*Guía de aplicaciones de IBM SPSS Modeler 17*

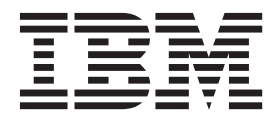

#### **Nota**

Antes de utilizar esta información y el producto al que sirve de complemento, lea la información contenida en la sección ["Avisos" en la página 339.](#page-344-0)

#### **Información de producto**

Esta edición se aplica a la versión 17, release 0, modificación 0 de IBM(r) SPSS(r) Modeler y a todos los releases y modificaciones posteriores hasta que se indique lo contrario en nuevas ediciones.

# **Contenido**

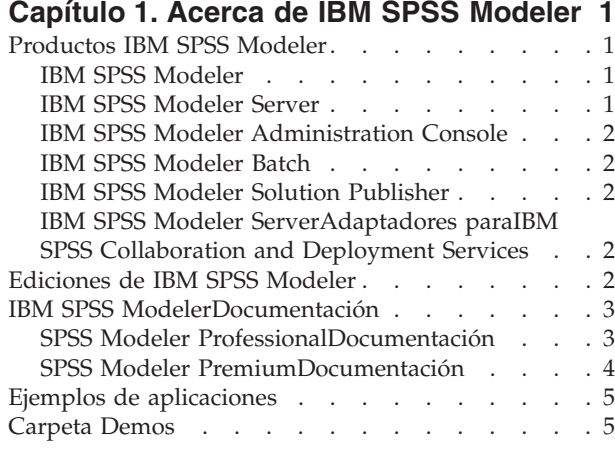

#### **[Capítulo 2. Visión general de IBM SPSS](#page-12-0)**

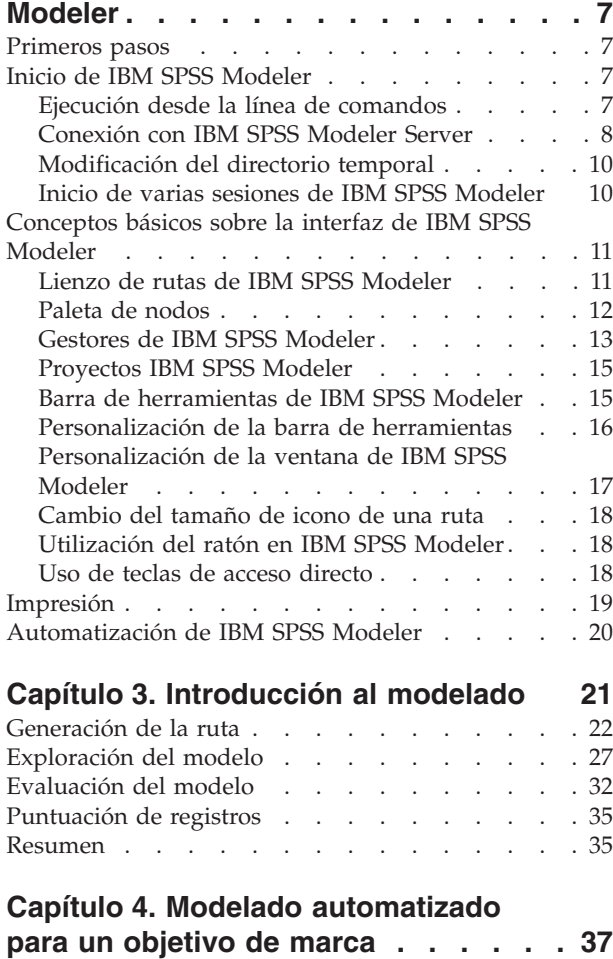

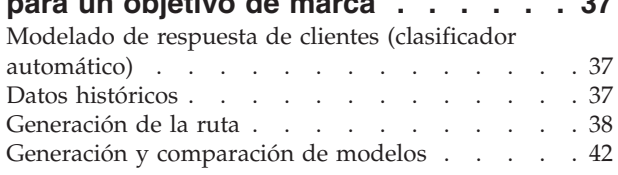

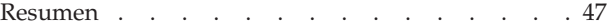

#### **[Capítulo 5. Modelado automatizado](#page-54-0)**

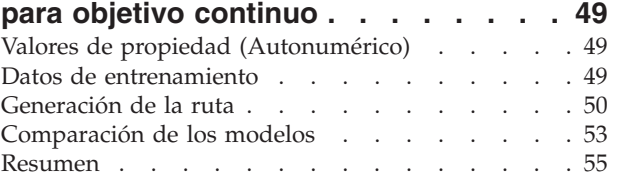

#### **[Capítulo 6. Preparación automática de](#page-62-0)**

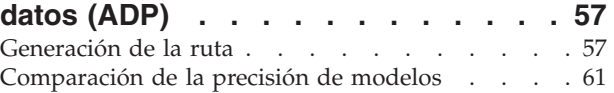

#### **[Capítulo 7. Preparación de los datos](#page-70-0)**

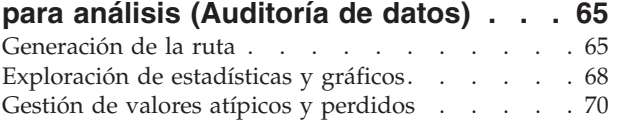

## **[Capítulo 8. Tratamientos con](#page-80-0) [medicamentos \(Gráficos](#page-80-0)**

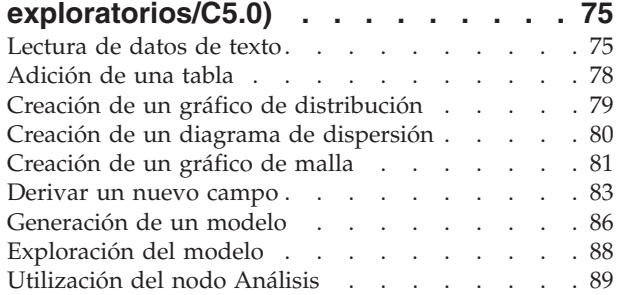

### **[Capítulo 9. Cribado de predictores](#page-96-0)**

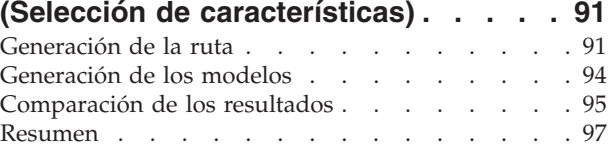

#### **[Capítulo 10. Reducción de la longitud](#page-104-0) [de cadena de datos de entrada \(Nodo](#page-104-0) Reclasificar) [. . . . . . . . . . . . 99](#page-104-0)**

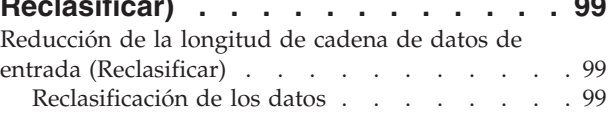

#### **[Capítulo 11. Modelado de respuesta](#page-110-0) [de clientes \(Lista de decisiones\) . . . 105](#page-110-0)** Datos históricos [. . . . . . . . . . . . 105](#page-110-0) Generación de la ruta [. . . . . . . . . . 106](#page-111-0)

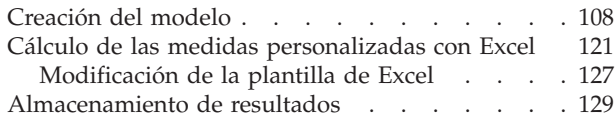

#### **[Capítulo 12. Clasificación de clientes](#page-136-0) [de telecomunicaciones \(Regresión](#page-136-0)**

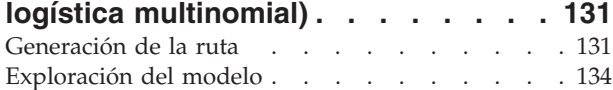

## **[Capítulo 13. Abandono de clientes de](#page-144-0) [telecomunicaciones \(Regresión](#page-144-0)**

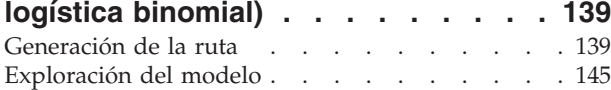

#### **[Capítulo 14. Previsión del uso del](#page-156-0)**

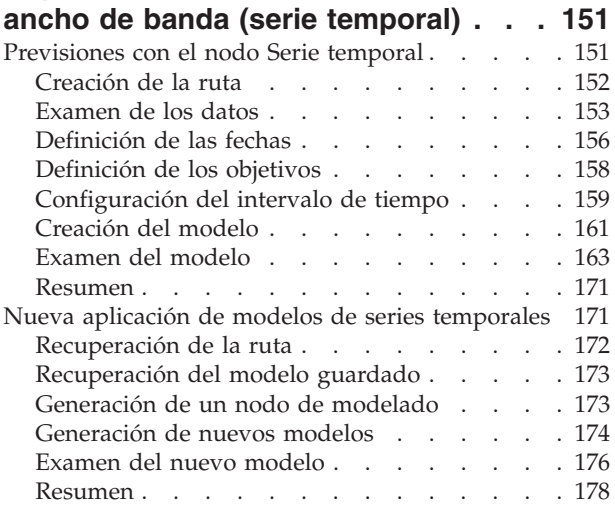

### **[Capítulo 15. Previsión de ventas por](#page-184-0)**

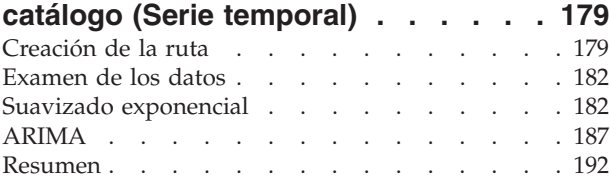

### **[Capítulo 16. Realización de ofertas a](#page-198-0)**

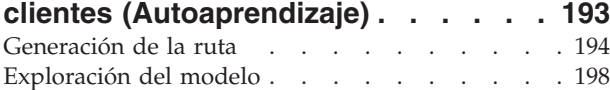

#### **[Capítulo 17. Predicción de moras en](#page-208-0)**

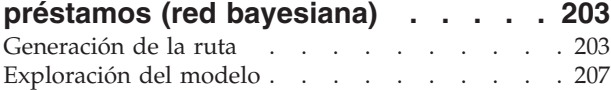

#### **[Capítulo 18. Reentrenamiento de un](#page-216-0) [modelo mensualmente \(red](#page-216-0)**

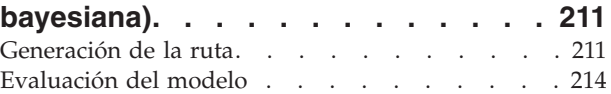

## **[Capítulo 19. Promoción de ventas al](#page-226-0)**

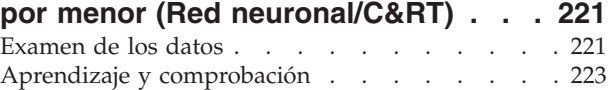

#### **[Capítulo 20. Control de estado \(Red](#page-230-0)**

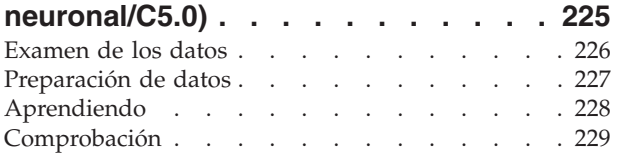

### **[Capítulo 21. Clasificación de clientes](#page-236-0) [de telecomunicaciones \(Análisis](#page-236-0)**

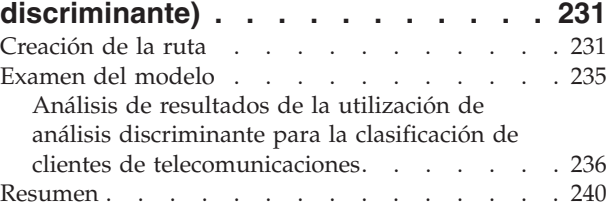

#### **[Capítulo 22. Análisis de datos de](#page-246-0) [supervivencia censurados por](#page-246-0) [intervalos \(modelos lineales](#page-246-0)**

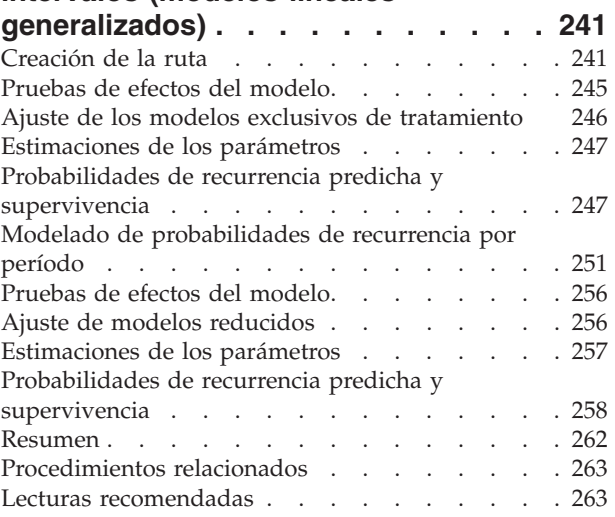

# **[Capítulo 23. Uso de la regresión de](#page-270-0) [Poisson para analizar las tasas de](#page-270-0)**

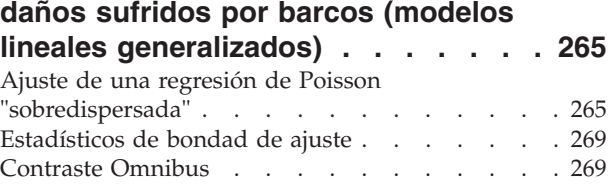

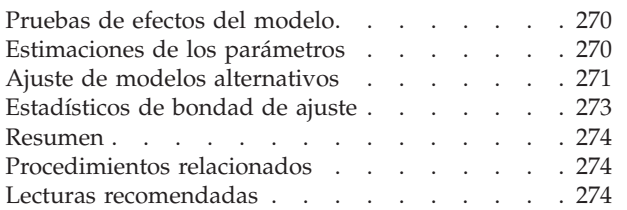

#### **[Capítulo 24. Ajuste de una regresión](#page-280-0) [gamma a reclamaciones de seguros](#page-280-0) [de coches \(modelos lineales](#page-280-0)**

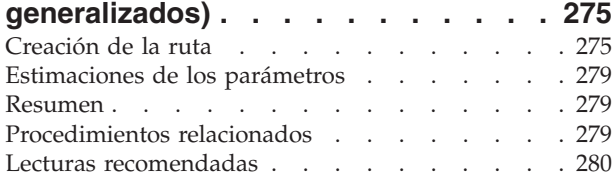

## **[Capítulo 25. Clasificación de muestras](#page-286-0)**

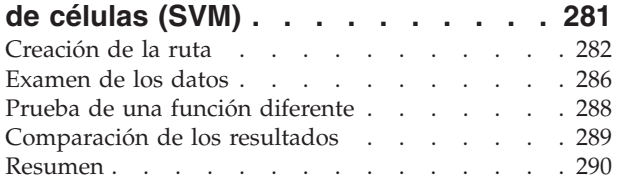

### **[Capítulo 26. Uso de la regresión de](#page-296-0) [Cox en el modelo de tiempo de](#page-296-0)**

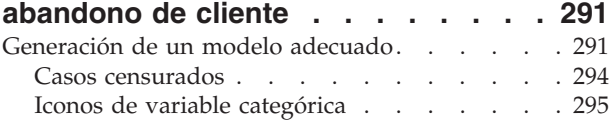

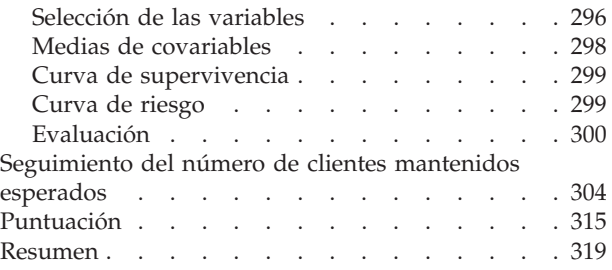

### **[Capítulo 27. Análisis de la cesta de la](#page-326-0)**

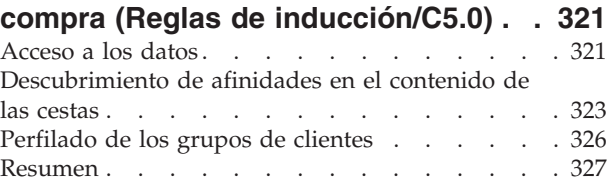

## **[Capítulo 28. Evaluación de las nuevas](#page-334-0)**

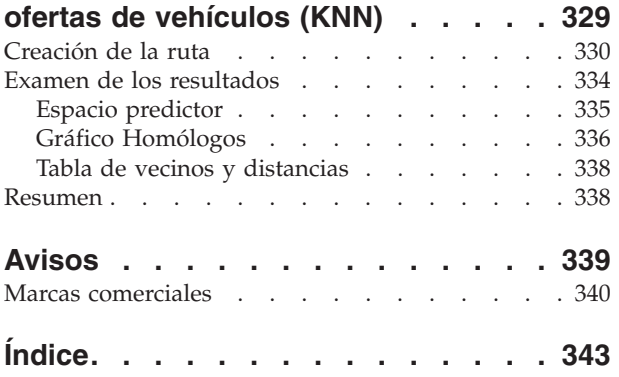

# <span id="page-6-0"></span>**Capítulo 1. Acerca de IBM SPSS Modeler**

IBM® SPSS Modeler es un conjunto de herramientas de minería de datos que permite desarrollar rápidamente modelos predictivos mediante técnicas empresariales y desplegarlos en operaciones empresariales para mejorar la toma de decisiones. Con un diseño que sigue el modelo CRISP-DM, estándar del sector, IBM SPSS Modeler admite el proceso completo de minería de datos, desde los propios datos hasta obtener los mejores resultados empresariales.

IBM SPSS Modeler ofrece una gran variedad de métodos de modelado procedentes del aprendizaje automático, la inteligencia artificial y el estadístico. Los métodos disponibles en la paleta de modelado permiten derivar nueva información procedente de los datos y desarrollar modelos predictivos. Cada método tiene ciertos puntos fuertes y es más adecuado para determinados tipos de problemas.

SPSS Modeler puede adquirirse como producto independiente o utilizarse como cliente junto con SPSS Modeler Server. También hay disponible cierto número de opciones adicionales que se resumen en las siguientes secciones. Para obtener más información, consulte [http://www.ibm.com/software/analytics/](http://www.ibm.com/software/analytics/spss/products/modeler/) [spss/products/modeler/.](http://www.ibm.com/software/analytics/spss/products/modeler/)

# **Productos IBM SPSS Modeler**

La familia de productos IBM SPSS Modeler y su software asociado se componen de lo siguiente:

- IBM SPSS Modeler
- IBM SPSS Modeler Server
- IBM SPSS Modeler Administration Console
- IBM SPSS Modeler Batch
- IBM SPSS Modeler Solution Publisher
- IBM SPSS Modeler Serveradaptadores paraIBM SPSS Collaboration and Deployment Services

# **IBM SPSS Modeler**

SPSS Modeler es una versión con todas las funcionalidades del producto que puede instalar y ejecutar en su ordenador personal. Puede ejecutar SPSS Modeler en modo local como un producto independiente o utilizarla en modo distribuido junto con IBM SPSS Modeler Server para mejorar el rendimiento a la hora de trabajar con grandes conjuntos de datos.

Con SPSS Modeler, puede crear modelos predictivos precisos de forma rápida e intuitiva sin necesidad de programación. Mediante su exclusiva interfaz visual, podrá visualizar fácilmente el proceso de minería de datos. Con ayuda del análisis avanzado incrustado en el producto podrá detectar patrones y tendencias en sus datos que anteriormente estaban ocultos. Podrá modelar los resultados y comprender los factores que influyen en ellos, lo que le permitirá aprovechar oportunidades comerciales y mitigar los riesgos.

SPSS Modeler está disponible en dos ediciones: SPSS Modeler Professional y SPSS Modeler Premium. Consulte el tema ["Ediciones de IBM SPSS Modeler" en la página 2](#page-7-0) para obtener más información.

# **IBM SPSS Modeler Server**

SPSS Modeler utiliza una arquitectura de cliente/servidor para distribuir peticiones de cliente para operaciones que requieren un uso intensivo de los recursos a un software de servidor de gran potencia, lo que proporciona un rendimiento más rápido con conjuntos de datos de mayor volumen.

SPSS Modeler Server es un producto con licencia independiente que se ejecuta de manera continua en modo de análisis distribuido en un host de servidor junto con una o más instalaciones de IBM SPSS

<span id="page-7-0"></span>Modeler. De esta forma, SPSS Modeler Server proporciona un rendimiento superior en grandes conjuntos de datos, ya que las operaciones que requieren un uso intensivo de la memoria pueden realizarse en el servidor sin tener que descargar los datos en el equipo del cliente. IBM SPSS Modeler Server también ofrece soporte para las prestaciones de optimización de SQL y modelado en la base de datos, lo que ofrece ventajas adicionales en el rendimiento y la automatización.

# **IBM SPSS Modeler Administration Console**

Modeler Administration Console es una aplicación gráfica para administrar muchas de las opciones de configuración de SPSS Modeler Server, las cuales también pueden configurarse a través de un archivo de opciones. La aplicación proporciona una interfaz de usuario de la consola para supervisar y configurar las instalaciones de SPSS Modeler Server y está disponible de forma completamente gratuita para los clientes actuales de SPSS Modeler Server. La aplicación solamente se puede instalar en los ordenadores con Windows; sin embargo, puede administrar un servidor que esté instalado en cualquier plataforma compatible.

# **IBM SPSS Modeler Batch**

Aunque la minería de datos suele ser un proceso interactivo, también es posible ejecutar SPSS Modeler desde una línea de comandos, sin necesidad de la interfaz gráfica del usuario. Por ejemplo, puede que tenga tareas repetitivas o cuya ejecución sea de larga duración que quiera realizar sin intervención del usuario. SPSS Modeler Batch es una versión especial del producto que ofrece soporte para las prestaciones analíticas completas de SPSS Modeler sin el acceso a la interfaz de usuario habitual. Es necesario disponer de SPSS Modeler Server para utilizar SPSS Modeler Batch.

# **IBM SPSS Modeler Solution Publisher**

SPSS Modeler Solution Publisher es una herramienta que le permite crear una versión empaquetada de una ruta de SPSS Modeler que se puede ejecutar en un motor de tiempo de ejecución externo o incrustado en una aplicación externa. De este modo, podrá publicar y desplegar rutas completas de SPSS Modeler para utilizarlas en entornos que no tengan SPSS Modeler instalado. SPSS Modeler Solution Publisher se distribuye como parte del servicio IBM SPSS Collaboration and Deployment Services - Puntuación, para el que se necesita una licencia independiente. Con esta licencia, recibirá Entorno de ejecución de SPSS Modeler Solution Publisher, que le permite ejecutar las rutas publicadas.

Para obtener más información sobre SPSS Modeler Solution Publisher, consulte la documentación de IBM SPSS Collaboration and Deployment Services. El IBM SPSS Collaboration and Deployment Services Centro de información contiene secciones llamadas "IBM SPSS Modeler Solution Publisher" e "IBM SPSS Analytics Toolkit."

# **IBM SPSS Modeler ServerAdaptadores paraIBM SPSS Collaboration and Deployment Services**

Tiene a su disposición un determinado número de adaptadores para IBM SPSS Collaboration and Deployment Services que permiten que SPSS Modeler y SPSS Modeler Server interactúen con un repositorio de IBM SPSS Collaboration and Deployment Services. De este modo, varios usuarios podrán compartir una ruta de SPSS Modeler desplegada en el repositorio, o bien se podrá acceder a ella desde la aplicación cliente de baja intensidad IBM SPSS Modeler Advantage. Debe instalar el adaptador en el sistema donde se aloje el repositorio.

# **Ediciones de IBM SPSS Modeler**

SPSS Modeler está disponible en las siguientes ediciones.

## **SPSS Modeler Professional**

SPSS Modeler Professional proporciona todas las herramientas que necesita para trabajar con la mayoría de los tipos de datos estructurados, como los comportamientos e interacciones registrados en los sistemas <span id="page-8-0"></span>de CRM, datos demográficos, comportamientos de compra y datos de ventas.

#### **SPSS Modeler Premium**

SPSS Modeler Premium es un producto con licencia independiente que amplía SPSS Modeler Professional para poder trabajar con datos especializados, como los utilizados para el análisis de entidades o las redes sociales, así como con datos de texto no estructurados. SPSS Modeler Premium está formado por los siguientes componentes:

**IBM SPSS Modeler Entity Analytics** incorpora una dimensión adicional al análisis predictivo de IBM SPSS Modeler predictive analytics. Mientras que el análisis predictivo trata de predecir comportamientos futuros a partir de datos del pasado, el análisis de entidades se centra en mejorar la coherencia de los datos actuales mediante la resolución de conflictos de identidades dentro de los propios registros. La identidad de un individuo, una organización, un objeto o cualquier otra entidad puede estar expuesta a ambigüedades. La resolución de identidades puede ser vital en diversos campos, entre los que se incluyen la gestión de la relación con el cliente, la detección de fraudes, la lucha contra el blanqueo de dinero y la seguridad nacional e internacional.

**IBM SPSS Modeler Social Network Analysis** transforma la información sobre relaciones en campos que caracterizan el comportamiento social de individuos y grupos. Mediante el uso de datos que describen las relaciones subyacentes de las redes sociales, IBM SPSS Modeler Social Network Analysis identifica a los líderes sociales que influyen en el comportamiento de otros en la red. Además, puede determinar qué personas se ven más afectadas por otros participantes de la red. Al combinar estos resultados con otras medidas, puede crear perfiles completos de individuos en los que basar sus modelos predictivos. Los modelos que incluyan esta información social tendrán un mejor rendimiento que los modelos que no la incluyan.

**IBM SPSS Modeler Text Analytics** utiliza tecnologías de lingüística avanzada y Procesamiento del lenguaje natural (PLN) para procesar con rapidez una gran variedad de datos de texto sin estructurar, extraer y organizar los conceptos clave y agruparlos en categorías. Las categorías y conceptos extraídos se pueden combinar con los datos estructurados existentes, como pueden ser datos demográficos, y se pueden aplicar para modelar utilizando el conjunto completo de herramientas de minería de datos de IBM SPSS Modeler para tomar decisiones mejores y más certeras.

## **IBM SPSS ModelerDocumentación**

Tiene a su disposición documentación en formato de ayuda en línea desde el menú Ayuda de SPSS Modeler. Se incluye documentación para SPSS Modeler, SPSS Modeler Server y SPSS Modeler Solution Publisher, así como el Manual de aplicaciones y otros materiales de apoyo.

La documentación completa de cada producto (incluidas las instrucciones de instalación) en formato PDF está disponible en la carpeta *\Documentation* en cada DVD del producto. También puede descargar los documentos de instalación en la web en [http://www.ibm.com/support/docview.wss?uid=swg27043831.](http://www.ibm.com/support/docview.wss?uid=swg27043831)

La documentación en ambos formatos también está disponible en el SPSS Modeler Centro de información en [http://www-01.ibm.com/support/knowledgecenter/SS3RA7\\_17.0.0.0.](http://www-01.ibm.com/support/knowledgecenter/SS3RA7_17.0.0.0)

## **SPSS Modeler ProfessionalDocumentación**

El conjunto de documentación de SPSS Modeler Professional (excluidas las instrucciones de instalación) es el siguiente.

v **IBM SPSS ModelerManual del usuario.** Introducción general sobre cómo usar SPSS Modeler, incluyendo cómo crear rutas de datos, tratar valores perdidos, crear expresiones CLEM, trabajar con proyectos e informes y empaquetas rutas para su despliegue en IBM SPSS Collaboration and Deployment Services, Predictive Applications o IBM SPSS Modeler Advantage.

- <span id="page-9-0"></span>v **Nodos de origen, proceso y resultado de IBM SPSS Modeler.** Descripciones de todos los nodos utilizados para leer, procesar y dar salida a datos en diferentes formatos. En la práctica, esto implica todos los nodos que no sean nodos de modelado.
- v **Nodos de modelado de IBM SPSS Modeler.** Descripciones de todos los nodos utilizados para crear modelos de minería de datos. IBM SPSS Modeler ofrece una gran variedad de métodos de modelado procedentes del aprendizaje automático, la inteligencia artificial y el estadístico.
- v **Manual de algoritmos de IBM SPSS Modeler.** Descripciones de los fundamentos matemáticos de los métodos de modelado que se utilizan en IBM SPSS Modeler. Esta guía está disponible únicamente en formato PDF.
- v **Guía de aplicaciones de IBM SPSS Modeler.** Los ejemplos de esta guía ofrecen introducciones breves y concisas a métodos y técnicas de modelado específicos. También tiene a su disposición una versión en línea de este manual en el menú Ayuda. Consulte el tema ["Ejemplos de aplicaciones" en la página 5](#page-10-0) para obtener más información.
- v **Scripts y automatización de Python de IBM SPSS Modeler.** Información sobre la automatización del sistema mediante scripts de Python, incluidas las propiedades que se pueden utilizar para manipular nodos y rutas.
- v **IBM SPSS ModelerManual de despliegue.** Información sobre la ejecución de rutas y escenarios de IBM SPSS Modeler como pasos en trabajos de procesamiento en IBM SPSS Collaboration and Deployment Services Deployment Manager.
- v **Guía del desarrollador de IBM SPSS Modeler CLEF.** CLEF permite integrar programas de terceros, tales como rutinas de proceso de datos o algoritmos de modelado, como nodos en IBM SPSS Modeler.
- v **Manual de minería interna de base de datos de IBM SPSS Modeler** Este manual incluye información sobre cómo utilizar la potencia de su base de datos, tanto para mejorar su rendimiento como para ampliar su oferta de capacidades analíticas a través de algoritmos de terceros.
- v **Guía de administración y rendimiento de IBM SPSS Modeler Server.** Información sobre la configuración y administración de IBM SPSS Modeler Server.
- v Manual del usuario de **IBM SPSS Modeler Administration Console.** Información sobre cómo instalar y utilizar la interfaz de usuario de la consola para supervisar y configurar IBM SPSS Modeler Server. La consola se implementa como complemento de la aplicación Gestor de despliegue.
- v **Manual de CRISP-DM de IBM SPSS Modeler.** Manual que explica paso a paso cómo utilizar la metodología de CRISP-DM en la minería de datos con SPSS Modeler.
- v **IBM SPSS Modeler BatchManual del usuario.** Guía completa de cómo utilizar IBM SPSS Modeler en modo por lotes, incluida información detallada sobre la ejecución del modo por lotes y argumentos de línea de comandos. Esta guía está disponible únicamente en formato PDF.

# **SPSS Modeler PremiumDocumentación**

El conjunto de documentación de SPSS Modeler Premium (excluidas las instrucciones de instalación) es el siguiente.

- v **IBM SPSS Modeler Entity Analytics Manual del usuario.** Información sobre cómo utilizar el análisis de entidades con SPSS Modeler, que cubre la instalación y configuración de repositorios, nodos de análisis de entidades y tareas administrativas.
- v **IBM SPSS Modeler Social Network Analysis Manual del usuario.** Una guía para realizar análisis de redes sociales con SPSS Modeler, incluido el análisis de grupos y el análisis de difusión.
- v **SPSS Modeler Text Analytics Manual del usuario.** Información sobre cómo utilizar el análisis de texto con SPSS Modeler, que cubre los nodos de minería de texto, programa interactivo, plantillas y otros recursos.

# <span id="page-10-0"></span>**Ejemplos de aplicaciones**

Mientras que las herramientas de minería de datos de SPSS Modeler pueden ayudar a resolver una amplia variedad de problemas organizativos y empresariales, los ejemplos de la aplicación ofrecen introducciones breves y adaptadas de técnicas y métodos de modelado específicos. Los conjuntos de datos utilizados aquí son mucho más pequeños que los enormes almacenes de datos gestionados por algunos analizadores de datos, pero los conceptos y métodos implicados deberían ser escalables a las aplicaciones reales.

Para acceder a los ejemplos pulsando **Ejemplos de aplicación** en el menú Ayuda de SPSS Modeler. Los archivos de datos y rutas de ejemplo se instalan en la carpeta *Demos* en el directorio de instalación del producto. Consulte el tema "Carpeta Demos" para obtener más información.

**Ejemplos de modelado de bases de datos.** Consulte los ejemplos del *IBM SPSS Modeler Manual de minería interna de bases de datos*.

**Ejemplos de scripts.** Consulte los ejemplos de la *IBM SPSS Modeler Guía de scripts y automatización*.

# **Carpeta Demos**

Los archivos de datos y rutas de ejemplo utilizados con los ejemplos de la aplicación se instalan en la carpeta *Demos* en el directorio de instalación del producto. También puede acceder a esta carpeta desde el grupo de programas de SPSS Modeler en el menú Inicio de Windows, o pulsando *Demos* en la lista de directorios recientes del cuadro de diálogo Abrir archivo.

# <span id="page-12-0"></span>**Capítulo 2. Visión general de IBM SPSS Modeler**

## **Primeros pasos**

Como aplicación de minería de datos, IBM SPSS Modeler ofrece un método estratégico para encontrar relaciones útiles entre grandes conjuntos de datos. Al contrario que los métodos estadísticos más tradicionales, no es necesario saber lo que se está buscando al comenzar. Puede explorar los datos, mediante el ajuste de diferentes modelos y la investigación de diferentes relaciones, hasta que encuentre la información que resulte útil.

# **Inicio de IBM SPSS Modeler**

Para iniciar la aplicación, pulse en:

#### **Inicio** > **[Todos los] Programas** > **IBM SPSS Modeler 16** > **IBM SPSS Modeler 16**

La ventana principal se mostrará transcurridos unos segundos.

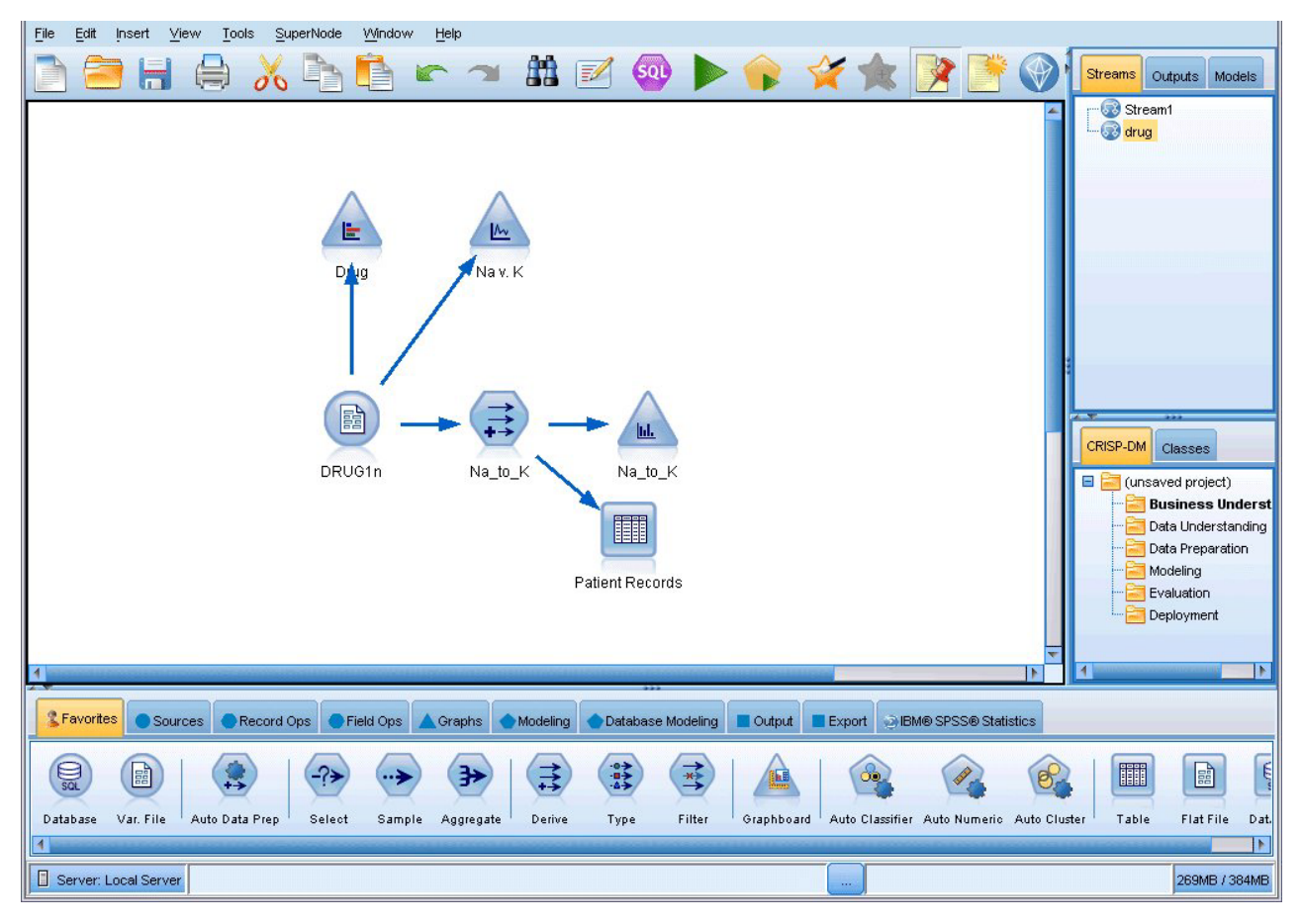

*Figura 1. Ventana principal de la aplicación IBM SPSS Modeler*

# **Ejecución desde la línea de comandos**

Puede utilizar la línea de comandos del sistema operativo para iniciar IBM SPSS Modeler de la siguiente manera:

- <span id="page-13-0"></span>1. En un ordenador en el que se haya instalado IBM SPSS Modeler, abra una ventana de DOS o del indicador de comandos.
- 2. Para iniciar la interfaz de IBM SPSS Modeler en modo interactivo, escriba el comando clementine seguido de los argumentos necesarios; por ejemplo:

```
modelerclient -stream report.str -execute
```
Los argumentos disponibles (modificadores) permiten conectar con un servidor, cargar rutas, ejecutar scripts o especificar otros parámetros, según sea necesario.

# **Conexión con IBM SPSS Modeler Server**

IBM SPSS Modeler puede ejecutarse como una aplicación independiente o como un cliente conectado a IBM SPSS Modeler Server directamente o a IBM SPSS Modeler Server o un clúster de servidores a través del complemento Coordinator of Processes de IBM SPSS Collaboration and Deployment Services. El estado de la conexión actual se muestra en la parte inferior izquierda de la ventana de IBM SPSS Modeler.

Siempre que desee conectarse a un servidor, puede introducir manualmente el nombre de servidor al que desee conectarse o seleccione un nombre que haya definido anteriormente. Sin embargo, si tiene IBM SPSS Collaboration and Deployment Services, puede buscar en una lista de servidores o clústeres de servidores del cuadro de diálogo Inicio de sesión del servidor. La capacidad de buscar entre los servicios de Estadísticas que se ejecutan en una red está disponible a través de Coordinator of Processes.

Para conectar con un servidor

- 1. En el menú Herramientas, pulse en **Inicio de sesión del servidor**. Se abre el cuadro de diálogo Inicio de sesión del servidor. Si lo prefiere, pulse dos veces con el ratón en el área de estado de la conexión de la ventana de IBM SPSS Modeler.
- 2. En el cuadro de diálogo, especifique las opciones para conectarse al equipo servidor local o seleccione una conexión de la tabla.
	- v Pulse en **Añadir** o **Edición** para añadir o editar una conexión. Consulte el tema ["Adición y edición](#page-14-0) [de la conexión de IBM SPSS Modeler Server" en la página 9](#page-14-0) para obtener más información.
	- v Pulse en **Buscar** para acceder a un servidor o clúster de servidores en Coordinator of Processes. Consulte el tema ["Búsqueda de servidores en IBM SPSS Collaboration and Deployment Services"](#page-14-0) [en la página 9](#page-14-0) para obtener más información.

**Tabla Servidor.** Esta tabla contiene el conjunto de conexiones de servidor definidas. La tabla muestra la conexión predeterminada, el nombre de servidor, la descripción y el número de puerto. Puede añadir manualmente una nueva conexión, así como seleccionar o buscar una conexión existente. Para establecer un servidor específico como la conexión predeterminada, seleccione la casilla de verificación en la columna Valor predeterminado de la tabla para la conexión.

**Ruta predeterminada de acceso a los datos.** Especifique la ruta utilizada para los datos del equipo servidor. Pulse en el botón de puntos suspensivos **(...)** para examinar la ubicación deseada.

**Establecer credenciales.** Deje esta casilla sin seleccionar para activar la característica de **inicio de sesión único**, que tratará de iniciar la sesión del usuario en el servidor con los detalles de nombre de usuario y contraseña del equipo local. Si no es posible el inicio de sesión único o si selecciona esta casilla para desactivar el inicio de sesión único (por ejemplo, para iniciar la sesión en una cuenta de administrador), tendrá activados los siguientes campos para que introduzca las credenciales.

**ID de usuario.** Introduzca el nombre de usuario con el que se inicia sesión en el servidor.

**Contraseña.** Introduzca la contraseña asociada al nombre de usuario especificado.

**Dominio.** Especifique el dominio utilizado para iniciar sesión en el servidor. El nombre de dominio es obligatorio sólo si el equipo servidor está en un dominio de Windows distinto que el del equipo cliente.

3. Pulse en **Aceptar** para completar la conexión.

<span id="page-14-0"></span>Desconexión de un servidor

- 1. En el menú Herramientas, pulse en **Inicio de sesión del servidor**. Se abre el cuadro de diálogo Inicio de sesión del servidor. Si lo prefiere, pulse dos veces con el ratón en el área de estado de la conexión de la ventana de IBM SPSS Modeler.
- 2. En el cuadro de diálogo, seleccione el Servidor local y pulse en **Aceptar**.

#### **Adición y edición de la conexión de IBM SPSS Modeler Server**

Puede editar o añadir manualmente una conexión de servidor en el cuadro de diálogo Inicio de sesión del servidor. Si pulsa en Añadir, puede acceder al cuadro de diálogo Añadir/editar servidor vacío en el que puede introducir los detalles de conexión de servidor. Al seleccionar una conexión existente y pulsar en Editar en el cuadro de diálogo Inicio de sesión del servidor, se abre el cuadro de diálogo Añadir/editar servidor con los detalles de dicha conexión de modo que puede realizar cualquier cambio.

**Nota:** No puede editar una conexión de servidor que se haya añadido desde IBM SPSS Collaboration and Deployment Services, ya que el nombre, puerto y otros detalles se definen en IBM SPSS Collaboration and Deployment Services. Las prácticas recomendadas indican que se deben utilizar los mismos puertos para comunicarse con IBM SPSS Collaboration and Deployment Services y SPSS Modeler Client. Estos se pueden establecer como max\_server\_port y min\_server\_port en el archivo options.cfg.

Adición de conexiones de servidor

- 1. En el menú Herramientas, pulse en **Inicio de sesión del servidor**. Se abre el cuadro de diálogo Inicio de sesión del servidor.
- 2. En este cuadro de diálogo, pulse en **Añadir**. Se abre el cuadro de diálogo Inicio de sesión del servidor: Añadir/editar servidor.
- 3. Introduzca los detalles de conexión de servidor y pulse en **Aceptar** para guardar la conexión y volver al cuadro de diálogo Inicio de sesión del servidor.
- v **Servidor.** Especifique un servidor disponible o seleccione uno de la lista. El equipo servidor se puede identificar por un nombre alfanumérico (por ejemplo, *miservidor*) o por una dirección IP asignada al equipo servidor (por ejemplo, 202.123.456.78).
- v **Puerto.** Especifique el número de puerto en el que el servidor escucha. Si no funciona el número de puerto predeterminado, solicite el número de puerto correcto al administrador del sistema.
- v **Descripción.** Introduzca una descripción opcional para esta conexión de servidor.
- v **Asegurar conexión segura (utilizar SSL).** Especifica si se debe usar una conexión SSL (del inglés **Secure Sockets Layer**, capa de sockets seguros). SSL es un protocolo normalmente utilizado para asegurar el conjunto de datos que se envía a través de una red. Para utilizar esta característica, SSL debe estar activado en el servidor que aloja IBM SPSS Modeler Server. Si es preciso, póngase en contacto con el administrador local para obtener más detalles.

Edición de conexiones de servidor

- 1. En el menú Herramientas, pulse en **Inicio de sesión del servidor**. Se abre el cuadro de diálogo Inicio de sesión del servidor.
- 2. En este cuadro de diálogo, seleccione la conexión que desee editar y, a continuación, pulse en **Editar**. Se abre el cuadro de diálogo Inicio de sesión del servidor: Añadir/editar servidor.
- 3. Cambie los detalles de conexión de servidor y pulse en **Aceptar** para guardar los cambios y volver al cuadro de diálogo Inicio de sesión del servidor.

#### **Búsqueda de servidores en IBM SPSS Collaboration and Deployment Services**

En lugar de introducir una conexión de servidor manualmente, puede seleccionar un servidor o clúster de servidores disponible en la red a través de Coordinator of Processes, disponible en IBM SPSS Collaboration and Deployment Services. Un clúster de servidores es un grupo de servidores entre los que Coordinator of Processes determina el servidor más adecuado para responder a una solicitud de procesamiento.

<span id="page-15-0"></span>Aunque puede añadir servidores manualmente al cuadro de diálogo Inicio de sesión del servidor, la búsqueda de servidores disponibles le permite conectarse a servidores sin que sea necesario que conozca el nombre de servidor y número de puerto correctos. Esta información se proporciona automáticamente. Sin embargo, todavía necesita la información de inicio de sesión correcta, como el nombre de usuario, dominio y contraseña.

*Note*: Si no tiene acceso a la capacidad Coordinator of Processes, todavía puede introducir manualmente el nombre de servidor al que desee conectarse o seleccionar un nombre que haya definido anteriormente. Consulte el tema ["Adición y edición de la conexión de IBM SPSS Modeler Server" en la página 9](#page-14-0) para obtener más información.

Búsqueda de servidores y clústeres

- 1. En el menú Herramientas, pulse en **Inicio de sesión del servidor**. Se abre el cuadro de diálogo Inicio de sesión del servidor.
- 2. En este cuadro de diálogo, pulse en **Buscar** para abrir el cuadro de diálogo Buscar servidores. Si no ha iniciado sesión en IBM SPSS Collaboration and Deployment Services cuando intente buscar en Coordinator of Processes, se le pedirá que lo haga.
- 3. Seleccione el servidor o el clúster de servidores de la lista.
- 4. Pulse en **Aceptar** para cerrar el cuadro de diálogo y añadir esta conexión a la tabla en el cuadro de diálogo Inicio de sesión del servidor.

# **Modificación del directorio temporal**

IBM SPSS Modeler Server realiza algunas operaciones que requieren la creación de archivos temporales. De forma predeterminada, IBM SPSS Modeler utiliza el directorio temporal del sistema para crear archivos temporales. Se puede modificar la ubicación del directorio temporal con los pasos siguientes.

- 1. Cree un nuevo directorio denominado *spss* y un subdirectorio denominado *servertemp*.
- 2. Edite *options.cfg*, que se encuentra en el directorio */config* del directorio de instalación de IBM SPSS Modeler. Edite el parámetro temp\_directory en este archivo de modo que su lectura sea: temp\_directory, "C:/spss/servertemp".
- 3. A continuación, es necesario reiniciar el servicio IBM SPSS Modeler Server. Esta operación se puede realizar pulsando en la pestaña **Servicios** del Panel de control de Windows. Es necesario detener el servicio e iniciarlo de nuevo para activar los cambios realizados. Cuando se reinicie el equipo también se reiniciará el servicio.

Todos los archivos temporales se escribirán a partir de este momento en este directorio.

*Nota*: El error más habitual cuando se intenta realizar esta acción es el uso de un tipo de barras incorrecto; se utilizan barras inclinadas.

## **Inicio de varias sesiones de IBM SPSS Modeler**

Si necesita iniciar más de una sesión de IBM SPSS Modeler a la vez, deberá realizar algunos cambios en la configuración de IBM SPSS Modeler y Windows. Por ejemplo, puede que necesite hacerlo si tiene dos licencias de servidor independientes y desee ejecutar dos rutas frente a dos servidores diferentes del mismo equipo cliente.

Para activar varias sesiones de IBM SPSS Modeler:

1. Pulse en:

**Inicio** > **[Todos los] Programas** > **IBM SPSS Modeler 16**

- 2. En el acceso directo de IBM SPSS Modeler 17 (el que tiene un icono), pulse con el botón derecho del ratón y seleccione **Propiedades**.
- 3. En el cuadro de texto **Objetivo**, añada -noshare al final de la cadena.
- 4. En Windows Explorer, seleccione:

#### **Herramientas** > **Opciones de carpeta...**

- <span id="page-16-0"></span>5. En la pestaña Tipos de archivo, seleccione la opción Ruta de IBM SPSS Modeler y pulse en **Opciones avanzadas**.
- 6. En el cuadro de diálogo Editar tipo de archivo, seleccione Abrir con IBM SPSS Modeler y pulse en **Editar**.
- 7. En el cuadro de texto **Aplicación utilizada para realizar la acción**, añada -noshare delante del argumento **-stream**.

## **Conceptos básicos sobre la interfaz de IBM SPSS Modeler**

En cada punto del proceso de minería de datos, la interfaz de IBM SPSS Modeler fácil de usar implica el uso de técnicas empresariales. Los algoritmos de modelado, tales como predicción, clasificación, segmentación y detección de asociaciones, garantizan la obtención de modelos exactos y potentes. Los resultados del modelo se pueden desplegar y leer fácilmente en bases de datos, IBM SPSS Statistics y en una amplia variedad de aplicaciones.

El trabajo con IBM SPSS Modeler es un proceso de tres pasos para trabajar con datos.

- v En primer lugar, lee los datos en IBM SPSS Modeler.
- v A continuación, ejecuta los datos mediante una serie de manipulaciones.
- v Por último, envía los datos a un destino.

Esta secuencia de operaciones se denomina **ruta de datos** porque los datos fluyen registro por registro desde el origen pasando por cada manipulación y, finalmente, llega al destino, que puede ser un modelo o un tipo de datos de resultados.

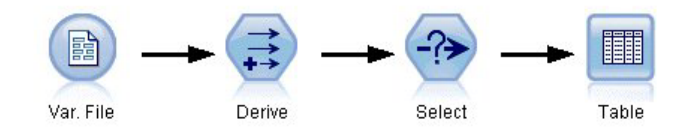

*Figura 2. Una ruta simple*

### **Lienzo de rutas de IBM SPSS Modeler**

El lienzo de rutas es el área más grande de la ventana de IBM SPSS Modeler y en éste se generan y manipulan rutas de datos.

<span id="page-17-0"></span>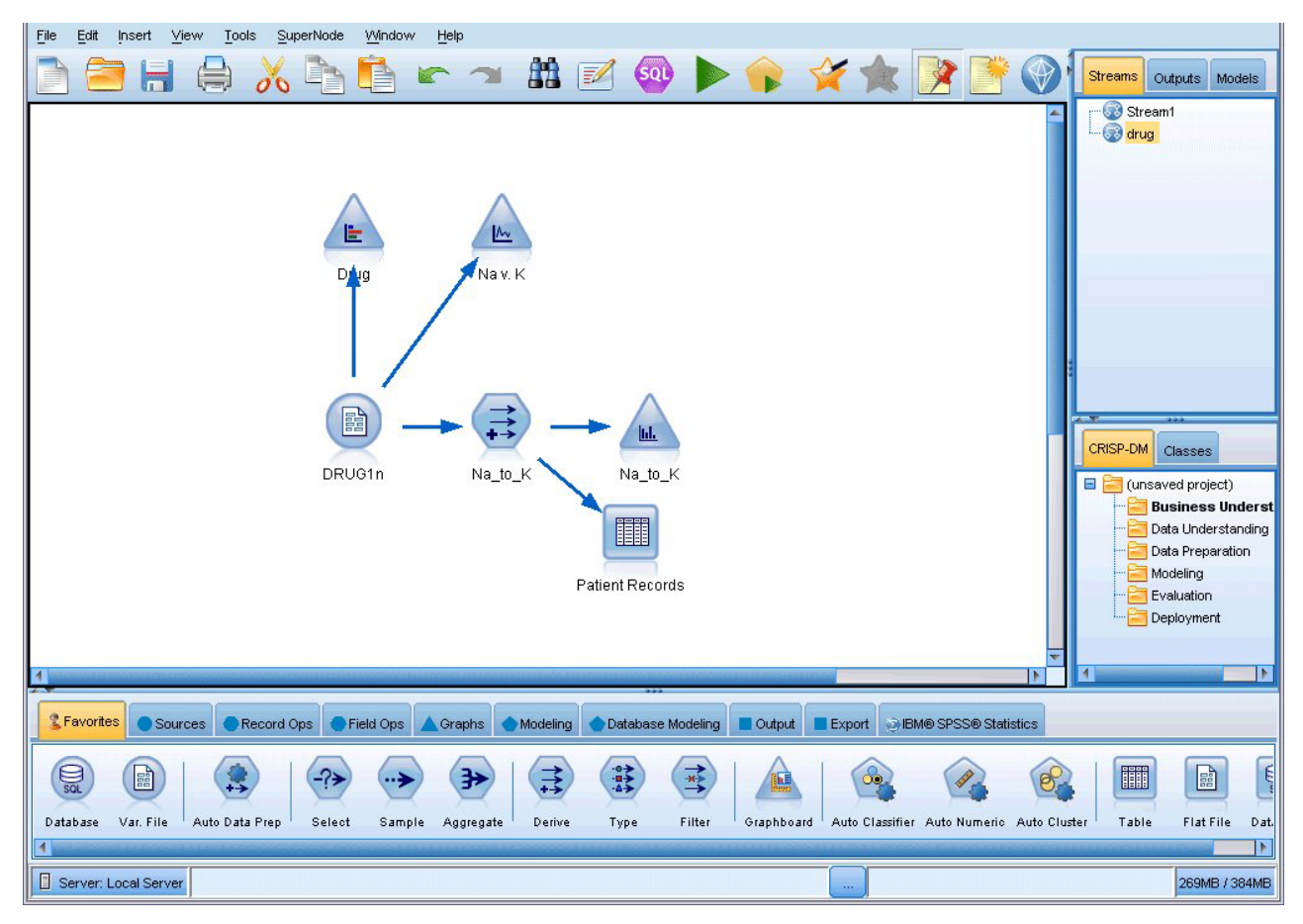

*Figura 3. Espacio de trabajo de IBM SPSS Modeler (vista predeterminada)*

Las rutas se crean dibujando diagramas de operaciones de datos relevantes para su negocio en el lienzo principal de la interfaz. Cada operación se representa con un icono o un **nodo** y los nodos están vinculados entre sí en una **ruta** que representa el flujo de datos en cada operación.

Se puede trabajar con varias rutas al mismo tiempo en IBM SPSS Modeler, en el mismo lienzo de rutas o abriendo uno nuevo. Durante una sesión, las rutas se almacenan en el gestor de rutas, en la parte superior derecha de la ventana de IBM SPSS Modeler.

# **Paleta de nodos**

La mayoría de los datos y las herramientas de modelado de IBM SPSS Modeler se encuentran en la **Paleta de nodos**, situadas por la parte inferior de la ventana bajo el lienzo de rutas.

Por ejemplo, la pestaña Paleta Oper. con registros contiene nodos que puede utilizar para realizar operaciones en los **registros** de datos, como la selección, la fusión y la adición.

Para añadir nodos al lienzo, pulse dos veces en los iconos de la Paleta de nodos o arrástrelos y suéltelos en el lienzo. A continuación, conéctelos para crear una **ruta**, que represente el flujo de datos.

<span id="page-18-0"></span>

| <b>2</b> Favorites |        |                |                         |      |       |            |          |  | 8 Sources CRecord Ops C Field Ops A Graphs C Modeling C Database Modeling D Output Export © IBM® SPSS® Statistics |
|--------------------|--------|----------------|-------------------------|------|-------|------------|----------|--|----------------------------------------------------------------------------------------------------|
|                    |        |                | 諦                       | 仙子   |       | <b>tra</b> | 崇        |  |                                                                                                    |
| Select             | Sample | <b>Balance</b> | Aggregate RFM Aggregate | Sort | Merge | Append     | Distinct |  |                                                                                                    |

*Figura 4. Pestaña Operaciones con registros de la paleta de nodos*

Cada pestaña de paleta contiene una colección de nodos relacionados entre sí que se utilizan en distintas fases de las operaciones de rutas, tales como:

- v **Orígenes.** Los nodos introducen datos en IBM SPSS Modeler.
- v **Operaciones con registros** Los nodos realizan operaciones en los **registros** de datos como la selección, la fusión y la adición.
- v **Operaciones con campos** Los nodos realizan operaciones en los **campos** de datos como el filtrado, la derivación de campos nuevos y la determinación del nivel de medición de campos dados.
- v **Gráficos.** Los nodos muestran gráficamente los datos antes y después del modelado. Entre ellos se incluyen gráficos, histogramas, nodos de malla y diagramas de evaluación.
- v **Modelado.** Los nodos utilizan los algoritmos de modelado disponibles en IBM SPSS Modeler, tales como las redes neuronales, los árboles de decisión, los algoritmos de agrupación en clústeres y las secuencias de datos.
- v **Modelado de bases de datos.** Los nodos utilizan los algoritmos de modelado disponibles en las bases de datos Microsoft SQL Server, IBM DB2, Oracle y Netezza.
- v **Resultados.** Los nodos generan una diversidad de resultados para los datos, gráficos y resultados de modelos que pueden visualizarse en IBM SPSS Modeler.
- v **Exportar.** Los nodos generan una diversidad de resultados que pueden visualizarse en aplicaciones externas, como IBM SPSS Data Collection o Excel.
- IBM SPSS Statistics. Los nodos importan datos y exportan datos a IBM SPSS Statistics, ejecutando también procedimientos de IBM SPSS Statistics.

Una vez que se familiarice más con IBM SPSS Modeler, podrá personalizar el contenido de la paleta para su propio uso.

Debajo de la Paleta de nodos, hay un panel de informe que proporciona información sobre el progreso de distintas operaciones, como la lectura de datos en la ruta de datos. Situado también debajo de la Paleta de nodos, hay un panel de estado que proporciona información acerca de la operación que está realizando la aplicación e indica cuándo son necesarios los comentarios del usuario.

# **Gestores de IBM SPSS Modeler**

En la parte superior derecha de la ventana se encuentra el panel de gestores. Este panel cuenta con tres pestañas que se utilizan para administrar rutas, resultados y modelos.

Se puede utilizar la pestaña Rutas para abrir, cambiar nombres, guardar o eliminar las rutas creadas en una sesión.

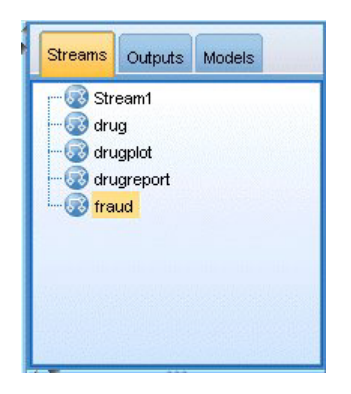

*Figura 5. Pestaña Rutas*

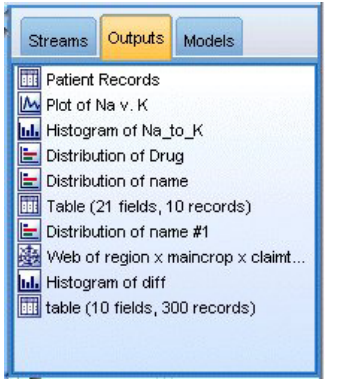

*Figura 6. Pestaña Resultados*

La pestaña Resultados contiene una serie de archivos, como gráficos y tablas, generados mediante operaciones de rutas en IBM SPSS Modeler. Puede mostrar, guardar, cambiar el nombre y cerrar las tablas, gráficos e informes que se enumeran en esta pestaña.

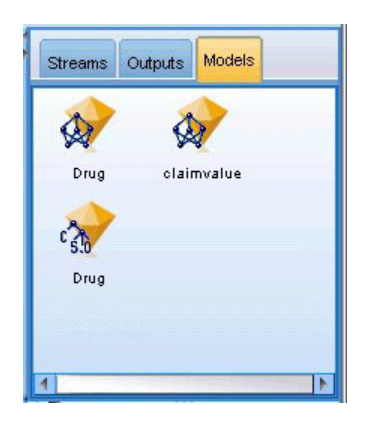

*Figura 7. Pestaña Modelos que contiene nuggets de modelo*

La pestaña Modelos es la pestaña de gestores más potente. Esta pestaña contiene todos los **nugget** de modelo, que son modelos generados en IBM SPSS Modeler, para la sesión actual. Estos modelos se pueden examinar directamente en la pestaña Modelos o añadirlos a la ruta en el lienzo.

# <span id="page-20-0"></span>**Proyectos IBM SPSS Modeler**

En la parte inferior derecha de la ventana se encuentra el panel de proyectos, que se utiliza para crear y administrar los **proyectos** de minería de datos (grupo de archivos relacionados con una tarea de minería de datos). Existen dos formas de ver los proyectos que se crean en IBM SPSS Modeler: en la vista Clases y en la vista CRISP-DM.

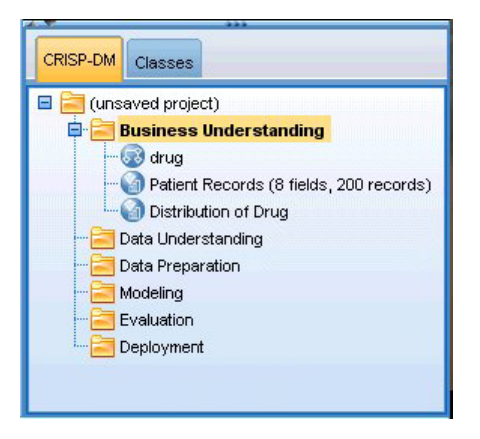

*Figura 8. Vista CRISP-DM*

La pestaña CRISP-DM permite organizar los proyectos según el proceso CRISP-DM (Cross-Industry Standard Process for Data Mining), una metodología independiente y probada en el sector. Los analizadores de datos con o sin experiencia pueden utilizar la herramienta CRISP-DM para mejorar la organización y la comunicación de los esfuerzos.

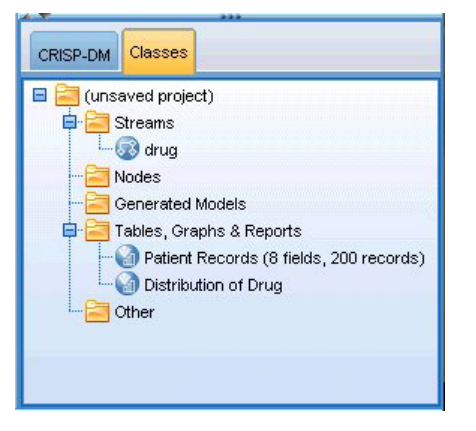

*Figura 9. Vista Clases*

La pestaña Clases permite organizar el trabajo en IBM SPSS Modeler de forma categórica, por los tipos de los objetos que se han creado. Esta vista resulta útil al realizar un inventario de datos, rutas y modelos.

# **Barra de herramientas de IBM SPSS Modeler**

En la parte superior de la ventana de IBM SPSS Modeler hay una barra de herramientas con iconos que proporciona una serie de funciones muy útiles. A continuación se detallan los botones de la barra de herramientas y sus funciones.

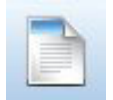

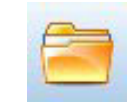

Crear una nueva ruta Abrir una ruta existente

<span id="page-21-0"></span>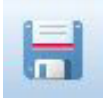

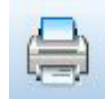

Guardar la ruta actual **Imprimir la ruta actual** 

Cortar & mover la selección al Portapapeles Copiar la selección al Portapapeles

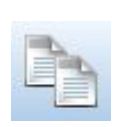

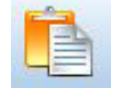

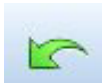

Pegar selección Deshacer la última acción

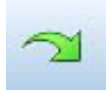

Rehacer Buscar nodos

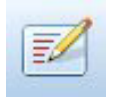

Editar las propiedades de la ruta Presentación preliminar de generación de

SQL

Alejar Supernodo (sólo con Supernodos)

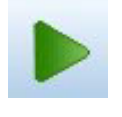

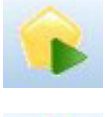

Ejecutar ruta actual en el estado en Ejecutar selección de ruta

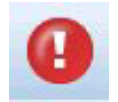

Detener ruta (sólo se activa durante de ejecución de la ruta) a ejecución de la ruta)

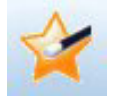

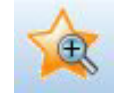

Acercar Supernodo (sólo con

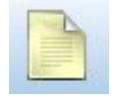

Sin marcación en la ruta Insertar comentario

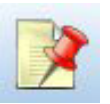

Ocultar marcación de ruta (si la hay) Mostrar marcación de ruta oculta

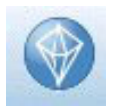

Abrir una ruta existente en IBM SPSS Modeler Advantage

La marcación de ruta consta de comentarios, enlaces de modelos e indicaciones de las ramas de puntuación.

Los enlaces de modelos se describen en el manual *Nodos de modelado de IBM SPSS*.

# **Personalización de la barra de herramientas**

Puede cambiar varios aspectos de la barra de herramientas, como:

- Si se visualiza
- v Si los iconos tienen información sobre herramientas
- v Si utiliza iconos grandes o pequeños

<span id="page-22-0"></span>Para activar o desactivar la barra de herramientas:

1. En el menú principal, pulse en:

```
Ver > Barra de herramientas > Mostrar
```
Para cambiar la información sobre herramientas o la configuración del tamaño de iconos:

1. En el menú principal, pulse en:

**Ver** > **Barra de herramientas** > **Personalizar**

Pulse **Mostrar información sobre herramientas** o **Botones grandes**, según sea necesario.

# **Personalización de la ventana de IBM SPSS Modeler**

Se puede cambiar el tamaño de las herramientas o cerrarlas con los separadores de las distintas partes de la interfaz de IBM SPSS Modeler. Por ejemplo, si trabaja con una ruta larga, puede utilizar las flechas pequeñas situadas en cada separador para cerrar la paleta de nodos, el panel de gestores y el de proyectos. De esta forma se maximiza el lienzo de rutas y se proporciona espacio de trabajo suficiente para varias rutas o para rutas grandes.

También puede pulsar desde el menú Ver en **Paleta de nodos**, **Gestores** o **Proyecto** para activar o desactivar la visualización de estos elementos.

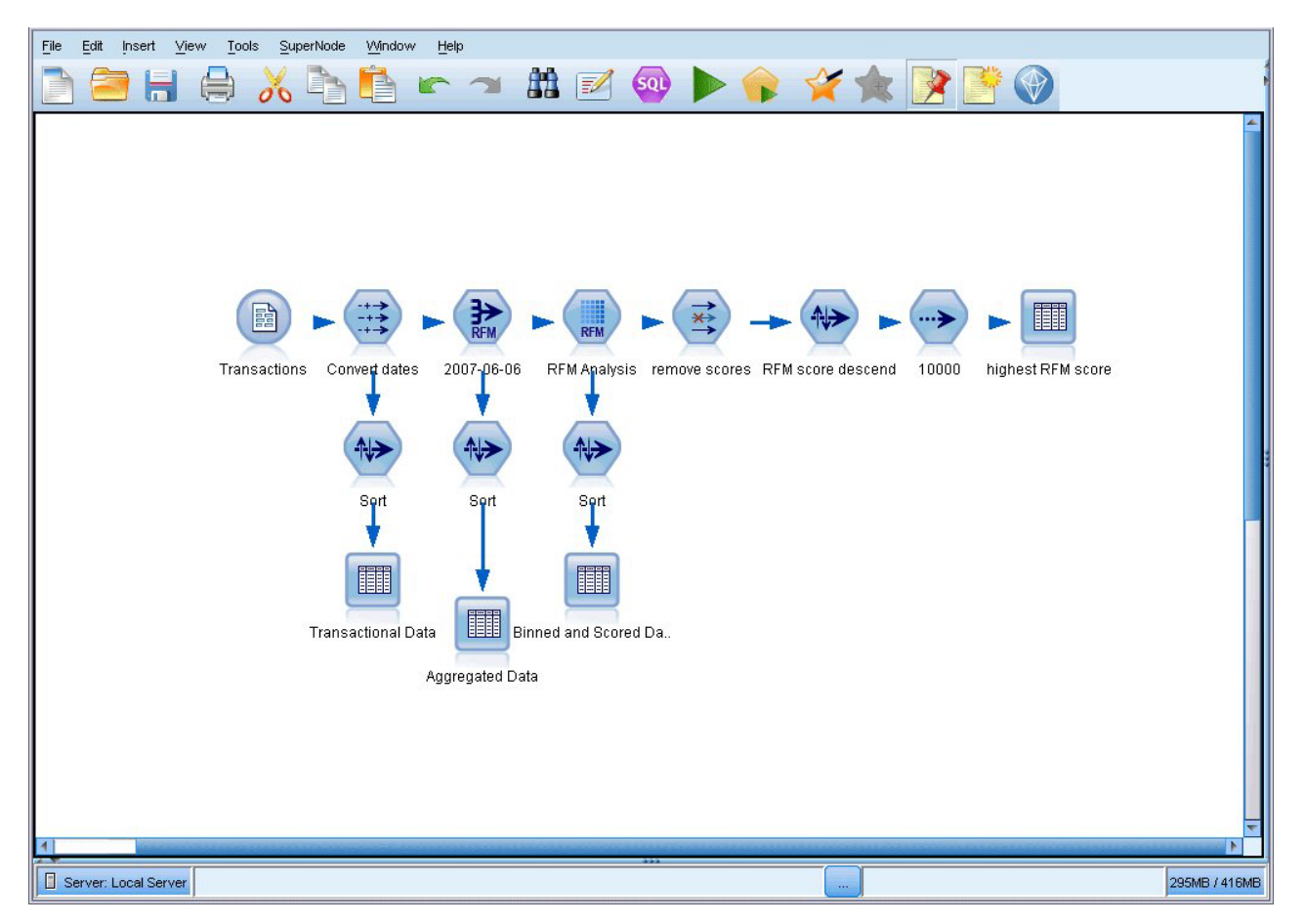

*Figura 10. Lienzo de rutas maximizado*

En lugar de cerrar la paleta de nodos o los paneles de gestores y de proyectos, también se puede utilizar el lienzo de rutas como una página desplazable moviéndolo vertical y horizontalmente con las barras de desplazamiento situadas en el lateral y en la parte inferior de la ventana de IBM SPSS Modeler.

<span id="page-23-0"></span>También puede controlar la visualización de la marcación de pantalla, que consta de los comentarios de rutas, los enlaces de modelos y las indicaciones de las ramas de puntuación. Para activar o desactivar esta visualización, pulse:

**Ver** > **Marcación de ruta**

# **Cambio del tamaño de icono de una ruta**

Puede cambiar el tamaño de los iconos de ruta de las maneras siguientes.

- v Mediante un ajuste de propiedades de ruta
- v Mediante un menú emergente en la ruta
- v Mediante el teclado

Puede adaptar la totalidad de la vista de ruta a uno de los tamaños disponibles entre el 8% y el 200% del tamaño de icono estándar.

Para adaptar toda la ruta (método de propiedades de ruta)

1. En el menú principal, elija:

**Herramientas** > **Propiedades de ruta** > **Opciones** > **Diseño.**

- 2. Seleccione el tamaño que quiera en el menú Tamaño de icono.
- 3. Pulse en **Aplicar** para ver el resultado.
- 4. Pulse en **Aceptar** para guardar el cambio.

Para adaptar toda la ruta (método de menú)

- 1. Pulse dos veces en el fondo de la ruta en el lienzo.
- 2. Elija **Tamaño de icono** y seleccione el tamaño que quiera.

Para adaptar toda la ruta (método de teclado)

- 1. Pulse Ctrl + [-] en el teclado principal para alejarse hasta el siguiente tamaño más pequeño.
- 2. Pulse Ctrl + Mayús + [+] en el teclado principal para acercarse hasta el siguiente tamaño más grande.

Esta característica es especialmente útil para obtener una vista general de una ruta compleja. También puede utilizarla para reducir el número de páginas necesarias para imprimir una ruta.

# **Utilización del ratón en IBM SPSS Modeler**

Los usos más comunes del ratón en IBM SPSS Modeler incluyen los siguientes:

- v **Pulsar una vez.** Utilice el botón derecho o el izquierdo del ratón para seleccionar las opciones de los menús, abrir menús emergentes y acceder a otros controles y opciones estándar. Pulsar y mantener pulsado el botón para mover y arrastrar nodos.
- v **Pulsar dos veces.** Pulse dos veces con el botón izquierdo del ratón para colocar nodos en el lienzo de rutas y editar nodos existentes.
- v **Pulsar con el botón central.** Pulse con el botón central del ratón y arrastre el cursor para conectar nodos en el lienzo de rutas. Pulse dos veces con el botón central del ratón para desconectar un nodo. Si el ratón no tiene un botón central, se puede simular esta característica pulsando la tecla Alt a la vez que pulsa con el ratón y se arrastra.

# **Uso de teclas de acceso directo**

Muchas operaciones de programación visual de IBM SPSS Modeler poseen teclas de acceso rápido asociadas. Por ejemplo, se puede eliminar un nodo pulsando en el nodo y en la tecla Supr del teclado. Del mismo modo, se puede guardar una ruta de forma rápida manteniendo pulsada la tecla Ctrl y pulsando la tecla S. Comandos de control como éste se indican con una combinación de Ctrl con otra tecla; por ejemplo, Ctrl+S.

<span id="page-24-0"></span>En las operaciones estándar de Windows se utilizan varias teclas de acceso directo, tales como Ctrl+X para cortar. Estos atajos son compatibles con IBM SPSS Modeler junto con los siguientes atajos de aplicaciones específicas.

*Note*: En algunos casos, las teclas de acceso directo antiguas de IBM SPSS Modeler entran en conflicto con las de Windows. Estos atajos antiguos son compatibles si además se pulsa la tecla Alt. Por ejemplo, se puede utilizar Ctrl+Alt+C para activar y desactivar la caché.

| Tecla de acceso      |                                                                                             |
|----------------------|---------------------------------------------------------------------------------------------|
| directo              | Función                                                                                     |
| $Ctrl+A$             | Seleccionar todo                                                                            |
| $Ctrl+X$             | Cortar                                                                                      |
| $Ctrl + N$           | Nueva ruta                                                                                  |
| $Ctrl + O$           | Abrir una ruta existente                                                                    |
| $Ctrl + P$           | Imprimir                                                                                    |
| $Ctrl+C$             | Copiar                                                                                      |
| $Ctrl+V$             | Pegar                                                                                       |
| $\vert$ Ctrl + Z     | Deshacer                                                                                    |
| $Ctrl + Q$           | Selecciona todos los nodos que se encuentren por debajo del nodo seleccionado               |
| $Ctrl+W$             | Anule la selección de todos los nodos posteriores en la ruta (se conmuta con Ctrl+Q)        |
| $Ctrl + E$           | Ejecutar desde el nodo seleccionado                                                         |
| $Ctrl + S$           | Guarda la ruta actual                                                                       |
| Alt+Teclas de flecha | Mueve los nodos seleccionados en el lienzo de rutas en la dirección de la flecha utilizada. |
| Mayús+F10            | Abre el menú emergente del nodo seleccionado                                                |

*Tabla 1. Teclas de acceso directo compatibles*

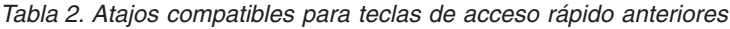

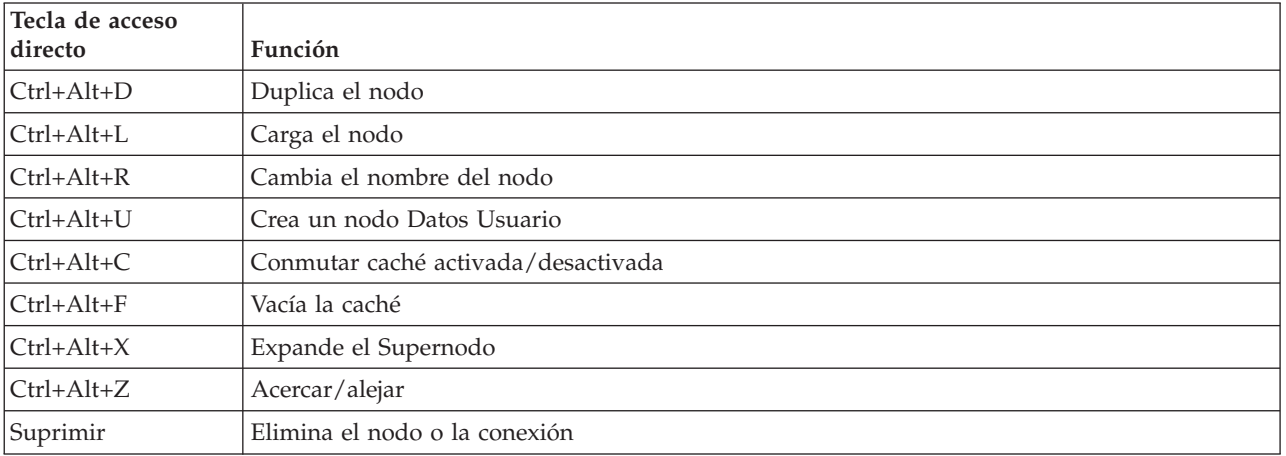

## **Impresión**

Se pueden imprimir los siguientes objetos en IBM SPSS Modeler:

- v Diagramas de ruta
- Gráficos
- Tablas
- v Informes (del nodo Informe y de los informes de proyectos)
- <span id="page-25-0"></span>v Scripts (desde los cuadros de diálogo de propiedades de la ruta, Script autónomo o Script de Supernodo)
- v Modelos (exploradores de modelos, pestañas de cuadros de diálogo con la vista actual, visores de árboles)
- v Anotaciones (mediante la pestaña Anotaciones de resultados)

Para imprimir un objeto:

- v Para imprimir sin presentación preliminar, pulse en el botón Imprimir de la barra de herramientas.
- v Para configurar la página antes de imprimir, seleccione **Configurar página** en el menú Archivo.
- v Para mostrar la representación preliminar, seleccione **Presentación preliminar** en el menú Archivo.
- v Para que se muestre el cuadro de diálogo de impresión estándar con las opciones para seleccionar las impresoras y especificar las opciones de aspecto, seleccione **Imprimir** en el menú Archivo.

## **Automatización de IBM SPSS Modeler**

Debido a que la minería de datos avanzada puede ser un proceso complejo y a menudo largo, IBM SPSS Modeler incluye varios tipos de soporte de codificación y automatización.

- **Control Language for Expression Manipulation** (CLEM) es un lenguaje para analizar y manipular los datos que fluyen en las rutas de IBM SPSS Modeler. Los analistas de datos suelen utilizar CLEM en las operaciones de rutas para realizar tareas tan simples como derivar beneficios de datos de costes e ingresos, o tan complejas como transformar datos del registro Web en un conjunto de campos y registros con información útil.
- v **El procesamiento en** es una herramienta potente para automatizar procesos en la interfaz de usuario. Los scripts pueden realizar las mismas acciones que los usuarios llevan a cabo con un ratón o un teclado. También pueden especificar los resultados y manipular los modelos generados.

# <span id="page-26-0"></span>**Capítulo 3. Introducción al modelado**

Un modelo es un conjunto de reglas, fórmulas o ecuaciones que puede utilizarse para predecir un resultado basándose en un conjunto de campos o variables de entrada. Por ejemplo, puede que una institución financiera utilice un modelo para predecir la probabilidad de que los solicitantes de un préstamo sean un riesgo bueno o malo, basándose en información que ya se conoce sobre solicitantes anteriores.

La capacidad de predecir un resultado es el objetivo central del análisis predictivo y la comprensión del proceso de modelado es la clave para utilizar IBM SPSS Modeler.

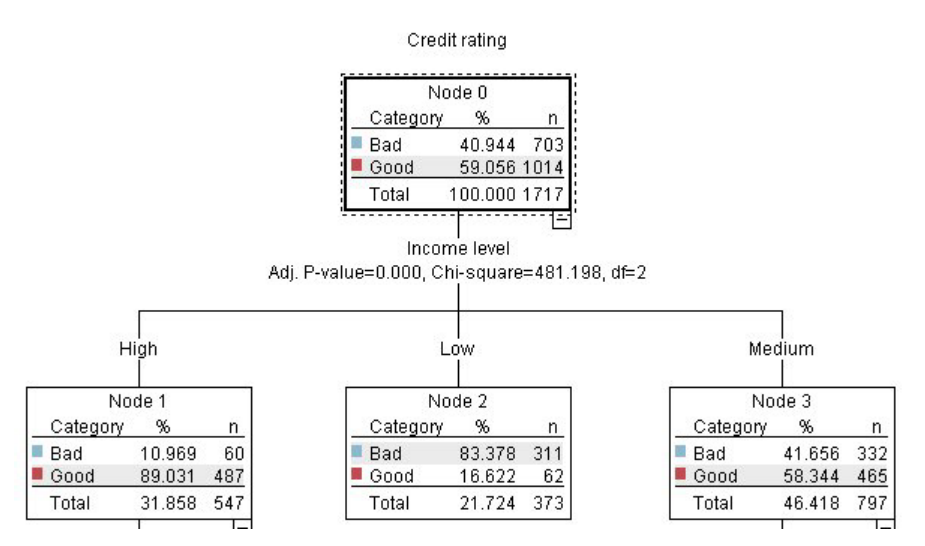

*Figura 11. Modelo de árbol de decisión sencillo*

Este ejemplo utiliza un modelo de **árbol de decisión** que clasifica los registros (y predice una respuesta) utilizando una serie de reglas de decisión, por ejemplo:

IF income = Medium AND cards <5 THEN -> 'Good'

Aunque este ejemplo utiliza un modelo CHAID (Detección automática de interacciones mediante chi-cuadrado), se presenta como una introducción general y la mayoría de los conceptos se aplica de forma amplia en otros tipos de modelado de IBM SPSS Modeler.

Para comprender cualquier modelo, primero debe comprender los datos que incluye. Los datos de este ejemplo contienen información sobre los clientes de un banco. Se utilizan los siguientes campos:

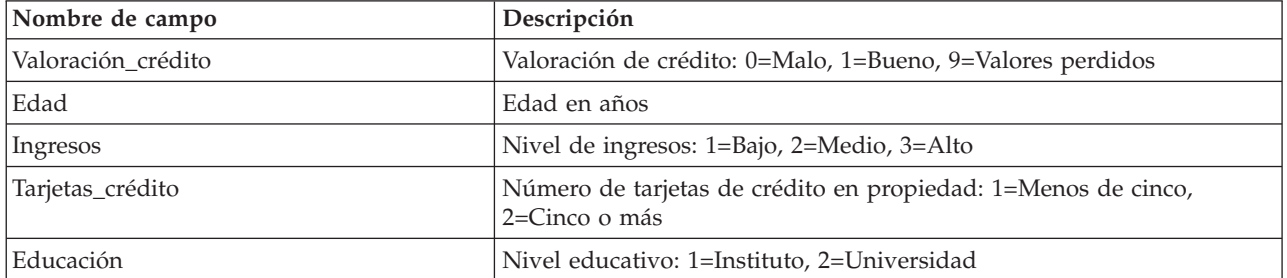

<span id="page-27-0"></span>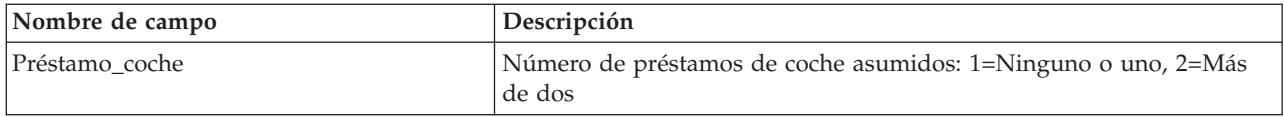

El banco mantiene una base de datos con información histórica sobre los clientes a los que el banco ha concedido préstamos, incluido si los han reintegrado o no (Valoración de crédito = Bueno) o causado mora en el pago de dichos préstamos (Valoración de crédito = Malo). Con los datos existentes, el banco quiere generar un modelo que le permita predecir la probabilidad de mora del préstamo de los posibles solicitantes futuros de un préstamo.

Al utilizar un modelo de árbol de decisión, puede analizar las características de los dos grupos de clientes y predecir la probabilidad de mora del préstamo.

Este ejemplo utiliza la ruta denominada *modelingintro.str*, disponible en la carpeta *Demos* bajo la subcarpeta *streams*. El archivo de datos es *tree\_credit.sav*. Consulte el tema ["Carpeta Demos" en la página](#page-10-0) [5](#page-10-0) para obtener más información.

Veamos la ruta más detenidamente.

1. Seleccione lo siguiente en el menú principal:

#### **Archivo** > **Abrir ruta**

- 2. Pulse en el icono de nugget dorado de la barra de herramientas del cuadro de diálogo Abrir y seleccione la carpeta Demos.
- 3. Pulse dos veces en la carpeta *streams*.
- 4. Pulse dos veces en el archivo llamado *modelingintro.str*.

## **Generación de la ruta**

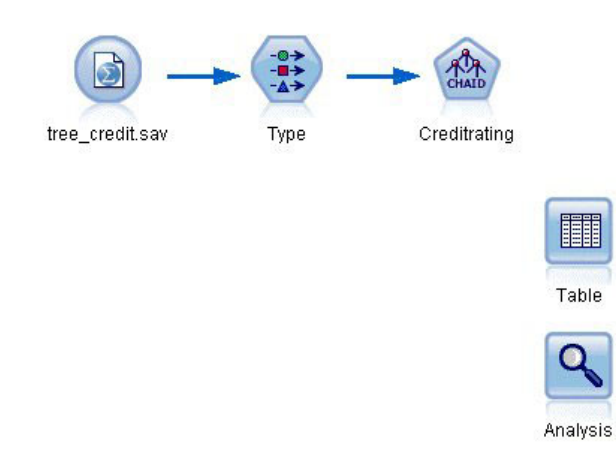

#### *Figura 12. Ruta de modelado*

Para crear una ruta que cree un modelo, necesitamos al menos tres elementos:

- v Un nodo de origen que lea los datos de un origen externo, en este caso, un archivo de datos IBM SPSS Statistics.
- v Un nodo de origen o nodo Tipo que especifique propiedades de campo, como el nivel de medición (el tipo de datos que contiene el campo) y el rol de cada campo como objetivo o entrada en modelado.
- v Un nodo de modelado que genera un nugget de modelo cuando se ejecuta la ruta.

En este ejemplo estamos usando un nodo de modelado CHAID. CHAID, o Detección automática de interacciones mediante chi-cuadrado, es un método de clasificación que genera árboles de decisión utilizando un tipo específico de estadísticos denominados estadísticos chi-cuadrado para determinar los mejores lugares para realizar las divisiones en el árbol de decisión.

Si se especifican niveles de medición en el nodo de origen, se puede eliminar el nodo Tipo independiente. Funcionalmente, el resultado es el mismo.

Esta ruta también tiene los nodos Tabla y Análisis que se utilizarán para ver los resultados de puntuación después de crear el nugget de modelo y añadirlo a la ruta.

El nodo de origen Archivo Statistics lee los datos en formato IBM SPSS Statistics del archivo de datos *tree\_credit.sav*, que está instalado en la carpeta *Demos*. (Una variable especial denominada *\$CLEO\_DEMOS* se utiliza para hacer referencia a esta carpeta en la instalación actual de IBM SPSS Modeler. Esto garantiza que la ruta será válida independientemente de la carpeta o versión de la instalación actual.)

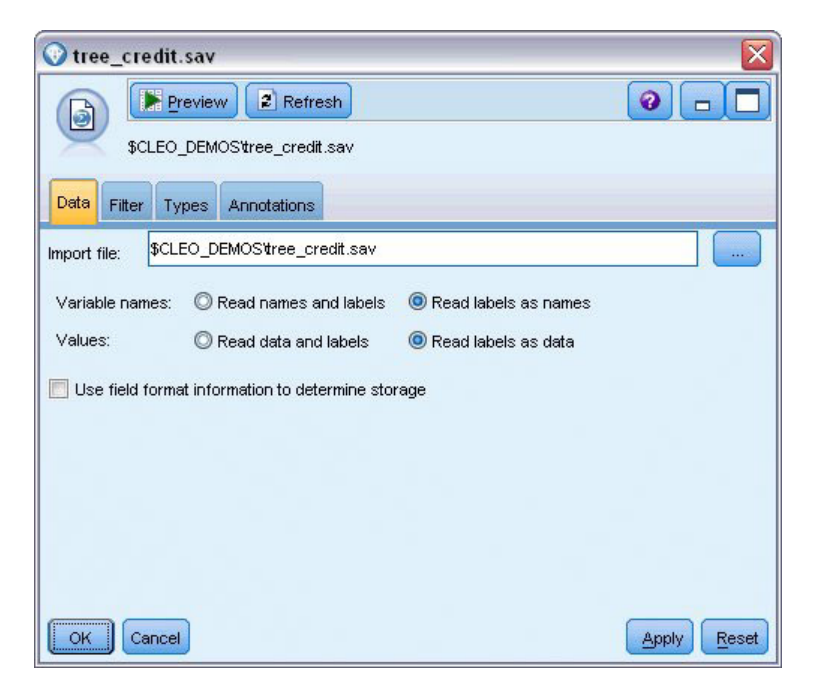

*Figura 13. Lectura de datos con un nodo de origen Archivo Statistics*

El nodo Tipo especifica el **nivel de medición** de cada campo. El nivel de medición es una categoría que indica el tipo de datos del campo. Nuestro archivo de datos de origen utiliza tres niveles de medición diferentes.

Un campo **Continuo** (como el campo *Edad*) contiene valores numéricos continuos, mientras que un campo **Nominal** (como el campo *Valoración de crédito*) tiene dos o más valores distintos, por ejemplo, *Malo*, *Bueno* o *Sin historial de crédito*. Un campo **Ordinal** (como el campo *Nivel de ingresos* ) describe datos con varios valores distintos que tienen un orden inherente, en este caso *Bajo*, *Medio* y *Alto*.

| $\sigma$ o<br><b>DES</b>              | <b>Read Values</b> |           | Clear Values | Clear All Values |          |
|---------------------------------------|--------------------|-----------|--------------|------------------|----------|
| $Field =$                             | Measurement        | Values    | Missing      | Check            | Role     |
| Credit rating<br>ΙΑ                   | Nominal            | Bad,Good  | $\star$      | None             | O Target |
| ۵<br>Age                              | Continuous         | [20.00269 |              | None             | Input    |
| Income level<br>۱Α                    | Ordinal            | High,Low, |              | None             | Input    |
| A<br>Number of                        | æ<br>Nominal       | "Less tha |              | None             | Input    |
| A<br>Education                        | Nominal            | "High sch |              | None             | Input    |
| $\vert \mathbf{A} \vert$<br>Car loans | Nominal            | "None or  |              | None             | Input    |

*Figura 14. Configuración de los campos de destino y entrada con el nodo Tipo*

Para cada campo, el nodo Tipo también especifica un **rol** para indicar el papel que desempeña cada campo en el modelado. El rol se define como *Objetivo* para el campo *Valoración de crédito*, que es el campo que indica si un cliente determinado ha causado mora en el pago del préstamo. Éste es el **objetivo** o campo cuyo valor queremos predecir.

El rol se define a *Entrada* para los otros campos. Los campos de entrada se conocen a menudo como **predictores**, o campos cuyos valores se utilizan en el algoritmo de modelado para predecir el valor del campo objetivo.

El nodo de modelado CHAID genera el modelo.

En la pestaña Campos del nodo de modelado está seleccionada la opción **Utilizar los roles predefinidos**, lo que significa que se utilizarán el objetivo y las entradas especificados en el nodo Tipo. En este punto podríamos cambiar los roles de campo, pero en este ejemplo las usaremos como están.

1. Pulse en la pestaña Crear opciones.

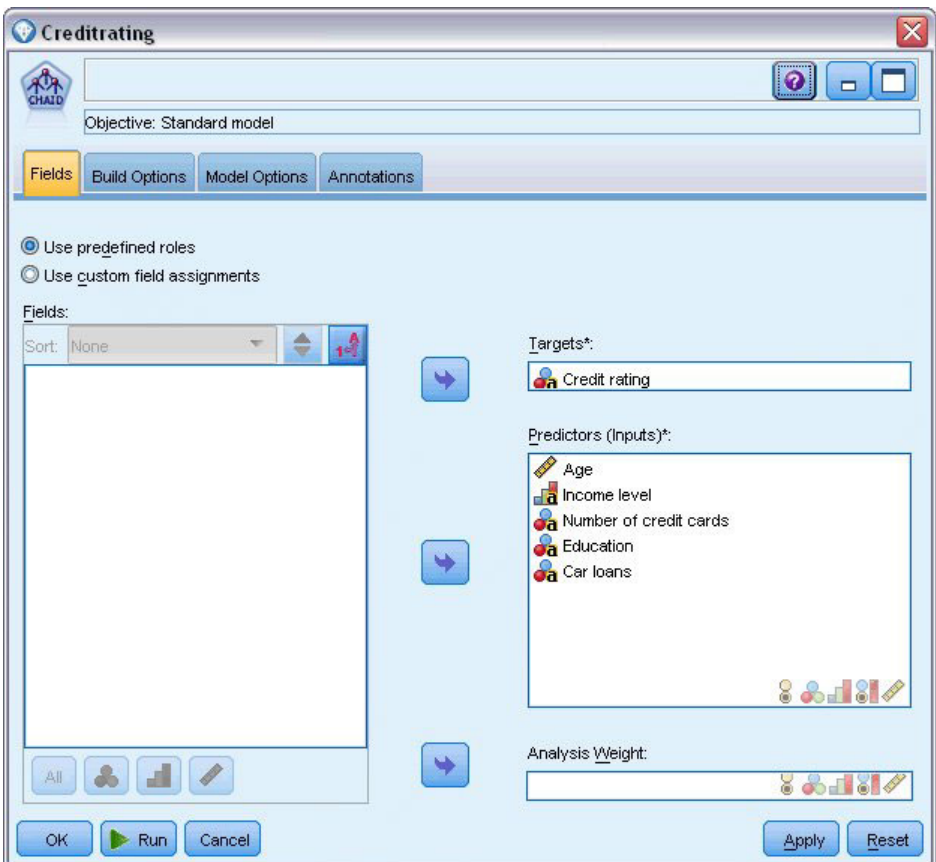

*Figura 15. Nodo de modelado CHAID, pestaña Campos*

Aquí hay varias opciones en las que podemos especificar el tipo de modelo que queremos generar. Si queremos un modelo totalmente nuevo usaremos la opción predeterminada **Crear modelo nuevo**. También deseamos un único modelo de árbol de decisión estándar sin mejoras, por lo que dejaremos la opción de objetivo predeterminada **Crear un árbol único**.

Aunque también podemos iniciar una sesión de modelado interactivo que nos permite ajustar con precisión el modelo, este ejemplo simplemente genera un modelo utilizando la configuración de modo predeterminada **Generar modelo**.

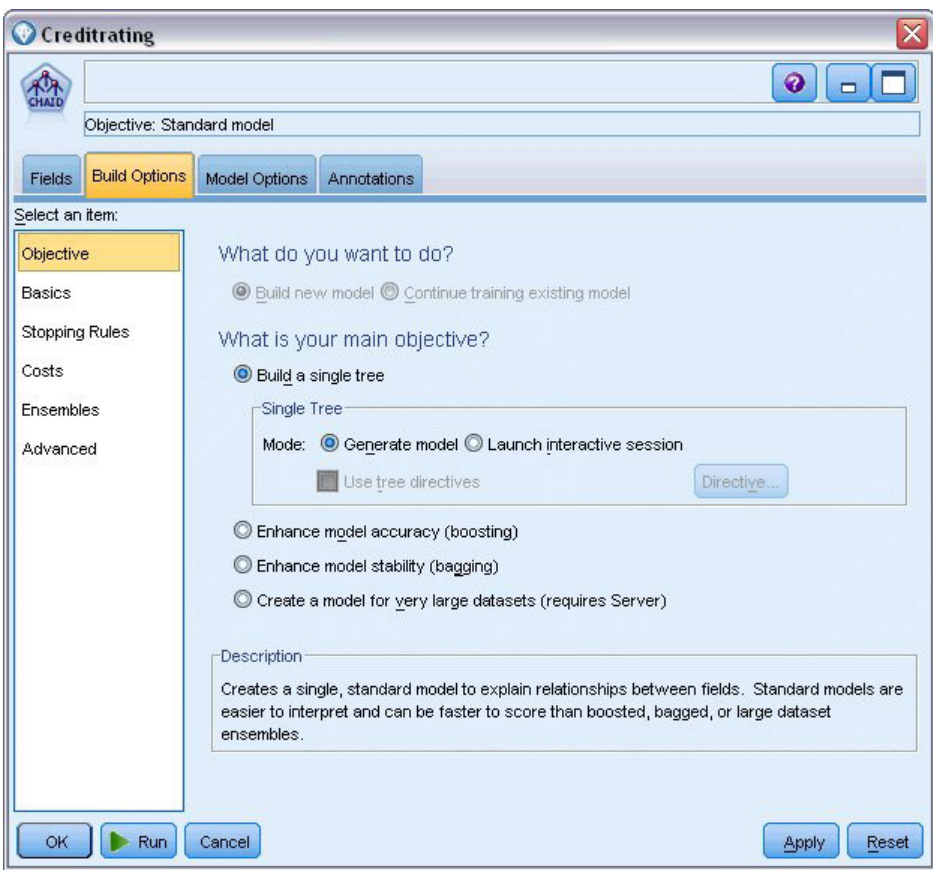

*Figura 16. Nodo de modelado CHAID, pestaña Opciones de generación*

Por ejemplo, queremos que el árbol sea bastante sencillo, así que limitaremos el crecimiento del árbol elevando el número mínimo de casos para los nodos padre e hijo.

- 2. En la pestaña Opciones de generación, seleccione **Reglas de parada** desde el panel de navegación de la izquierda.
- 3. Seleccione la opción **Utilizar valor absoluto**.
- 4. Establezca **Número mínimo de registros en rama padre** como 400.
- 5. Establezca **Número mínimo de registros por rama hija** como 200.

<span id="page-32-0"></span>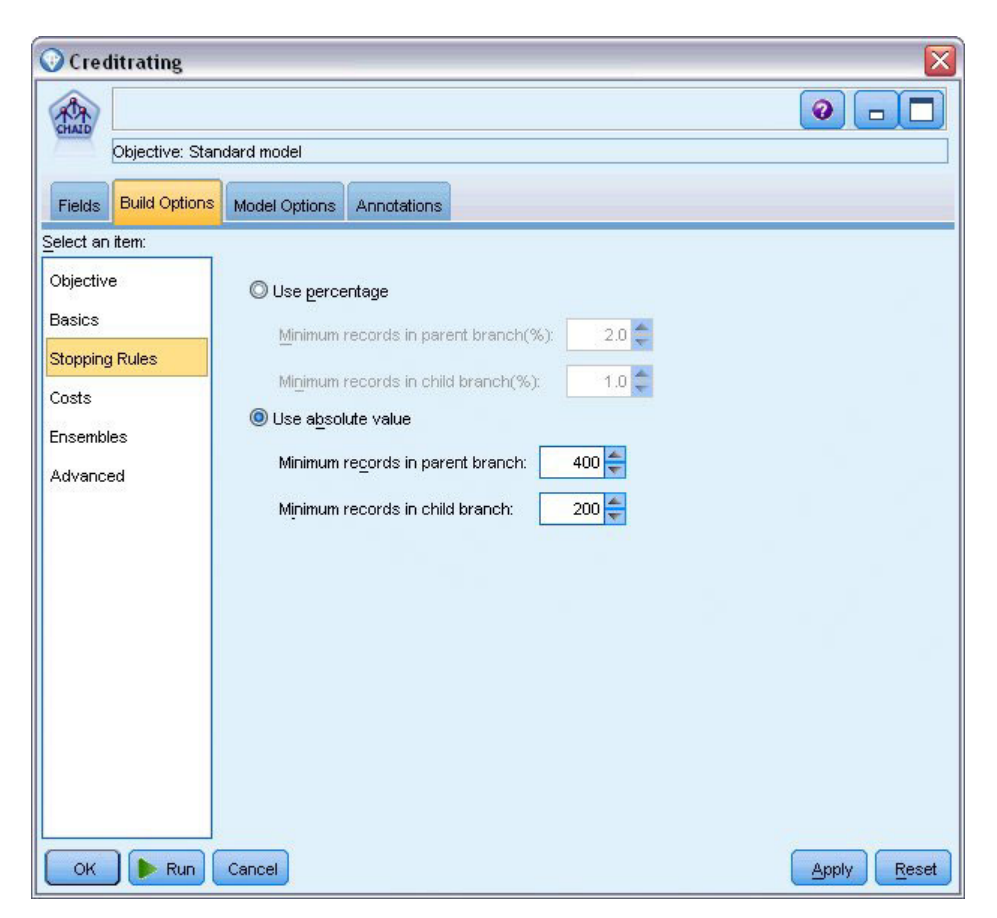

*Figura 17. Configuración de los criterios de parada para la generación de árboles de decisión*

Podemos usar todas las demás opciones predeterminadas para este ejemplo, por lo que pulse en **Ejecutar** para crear el modelo. (También puede pulsar con el botón derecho del ratón en el nodo y seleccionar **Ejecutar** del menú contextual o seleccionar el nodo y **Ejecutar** del menú Herramientas.)

## **Exploración del modelo**

Cuando finaliza la ejecución, se añade el nugget de modelo a la paleta Modelos en la esquina superior derecha de la ventana de aplicación, y también se coloca en el lienzo de rutas con un enlace al nodo de modelado desde el que se creó. Para ver los detalles del modelo, pulse con el botón derecho del ratón en el nugget y seleccione **Examinar** (en la paleta de modelos) o **Editar** (en el lienzo).

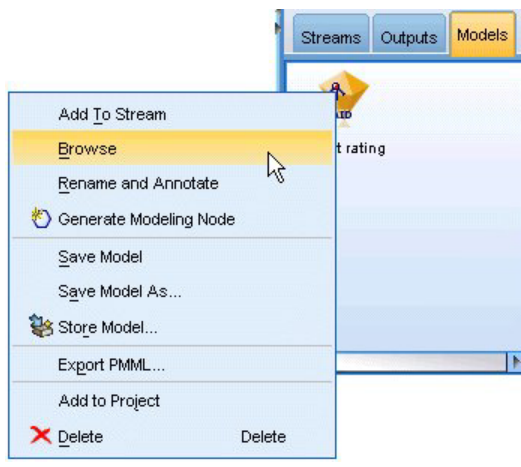

*Figura 18. Paleta de modelos*

En el caso del nugget CHAID, la pestaña Modelo muestra los detalles en forma de conjunto de reglas; éste se compone esencialmente de una serie de reglas que se pueden utilizar para asignar registros individuales a los nodos hijo basándose en los valores de distintos campos de entrada.

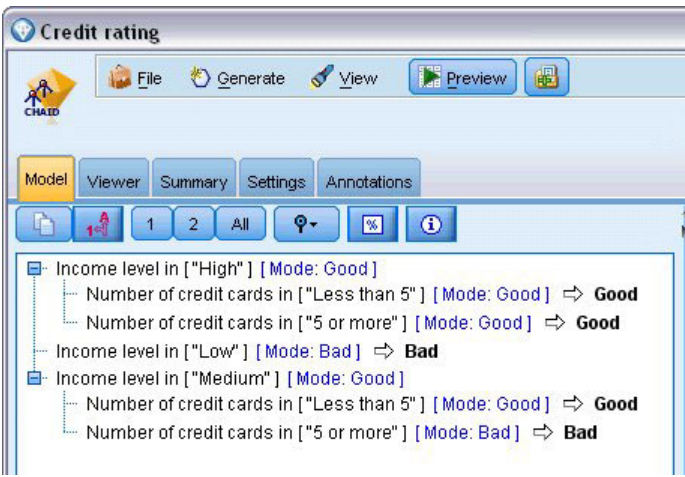

*Figura 19. Nugget de modelo CHAID, conjunto de reglas*

Por cada nodo terminal del árbol de decisión (aquellos nodos que no se dividen más) se devuelve la predicción *Bueno* o *Malo*. En cada caso, la predicción está determinada por el **modo** o, la respuesta más común, para registros que se incluyen en dicho nodo.

A la derecha del conjunto de reglas, la pestaña Predictor muestra el gráfico Importancia de variable, que muestra la importancia relativa de cada predictor en la estimación del modelo. A partir de aquí podemos determinar que *Nivel de ingresos* es fácilmente lo más significativo de este caso, y que el otro valor significativo es *Número de tarjetas de crédito en propiedad*.

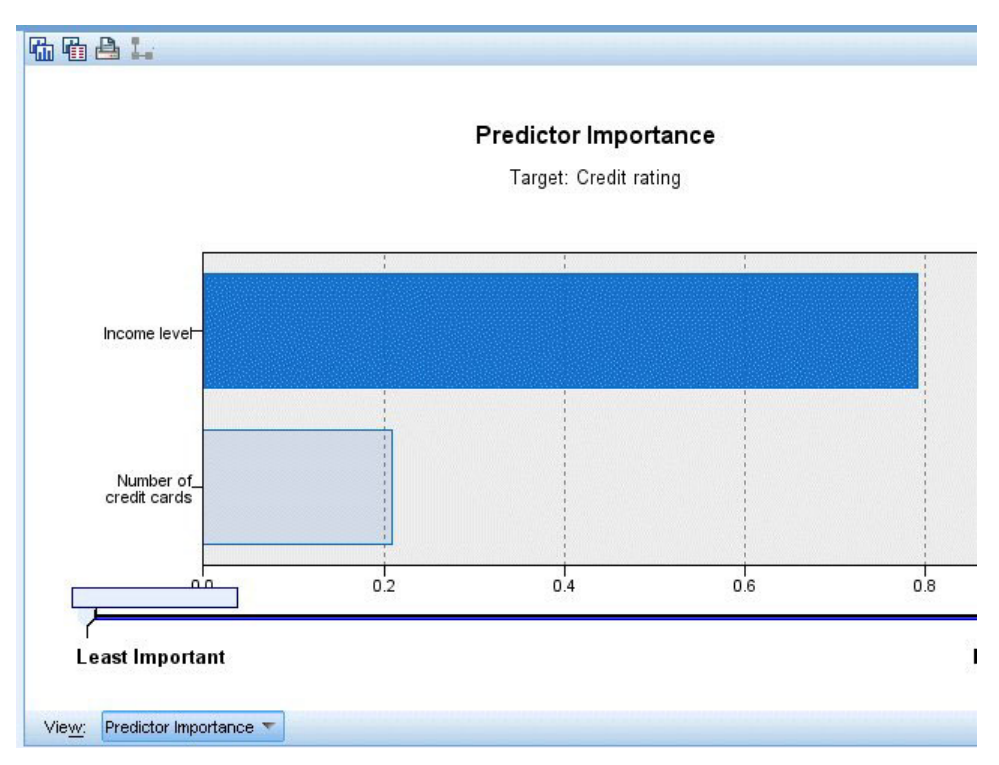

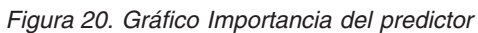

La pestaña Visor del nugget de modelo muestra el mismo modelo en forma de árbol, con un nodo en cada punto de decisión. Utilice los controles Zoom de la barra de herramientas para acercarse a un nodo específico o alejarse para ver una parte más amplia del árbol.

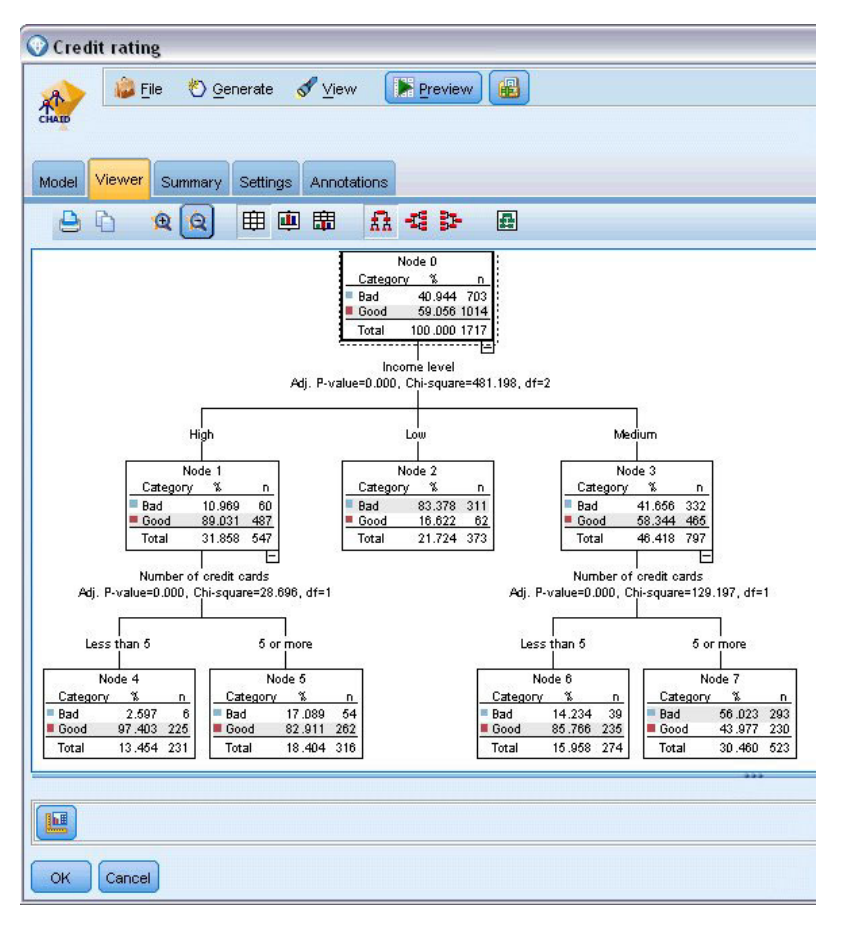

*Figura 21. Pestaña Visor del nugget de modelo, con la función alejar seleccionada*

Al observar la parte superior del árbol, el primer nodo (Nodo 0) nos ofrece un resumen de todos los registros del conjunto de datos. Algo más del 40% de los casos del conjunto de datos se clasifica como un riesgo malo. Es una proporción bastante alta, de modo que vamos a ver si el árbol puede darnos más pistas sobre qué factores pueden ser los responsables.

Podemos ver que la primera división es por *Nivel de ingresos*. Los registros cuyo nivel de ingresos están en la categoría *Baja* se asignan al Nodo 2, por lo que no es sorprendente que esta categoría contenga el mayor porcentaje de morosos de préstamos. Claramente, la concesión de un préstamo a clientes de esta categoría conlleva un alto riesgo.

Sin embargo, el 16% de los clientes de esta categoría *no* presentó mora en los pagos, por lo que la predicción no siempre será correcta. Ningún modelo puede predecir de manera fiable todas las respuestas, pero un buen modelo debe permitirnos predecir la respuesta *más probable* para cada registro basándonos en los datos disponibles.

Del mismo modo, si observamos a los clientes con ingresos elevados (Nodo 1), vemos que la amplia mayoría (89%) es un riesgo bueno. Sin embargo, también más de 1 de 10 de estos clientes ha cometido mora en los pagos. ¿Podemos refinar nuestros criterios de concesión de préstamos para minimizar estos riesgos?

Tenga en cuenta cómo ha dividido el modelo a estos clientes en dos subcategorías (Nodos 4 y 5) basándose en el número de tarjetas de crédito en propiedad. En el caso de clientes con ingresos elevados, si concedemos préstamos sólo a los que tengan menos de 5 tarjetas de crédito, podemos incrementar nuestra tasa de éxito del 89% al 97%, un resultado aun más satisfactorio.
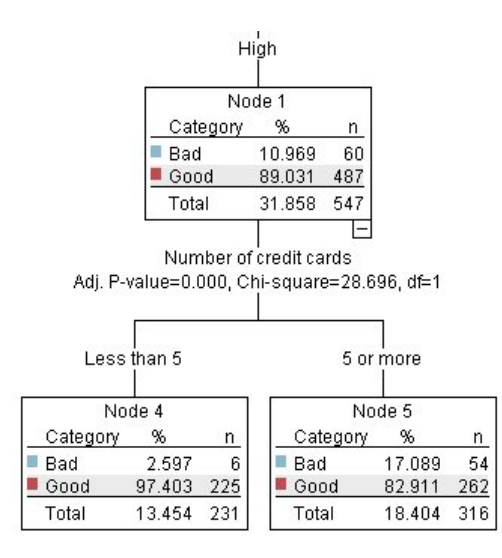

*Figura 22. Vista de árbol de clientes con ingresos elevados*

¿Qué ocurre con los clientes de la categoría de ingresos Medio (Nodo 3)? Están divididos mucho más homogéneamente entre las valoraciones Bueno y Malo.

De nuevo, las subcategorías (Nodos 6 y 7 en este caso) pueden ayudarnos. Esta vez, la concesión de préstamos sólo a los clientes con ingresos medios con menos de 5 tarjetas de crédito aumenta el porcentaje de valoraciones Bueno del 58% al 85%, lo cual es una mejora significativa.

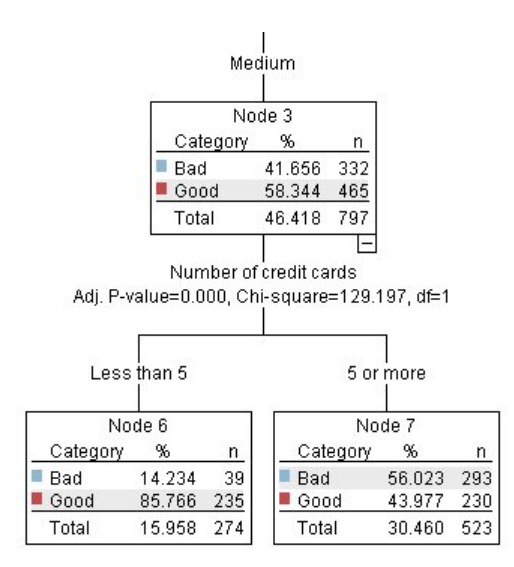

*Figura 23. Vista de árbol de clientes con ingresos medios*

Por lo tanto, hemos aprendido que cada registro entrado en este modelo se asignará a un nodo específico y se le asignará la predicción *Bueno* o *Malo* según la respuesta más común de dicho nodo.

Este proceso de asignar predicciones a registros individuales se conoce como **puntuación**. Al puntuar los mismos registros utilizados para calcular el modelo, podemos evaluar cuál es el rendimiento preciso en los datos de entrenamiento, es decir, los datos para los que conocemos el resultado. Veamos cómo se lleva esto a cabo.

# **Evaluación del modelo**

Hemos estado explorando el modelo para comprender cómo funciona la puntuación. Pero para evaluar *con qué precisión* trabaja, debemos puntuar varios registros y comparar las respuestas predichas por el modelo con los resultados reales. Vamos a puntuar los mismos registros que se utilizaron para estimar el modelo, lo que nos permite comparar las respuestas observadas y predichas.

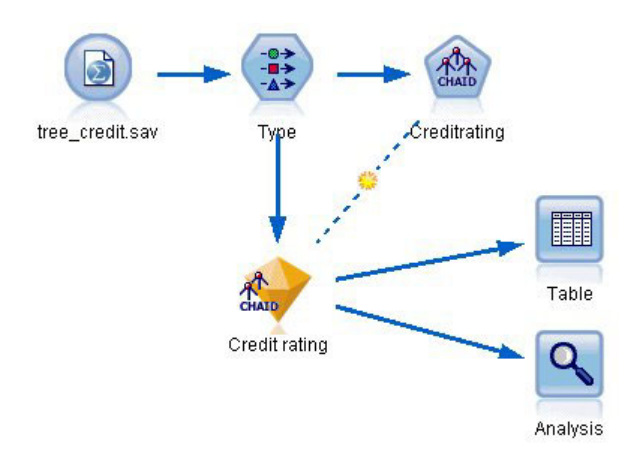

*Figura 24. Adición del nugget de modelo a los nodos de salida para la generación del modelo*

1. Para ver las puntuaciones o predicciones, adjunte el nodo Tabla al nugget de modelo, pulse dos veces en el nodo Tabla y pulse en **Ejecutar**.

La tabla muestra las puntuaciones predichas en un campo denominado *\$R-Valoración de crédito*, creado por el modelo. Podemos comparar estos valores con el campo *Valoración de crédito* original que contiene las respuestas reales.

Por convención, los nombres de los campos generados durante la puntuación se basan en el campo de destino, pero con un prefijo estándar. Los prefijos *\$G* y *\$GE* se generan mediante el modelo lineal generalizado, *\$R* es el prefijo utilizado para la predicción generada por el modelo CHAID en este caso, *\$RC* es para los valores de confianza, *\$X* normalmente se genera utilizando un conjunto, y *\$XR*, *\$XS* y *\$XF* se utilizan como prefijos en casos en los que el campo de destino es un campo continuo, categórico, definido, o de distintivo, respectivamente. Los distintos tipos de modelos utilizan diferentes conjuntos de prefijos. Un **valor de confianza** es la estimación del propio modelo, en una escala de 0,0 a 1,0, sobre el grado de precisión de cada valor predicho.

| $-48$                  |             |                         |                   |                    |  |
|------------------------|-------------|-------------------------|-------------------|--------------------|--|
|                        |             |                         |                   |                    |  |
| Number of credit cards | Education   | Car Ioans               | \$R-Credit rating | \$RC-Credit rating |  |
| 5 or more              | College     | More than 2             | Bad               | 0.560              |  |
| 5 or more              | College     | More than 2             | Bad               | 0.560              |  |
| 5 or more              | High school | More than 2             | Bad               | 0.832              |  |
| 5 or more              | College     | None or 1               | Bad               | 0.832              |  |
| 5 or more              | College     | More than 2             | Bad               | 0.560              |  |
| 5 or more              | College     | More than 2             | Bad               | 0.560              |  |
| 5 or more              | College     | More than 2             | Bad               | 0.560              |  |
| 5 or more              |             | High school More than 2 | Bad               | 0.832              |  |
| 5 or more              | High school | More than 2             | Bad               | 0.832              |  |
| 5 or more              | College     | More than 2             | Bad               | 0.560              |  |
| 5 or more              | College     | More than 2             | Bad               | 0.832              |  |
| 5 or more              |             | High school More than 2 | Bad               | 0.832              |  |
| 5 or more              | High school | More than 2             | Bad               | 0.560              |  |
| 5 or more              | College     | None or 1               | Bad               | 0.832              |  |
| 5 or more              | High school | More than 2             | Bad               | 0.832              |  |
| 5 or more              | College     | More than 2             | Bad               | 0.832              |  |
| 5 or more              | College     | More than 2             | Bad               | 0.832              |  |
| 5 or more              | College     | More than 2             | Bad               | 0.560              |  |
| 5 or more              | College     | More than 2             | Bad               | 0.560              |  |
| 5 or more              | College     | More than 2             | Good              | 0.827              |  |

*Figura 25. Tabla que muestra las puntuaciones generadas y los valores de confianza*

Como se esperaba, el valor predicho coincide con las respuestas reales de muchos registros, pero no todos. El motivo es que cada nodo terminal CHAID tiene una mezcla de respuestas. La predicción coincide con la *más común*, pero es incorrecto para el resto de dicho nodo. (Recuerde la minoría del 16% de clientes con ingresos bajos que no cometió mora en los pagos.)

Para evitarlo, podemos seguir dividiendo el árbol en ramas cada vez más pequeñas, hasta que cada nodo sea 100 % puro: todas las respuestas son *Bueno* o *Malo* sin respuestas mezcladas. Pero dicho modelo sería extremadamente complicado y probablemente no se generalizaría bien en otros conjuntos de datos.

Para descubrir exactamente cuántas predicciones son correctas, podríamos observar la tabla y anotar el número de registros en los que el valor del campo predicho *\$R-Valoración de crédito* coincida con el valor de *Valoración de crédito*. Afortunadamente, hay un modo más sencillo: podemos utilizar un nodo Análisis, que lo hace automáticamente.

- 2. Conecte el nugget de modelo al nodo Análisis.
- 3. Pulse dos veces en el nodo Análisis y pulse en **Ejecutar**.

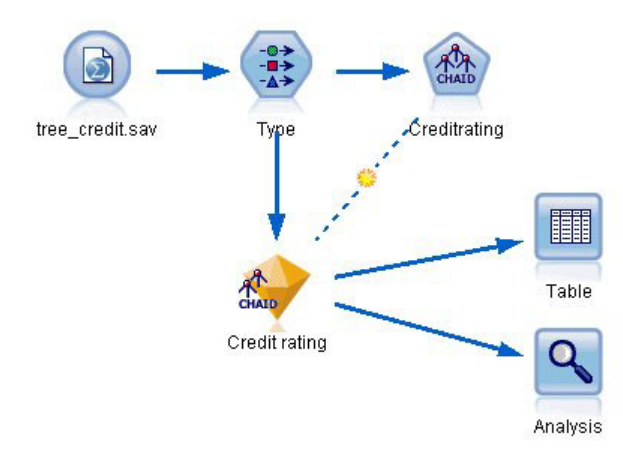

*Figura 26. Conexión del nodo Análisis*

El análisis muestra que para 1899 de 2464 registros (más del 77%), el valor predicho por el modelo coincidía con la respuesta real.

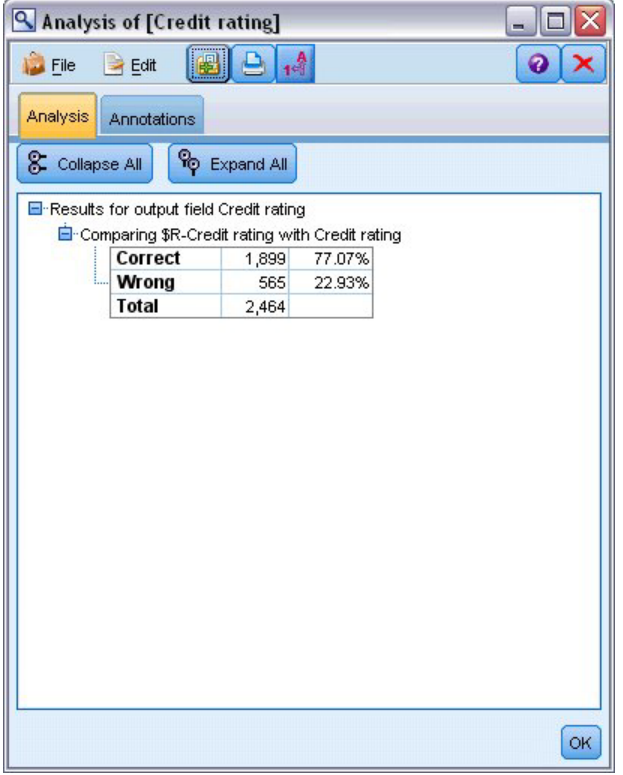

*Figura 27. Resultados de análisis que comparan respuestas observadas y predichas*

Este resultado está limitado por el hecho de que los registros que se están puntuando son los mismos utilizados para calcular el modelo. En una situación real, podría utilizar un nodo Partición para dividir los datos en muestras separadas para el entrenamiento y la evaluación.

Si utiliza una partición de muestra para generar el modelo y otra muestra para comprobarlo, podrá obtener una indicación mucho mejor de lo bien que se generalizará en otros conjuntos de datos.

El nodo Análisis nos permite comprobar el modelo frente a registros para los que ya conocemos el resultado real. La etapa siguiente muestra cómo podemos utilizar el modelo para puntuar registros cuyos resultados no conocemos. Por ejemplo, esto podría incluir a personas que no son clientes actuales del banco, pero son posibles objetivos de correos promocionales.

# **Puntuación de registros**

Antes hemos puntuado los mismos registros utilizados para calcular el modelo con el fin de evaluar el grado de precisión del modelo. Ahora vamos a ver cómo puntuar un conjunto de registros diferentes de los utilizados para crear el modelo. Este es el objetivo del modelado con un campo de destino: estudiar los registros de los que conoce los resultados para identificar patrones que le permitirán predecir resultados que todavía no conoce.

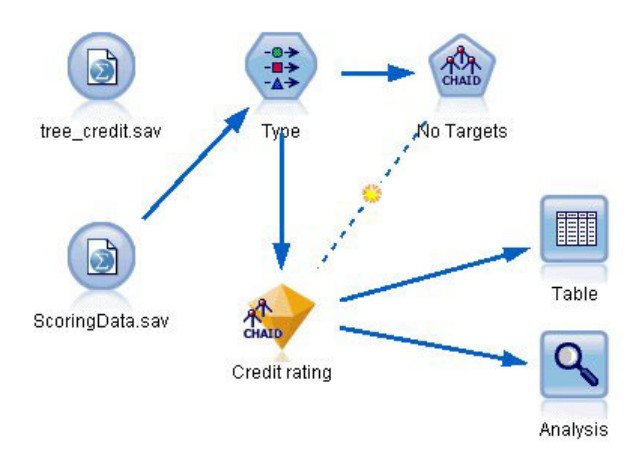

*Figura 28. Adición de nuevos datos para su puntuación*

Podría actualizar el nodo de origen Archivo Statistics para dirigirse a un archivo de datos diferente o podría añadir un nuevo nodo de origen que lea los datos que desea puntuar. En cualquier caso, el nuevo conjunto de datos debe contener los mismos campos de entrada utilizados por el modelo (*Edad*, *Nivel de ingresos*, *Educación*, etc.) pero no el campo objetivo *Valoración de crédito*.

También podría añadir el nugget de modelo a cualquier ruta que incluya los campos de entrada esperados. El tipo de origen no importa, tanto si se ha leído de un archivo o de una base de datos, siempre que los nombres y tipos de campo coincidan con los utilizados por el modelo.

También podría guardar el nugget de modelo como un archivo independiente, exportar el modelo en formato PMML para su uso con otras aplicaciones que admitan este formato, o almacenar el modelo en un repositorio IBM SPSS Collaboration and Deployment Services, que ofrece despliegue, puntuación y gestión de modelos en toda la empresa.

Independientemente de la infraestructura utilizada, el propio modelo funciona del mismo modo.

## **Resumen**

Este ejemplo demuestra los pasos básicos para crear, evaluar y puntuar un modelo.

- v El nodo de modelado calcula el modelo estudiando registros para los que se conoce el resultado y crea un nugget de modelo. Esto se denomina a veces entrenamiento del modelo.
- v El nugget de modelo puede añadirse a cualquier ruta con los campos esperados para puntuar registros. Al puntuar los registros de los que ya conoce el resultado (como los clientes existentes), puede evaluar el grado de rendimiento.
- v Una vez quede satisfecho con el rendimiento adecuado del modelo, podrá puntuar nuevos datos (como clientes potenciales) para predecir cómo responderán.

v Debe hacerse referencia a los datos utilizados para entrenar o calcular el modelo como los datos analíticos o históricos; también se puede hacer referencia a los datos de puntuación como los datos operativos.

# <span id="page-42-0"></span>**Capítulo 4. Modelado automatizado para un objetivo de marca**

# **Modelado de respuesta de clientes (clasificador automático)**

El nodo Clasificador automático le permite crear y comparar modelos automáticamente un número de modelos para cada marca (como si es probable que un determinado cliente no pueda afrontar el pago de un préstamo o responder a una oferta concreta) u objetivos nominales (conjunto). En este ejemplo buscaremos un resultado de marca (yes o no). Con una ruta relativamente simple, el nodo genera y ordena un conjunto de modelos candidatos, selecciona los que tienen un mejor rendimiento y los combina en un único modelo agregado (de conjunto). Este método combina la facilidad de la automatización con los beneficios de combinar múltiples modelos, que suelen producir predicciones más precisas que cualquier otro modelo.

Este ejemplo se basa en una empresa ficticia que desea obtener resultados más rentables adaptando la oferta adecuada a cada cliente.

Este método refuerza las ventajas de la automatización. Para ver un ejemplo similar que utilice un objetivo continuo (rango numérico), consulte [.](#page-54-0)

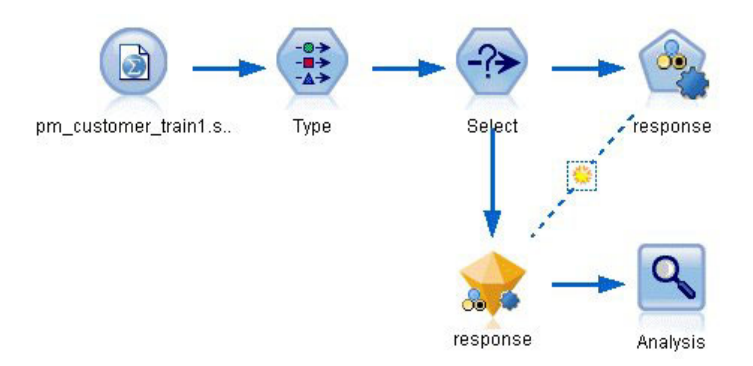

*Figura 29. Ruta de ejemplo de Clasificador automático*

Este ejemplo utiliza la ruta *pm\_binaryclassifier.str*, en la carpeta Demo en *streams*. El archivo de datos utilizado es *pm\_customer\_train1.sav*. Consulte el tema "Datos históricos" para obtener más información.

## **Datos históricos**

El archivo *pm\_customer\_train1.sav* contiene datos históricos en los que se registran las ofertas realizadas a determinados clientes en campañas anteriores, según indica el valor del campo *campaña*. El mayor número de registros corresponden a la campaña *Cuenta principal*.

Los valores del campo *campaña* aparecen codificados como enteros en los datos (por ejemplo, *2 = Cuenta principal*). Posteriormente definirá las etiquetas de estos valores que puede usar para obtener un resultado más significativo.

| File           | $=$ Edit             | Senerate       | 圈        | 國語<br>ê             |          |               |            |                |
|----------------|----------------------|----------------|----------|---------------------|----------|---------------|------------|----------------|
| Table          | Annotations          |                |          |                     |          |               |            |                |
|                | customer id          | campaign       | response | response date       | purchase | purchase date | product id | Rowid          |
| 1              | 7                    | 2              | 0        | \$null\$            | 0        | \$null\$      | \$null\$   | 1              |
| $\overline{c}$ | 13                   | $\overline{2}$ | 0        | \$null\$            | 0        | \$null\$      | \$null\$   | $\overline{2}$ |
| 3              | 15                   | $\overline{2}$ | 0        | \$null\$            | O        | \$null\$      | \$null\$   | 3              |
| 4              | 16                   | $\overline{c}$ | 1        | 2006-07-05 00:00:00 | o        | \$null\$      | 183        | 761            |
| 5              | 23                   | $\overline{c}$ | 0        | \$null\$            | o        | \$null\$      | \$null\$   | 4              |
| 6              | 24                   | $\overline{2}$ | 0        | \$null\$            | O        | \$null\$      | \$null\$   | 5              |
| $\overline{7}$ | 30                   | $\overline{2}$ | 0        | \$null\$            | O        | \$null\$      | \$null\$   | 6              |
| 8              | 30                   | 3              | 0        | \$null\$            | O        | \$null\$      | \$null\$   | 7              |
| 9              | 33                   | 2              | 0        | \$null\$            | o        | \$null\$      | \$null\$   | 8              |
| 10             | 42                   | 3              | 0        | \$null\$            | O        | \$null\$      | \$null\$   | 9              |
| 11             | 42                   | $\overline{c}$ | 0        | \$null\$            | O        | \$null\$      | \$null\$   | 10             |
| 12             | 52                   | $\overline{2}$ | 0        | \$null\$            | O        | \$null\$      | \$null\$   | 11             |
| 13             | 57                   | $\overline{c}$ | 0        | \$null\$            | O        | \$null\$      | \$null\$   | 12             |
| 14             | 63                   | $\overline{2}$ | 1        | 2006-07-14 00:00:00 | o        | \$null\$      | 183        | 1501           |
| 15             | 74                   | $\overline{2}$ | 0        | \$null\$            | o        | \$null\$      | \$null\$   | 13             |
| 16             | 74                   | 3              | O        | \$null\$            | O        | \$null\$      | \$null\$   | 14             |
| 17             | 75                   | $\overline{c}$ | 0        | \$null\$            | O        | \$null\$      | \$null\$   | 15             |
| 18             | 82                   | $\overline{c}$ | 0        | \$null\$            | O        | \$null\$      | \$null\$   | 16             |
| 19             | 89                   | 3              | 0        | \$null\$            | 0        | \$null\$      | \$null\$   | 17             |
| 20             | 89                   | $\overline{c}$ | 0        | \$null\$            | O        | \$null\$      | \$null\$   | 18             |
|                | $\blacktriangleleft$ |                |          |                     |          |               |            |                |

*Figura 30. Datos sobre promociones anteriores*

El archivo también incluye un campo *respuesta* que indica si la oferta se ha aceptado ( $0 = no$ , y  $1 = sf$ ). Éste es el **campo objetivo** o valor que quiere predecir. También se incluyen campos con información demográfica y financiera sobre cada cliente. Se pueden utilizar para genera o "entrenar" un modelo que predice índices de respuesta para individuos o grupos basados en características como ingresos, edad o número de transacciones al mes.

# **Generación de la ruta**

1. Añada un nodo de origen de Estadísticas que apunte a *pm\_customer\_train1.sav*, ubicado en la carpeta *Demos* de la instalación de IBM SPSS Modeler. (Puede especificar \$CLEO\_DEMOS/ en la ruta del archivo como acceso directo a referencia de esta carpeta. Tenga en cuenta que se debe usar una barra inclinada, en lugar de una barra invertida, en la ruta, tal y como se muestra a continuación).

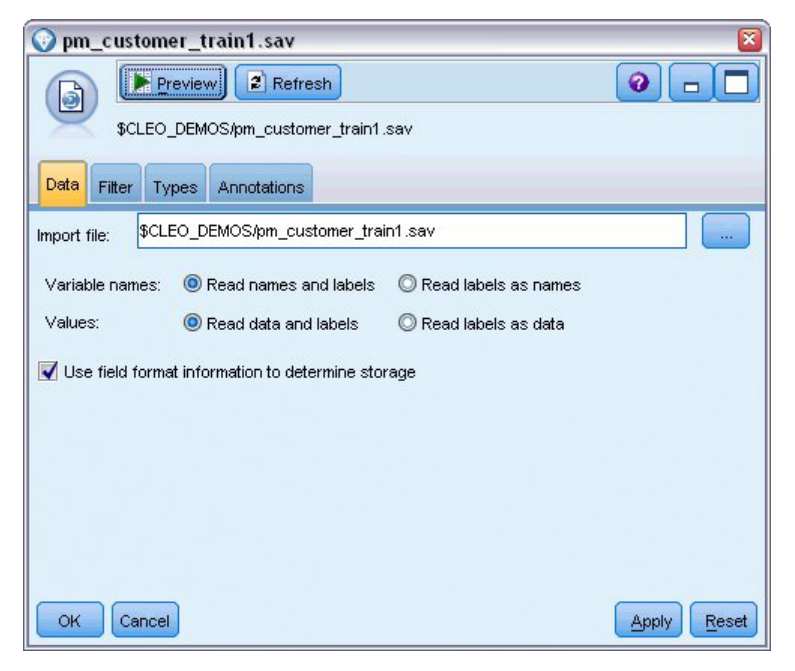

*Figura 31. Lectura de datos mezclados*

2. Añada un nodo Tipo y seleccione *respuesta* como campo objetivo (Rol = **Objetivo**). Establezca la medición de este campo como **Marca**.

| <b>Type</b><br>经济                                     | Preview                           |                            |              |                  | ଵ               |
|-------------------------------------------------------|-----------------------------------|----------------------------|--------------|------------------|-----------------|
| Types<br>Format<br>$\overline{\text{}}$               | Annotations<br><b>Read Values</b> |                            | Clear Values | Clear All Values |                 |
| $Field =$                                             | Measurement                       | Values                     | Missing      | Check            | Role            |
| customer_id                                           | Continuous                        | [7,116993]                 |              | None             | $\bigcirc$ None |
| campaign                                              | Nominal                           | 1,2,3,4                    |              | None             | Input           |
| response                                              | X<br>Flag                         | 1/1                        |              | None             | O Target        |
| response_                                             | Continuous                        | [2006-04                   |              | None             | $\bigcirc$ None |
| purchase                                              | Continuous                        | [0,1]                      |              | None             | $\bigcirc$ None |
| purchase                                              | Continuous                        | [2006-04                   |              | <b>None</b>      | $\bigcirc$ None |
| product_id                                            | Continuous                        | [183, 421]                 |              | <b>None</b>      | $\bigcirc$ None |
| Rowid                                                 | Continuous                        | [1, 19599]                 |              | None             | $\bigcirc$ None |
| ono                                                   | P<br>Continuoue                   | 110.981                    |              | Mone             | <b>Surface</b>  |
| $\circledcirc$<br>View current fields<br>OK<br>Cancel |                                   | View unused field settings |              |                  | Apply<br>Reset  |

*Figura 32. Definición del nivel de medición y el rol*

- 3. Establezca el rol en **Ninguno** para los campos siguientes: *id\_cliente*, *campaña*, *fecha\_respuesta*, *compra*, *fecha\_compra*, *id\_producto*, *Idfila* y *X\_aleatorio*. Estos campos se ignorarán cuando se crea un modelo.
- 4. Pulse en el botón **Leer valores** del nodo Tipo para asegurarse de que se crea una instancia de los valores.

Como vimos anteriormente, nuestros datos de origen incluyen información acerca de cuatro diferentes campañas, cada una dirigida a un tipo diferente de cuenta de cliente. Estas campañas están codificadas como enteros en los datos, por lo que para facilitar recordar a qué tipo de cuenta representa cada entero, definamos las etiquetas de cada uno.

| Type<br>Preview<br>$\frac{1}{2}$                                   |             |                                                           |              |                  | 0                |
|--------------------------------------------------------------------|-------------|-----------------------------------------------------------|--------------|------------------|------------------|
| <b>Types</b><br>Format<br>Annotations<br>$\overline{\mathbf{C}}$   | Read Values |                                                           | Clear Values | Clear All Values |                  |
| $Field =$                                                          | Measurement | Values                                                    | Missing      | Check            | Role             |
| customer_id<br>Continuous                                          |             | [7,116993]                                                |              | None             | None             |
| campaign<br>Nominal                                                |             | <curr< td=""><td></td><td>None</td><td>Input</td></curr<> |              | None             | Input            |
| ×<br>response<br>Flag                                              |             | <read></read>                                             |              | <b>None</b>      | O Target         |
| Continuous<br>response_                                            |             | <read +=""></read>                                        |              | None             | $\bigcirc$ None  |
| purchase<br>Continuous                                             |             | <pass></pass>                                             |              | <b>None</b>      | $\bigcirc$ None  |
| purchase<br>Continuous                                             |             | <current></current>                                       |              | <b>None</b>      | $\odot$ None     |
| product_id<br>Continuous                                           |             | Specify                                                   |              | <b>None</b>      | $\odot$ None     |
| Rowid<br>Continuous                                                |             | <b>פפפר, דן</b>                                           |              | None             | $\bigcirc$ None  |
| A<br>Continuous<br>ono                                             |             | 140.981                                                   |              | Mone             | <b>Community</b> |
| ◎ View current fields ◎ View unused field settings<br>Cancel<br>OК |             |                                                           |              |                  | Apply<br>Reset   |

*Figura 33. Selección de la especificación de valores de un campo*

- 5. En la fila del campo **campaña**, pulse en la columna **Valores**.
- 6. Seleccione **Especificar** de la lista desplegable.

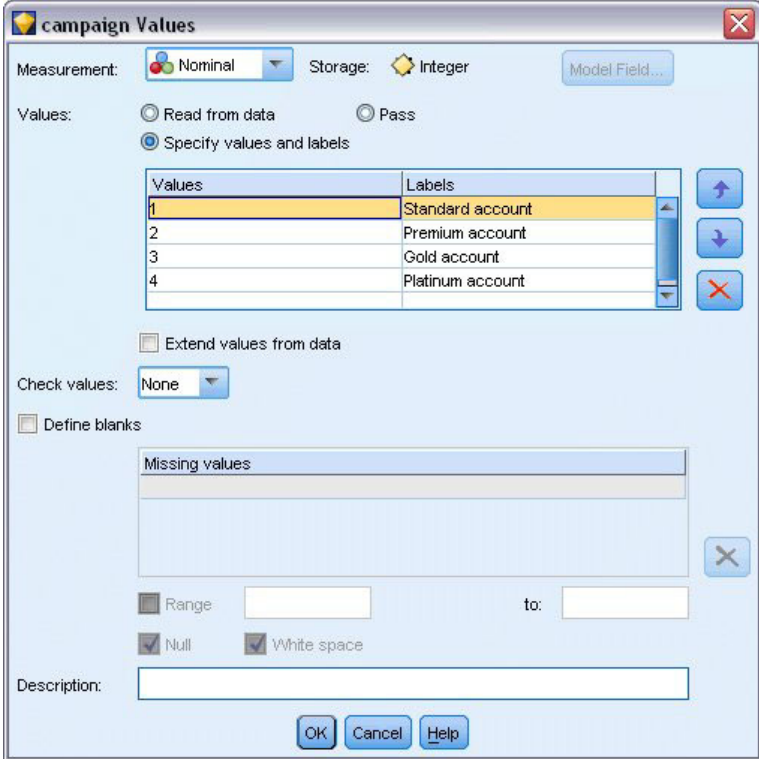

*Figura 34. Definición de etiquetas de los valores de campos*

7. En la columna **Etiquetas**, introduzca las etiquetas como se muestra para cada uno de los cuatro valores del campo **campaña**.

#### 8. Pulse en **Aceptar**.

Ahora podrá mostrar las etiquetas en las ventanas de salida en lugar de los enteros.

| File           | $=$ Edit             | Senerate          | 儡              | 閉田                  |          |               | ລ          |
|----------------|----------------------|-------------------|----------------|---------------------|----------|---------------|------------|
| Table          | Annotations          |                   |                |                     |          |               |            |
|                | customer_id          | campaign          | response       | response_date       | purchase | purchase_date | product id |
| 1              | 7                    | Premium account   | $\overline{0}$ | \$null\$            | 0        | \$null\$      | \$null\$   |
| $\overline{c}$ | 13                   | Premium account   | $\overline{0}$ | \$null\$            | 0        | \$null\$      | \$null\$   |
| 3              | 15                   | Premium account   | $\overline{0}$ | \$null\$            | O        | \$null\$      | \$null\$   |
| 4              | 16                   | Premium account   | $\vert$ 1      | 2006-07-05 00:00:00 | 0        | \$null\$      | 183        |
| 5              | 23                   | Premium account   | $\overline{0}$ | \$null\$            | 0        | \$null\$      | \$null\$   |
| 6              | 24                   | Premium account   | $\Omega$       | \$null\$            | 0        | \$null\$      | \$null\$   |
| 7              | 30                   | Premium account   | $\overline{0}$ | \$null\$            | 0        | \$null\$      | \$null\$   |
| 8              | 30                   | Gold account      | O              | \$null\$            | 0        | \$null\$      | \$null\$   |
| 9              | 33                   | Premium account   | $\Omega$       | \$null\$            | 0        | \$null\$      | \$null\$   |
| 10             | 42                   | Gold account      | O              | \$null\$            | 0        | \$null\$      | \$null\$   |
| 11             | 42                   | Premium account   | $\Omega$       | \$null\$            | 0        | \$null\$      | \$null\$   |
| 12             | 52                   | Premium account   | $\Omega$       | \$null\$            | O        | \$null\$      | \$null\$   |
| 13             | 57                   | Premium account   | $\overline{0}$ | \$null\$            | 0        | \$null\$      | \$null\$   |
| 14             | 63                   | Premium account   | $\vert$ 1      | 2006-07-14 00:00:00 | O        | \$null\$      | 183        |
| 15             | 74                   | Premium account   | $\overline{0}$ | \$null\$            | 0        | \$null\$      | \$null\$   |
| 16             | 74                   | Gold account      | O              | \$null\$            | 0        | \$null\$      | \$null\$   |
| 17             | 75                   | Premium account   | $\Omega$       | \$null\$            | 0        | \$null\$      | \$null\$   |
| 18             | 82                   | Premium account   | $\overline{0}$ | \$null\$            | 0        | \$null\$      | \$null\$   |
| 19             | 89                   | Gold account      | O              | \$null\$            | 0        | \$null\$      | \$null\$   |
| 20             | 89                   | Premium account 0 |                | \$null\$            | o        | \$null\$      | \$null\$   |
|                | $\blacktriangleleft$ |                   |                |                     |          |               |            |

*Figura 35. Visualización de las etiquetas de valor del campo*

- 9. Conecte un nodo Tabla al nodo Tipo.
- 10. Abra el nodo Tabla y pulse en **Ejecutar**.
- 11. En la ventana de salida, pulse en el botón **Mostrar etiquetas de valor y de campo** para mostrar las etiquetas.
- 12. Pulse en **Aceptar** para cerrar la ventana.

Aunque los datos incluyen información acerca de cuatro campañas diferentes, el análisis lo realizaremos campaña a campaña. Como el mayor número de registros corresponden a la campaña Cuenta principal (codificada como *campaña=2* en los datos), puede utilizar un nodo Seleccionar para incluir únicamente dichos registros en la ruta.

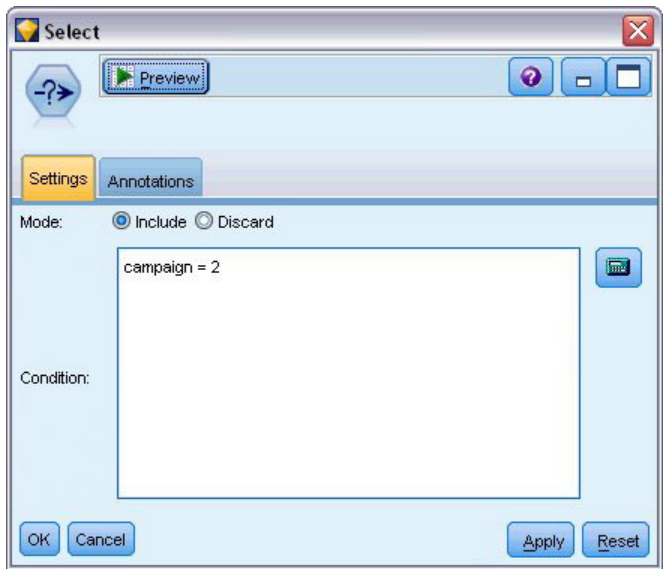

*Figura 36. Selección de los registros correspondientes a una única campaña*

## **Generación y comparación de modelos**

- 1. Conecte un nodo Clasificador automático y seleccione **Precisión global** como la métrica para clasificar modelos.
- 2. Establezca **Número de modelos que se utilizarán** como 3. Esto significa que se generarán los tres mejores modelos cuando ejecute el nodo.

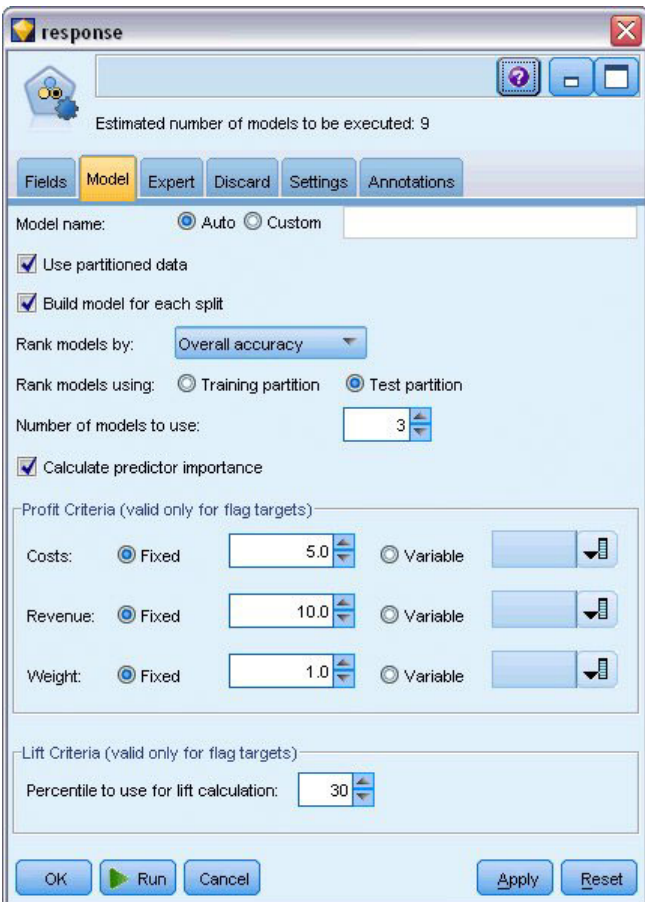

*Figura 37. Pestaña Modelo del nodo Clasificador automático*

En la pestaña Experto, puede seleccionar entre 11 algoritmos de modelo diferentes.

3. Cancele la selección de los tipos de modelo **Discriminante** y **SVM**. (Estos modelos tardan más en entrenar los datos, por lo que si cancela su selección, el ejemplo se ejecutará más rápido. Si no le importa esperar, déjelos seleccionados.)

Como ha establecido **Número de modelos que se utilizarán** como 3 en la pestaña Modelo, el nodo calculará la precisión de los nueve algoritmos restantes y generará un nugget de modelo único con los tres más precisos.

| Model<br>Fields      | Expert     | Discard                   | Settings<br>Annotations |              |
|----------------------|------------|---------------------------|-------------------------|--------------|
| Models used:<br>Use? | Model type |                           | Model parameters        | No of models |
| M                    |            | C5                        | Default                 | 1            |
| M                    |            | Logistic r Default        |                         | 1            |
| ✔                    |            | Decision  Default         |                         | 1            |
| ✔                    |            | Bayesian Default          |                         | 1            |
| F                    |            | Discrimin Default         |                         | ł.           |
| √                    |            | KNN Alg Default           |                         | 1            |
|                      |            | SVM                       | Default                 | ñ            |
| M                    | ART        | C&R Tree Default          |                         | 1            |
| M                    |            | Quest Tr Default          |                         | 1            |
| Ø                    |            | <b>CHAID Tree Default</b> |                         | 1            |

*Figura 38. Pestaña Experto del nodo Clasificador automático*

4. En la pestaña Configuración, para el método de conjunto, seleccione **Votación ponderada de confianza**. Determina cómo se produce una única puntuación agregada para cada registro.

Con una simple votación, si dos o tres modelos predicen *sí*, *sí* gana por 2 votos a 1. En caso de votación ponderada de confianza, los votos se ponderan en función del valore de confianza de cada predicción. Además, si un modelo predice *no* con mayor confianza que las dos predicciones *sí* combinados, ganará *no*.

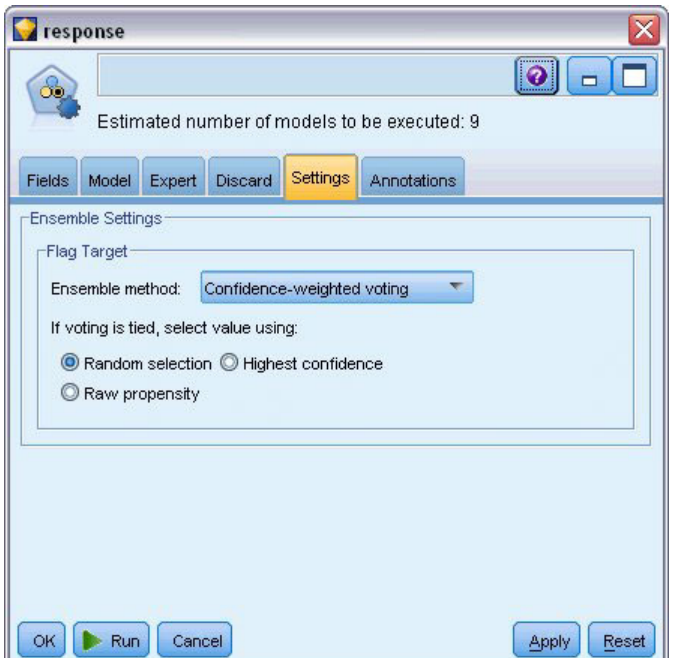

*Figura 39. Nodo Clasificador automático: pestaña Configuración*

#### 5. Pulse en **Ejecutar**.

Después de algunos minutos, se crea el nugget del modelo generado y se coloca en el lienzo y, en la paleta Modelos en la esquina superior derecha de la ventana. Puede examinar el nugget de modelo o guardarlo para desplegarlo en diferentes formas.

Abra el nugget de modelo; enumera los detalles de cada uno de los modelos creados durante la ejecución. (En una situación real, en la que se pueden crear cientos de modelos en un conjunto de datos mayor, este proceso puede tardar horas.) Consulte [Figura 29 en la página 37.](#page-42-0)

Si desea seguir explorando cualquiera de los modelos individuales, puede pulsar dos veces en el icono del nugget de modelo en la columna **Modelo** para profundizar y examinar los resultados del modelo individual; desde ahí puede generar nodos de modelado, nugget de modelo o diagramas de evaluación. En la columna **Gráfico**, puede pulsar dos veces en una miniatura para generar un gráfico a tamaño completo.

|                         | response         |                                    |                                   |               |                             |                        |                                            |                    | $\overline{\mathsf{x}}$ |
|-------------------------|------------------|------------------------------------|-----------------------------------|---------------|-----------------------------|------------------------|--------------------------------------------|--------------------|-------------------------|
| $\infty$                | <b>D</b> File    | $\sqrt{\frac{V}{V}}$<br>O Generate | <b>E</b> Preview                  | 6             |                             |                        |                                            | $\bullet$          | $\Box$                  |
| Model                   | Graph<br>Summary | <b>Annotations</b><br>Settings     |                                   |               |                             |                        |                                            |                    |                         |
| Sort by:                | Overall accuracy |                                    | Ascending <sup>O</sup> Descending | 画             |                             | X Delete Unused Models | View:                                      | Training set       |                         |
| Use?                    | Graph            | Model                              | <b>Build Time</b><br>(mins)       | Max<br>Profit | Max Profit<br>Occurs in (%) | Lift(Top 30%)          | Overall<br>$\overline{\nabla}$<br>Accuracy | No. Fields<br>Used | Area Under<br>Curve     |
| $\blacktriangledown$    |                  | $c_{5,0}$<br>C51                   | $\leq 1$                          | 4,906.667     | 8                           | 2.203                  | 92.861                                     | 10                 | 0.777                   |
| $\overline{\mathbf{v}}$ |                  | ASHT<br>C&R Tree 1                 | 3                                 | 4,602.692     | 9                           | 2.778                  | 92.365                                     | 8                  | 0.924                   |
| V                       |                  | CHAID<br>CHAID Tree 1              | 3                                 | 4,145.668     | 8                           | 2.851                  | 91.706                                     | 4                  | 0.927                   |
|                         |                  |                                    |                                   |               |                             |                        |                                            |                    |                         |
|                         |                  |                                    |                                   |               |                             |                        |                                            |                    |                         |
| OK                      | Cancel           |                                    |                                   |               |                             |                        |                                            |                    | Reset<br>Apply          |

*Figura 40. Resultados de Clasificador automático*

De forma predeterminada, los modelos se clasifican en función de su precisión global, porque es la medida que ha seleccionado en la pestaña Modelo del nodo Clasificador automático. El modelo C51 obtiene una mejor posición con esta medida, pero los modelos C&RT y CHAID son casi igual de precisos.

Puede ordenar una columna diferente pulsando en la cabecera de la columna o seleccionar la medida que desee de la lista desplegable **Ordenar por** de la barra de herramientas.

Según estos resultados, puede decidir utilizar los tres de estos modelos más precisos. Al combinar predicciones de varios modelos, pueden evitarse las limitaciones en modelos individuales que dan como resultado una precisión global superior.

En la columna **Uso?**, seleccione los modelos C51, C&RT y CHAID.

Añada un nodo Análisis (paleta Resultado) después del nugget de modelo. Pulse con el botón derecho en el nodo Análisis y seleccione **Ejecutar** para ejecutar la ruta.

La puntuación agregada generada por el modelo de conjunto se muestra en un campo denominado *\$XF-response*. Si se comparan con los datos de entrenamiento, el valor predicho coincide con la respuesta real (registrada en el campo original *respuesta*) con una precisión global del 92.82%.

Aunque no sea tan precisa como el mejor de los tres modelos individuales en este caso (92,86% de C51), la diferencia es demasiado pequeña para ser significativa. En términos generales, es más probable que un modelo de conjunto se ejecute bien cuando se aplique a conjuntos de datos que no sean los datos de formación.

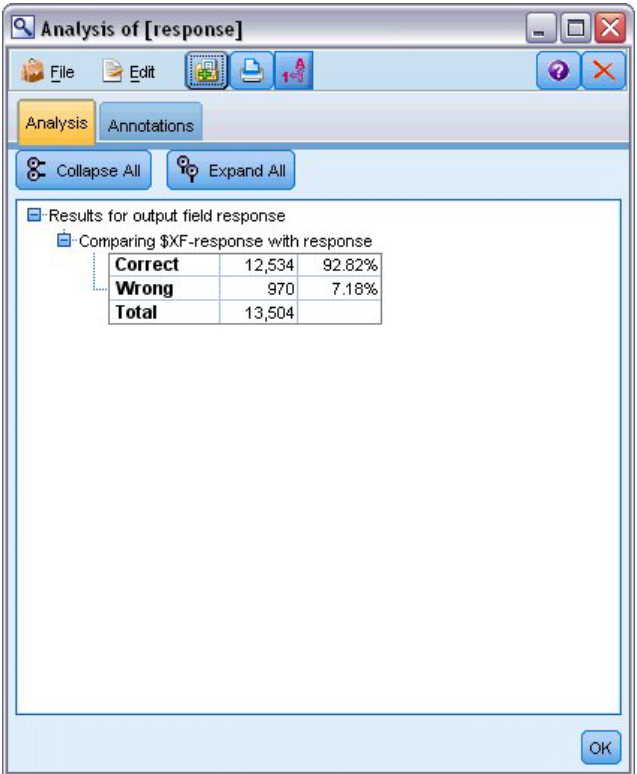

*Figura 41. Análisis de los tres modelos de conjunto*

#### **Resumen**

En resumen, ha utilizado el nodo Clasificador automático para comparar diferentes modelos, ha utilizado los tres modelos más precisos y los ha añadido a la ruta dentro de un nugget de modelo Clasificador automático de conjunto.

- v En función de su precisión global, los modelos Árbol C51, C&R y CHAID ejecutan mejor los datos de formación.
- v Este modelo de conjunto tiene un rendimiento casi tan bueno como el mejor de los modelos individuales y tendrá un rendimiento aun mejor cuando se aplique a otros conjuntos de datos. Si su objetivo es automatizar el proceso lo máximo posible, este método le permite obtener un modelo robusto en la mayoría de circunstancias, sin tener que entrar demasiado en las características específicas de un modelo.

# <span id="page-54-1"></span>**Capítulo 5. Modelado automatizado para objetivo continuo**

# **Valores de propiedad (Autonumérico)**

<span id="page-54-0"></span>El nodo Autonumérico permite crear y comparar de forma automática diferentes modelos de resultados continuo (rango numérico), como predecir el valor gravable de una propiedad. Con un nodo único, puede estimar y comparar un conjunto de modelos candidatos y generar un subconjunto de modelos para su análisis posterior. El nodo funciona de la misma manera que el nodo Clasificador automático, pero para continuos en lugar de objetivos marca o nominales.

El nodo combina las mejores opciones de los modelos candidatos en un único nugget de modelo (agregado). Este método combina la facilidad de la automatización con los beneficios de combinar múltiples modelos, que suelen producir predicciones más precisas que cualquier otro modelo.

Este ejemplo se centra en una oficina municipal responsable del control y cobro de impuestos sobre bienes inmuebles. Para realizar esta función con mayor precisión, generarán un modelo que predice valores en función del tipo de edificio, barrio tamaño y otros factores conocidos.

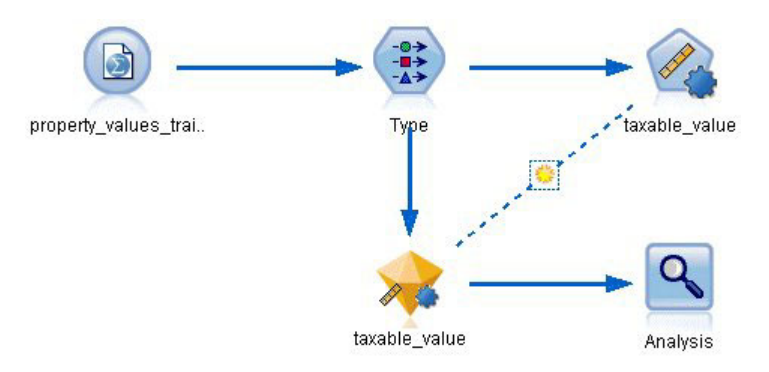

*Figura 42. Ruta de ejemplo de Autonumérico*

Este ejemplo utiliza la ruta *property\_values\_numericpredictor.str*, en la carpeta Demo en *streams*. El archivo de datos utilizado es *property\_values\_train.sav.* Consulte el tema ["Carpeta Demos" en la página 5](#page-10-0) para obtener más información.

# **Datos de entrenamiento**

El archivo de datos incluye un campo *valor\_gravable*, que es el **campo objetivo**, o valor que desea predecir. El resto de campos contienen información como el barrio, tipo de edificio y volumen interior y se pueden utilizar como predictores.

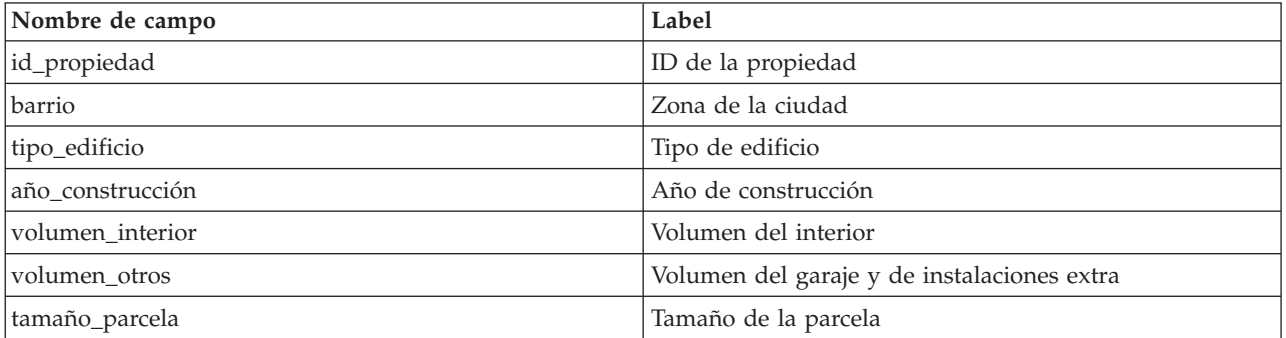

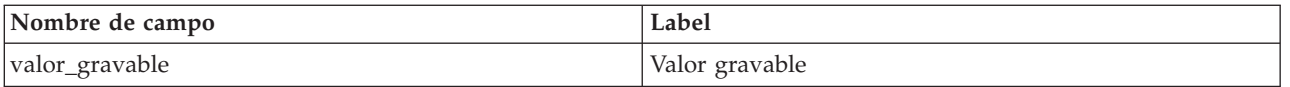

También se incluye un archivo de datos de puntuación en la carpeta Demos, denominado *property\_values\_score.sav*. Contiene los mismos campos, pero sin el campo *valor\_gravable*. Después de entrenar modelos con un conjunto de datos donde se conoce el valor gravable, puede puntuar los registros en los que este valor aún no se conoce.

## **Generación de la ruta**

1. Añada un nodo de origen de Estadísticas que apunte a *property\_values\_train.sav*, ubicado en la carpeta *Demos* de la instalación de IBM SPSS Modeler. (Puede especificar \$CLEO\_DEMOS/ en la ruta del archivo como acceso directo a referencia de esta carpeta. Tenga en cuenta que se debe usar una barra inclinada en lugar de una barra invertida en la ruta, tal y como se muestra a continuación).

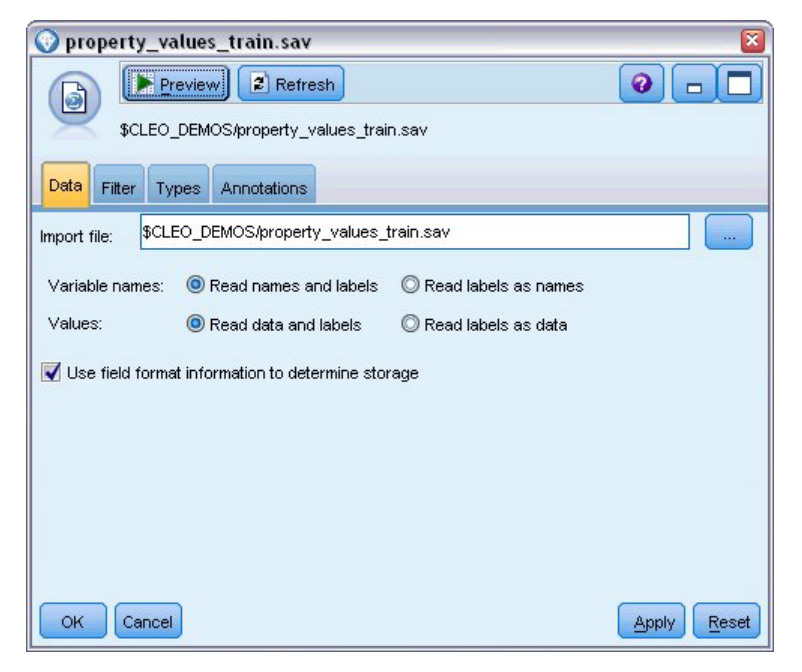

*Figura 43. Lectura de datos mezclados*

2. Añada un nodo Tipo y seleccione *valor\_gravable* como campo objetivo (Rol = **Objetivo**). Debe definirse el rol **Entrada** para el resto de campos, indicando que se utilizarán como predictores.

| <b>Type</b><br><br>$\frac{1}{2}$<br>Types<br>Format | Preview<br>Annotations     |              |          |                  | 0              |
|-----------------------------------------------------|----------------------------|--------------|----------|------------------|----------------|
| $\infty$                                            | <b>Read Values</b>         | Clear Values |          | Clear All Values |                |
| $Field =$                                           | Measurement                | Values       | Missina  | Check            | Role           |
| property id                                         | Continuous                 | [2, 21418]   |          | None             | Input          |
| neighborhood                                        | Nominal                    | Bloemenb     |          | None             | Input          |
| building type                                       | Nominal                    | $"2$ -onder- |          | None             | Input          |
| year built                                          | Continuous                 | [1870,1992]  | $\star$  | None             | Input          |
| volume inte                                         | Continuous                 | [138,1901]   | $^\star$ | None             | Input          |
| volume other                                        | Continuous                 | [0.496]      |          | None             | Input          |
| lot size                                            | Continuous<br>♦            | [55, 1310]   | $\star$  | None             | Input          |
| taxable_value continuous                            |                            | [40000,66    | $\star$  | None             | O Target       |
| View current fields<br>OK<br>Cancel                 | View unused field settings |              |          |                  | Apply<br>Reset |

*Figura 44. Configuración del campo objetivo*

- 3. Adjunte un nodo Autonumérico y seleccione **Correlación** como la métrica para clasificar modelos.
- 4. Establezca **Número de modelos que se utilizarán** como 3. Esto significa que se generarán los tres mejores modelos cuando ejecute el nodo.

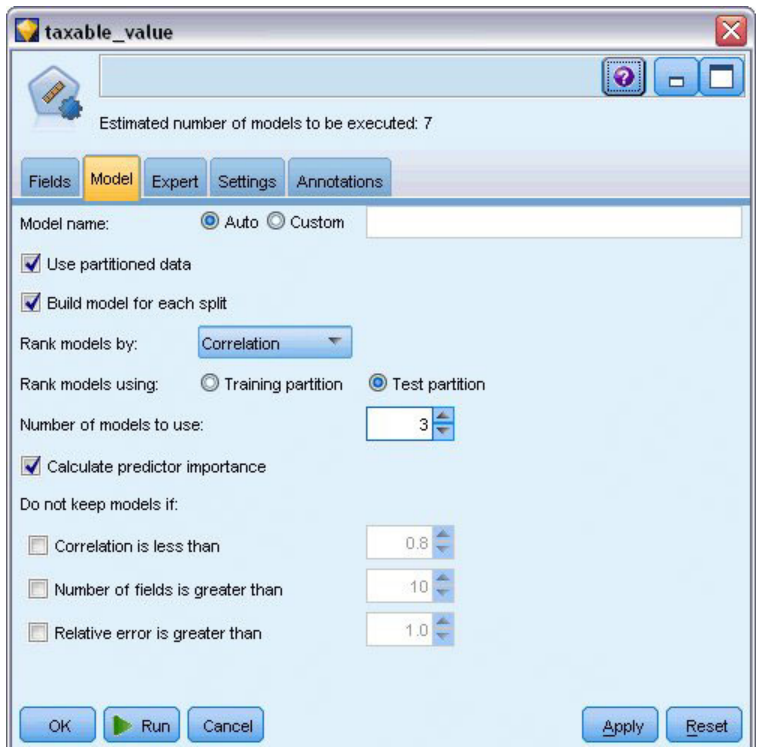

*Figura 45. Pestaña Modelo del nodo Autonumérico*

5. En la pestaña Experto, deje la configuración predefinida; el nodo estimará un modelo único para cada algoritmo, para un total de siete modelos. (También puede modificar esta configuración para comparar múltiples variantes para cada tipo de modelo.)

Como ha establecido **Número de modelos que se utilizarán** como 3 en la pestaña Modelo, el nodo calculará la precisión de los siete algoritmos y generará un nugget de modelo único con los tres más precisos.

| Model parameters | No of models                                                                          |
|------------------|---------------------------------------------------------------------------------------|
| Default          | 1                                                                                     |
|                  | 1                                                                                     |
|                  |                                                                                       |
| Default          | 1                                                                                     |
| Default          | 1                                                                                     |
| Default          | 1                                                                                     |
| Neural Net       |                                                                                       |
|                  | Regression<br>Generalized  Default<br>KNN Algorithm Default<br>C&R Tree<br>CHAID Tree |

*Figura 46. Pestaña Experto del nodo Autonumérico*

6. En la pestaña Configuración, deje la configuración predefinida. Como se trata de un objetivo continuo, las puntuaciones se generan promediando las puntuaciones de los modelos individuales.

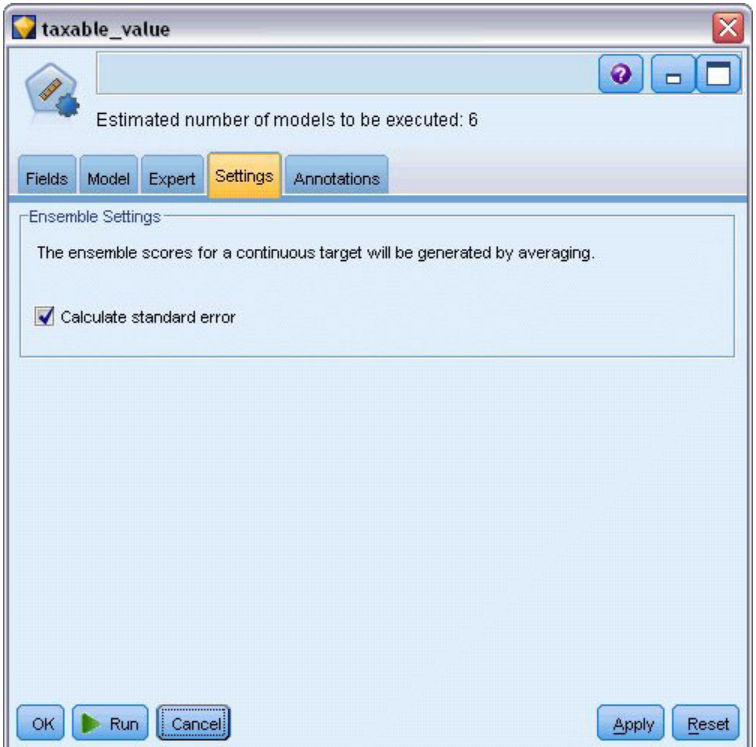

*Figura 47. Pestaña Configuración del nodo Autonumérico*

## **Comparación de los modelos**

1. Pulse en el botón Ejecutar.

Se crea el nugget del modelo y se coloca en el lienzo y, en la paleta Modelos en la esquina superior derecha de la ventana. Puede examinar el nugget o guardarlo para desplegarlo en diferentes formas.

Abra el nugget de modelo; enumera los detalles de cada uno de los modelos creados durante la ejecución. (En una situación real, en la que se estiman cientos de modelos en un conjunto de datos mayor, este proceso puede tardar horas.) Consulte [Figura 42 en la página 49.](#page-54-1)

Si desea seguir explorando cualquiera de los modelos individuales, puede pulsar dos veces en el icono del nugget de modelo en la columna **Modelo** para profundizar y examinar los resultados del modelo individual; desde ahí puede generar nodos de modelado, nugget de modelo o diagramas de evaluación.

| taxable_value                   |                              |                                          |                             |                        |                       | $\overline{\mathbf{x}}$   |
|---------------------------------|------------------------------|------------------------------------------|-----------------------------|------------------------|-----------------------|---------------------------|
|                                 | O Generate<br><b>Eile</b>    | <b>E</b> Preview<br>$\sqrt{\frac{V}{V}}$ | 图                           |                        |                       | ◉<br>$\qquad \qquad \Box$ |
| Model                           | Graph<br>Summary<br>Settings | Annotations                              |                             |                        |                       |                           |
| Sort by:                        | Correlation<br>▼             | C Ascending © Descending                 | 画                           | X Delete Unused Models | Training set<br>View: |                           |
| Use?                            | Graph                        | Model                                    | <b>Build Time</b><br>(mins) | Correlation =          | No. Fields<br>Used    | <b>Relative Error</b>     |
| M                               |                              | 図<br>Generalized Linear 1                | $\leq 1$                    | 0.915                  | 7                     | 0.162                     |
| $\overline{\blacktriangleleft}$ |                              | Regression 1<br>$\mathbb{Z}$             | $\leq 1$                    | 0.9                    | 5                     | 0.19                      |
| √                               | $+ 11$<br>ment returns and   | <b>A</b><br>CHAID<br>CHAID Tree 1        | $\leq 1$                    | 0.892                  | 5                     | 0.204                     |
|                                 |                              |                                          |                             |                        |                       |                           |
|                                 |                              |                                          |                             |                        |                       |                           |
|                                 |                              |                                          |                             |                        |                       |                           |
| OK                              | Cancel                       |                                          |                             |                        |                       | Reset<br>Apply            |

*Figura 48. Resultados Autonuméricos*

De forma predeterminada, los modelos se clasifican en función de su correlación, porque es la medida que ha seleccionado en el nodo Autonumérico. Para la clasificación se utiliza el valor absoluto de la correlación, con los valores más cercanos a 1 que indican una relación más estrecha. El modelo Lineal generalizado ordena mejor esta medida, pero hay otros modelos igualmente precisos. El modelo Lineal generalizado también produce el menor error relativo.

Puede ordenar una columna diferente pulsando en la cabecera de la columna o seleccionar la medida que desee de la lista **Ordenar por** de la barra de herramientas.

Cada gráfico muestra los valores observados en comparación con los valores predichos del modelo, lo que ofrece una rápida indicación visual de la correlación entre ellos. En un modelo correcto, los puntos deben estar situados a lo largo de la diagonal, que se cumple para todos los modelos de este ejemplo.

En la columna **Gráfico**, puede pulsar dos veces en una miniatura para generar un gráfico a tamaño completo.

Según estos resultados, puede decidir utilizar los tres de estos modelos más precisos. Al combinar predicciones de varios modelos, pueden evitarse las limitaciones en modelos individuales que dan como resultado una precisión global superior.

En la columna **Uso**, asegúrese de que ha seleccionado los tres modelos.

Añada un nodo Análisis (paleta Resultado) después del nugget de modelo. Pulse con el botón derecho en el nodo Análisis y seleccione **Ejecutar** para ejecutar la ruta.

Las puntuaciones promediadas que genera el nodo Conjunto se añaden en un campo denominado *\$XR-taxable\_value*, con una correlación de 0,922, que tiene un valor superior a los de los tres modelos individuales. Las puntuaciones del conjunto también muestran un error absoluto medio bajo y pueden ejecutarse mejor que cualquier modelo individual cuando se aplica a otros conjuntos de datos.

|                 | Analysis of [taxable_value]                       |             |    |
|-----------------|---------------------------------------------------|-------------|----|
| Eile            | <b>Edit</b>                                       |             |    |
| <b>Analysis</b> | Annotations                                       |             |    |
| 8 Collapse All  | <b>Po</b> Expand All                              |             |    |
|                 | <b>E</b> Results for output field taxable value   |             |    |
|                 | □ Comparing \$XR-taxable_value with taxable_value |             |    |
|                 | <b>Minimum Error</b>                              | -156049.854 |    |
|                 | <b>Maximum Error</b>                              | 176856.403  |    |
|                 | <b>Mean Error</b>                                 | 0.014       |    |
|                 | <b>Mean Absolute Error</b>                        | 21353.824   |    |
|                 | <b>Standard Deviation</b>                         | 30815.028   |    |
|                 | <b>Linear Correlation</b>                         | 0.922       |    |
|                 | <b>Occurrences</b>                                | 1,138       |    |
|                 |                                                   |             |    |
|                 |                                                   |             | OK |

*Figura 49. Ruta de ejemplo de Autonumérico*

#### **Resumen**

En resumen, ha utilizado el nodo Autonumérico para comparar diferentes modelos, ha seleccionado los tres modelos más precisos y los ha añadido a la ruta dentro de un nugget de modelo Autonumérico de conjunto.

- v En función de su precisión global, los modelos Lineal generalizado, Regresión y CHAID ejecutan mejor los datos de formación.
- v Este conjunto de modelos mostró un rendimiento mejor que el mejor de los dos modelos individuales y se comportarán aún mejor cuando se apliquen a otros conjuntos de datos. Si su objetivo es automatizar el proceso lo máximo posible, este método le permite obtener un modelo robusto en la mayoría de circunstancias, sin tener que entrar demasiado en las características específicas de un modelo.

# **Capítulo 6. Preparación automática de datos (ADP)**

La preparación de los datos para el análisis es uno de los pasos más importantes en cualquier proyecto de minería de datos y, tradicionalmente, uno de los que exigen más tiempo. El nodo Preparación automática de datos (ADP) gestiona esta función, analiza los datos e identifica los valores fijos, criba los campos problemáticos o que no serán útiles, deriva nuevos atributos cuando es necesario y mejora el rendimiento mediante técnicas de cribado inteligente. Puede utilizar el nodo de forma totalmente automática, permitiendo que el nodo seleccione y aplique valores fijos, o bien puede tener una vista previa de los cambios antes de que se apliquen y aceptarlos o rechazarlos.

El uso del nodo ADP le permite preparar sus datos de forma rápida y simple para la minería de datos, sin necesidad de tener un conocimiento previo de los conceptos estadísticos necesarios. Si ejecuta el nodo con los valores predeterminados, los modelos tenderán a construir y puntuar más rápidamente.

Este ejemplo utiliza la ruta denominada *ADP\_basic\_demo.str*, que hace referencia al archivo de datos denominado *telco.sav* para demostrar la precisión aumentada que pueden encontrarse utilizando la configuración del nodo ADP predeterminado cuando se construyen modelos. Estos archivos están disponibles en el directorio *Demos* de la instalación de IBM SPSS Modeler. Puede acceder desde el grupo de programas IBM SPSS Modeler en el menú Inicio de Windows. El archivo *ADP\_basic\_demo.str* se encuentra en el directorio *streams*.

# **Generación de la ruta**

1. Para generar la ruta, añada un nodo de origen de archivo Statistics que apunte a *telco.sav*, que se encuentra en el directorio *Demos* de la instalación de IBM SPSS Modeler.

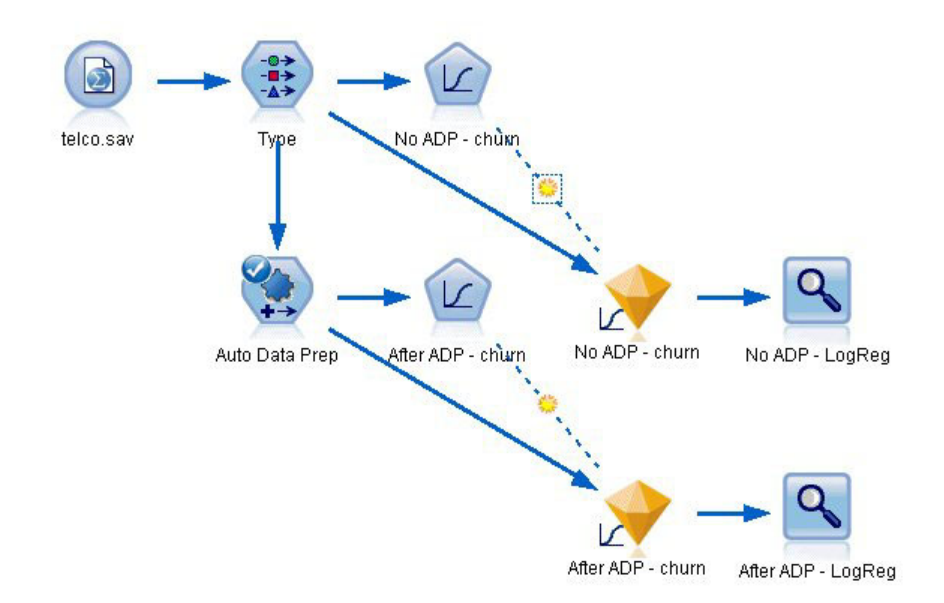

*Figura 50. Generación de la ruta*

2. Conecte un nodo Tipo al nodo de origen, defina el nivel de medición del campo *abandono* a **Marca**, y defina el rol a **Marca**. El resto de campos debe tener sus roles definidas en **Entrada**.

| 参考                 | ,,,,,,,,,,,,,,,,,,,,,,,,,,,,,,,<br>Preview     |                        |              |                     | ◉                                 |
|--------------------|------------------------------------------------|------------------------|--------------|---------------------|-----------------------------------|
| Types<br>Format    | Annotations                                    |                        |              |                     |                                   |
| 00 09              | <b>Read Values</b>                             |                        | Clear Values | Clear All Values    |                                   |
| $Field =$          | Measurement                                    | Values                 | Missing      | Check               | Role                              |
| <b>My Bruill</b>   | $\bullet$ <b>D</b> INUITIII Rail<br>Continuous | $U,U,+,U$<br>[-0.10536 |              | <b>NUTE</b><br>None | $\blacksquare$ in ipidit<br>Input |
| loglong<br>logtoll | Continuous                                     | [1.74919]              |              | None                | Input                             |
| logequi            | Continuous                                     | [2.73436               |              | None                | Input                             |
| logcard            | Continuous                                     | [1.01160]              |              | None                | Input                             |
| loqwire            | Continuous                                     | [2.70136]              |              | None                | Input                             |
| Ininc              | Continuous                                     | [2.19722]              |              | None                | Input                             |
| custcat            | Nominal                                        | 1.0, 2.0, 3            |              | None                | Input                             |
| churn              | 8<br>Flag                                      | 1.0/0.0                |              | None                | O Target                          |

*Figura 51. Selección del objetivo*

- 3. Conecte un nodo Logística al nodo Tipo.
- 4. En el nodo Logística, pulse en la pestaña Modelo y seleccione el procedimiento **Binomial**. En el campo *Nombre de modelo*, seleccione **Personalizado** e introduzca Sin ADP - abandono.

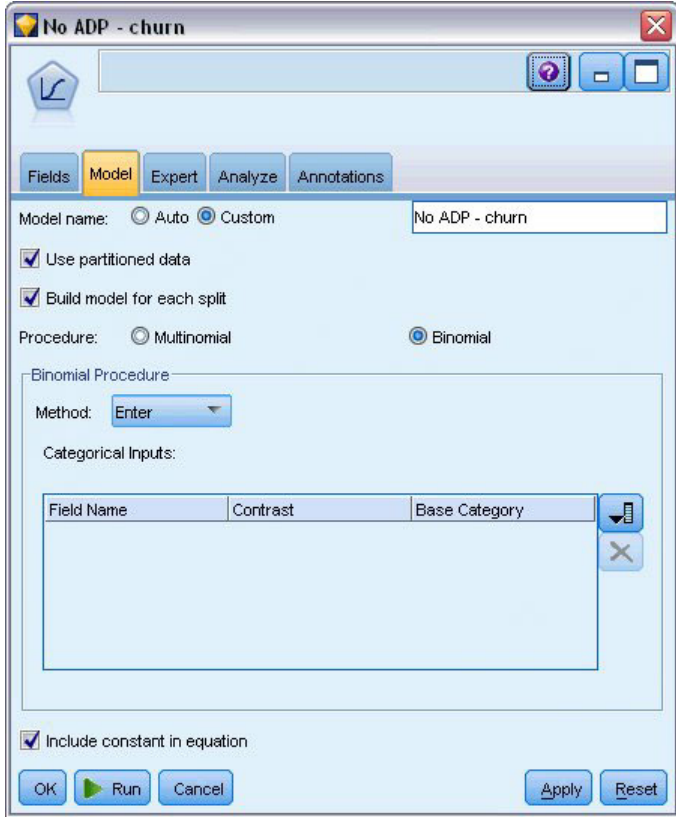

*Figura 52. Selección de opciones del modelo*

- 5. Conecte un nodo ADP al nodo Tipo. En la pestaña Objetivos, deje la configuración predeterminada para analizar y preparar sus datos equilibrando la velocidad y la precisión.
- 6. En la parte superior de la pestaña Objetivos, pulse en **Analizar datos** para analizar y procesar sus datos.

El resto de las opciones del nodo ADP le permiten especificar que desea concentrarse más en la precisión, más en la velocidad de procesamiento o para afinar la cantidad de los pasos de procesamiento de preparación de los datos.

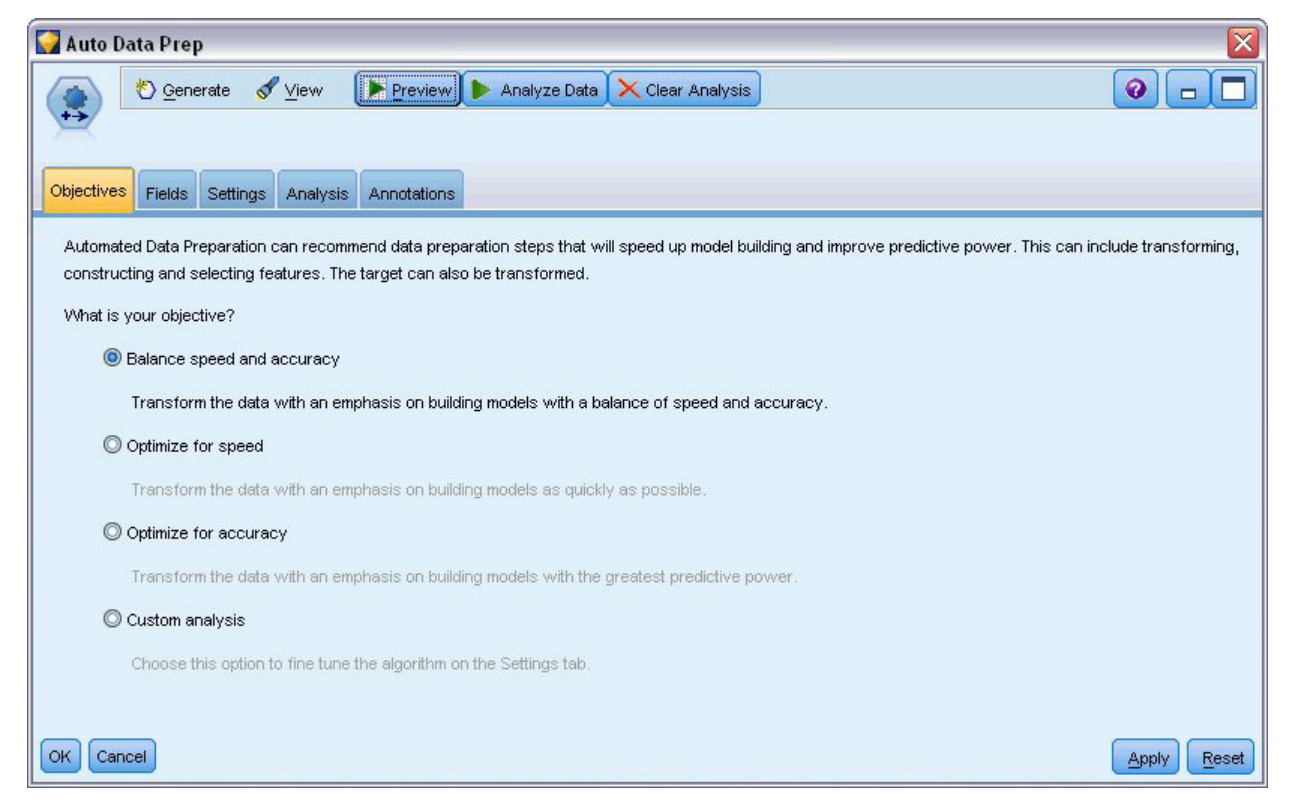

*Figura 53. Objetivos ADP predeterminados*

Los resultados del procesamiento de los datos se muestran en la pestaña Análisis. El **Resumen del procesamiento de campos** muestra que de las 41 características de datos que introdujo el nodo ADP, 19 se han transformado para ayudar al procesamiento y que 3 se han descartado como no utilizadas.

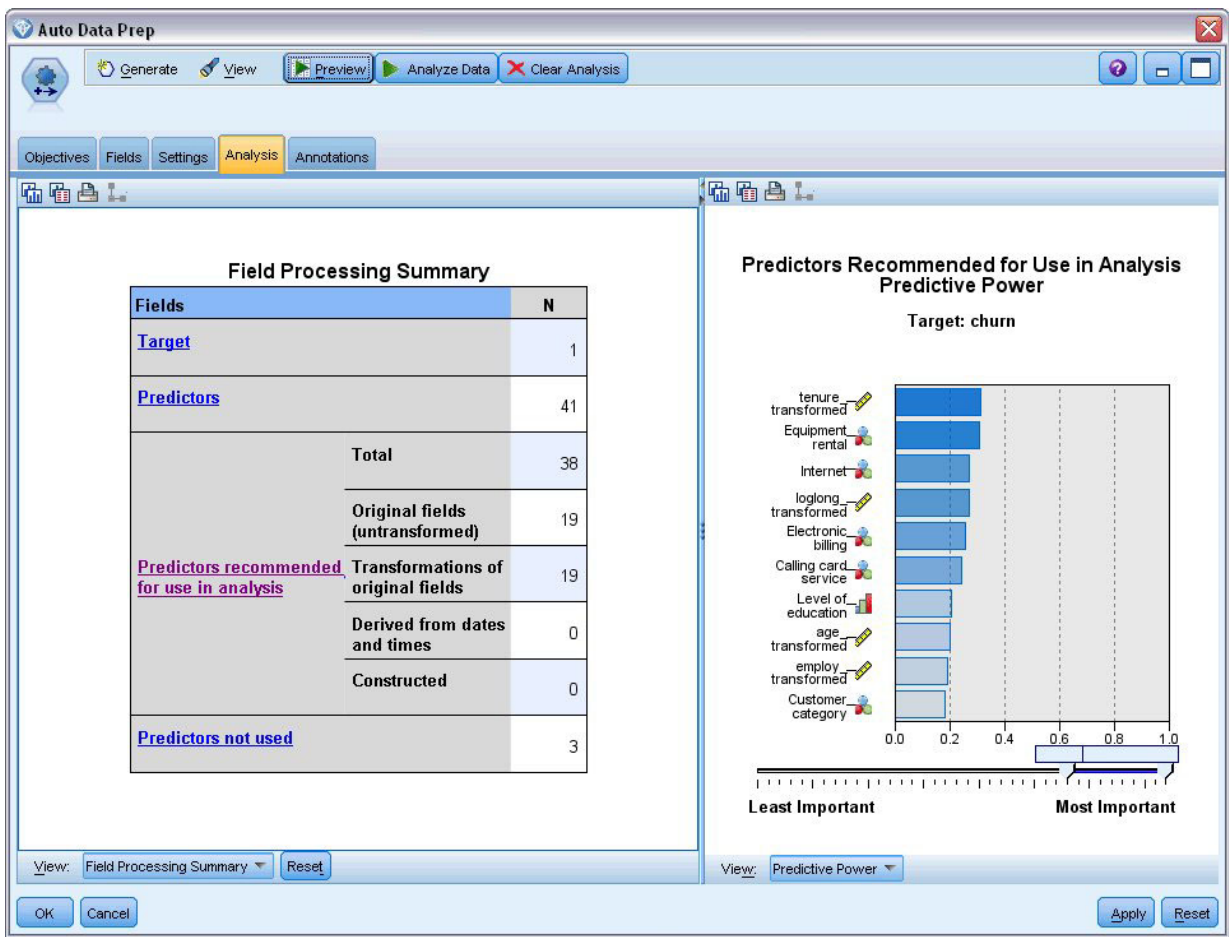

*Figura 54. Resumen del procesamiento de datos*

- 7. Conecte un nodo Logística al nodo ADP.
- 8. En el nodo Logística, pulse en la pestaña Modelo y seleccione el procedimiento **Binomial**. En el campo *Nombre de modelado*, seleccione **Personalizado** e introduzca Tras ADP - abandono.

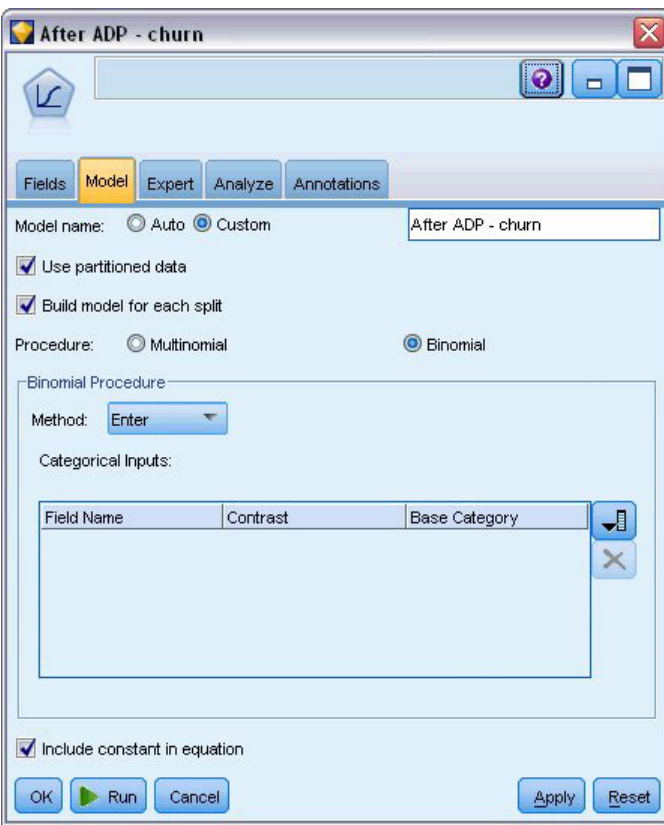

*Figura 55. Selección de opciones del modelo*

# **Comparación de la precisión de modelos**

1. Ejecute ambos nodos Logística para generar los nuggets de modelos, que se añadirán a la ruta y a la paleta de modelos situada en la esquina superior derecha.

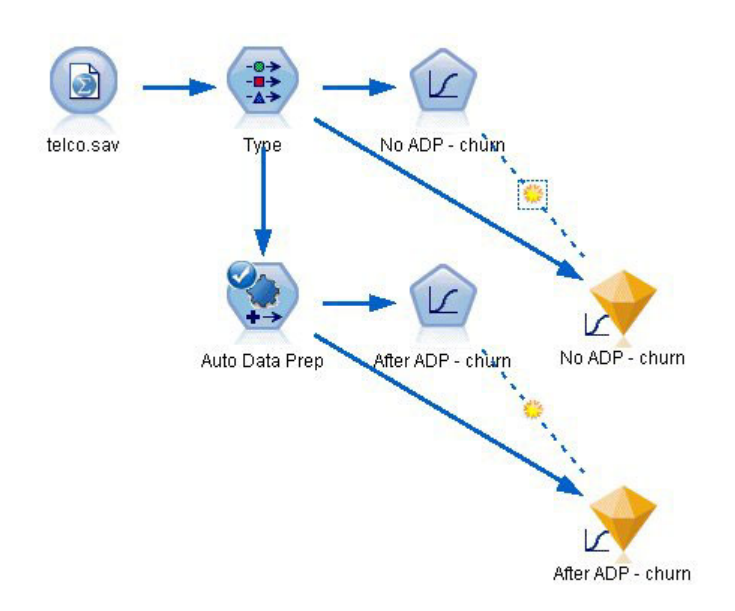

*Figura 56. Conexión de los nuggets de modelos*

2. Conecte los nodos Análisis a los nuggets de modelos y ejecute los nodos Análisis utilizando su configuración predeterminada.

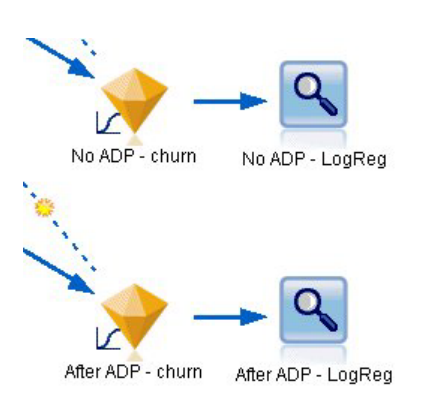

*Figura 57. Conexión de los nodos Análisis*

El análisis del modelo derivado no ADP muestra que sólo ejecutando los datos a través del nodo Regresión logística con su configuración predeterminada ofrece un modelo con una precisión muy baja de sólo el 10,6%.

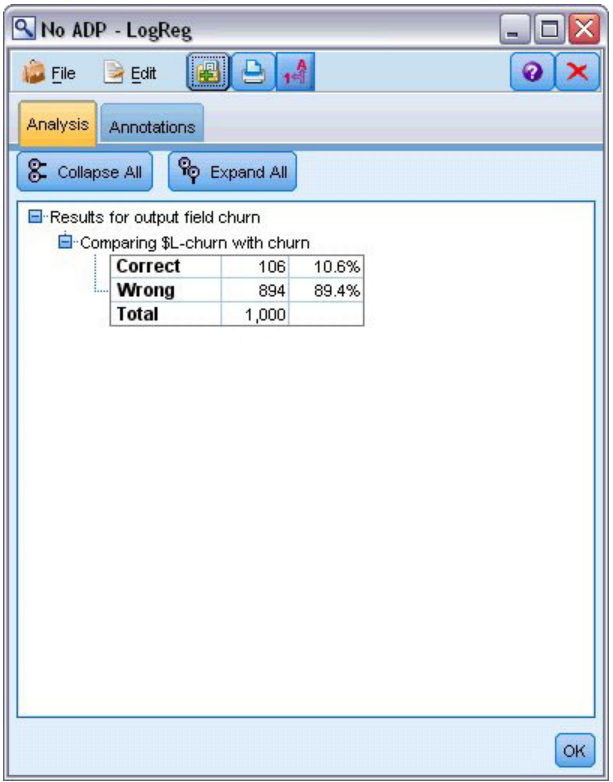

*Figura 58. Resultados de modelos derivados no ADP*

El análisis del modelo derivado ADP muestra que la ejecución de los datos con la configuración ADP predeterminada ha construido un modelo mucho más preciso que tienen un 78,8% de corrección.

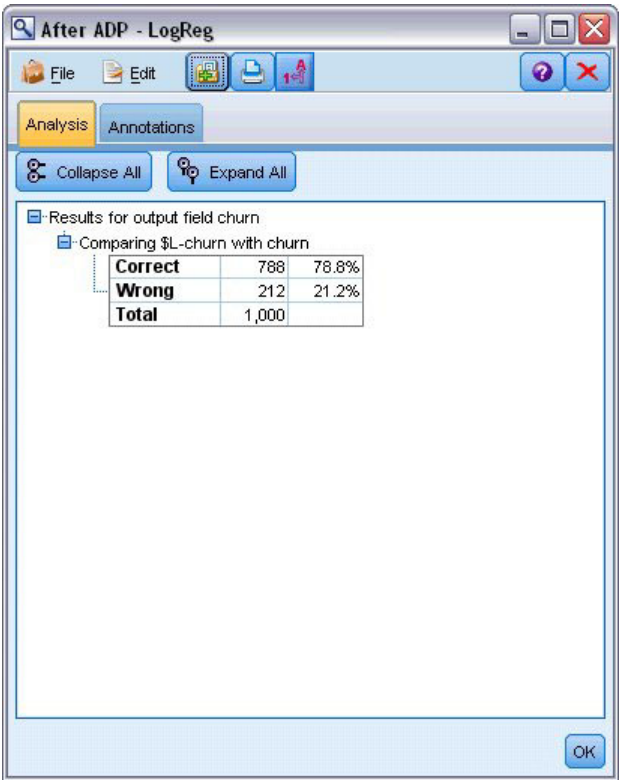

*Figura 59. Resultados de modelos derivados ADP*

En resumen, sólo ejecutando el nodo ADP para afinar el procesamiento de los datos, podrá construir un modelo mucho más preciso con muy poca manipulación directa de los datos.

Obviamente, si está interesado en probar o desaprobar una teoría en particular, o si desea construir modelos específicos, es posible que encuentre beneficioso trabajar directamente con la configuración de modelos; sin embargo, para los usuarios con poco tiempo disponible, o con una gran cantidad de datos para preparar, el nodo ADP puede darle ventaja.

Puede encontrar explicaciones de los fundamentos matemáticos de los métodos de modelado utilizados en IBM SPSS Modeler en la publicación *Manual de algoritmos de IBM SPSS Modeler*, disponible en el directorio *\Documentation* del disco de instalación.

Recuerde que estos resultados están basados sólo en los datos de entrenamiento. Para evaluar qué tal se extiende el modelo a otros datos de casos reales, se utilizaría un nodo Partición para reservar un subconjunto de registros para comprobación y validación.

# **Capítulo 7. Preparación de los datos para análisis (Auditoría de datos)**

El nodo Auditoría de datos ofrece un primer vistazo exhaustivo a los datos introducidos en IBM SPSS Modeler. Normalmente utilizado durante la exploración de datos iniciales, el informe de auditoría de datos muestra estadísticos de resumen, así como histogramas y gráficos de distribución para cada campo de datos, y permite especificar el tratamiento de valores perdidos, atípicos y extremos.

Este ejemplo utiliza la ruta denominada *telco\_dataaudit.str*, que hace referencia al archivo de datos denominado *telco.sav*. Estos archivos están disponibles en el directorio *Demos* de la instalación de IBM SPSS Modeler. Puede acceder desde el grupo de programas IBM SPSS Modeler en el menú Inicio de Windows. El archivo *telco\_dataaudit.str* está ubicado en el directorio *streams*.

#### **Generación de la ruta**

1. Para generar la ruta, añada un nodo de origen de archivo Statistics que apunte a *telco.sav*, que se encuentra en el directorio *Demos* de la instalación de IBM SPSS Modeler.

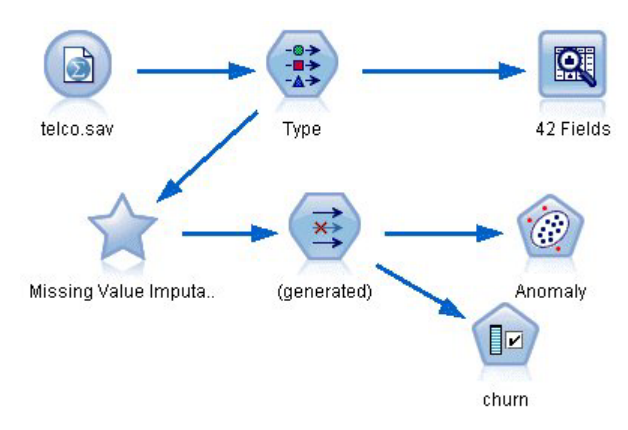

*Figura 60. Generación de la ruta*

2. Añada un nodo Tipo para definir campos y especifique *churn* como campo objetivo (Rol = **Objetivo**). Se debe definir el rol como **Entrada** en el resto de los campos para que éste sea el único objetivo.

|                      | <b>Preview</b><br>Ø<br>参考                                             |                                                |                                            |                          |  |  |  |  |
|----------------------|-----------------------------------------------------------------------|------------------------------------------------|--------------------------------------------|--------------------------|--|--|--|--|
|                      |                                                                       |                                                |                                            |                          |  |  |  |  |
| Types<br>Format      |                                                                       |                                                |                                            |                          |  |  |  |  |
| $\overline{\text{}}$ |                                                                       |                                                |                                            |                          |  |  |  |  |
|                      |                                                                       |                                                |                                            | Clear All Values         |  |  |  |  |
| Measurement          | Values                                                                | Missing                                        | Check                                      | Role                     |  |  |  |  |
| nay                  | 171                                                                   |                                                | <b>NUTE</b>                                | $\blacksquare$ in ipidit |  |  |  |  |
|                      |                                                                       |                                                |                                            | Input                    |  |  |  |  |
|                      |                                                                       |                                                | None                                       | Input                    |  |  |  |  |
| Continuous           | [2.73436                                                              |                                                | None                                       | Input                    |  |  |  |  |
| Continuous           | [1.01160]                                                             |                                                | None                                       | Input                    |  |  |  |  |
| Continuous           | [2.70136]                                                             |                                                | None                                       | Input                    |  |  |  |  |
| Continuous           | [2.19722]                                                             |                                                | None                                       | Input                    |  |  |  |  |
| Nominal              | 1,2,3,4                                                               |                                                | None                                       | Input                    |  |  |  |  |
| Flag                 | 1/0                                                                   |                                                | None                                       | <b>O</b> Target          |  |  |  |  |
|                      |                                                                       |                                                |                                            |                          |  |  |  |  |
|                      |                                                                       |                                                |                                            |                          |  |  |  |  |
|                      | <b>Annotations</b><br>Continuous<br>Continuous<br>View current fields | <b>Read Values</b><br>$[-0.10536]$<br>[1.74919 | Clear Values<br>View unused field settings | None                     |  |  |  |  |

*Figura 61. Definición del objetivo*

3. Confirme que los niveles de medición de campos están definidos correctamente. Por ejemplo, la mayoría de los campos con valores 0 y 1 se pueden considerar como marcas, pero algunos campos, como Sexo, se ven con más precisión como un campo nominal con dos valores.

| Preview<br><b>Annotations</b><br><b>Read Values</b><br>Measurement | Values     | Clear Values | Clear All Values           | 0          |
|--------------------------------------------------------------------|------------|--------------|----------------------------|------------|
|                                                                    |            |              |                            |            |
|                                                                    |            |              |                            |            |
|                                                                    |            |              |                            |            |
|                                                                    |            |              |                            |            |
|                                                                    |            |              |                            |            |
|                                                                    |            |              |                            |            |
|                                                                    |            |              |                            |            |
|                                                                    |            | Missing      | Check                      | Role       |
| Ordinal                                                            | 1,2,3,4,5  |              | None                       | Input<br>× |
| Continuous                                                         | [0, 47]    |              | None                       | Input      |
| Nominal                                                            | 0.0, 1.0   |              | None                       | Input      |
| Nominal                                                            | 0,1        |              | None                       | Input      |
| Ordinal                                                            | 1,2,3,4,5, |              | None                       | Input      |
| Flag                                                               | 1/0        |              | None                       | Input      |
| Flag                                                               | 1.0        |              | None                       | Input      |
| Flag                                                               | 1/0        |              | None                       | Input      |
| Flag                                                               | 100        |              | <b>None</b>                | nnut       |
|                                                                    |            |              |                            |            |
|                                                                    |            |              |                            |            |
|                                                                    |            |              |                            |            |
|                                                                    |            |              | View unused field settings |            |

*Figura 62. Definición de los niveles de medición*

*Sugerencia*: Para cambiar propiedades de varios campos con valores similares (como 0 y 1), pulse en la cabecera de la columna *Valores* para ordenar campos por dicha columna, y utilice la tecla Mayús para seleccionar todos los campos que quiera cambiar. Después, pulse con el botón derecho en la selección para cambiar el nivel de medición u otros atributos de todos los campos seleccionados.

4. Conecte a la ruta un nodo Auditoría de datos. En la pestaña Configuración, deje los valores predeterminados para incluir todos los campos del informe. Puesto que *churn* es el único campo objetivo definido en el nodo Tipo, se utilizará automáticamente como superposición.
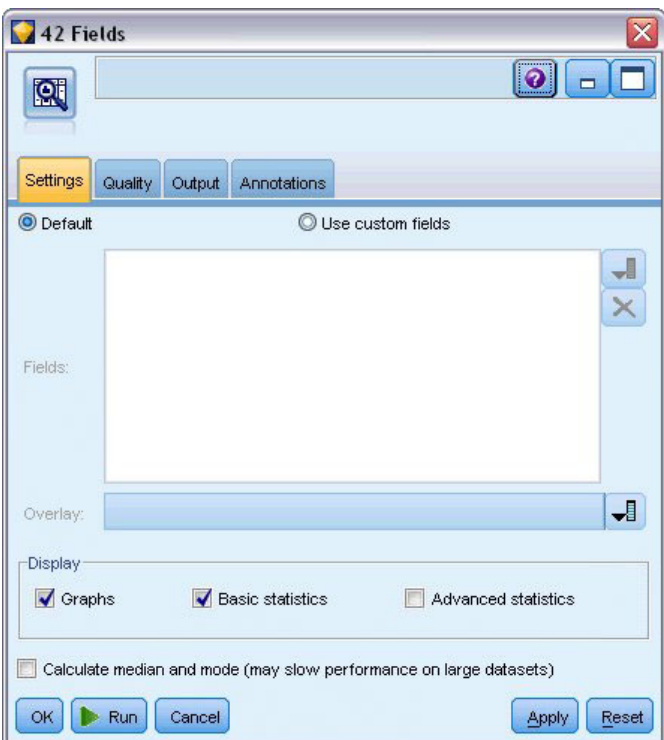

*Figura 63. Pestaña Configuración del nodo Auditoría de datos*

En la pestaña Calidad, deje la configuración predeterminada para detectar valores perdidos, atípicos y extremos, y pulse en **Ejecutar**.

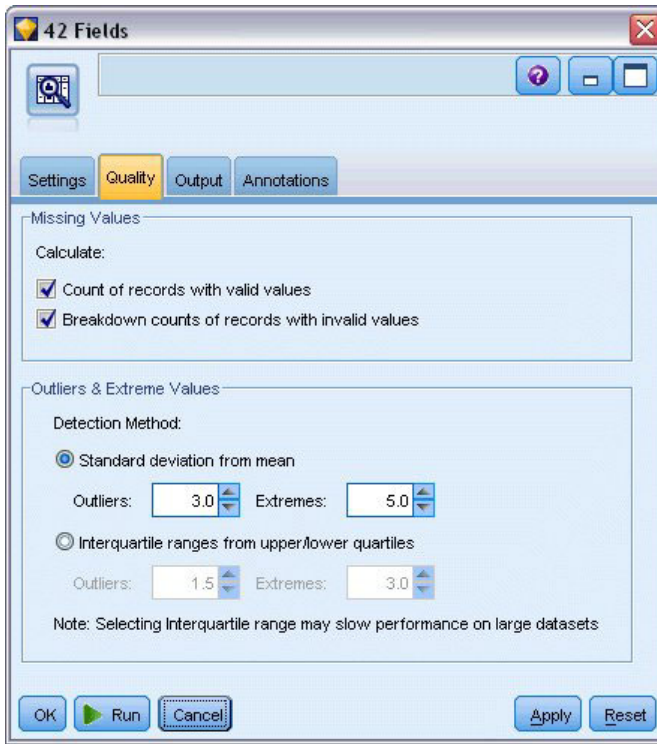

*Figura 64. Pestaña Calidad del nodo Auditoría de datos*

# **Exploración de estadísticas y gráficos**

Se muestra el explorador de auditoría de datos, con gráficos en miniatura y estadísticos descriptivos para todos los campos.

|                       | <sup>2</sup> Data Audit of [42 fields]    |                                         |                 |          |        |          |                          |                | $\Box$ $\times$<br>$\overline{a}$ |
|-----------------------|-------------------------------------------|-----------------------------------------|-----------------|----------|--------|----------|--------------------------|----------------|-----------------------------------|
| <b>D</b> File         | $\rightarrow$ Edit<br><b>*</b> Generate   | E<br>崎<br>ê                             | 画<br>$m \equiv$ |          |        |          |                          |                | $\bullet$<br>×                    |
| Audit<br>Quality      | <b>Annotations</b>                        |                                         |                 |          |        |          |                          |                |                                   |
| Field                 | Graph                                     | Measurement                             | Min             | Max      | Mean   | Std. Dev | Skewness                 | Unique         | Valid                             |
| region                |                                           | Nominal                                 | 1               | 3        |        |          |                          | 3              | ۸<br>1000                         |
| $\diamondsuit$ tenure |                                           | P<br>Continuous                         | 1               | 72       | 35.526 | 21.360   | 0.112                    | --             | 1000                              |
| $\Diamond$ age        |                                           | D<br>Continuous                         | 18              | 77       | 41.684 | 12.559   | 0.357                    | ÷              | 1000                              |
| $\Diamond$ marital    |                                           | 8<br>Flag                               | $\bf{0}$        | 1        | ÷      |          | $\overline{\phantom{a}}$ | $\overline{2}$ | 1000                              |
| address               | <b>THE BELGAS</b>                         | Continuous                              | 0               | 55       | 11.551 | 10.087   | 1.106                    | ÷              | 1000                              |
| income                |                                           | Continuous                              | 9.000           | 1668.000 | 77.535 | 107.044  | 6.643                    | u.             | 1000                              |
|                       | <sup>1</sup> Indicates a multimode result | <sup>2</sup> Indicates a sampled result |                 |          |        |          |                          |                | OK                                |

*Figura 65. Explorador de auditoría de datos*

Utilice la barra de herramientas para mostrar etiquetas de valor y de campo y para conmutar la alineación de gráficas de horizontal a vertical (sólo para campos categóricos).

1. También puede utilizar la barra de herramientas o el menú Edición para seleccionar los estadísticos que desea mostrar.

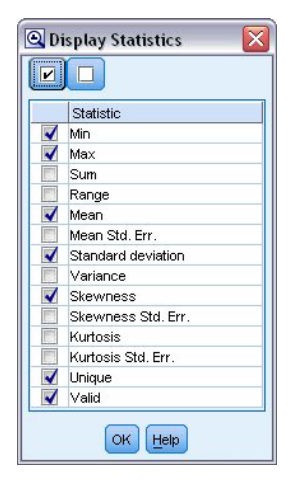

*Figura 66. Mostrar estadísticos*

Pulse dos veces en cualquier gráfico en miniatura del informe de auditoría para ver una versión a tamaño completo de dicho gráfico. Puesto que *churn* es el único campo objetivo de la ruta, se utiliza automáticamente como superposición. Si desea cambiar la visualización de las etiquetas de valor y de campo, puede utilizar la barra de herramientas de la ventana del gráfico, o bien pulsar en el botón de modo de edición para personalizar el gráfico.

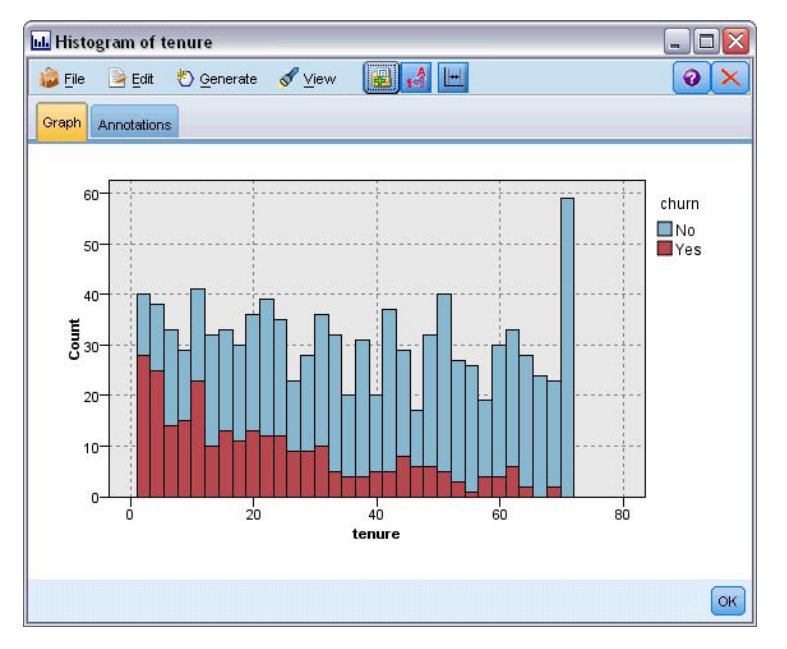

*Figura 67. Histograma de cargo*

Si lo prefiere, puede seleccionar uno o varios gráficos en miniatura y generar un nodo Gráfico para cada uno. Los nodos generados se colocan en el lienzo de rutas y se pueden añadir a la ruta para volver a crear ese gráfico en concreto.

|                          | <sup>2</sup> Data Audit of [42 fields]                  |                                 |          |        |          |          |                | $\Box$ $\times$<br>$\blacksquare$ |
|--------------------------|---------------------------------------------------------|---------------------------------|----------|--------|----------|----------|----------------|-----------------------------------|
| File<br>$H = Edit$       | 68<br>$\vert \Theta \vert$<br><b>C</b> Generate         | $\frac{1}{4}$ III $\equiv$<br>圍 |          |        |          |          |                | ଵ                                 |
| Audit<br>Quality<br>Ar   | Missing Values SuperNode<br>Outlier & Extreme SuperNode |                                 |          |        |          |          |                |                                   |
| Field                    | Missing Values Filter Node                              | Min                             | Max      | Mean   | Std. Dev | Skewness | Unique         | Valid                             |
| region                   | Missing Values Select Node                              |                                 | 3        |        |          |          | 3              | 1000                              |
|                          | Reclassify Node                                         |                                 |          |        |          |          |                |                                   |
| tenure                   | <b>Binning Node</b><br>Derive Node                      | 1                               | 72       | 35.526 | 21.360   | 0.112    | --             | 1000                              |
|                          | Graph Output                                            |                                 |          |        |          |          |                |                                   |
| $\Diamond$ age<br>⊕      | Graph Node<br>۸ę<br><b>ilihi ilili Urla</b> nd          | 18                              | 77       | 41.684 | 12.559   | 0.357    | --             | 1000                              |
| marital                  | 8<br>Flag                                               | O                               |          |        |          |          | $\overline{2}$ | 1000                              |
| address                  | Continuous<br><b>Hillippegge</b>                        | 0                               | 55       | 11.551 | 10.087   | 1.106    | ÷              | 1000                              |
| $\Leftrightarrow$ income | D<br>Continuous                                         | 9.000                           | 1668.000 | 77.535 | 107.044  | 6.643    | ٠.             | 1000                              |

*Figura 68. Generación de un nodo Gráfico*

### **Gestión de valores atípicos y perdidos**

La pestaña Calidad del informe de auditoría muestra información sobre valores atípicos, extremos y perdidos.

| File<br>Edit      | <u>♦</u> Generate                                         | 圈                   |                  |        |                | ◉              |
|-------------------|-----------------------------------------------------------|---------------------|------------------|--------|----------------|----------------|
| Quality<br>Audit  | Annotations                                               |                     |                  |        |                |                |
|                   |                                                           |                     |                  |        |                |                |
|                   | Complete fields (%): 90.476190 Complete records (%): 13.1 |                     |                  |        |                |                |
|                   |                                                           | Outliers            |                  | Action |                | Method         |
| $Field =$         | Measurement                                               |                     | Extremes         |        | Impute Missing |                |
| region            | Nominal                                                   | --                  | -- --            |        | Never          | Fixed          |
| tenure            | Continuous<br>Continuous                                  | 0<br>$\overline{0}$ | 0 None<br>0 None |        | Never          | Fixed<br>Fixed |
| age               |                                                           |                     |                  |        | Never          | Fixed          |
| marital           | 8<br>Flag                                                 | --                  | -- --<br>0 None  |        | Never          | Fixed          |
| address<br>income | Continuous<br>Continuous                                  | 12<br>9             | 6 None           |        | Never<br>Never | Fixed          |
| ed                | Ordinal                                                   |                     | -- --            |        | Never          | Fixed          |
| employ            | Continuous                                                | --<br>8             | 0 None           |        | Never          | Fixed          |
| retire            | Nominal                                                   |                     |                  |        | Never          | Fixed          |
| gender            | Nominal                                                   | --                  | -- --            |        | Never          | Fixed          |
| reside            | Ordinal                                                   | --                  | -- --            |        | Never          | Fixed          |
| tollfree          | 8<br>Flag                                                 | --                  | -- --            |        | Never          | Fixed          |
| equip             | 8<br>Flaq                                                 | --                  | $- - - -$        |        | Never          | Fixed          |
| callcard          | Flag                                                      | --                  | -- --            |        | Never          | Fixed          |
| wireless          | ွေ<br>Flag                                                | --<br>--            | -- --<br>-- --   |        | Never          | Fixed          |
| longmon           | Continuous                                                | 18                  | 4 None           |        | Never          | Fixed          |
| tollmon           | P<br>Continuous                                           | 9                   | 1 None           |        | Never          | Fixed          |
| equipmon          | Q<br>Continuous                                           | $\overline{a}$      | 0 None           |        | Never          | Fixed          |
| ⊕<br>cardmon      | Continuous                                                | 11                  | 3 None           |        | Never          | Fixed          |
|                   |                                                           |                     |                  |        |                |                |

*Figura 69. Pestaña Calidad del explorador de auditoría de datos*

También puede especificar métodos para gestionar estos valores y generar Supernodos para aplicar las transformaciones automáticamente. Por ejemplo, puede seleccionar uno o más campos e imputar o reemplazar valores perdidos para campos específicos con varios métodos, entre ellos el algoritmo C&RT.

| <b>File</b><br>$\geq$ Edit | O Generate                                                | $\mathbf{r}$<br>8<br>$\triangle$ | 睡<br>三   |           |                                | ℯ                                 |   |
|----------------------------|-----------------------------------------------------------|----------------------------------|----------|-----------|--------------------------------|-----------------------------------|---|
| Quality<br>Audit           | Annotations                                               |                                  |          |           |                                |                                   |   |
|                            | Complete fields (%): 90.476190 Complete records (%): 13.1 |                                  |          |           |                                |                                   |   |
| Field -                    | Measurement                                               | Outliers                         | Extremes | Action    | Impute Missing                 | Method                            | % |
| region                     | d.<br>Nominal                                             | ۰.                               |          | $- - - -$ | Never                          | Fixed                             |   |
| tenure                     | Continuous                                                | 0                                |          | 0 None    | Never                          | Fixed                             |   |
| age                        | Continuous                                                | 0                                |          | 0 None    | Never                          | Fixed                             |   |
| marital                    | 8<br>Flag                                                 | --                               |          | -- --     | <b>Blank &amp; Null Values</b> | Fixed<br>$\overline{\phantom{a}}$ |   |
| address                    | Continuous                                                | 12                               |          | 0 None    | Never                          | Fixed                             |   |
| income                     | Continuous                                                | 9                                |          | 6 None    | Never                          | Random                            |   |
| ed                         | Ordinal                                                   | --                               |          | -- --     | Never                          | Expression                        |   |
| employ                     | Continuous                                                | 8                                |          | 0 None    | Never                          | Algorithm                         |   |
| retire                     | Nominal                                                   | --                               |          | $- - - -$ | Never                          | た<br>Specify                      |   |
| gender                     | Nominal                                                   | --                               |          | $- - - -$ | Never                          | Fixed                             |   |
| reside                     | Ordinal                                                   | --                               |          | $- - - -$ | Never                          | Fixed                             |   |
| tollfree                   | 8<br>Flag                                                 | --                               |          | $- - - -$ | Never                          | Fixed                             |   |
| equip                      | 8<br>Flag                                                 | ٠.                               |          | -- --     | Never                          | Fixed                             |   |
| callcard                   | Flag                                                      | --                               |          | $- - - -$ | Never                          | Fixed                             |   |
| wireless                   | <b>SOC</b><br>Flag                                        | --                               |          | $- - - -$ | Never                          | Fixed                             |   |
| longmon                    | Continuous                                                | 18                               |          | 4 None    | Never                          | Fixed                             |   |
| de tollmon                 | Continuous                                                | 9                                |          | 1 None    | Never                          | Fixed                             |   |
| equipmon                   | P<br>Continuous                                           | $\overline{2}$                   |          | 0 None    | Never                          | Fixed                             |   |
| cardmon                    | Continuous                                                | 11                               |          | 3 None    | Never                          | Fixed                             |   |
|                            |                                                           |                                  |          |           |                                |                                   | Þ |

*Figura 70. Selección de un método de imputación*

Después de especificar un método de imputación para uno o más campos, para generar un Supernodo de valores perdidos, seleccione:

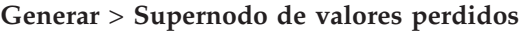

| $\sum$ File<br>Edit        | Senerate                    | 68<br>$\mathbf{r}$<br>ê | 團<br>$\equiv$ |             |                                |            |
|----------------------------|-----------------------------|-------------------------|---------------|-------------|--------------------------------|------------|
| Quality Ar<br><b>Audit</b> | Missing Values SuperNode    | R                       |               |             |                                |            |
|                            | Outlier & Extreme SuperNode |                         |               |             |                                |            |
| Complete fields (%):       | Missing Values Filter Node  |                         |               |             |                                |            |
| Field -                    | Missing Values Select Node  |                         |               | Action      |                                | Method     |
|                            |                             |                         | Extremes      |             | Impute Missing                 |            |
| region                     | Reclassify Node             |                         |               | $- - - -$   | Never                          | Fixed      |
| tenure                     | <b>Binning Node</b>         |                         |               | 0 None      | Never                          | Fixed      |
| <b>CCP</b><br>age          | Derive Node                 |                         |               | 0 None      | Never                          | Fixed<br>۰ |
| marital                    |                             |                         |               | -- --       | <b>Blank &amp; Null Values</b> | Fixed      |
| address<br>4               | Graph Output                |                         |               | 0 None      | Never                          | Fixed      |
| b<br>income                | Graph Node                  |                         |               | 6 None      | Never                          | Fixed      |
| J<br>ed                    |                             |                         |               | $- - - -$   | Never                          | Fixed      |
| employ                     | Continuous                  | 8                       |               | 0 None      | Never                          | Fixed      |
| ₩<br>retire                | Nominal                     | 44                      |               | $- - - -$   | Never                          | Fixed      |
| gender                     | Nominal                     | --                      |               | $- - - -$   | Never                          | Fixed      |
| reside                     | Ordinal                     | ۰.                      |               | $- - - - -$ | Never                          | Fixed      |
| tollfree                   | 8<br>Flag                   | --                      |               | $- - - -$   | Never                          | Fixed      |
| equip                      | 8<br>Flag                   | --                      |               | $- - - -$   | Never                          | Fixed      |
| callcard                   | ٤<br>Flag                   | ۰.                      |               | $- - - - -$ | Never                          | Fixed      |
| wireless                   | 8<br>Flag                   | --                      |               | $- - - -$   | Never                          | Fixed      |
| €<br>longmon               | Continuous                  | 18                      |               | 4 None      | Never                          | Fixed      |
| ۳<br>tollmon               | Continuous                  | 9                       |               | 1 None      | Never                          | Fixed      |
| €<br>equipmon              | Continuous                  | $\overline{a}$          |               | 0 None      | Never                          | Fixed      |
| ۸<br>cardmon               | Continuous                  | 11                      |               | 3 None      | Never                          | Fixed      |
|                            |                             |                         |               |             |                                | b.         |

*Figura 71. Generación del Supernodo*

El Supernodo generado se añade al lienzo de rutas, donde lo puede conectar a la ruta para aplicar las transformaciones.

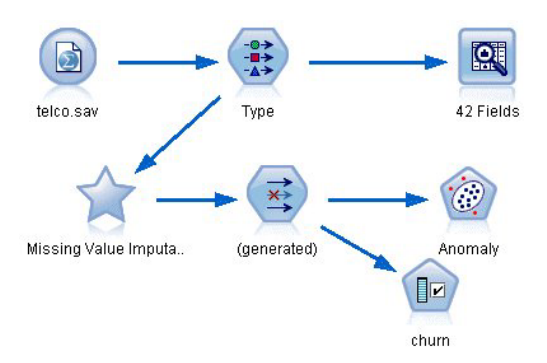

*Figura 72. Ruta con Supernodo de valores perdidos*

El Supernodo contiene una serie de nodos que realizan las transformaciones solicitadas. Para comprender cómo funciona, puede editar el Supernodo y pulsar en **Acercar**.

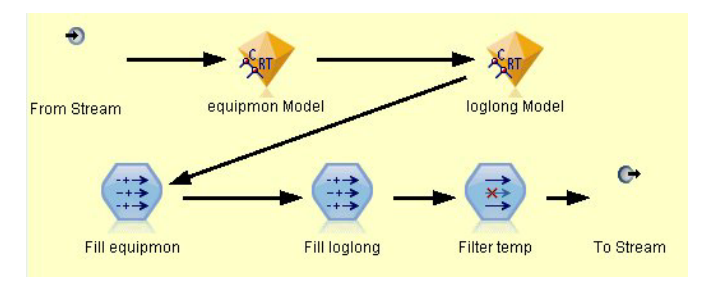

*Figura 73. Acercamiento al Supernodo*

En cada campo imputado con el método de algoritmo, por ejemplo, habrá un modelo C&RT independiente, junto con un nodo Rellenar que sustituye valores vacíos y nulos con el valor que predice el modelo. Puede añadir, editar o eliminar nodos específicos con el Supernodo para personalizar más el comportamiento.

Si lo prefiere, puede generar un nodo Seleccionar o Filtrar para eliminar campos o registros con valores perdidos. Por ejemplo, ?puede filtrar cualquier campo que tenga un porcentaje de calidad por debajo de un umbral específico.

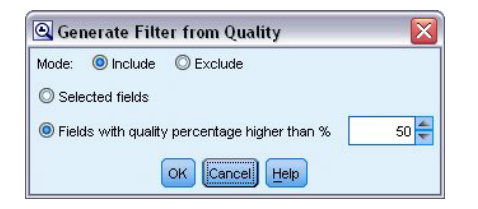

*Figura 74. Generación de un nodo Filtrar*

Los valores atípicos y extremos se pueden gestionar de manera similar. Especifique la acción que desea realizar en cada campo, tal como forzar, descartar o anular, y genere un Supernodo para aplicar las transformaciones.

| File<br>$\rightarrow$ Edit | <b>♦ Generate</b>              | $H^A$<br>$\triangle$<br>6 | 睴<br>Ξ       |            |                        | ଵ      |   |
|----------------------------|--------------------------------|---------------------------|--------------|------------|------------------------|--------|---|
| Quality Ar<br>Audit        | Missing Values SuperNode       |                           |              |            |                        |        |   |
|                            | Outlier & Extreme SuperNode    |                           |              |            |                        |        |   |
| Complete fields (%):       |                                |                           | $\mathbb{Z}$ |            |                        |        |   |
|                            | Missing Values Filter Node     |                           |              |            |                        |        |   |
| Field                      | Missing Values Select Node     |                           | Extremes     | Action     | Impute Missing         | Method |   |
| region                     | Reclassify Node                |                           |              | $- - - -$  | Never                  | Fixed  |   |
| tenure                     | ♦                              |                           |              | 0 None     | Never                  | Fixed  |   |
| $\geq$ age                 | <b>Binning Node</b>            |                           |              | 0 None     | Never                  | Fixed  |   |
| marital                    | ec <sup>o</sup><br>Derive Node |                           |              |            | Never                  | Fixed  |   |
| address                    | ♦                              |                           |              | 0 Coerce   | Blank & Null Val Fixed |        |   |
| income                     | Graph Output<br>4              |                           |              | 6 None     | Never                  | Fixed  |   |
| ed                         | Graph Node<br>J                |                           |              | $- - -$    | Never                  | Fixed  |   |
| employ                     | Continuous                     | ह                         |              | 0 None     | Never                  | Fixed  |   |
| <b>/</b> retire            | Nominal                        | ٠.                        |              | $- - -$    | Never                  | Fixed  |   |
| gender                     | Nominal                        | н,                        |              | $- - - -$  | Never                  | Fixed  |   |
| reside                     | Ordinal                        | --                        |              | $- - -$    | Never                  | Fixed  |   |
| tollfree                   | 8<br>Flag                      | ٠.                        |              | $- - -$    | Never                  | Fixed  |   |
| equip                      | E<br>Flag                      | Ξ.                        |              | $- - - -$  | Never                  | Fixed  |   |
| callcard                   | 8<br>Flag                      | ٠.                        |              | $- - - -$  | Never                  | Fixed  |   |
| wireless                   | 8<br>Flag                      | ц,                        |              | $- - - -$  | Never                  | Fixed  |   |
| de longmon                 | Continuous                     | 18                        |              | 4 None     | Never                  | Fixed  |   |
| <b>de&gt;</b> tollmon      | Continuous                     | 9                         |              | 1 None     | Never                  | Fixed  |   |
| equipmon                   | Continuous                     | $\overline{2}$            |              | 0 None     | Never                  | Fixed  |   |
| cardmon                    | P<br>Continuous                | 11                        |              | 3 None     | Never                  | Fixed  |   |
| wiremon                    | Continuous                     | 8                         |              | 1 None     | Never                  | Fixed  |   |
| longten                    | Continuous                     | 20                        |              | 4 None     | Never                  | Fixed  |   |
| tollten                    | Ø<br>Continuous                | 18                        |              | 2 None     | Never                  | Fixed  |   |
| equipten                   | P<br>Continuous                | 16                        |              | 3 None     | Never                  | Fixed  |   |
| cardten                    | Continuous                     | 11                        |              | 6 None     | Never                  | Fixed  |   |
| wireten                    | Continuous                     | 22                        |              | 3 None     | Never                  | Fixed  |   |
| multline                   | <b>S</b> Flag                  | $\overline{\phantom{m}}$  |              | <u>   </u> | Never                  | Fixed  |   |
|                            |                                |                           |              |            |                        |        | × |

*Figura 75. Generación de un nodo Filtrar*

Después de completar la auditoría y añadir a la ruta los nodos generados, puede continuar con el análisis. Si lo desea, puede filtrar más los datos mediante Detección de anomalías, Selección de características u otros métodos.

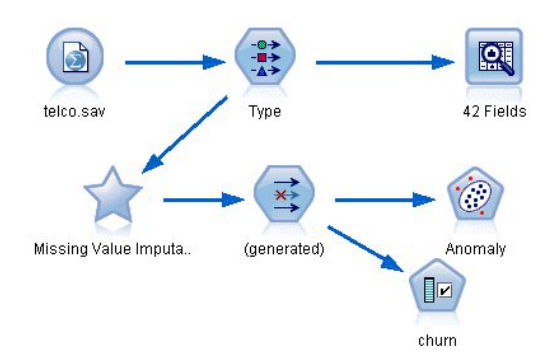

*Figura 76. Ruta con Supernodo de valores perdidos*

## **Capítulo 8. Tratamientos con medicamentos (Gráficos exploratorios/C5.0)**

Para esta sección, imagine que es un investigador médico que está recopilando datos para un estudio. Ha recopilado información sobre un conjunto de pacientes, de los cuales todos sufrieron la misma enfermedad. Durante el curso del tratamiento, cada paciente respondió a un medicamento de un total de cinco. Parte de su trabajo consiste en utilizar la minería de datos para averiguar qué medicamento es el adecuado para un futuro paciente con la misma enfermedad.

Este ejemplo utiliza la ruta denominada *druglearn.str*, que hace referencia al archivo de datos denominado *DRUG1n*. Estos archivos están disponibles en el directorio *Demos* de la instalación de IBM SPSS Modeler. Puede acceder desde el grupo de programas IBM SPSS Modeler en el menú Inicio de Windows. El archivo *druglearn.str* se encuentra en el directorio *streams*.

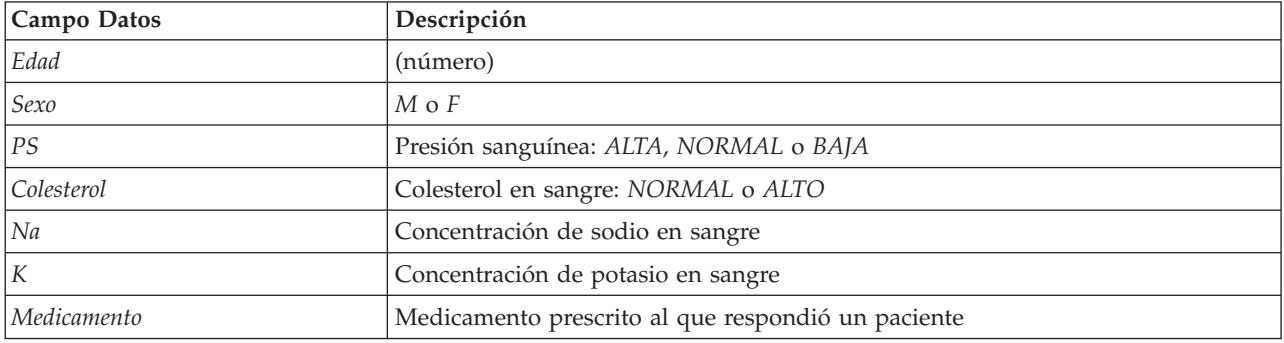

Los campos de datos que se utilizan en esta demostración son:

### **Lectura de datos de texto**

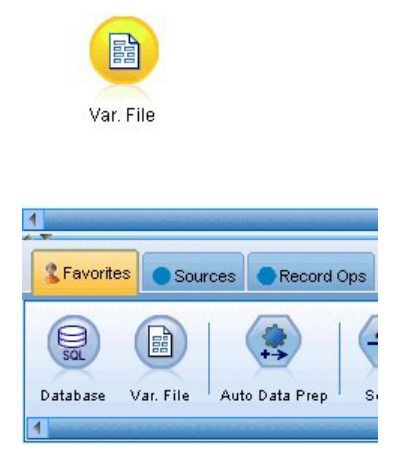

*Figura 77. Adición de un nodo Archivo variable*

Puede leer datos de texto delimitado utilizando un **nodo Archivo var**. Puede añadir un nodo Archivo var. desde las paletas, bien buscando el nodo en la pestaña **Orígenes** o bien mediante la pestaña **Favoritos**, que incluye este nodo de forma predeterminada. A continuación, pulse dos veces en el nuevo nodo para abrir su cuadro de diálogo.

Pulse en el botón que contiene puntos suspensivos (...) y que está situado a la derecha del cuadro de texto Archivo para examinar el directorio en el que se encuentra instalado IBM SPSS Modeler. Abra el directorio *Demos* y seleccione el archivo *DRUG1n*.

Seleccionando la casilla **Leer nombres de campo del archivo**, asegúrese de que los campos y valores que se han cargado en el cuadro de diálogo.

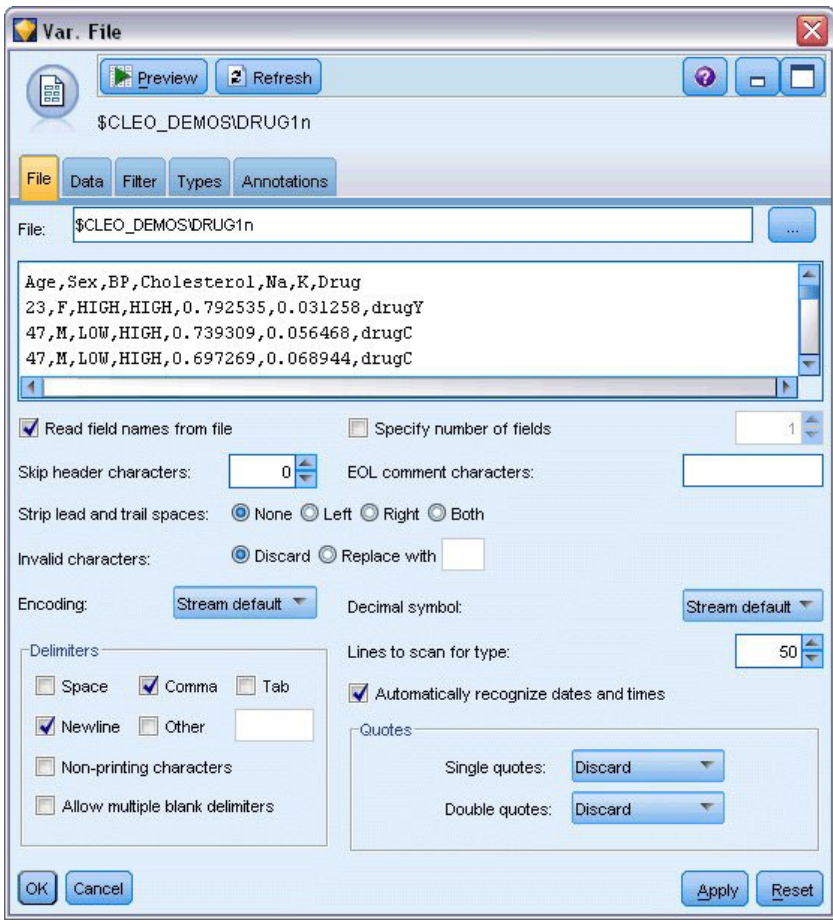

*Figura 78. Cuadro de diálogo Archivo var.*

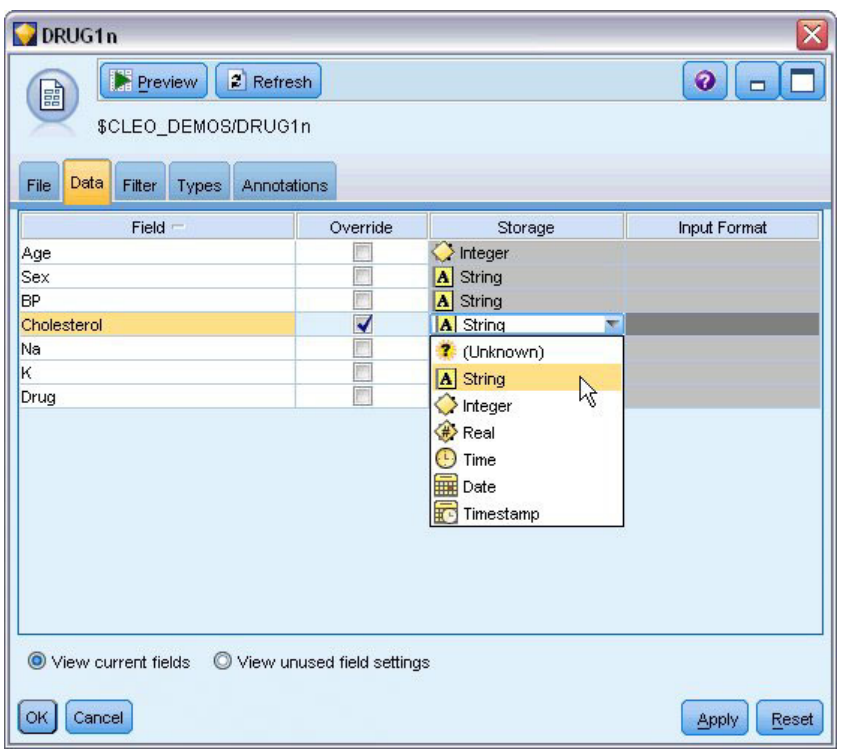

*Figura 79. Cambio del tipo de almacenamiento para un campo*

| DRUG1n                                |                              |                        |                  |       | $\overline{\mathsf{x}}$ |
|---------------------------------------|------------------------------|------------------------|------------------|-------|-------------------------|
| Preview<br>$\blacksquare$             | $2$ Refresh                  |                        |                  |       | ℯ<br>$\blacksquare$     |
|                                       | \$CLEO_DEMOS/DRUG1n          |                        |                  |       |                         |
|                                       |                              |                        |                  |       |                         |
| File<br>Filter<br>Data                | Types<br>Annotations         |                        |                  |       |                         |
| 00 00                                 | <b>Read Values</b>           | Clear Values           | Clear All Values |       |                         |
| $Field =$                             | Measurement                  | Values                 | Missing          | Check | <b>Role</b>             |
| Age                                   | Í<br>Continuous              | [15, 74]               |                  | None  | Input                   |
| <b>Sex</b><br>A                       | 8<br>Flag                    | MÆ                     |                  | None  | Input                   |
| $\vert$ $\vert$<br><b>BP</b>          | Nominal                      | HIGH,LOW,              |                  | None  | Input                   |
| Cholesterol<br>M                      | 8<br>Flag                    | NORMAL/HI Off          | <b>SET</b>       | None  | $\blacksquare$ Input    |
| ⊕<br>Na                               | Continuous                   | $[0.500169, 0]$ On (*) |                  | None  | Input                   |
| (#) (                                 | Continuous                   | [0.020022,0] Off       | R                | None  | Input                   |
| A Drug                                | Nominal                      | drugA, drug Specify    |                  | None  | Input                   |
|                                       |                              |                        |                  |       |                         |
| O View current fields<br>Cancel<br>OK | O View unused field settings |                        |                  |       | Reset<br>Apply          |

*Figura 80. Selección de valores de la pestaña Tipos.*

Pulse en la pestaña **Datos** para sustituir y cambiar los valores de **Almacenamiento** que corresponden a un campo. Tenga en cuenta que almacenamiento no es lo mismo que **Medición**, que es el nivel de medición (o tipo de uso) del campo de datos. La pestaña **Tipos** permite conocer mejor los tipos de

campos de los datos. También puede seleccionar **Leer valores** para ver los valores reales de cada campo según los valores seleccionados en la columna *Valores*. Este proceso se conoce como **instanciación**.

### **Adición de una tabla**

Una vez que ha cargado el archivo de datos, puede echar un vistazo a los valores para ver el número de registros. Esto se puede hacer generando una ruta que incluya un nodo Tabla. Para colocar un nodo Tabla en una ruta, pulse dos veces en el icono de la paleta o arrastre y suelte el icono en el lienzo.

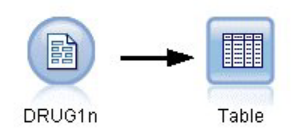

*Figura 81. Nodo Tabla conectado al origen de datos*

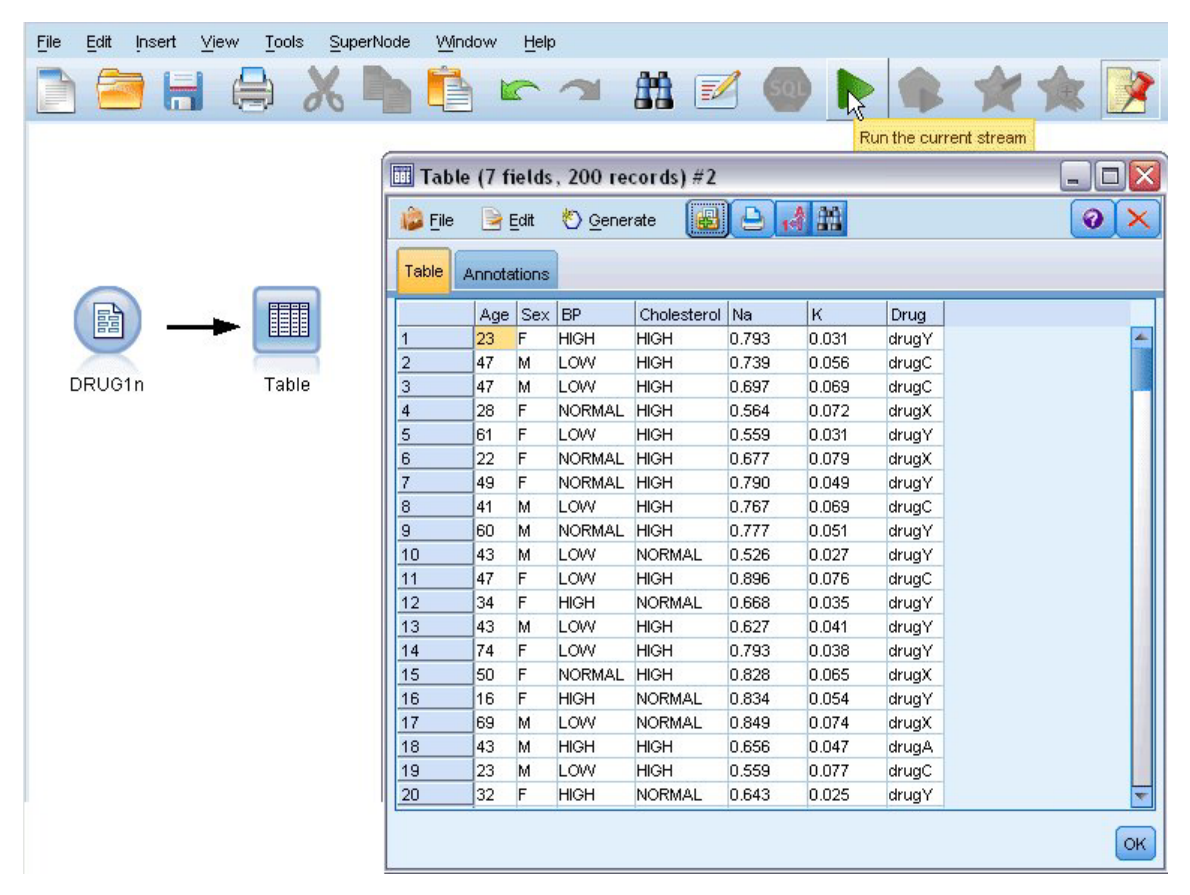

*Figura 82. Ejecución de una ruta desde la barra de herramientas*

Al pulsar dos veces en un nodo de la paleta, se conectará automáticamente al nodo seleccionado en el lienzo de rutas. Si lo prefiere y aún no se han conectado los nodos, puede utilizar el botón central del ratón para conectar el nodo de origen al nodo Tabla. Para simular un botón central del ratón, mantenga pulsada la tecla Alt a la vez que utiliza el ratón. Para ver la tabla, pulse en el botón de flecha verde de la barra de herramientas para ejecutar la ruta o pulse con el botón derecho del ratón en el nodo Tabla y seleccione **Ejecutar**.

### **Creación de un gráfico de distribución**

Durante el proceso de minería de datos, resulta útil examinar los datos mediante la creación de resúmenes visuales. IBM SPSS Modeler ofrece varios tipos diferentes de gráficos que puede seleccionar, según el tipo de datos que desee resumir. Por ejemplo, para averiguar qué proporción de pacientes respondió a cada medicamento, utilice el nodo Distribución.

Añada un nodo Distribución a la ruta y conéctelo al nodo de origen, a continuación, pulse dos veces en el nodo para editar las opciones de visualización.

Seleccione *Medicamento* como el campo objetivo cuya distribución desea mostrar. A continuación, pulse en **Ejecutar** en el cuadro de diálogo.

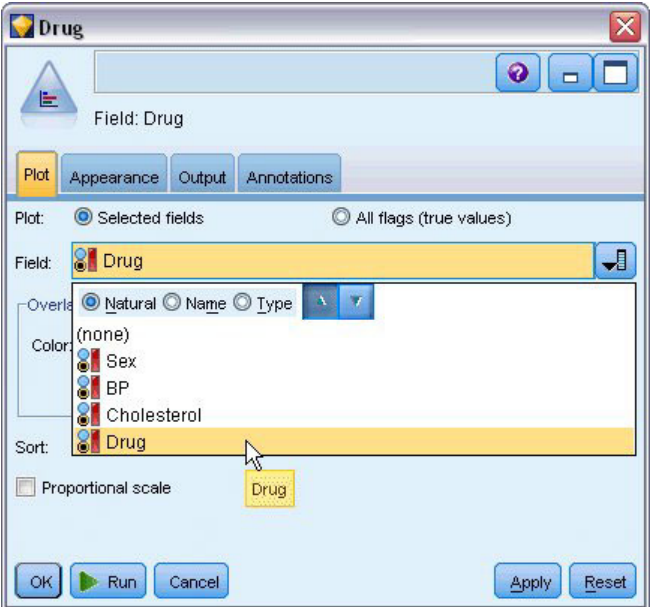

*Figura 83. Selección de medicamento como el campo objetivo*

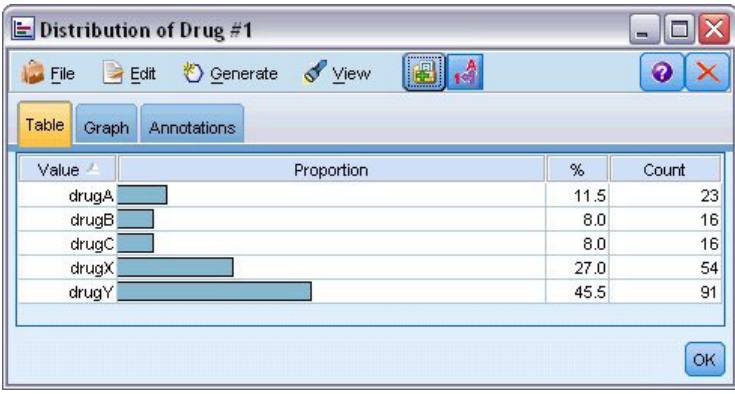

*Figura 84. Distribución de la respuesta a un tipo de medicamento*

El gráfico resultante le permite ver la "forma" de los datos. Muestra que los pacientes respondieron con más frecuencia al medicamento *Y*, y con menos frecuencia a los medicamentos *B* y *C*.

|                             | <b>O</b> Data Audit of [7 fields]                                                 |                                                                                                    |                          |       |        | $\overline{\mathsf{x}}$<br>о<br>$\blacksquare$ |
|-----------------------------|-----------------------------------------------------------------------------------|----------------------------------------------------------------------------------------------------|--------------------------|-------|--------|------------------------------------------------|
| <b>D</b> File               | Edit<br><u>も</u> Generate                                                         | $\begin{array}{c c c c c c} \hline \multicolumn{1}{c }{\mathbf{A}} & \multicolumn{1}{c }{\mathbf{m}} \equiv & \multicolumn{1}{c }{\mathbf{m}} \end{array}$<br>陋 |                          |       |        | Q                                              |
| Audit<br>Quality            | Annotations                                                                       |                                                                                                    |                          |       |        |                                                |
| $Field =$                   | Graph                                                                             | Measurement                                                                                                    | Min                      | Max   | Mean   | Std. Dev                                       |
| Age                         |                                                                                   | Continuous                                                                                                    | 15                       | 74    | 44.315 | 16.544                                         |
| $\overline{\mathbf{A}}$ Sex |                                                                                   | <b>8</b> Categorical                                                                                                    | --                       |       |        |                                                |
| $\Delta$ BP                 |                                                                                   | <b>&amp;</b> Categorical                                                                                                    | $\overline{\phantom{a}}$ |       |        | --                                             |
| A Cholest                   |                                                                                   | <b>8</b> Categorical                                                                                                    | $\overline{\phantom{a}}$ | −-    |        | ۰,                                             |
| Na                          |                                                                                   | Continuous                                                                                                    | 0.500                    | 0.896 | 0.697  | 0.119                                          |
| <b>参</b> 区                  |                                                                                   | Continuous                                                                                                    | 0.020                    | 0.080 | 0.050  | 0.018                                          |
| A Drug                      |                                                                                   | <b>S</b> Categorical                                                                                                    | ۵.                       |       |        | -−                                             |
|                             |                                                                                   |                                                                                                    |                          |       |        | Þ                                              |
|                             | <sup>1</sup> Indicates a multimode result <sup>2</sup> Indicates a sampled result |                                                                                                    |                          |       |        |                                                |
|                             |                                                                                   |                                                                                                    |                          |       |        | OK                                             |

*Figura 85. Resultados de una auditoría de datos*

Otra posibilidad consiste en adjuntar un nodo Auditoría de datos para obtener una vista rápida de las distribuciones e histogramas de todos los campos a la vez. El nodo Auditoría de datos está disponible en la pestaña Resultados.

### **Creación de un diagrama de dispersión**

Ahora, veamos los factores que pueden influir en *Medicamento*, la variable objetivo. Como investigador, sabe que las concentraciones de sodio y potasio en la sangre son factores importantes. Como se trata de valores numéricos, puede crear un diagrama de dispersión de sodio frente a potasio utilizando las categorías de medicamento como una superposición de colores.

Coloque un nodo Gráfico en el espacio de trabajo, conéctelo al nodo de origen y pulse dos veces en él para editarlo.

| 2v.7<br>Ⴟ                                                                       |
|---------------------------------------------------------------------------------|
| $\ddot{\mathbf{Q}}$<br>$\Box$<br>$\underline{\mathsf{M}}$<br>X: Na<br>Y: K      |
|                                                                                 |
| Plot<br>Options<br>Annotations<br>Appearance<br>Output                          |
| 上匕<br>$\overline{\mathbf{J}}$<br>$\n  K\n$<br>ᆌ<br>√ Na<br>Y field:<br>X field: |
| Overlay                                                                         |
| 8 Dr 1<br>ᆌ<br>ᆌ<br>Color:<br>Size:<br>Shape:                                   |
| →<br>ᆌ<br>ᆌ<br>Animation:<br>Panel:<br>Transparency:                            |
| O None<br>Overlay type:                                                         |
| Smoother                                                                        |
| <b>Eunction</b><br>$y =$                                                        |
|                                                                                 |
| Run<br><b>OK</b><br>Cancel<br>Apply<br>Reset                                    |

*Figura 86. Creación de un diagrama de dispersión*

En la pestaña de gráficos, seleccione *Na* como el campo X, *K* como el campo Y y *Droga* como el campo de superposición. A continuación, pulse en **Ejecutar**.

El gráfico muestra claramente un umbral sobre el cual el medicamento correcto siempre es el medicamento *Y*, y por debajo de él el medicamento correcto nunca es el medicamento *Y*.Este umbral es un cociente entre sodio (*Na*) y potasio (*K*).

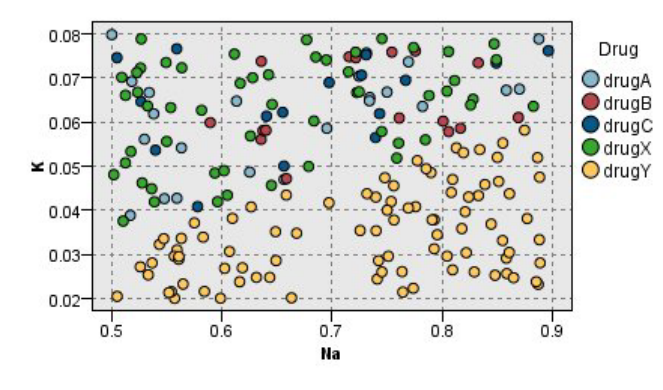

*Figura 87. Diagrama de dispersión de distribución de medicamentos*

#### **Creación de un gráfico de malla**

Como algunos campos de datos son categóricos, puede intentar representar un gráfico de malla, que correlaciona las asociaciones entre distintas categorías. Empiece conectando un nodo Malla al nodo origen en su espacio de trabajo. En el cuadro de diálogo del nodo Malla, seleccione *PS* (para presión sanguínea) y *Medicamento*. A continuación, pulse en **Ejecutar**.

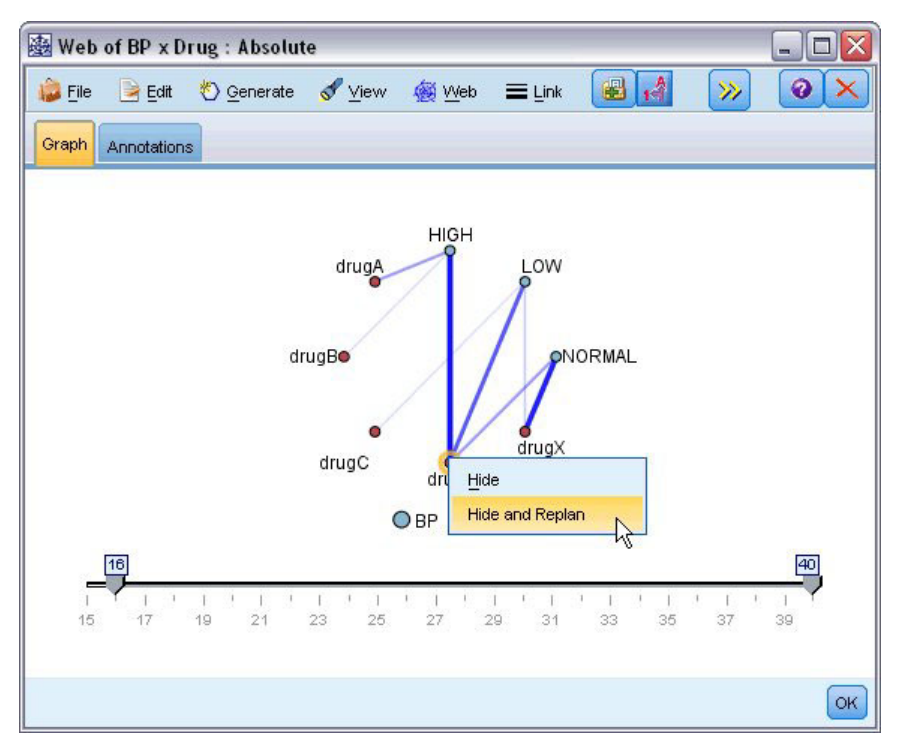

*Figura 88. Gráfico de malla de medicamentos y presión sanguínea*

Del gráfico, se extrae que el medicamento *Y* se asocia a los tres niveles de presión sanguínea. Esto no nos sorprende, ya que ya se ha determinado la situación en la que el medicamento *Y* es el más adecuado. Para centrarse en los demás medicamentos, puede ocultar el medicamento *Y*. En el menú **Ver**, seleccione **Modo de edición**, pulse con el botón derecho el punto del medicamento *Y* y seleccione **Ocultar y volver a planear**.

En el gráfico simplificado, el medicamento *Y* y todos sus enlaces están ocultos. Ahora se puede ver claramente que sólo los medicamentos *A* y *B* están asociados a la presión sanguínea alta. Sólo los medicamentos *C* y *X* están asociados a la presión sanguínea baja. Y la presión sanguínea normal está asociada solamente con el medicamento *X*. En este punto, no obstante, aún no sabe cómo elegir entre los medicamentos *A* y *B* o entre los medicamentos *C* y *X* para un paciente determinado. Es aquí donde el modelado resulta de gran utilidad.

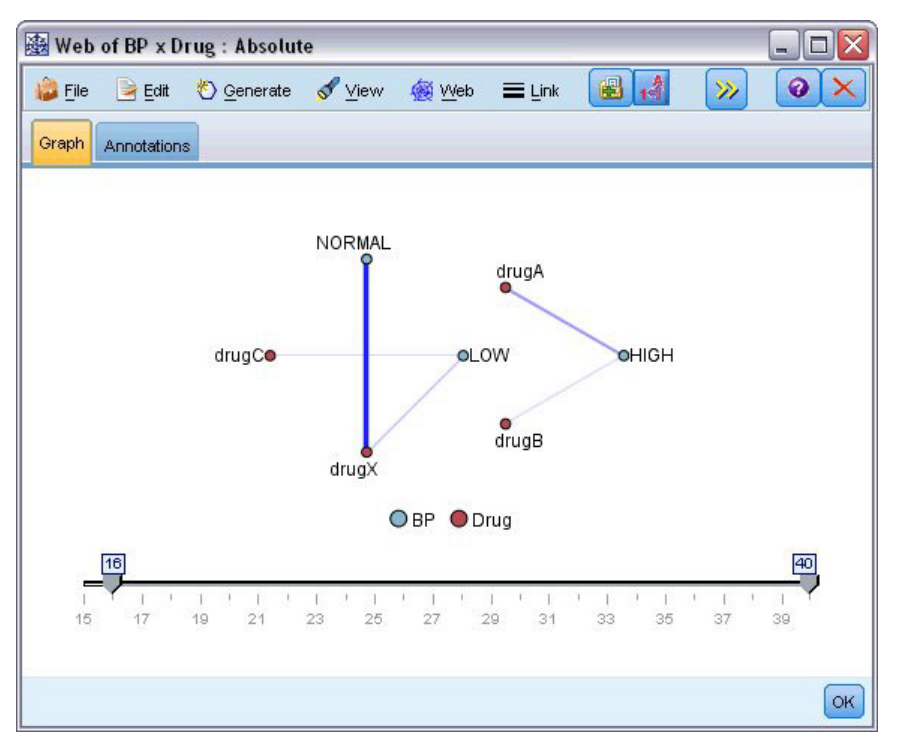

*Figura 89. Gráfico de malla con el medicamento Y, y sus enlaces ocultos*

#### **Derivar un nuevo campo**

Como el cociente de sodio-potasio parece que predice cuándo utilizar el medicamento *Y*, puede derivar un campo que contenga el valor de este cociente para cada registro. Este campo será de utilidad posteriormente cuando genere un modelo para predecir cuándo se debe utilizar cada uno de los cinco medicamentos. Para simplificar el diseño de rutas, comience eliminando todos los nodos excepto el nodo origen DRUG1n. Añada un nodo Derivar (pestaña Operaciones con campos) a DRUG1n, pulse dos veces en el nodo Derivar para editarlo.

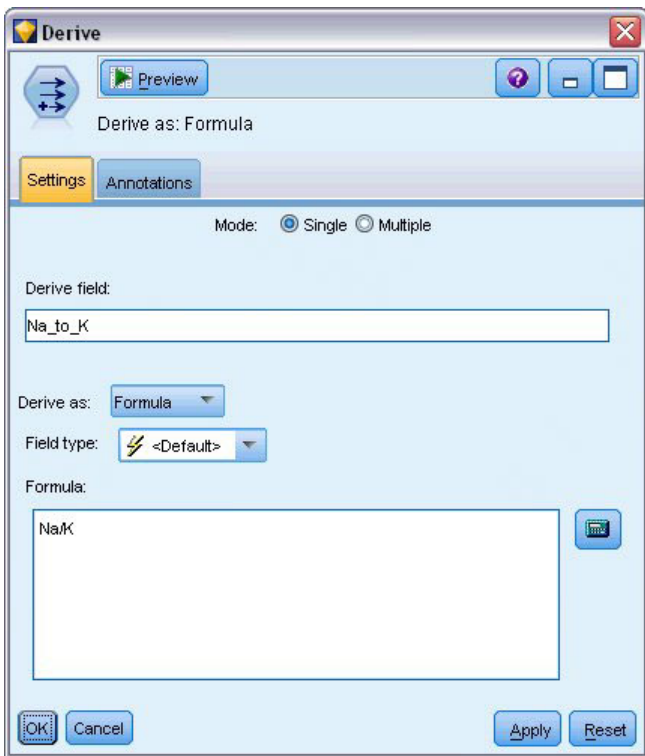

*Figura 90. Edición del nodo Derivar*

Asigne un nombre al nuevo campo *Na\_to\_K*. Como el nuevo campo se obtiene al dividir el valor de sodio por el valor de potasio, introduzca Na/K para la fórmula. También puede crear una fórmula pulsando en el icono situado a la derecha del campo. De esta forma se abre el Generador de expresiones, una forma de crear expresiones de forma interactiva mediante listas integradas de funciones, operandos y campos con sus valores.

Puede comprobar la distribución del nuevo campo si añade un nodo Histograma al nodo Derivar. En el cuadro de diálogo del nodo Histograma, especifique *Na\_to\_K* como el campo que se va a representar y *Medicamento* como el campo de superposición.

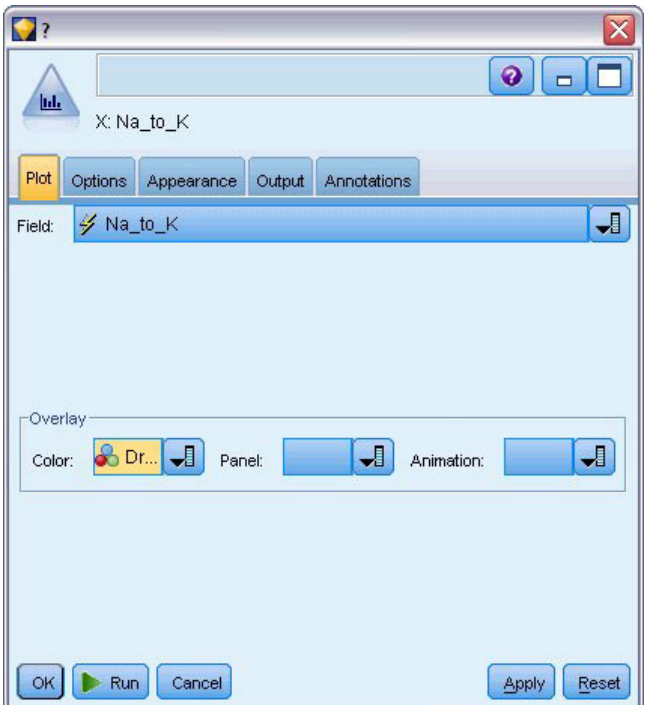

*Figura 91. Edición del nodo Histograma.*

Cuando se ejecuta la ruta, se obtiene el siguiente gráfico. Según la presentación, se puede concluir que cuando el valor *Na\_to\_K* es aproximadamente 15 o mayor, el medicamento *Y* es el que se debe elegir.

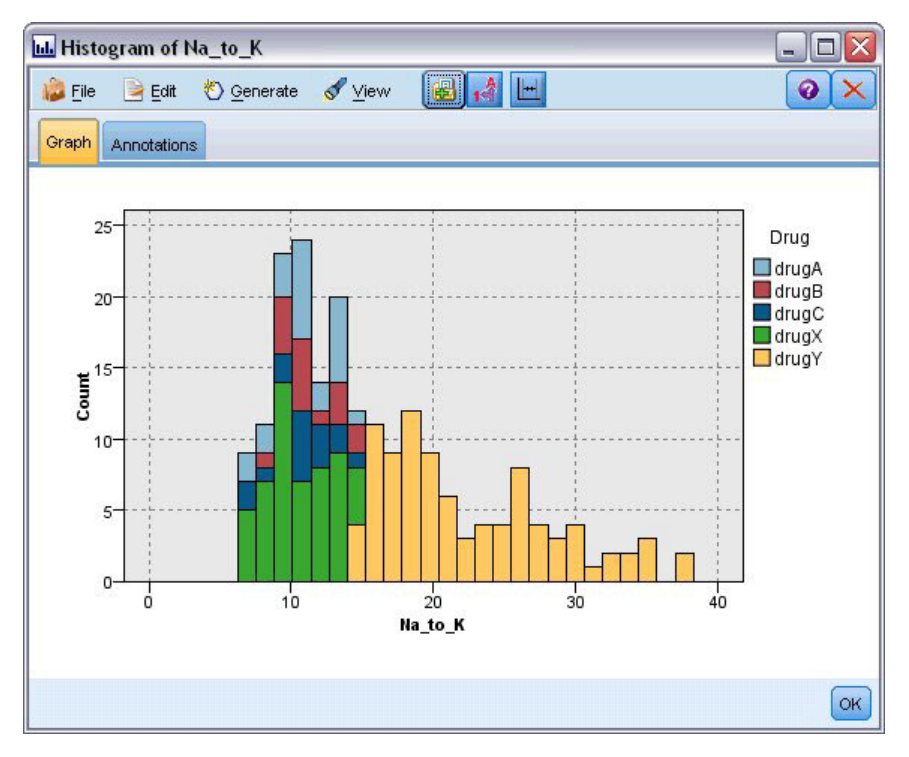

*Figura 92. Visualización del histograma*

### **Generación de un modelo**

Durante la exploración y manipulación de los datos, ha formulado algunas hipótesis. El cociente sodio-potasio en sangre parece influir en la elección del medicamento, al igual que la presión sanguínea. Sin embargo, aún no se pueden explicar todas las relaciones. Aquí es donde puede que el modelado nos dé la respuesta. En este caso, deberá intentar ajustar los datos mediante un modelo que crea reglas, el C5.0.

Como está utilizando un campo derivado, *Na\_to\_K*, puede filtrar para la salida los campos originales, *Na* y *K*, para que no se utilicen dos veces en el algoritmo de modelado. Puede hacerlo usando un nodo Filtrar.

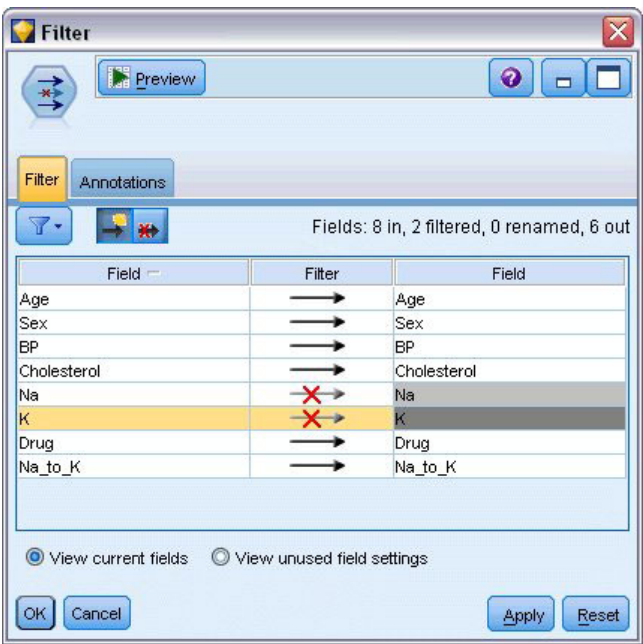

*Figura 93. Edición del nodo Filtrar*

En la pestaña Filtro, pulse en las flechas situadas junto a *Na* y *K*. Aparecerá una X roja sobre cada flecha, lo que indica que ahora los campos están filtrados.

A continuación, conecte un nodo Tipo conectado al nodo Filtrar. El nodo Tipo permite indicar los tipos de campos que está utilizando y cómo se utilizarán para predecir los resultados.

En la pestaña Tipos, defina el rol del campo *Medicamento* hacia **Objetivo**, lo cual indica que *Medicamento*es el campo que desea predecir. Deje el rol de los demás campos establecido como **Entrada** de forma que se utilicen como predictores.

| Type<br>◎              | Preview                                 |                            |              | ଵ                |                      |
|------------------------|-----------------------------------------|----------------------------|--------------|------------------|----------------------|
| Types<br>Format<br>OO. | Annotations<br>00<br><b>Read Values</b> |                            | Clear Values | Clear All Values |                      |
| $Field =$              | Measurement                             | Values                     | Missing      | Check            | Role                 |
| Age                    | Continuous                              | [15, 74]                   |              | None             | Input                |
| Sex<br>A               | 8<br>Flaq                               | MF                         |              | None             | Input                |
| <b>BP</b><br>A         | Nominal                                 | HIGH, LO                   |              | None             | Input                |
| Cholesterol<br>A       | 8<br>Flaq                               | NORMAL/                    |              | None             | Input                |
| A Drug                 | Nominal                                 | drugA,dru                  |              | None             | Input                |
| Na_to_K                | Continuous<br>D                         | [6.268724                  |              | None             | Input                |
|                        |                                         |                            |              |                  | O Target             |
|                        |                                         |                            |              |                  | <b>D</b> Both        |
|                        |                                         |                            |              |                  | $\bigcirc$ None      |
| View current fields    |                                         | View unused field settings |              |                  | Partition            |
|                        |                                         |                            |              |                  | Split                |
| OK<br>Cancel           |                                         |                            |              |                  |                      |
|                        |                                         |                            |              |                  | <b>Al 4</b> Frequenc |
|                        |                                         |                            |              |                  | id Record ID         |

*Figura 94. Edición del nodo Tipo*

Para estimar el modelo, coloque un nodo C5.0 en el espacio de trabajo y conéctelo al extremo de la ruta, como se muestra en la figura. A continuación, pulse el botón **Ejecutar** verde para ejecutar la ruta.

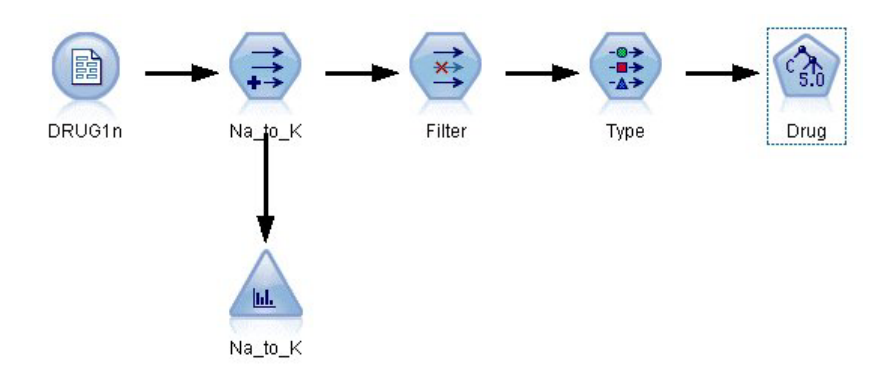

*Figura 95. Adición de un nodo C5.0*

### **Exploración del modelo**

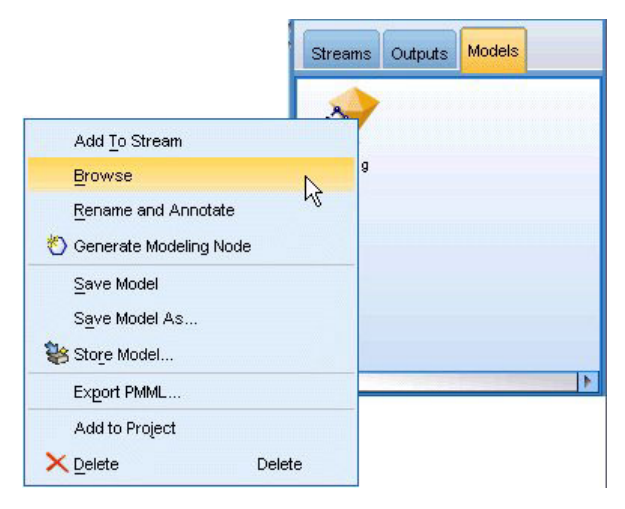

*Figura 96. Exploración del modelo*

Cuando se ejecuta el nodo C5.0, el nugget del modelo se añade a la ruta y a la paleta Modelos en la esquina superior derecha de la ventana. Para examinar el modelo, pulse con el botón derecho del ratón en el icono y seleccione **Editar** o **Examinar** en el menú contextual.

El examinador de reglas muestra el conjunto de reglas generadas por el nodo C5.0 en un formato de árbol de decisión. En un principio, el árbol está contraído. Para ampliarlo, pulse en el botón **Todos** para mostrar todos los niveles.

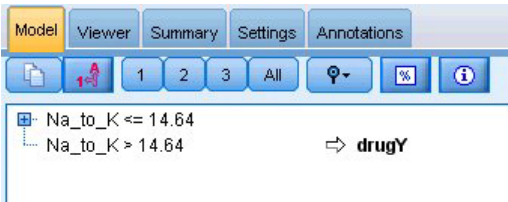

*Figura 97. Examinador de reglas*

Ahora se muestran las piezas del rompecabezas que faltaban. Para aquellos sujetos con un cociente *Na* - *K* menor que 14.64 y alta presión sanguínea, la edad será la que determine la elección del medicamento. Para aquellos sujetos con una presión sanguínea baja, el colesterol parece ser el mejor predictor.

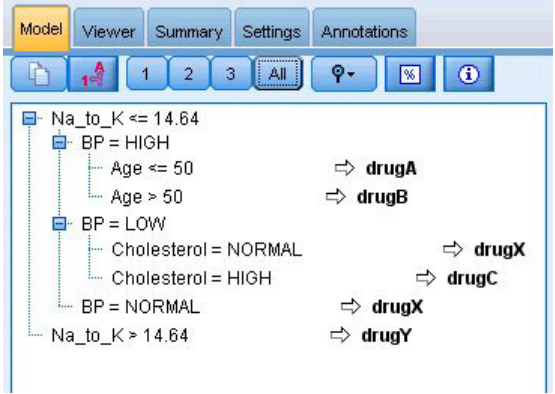

*Figura 98. Examinador de reglas completamente expandido*

El mismo árbol de decisión se puede ver en un formato gráfico más sofisticado si pulsa en la pestaña **Visor**. Aquí, se puede ver más fácilmente el número de casos para cada categoría de presión sanguínea, así como el porcentaje de casos.

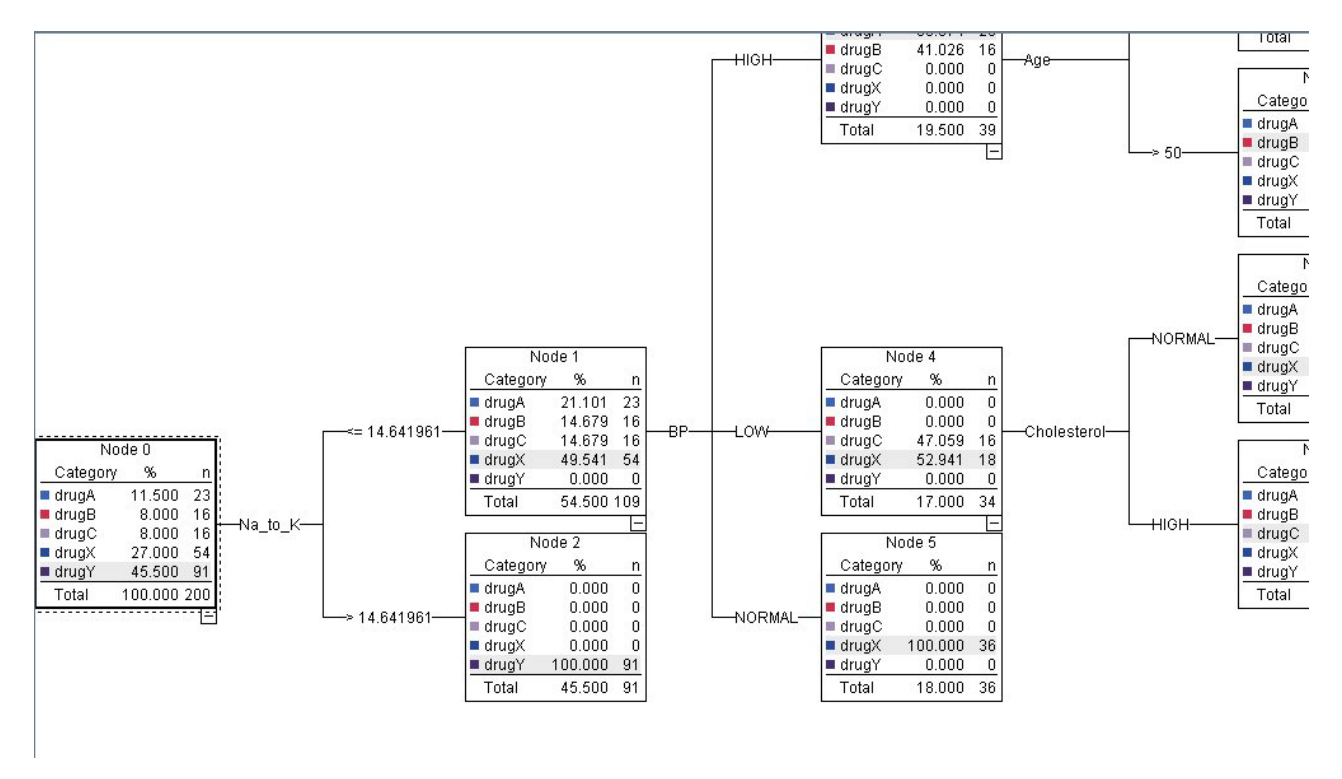

*Figura 99. Árbol de decisión en formato gráfico*

### **Utilización del nodo Análisis**

Se puede evaluar la precisión del modelo utilizando un nodo de análisis. Añada un nodo Análisis (de la paleta del nodo Resultado) al nugget de modelo, abra el nodo Análisis y pulse en **Ejecutar**.

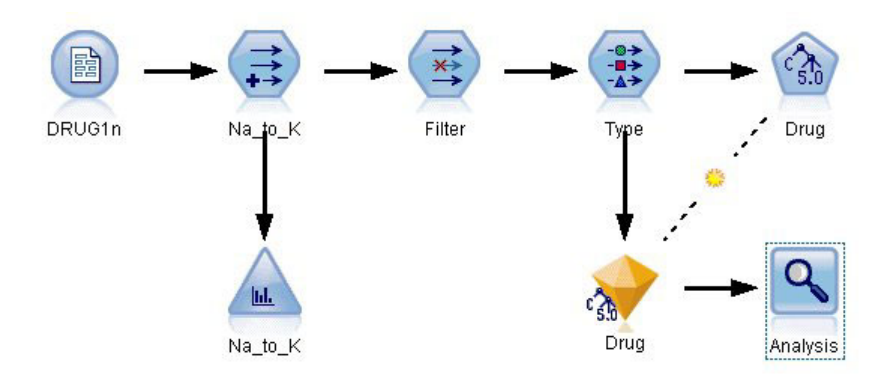

*Figura 100. Adición de un nodo Análisis*

El resultado del nodo Análisis muestra que con este conjunto de datos artificial, el modelo ha predicho correctamente la elección del medicamento para todos los registros del conjunto de datos. Con un conjunto de datos real es poco probable ver una precisión del 100%, aunque puede utilizar el nodo Análisis para determinar si el modelo tiene una precisión aceptable para su aplicación en particular.

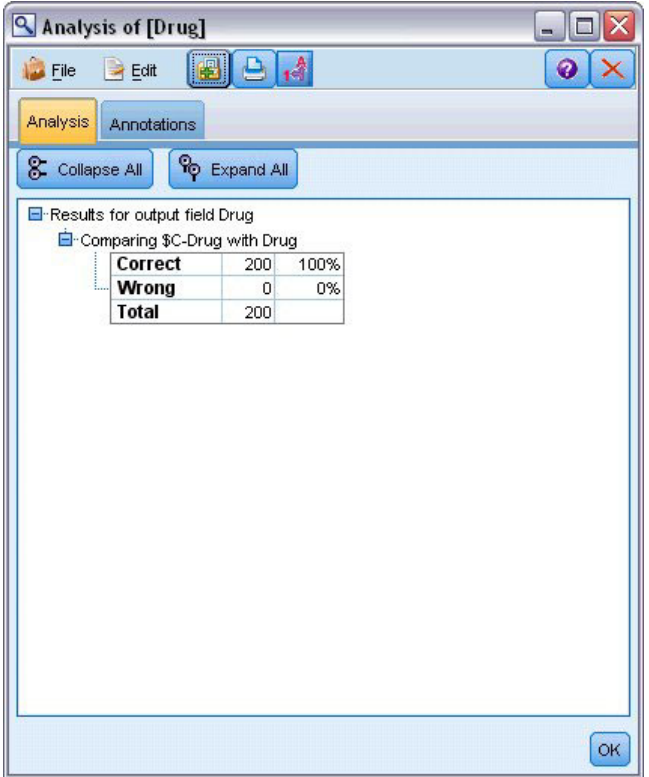

*Figura 101. Resultado del nodo Análisis*

### **Capítulo 9. Cribado de predictores (Selección de características)**

El nodo Selección de características le ayuda a identificar los campos que son más importantes para predecir determinados resultados. De un conjunto de cientos e incluso miles de predictores, el nodo Selección de características, filtra, ordena por rango y selecciona los predictores que pueden ser más importantes. En última instancia, puede lograr un modelo más eficaz y rápido, que utilice menos predictores, se ejecute de manera más rápida y sea más fácil de entender.

Los datos de este ejemplo representan los de un almacén de datos para una hipotética empresa de telefonía, y contiene información sobre las respuestas a una promoción especial de 5.000 clientes de la empresa. Los datos incluyen un gran número de campos que contienen los estadísticos del uso del teléfono, las edades de los clientes, el puesto de trabajo y los ingresos. Tres campos "objetivo" muestran si el cliente respondió a cada una de tres ofertas. La empresa desea utilizar estos datos para predecir qué clientes tienen más probabilidad de responder a ofertas similares en un futuro.

Este ejemplo utiliza la ruta denominada *featureselection.str*, que hace referencia al archivo de datos denominado *customer\_dbase.sav*. Estos archivos están disponibles en el directorio *Demos* de la instalación de IBM SPSS Modeler. Puede acceder desde el grupo de programas IBM SPSS Modeler en el menú Inicio de Windows. El archivo *featureselection.str* se encuentra en el directorio *streams*.

Este ejemplo se centra solamente en una de las ofertas como objetivo. Utiliza el nodo de generación de árboles CHAID para desarrollar un modelo para describir qué clientes es más probable que respondan a la promoción. Contrasta dos enfoques:

- v Sin selección de características. Todos los campos predictores del conjunto de datos se utilizan como entradas del árbol CHAID.
- v Con selección de características. El nodo Selección de características se utiliza para seleccionar los 10 mejores predictores. Estos se introducen entonces en el árbol CHAID.

Comparando los dos modelos resultantes, podemos ver cómo la selección de características genera resultados más eficaces.

### **Generación de la ruta**

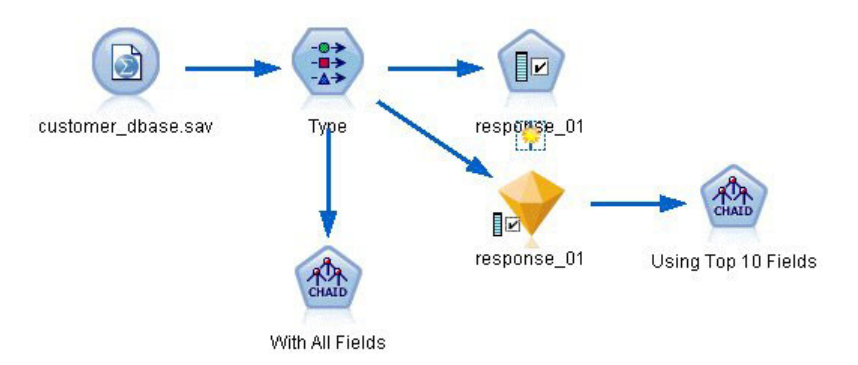

*Figura 102. Ruta de ejemplo de selección de características*

- 1. Añada un nodo de origen Archivo Statistics en un lienzo de rutas vacío. Apunte este nodo al archivo de datos de ejemplo *customer\_dbase.sav*, que encontrará en la carpeta *Demos* dentro del directorio de instalación de IBM SPSS Modeler. (Si lo desea, abra el archivo de ruta de ejemplo *featureselection.str* en el directorio *streams*.)
- 2. Adición de un nodo Tipo. En la pestaña Tipos, desplácese hasta la parte inferior y cambie el rol de *respuesta\_01* a *Objetivo*. Cambie el rol a *Ninguna* para el resto de campos de respuesta (*response\_02* y *response\_03*) y para la ID de cliente (*custid*) en la parte superior de la lista. Deje el rol definido a *Entrada* para los demás campos y pulse en el botón **Leer valores**; a continuación, pulse en **Aceptar**.

| Type<br>Preview<br>经济<br>Types<br>Format<br>$\overline{\phantom{a}}$                       | <b>Annotations</b><br><b>Read Values</b> |                   | Clear Values | Clear All Values     | ×<br>๏                                         |
|--------------------------------------------------------------------------------------------|------------------------------------------|-------------------|--------------|----------------------|------------------------------------------------|
| $Field =$                                                                                  | Measurement                              | Values            | Missing      | Check                | Role                                           |
| <b>UVVI Ipua</b>                                                                           | <b>INUTTIILIGI</b><br>Nominal            | $U_1$             |              | <b>NUTE</b><br>None  | $\blacksquare$ in ipidit<br>Input              |
| ownpc<br>ownipod                                                                           | Nominal                                  | 0,1               |              | None                 | Input                                          |
| owngame                                                                                    | Nominal                                  | 0,1               |              | None                 | Input                                          |
| ownfax                                                                                     | Nominal                                  | 0,1               |              | None                 | Input                                          |
| news                                                                                       | Nominal                                  | 0,1<br>0,1        |              | None                 | Input                                          |
|                                                                                            |                                          |                   |              |                      |                                                |
|                                                                                            |                                          |                   |              |                      |                                                |
|                                                                                            |                                          |                   |              |                      |                                                |
| response_01 bominal<br>response_02 b Nominal<br>response_03 Nominal<br>View current fields | View unused field settings               | 0,1<br>0,1<br>0,1 |              | None<br>None<br>None | O Target<br>$\bigcirc$ None<br>$\bigcirc$ None |

*Figura 103. Adición de un nodo Tipo*

- 3. Añada un nodo de modelado Selección de características a la ruta. En este nodo, puede especificar las reglas y criterios de los campos de cribado o descalificación.
- 4. Ejecute la ruta para generar el nugget de modelo de selección de características.
- 5. Pulse con el botón derecho en el nugget de modelo en la ruta o en la paleta Modelos y seleccione **Editar** o **Examinar** para ver los resultados.

| response_01             |                         |                                                       |                                          |          |                    |       |   |
|-------------------------|-------------------------|-------------------------------------------------------|------------------------------------------|----------|--------------------|-------|---|
|                         | <b>File</b>             | Senerate                                              | <b>Preview</b><br>圈                      |          |                    | ❼     |   |
| ■☑                      |                         |                                                       |                                          |          |                    |       |   |
|                         |                         |                                                       |                                          |          |                    |       |   |
|                         |                         |                                                       |                                          |          |                    |       |   |
| Model                   | Summary                 | Annotations                                           |                                          |          |                    |       |   |
|                         |                         |                                                       |                                          |          |                    |       |   |
| ø                       | $\overline{\mathbf{v}}$ | Rank                                                  |                                          |          |                    |       |   |
|                         | Rank                    | Field                                                 | Measurement                              |          | Importance         | Value |   |
| √                       | 1                       | ed                                                    | Continuous                               |          | <b>x</b> Important | 1.0   | Ă |
| ✔                       | $\overline{2}$          | ownpc                                                 | Nominal                                  |          | <b>*</b> Important | 1.0   |   |
| ✔                       | 3 <sup>1</sup>          | edcat                                                 | Ordinal                                  |          | <b>x</b> Important | 1.0   |   |
| ✔                       | 4                       | internet                                              | Nominal                                  |          | <b>x</b> Important | 1.0   |   |
| ✓                       | 5                       | equip                                                 | Nominal                                  |          | <b>*</b> Important | 1.0   |   |
| √                       | 6 <sup>4</sup>          | owngame                                               | Nominal                                  |          | <b>*</b> Important | 1.0   |   |
| ✔                       |                         | $7 \left\langle \frac{\mu}{L} \right\rangle$ equipmon | Continuous                               |          | <b>x</b> Important | 1.0   |   |
| √                       | 8 <sup>6</sup>          | $\geq$ confer                                         | Nominal                                  |          | <b>x</b> Important | 1.0   |   |
| ✔                       | яK                      | ebill                                                 | Nominal                                  | ★        | Important          | 1.0   |   |
| √                       | 10 <sub>5</sub>         | $\sum$ callwait                                       | Nominal                                  |          | <b>*</b> Important | 1.0   |   |
| ✓                       | 11                      | > forward                                             | Nominal                                  |          | <b>x</b> Important | 1.0   |   |
| ✓                       |                         | 12 $\langle$ #>tollmon                                | Continuous                               |          | <b>x</b> Important | 1.0   |   |
| ✓                       | 13<                     | $\sum$ multline                                       | Nominal                                  |          | <b>x</b> Important | 1.0   |   |
| √                       | 14<                     | ownipod                                               | Nominal                                  |          | <b>x</b> Important | 1.0   |   |
| ✔                       | 15<                     | $\geq$ callid                                         | Nominal                                  |          | <b>*</b> Important | 1.0   |   |
| ✓                       |                         | 16 equipten                                           | Continuous                               |          | <b>x</b> Important | 1.0   |   |
| ✔                       |                         | $17 <$ tollfree                                       | Nominal                                  | ★        | Important          | 1.0   |   |
| ✔                       |                         | 18 $\leftrightarrow$ tollten                          | Continuous                               |          | <b>*</b> Important | 1.0   |   |
| ✔                       | 19<                     | $\geq$ churn                                          | Nominal                                  | <b>x</b> | Important          | 1.0   |   |
| $\overline{\mathbf{v}}$ | 20 <sup>2</sup>         | <b>Shousedost</b>                                     | <b>District</b>                          |          | <b>H</b> Important | 1n    |   |
|                         | Selected fields: 34     | Total fields available: 128                           |                                          |          |                    |       |   |
|                         |                         | $\bigstar$ > 0.95                                     | $+$ <= 0.95<br>$\bullet$ < 0.9           |          |                    |       |   |
|                         |                         |                                                       |                                          |          |                    |       |   |
|                         |                         |                                                       | 9 Screened Fields                        |          |                    |       |   |
|                         | Field <b>T</b>          | Measurement                                           |                                          |          | Reason             |       |   |
|                         | ownvcr                  | Nominal                                               | Single category too large                |          |                    |       | × |
|                         | ownty                   | Nominal                                               | Single category too large                |          |                    |       |   |
|                         | owndvd                  | Nominal                                               | Single category too large                |          |                    |       |   |
|                         | owned                   | Nominal                                               | Single category too large                |          |                    |       |   |
|                         | Inwireten               | Continuous                                            | Too many missing values                  |          |                    |       |   |
|                         | <b>EXAMPLE</b>          | Continuous                                            | Too many missing values                  |          |                    |       |   |
|                         | #> Inequip.             | Ø<br>Continuous                                       | Coefficient of variation below threshold |          |                    |       |   |

*Figura 104. Pestaña Modelo en el nugget de modelo de selección de características*

El panel superior muestra los campos que parecen ser útiles en la predicción. Se clasifican según la importancia. El panel inferior muestra qué campos se han filtrado del análisis y por qué. Al examinar los campos del panel superior, es posible decidir cuáles se van a utilizar en las siguientes sesiones de modelado.

- 6. Ahora se pueden seleccionar los campos que se utilizarán a continuación. Aunque al principio se identificaron como importantes 34 campos, queremos reducir el conjunto de predictores todavía más.
- 7. Seleccione únicamente los 10 predictores principales con las marcas de revisión en la primera columna para cancelar la selección de los predictores que no desee. (Pulse en la marca de revisión de la fila 11, mantenga pulsada la tecla Mayús y pulse la marca de revisión de la fila 34.) Cierre el nugget de modelo.
- 8. Para comparar los resultados sin la selección de características, debe añadir dos nodos de modelado CHAID a la ruta: uno que utilice la selección de características y otro que no la utilice.
- 9. Añada un nodo CHAID al nodo Tipo y otro al modelo de selección de características.
- 10. Abra cada nodo CHAID, seleccione la pestaña Opciones de generación y asegúrese de que las opciones **Crear modelo nuevo**, **Crear un árbol único** e **Iniciar sesión interactiva** se han seleccionado en el panel Objetivos.

En el panel Básico, asegúrese de que **Máxima profundidad de árbol** se ha definido como 5.

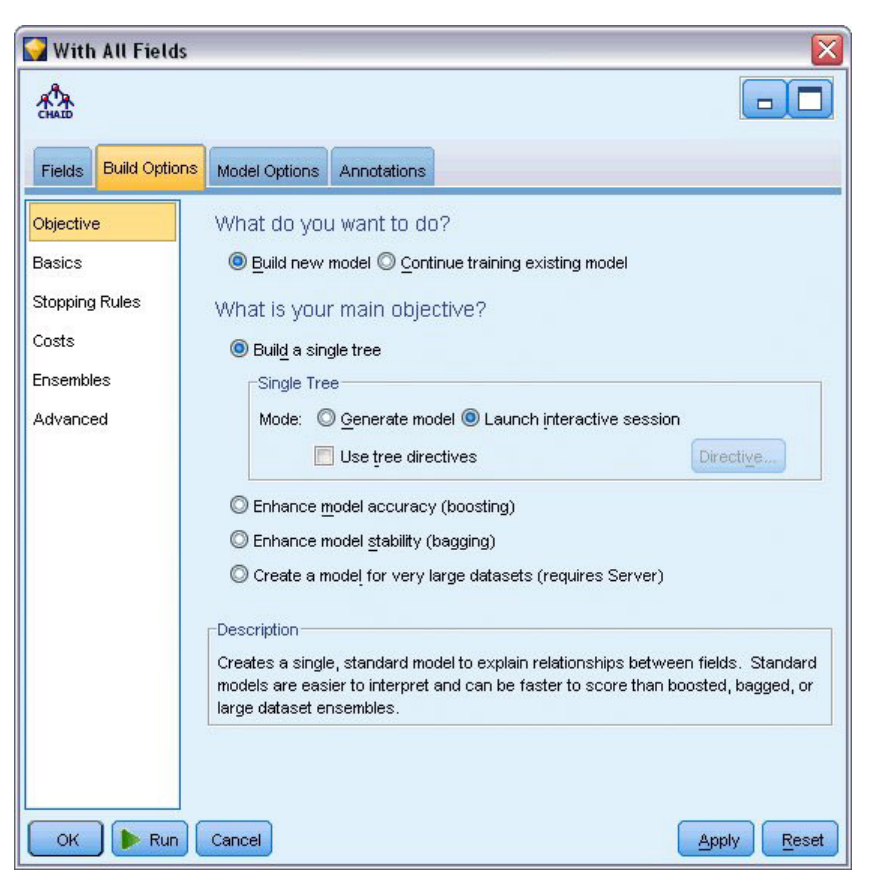

*Figura 105. Configuración de la pestaña Objetivos para el nodo de modelado CHAID para todos los campos de predictores*

#### **Generación de los modelos**

- 1. Ejecute el nodo CHAID que utiliza todos los predictores del conjunto de datos (el que se ha conectado al nodo Tipo). A medida que se ejecuta, observe cuánto tarda en ejecutarse. La ventana de resultados muestra una tabla.
- 2. En los menús, seleccione **Árbol > Hacer crecer árbol** para ver el árbol expandido.

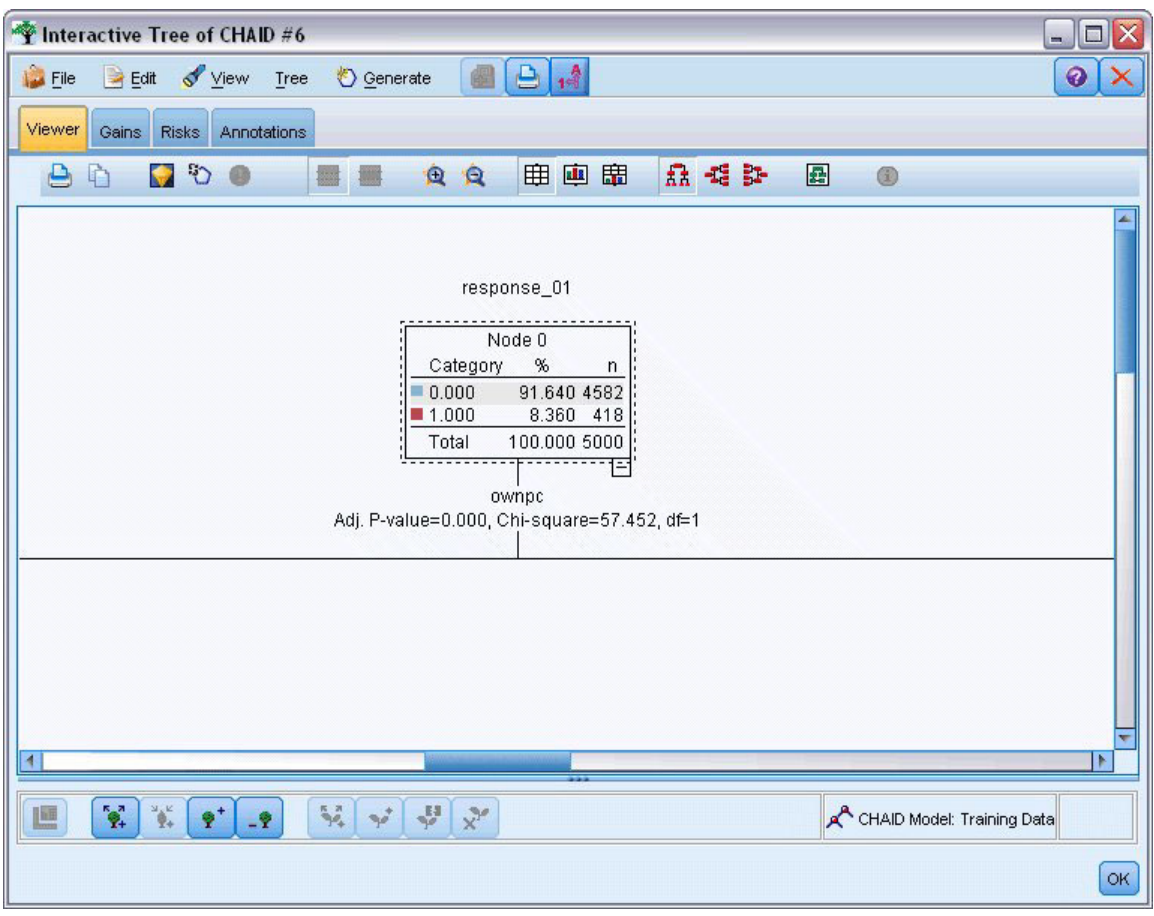

*Figura 106. Crecimiento del árbol en el Generador de árboles*

3. Realice el mismo procedimiento para el otro nodo CHAID, que solamente utiliza 10 predictores. De nuevo, haga crecer el árbol cuando se abra el Generador de árboles.

El segundo modelo debe haberse ejecutado más rápido que el primero. Como este conjunto de datos es relativamente pequeño, la diferencia en los tiempos de ejecución probablemente sea de unos pocos segundos; pero para conjuntos de datos reales de mayor tamaño esta diferencia puede ser considerablemente mayor, de minutos o incluso horas. Si se utiliza la selección de características, los tiempos de proceso se pueden reducir de manera significativa.

El segundo árbol también contiene menos nodos que el primero. Resulta más fácil de entender. Pero antes de decidir utilizarlo, deberá averiguar si es eficaz y cómo se compara respecto al modelo que utiliza todos los predictores.

#### **Comparación de los resultados**

Para comparar los dos resultados, necesitamos una medida de la eficacia. Para ello, podemos recurrir a la pestaña Ganancias del Generador de árboles. Miraremos en **elevación**, que mide la probabilidad de que los registros de un nodo correspondan a la categoría objetivo si se comparan con todos los registros del conjunto de datos. Por ejemplo, un valor de elevación de 148% indica que la probabilidad de los registros del nodo de corresponder a la categoría objetivo es 1,48 veces mayor en relación con todos los registros del conjunto de datos. La elevación se indica en la columna *Índice* de la pestaña Ganancias.

- 1. En el Generador de árboles para el conjunto completo de predictores, pulse en la pestaña Ganancias. Cambie la categoría objetivo a 1,0. Cambie la visualización a cuartiles pulsando en el botón Cuantiles de la barra de herramientas. A continuación seleccione **Cuartil** en la lista desplegable a la derecha del botón.
- 2. Repita este procedimiento en el Generador de árboles para el conjunto de los 10 predictores de manera que pueda tener dos tablas similares Ganancias para comparar, como se muestra en las siguientes figuras.

|                                           | Edit View Tree                     | ∜) Generate                | $\triangle$<br>$-1$ |                                                   |                     | ❼           |
|-------------------------------------------|------------------------------------|----------------------------|---------------------|---------------------------------------------------|---------------------|-------------|
| Gains<br>Viewer                           | <b>Risks</b><br>Annotations        |                            |                     |                                                   |                     |             |
| 뢰빒<br>E                                   | Quartile                           | 用<br>$\mathbb{Z}$<br>Gains |                     | $\frac{1}{2}$                                     | Target category 1.0 |             |
|                                           |                                    |                            |                     | Target variable: response_01 Target category: 1.0 |                     |             |
| <b>Training Sample</b>                    |                                    |                            |                     |                                                   |                     |             |
| <b>Nodes</b>                              | Percentile                         | Percentile: n              | Gain: n             | Gain (%)                                          | Response (%)        | Index (%)   |
|                                           | 44,29,43,8,42,38,53,45,49,33 25.00 | 1250.00                    | 231.00              | 55.29                                             | 18.49               | 221.17      |
|                                           | 33,56,21,22,62,59,41,40,51, 50.00  | 2500.00                    | 358.00              | 85.54                                             | 14.30               | 171.09      |
| 54,47,32,55,58,19,46                      | 75.00                              | 3750.00                    | 407.00              | 97.45                                             | 10.86               | 129.94      |
|                                           | 46,23,52,60,37,50,39,35,57, 100.00 | 5000.00                    | 418.00              | 100.00                                            | 8.36                | 100.00      |
|                                           | $\mathcal{L}$<br>Tree              | <b>◆ Generate</b>          | e<br>$1\frac{A}{2}$ |                                                   |                     |             |
| Edit<br>Gains                             | <b>Risks</b><br>Annotations        |                            |                     |                                                   |                     |             |
| File<br>Viewer<br>Ŀ.<br>E.<br>P.          | Quartile                           | 囲<br>$\mathbb{Z}$<br>Gains |                     | $\frac{1}{2}$                                     | Target category 1.0 |             |
| <b>Training Sample</b>                    |                                    |                            |                     | Target variable: response 01 Target category: 1.0 |                     |             |
|                                           | Percentile                         | Percentile: n              | Gain: n             | Gain (%)                                          | Response (%)        | Index $(%)$ |
|                                           | 25.00                              | 1250.00                    | 203.00              | 48.45                                             | 16.20               | 193.81      |
| <b>Nodes</b><br>18,23,15,12<br>12,26,10,7 | 50.00                              | 2500.00                    | 308.00              | 73.57                                             | 12.30               | 147.14      |
| 7,17,11,20                                | 75.00                              | 3750.00                    | 385.00              | 92.14                                             | 10.27               | 122.86      |
| 20, 24, 16, 19, 25                        | 100.00                             | 5000.00                    | 418.00              | 100.00                                            | 8.36                | 100.00      |

*Figura 107. Gráficos de ganancias para los dos modelos CHAID*

Cada tabla de ganancias agrupa los nodos terminales para su árbol en cuartiles. Para comparar la eficacia de los dos modelos, mire el elevador (valor *Índice*) para el cuartil superior de cada tabla.

Cuando se incluyen todos los predictores, el modelo muestra una elevación de 221%. Esto significa que la probabilidad de los casos con las características de estos nodos de responder a la promoción objetivo es 2,2 veces mayor. Para ver cuáles son estas características, pulse para seleccionar la fila superior. Cambie a la pestaña Visor, donde los nodos correspondientes están resaltados en negro. Siga el árbol hacia abajo hasta cada nodo terminal resaltado para ver cómo se dividen los predictores. Solo el cuartil superior, incluye 10 nodos. Al convertirse en modelos de puntuación reales, puede ser difícil gestionar 10 perfiles de cliente.

Con solamente los 10 mejores predictores incluidos (como se identifica en la selección de características), la elevación es de casi 194%. Aunque este modelo no es tan bueno como el que utiliza todos los predictores, resulta útil. Y aquí el cuartil superior incluye solamente 4 nodos, de manera que es más simple. Por tanto, es posible determinar que el modelo de selección de características es preferible al que tiene todos los predictores.

#### **Resumen**

Revisemos las ventajas de la selección de características. Utilizar menos predictores resulta más barato. Significa que tiene menos datos que recopilar, procesar y rellenar en los modelos. Y el tiempo de cálculo se reduce. En este ejemplo, aun con el paso adicional de selección de características, la creación de modelo fue mucho más rápida con el conjunto de predictores más pequeño. Con un conjunto de datos real de mayor tamaño, los ahorros de tiempo se incrementarán significativamente.

Al utilizar menos predictores, la puntuación es más simple. En el ejemplo puede identificar solamente 4 perfiles de clientes que probablemente respondan a la promoción. Tenga en cuenta que con números mayores de predictores, corre el riesgo de sufrir sobreajustes en su modelo. El modelo más simple puede generalizar mejor en otros conjuntos de datos (aunque necesita comprobarlo).

Podría haber utilizado un algoritmo de generación de árboles para realizar el trabajo de selección de características, permitiendo al árbol que identificara automáticamente los predictores más importantes. De hecho, el algoritmo CHAID se utiliza a menudo para este objetivo y es incluso posible hacer crecer el árbol nivel por nivel para controlar su profundidad y complejidad. Sin embargo, el nodo Selección de características es más rápido y fácil de utilizar. Ordena por rango todos los predictores en un paso rápido, para que pueda identificar rápidamente los campos más importantes. Permite modificar el número de predictores que va a incluir. Podría ejecutar fácilmente este ejemplo de nuevo utilizando los 15 ó 20 mejores predictores en lugar de 10, comparando los resultados para determinar el modelo óptimo.

## **Capítulo 10. Reducción de la longitud de cadena de datos de entrada (Nodo Reclasificar)**

### **Reducción de la longitud de cadena de datos de entrada (Reclasificar)**

Para los modelos de regresión logística binomial y de clasificador automático que incluyen un modelo de regresión logística binomial generado, los campos de cadena están limitados a un máximo de ocho caracteres. Si las cadenas tiene más de ocho caracteres, se pueden registrar utilizando un nodo Reclasificar.

Este ejemplo utiliza la ruta denominada *reclassify\_strings.str*, que hace referencia al archivo de datos denominado *drug\_long\_name*. Estos archivos están disponibles en el directorio *Demos* de la instalación de IBM SPSS Modeler. Puede acceder desde el grupo de programas IBM SPSS Modeler en el menú Inicio de Windows. El archivo *reclassify\_strings.str* se encuentra en el directorio *streams*.

Este ejemplo se centra en una pequeña parte de una ruta para mostrar el orden de los errores que se pueden generar con cadenas más largas y explica cómo utilizar el nodo Reclasificar para cambiar los detalles de cadena a una longitud aceptable. Aunque el ejemplo utiliza un nodo Regresión logística binomial, es igualmente aplicable si utiliza el nodo Clasificador automático para generar un modelo de regresión logística binomial.

### **Reclasificación de los datos**

1. Si utiliza en nodo de origen Archivo variable, conéctelo a conjunto de datos *drug\_long\_name* en la carpeta *Demos*.

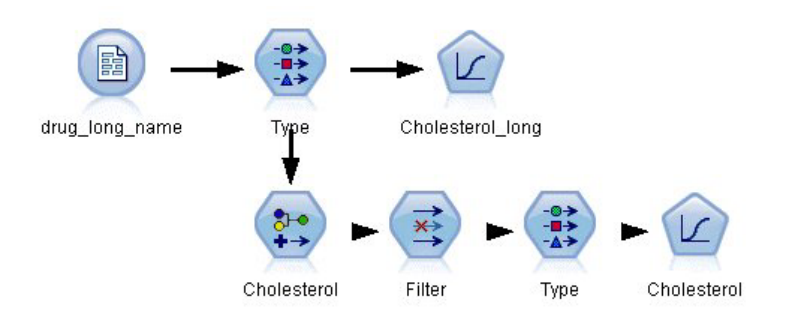

*Figura 108. Ruta de ejemplo con reclasificación de cadena para regresión logística binomial*

- 2. Añada un nodo Tipo al nodo de origen y seleccione **Colesterol\_alto** como objetivo.
- 3. Añada un nodo Regresión logística al nodo Tipo.
- 4. En el nodo Regresión logística, pulse en la pestaña Modelo y seleccione el procedimiento **Binomial**.

| Ø<br>Preview<br>◎                                                                                    |             |                            |         |       |          |
|----------------------------------------------------------------------------------------------------|-------------|----------------------------|---------|-------|----------|
| Types<br>Annotations<br>Format<br>$\infty$<br><b>Read Values</b><br>Clear Values<br>Clear All Values |             |                            |         |       |          |
| $Field =$                                                                                            | Measurement | Values                     | Missing | Check | Role     |
| Age                                                                                                  | Continuous  | [15, 74]                   |         | None  | Input    |
| <b>Sex</b><br>A                                                                                      | 8<br>Flag   | MÆ                         |         | None  | Input    |
| <b>BP</b><br>A                                                                                       | Nominal     | HIGH, LO                   |         | None  | Input    |
| Na                                                                                                   | Continuous  | [0.500517                  |         | None  | Input    |
| K                                                                                                    | Continuous  | [0.020152]                 |         | None  | Input    |
| Drug<br>ΙΑ                                                                                           | Nominal     | drugA,dru                  |         | None  | Input    |
| Cholesterol<br>A                                                                                     | 8<br>Flag   | "Normal le                 |         | None  | O Target |
| $\circ$<br>View current fields                                                                       | $\circ$     | View unused field settings |         |       |          |

*Figura 109. Detalles de cadena larga en el campo "Colesterol\_alto"*

5. Si ejecuta el nodo Regresión logística en *reclassify\_strings.str*, aparecerá un mensaje de error advirtiéndole que los valore de la cadena **Colesterol\_alto** son demasiado largos.

Si encuentra este tipo de mensaje de error, realice el procedimiento que se explica a continuación para modificar los datos.

| Message                                                                            |  |
|------------------------------------------------------------------------------------|--|
| $\left  \Omega \right $ Stream execution started                                   |  |
| Field 'Cholesterol_long' has value 'High level of cholesterol' that is too long.   |  |
| Field 'Cholesterol_long' has value 'Normal level of cholesterol' that is too long. |  |
| $\langle$ 3) Stream execution complete, Elapsed=0.39 sec, CPU=0.02 sec             |  |
| A Execution was interrupted                                                        |  |

*Figura 110. Visualización del mensaje de error cuando ejecuta el nodo de regresión logística binomial*

- 6. Añada un nodo Reclasificar al nodo Tipo.
- 7. En el campo Reclasificar, seleccione **Colesterol\_alto**.
- 8. Introduzca **Colesterol** como el nuevo nombre del campo.
- 9. Pulse en el botón **Obtener** para añadir los valores de **Colesterol\_alto** a la columna del valor original.
- 10. En la columna del nuevo valor, introduzca **Alto** junto al valor original de **Alto nivel del colesterol** y **Normal** junto al valor original de **Nivel normal de colesterol**.

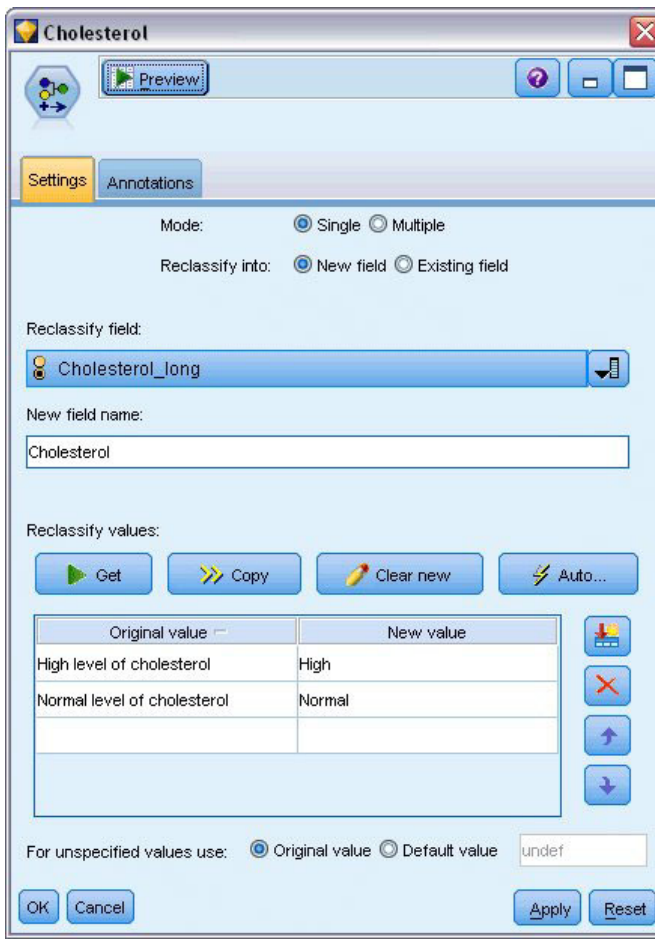

*Figura 111. Reclasificación de cadenas largas*

- 11. Añada un nodo Filtrar al nodo Reclasificar.
- 12. En la columna Filtro, pulse para eliminar **Colesterol\_alto**.

| Filter                              |                            | ×                                          |
|-------------------------------------|----------------------------|--------------------------------------------|
| <b>Preview</b><br>Preview<br>×į     |                            | $\ddot{\mathbf{Q}}$<br>$\Box$              |
| Filter<br>Annotations               |                            |                                            |
|                                     |                            | Fields: 8 in, 1 filtered, 0 renamed, 7 out |
| $Field =$                           | Filter                     | Field                                      |
| Age                                 |                            | Age                                        |
| Sex                                 |                            | Sex                                        |
| <b>BP</b>                           |                            | <b>BP</b>                                  |
| Na                                  |                            | Na                                         |
| K                                   |                            | ĸ                                          |
| Drug                                |                            | Drug                                       |
| Cholesterol_long                    |                            | Cholesterol_long                           |
| Cholesterol                         |                            | Cholesterol                                |
| View current fields<br>Cancel<br>OK | View unused field settings | Reset<br>Apply                             |

*Figura 112. Filtrado del campo "Colesterol\_alto" de los datos*

13. Añada un nodo de tipo al nodo Filtrar y seleccione **Colesterol** como objetivo.

| Type<br><u> 111111111111111111111111111111</u><br>$\begin{array}{c}\n\bullet \\ \bullet \\ \bullet\n\end{array}$ | Preview                           |                            |         |                  | ◉              |
|----------------------------------------------------------------------------------------------------|-----------------------------------|----------------------------|---------|------------------|----------------|
| Types<br>Format<br>$\infty$                                                                                      | Annotations<br><b>Read Values</b> | Clear Values               |         | Clear All Values |                |
| $Field =$                                                                                                    | Measurement                       | Values                     | Missing | Check            | Role           |
| Age                                                                                                    | Continuous                        | [15, 74]                   |         | None             | Input          |
| <b>Sex</b><br>А                                                                                                  | ខ្ល<br>Flag                       | MF                         |         | None             | Input          |
| <b>BP</b><br>A                                                                                                   | Nominal                           | HIGH, LO                   |         | None             | Input          |
| <b>Na</b>                                                                                                    | Continuous                        | [0.500517                  |         | None             | Input          |
| K                                                                                                    | Continuous                        | [0.020152                  |         | None             | Input          |
| Ι٨<br>Drug                                                                                                    | Nominal                           | drugA,dru                  |         | None             | Input          |
| Cholesterol<br>A                                                                                                 | 8<br>Flag                         | Normal/High                |         | None             | O Target       |
| $\odot$<br>View current fields<br>OK<br>Cancel                                                                   |                                   | View unused field settings |         |                  | Apply<br>Reset |

*Figura 113. Detalles de cadena corta en el campo "Colesterol"*

- 14. Añada un nodo Logística al nodo Tipo.
- 15. En el nodo Logística, pulse en la pestaña Modelo y seleccione el procedimiento **Binomial**.
- 16. Ahora puede ejecutar el nodo Logística binomial y genere un modelo sin que aparezca un mensaje de error.
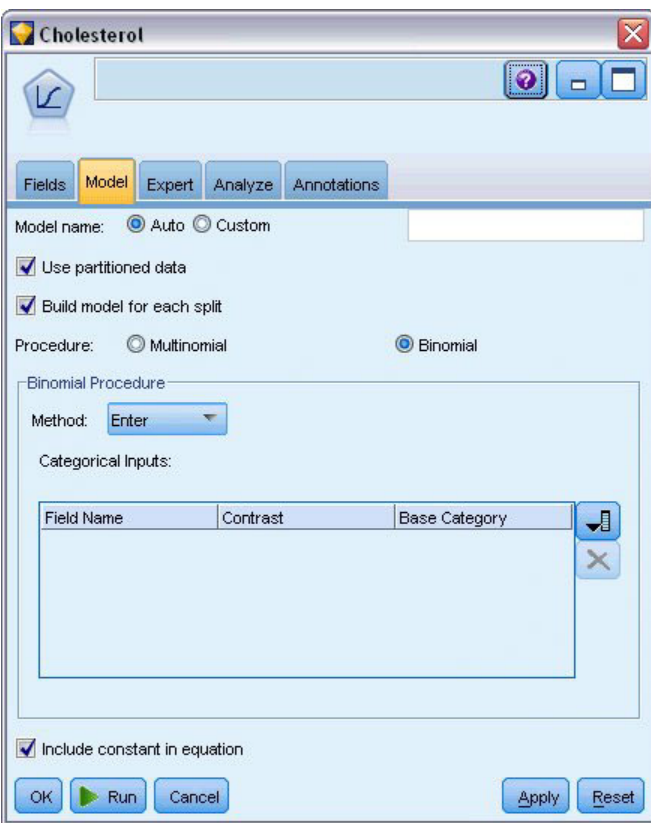

*Figura 114. Selección del procedimiento binomial*

Este ejemplo sólo muestra una parte de una ruta. Si necesita más información sobre los tipos de rutas en las que necesita reclasificar cadenas largas, los ejemplos siguientes están disponibles:

- v Nodo Clasificador automático. Consulte el tema ["Modelado de respuesta de clientes \(clasificador](#page-42-0) [automático\)" en la página 37](#page-42-0) para obtener más información.
- v Nodo Regresión logística binomial. Consulte el tema [Capítulo 13, "Abandono de clientes de](#page-144-0) [telecomunicaciones \(Regresión logística binomial\)", en la página 139](#page-144-0) para obtener más información.

Existe más información acerca del uso de IBM SPSS Modeler, como una guía de usuario, referencia de nodo y guía de algoritmos, disponible en el directorio *\Documentation* del disco de instalación.

# **Capítulo 11. Modelado de respuesta de clientes (Lista de decisiones)**

El algoritmo Lista de decisiones genera reglas que indican una mayor o menor probabilidad de obtener cierto resultado binario (sí o no). Los modelos de listas de decisiones se utilizan con frecuencia en la gestión de relaciones con los clientes, incluidos los centros de llamadas y las aplicaciones de marketing.

Este ejemplo se basa en una empresa ficticia que desea obtener resultados más rentables en las futuras campañas de marketing adaptando la oferta adecuada a cada cliente. En el ejemplo se utiliza un modelo de lista de decisiones para identificar las características de los clientes que es más probable que respondan favorablemente, teniendo en cuenta las promociones anteriores, y generar una lista de mailing a partir de estos resultados.

Los modelos de lista de decisión son especialmente adecuados para el modelo interactivo, permitiéndole ajustar los parámetros en el modelo e, inmediatamente, ver los resultados. Puede utilizar el nodo Clasificador automático como un método diferente que le permita crear automáticamente un número de modelos diferentes y ordenar los resultados.

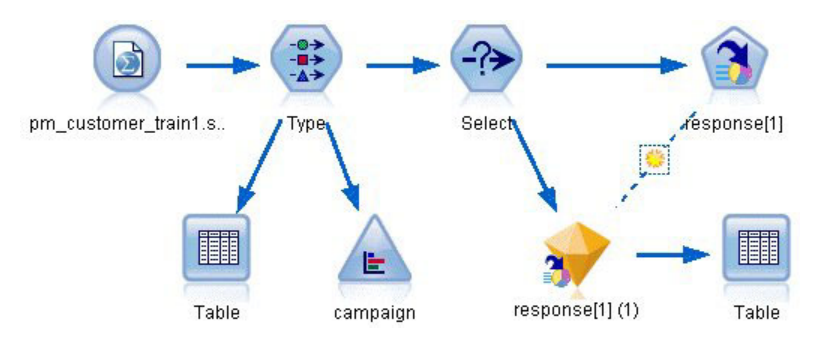

*Figura 115. Ruta de ejemplo de Lista de decisiones*

Este ejemplo utiliza la ruta denominada *pm\_decisionlist.str*, que hace referencia al archivo de datos *pm\_customer\_train1.sav*. Estos archivos están disponibles en el directorio *Demos* de la instalación de IBM SPSS Modeler. Puede acceder desde el grupo de programas IBM SPSS Modeler en el menú Inicio de Windows. El archivo *pm\_decisionlist.str* se encuentra en el directorio *streams*.

# **Datos históricos**

El archivo *pm\_customer\_train1.sav* contiene datos históricos en los que se registran las ofertas realizadas a determinados clientes en campañas anteriores, según indica el valor del campo *campaña*. El mayor número de registros corresponden a la campaña *Cuenta principal*.

| File           | Edit        | ∜) Generate       | 儡              | .9 <sub>iii</sub>   |          |               |            |
|----------------|-------------|-------------------|----------------|---------------------|----------|---------------|------------|
| Table          | Annotations |                   |                |                     |          |               |            |
|                | customer_id | campaign          | response       | response date       | purchase | purchase date | product id |
| 1              | 7           | Premium account   | Ю              | \$null\$            | 0        | \$null\$      | \$null\$   |
| $\overline{2}$ | 13          | Premium account   | $\Omega$       | \$null\$            | o        | \$null\$      | \$null\$   |
| 3              | 15          | Premium account   | $\overline{0}$ | \$null\$            | o        | \$null\$      | \$null\$   |
| $\overline{4}$ | 16          | Premium account   | $\vert$ 1      | 2006-07-05 00:00:00 | 0        | \$null\$      | 183        |
| 5              | 23          | Premium account   | $\overline{0}$ | \$null\$            | 0        | \$null\$      | \$null\$   |
| 6              | 24          | Premium account   | $\Omega$       | \$null\$            | о        | \$null\$      | \$null\$   |
| 7              | 30          | Premium account   | $\overline{0}$ | \$null\$            | 0        | \$null\$      | \$null\$   |
| 8              | 30          | Gold card         | O              | \$null\$            | 0        | \$null\$      | \$null\$   |
| 9              | 33          | Premium account   | $\overline{0}$ | \$null\$            | 0        | \$null\$      | \$null\$   |
| 10             | 42          | Gold card         | 'n             | \$null\$            | 0        | \$null\$      | \$null\$   |
| 11             | 42          | Premium account 0 |                | \$null\$            | o        | \$null\$      | \$null\$   |
| 12             | 52          | Premium account   | $\overline{0}$ | \$null\$            | o        | \$null\$      | \$null\$   |
| 13             | 57          | Premium account   | $\overline{0}$ | \$null\$            | O        | \$null\$      | \$null\$   |
| 14             | 63          | Premium account   | $\vert$ 1      | 2006-07-14 00:00:00 | o        | \$null\$      | 183        |
| 15             | 74          | Premium account   | $\overline{0}$ | \$null\$            | 0        | \$null\$      | \$null\$   |
| 16             | 74          | Gold card         | O              | \$null\$            | o        | \$null\$      | \$null\$   |
| 17             | 75          | Premium account   | $\overline{0}$ | \$null\$            | ٥        | \$null\$      | \$null\$   |
| 18             | 82          | Premium account   | $\overline{0}$ | \$null\$            | 0        | \$null\$      | \$null\$   |
| 19             | 89          | Gold card         | 0              | \$null\$            | o        | \$null\$      | \$null\$   |
| 20             | 89          | Premium account 0 |                | \$null\$            | ٥        | \$null\$      | \$null\$   |
|                | 4           |                   |                |                     |          |               |            |

*Figura 116. Datos sobre promociones anteriores*

Los valores del campo *campaña* aparecen codificados como enteros en los datos, con etiquetas definidas en el nodo Tipo (por ejemplo, *2 = Cuenta principal*). Puede activar o desactivar la visualización de las etiquetas de valor en la tabla utilizando la barra de herramientas.

El archivo también incluye varios campos que contienen información demográfica y financiera acerca de cada uno de los clientes, que se puede utilizar para generar o "entrenar" un modelo que prediga las tasas de respuesta de diferentes grupos según determinadas características.

## **Generación de la ruta**

1. Añada un nodo de Archivo Statistics que apunte a *pm\_customer\_train1.sav*, ubicado en la carpeta *Demos* de la instalación de IBM SPSS Modeler. (Puede especificar \$CLEO\_DEMOS/ en la ruta del archivo como acceso directo a referencia de esta carpeta.)

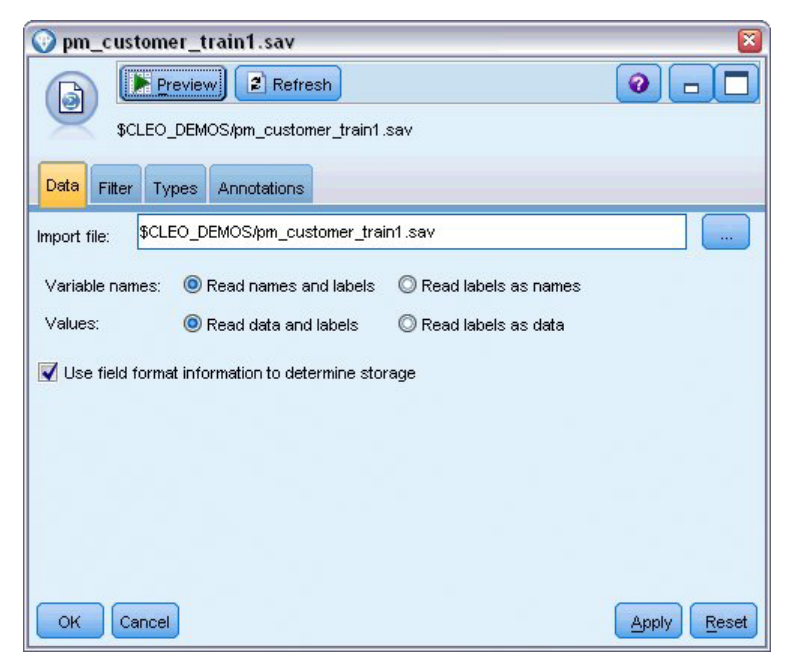

*Figura 117. Lectura de datos mezclados*

2. Añada un nodo Tipo y seleccione *respuesta* como campo objetivo (Rol = **Objetivo**). Defina el nivel de medición de este campo como **Marca**.

| <b>Type</b><br>$\frac{1}{4}$<br>Types                 | Preview                                  |                            |              |                  | ×<br>€               |
|-------------------------------------------------------|------------------------------------------|----------------------------|--------------|------------------|----------------------|
| Format<br>$\overline{C}$                              | <b>Annotations</b><br><b>Read Values</b> |                            | Clear Values | Clear All Values |                      |
| $Field =$                                             | Measurement                              | Values                     | Missing      | Check            | Role                 |
| customer_id                                           | Continuous                               | [7, 116993]                |              | None             | $\bigcirc$ None<br>× |
| campaign                                              | Nominal                                  | 1,2,3,4                    |              | None             | $\odot$ None         |
| response                                              | ×<br>Flag                                | 1/1                        |              | None             | O Target             |
| response_                                             | Continuous                               | [2006-04                   |              | None             | $\bigcirc$ None      |
| purchase                                              | Continuous                               | [0,1]                      |              | None             | $\bigcirc$ None      |
| purchase                                              | Continuous                               | [2006-04                   |              | <b>None</b>      | $\bigcirc$ None      |
| product_id                                            | Continuous                               | [183, 421]                 |              | <b>None</b>      | $\odot$ None         |
| Rowid                                                 | Continuous                               | [1,19599]                  |              | None             | $\bigcirc$ None      |
| ono                                                   | D<br>Continuous                          | <b>MO 981</b>              |              | Mone             | <b>Community</b>     |
| View current fields<br>$\circledcirc$<br>OK<br>Cancel |                                          | View unused field settings |              |                  | Apply<br>Reset       |

*Figura 118. Definición del nivel de medición y el rol*

- 3. Establezca el rol en **Ninguno** para los campos siguientes: *id\_cliente*, *campaña*, *fecha\_respuesta*, *compra*, *fecha\_compra*, *id\_producto*, *Idfila* y *X\_aleatorio*. Todos estos campos tienen su utilidad en los datos, pero no se utilizarán para generar el modelo real.
- 4. Pulse en el botón **Leer valores** del nodo Tipo para asegurarse de que se crea una instancia de los valores.

Aunque los datos incluyen información acerca de cuatro campañas diferentes, el análisis lo realizaremos campaña a campaña. Como el mayor número de registros corresponden a la campaña Premium

(codificada como *campaign=2* en los datos), puede utilizar un nodo Seleccionar para incluir únicamente dichos registros en la ruta.

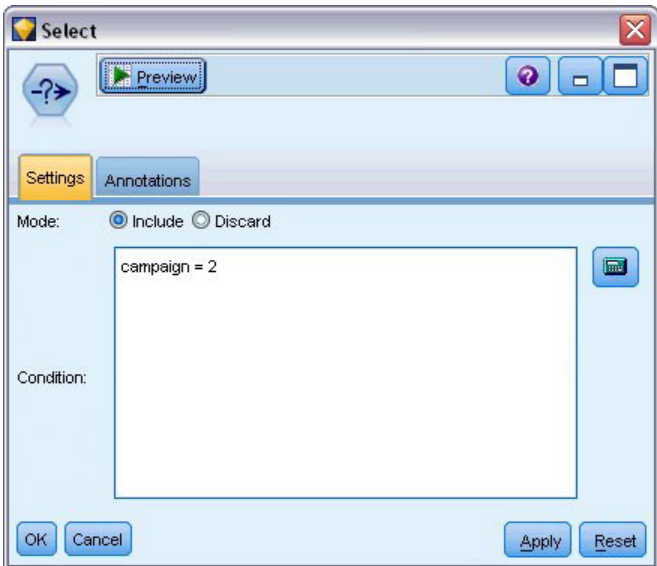

*Figura 119. Selección de los registros correspondientes a una única campaña*

## **Creación del modelo**

1. Añada un nodo Lista de decisiones a la ruta. En la pestaña Modelo, defina el valor **objetivo como** 1 para indicar el resultado que se desea buscar. En este caso, buscará clientes que hayan contestado *Sí* a una oferta anterior.

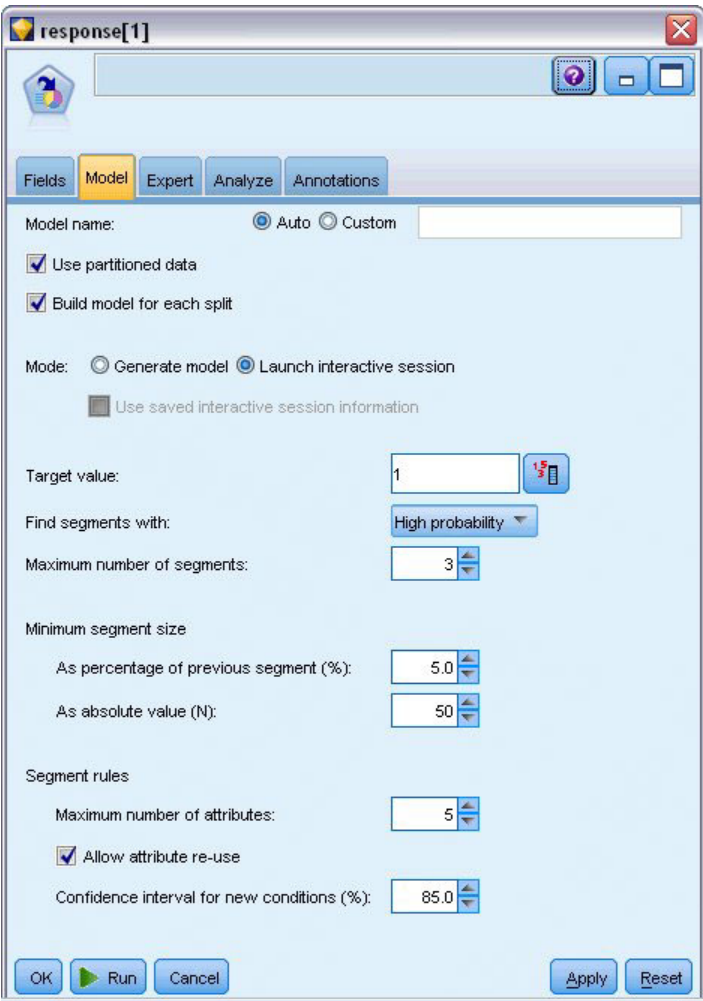

*Figura 120. Nodo Lista de decisiones, pestaña Modelo*

- 2. Seleccione **Iniciar sesión interactiva**.
- 3. Para no complicar el modelo para este ejemplo, estableceremos el número máximo de segmentos en 3.
- 4. Cambie el intervalo de confianza de las nuevas condiciones al 85%.
- 5. En la pestaña Experto, defina **Modo** a **Experto**.

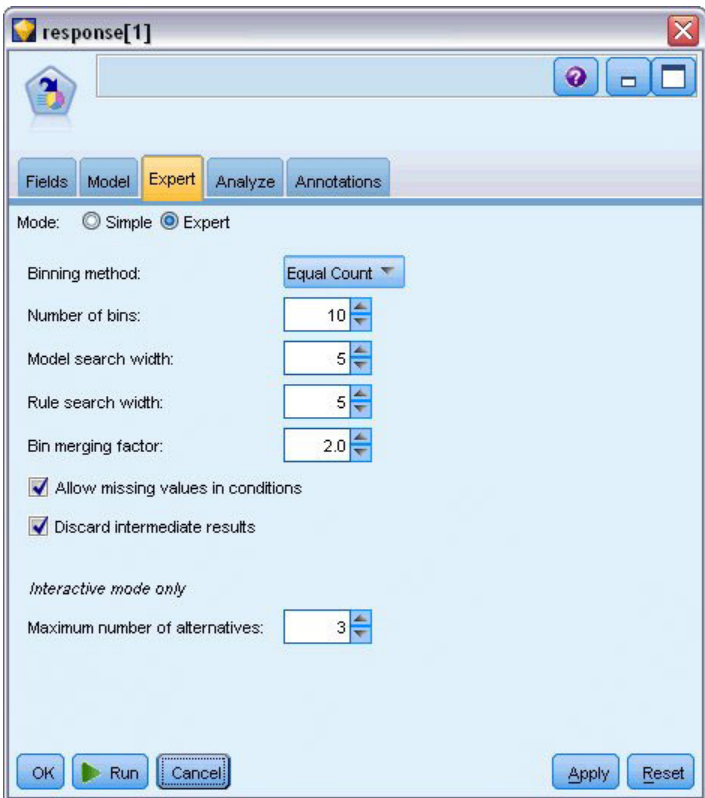

*Figura 121. Nodo Lista de decisiones, pestaña Experto*

- 6. Aumente **Número máximo de alternativas** a 3. Esta opción funciona junto con el ajuste **Iniciar sesión interactiva** que ha seleccionado en la pestaña Modelo.
- 7. Pulse en **Ejecutar** para mostrar el visor de listas interactivas.

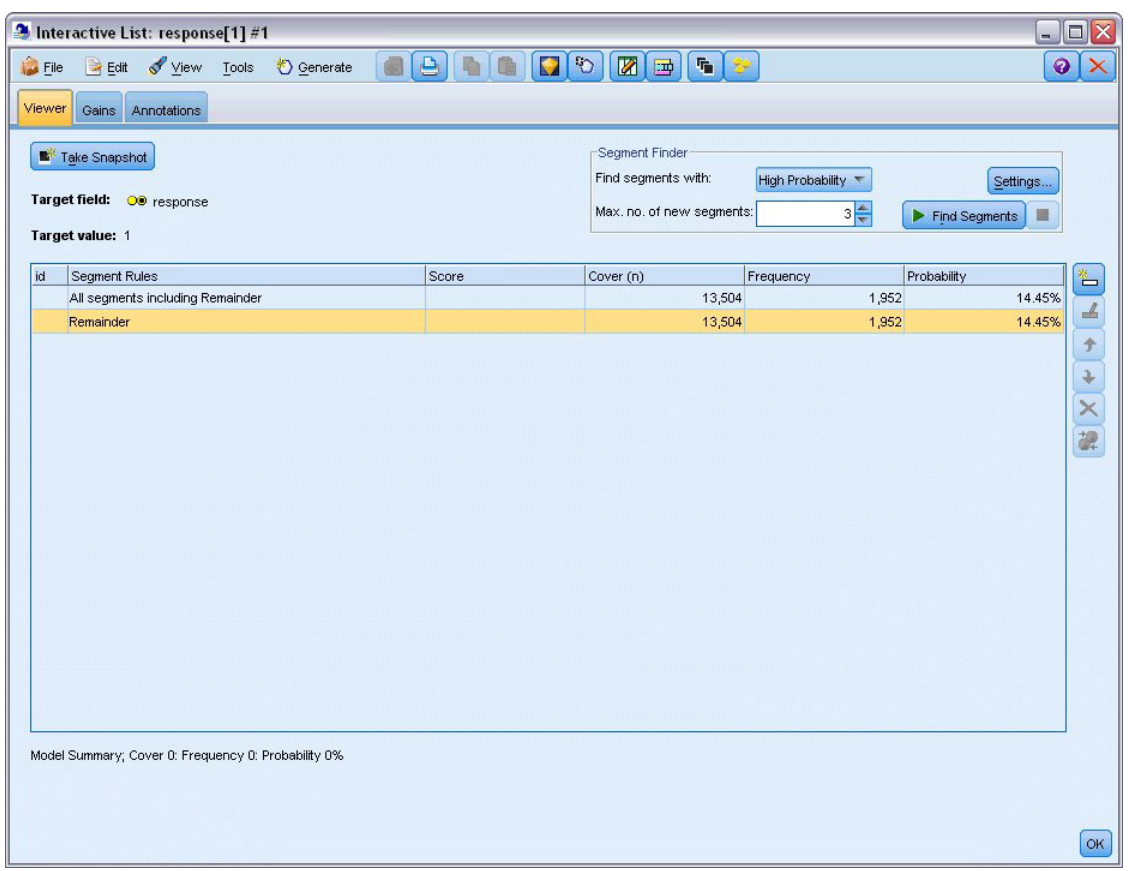

*Figura 122. Visor de listas interactivas*

Como todavía no se ha definido ningún segmento, todos los registros se encuentran en el resto. De los 13.504 registros de la muestra, 1.952 respondieron *Sí*, lo que supone una tasa de aciertos global del 14,45%. Para mejorar esta tasa, identificaremos segmentos de clientes con más (o menos) probabilidad de dar una respuesta favorable.

8. En el visor de listas interactivas, seleccione:

**Herramientas** > **Buscar segmentos**

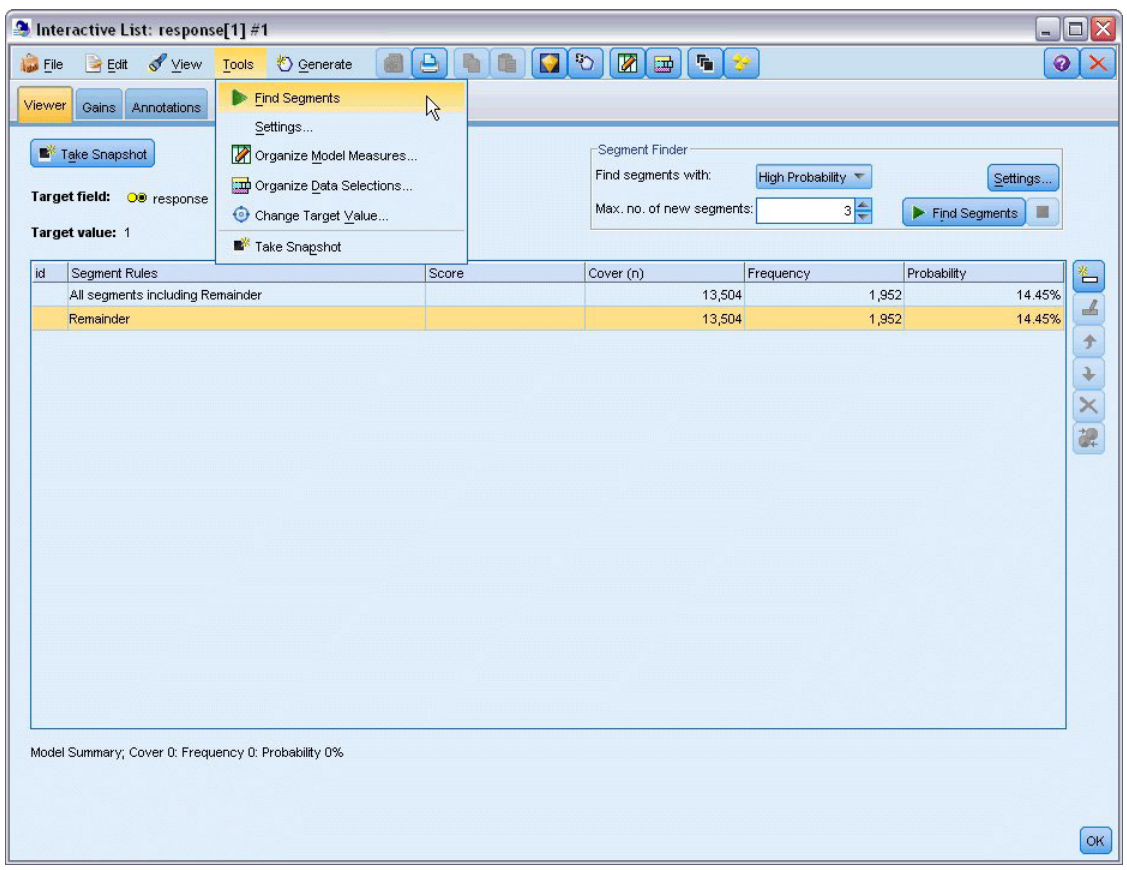

*Figura 123. Visor de listas interactivas*

De esta manera se ejecuta la tarea de minería predeterminada utilizando la configuración que especificó en el nodo Lista de decisiones. La tarea finalizada devuelve tres modelos alternativos, que se muestran en la pestaña Alternativas del cuadro de diálogo Álbumes de modelo.

| Name                     | Target                                                                                     | No. of Segments                                                     |                         | Cover     | Freq.     | Prob.       |
|--------------------------|--------------------------------------------------------------------------------------------|---------------------------------------------------------------------|-------------------------|-----------|-----------|-------------|
| Alternative 1            | 1                                                                                          |                                                                     | $\overline{\mathbf{3}}$ | 2,375     | 1,348     | 56.76%      |
| Alternative 2            | $\overline{1}$                                                                             |                                                                     | 3                       | 2,368     | 1,326     | 56.00%      |
| Alternative 3            | $\overline{1}$                                                                             |                                                                     | 3                       | 2,380     | 1,329     | 55.84%      |
| Alternative Preview      |                                                                                            |                                                                     |                         |           |           |             |
| id                       | Segment Rules                                                                              |                                                                     | Score                   | Cover (n) | Frequency | Probability |
|                          | All segments including Remainder                                                           |                                                                     |                         | 13,504    | 1,952     | 14.45%      |
| 1                        | $\Xi$ income, number products<br>income $> 55267.000$ and<br>number_products > 1.000       |                                                                     | 1                       | 912       | 795       | 87.17%      |
| $\overline{2}$           | Firm_score, number_transactions<br>rfm_score $> 12.333$ and<br>number_transactions > 2.000 |                                                                     | $\mathbf{1}$            | 737       | 360       | 48.85%      |
| 3                        | $\Xi$ number transactions, income<br>income $> 46072.000$                                  | number transactions > 0.000 and<br>number transactions <= 1.000 and | $\mathbf{1}$            | 731       | 174       | 23.80%      |
|                          | Remainder                                                                                  |                                                                     |                         | 11,124    | 623       | 5.60%       |
| $t$ Load<br>Alternatives | Snapshots                                                                                  |                                                                     |                         |           |           |             |

*Figura 124. Modelos alternativos disponibles*

9. Selecciones la primera alternativa de la lista; sus detalles se muestran en el panel Presentación preliminar de alternativa.

| Name                | Target                                   | No. of Segments                        |                | Cover |           | Freq.     | Prob.       |
|---------------------|------------------------------------------|----------------------------------------|----------------|-------|-----------|-----------|-------------|
| Alternative 1       | 1.0                                      |                                        | 3              |       | 2,375     | 1,348     | 56.76%      |
| Alternative 2       | 1.0                                      |                                        | $\overline{3}$ |       | 2,368     | 1,326     | 56.00%      |
| Alternative 3       | 1.0                                      |                                        | $\overline{3}$ |       | 2,380     | 1,329     | 55.84%      |
| Alternative Preview |                                          |                                        |                |       |           |           |             |
| id                  | Segment Rules                            |                                        | Score          |       | Cover (n) | Frequency | Probability |
|                     | All segments including Remainder         |                                        |                |       | 13,504    | 1,952     | 14.45%      |
|                     | $\equiv$ income, number products         |                                        |                |       |           |           |             |
| 1                   | income $> 55267.000$ and                 |                                        | 1.0            |       | 912       | 795       | 87.17%      |
|                     | number products > 1.000                  |                                        |                |       |           |           |             |
|                     | $\exists$ rfm_score, number_transactions |                                        |                |       |           |           |             |
| $\overline{2}$      | rfm_score $> 10.535$ and                 |                                        | 1.0            |       | 725       | 357       | 49.24%      |
|                     | number_transactions > 3.000              |                                        |                |       |           |           |             |
|                     |                                          | average#balance#feed#index, numbe      |                |       |           |           |             |
|                     |                                          | average#balance#feed#index > 0.000 a   |                |       |           |           |             |
| 3                   |                                          | average#balance#feed#index <= 349.01.0 |                |       | 738       | 196       | 26.56%      |
|                     | number_products <= 2.000 and             |                                        |                |       |           |           |             |
|                     | rfm_score > $9.239$                      |                                        |                |       |           |           |             |
|                     | Remainder                                |                                        |                |       | 11,129    | 604       | 5.43%       |

*Figura 125. Modelo alternativo seleccionado*

El panel Presentación preliminar de alternativa permite examinar rápidamente cualquier número de alternativas sin cambiar el modelo de trabajo, lo que facilita la experimentación con diferentes enfoques.

*Nota*: para lograr una mejor visión del modelo, tal vez desee maximizar el panel Presentación preliminar de alternativa dentro de la ventana, como se muestra a continuación. Esta operación se puede realizar arrastrando el borde del panel.

Mediante el uso de reglas basadas en predictores como los ingresos, el número de transacciones por mes y la puntuación RFM, el modelo identifica los segmentos con índices de respuesta mayores que los de la muestra completa. Cuando se combinan los segmentos, este modelo sugiere que es posible mejorar la tasa de acierto hasta el 56.76%. No obstante, el modelo sólo cubre una pequeña parte de la muestra y deja que más de 11.000 registros, con varios cientos de aciertos entre ellos queden entre los restantes. Lo que se necesita es un modelo que capture más aciertos de este tipo y que, al mismo tiempo, excluya los segmentos con malos resultados.

10. Para probar otro método de modelado, seleccione en los menús:

#### **Herramientas** > **Configuración**

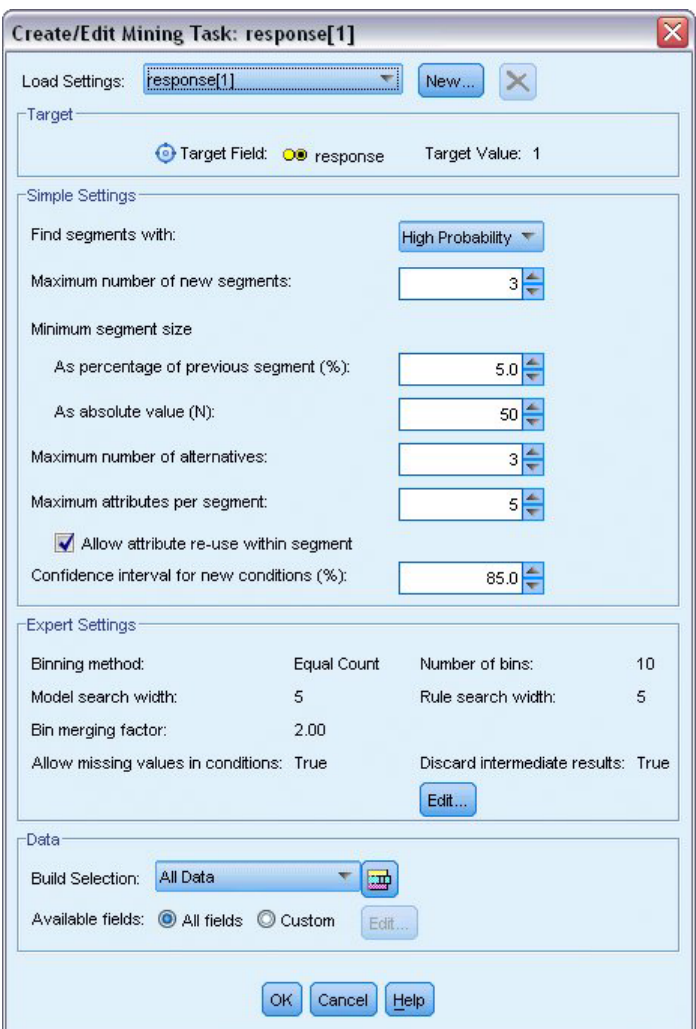

*Figura 126. Cuadro de diálogo Crear/editar tarea de minería*

11. Pulse en el botón **Nuevo** (esquina superior derecha) para crea una segunda tarea de minería y especifique *Búsqueda descendente* como el nombre de la tarea en el cuadro de diálogo Nuevas configuraciones.

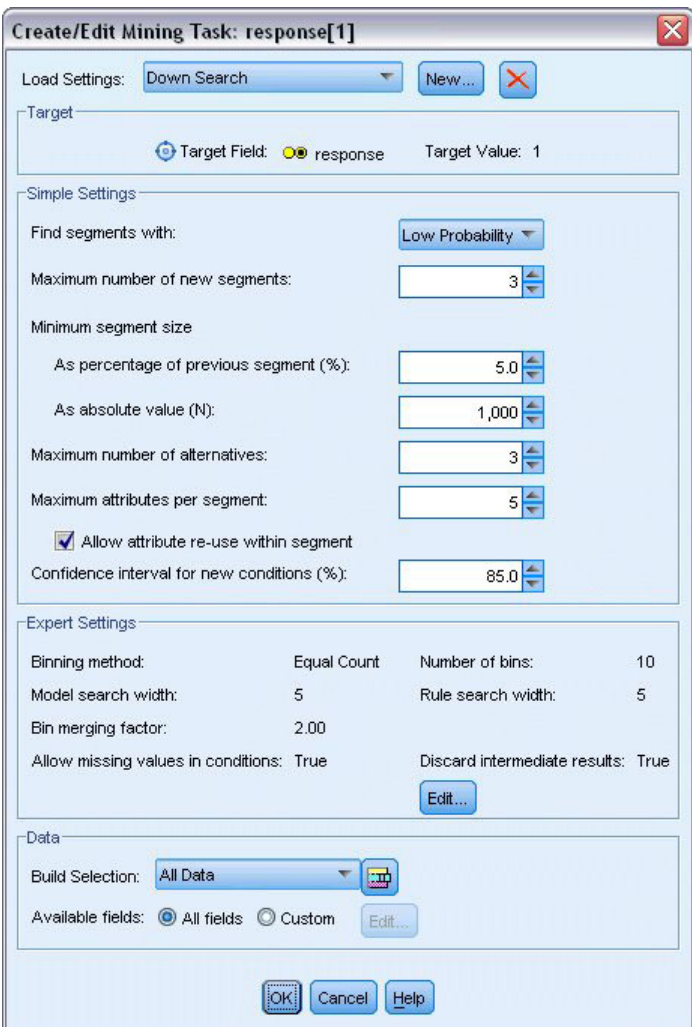

*Figura 127. Cuadro de diálogo Crear/editar tarea de minería*

- 12. Cambie la dirección de búsqueda a **Baja probabilidad** para la tarea. Al hacerlo, el algoritmo buscará los segmentos con los *menores* índices de respuesta en vez de los mayores.
- 13. Aumente el tamaño mínimo del segmento a 1.000. Pulse en **Aceptar** para volver al visor de listas interactivas.
- 14. En el visor de listas interactivas, asegúrese que el panel *Buscar segmentos* muestra los detalles de las nueva tarea y pulse en **Buscar segmentos**.

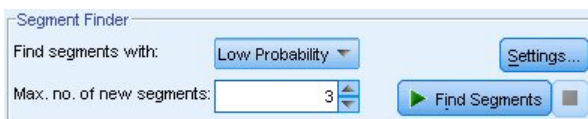

*Figura 128. Buscar segmentos en nueva tarea de minería*

La tarea devuelve un nuevo conjunto de alternativas, que se muestran en la pestaña Alternativas del cuadro de diálogo Álbumes de modelo y de las que se puede ver una presentación preliminar del mismo modo que los resultados anteriores.

| Name                     |           | Target                                                                                                    | No. of Segments |                | Cover |           | Freq.          | Prob.       |
|--------------------------|-----------|----------------------------------------------------------------------------------------------------|-----------------|----------------|-------|-----------|----------------|-------------|
| Alternative 1            |           | $\overline{1}$                                                                                                    |                 | $\overline{3}$ |       | 9,183     | 232            | 2.53%       |
| Alternative 2            |           | 1                                                                                                    |                 | 3              |       | 9,183     | 232            | 2.53%       |
| Alternative 3            |           | $\overline{1}$                                                                                                    |                 | 3              |       | 8,749     | 144            | 1.65%       |
| Alternative Preview      |           |                                                                                                    |                 |                |       |           |                |             |
| id                       |           | Segment Rules                                                                                                    |                 | Score          |       | Cover (n) | Frequency      | Probability |
|                          |           | All segments including Remainder                                                                                                    |                 |                |       | 13,504    | 1,952          | 14.45%      |
| 1                        |           | $\Xi$ months_customer<br>months_customer = "0"                                                                                            |                 | $\mathbf{1}$   |       | 1,747     | $\overline{0}$ | 0.00%       |
| $\overline{2}$           |           | $\Box$ rfm score<br>rfm_score <= $0.000$                                                                                                  |                 | 1              |       | 6,003     | $\overline{0}$ | 0.00%       |
| 3                        |           | $\equiv$ income, rfm_score<br>income $> 40297,000$ and<br>income $\leq$ 55267,000 and<br>rfm_score > 0.000 and<br>rfm score $\leq$ 10.535 |                 | $\mathbf{1}$   |       | 1,433     | 232            | 16.19%      |
|                          | Remainder |                                                                                                    |                 |                |       | 4,321     | 1,720          | 39.81%      |
| $f$ Load<br>Alternatives | Snapshots |                                                                                                    |                 |                |       |           |                |             |

*Figura 129. Resultados del modelo Búsqueda descendente*

En esta ocasión, cada modelo identifica segmentos con pocas probabilidades de respuesta. Si tenemos en cuenta la primera alternativa, sólo excluir estos segmentos aumentará la tasa de aciertos del resto hasta el 39,81%. Aunque la tasa es más baja que en el modelo anterior, la cobertura es más amplia, en el sentido de que se obtiene un total de aciertos mayor.

Si se combinan los dos enfoques, utilizando una búsqueda de baja probabilidad para descartar los registros de menor interés seguida de una búsqueda de alta probabilidad, podrá mejorar este resultado.

15. Pulse en **Cargar** para que este modelo (la primera alternativa de búsqueda descendente) sea el modelo de trabajo y pulse en **Aceptar** para cerrar el cuadro de diálogo Álbumes de modelo.

| Target value: 1 |                                                                                                    |          | Max. no. of new segments: | Find segments with:<br>Low Probability<br>$3\frac{2}{7}$ | Settings<br>Find Segments<br>■ |
|-----------------|----------------------------------------------------------------------------------------------------|----------|---------------------------|----------------------------------------------------------|--------------------------------|
|                 | Segment Rules                                                                                                    | Score    | Cover (n)                 | Frequency                                                | Probability                    |
|                 | All segments including Remainder                                                                                                 |          | 13,504                    | 1,952                                                    | 14.45%                         |
| $\mathbf{1}$    | $\Xi$ months_customer<br>months_customer = "0"                                                                                   | Excluded | 1,747                     | $\overline{0}$                                           | 0.00%                          |
| $\sqrt{2}$      | □ rfm_score<br>$r$ fm_score <= 0.000                                                                                             | Excluded | 6,003                     | $\overline{0}$                                           | 0.00%                          |
| $\overline{3}$  | □ income, rfm_score<br>income $> 40297.000$ and<br>income $\leq$ 55267.000 and<br>rfm_score > 0.000 and<br>rfm_score <= $10.535$ |          | 1,433                     | 232                                                      | 16.19%                         |
|                 | Remainder                                                                                                    |          | 4,321                     | 1,720                                                    | 39.81%                         |
|                 |                                                                                                    |          |                           |                                                          |                                |

*Figura 130. Exclusión de un segmento*

- 16. Pulse con el botón derecho en los dos primeros segmentos y seleccione **Excluir segmento**. Juntos, estos segmentos capturan casi 8.000 registros con cero aciertos en ellos, por lo que resulta lógico excluirlos de futuras ofertas. (Para indicar esto, los segmentos excluidos se puntúan con valores nulos.)
- 17. Pulse con el botón derecho en el tercer segmento y seleccione **Eliminar segmento**. La tasa de acierto del 16,19% de este segmento no es muy distinta de la tasa base de 14,45%, por lo que no añade la suficiente información que justifique mantenerla.

*Note*: eliminar un segmento no es lo mismo que excluirlo. Si se excluye un segmento, cambia su puntuación, mientras que eliminarlo implica quitarlo completamente del modelo.

Después de excluir los segmentos con peores resultados, buscaremos los segmentos con mejores resultados en el resto.

18. Pulse en la fila Resto de la tabla para seleccionarla y así la próxima tarea de minería se aplicará solamente al resto.

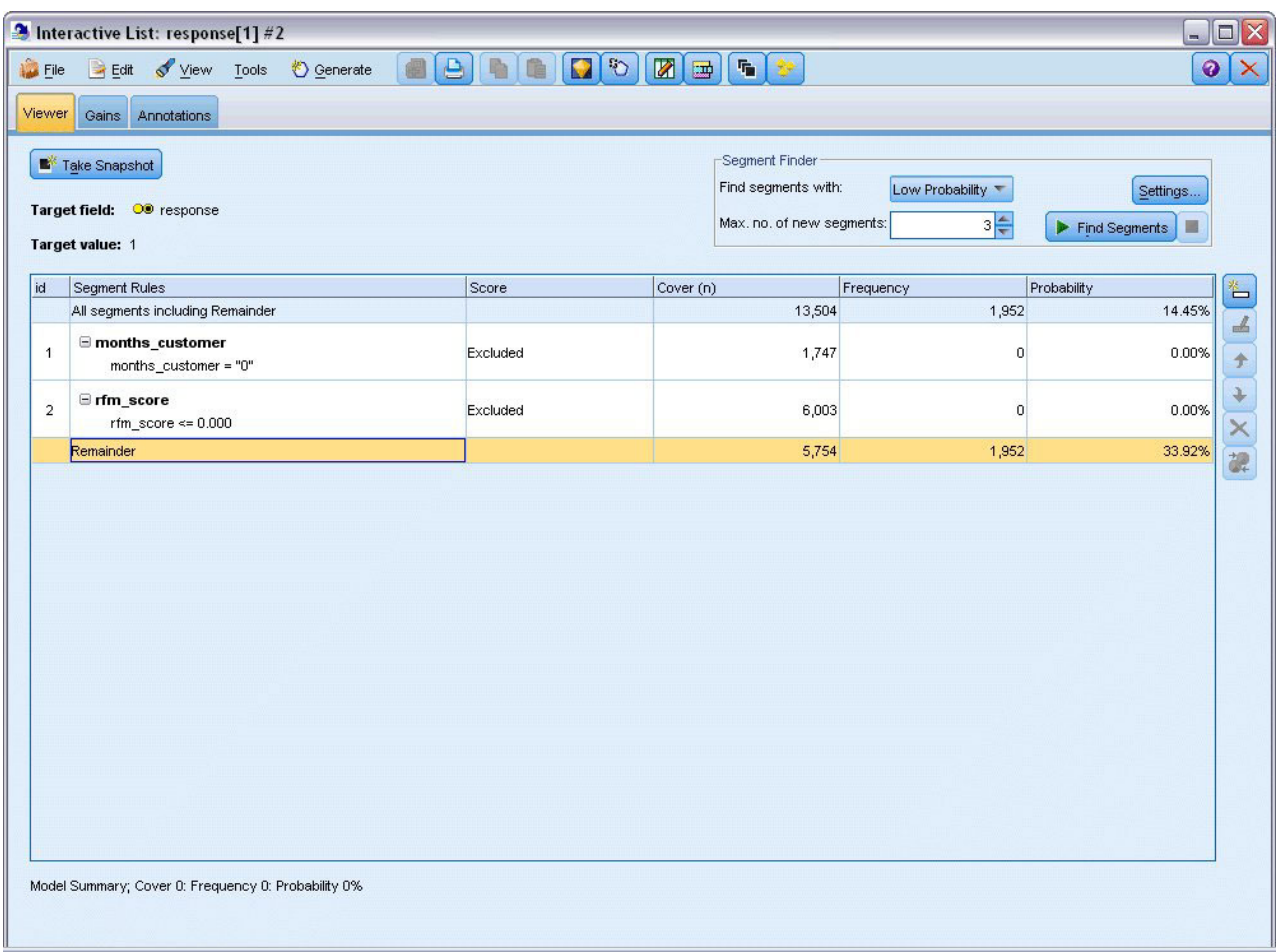

*Figura 131. Selección de un segmento*

- 19. Con el resto seleccionado, pulse en **Configuración** para volver a abrir el cuadro de diálogo Crear/editar tarea de minería.
- 20. En la parte superior de **Configuración de carga**, seleccione la tarea de minería predeterminada: **response[1]**.
- 21. Modifique la **Configuración simple** para aumentar el número de nuevos segmentos a 5 y el tamaño mínimo del segmento a 500.
- 22. Pulse en **Aceptar** para volver al visor de listas interactivas.

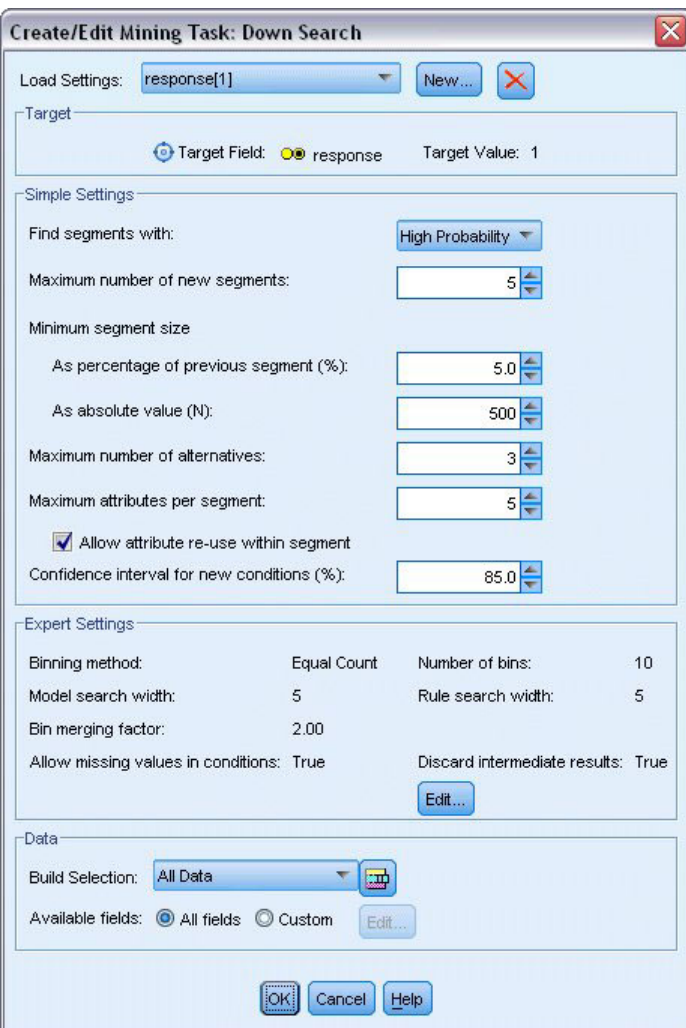

*Figura 132. Selección de la tarea de minería predeterminada*

#### 23. Pulse en **Buscar segmentos**.

Se mostrará otro conjunto de modelos alternativos. Al introducir los resultados de una tarea de minería en otra, estos últimos modelos contendrán una mezcla de segmentos con buenos y malos resultados. Los segmentos con tasas de respuesta bajas se excluyen, lo cual implica que se puntuarán como valores nulos. Por su parte, los segmentos incluidos se puntuarán como 1. Los estadísticos generales reflejan estas exclusiones, ya que el primer modelo alternativo muestra una tasa de acierto del 45,63%, con una cobertura más amplia (1.577 aciertos de 3.456 registros) que cualquiera de los modelos anteriores.

|                     | Target                                        | No. of Segments |                | Cover |           |       | Freq.        | Prob.       |
|---------------------|-----------------------------------------------|-----------------|----------------|-------|-----------|-------|--------------|-------------|
| Alternative 1       |                                               |                 | $\overline{7}$ |       |           | 3,456 | 1,577        | 45.63%      |
| Alternative 2       | 1                                             |                 | 7              |       |           | 3,456 | 1,577        | 45.63%      |
| Alternative 3       | $\overline{1}$                                |                 | 7              |       |           | 3,456 | 1,577        | 45.63%      |
| Alternative Preview |                                               |                 |                |       |           |       |              |             |
| id                  | <b>Segment Rules</b>                          |                 | Score          |       | Cover (n) |       | Frequency    | Probability |
|                     | All segments including Remainder              |                 |                |       | 13,504    |       | 1,952        | 14.45%      |
| $\overline{1}$      | months_customer<br>months customer = "0"      |                 | Excluded       |       | 1,747     |       | $\Omega$     | 0.00%       |
| $\overline{2}$      | $\exists$ rfm score<br>rfm score $\leq 0.000$ |                 | Excluded       |       | 6,003     |       | $\mathbf{0}$ | 0.00%       |
|                     | Ifm_score, income                             |                 |                |       |           |       |              |             |
| 3                   | rfm_score $> 12.333$ and                      | $\mathbf{1}$    |                |       | 555       |       | 456          | 82.16%      |
|                     | income $\geq 52213.000$                       |                 |                |       |           |       |              |             |
|                     | $\Xi$ income                                  |                 |                |       |           |       |              |             |
| $\overline{4}$      | income $> 55267.000$                          | 1               |                |       | 643       |       | 551          | 85.69%      |
|                     | □ number_transactions, rfm_score              |                 |                |       |           |       |              |             |
| 5                   | number_transactions > 2.000 and               | $\overline{1}$  |                |       | 533       |       | 206          | 38.65%      |
|                     | rfm_score $> 12.333$                          |                 |                |       |           |       |              |             |

*Figura 133. Alternativas del modelo combinado*

24. Visualice la primera alternativa y pulse en **Cargar** para convertirlo en el modelo de trabajo.

## **Cálculo de las medidas personalizadas con Excel**

1. Para obtener más información sobre el comportamiento del modelo en la práctica, elija **Organizar medidas del modelo** en el menú Herramientas.

|                         | 2 Interactive List: response[1] #4                                                                 |                                                                 |                                     |                                       |                    | $\blacksquare$ $\blacksquare$ $\times$   |
|-------------------------|----------------------------------------------------------------------------------------------------|-----------------------------------------------------------------|-------------------------------------|---------------------------------------|--------------------|------------------------------------------|
| <b>D</b> File<br>Viewer | Edit View Tools<br>Gains Annotations                                                               | Generate<br>Find Segments<br>Settings                           | $\begin{array}{c} \Box \end{array}$ | E<br>$\sqrt{2}$<br><b>Filippi</b>     |                    | $\bullet$                                |
|                         | Take Snapshot                                                                                      | Organize Model Measures<br>organize Data Selections             | $\beta$                             | Segment Finder<br>Find segments with: | High Probability   | Settings                                 |
|                         | Target field: OD response<br>Target value: 1                                                       | Change Target Value                                             |                                     | Max. no. of new segments:             | $5\frac{4}{3}$     | $\blacktriangleright$ Find Segments<br>圖 |
|                         |                                                                                                    | Take Snapshot                                                   |                                     |                                       |                    |                                          |
| id                      | Segment Rules<br>All segments including Remainder                                                  |                                                                 | Score                               | Cover (n)<br>13,504                   | Frequency<br>1,952 | Probability<br>14.45%                    |
| $\overline{1}$          | months_customer<br>months_customer = "0"                                                           |                                                                 | Excluded                            | 1,747                                 | n                  | 0.00%                                    |
| $\overline{2}$          | □ rfm_score<br>rfm score <= $0.000$                                                                |                                                                 | Excluded                            | 6,003                                 | $\Omega$           | 0.00%                                    |
| 3                       | Fifm_score, income<br>rfm_score > 12.333 and<br>income > 52213.000                                 |                                                                 |                                     | 555                                   | 456                | 82.16%                                   |
| $\overline{4}$          | $\boxdot$ income<br>income > 55267.000                                                             |                                                                 |                                     | 643                                   | 551                | 85.69%                                   |
| 5                       | <b>E</b> number_transactions, rfm_score<br>number_transactions > 2.000 and<br>rfm_score > $12.333$ |                                                                 |                                     | 533                                   | 206                | 38.65%                                   |
|                         |                                                                                                    | Model Summary; Cover 3,456: Frequency 1,577: Probability 45.63% |                                     |                                       |                    |                                          |

*Figura 134. Organización de las medidas del modelo*

El cuadro de diálogo Organizar medidas del modelo permite elegir las medidas (o columnas) que aparecerán en el visor de listas interactivas. También es posible especificar si las medidas se calcularán utilizando todos los registros o sólo un determinado subconjunto, así como si se prefiere ver un gráfico circular en vez de un número en los casos pertinentes.

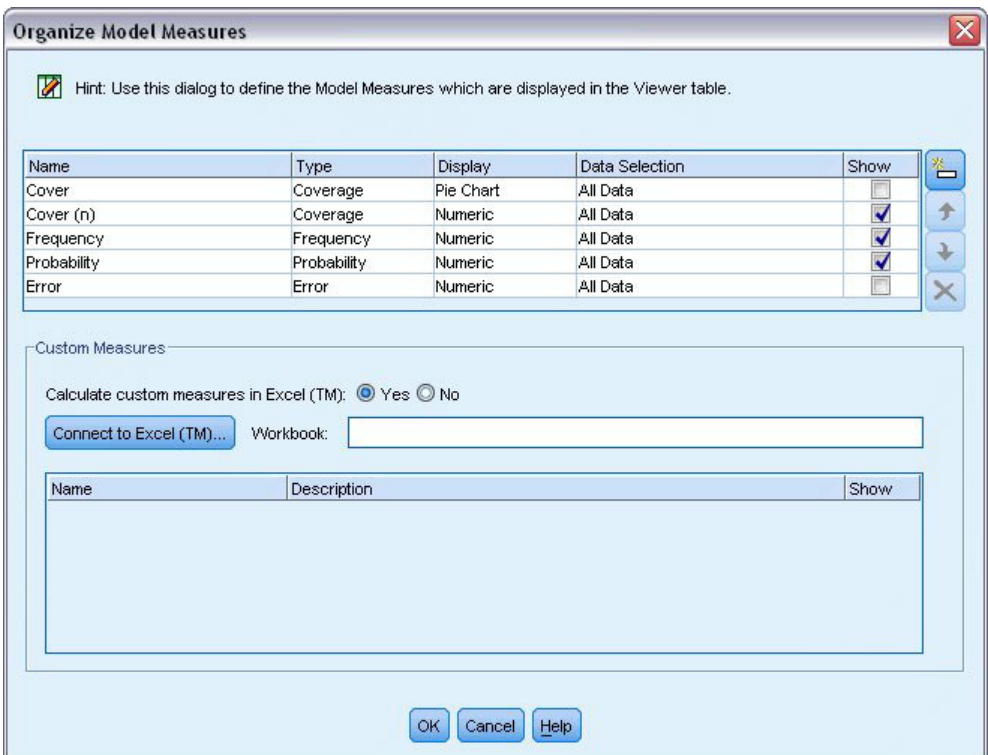

*Figura 135. Cuadro de diálogo Organizar medidas del modelo*

Además, si tiene instalado Microsoft Excel, puede enlazar con una plantilla de Excel que calcule medidas personalizadas para añadirlas a la visualización interactiva.

- 2. En el cuadro de diálogo Organizar medidas de modelo, establezca **Calcular mediciones personalizadas en Excel (TM)** como **Sí**.
- 3. Pulse en el botón **Conectar a Excel (TM)**.
- 4. Elija el libro de trabajo *template\_profit.xlt*, situado en *streams* en la carpeta *Demos* de la instalación de IBM SPSS Modeler, y pulse en **Abrir** para iniciar la hoja de cálculo.

|                                        |                       |            | Microsoft Excel - template_profit1 |                                           |                                                |                                                    | $\blacksquare$ $\blacksquare$ $\blacksquare$ |          |
|----------------------------------------|-----------------------|------------|------------------------------------|-------------------------------------------|------------------------------------------------|----------------------------------------------------|----------------------------------------------|----------|
| 图1                                     | Eile                  | Edit       | View<br>Insert Format              | Tools<br>Data                             | Window<br>Help                                 | Adobe PDF                                          | - 8                                          | $\times$ |
|                                        | $\frac{1}{7}$ : Arial |            |                                    |                                           |                                                | ▼10 ▼ B Z U   事 事 事 国   99 % , 協   建   田 • ③ • A • |                                              | H        |
|                                        | 大力式制                  |            |                                    |                                           |                                                |                                                    |                                              |          |
|                                        | F <sub>4</sub>        |            |                                    | $f_x$ =IF(H4="",0,L4)-Settings!FIX_1      |                                                |                                                    |                                              |          |
|                                        | A                     | B          | $\overline{C}$                     | Ð                                         | E                                              | F                                                  | G                                            | $\hat{}$ |
| 1                                      |                       |            |                                    |                                           |                                                |                                                    |                                              | ≣        |
| $\overline{2}$                         |                       |            | Metric:                            | <b>Imported Metric:</b>                   | <b>Calculated Metric:</b>                      | <b>Calculated Metric:</b>                          |                                              |          |
| 3                                      | #                     | <b>Use</b> | Frequency                          | Cover                                     | <b>Profit Margin</b>                           | <b>Cumulative Profit</b>                           | <b>Target</b>                                |          |
| 4                                      | $\overline{1}$        |            |                                    |                                           |                                                | $-2,500.00$                                        |                                              |          |
| 5                                      | $\overline{2}$        |            |                                    |                                           |                                                |                                                    |                                              |          |
| $\blacksquare$<br>$\blacktriangleleft$ |                       |            |                                    | Model Measures / Settings / Configuration | $\vert \cdot \vert$<br>$\mathop{\mathrm{III}}$ |                                                    | $\rightarrow$                                |          |
| Ready                                  |                       |            |                                    |                                           |                                                | <b>NUM</b>                                         |                                              |          |

*Figura 136. Hoja de trabajo Medidas del modelo*

La plantilla de Excel contiene tres hojas de trabajo:

- v **Medidas de modelo** muestra las medidas del modelo importadas del modelo y calcula las medidas personalizadas para exportarlas al modelo.
- v **Parámetros** contiene parámetros que se utilizarán para calcular las medidas personalizadas.
- v **Configuración** define las medidas que se importarán del modelo y se exportarán al modelo.

Las métricas exportadas al modelo son:

- Margen de beneficio. Ingresos netos del segmento
- v **Beneficio acumulado.** Beneficio total de la campaña

Tal como se define mediante las siguientes fórmulas:

Margen de beneficio = Frecuencia \* Ingreso por encuestado - Cobertura \* Coste variable

Beneficio acumulado = Margen de beneficio total - Coste fijo

Observe que la frecuencia y la cobertura se importan del modelo.

El usuario debe especificar los parámetros de coste e ingresos en la hoja de trabajo Parámetros.

|                |                         |                          | Microsoft Excel - template_profit1 |                                                                                 |              |                       |           |   |            | $\blacksquare$ $\blacksquare$ $\mathbf{x}$ |                |
|----------------|-------------------------|--------------------------|------------------------------------|---------------------------------------------------------------------------------|--------------|-----------------------|-----------|---|------------|--------------------------------------------|----------------|
| :国)            | Eile                    | Edit<br>View             | Insert Format                      | <b>Tools</b>                                                                    | Data         | Window<br>Help        | Adobe PDF |   |            | - 8                                        | $\times$       |
| $\frac{1}{2}$  | $\frac{1}{\pi}$ : Arial |                          |                                    | $\cdot$ 10 $\cdot$<br>B<br>$\boldsymbol{I}$                                     | $\mathbf{U}$ | ■ 三三国图%, 端中国 · 2, · A |           |   |            |                                            | t.             |
|                | 大 武 利 。                 |                          |                                    |                                                                                 |              |                       |           |   |            |                                            |                |
|                | J12                     | ▼                        | $f_x$                              |                                                                                 |              |                       |           |   |            |                                            |                |
|                |                         | A                        |                                    | B                                                                               | D            | E                     | F         | G | H          |                                            | $\overline{a}$ |
| $\overline{4}$ |                         |                          |                                    |                                                                                 |              |                       |           |   |            |                                            |                |
| 5              |                         |                          |                                    |                                                                                 |              |                       |           |   |            |                                            |                |
| 6              |                         |                          |                                    |                                                                                 |              |                       |           |   |            |                                            |                |
| $\overline{7}$ |                         |                          |                                    |                                                                                 |              |                       |           |   |            |                                            |                |
| 8              |                         |                          |                                    |                                                                                 |              |                       |           |   |            |                                            |                |
| 9              |                         |                          |                                    |                                                                                 |              |                       |           |   |            |                                            |                |
| 10             |                         |                          |                                    |                                                                                 |              |                       |           |   |            |                                            |                |
| 11             |                         |                          |                                    |                                                                                 |              |                       |           |   |            |                                            |                |
| 12             |                         | <b>Costs and revenue</b> |                                    |                                                                                 |              |                       |           |   |            |                                            | $\equiv$       |
| 13             | - Fixed costs           |                          |                                    | 2,500.00                                                                        |              |                       |           |   |            |                                            |                |
| 14             |                         | - Variable cost          |                                    | 0.50                                                                            |              |                       |           |   |            |                                            |                |
| 15             |                         |                          | - Revenue per respondent           | 100.00                                                                          |              |                       |           |   |            |                                            |                |
| 16             |                         |                          |                                    |                                                                                 |              |                       |           |   |            |                                            |                |
| 17             |                         |                          |                                    |                                                                                 |              |                       |           |   |            |                                            |                |
| 18             |                         |                          |                                    |                                                                                 |              |                       |           |   |            |                                            |                |
| 19             |                         |                          |                                    |                                                                                 |              |                       |           |   |            |                                            |                |
| 20             |                         |                          |                                    |                                                                                 |              |                       |           |   |            |                                            |                |
| 21<br>$14 - 4$ | $\blacktriangleright$   |                          |                                    | $M \setminus M$ Model Measures $\setminus$ Settings $\setminus$ Configuration / |              | $\vert \cdot \vert$   |           | Ш |            | $\rightarrow$                              |                |
| Ready          |                         |                          |                                    |                                                                                 |              |                       |           |   | <b>NUM</b> |                                            |                |

*Figura 137. Hoja de trabajo de parámetros de Excel*

**Coste fijo** es el coste de preparación de la campaña; por ejemplo, el diseño y la planificación. **Coste variable** es el coste de ampliar la oferta a cada cliente, por ejemplo los sobres y los sellos. **Ingreso por encuestado** es el ingreso neto que se obtiene de cada cliente que responde a la oferta.

5. Para completar el enlace con el modelo, utilice la barra de tareas de Windows (o pulse Alt+Tab) para volver a la ventana Lista interactiva.

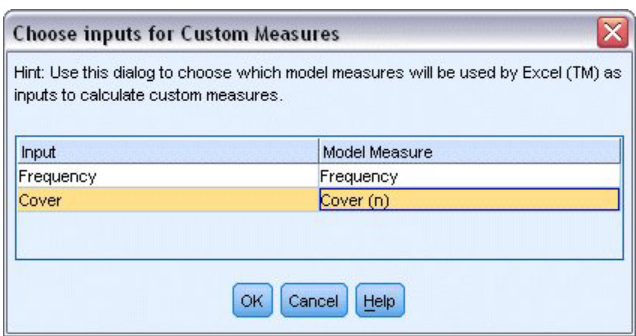

*Figura 138. Selección de entradas para medidas personalizadas*

Aparecerá el cuadro de diálogo Seleccionar entradas para medidas personalizadas, que permite correlacionar entradas del modelo a determinados parámetros definidos en la plantilla. La columna izquierda muestra las medidas disponibles, mientras que la columna derecha correlaciona dichas medidas a los parámetros de la hoja de trabajo tal como se define en la hoja de trabajo Configuración.

6. En la columna **Medidas del modelo**, seleccione **Frecuencia** y **Cobertura (n)** en las entradas correspondientes y pulse en **Aceptar**.

En este caso concreto, los nombres de los parámetros de la plantilla, Frecuencia y Cobertura, coinciden con las entradas, pero sería posible utilizar otros nombres.

7. Pulse en **Aceptar** en el cuadro de diálogo Organizar medidas del modelo para actualizar la visualización de la lista interactiva.

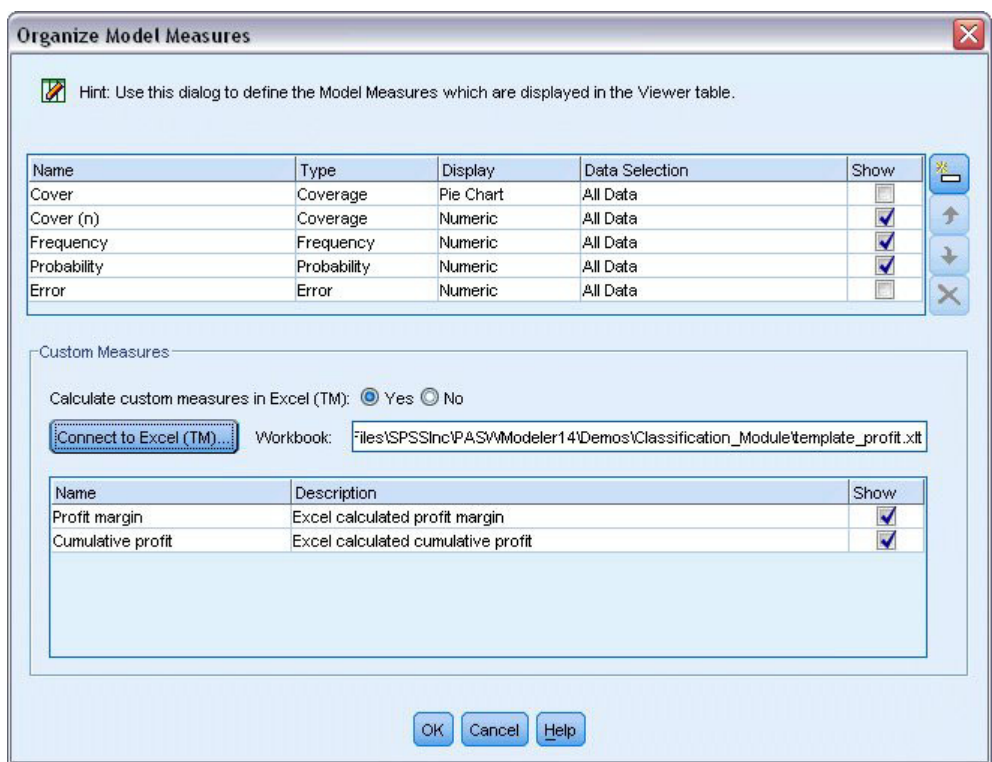

*Figura 139. Cuadro de diálogo Organizar medidas del modelo con las medidas personalizadas de Excel*

Las nuevas medidas ahora se añaden como nuevas columnas en la ventana y se volverán a calcular cada vez que se actualice el modelo.

|                | Take Snapshot<br>Target field: OD response<br>Target value: 1                             |          |           | Segment Finder<br>Find segments with:<br>Max. no. of new segments: | High Probability<br>$5\frac{2}{3}$ |                          | Settings<br>Find Segments |
|----------------|-------------------------------------------------------------------------------------------|----------|-----------|--------------------------------------------------------------------|------------------------------------|--------------------------|---------------------------|
| id             | Seament Rules                                                                             | Score    | Cover (n) | Frequency                                                          | Probability                        | Profit margin Cumulative |                           |
|                | All segments including Remainder                                                          |          | 13,504    | 1,952                                                              | 14.45%                             | $\circ$                  | $0$ $-$                   |
| $\overline{1}$ | $\blacksquare$ months_customer<br>months_customer = "0"                                   | Excluded | 1,747     | n                                                                  | 0.00%                              | $-873.5$                 | $-2,500$                  |
| $\overline{2}$ | $\equiv$ rfm score<br>rfm score <= $0.000$                                                | Excluded | 6,003     | $\Omega$                                                           | 0.00%                              | $-3,001.5$               | $-2,500$                  |
| 3              | Firm_score, income<br>rfm $score > 12.333$ and<br>income > 52213.000                      |          | 555       | 456                                                                | 82.16%                             | 45,322.5                 | 42,822.5                  |
| $\overline{4}$ | $\Box$ income<br>income > 55267.000                                                       |          | 643       | 551                                                                | 85.69%                             | 54,778.5                 | 97,601                    |
| 5              | number_transactions, rfm_score<br>number transactions > 2.000 and<br>rfm_score > $12.333$ |          | 533       | 206                                                                | 38.65%                             | 20,333.5                 | 117,934.5                 |

*Figura 140. Medidas personalizadas de Excel mostradas en el visor de listas interactivas*

Si se edita la plantilla de Excel, es posible crear todas las medidas personalizadas que se desee.

# **Modificación de la plantilla de Excel**

Aunque IBM SPSS Modeler se proporciona con una plantilla de Excel predefinida para utilizar con el visor de listas interactivas, es posible que desee modificar la configuración o agregar la suya propia. Por ejemplo, es posible que los costes de la plantilla sean incorrectos para su organización y necesite modificarlos.

*Note*: Si modifica una plantilla existente o crea una plantilla propia recuerde guardar el archivo con un sufijo *.xlt* de Excel 2003.

Para modificar la plantilla predefinida con nuevos detalles de costes y beneficios y actualizar el visor de listas interactivas con las nuevas cifras:

- 1. En el visor de listas interactivas, seleccione **Organizar medidas del modelo** del menú Herramientas.
- 2. En el cuadro de diálogo Organizar medidas del modelo, pulse en **Conectar a Excel™**.
- 3. Seleccione el libro *template\_profit.xlt* y pulse en **Abrir** para iniciar la hoja de cálculo.
- 4. Seleccione la hoja de trabajo Parámetros.
- 5. Modifique **Costes fijo** a 3.250,00 e **Ingreso por encuestado** a 150,00.

|                | Microsoft Excel - template_profit1.xlt                                        |                            |      |                                                     |           |    |            | $\Box$ $X$    |                          |
|----------------|-------------------------------------------------------------------------------|----------------------------|------|-----------------------------------------------------|-----------|----|------------|---------------|--------------------------|
| 图              | Edit<br>Insert Format<br>Eile<br>View                                         | Tools                      | Data | Window<br>Help                                      | Adobe PDF |    |            | - 8           | $\pmb{\times}$           |
| 14             | $\frac{12}{7}$   Arial                                                        | $\bullet$ 10 $\bullet$ B I |      | U   특 품 물 물   5   5   9 % , 1 1   1   1   - ☆ - A - |           |    |            |               | H                        |
|                | <b>我我看。</b>                                                                   |                            |      |                                                     |           |    |            |               |                          |
|                | GAIN <sub>1</sub><br>$f_x$ 150                                                |                            |      |                                                     |           |    |            |               |                          |
|                | $\mathsf{A}$                                                                  | B                          | D    | E                                                   | F         | G  | H          |               | $\overline{\phantom{a}}$ |
| $\overline{4}$ |                                                                               |                            |      |                                                     |           |    |            |               |                          |
| 5              |                                                                               |                            |      |                                                     |           |    |            |               |                          |
| 6              |                                                                               |                            |      |                                                     |           |    |            |               |                          |
| $\overline{7}$ |                                                                               |                            |      |                                                     |           |    |            |               |                          |
| 8              |                                                                               |                            |      |                                                     |           |    |            |               |                          |
| 9              |                                                                               |                            |      |                                                     |           |    |            |               |                          |
| 10             |                                                                               |                            |      |                                                     |           |    |            |               |                          |
| 11             |                                                                               |                            |      |                                                     |           |    |            |               |                          |
| 12             | <b>Costs and revenue</b>                                                      |                            |      |                                                     |           |    |            |               | ≣                        |
| 13             | Fixed costs                                                                   | 3,250.00                   |      |                                                     |           |    |            |               |                          |
| 14             | - Variable cost                                                               | 0.50                       |      |                                                     |           |    |            |               |                          |
| 15             | Revenue per respondent                                                        | 150.00                     |      |                                                     |           |    |            |               |                          |
| 16             |                                                                               |                            |      |                                                     |           |    |            |               |                          |
| 17             |                                                                               |                            |      |                                                     |           |    |            |               |                          |
| 18             |                                                                               |                            |      |                                                     |           |    |            |               |                          |
| 19             |                                                                               |                            |      |                                                     |           |    |            |               |                          |
| 20             |                                                                               |                            |      |                                                     |           |    |            |               |                          |
| 21<br>$H = 4$  | $M \setminus M$ Model Measures $\setminus$ Settings $\setminus$ Configuration |                            |      | $\vert \cdot \vert$                                 |           | TШ |            | $\rightarrow$ |                          |
| Ready          |                                                                               |                            |      |                                                     |           |    | <b>NUM</b> |               |                          |

*Figura 141. Valores modificados en la hoja de trabajo Parámetros de Excel*

6. Guarde la plantilla modificada con un nombre de archivo exclusivo y relevante. Compruebe que tiene una extensión *.xlt* Excel 2003.

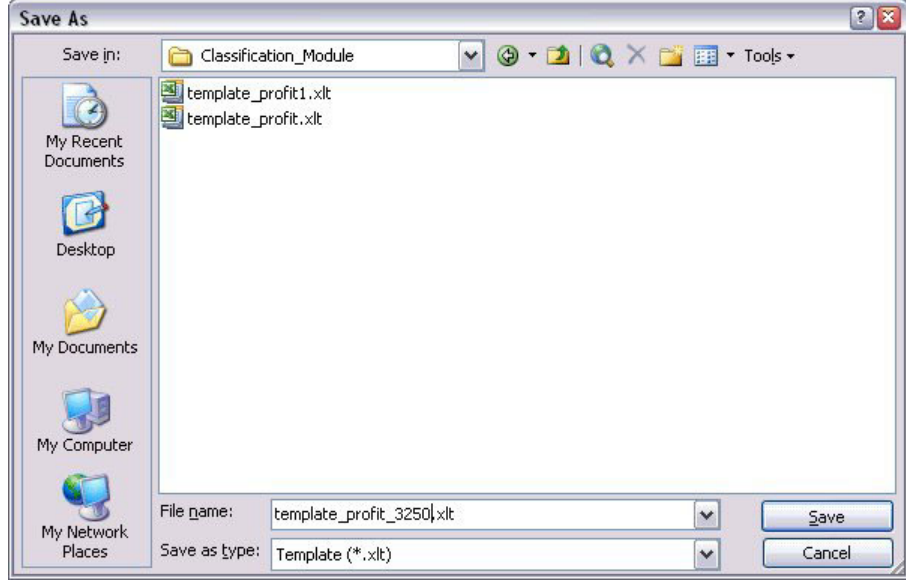

*Figura 142. Almacenamiento de la plantilla de Excel modificada*

7. Utilice la barra de tareas de Windows (o pulse Alt+Tab) para volver al visor de listas interactivas. En el cuadro de diálogo Seleccionar entradas para medidas personalizadas, seleccione las medidas que desea visualizar y pulse en **Aceptar**.

8. Pulse en **Aceptar** en el cuadro de diálogo Organizar medidas del modelo para actualizar la visualización de la lista interactiva.

Obviamente, este ejemplo sólo muestra una forma simple de modificar la plantilla de Excel; puede realizar más cambios para obtener los datos y transmitir los datos a la visualización de la lista interactiva, o trabajar en Excel para producir otros resultados, como gráficos.

|                | Take Snapshot<br>Target field: OO response<br>Target value: 1                             |          |           | Segment Finder<br>Find segments with:<br>Max. no. of new segments: | High Probability<br>$5\frac{2}{3}$ |                | Settings<br>Find Segments |
|----------------|-------------------------------------------------------------------------------------------|----------|-----------|--------------------------------------------------------------------|------------------------------------|----------------|---------------------------|
| id             | Segment Rules                                                                             | Score    | Cover (n) | Frequency                                                          | Probability                        | Profit margin  | Cumulative                |
|                | All segments including Remainder                                                          |          | 13,504    | 1,952                                                              | 14.45%                             | $\overline{0}$ | $0$ <sup>-</sup>          |
| $\overline{1}$ | $\Xi$ months customer<br>months_customer = "0"                                            | Excluded | 1,747     | $\overline{0}$                                                     | 0.00%                              | $-873.5$       | $-3,250$                  |
| $\overline{2}$ | $en$ rfm_score<br>rfm_score <= $0.000$                                                    | Excluded | 6,003     | $\Omega$                                                           | 0.00%                              | $-3,001.5$     | $-3,250$                  |
| 3              | □ rfm_score, income<br>rfm $score > 12.333$ and<br>income $> 52213.000$                   |          | 555       | 456                                                                | 82.16%                             | 68,122.5       | 64,872.5                  |
| $\overline{4}$ | $\blacksquare$ income<br>income > 55267.000                                               |          | 643       | 551                                                                | 85.69%                             | 82,328.5       | 147,201                   |
| 5              | mumber_transactions, rfm_score<br>number_transactions > 2.000 and<br>rfm_score $> 12.333$ |          | 533       | 206                                                                | 38.65%                             | 30,633.5       | 177,834.5                 |

*Figura 143. Medidas personalizadas modificadas de Excel mostradas en el visor de listas interactivas*

#### **Almacenamiento de resultados**

Para guardar un modelo y utilizarlo más tarde durante la sesión interactiva, puede tomar una instantánea del modelo, que aparecerá en la pestaña Instantáneas. Durante la sesión interactiva se puede acceder a las instantáneas guardadas en todo momento.

Si continúa de este modo, puede experimentar con tareas de minería adicionales para buscar más segmentos. También puede editar segmentos existentes, insertar segmentos personalizados en función de sus propias reglas de negocio, crear selecciones de datos para optimizar el modelo para grupos específicos y personalizar el modelo de muchas otras maneras. Finalmente, puede incluir o excluir explícitamente cada segmento para especificar cómo se va a puntuar.

Cuando esté satisfecho con los resultados, puede utilizar el menú Generar para generar un modelo que se añada a rutas o que se despliegue para realizar la puntuación.

Si lo prefiere, para guardar su sesión interactiva y continuarla en otro momento, elija **Actualizar nodo de modelado** en el menú Archivo. De esta manera, el nodo de modelado de lista de decisiones se actualizará con la configuración que esté utilizando, incluidas tareas de minería, instantáneas de modelos, selecciones de datos y medidas personalizadas. La próxima vez que ejecute la ruta, asegúrese de que está seleccionada la opción **Usar información de sesión guardada** en el nodo de modelado Lista de decisiones para volver a iniciar la sesión en su estado actual.

# **Capítulo 12. Clasificación de clientes de telecomunicaciones (Regresión logística multinomial)**

La regresión logística es una técnica de estadístico para clasificar los registros en función los valores de los campos de entrada. Es análoga a la regresión lineal pero utiliza un campo objetivo categórico en lugar de uno numérico.

Por ejemplo, imagine que un proveedor de telecomunicaciones ha segmentado su base de clientes por patrones de uso de servicio, y ha categorizado a los clientes en cuatro grupos. Si los datos demográficos se pueden utilizar para predecir la pertenencia a un grupo, se pueden personalizar las ofertas para cada uno de los posibles clientes.

Este ejemplo utiliza la ruta denominada *telco\_custcat.str*, que hace referencia al archivo de datos denominado *telco.sav*. Estos archivos están disponibles en el directorio *Demos* de la instalación de IBM SPSS Modeler. Puede acceder desde el grupo de programas IBM SPSS Modeler en el menú Inicio de Windows. El archivo *telco\_custcat.str* está ubicado en el directorio *streams*.

Este ejemplo se centra en la utilización de datos demográficos para predecir patrones de uso. El campo objetivo *catpers* tiene cuatro posibles valores que corresponden a los cuatro grupos de clientes:

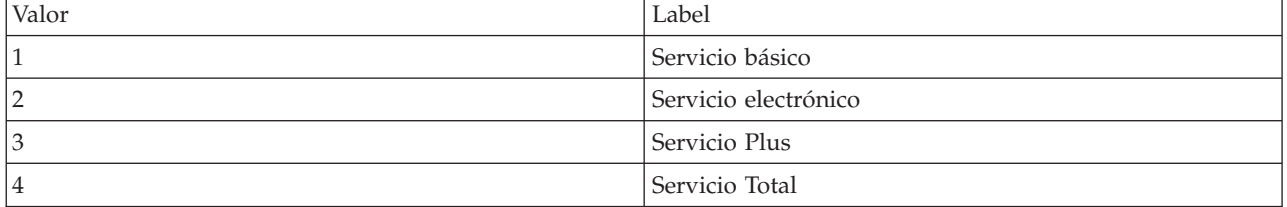

Como el objetivo tiene varias categorías, se utiliza un modelo multinomial. En el caso de un objetivo con dos categorías distintas, como sí/no, verdadero/falso, o abandono/no abandono, se puede crear un modelo binomial. Consulte el tema [Capítulo 13, "Abandono de clientes de telecomunicaciones \(Regresión](#page-144-0) [logística binomial\)", en la página 139](#page-144-0) para obtener más información.

#### **Generación de la ruta**

1. Añada un nodo de origen Archivo Statistics apuntando a *telco.sav* en la carpeta *Demos*.

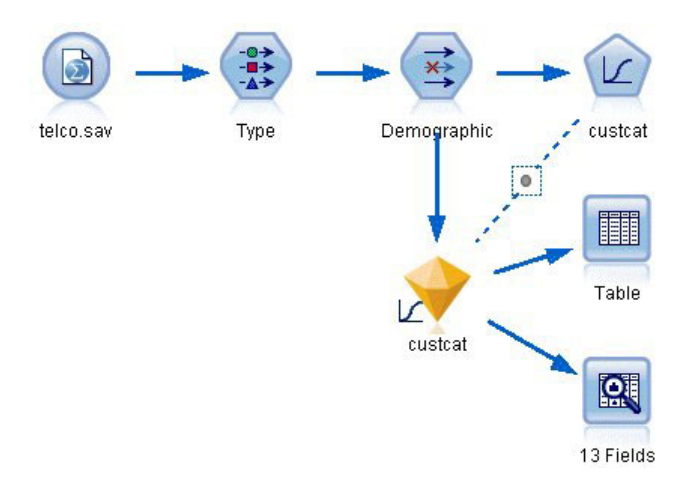

*Figura 144. Ruta de ejemplo para clasificar a los clientes mediante regresión logística multinomial*

a. Añada un nodo Tipo y pulse en **Leer valores**, asegurándose así de que todos los niveles de medición están definidos correctamente. Por ejemplo, la mayoría de valores 0 y 1 se pueden considerar marcas.

| <b>Type</b><br>詩<br>Types<br>Format                                                                 | <b>Preview</b><br><b>Annotations</b> |             |                      |              |      |                     | ଭ     |       | ×     |
|----------------------------------------------------------------------------------------------------|--------------------------------------|-------------|----------------------|--------------|------|---------------------|-------|-------|-------|
| $\infty$                                                                                            |                                      | Read Values |                      | Clear Values |      | Clear All Values    |       |       |       |
| Field                                                                                               | Measurement                          |             | Values               | Missing      |      | Check               |       | Role  |       |
| gender                                                                                              | Nominal                              |             | 0,1                  |              | None |                     |       | Input |       |
| reside                                                                                              | Continuous<br>Flag                   |             | [1, 8]               |              | None |                     | Input |       |       |
| tollfree                                                                                            |                                      |             | 1/0                  |              | None |                     | Input |       |       |
| equip                                                                                               | <b>POSOOO</b><br>Flag                |             | 1/0                  |              | None |                     |       | Input |       |
| callcard                                                                                            | Flag                                 |             | 1/0                  |              | N¢   | <default></default> |       |       |       |
| wireless                                                                                            | ğ<br>Flag                            |             | 1.01                 |              | N.   |                     |       |       |       |
| longmon                                                                                             | Continuou                            |             | Select All           |              |      | Continuous          |       |       |       |
| Continuou<br>tollmon<br>G                                                                           |                                      | Select None |                      |              |      | Categorical         |       |       |       |
| z.<br>▵<br>$\ddot{\phantom{a}}$<br>$\sim$<br>O vi<br>View current fields<br>$\circ$<br>OK<br>Cancel |                                      |             | <b>Select Fields</b> | Þ            |      | Flag                |       | ß     |       |
|                                                                                                    |                                      | Copy        | Paste Special Ctrl+V | $Ctrl + C$   |      | Nominal<br>Ordinal  |       |       | Reset |

*Figura 145. Definición del nivel de medición para campos múltiples*

*Sugerencia*: para cambiar propiedades de varios campos con valores similares (como 0 y 1), pulse en la cabecera de la columna *Valores* para ordenar campos por valor y, a continuación, mantenga pulsada la tecla Mayús mientras utiliza el ratón o las teclas de flecha para seleccionar todos los campos que quiera cambiar. A continuación, puede pulsar con el botón derecho en los elementos seleccionados para cambiar el nivel de medición u otros atributos de los campos seleccionados.

Tenga en cuenta que es más correcto considerar *sexo* como campo con un conjunto de dos valores, en lugar de marca, deje su valor de medición como **Nominal**.

b. Defina el rol del campo *custcat* a **Objetivo**. El resto de campos debe tener sus roles definidas en **Entrada**.

| ,,,,,,,,,,,,,,,,,,,,,,,,,,,,,,<br>Preview |                                                |                                               |                  | 0                        |
|-------------------------------------------|------------------------------------------------|-----------------------------------------------|------------------|--------------------------|
|                                           |                                                |                                               | Clear All Values |                          |
| Measurement                               | Values                                         | Missing                                       | Check            | Role                     |
| riag<br>۵                                 | 171                                            |                                               | <b>NUTE</b>      | $\blacksquare$ in ipidit |
|                                           |                                                |                                               |                  | Input                    |
|                                           |                                                |                                               | None             | Input                    |
| Continuous                                | [2.73436]                                      |                                               | None             | Input                    |
| Continuous                                | [1.01160]                                      |                                               | None             | Input                    |
| Continuous                                | [2.70136]                                      |                                               | None             | Input                    |
| Continuous                                | [2.19722]                                      |                                               | None             | Input                    |
| Nominal                                   | 1,2,3,4                                        |                                               | None             | O Target                 |
| Nominal                                   | 0.1                                            |                                               | None             | Input                    |
| Format                                    | <b>Annotations</b><br>Continuous<br>Continuous | <b>Read Values</b><br>$1-0.10536$<br>[1.74919 | Clear Values     | None                     |

*Figura 146. Definición del rol de campos*

Puesto que el ejemplo se centra en datos demográficos, utilice un nodo Filtrar para añadir únicamente los campos relevantes (*región*, *edad*, *estado civil*, *dirección*, *ingresos*, *educación*, *empleo*, *jubilación*, *sexo*, *residencia* y *custcat*). Los otros campos se pueden excluir para este análisis.

| Demographic<br><b>Preview</b><br>×į<br>Filter<br>Annotations | ×<br>◉<br>Fields: 42 in, 31 filtered, 0 renamed, 11 out |                |  |  |  |  |
|--------------------------------------------------------------|---------------------------------------------------------|----------------|--|--|--|--|
| XX.                                                          |                                                         |                |  |  |  |  |
| $Field =$                                                    | Filter                                                  | Field          |  |  |  |  |
| region                                                       |                                                         | region         |  |  |  |  |
| tenure                                                       | $\stackrel{\times}{\longrightarrow}$                    | tenure         |  |  |  |  |
| age                                                          |                                                         | age            |  |  |  |  |
| marital                                                      |                                                         | marital        |  |  |  |  |
| address                                                      |                                                         | address        |  |  |  |  |
| income                                                       |                                                         | income         |  |  |  |  |
| ed                                                           |                                                         | ed             |  |  |  |  |
| employ                                                       |                                                         | employ         |  |  |  |  |
| retire                                                       |                                                         | retire         |  |  |  |  |
| gender                                                       |                                                         | gender         |  |  |  |  |
| View current fields<br>Cancel<br>ОK                          | View unused field settings                              | Reset<br>Apply |  |  |  |  |

*Figura 147. Filtrado de los campos demográficos*

(Si lo prefiere, puede cambiar el rol de estos campos a **Ninguno** en lugar de excluirlos, o bien seleccionar los campos que desee utilizar en el nodo de modelado.)

2. En el nodo Logística, pulse en la pestaña **Modelo** y seleccione el método **Por pasos**. Seleccione **Multinomial**, **Efectos principales** e **Incluir constante en ecuación**.

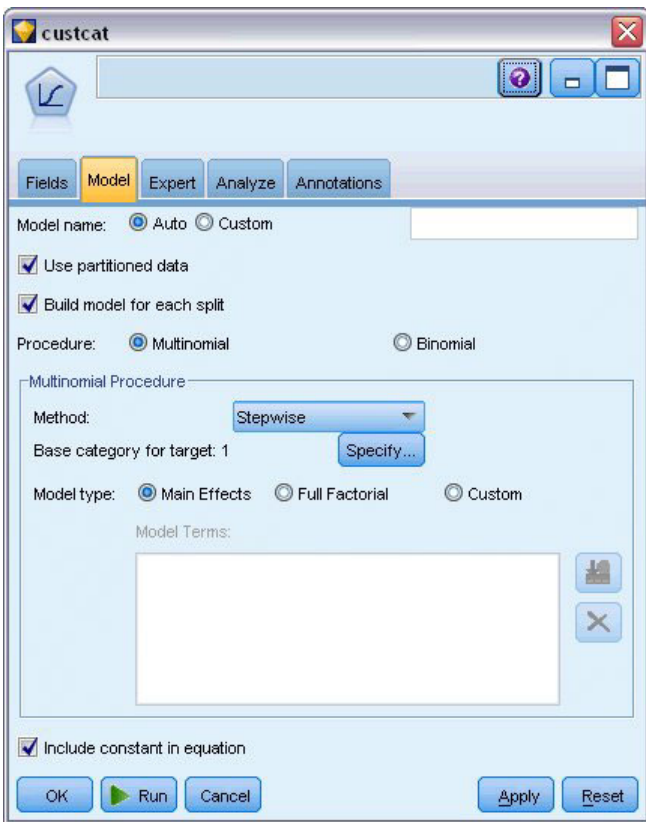

*Figura 148. Selección de opciones del modelo*

Deje la Categoría base para objetivo como 1. El modelo comparará a otros clientes con aquellos que se hayan suscrito al Servicio básico.

3. En la pestaña Experto, seleccione el modo **Experto**, después **Salida** y, en el cuadro de diálogo Salida avanzada, seleccione **Tabla de clasificación**.

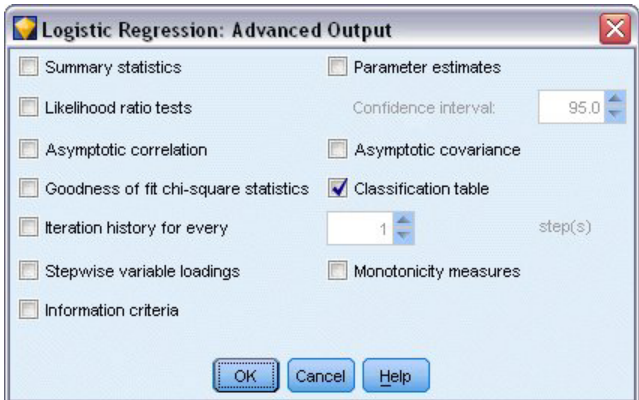

*Figura 149. Selección de opciones de salida*

#### **Exploración del modelo**

1. Ejecute el nodo para generar el modelo, que se añade a la paleta de modelos en la esquina superior derecha. Para ver sus detalles, pulse con el botón derecho en el nodo del modelo generado y seleccione **Examinar**.

La pestaña Modelo muestra las ecuaciones utilizadas para asignar registros del campo objetivo. Hay cuatro categorías, una de las cuales es la categoría base para la que no se muestran detalles de la ecuación. Se muestran los detallas para las otras tres ecuaciones, donde la categoría 3 representa Servicio Plus y así sucesivamente.

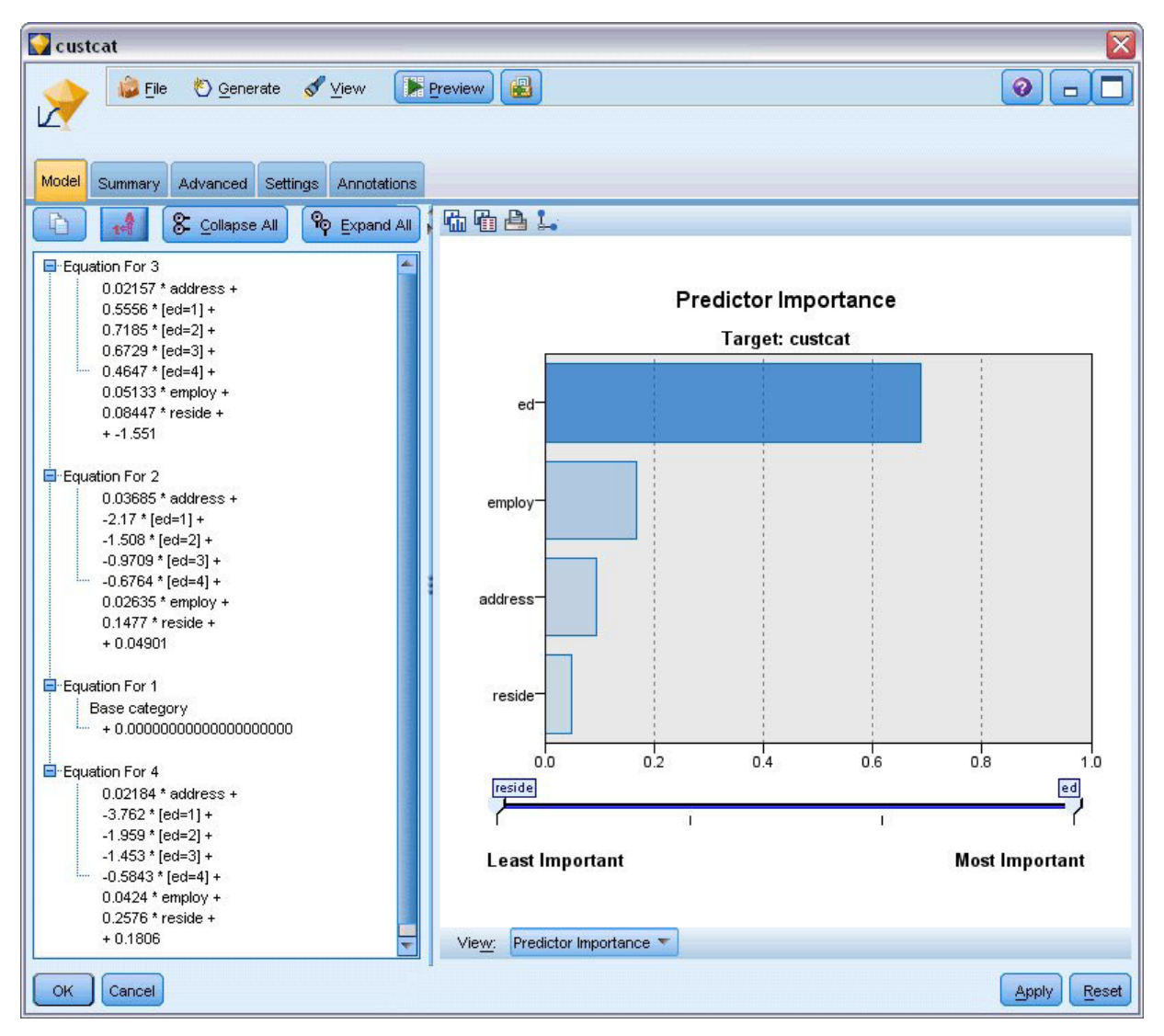

*Figura 150. Exploración de los resultados del modelo*

La pestaña Resumen muestra (entre otras cosas) el objetivo y las entradas (campos predictores) que utiliza el modelo. Observe que éstos son los campos que se eligieron en base al método Por pasos, no la lista completa enviada para consideración.

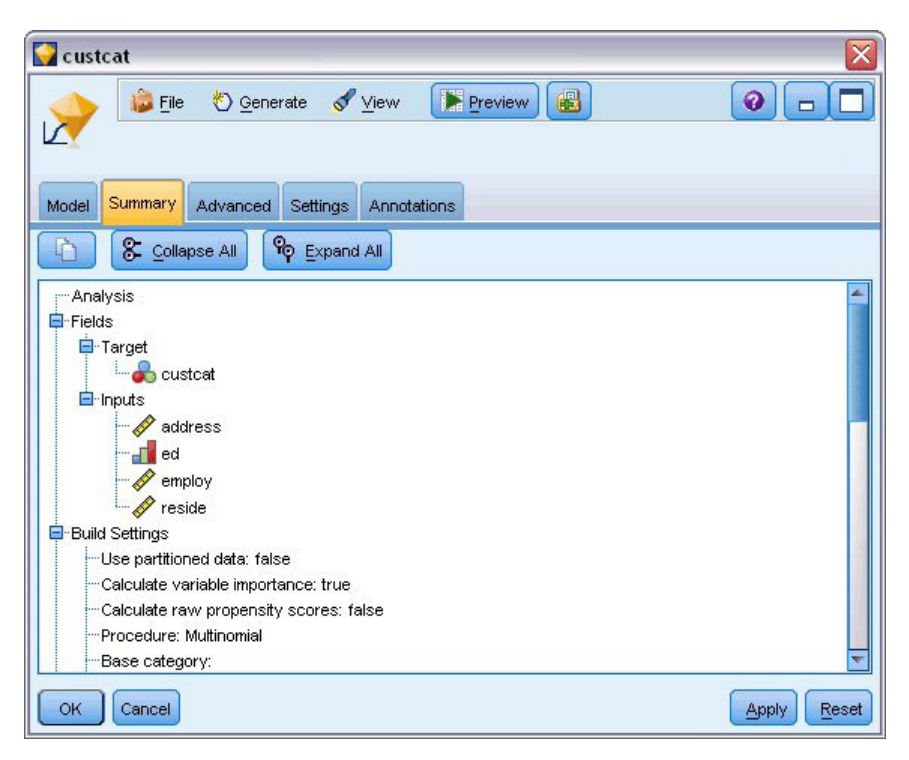

*Figura 151. Resumen del modelo en el que se ven los campos Objetivo y Entrada*

Los elementos que se muestran en la pestaña Avanzado dependen de las opciones seleccionadas en el cuadro de diálogo Salida avanzada del nodo de modelado.

Un elemento que siempre se muestra es el resumen de procesamiento de casos, que indica el porcentaje de los registros que se incluyen en cada categoría del campo objetivo. Esto le proporciona un modelo nulo que puede utilizar como base para comparar.

Sin construir un modelo que utilice predictores, su mejor opción sería asignar todos los clientes al grupo más común, que es el Servicio plus.

| custcat                     | View<br>© Generate<br><b>File</b>              | <b>Preview</b> | 圈<br>◉<br>Н                |
|-----------------------------|------------------------------------------------|----------------|----------------------------|
| Model<br><b>ALCOHOL</b><br> | Advanced<br>Summary<br>Settings<br>Annotations |                |                            |
|                             | <b>Case Processing Summary</b>                 | N              | <b>Marginal Percentage</b> |
|                             | <b>Basic service</b>                           | 266            | 26.6%                      |
|                             | <b>E-service</b>                               | 217            | 21.7%                      |
| custcat                     | <b>Plus service</b>                            | 281            | 28.1%                      |
|                             | <b>Total service</b>                           | 236            | 23.6%                      |
| <b>OK</b>                   | Cancel                                         |                | Reset<br>Apply             |

*Figura 152. Resumen del procesamiento de los casos*

Sobre la base de los datos de entrenamiento, si asignara todos los clientes al modelo nulo acertaría 281/1000 = 28,1% de las veces. La pestaña Avanzado contiene más información que le permite examinar las predicciones del modelo. Después, puede comparar las predicciones con los resultados del modelo nulo para comprobar qué tal funciona el modelo con sus datos.

En la parte inferior de la pestaña Avanzado, la tabla Clasificación muestra los resultados de su modelo, que es correcto el 39,9% de las veces.

En concreto, su modelo es muy bueno en identificar clientes de Servicio total (categoría 4), pero no es fiable al identificar clientes de Servicio electrónico (categoría 2). Si desea una mayor precisión sobre los clientes de la categoría 2, deberá encontrar otro predictor para identificarlos.

| custcat               | File <b>O</b> Generate View |                         | Preview         | 圈                       | ◉                  |  |  |  |  |
|-----------------------|-----------------------------|-------------------------|-----------------|-------------------------|--------------------|--|--|--|--|
|                       |                             |                         |                 |                         | $\Box$             |  |  |  |  |
| Model<br>Summary      | Advanced                    | Settings<br>Annotations |                 |                         |                    |  |  |  |  |
| $\frac{1}{2}$         |                             |                         |                 |                         |                    |  |  |  |  |
| <b>Classification</b> |                             |                         |                 |                         |                    |  |  |  |  |
| Predicted             |                             |                         |                 |                         |                    |  |  |  |  |
| <b>Observed</b>       | <b>Basic</b><br>service     | <b>E-service</b>        | Plus<br>service | <b>Total</b><br>service | Percent<br>Correct |  |  |  |  |
| <b>Basic service</b>  | 122                         | 8                       | 75              | 61                      | 45.9%              |  |  |  |  |
| <b>E-service</b>      | 58                          | 10                      | 68              | 81                      | 4.6%               |  |  |  |  |
| <b>Plus service</b>   | 89                          | 8                       | 133             | 51                      | 47.3%              |  |  |  |  |
| <b>Total service</b>  | 47                          | 12                      | 43              | 134                     | 56.8%              |  |  |  |  |
| Overall<br>Percentage | 31.6%                       | 3.8%                    | 31.9%           | 32.7%                   | 39.9%              |  |  |  |  |
|                       |                             |                         |                 |                         |                    |  |  |  |  |

*Figura 153. Tabla de clasificación*

Dependiendo de lo que quiera predecir, el modelo puede ser totalmente adecuado para sus necesidades. Por ejemplo, si no le interesa identificar a los clientes de la categoría 2, el modelo puede ser suficientemente exacto. Éste puede ser el caso si el Servicio electrónico se utiliza para atraer clientes pero proporciona pocos beneficios.

Si, por ejemplo, su rentabilidad más alta procede de los clientes de las categorías 3 o 4, el modelo puede darle la información que quiere.

Para evaluar cómo se ajusta el modelo a los datos, en el cuadro de diálogo Salida avanzada hay disponibles varios diagnósticos cuando se está construyendo el modelo. Puede encontrar explicaciones de los fundamentos matemáticos de los métodos de modelado utilizados en IBM SPSS Modeler en la publicación *Manual de algoritmos de IBM SPSS Modeler*, disponible en el directorio *\Documentation* del disco de instalación.

Recuerde que estos resultados están basados sólo en los datos de entrenamiento. Para evaluar qué tal se extiende el modelo a otros datos de casos reales, se utilizaría un nodo Partición para reservar un subconjunto de registros para comprobación y validación.
## **Capítulo 13. Abandono de clientes de telecomunicaciones (Regresión logística binomial)**

La regresión logística es una técnica de estadístico para clasificar los registros en función los valores de los campos de entrada. Es análoga a la regresión lineal pero utiliza un campo objetivo categórico en lugar de uno numérico.

Este ejemplo utiliza la ruta denominada *telco\_churn.str*, que hace referencia al archivo de datos denominado *telco.sav*. Estos archivos están disponibles en el directorio *Demos* de la instalación de IBM SPSS Modeler. Puede acceder desde el grupo de programas IBM SPSS Modeler en el menú Inicio de Windows. El archivo *telco\_churn.str* está ubicado en el directorio *streams*.

Por ejemplo, suponga que un proveedor de telecomunicaciones está preocupado por el número de clientes que se pasan a la competencia. Si pudiera utilizar los datos para predecir qué clientes es más probable que se pasen a otro proveedor, podría personalizar las ofertas para retener a tantos clientes como sea posible.

Este ejemplo se centra en el uso de datos de uso para predecir el abandono de clientes (churn). Como el objetivo tiene dos categorías distintas, se utiliza un modelo binomial. Si un objetivo tiene varias categorías, se puede crear un modelo multinomial. Consulte el tema [Capítulo 12, "Clasificación de](#page-136-0) [clientes de telecomunicaciones \(Regresión logística multinomial\)", en la página 131](#page-136-0) para obtener más información.

#### **Generación de la ruta**

1. Añada un nodo de origen Archivo Statistics apuntando a *telco.sav* en la carpeta *Demos*.

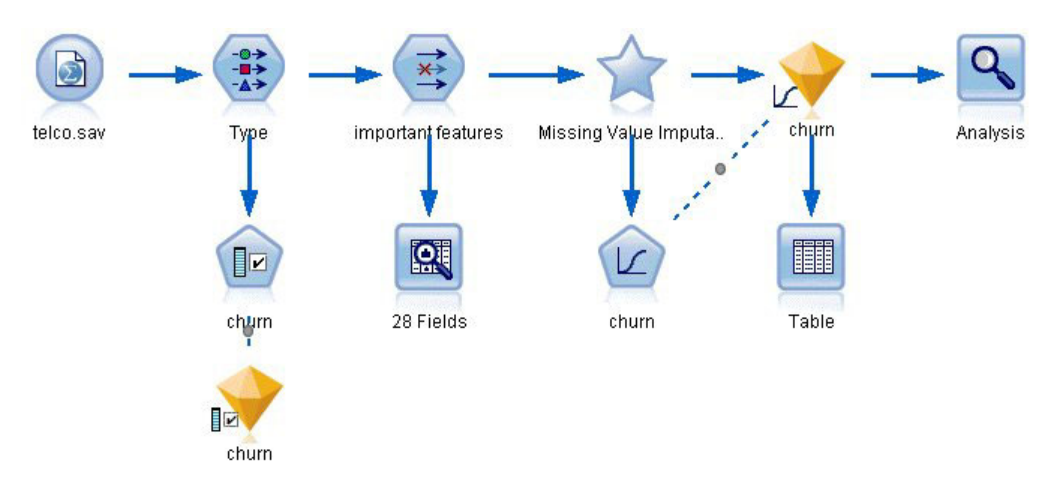

*Figura 154. Ruta de ejemplo para clasificar a los clientes mediante regresión logística binomial*

2. Añada un nodo Tipo para definir los campos, asegurándose así de que todos los niveles de medición están definidos correctamente. Por ejemplo, la mayoría de los campos con valores 0 y 1 se pueden considerar como marcas, pero algunos campos, como Sexo, se ven con más precisión como un campo nominal con dos valores.

| Type<br>读<br>Types<br>Format                | Preview<br><b>Annotations</b>                 |                    |                           |              |             |                           | ❼ |       | $\overline{\textsf{x}}$ |
|---------------------------------------------|-----------------------------------------------|--------------------|---------------------------|--------------|-------------|---------------------------|---|-------|-------------------------|
| $\infty$                                    |                                               | <b>Read Values</b> |                           | Clear Values |             | Clear All Values          |   |       |                         |
| $Field =$                                   | Measurement                                   |                    | Values                    | Missing      |             | Check                     |   | Role  |                         |
| gender                                      | Nominal                                       |                    | 0,1                       |              | None        |                           |   | Input |                         |
| reside                                      | Continuous                                    |                    | [1,8]                     |              | None        |                           |   | Input |                         |
| tollfree                                    | Flag                                          |                    | 1/0                       |              | <b>None</b> |                           |   | Input |                         |
| equip                                       | Flag                                          |                    | 1/0                       |              | None        |                           |   | Input |                         |
| callcard<br>wireless                        | <b>90000000</b><br>Flag<br>Flag               |                    | 1/0<br>4M                 |              | N¢<br>b.L   | <default></default>       |   |       |                         |
| longmon<br>₩<br>tollmon<br>e<br><b>TANK</b> | Continuou<br>Continuou<br>$\mathbb{A}$ $\sim$ |                    | Select All<br>Select None |              |             | Continuous<br>Categorical |   |       |                         |
| O View current fields                       | O vi                                          |                    | <b>Select Fields</b>      |              | Þ           | Flag                      |   | ド     |                         |
| OK<br>Cancel                                |                                               | Copy               | Paste Special Ctrl+V      | $Ctrl + C$   |             | Nominal<br>Ordinal        |   |       | Reset                   |

*Figura 155. Definición del nivel de medición para campos múltiples*

*Sugerencia*: para cambiar las propiedades de varios campos con valores similares (como 0 y 1), pulse en la cabecera de la columna *Valores* para ordenar campos por valor y, a continuación, mantenga pulsada la tecla Mayús mientras utiliza el ratón o las teclas de flecha para seleccionar todos los campos que desee cambiar. A continuación, puede pulsar con el botón derecho en los elementos seleccionados para cambiar el nivel de medición u otros atributos de los campos seleccionados.

3. Defina el nivel de medición del campo *abandono* a **Marca** y defina el rol a **Objetivo**. El resto de campos debe tener sus roles definidas en **Entrada**.

| Type<br>$\frac{1}{2}$ | Preview            |                            |              |                  | ×<br>ଭ                   |
|-----------------------|--------------------|----------------------------|--------------|------------------|--------------------------|
|                       |                    |                            |              |                  |                          |
| Types<br>Format       | <b>Annotations</b> |                            |              |                  |                          |
| $\overline{a}$        | <b>Read Values</b> |                            | Clear Values | Clear All Values |                          |
| $Field =$             | Measurement        | Values                     | Missing      | Check            | Role                     |
| <b>EDIII</b>          | nag<br>$\bullet$   | 170                        |              | <b>NUTE</b>      | $\blacksquare$ in ipidit |
| loglong               | Continuous         | $[-0.10536]$               |              | None             | Input                    |
| logtoll               | Continuous         | [1.74919                   |              | None             | Input                    |
| logequi               | Continuous         | [2.73436]                  |              | None             | Input                    |
| logcard               | Continuous         | [1.01160]                  |              | None             | Input                    |
| loqwire               | Continuous         | [2.70136]                  |              | None             | Input                    |
| Ininc                 | Continuous         | [2.19722]                  |              | None             | Input                    |
| custcat               | Nominal            | 1,2,3,4                    |              | None             | Input                    |
| churn                 | x<br>Flaq          | 1/0                        |              | None             | <b>O</b> Target          |
| View current fields   | $\circ$            | View unused field settings |              |                  |                          |
|                       |                    |                            |              |                  |                          |
|                       |                    |                            |              |                  |                          |

*Figura 156. Definición del nivel de medición y rol para el campo abandono*

4. Añada un nodo de modelado Selección de características al nodo Tipo.

El uso de un nodo Selección de características permite eliminar predictores o datos que no aportan ninguna información útil en cuanto a la relación predictor/objetivo.

- 5. Ejecute la ruta.
- 6. Abra el nugget de modelo resultante, y desde el menú **Generar**, seleccione **Filtrar** para crear un nodo Filtrar.

| Churn                   |                     |                                                                  |                |                                          |                    |       |       |
|-------------------------|---------------------|------------------------------------------------------------------|----------------|------------------------------------------|--------------------|-------|-------|
|                         | File                | ∜) Generate                                                      | <b>Preview</b> | 圈                                        |                    | 0     |       |
| $\overline{\mathbb{R}}$ |                     | Generate Modeling Node                                           |                |                                          |                    |       |       |
|                         |                     | Model to Palette                                                 |                |                                          |                    |       |       |
| Model                   | Summary             | Filter                                                           |                |                                          |                    |       |       |
|                         |                     |                                                                  |                |                                          |                    |       |       |
| $\overline{\mathbf{v}}$ | D                   | Rank                                                             |                |                                          |                    |       |       |
|                         | Rank /              | Field                                                            |                | Measurement                              | Importance         | Value |       |
| √                       |                     | 1 <sup>/</sup> tenure                                            | Continuous     |                                          | <b>*</b> Important | 1.0   | ۷     |
| ✓                       |                     | $2 \left\langle \frac{4}{7} \right\rangle$ loglong               | Continuous     |                                          | <b>*</b> Important | 1.0   |       |
| √                       |                     | 3 <sup>2</sup> equip                                             | Nominal        |                                          | <b>*</b> Important | 1.0   |       |
| ✔                       |                     | 4 H longten                                                      | Continuous     |                                          | <b>*</b> Important | 1.0   |       |
| √                       |                     | 5 <sup>2</sup> employ                                            | Continuous     |                                          | <b>*</b> Important | 1.0   |       |
| √                       |                     | $6 \left\langle \frac{\text{#}}{\text{#}} \right\rangle$ longmon | Continuous     |                                          | <b>*</b> Important | 1.0   |       |
| ✔                       |                     | $7 \leftrightarrow$ internet                                     | Nominal        |                                          | <b>*</b> Important | 1.0   |       |
| ✔                       |                     | 8 + equipmon                                                     | Continuous     |                                          | <b>*</b> Important | 1.0   |       |
| √                       |                     | 9 (#) age                                                        | Continuous     |                                          | <b>*</b> Important | 1.0   |       |
| ✔                       |                     | $10 \left( \frac{\text{#}}{\text{#}} \right)$ ebill              | Nominal        |                                          | <b>*</b> Important | 1.0   |       |
| √                       |                     | $11$ $\leftrightarrow$ address                                   | Continuous     |                                          | <b>*</b> Important | 1.0   |       |
| √                       |                     | $12 \left\langle \frac{4}{7} \right\rangle$ callcard             | Nominal        |                                          | <b>*</b> Important | 1.0   |       |
| √                       |                     | 13 + cardten                                                     | Continuous     |                                          | <b>*</b> Important | 1.0   |       |
| ✔                       |                     | $14 \leftarrow 4$ ed                                             | Ordinal        |                                          | <b>x</b> Important | 1.0   |       |
| √                       |                     | 15 (#) tollten                                                   | Continuous     |                                          | <b>*</b> Important | 1.0   |       |
| √                       |                     | $16 \left\langle \frac{4}{7} \right\rangle$ custcat              | Nominal        |                                          | <b>*</b> Important | 1.0   |       |
| ✓                       |                     | $17 \left\langle \frac{4}{7} \right\rangle$ voice                | Nominal        |                                          | <b>*</b> Important | 1.0   |       |
| √                       |                     | 18 (#) cardmon                                                   | Continuous     |                                          | <b>*</b> Important | 1.0   |       |
| √                       |                     | 19 (#> logtoll                                                   | Continuous     |                                          | <b>*</b> Important | 1.0   |       |
| √                       |                     | 20 (#) wireless                                                  | Nominal        |                                          | <b>*</b> Important | 1.0   |       |
|                         | Selected fields: 27 | Total fields available: 41                                       | $\star$ > 0.95 | $\bullet$ < 0.9<br>$+$ <= 0.95           |                    |       |       |
|                         |                     |                                                                  |                | 3 Screened Fields                        |                    |       |       |
|                         | Field <sup>17</sup> | Measurement                                                      |                |                                          | Reason             |       |       |
|                         | retire              | Nominal                                                          |                | Single category too large                |                    |       |       |
|                         | logwire             | Continuous<br>Í                                                  |                | Too many missing values                  |                    |       |       |
|                         | V# logequi          | Í<br>Continuous                                                  |                | Coefficient of variation below threshold |                    |       |       |
|                         |                     |                                                                  |                |                                          |                    |       |       |
| ОK                      | Cancel              |                                                                  |                |                                          |                    | Apply | Reset |

*Figura 157. Generación de un nodo Filtrar desde el nodo Selección de características*

No todos los datos del archivo *telco.sav* serán útiles para predecir el abandono de clientes. Puede utilizar un filtro para seleccionar sólo los datos que se consideren importantes como predictores.

- 7. En el cuadro de diálogo Generar filtro, seleccione **Todos los campos marcados: Importante** y pulse en **Aceptar**.
- 8. Conecte el nodo Filtrar generado al nodo Tipo.

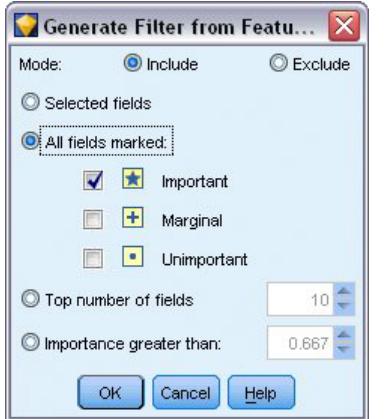

*Figura 158. Selección de campos importantes*

- 9. Conecte al nodo Filtrar generado un nodo Auditoría de datos.
	- Abra el nodo Auditoría de datos y pulse en **Ejecutar**.
- 10. En la pestaña Calidad del explorador de auditoría de datos, pulse en la columna *% Completo* para ordenar la columna por orden numérico ascendente. Esto le permite identificar todos los campos que contienen grandes cantidades de datos perdidos. En este caso, el único campo que tiene que corregir es *logtoll*, que está completo en menos de un 50%.
- 11. En la columna *Imputar perdidos* de *logtoll*, pulse en **Especificar**.

|                      | to Data Audit of [28 fields] #2 |                             |          |           |                     |                      |            |       |
|----------------------|---------------------------------|-----------------------------|----------|-----------|---------------------|----------------------|------------|-------|
| <b>Eile</b><br>Edit  | Generate                        | 圈<br>₿                      |          | 圃<br>Ξ    |                     |                      |            |       |
| Quality<br>Audit     | Annotations                     |                             |          |           |                     |                      |            |       |
| Complete fields (%): | 96.43%                          | Complete records (%): 47.5% |          |           |                     |                      |            |       |
| Field                | Measurement                     | Outliers                    | Extremes | Action    | Impute Missing      | Method               | % Complete | Valid |
| logtoll              | Continuous                      | $\overline{2}$              |          | 0 None    | Never               | $\blacksquare$ Fixed | 47.5       |       |
| tenure               | Continuous                      | 0                           |          | 0 None    | Never               | Fixed                | 100        |       |
| age                  | Continuous                      | 0                           |          | 0 None    | <b>Blank Values</b> | Fixed                | 100        |       |
| address              | Continuous                      | 12                          |          | 0 None    | Null Values         | <b>Fixed</b>         | 100        |       |
| income               | Continuous                      | 9                           |          | 6 None    | Blank & Null Value  | Fixed                | 100        |       |
| ed                   | Ordinal                         | --                          |          | $- - - -$ | Condition           | lFixed               | 100        |       |
| employ               | Continuous                      | 8                           |          | 0 None    | Specify             | Fixed                | 100        |       |
| equip                | ွ<br>Flag                       | --                          |          | $-- - -$  | ₩<br>Never          | Fixed                | 100        |       |
| callcard             | 8<br>Flag                       | --                          |          | $- - - -$ | Never               | Fixed                | 100        |       |
| e<br>wireless        | 8<br>Flag                       | --                          |          | $- - - -$ | Never               | Fixed                | 100        |       |
| €<br>longmon         | Continuous                      | 18                          |          | 4 None    | Never               | Fixed                | 100        |       |
| 傷<br>tollmon         | Ø<br>Continuous                 | 9                           |          | 1 None    | Never               | Fixed                | 100        |       |
| Œ<br>equipmon        | <b>S</b><br>Continuous          | $\overline{2}$              |          | 0 None    | Never               | Fixed                | 100        |       |
| €<br>cardmon         | Continuous                      | 11                          |          | 3 None    | Never               | Fixed                | 100        |       |
| €<br>wiremon         | Continuous                      | 8                           |          | 1 None    | Never               | Fixed                | 100        |       |
| €<br>longten         | Ø<br>Continuous                 | 20                          |          | 4 None    | Never               | Fixed                | 100        |       |
| ⊕<br>tollten         | Continuous                      | 18                          |          | 2 None    | Never               | Fixed                | 100        |       |
| cardten              | Continuous                      | 11                          |          | 6 None    | Never               | Fixed                | 100        |       |
| voice                | 8<br>Flag                       | --                          |          | $- - - -$ | Never               | Fixed                | 100        |       |

*Figura 159. Imputación de valores perdidos de logtoll*

12. En **Imputar cuando**, seleccione **Valores vacíos y nulos**. En **Fijo como**, seleccione **Media** y pulse en **Aceptar**.

Si selecciona **Media**, se asegura que los valores imputados no afectan negativamente a la media de todos los valores del conjunto completo de datos.

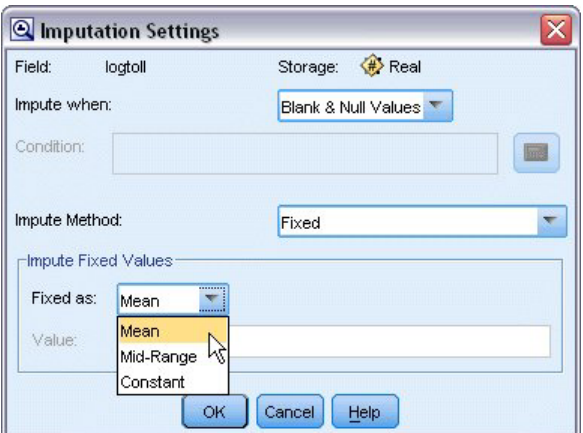

*Figura 160. Configuración de imputación*

13. En la pestaña Calidad del explorador de auditoría de datos, genere el Supernodo de valores perdidos. Para ello, elija en los menús:

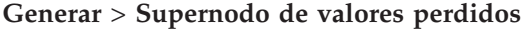

| <b>D</b> File<br>Edit        | <u>◇ Generate</u>           | 6<br>$\triangleq$<br>$\begin{pmatrix} 1 \\ 1 \end{pmatrix}$ | 圓<br>Ξ    |                          |        |            | ❼     |
|------------------------------|-----------------------------|-------------------------------------------------------------|-----------|--------------------------|--------|------------|-------|
| Quality Ar<br>Audit          | Missing Values SuperNode    | $\cancel{v}$                                                |           |                          |        |            |       |
|                              | Outlier & Extreme SuperNode |                                                             |           |                          |        |            |       |
| Complete fields (%):         | Missing Values Filter Node  |                                                             | .5%       |                          |        |            |       |
|                              | Missing Values Select Node  |                                                             |           |                          |        |            |       |
| Field                        |                             |                                                             | Extremes  | Action<br>Impute Missing | Method | % Complete | Valid |
| de loctoll                   | Reclassify Node<br>B        |                                                             | 0 None    | Blank & Null Val Fixed   |        | 47.5       |       |
| tenure                       | <b>Binning Node</b>         |                                                             | 0 None    | Never                    | Fixed  | 100        |       |
| # age                        |                             |                                                             | 0 None    | Never                    | Fixed  | 100        |       |
| #> address                   | Ô<br>Derive Node            |                                                             | 0 None    | Never                    | Fixed  | 100        |       |
| $#$ income                   | ♦<br>Graph Output           |                                                             | 6 None    | Never                    | Fixed  | 100        |       |
| <b>O</b>                     | H                           |                                                             |           | Never                    | Fixed  | 100        |       |
| employ                       | Graph Node                  |                                                             | 0 None    | Never                    | Fixed  | 100        |       |
| $#$ equip                    | Nominal                     | $\qquad \qquad -$                                           | $- - - -$ | Never                    | Fixed  | 100        |       |
| callcard                     | Nominal                     | $\sim$                                                      | $- - - -$ | Never                    | Fixed  | 100        |       |
| wireless                     | Nominal                     | --                                                          | $- - - -$ | Never                    | Fixed  | 100        |       |
| <b>B</b> longmon             | Í<br>Continuous             | 18                                                          | 4 None    | Never                    | Fixed  | 100        |       |
| tollmon                      | P<br>Continuous             | 9                                                           | 1 None    | Never                    | Fixed  | 100        |       |
| equipmon                     | D<br>Continuous             | $\overline{2}$                                              | 0 None    | Never                    | Fixed  | 100        |       |
| cardmon                      | P<br>Continuous             | 11                                                          | 3 None    | Never                    | Fixed  | 100        |       |
| wiremon                      | P<br>Continuous             | 8                                                           | 1 None    | Never                    | Fixed  | 100        |       |
| bngten                       | Continuous                  | 20                                                          | 4 None    | Never                    | Fixed  | 100        |       |
| tollten                      | Continuous                  | 18                                                          | 2 None    | Never                    | Fixed  | 100        |       |
| cardten                      | Continuous                  | 11                                                          | 6 None    | Never                    | Fixed  | 100        |       |
| voice                        | Nominal                     | $\overline{\phantom{a}}$                                    | $- - -$   | Never                    | Fixed  | 100        |       |
| pager                        | Nominal                     | --                                                          | $- - - -$ | Never                    | Fixed  | 100        |       |
| #> internet                  | Nominal                     | --                                                          | $- - - -$ | Never                    | Fixed  | 100        |       |
| <b><del>/</del></b> callwait | Nominal                     | $\overline{\phantom{a}}$                                    | $- - - -$ | Never                    | Fixed  | 100        |       |
| confer                       | Nominal                     | $\overline{\phantom{a}}$                                    | $- - - -$ | Never                    | Fixed  | 100        |       |
| (#> ebill                    | Nominal                     | $\qquad \qquad -$                                           | $- - -$   | Never                    | Fixed  | 100        |       |
| de loglong                   | Continuous                  | 4                                                           | 0 None    | Never                    | Fixed  | 100        |       |
| <b>EX Ininc</b>              | Continuous                  | 9                                                           | 0 None    | Never                    | Fixed  | 100        |       |
|                              |                             |                                                             |           |                          |        |            | F     |

*Figura 161. Generación de un Supernodo de valores perdidos*

En el cuadro de diálogo Supernodo de valores perdidos, aumente el **Tamaño de la muestra** al 50% y pulse en **Aceptar**.

El Supernodo se muestra en el lienzo de rutas, con el título: *Imputación de valores perdidos*.

14. Conecte el Supernodo al nodo Filtrar.

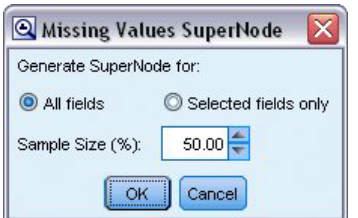

*Figura 162. Especificación del tamaño de la muestra*

- 15. Añada un nodo Logística al Supernodo.
- 16. En el nodo Logística, pulse en la pestaña Modelo y seleccione el procedimiento **Binomial**. En el área *Procedimiento binomial*, seleccione el método **Adelante**.

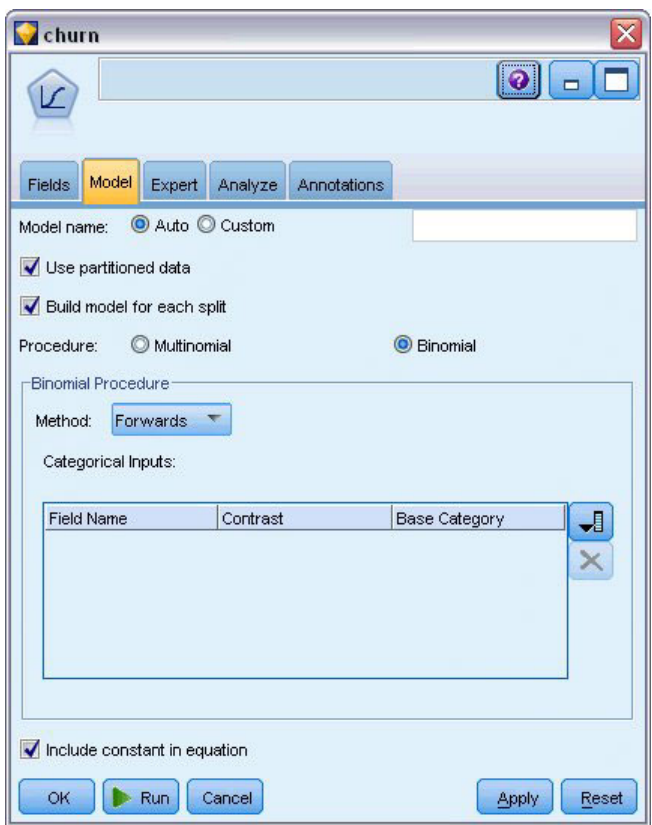

*Figura 163. Selección de opciones del modelo*

- 17. En la pestaña Experto, seleccione el modo **Experto** y, a continuación, pulse en **Resultado**. Aparecerá el cuadro de diálogo Salida avanzada.
- 18. En el cuadro de diálogo Salida avanzada, seleccione **En cada paso** como tipo de *Representación*. Seleccione **Historial de iteraciones** y **Estimaciones de los parámetros** y pulse en **Aceptar**.

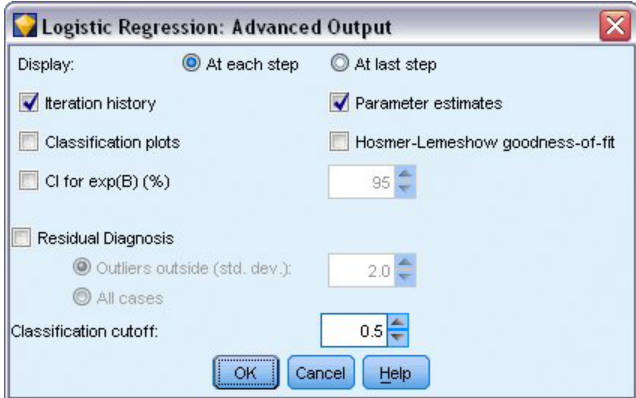

*Figura 164. Selección de opciones de salida*

## **Exploración del modelo**

1. En el nodo Logística, pulse en **Ejecutar** para crear el modelo.

El nugget del modelo se añade al lienzo de rutas y a la paleta Modelos en la esquina superior derecha. Para ver los detalles, pulse con el botón derecho en el nugget de modelo y seleccione **Editar** o **Examinar**.

La pestaña Resumen muestra (entre otras cosas) el objetivo y las entradas (campos predictores) que utiliza el modelo. Observe que éstos son los campos que se eligieron según el método Adelante, no la lista completa enviada para tener en cuenta.

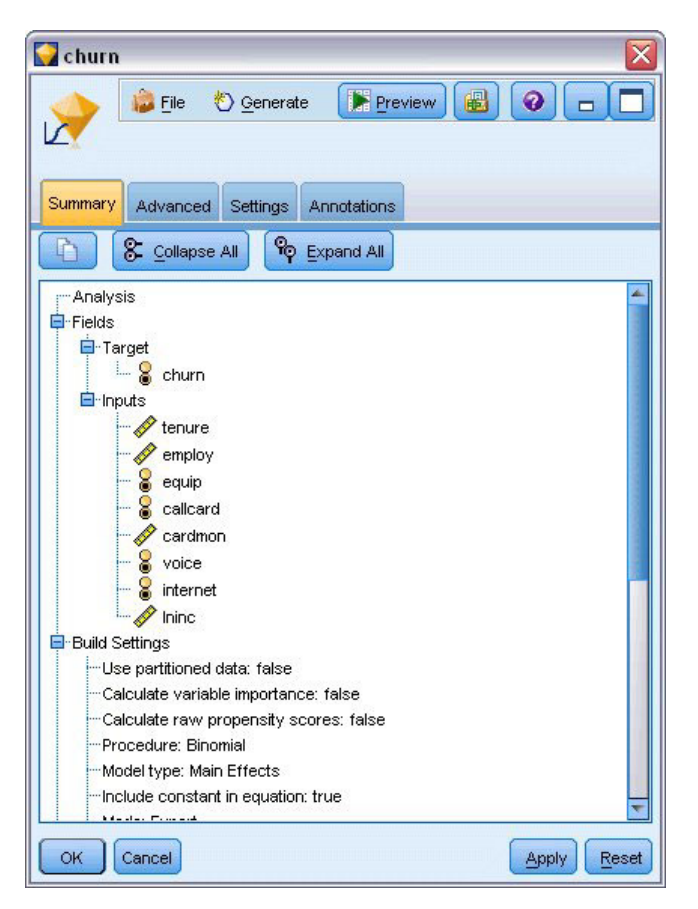

*Figura 165. Resumen del modelo en el que se ven los campos Objetivo y Entrada*

Los elementos que se muestran en la pestaña Avanzado dependen de las opciones seleccionadas en el cuadro de diálogo Salida avanzada del nodo Logística. Un elemento que siempre se muestra es el resumen de procesamiento de casos, que indica el número y el porcentaje de los registros que se incluyen en el análisis. Además, muestra el número de casos perdidos (si los hay) en los que uno o varios campos de entrada no están disponibles y los casos que no se seleccionaron.

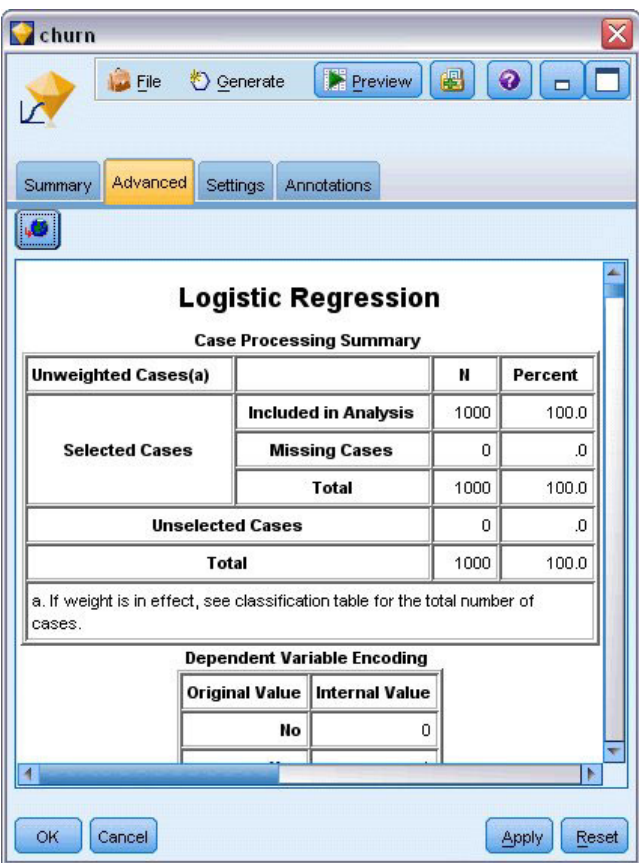

*Figura 166. Resumen del procesamiento de los casos*

2. Desplácese hacia abajo en el Resumen de procesamiento de casos para mostrar la Tabla de clasificación que se encuentra bajo Bloque 0: Bloque de comienzo.

El método Pasos sucesivos hacia adelante comienza con un modelo nulo (es decir, un modelo sin predictores) que se puede utilizar como base para comparar con el modelo final construido. Por convención, el modelo nulo lo predice todo como 0, por lo que el modelo nulo tiene una precisión del 72,6% sólo porque se predicen correctamente los 726 clientes que no han abandonado. Sin embargo, los clientes que sí han abandonado no se predicen de manera correcta en absoluto.

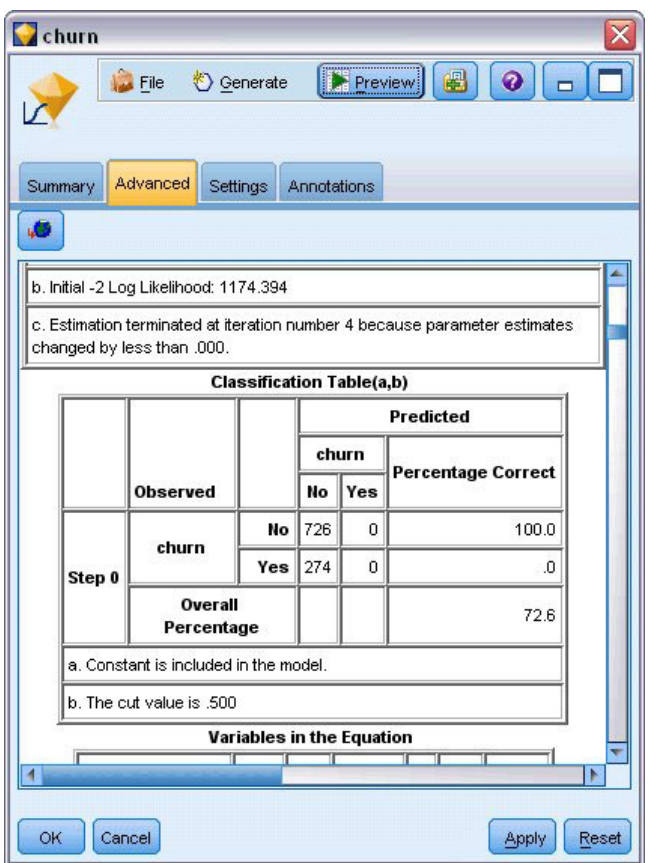

*Figura 167. Inicio de tabla de clasificación: Bloque 0*

3. Desplácese hacia abajo para mostrar la Tabla de clasificación que se encuentra bajo Bloque 1: Método = Pasos sucesivos hacia adelante.

Esta tabla de clasificación muestra los resultados de su modelo a medida que se añade un predictor en cada paso. Ya en el primer paso (después de haber utilizado sólo un predictor) el modelo ha aumentado la precisión de la predicción de abandono de clientes del 0,0% al 29,9%.

| Churn<br><b>Summary</b><br>d3 | <b>Eile</b><br>Advanced      | Generate<br>Settings           | Annotations | <b>E</b> Preview | B<br>$\bullet$<br>Preview <sup>1</sup> |       |
|-------------------------------|------------------------------|--------------------------------|-------------|------------------|----------------------------------------|-------|
|                               |                              | <b>Classification Table(a)</b> |             |                  |                                        |       |
|                               |                              |                                |             |                  | <b>Predicted</b>                       |       |
|                               |                              |                                |             | churn            | <b>Percentage Correct</b>              |       |
|                               | <b>Observed</b>              |                                | No          | Yes              |                                        |       |
|                               | churn                        | No                             | 668         | 58               | 92.0                                   |       |
| Step 1                        |                              | Yes                            | 192         | 82               | 29.9                                   |       |
|                               | Overall<br>Percentage        |                                |             |                  | 75.0                                   |       |
|                               |                              | No                             | 657         | 69               | 90.5                                   |       |
| Step 2                        | churn                        | Yes                            | 160         | 114              | 41.6                                   |       |
|                               | <b>Overall</b><br>Percentage |                                |             |                  | 77.1                                   |       |
|                               |                              | No                             | 661         | 65               | 91.0                                   |       |
| Step 3                        | churn                        | Yes                            | 153         | 121              | 44.2                                   |       |
|                               |                              |                                |             |                  |                                        | Þ     |
| ОK<br>Cancel                  |                              |                                |             |                  | Apply                                  | Reset |

*Figura 168. Tabla de clasificación: bloque 1*

4. Desplácese hasta la parte inferior de esta tabla de clasificación.

La tabla de clasificación muestra que el último paso es el número 8. En esta etapa, el algoritmo ha decidido que ya no tiene que añadir más predictores al modelo. Pese a que la precisión de los clientes que no abandonan ha disminuido ligeramente hasta el 91.2%, la precisión de la predicción de los que sí lo han hecho ha aumentado del 0% inicial al 47,1%. Esta es una importante mejora con respecto al modelo nulo original que no utilizaba predictores.

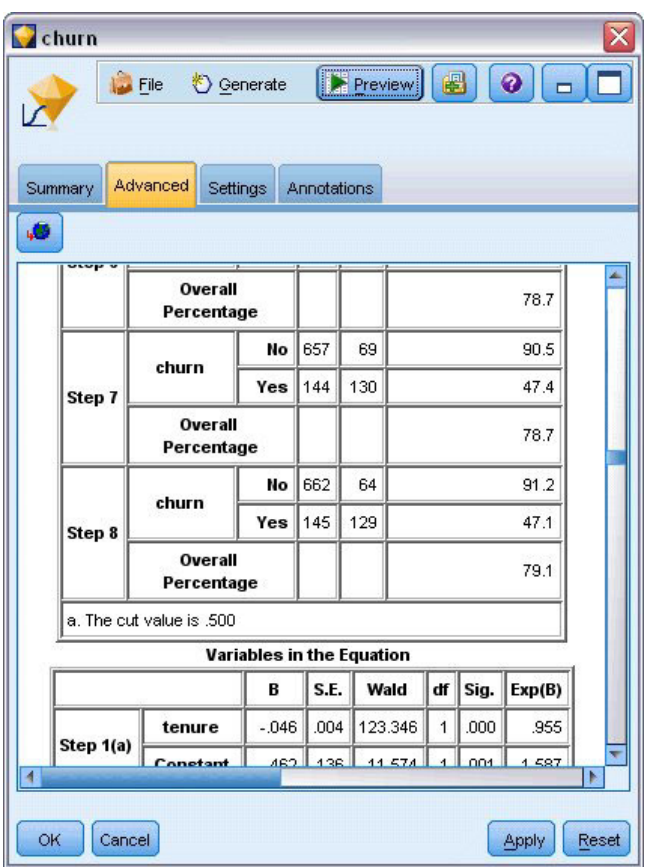

*Figura 169. Tabla de clasificación: bloque 1*

Para un cliente que quiere disminuir la cantidad de clientes que abandonan, una reducción a casi la mitad es un paso muy importante para proteger su flujo de ingresos.

*Note*: este ejemplo también demuestra que utilizar el porcentaje global como guía de la precisión de un modelo puede ser equívoco en algunos casos. El modelo nulo original tenía una precisión general del 72,6%, mientras que el modelo final predicho tiene una precisión general del 79.1%. Sin embargo, como hemos visto, la precisión de las predicciones de categorías individuales era ampliamente diferente.

Para evaluar cómo se ajusta el modelo a los datos, en el cuadro de diálogo Salida avanzada hay disponibles varios diagnósticos cuando se está construyendo el modelo. Puede encontrar explicaciones de los fundamentos matemáticos de los métodos de modelado utilizados en IBM SPSS Modeler en la publicación *Manual de algoritmos de IBM SPSS Modeler*, disponible en el directorio *\Documentation* del disco de instalación.

Recuerde que estos resultados están basados sólo en los datos de entrenamiento. Para evaluar qué tal se extiende el modelo a otros datos de casos reales, se utilizaría un nodo Partición para reservar un subconjunto de registros para comprobación y validación.

# <span id="page-156-0"></span>**Capítulo 14. Previsión del uso del ancho de banda (serie temporal)**

### **Previsiones con el nodo Serie temporal**

Un analista que trabaja para un proveedor de banda ancha a nivel nacional debe generar previsiones de las suscripciones de usuarios para predecir la utilización del ancho de banda. Las previsiones se deben realizar para cada uno de los mercados locales que conforman la base nacional de suscriptores. Utilizaremos el modelado de series temporales para generar previsiones acerca de los tres meses siguientes para varios mercados locales. En un segundo ejemplo se muestra cómo puede convertir datos de origen si no están en el formato adecuado para introducirlos en el nodo Serie temporal.

Estos ejemplos usan la ruta llamada *broadband\_create\_models.str*, que hace referencia al archivo de datos *broadband\_1.sav*. Estos archivos están disponibles en el directorio *Demos* de la instalación de IBM SPSS Modeler. Puede acceder desde el grupo de programas IBM SPSS Modeler en el menú Inicio de Windows. El archivo *broadband\_create\_models.str* se encuentra en la carpeta *streams*.

En el último ejemplo se muestra cómo aplicar los modelos guardados a un conjunto de datos actualizado para ampliar las previsiones tres meses más.

En IBM SPSS Modeler, puede generar varios modelos de series temporales en una única operación. El archivo de origen que utilizará tiene datos de series temporales para 85 mercados distintos, aunque por motivos de simplicidad sólo vamos a modelar cinco de éstos y uno total para todos los mercados.

El archivo de datos *broadband\_1.sav* tiene datos de uso mensuales para cada uno de los 85 mercados locales. Para este ejemplo, sólo se utilizarán las cinco primeras series; se creará un modelo distinto para cada una de estas series y uno total.

El archivo también incluye un campo de fecha que indica el mes y el año de cada registro. Se usará este campo en un nodo Intervalos de tiempo para etiquetar los registros. IBM SPSS Modeler lee el campo de fecha como si fuera una cadena, por lo que para poder usarlo en IBM SPSS Modeler deberá convertir el tipo de almacenamiento en un formato de fecha numérico mediante un nodo Rellenar.

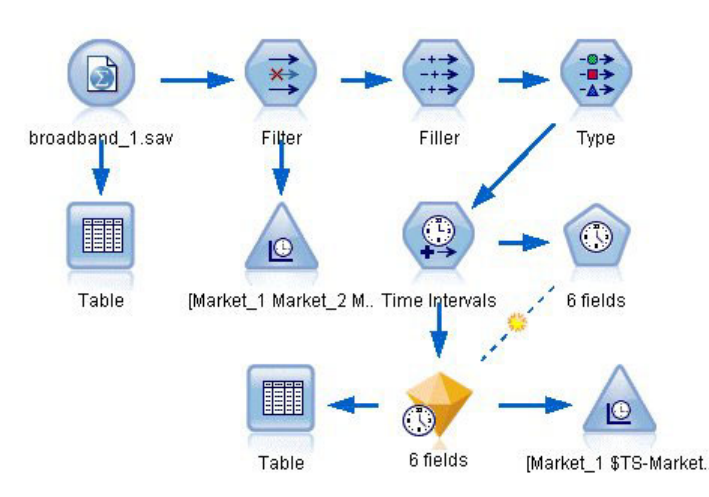

*Figura 170. Ruta de ejemplo para mostrar el modelado de series temporales*

El nodo Serie temporal exige que cada serie esté en una columna independiente, con una fila para cada intervalo. IBM SPSS Modeler proporciona métodos para transformar los datos de manera que coincidan con este formato si es necesario.

| File           | Edit                 | Generate            | <b>IRE</b> | ته       | $-4 - 1$ |                     |          | ❼        |          |
|----------------|----------------------|---------------------|------------|----------|----------|---------------------|----------|----------|----------|
| Table          | Annotations          |                     |            |          |          |                     |          |          |          |
|                | Market <sub>1</sub>  | Market <sub>2</sub> | Market 3   | Market 4 | Market 5 | Market <sub>6</sub> | Market 7 | Market 8 | Mar      |
| 1              | 3750                 | 11489               | 11659      | 4571     | 2205     | 5488                | 6144     | 2363     | $5041 -$ |
| $\overline{2}$ | 3846                 | 11984               | 12228      | 4825     | 2301     | 5672                | 6390     | 2404     | 5160     |
| 3              | 3894                 | 12266               | 12897      | 5041     | 2352     | 5802                | 6670     | 2469     | 5232     |
| 4              | 4010                 | 12801               | 13716      | 5211     | 2490     | 5899                | 6929     | 2574     | 5403     |
| 5              | 4147                 | 13291               | 14647      | 5383     | 2534     | 6017                | 7312     | 2654     | 5543     |
| 6              | 4335                 | 13828               | 15419      | 5496     | 2664     | 6137                | 7493     | 2699     | 5773     |
| 7              | 4554                 | 14273               | 16108      | 5747     | 2738     | 6250                | 7702     | 2786     | 5904     |
| 8              | 4744                 | 14664               | 16958      | 5885     | 2754     | 6439                | 7965     | 2847     | 6031     |
| $\overline{9}$ | 4885                 | 15130               | 17642      | 6053     | 2874     | 6701                | 8107     | 2967     | 6150     |
| 10             | 5020                 | 15851               | 18453      | 6229     | 2975     | 6957                | 8366     | 3099     | 6343     |
| 11             | 5208                 | 16509               | 19181      | 6320     | 3042     | 7111                | 8684     | 3195     | 6633     |
| 12             | 5379                 | 17225               | 19885      | 6499     | 3095     | 7275                | 8997     | 3341     | 6765     |
| 13             | 5574                 | 18173               | 20565      | 6593     | 3199     | 7380                | 9326     | 3376     | 7021     |
| 14             | 5828                 | 19287               | 21155      | 6680     | 3207     | 7633                | 9543     | 3443     | 7339     |
| 15             | 5942                 | 20171               | 21655      | 6757     | 3298     | 7985                | 9673     | 3617     | 7499     |
| 16             | 6139                 | 21379               | 21964      | 6804     | 3387     | 8236                | 9934     | 3732     | 7716     |
| 17             | 6244                 | 22067               | 22756      | 6915     | 3450     | 8464                | 10211    | 3831     | 7946     |
| 18             | 6274                 | 23074               | 23464      | 7035     | 3528     | 8575                | 10440    | 3886     | 8293     |
| 19             | 6347                 | 23729               | 24324      | 7151     | 3546     | 8817                | 10763    | 3938     | 8584     |
| 20             | 6399                 | 24803               | 25351      | 7304     | 3604     | 9041                | 11012    | 3953     | 8711     |
|                | $\blacktriangleleft$ |                     |            |          |          |                     |          |          | b        |

*Figura 171. Datos de suscripción mensuales para mercados locales de banda ancha*

#### **Creación de la ruta**

- 1. Cree una nueva ruta y añada un nodo de origen de archivo Statistics que apunte a *broadband\_1.sav*.
- 2. Use un nodo Filtrar para filtrar los campos de *Mercado\_6* a *Mercado\_85*, así como los campos *MES\_* y *AÑO\_*, para simplificar el modelo.

*Sugerencia*: para seleccionar varios campos adyacentes en una única operación, pulse en el campo *Mercado\_6*, mantenga pulsado el botón izquierdo del ratón y arrástrelo hasta el campo *Mercado\_85*. Los campos seleccionados se resaltarán en azul. Para añadir los otros campos, mantenga pulsada la tecla Ctrl y pulse en los campos *MES\_* y *AÑO\_*.

| <b>Filter</b><br>Preview<br>×į<br>Filter<br>Annotations |                            | ଡ଼                                           | $\overline{\mathsf{x}}$ |
|---------------------------------------------------------|----------------------------|----------------------------------------------|-------------------------|
| ⋎.                                                      |                            | Fields: 89 in, 82 filtered, 0 renamed, 7 out |                         |
| $Field =$                                               | Filter                     | Field                                        |                         |
| Market 80                                               | $\overline{\bf x}$         | Market_80                                    |                         |
| Market_81                                               | $\star$                    | Market 81                                    |                         |
| Market <sub>82</sub>                                    | $\times$                   | Market 82                                    |                         |
| Market_83                                               | $\overline{\mathsf{x}}$    | Market 83                                    |                         |
| Market_84                                               | $\star$                    | Market_84                                    |                         |
| Market_85                                               | $\star$                    | Market 85                                    |                         |
| Total                                                   |                            | Total                                        |                         |
| <b>YEAR</b>                                             | $\overline{\mathsf{x}}$    | <b>YEAR</b>                                  |                         |
| MONTH_                                                  | $\star$                    | MONTH_                                       |                         |
| DATE                                                    |                            | DATE                                         |                         |
| View current fields<br>OK<br>Cancel                     | View unused field settings | Reset<br>Apply                               |                         |

*Figura 172. Simplificación del modelo*

### **Examen de los datos**

Siempre es conveniente conocer la naturaleza de los datos antes de generar un modelo. ¿Los datos muestran variaciones estacionales? Aunque el modelizador experto puede buscar automáticamente el mejor modelo estacional o no estacional para cada serie, a menudo puede obtener resultados de manera más rápida si limita la búsqueda a modelos no estacionales cuando no haya estacionalidad en los datos. Sin examinar los datos para cada uno de los 85 mercados locales, podemos obtener una imagen aproximada de la presencia o ausencia de estacionalidad al realizar un gráfico del número total de personas suscritas en los cinco mercados.

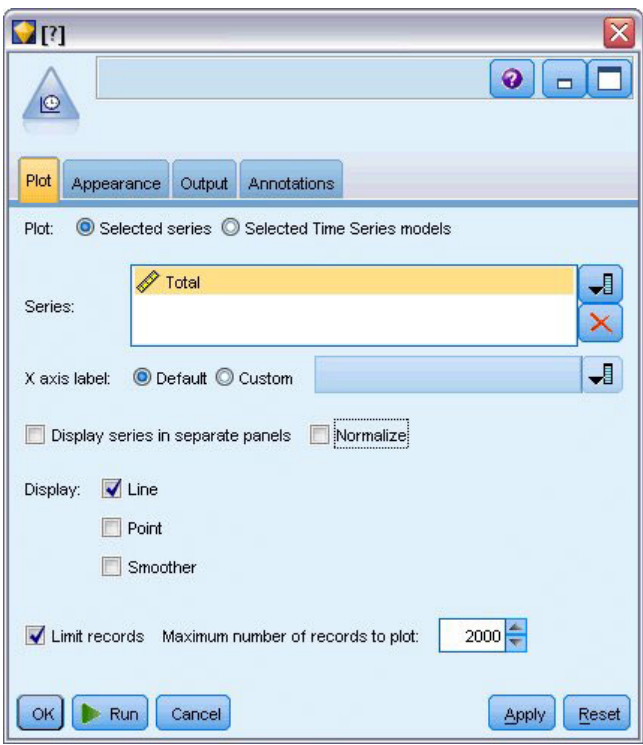

*Figura 173. Representación del número total de suscriptores*

- 1. En la paleta Gráficos, añada un nodo Gráfico de tiempo al nodo Filtrar.
- 2. Añada el campo *Total* a la lista Series.
- 3. Desactive las casillas de verificación **Mostrar series en paneles separados** y **Normalizar**.
- 4. Pulse en **Ejecutar**.

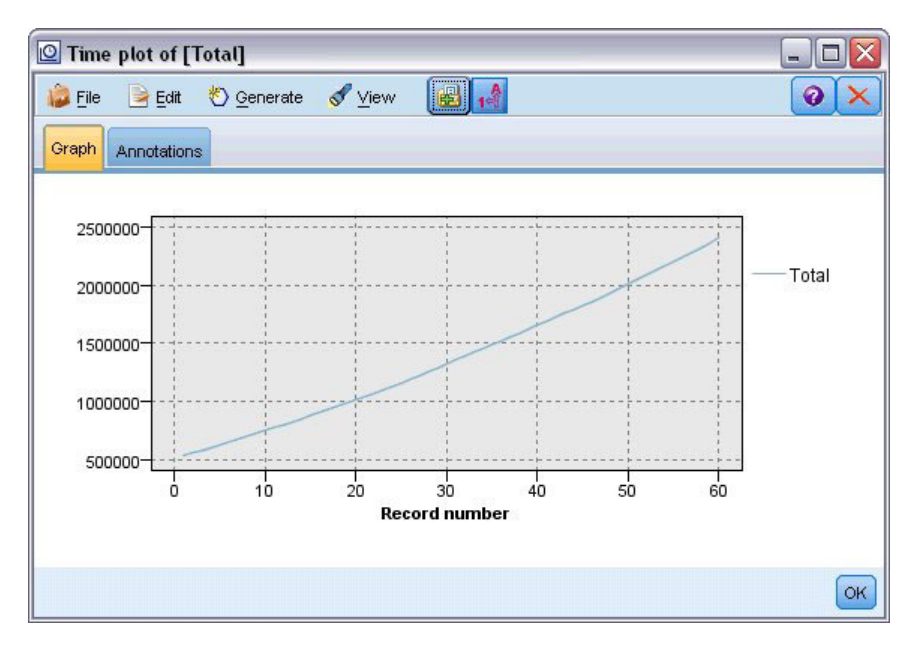

*Figura 174. Gráfico de tiempo del campo Total*

La serie muestra una tendencia ascendente muy suave sin indicios de variaciones estacionales. Puede haber series individuales con estacionalidad, aunque parece que dicha estacionalidad no es una característica prominente de los datos en general.

Por supuesto, debe inspeccionar cada una de las series antes de descartar los modelos estacionales. A continuación, puede separar las series que muestren estacionalidad y realizar sus modelos independientemente.

IBM SPSS Modeler facilita la representación de varias series a la vez.

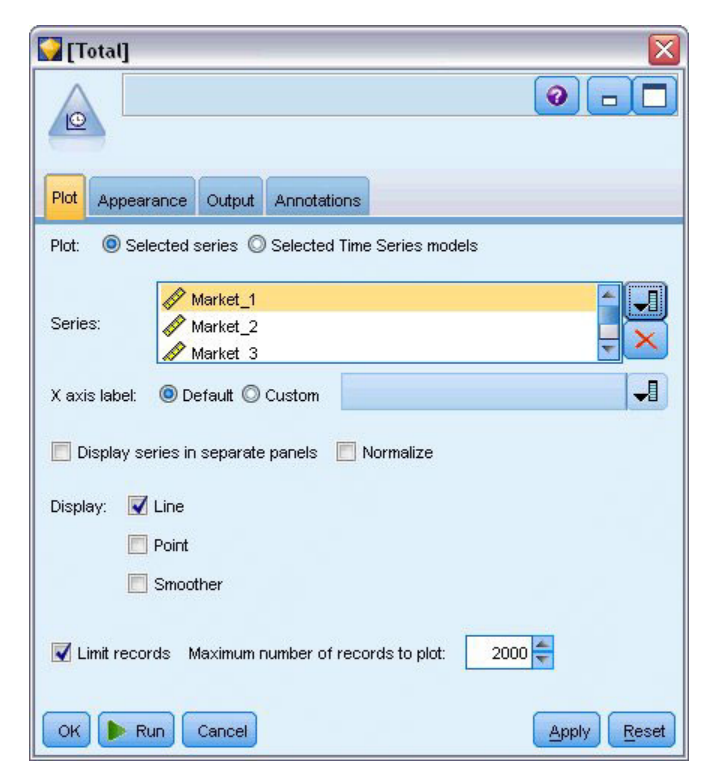

*Figura 175. Representación de varias series temporales*

- 5. Vuelva a abrir el nodo Gráfico de tiempo.
- 6. Elimine el campo *Total* de la lista Series (selecciónelo y pulse en el botón X rojo).
- 7. Añada los campos desde *Mercado\_1* hasta *Mercado\_5* a la lista.
- 8. Pulse en **Ejecutar**.

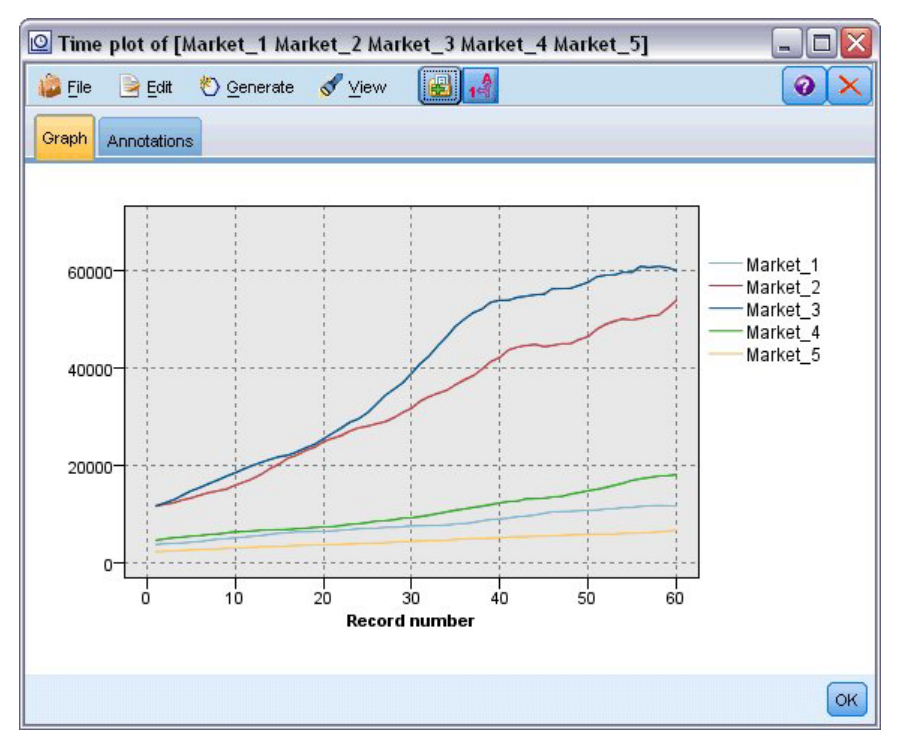

*Figura 176. Gráfico de tiempo de varios campos*

El examen de estos mercados revela una tendencia ascendente continua en cada caso. Aunque algunos son un poco más erráticos que otros, no presentan muestras de estacionalidad.

#### **Definición de las fechas**

Ahora tiene que cambiar el tipo de almacenamiento del campo *DATE\_* al formato de fecha.

- 1. Conecte un nodo Rellenar al nodo Filtrar.
- 2. Abra el nodo Rellenar y pulse en el botón selector de campos.
- 3. Seleccione **DATE\_** para añadirlo a **Rellenar campos**.
- 4. Defina la condición **Reemplazar** en **Siempre**.
- 5. Defina el valor de **Reemplazar con** en **to\_date(FECHA\_)**.

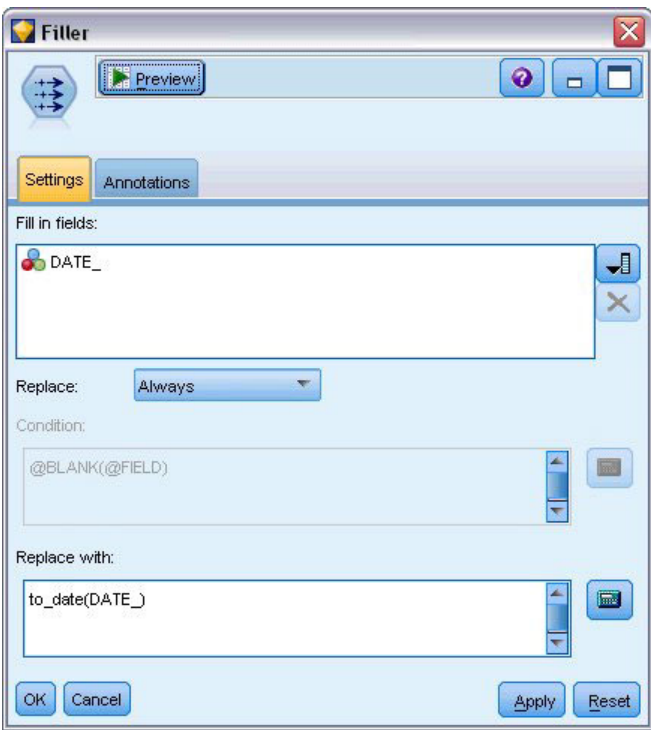

*Figura 177. Configuración del tipo de almacenamiento de fecha*

Cambie el formato de fecha predeterminado para que coincida con el formato del campo Fecha. Esto es necesario para que la conversión del campo Fecha se lleve a cabo como se esperaba.

- 6. En el menú, seleccione **Herramientas > Propiedades de ruta > Opciones** para abrir el cuadro de diálogo de opciones de rutas.
- 7. Defina el **formato de fecha** predeterminado en **MES AAAA**.

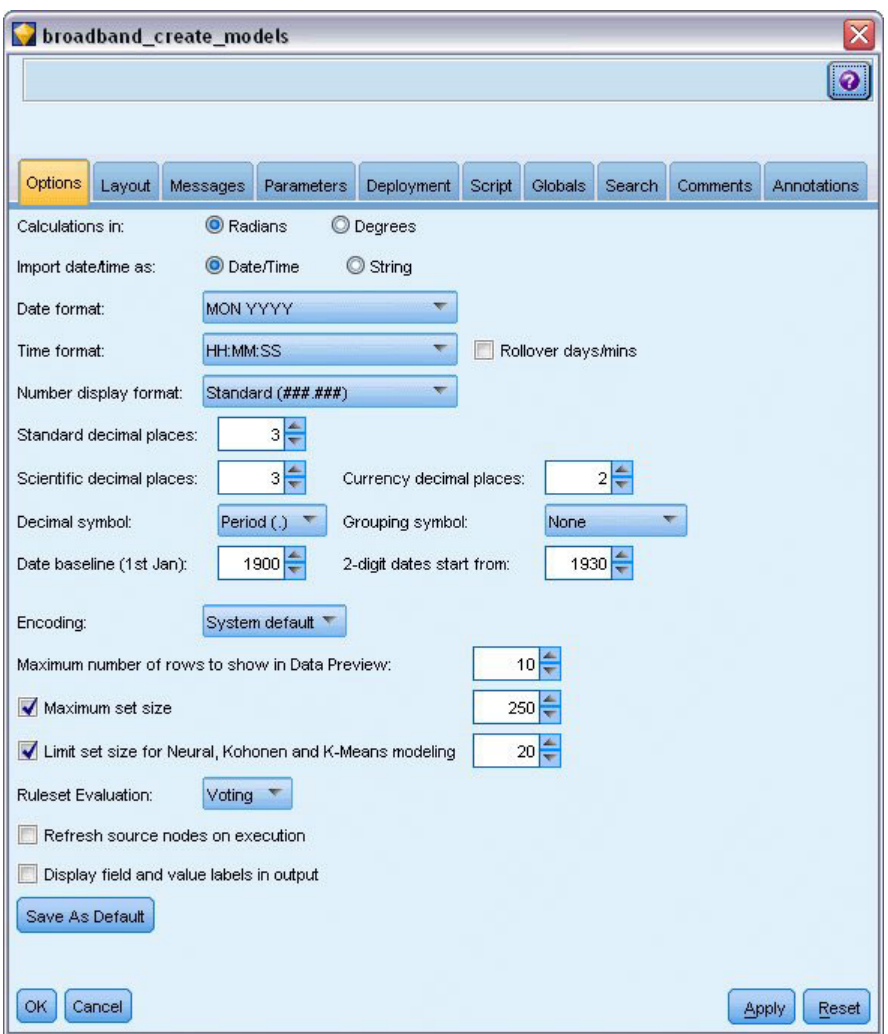

*Figura 178. Configuración del formato de fecha*

## **Definición de los objetivos**

- 1. Añada un nodo Tipo para definir el rol del campo **DATE\_** en *Ninguna*. Defina el rol a **Objetivo** en el resto de campos (los campos *Mercado\_n* y el campo *Total*).
- 2. Pulse en el botón **Leer valores** para rellenar la columna.

| <b>Type</b><br>$\frac{1}{2}$<br>Types<br>Format | ,,,,,,,,,,,,,,,,,,,,,,,,,,,,,,,<br>Preview<br><b>Annotations</b> |                            |         |                  | ๑              |
|-------------------------------------------------|------------------------------------------------------------------|----------------------------|---------|------------------|----------------|
| $\infty$                                        | <b>Read Values</b>                                               | Clear Values               |         | Clear All Values |                |
| $Field =$                                       | Measurement                                                      | Values                     | Missing | Check            | Role           |
| Market <sub>1</sub>                             | Ø<br>Continuous                                                  | [3750,117                  |         | None             | ιО<br>Target   |
| Market <sub>2</sub>                             | Continuous<br>B                                                  | [11489,53                  |         | None             | Target<br>(o   |
| Market <sub>3</sub>                             | Continuous<br>Í                                                  | [11659,60                  |         | None             | О<br>Target    |
| Market <sub>4</sub>                             | Ø<br>Continuous                                                  | [4571,179                  |         | None             | О<br>Target    |
| Market <sub>5</sub>                             | D<br>Continuous                                                  | [2205,6611]                |         | None             | О<br>Target    |
| Total                                           | D<br>Continuous                                                  | [536413,2                  |         | None             | O<br>Target    |
| <b>HHE DATE</b>                                 | Continuous                                                       | $[1999-01-$                |         | None             | ര<br>None      |
| View current fields<br>Cancel<br>OK             |                                                                  | View unused field settings |         |                  | Apply<br>Reset |

*Figura 179. Definición del rol de varios campos*

#### **Configuración del intervalo de tiempo**

- 1. Añada un nodo Intervalos de tiempo (en la paleta de operaciones con campos).
- 2. En la pestaña Intervalos, seleccione **Meses** como intervalo de tiempo.
- 3. Seleccione la opción **Generar a partir de los datos**.
- 4. Seleccione **DATE\_** como campo de generación.

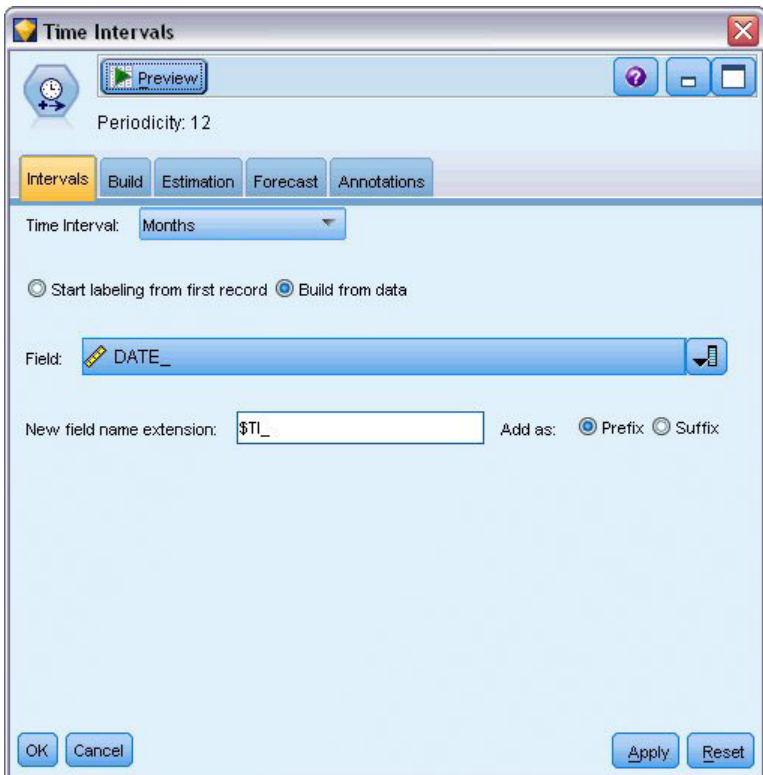

*Figura 180. Configuración del intervalo de tiempo*

- 5. En la pestaña Previsión, seleccione la casilla de verificación **Extender registros en el futuro**.
- 6. Defina el valor en **3**.
- 7. Pulse en **Aceptar**.

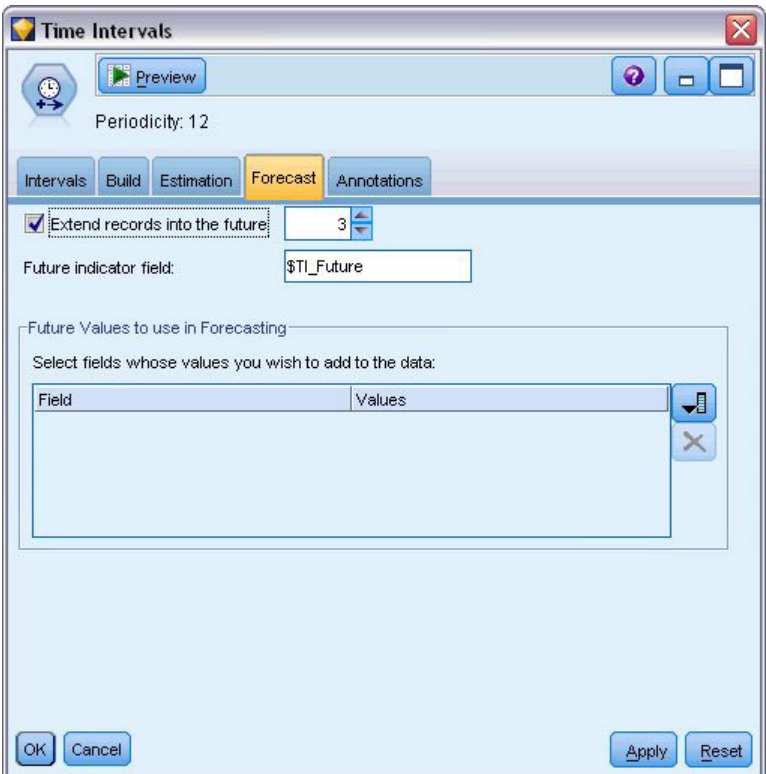

*Figura 181. Configuración del período de previsión*

## **Creación del modelo**

- 1. En la paleta de modelado, añada un nodo Serie temporal a la ruta y conéctelo con el nodo Intervalos de tiempo.
- 2. Pulse en **Ejecutar** en el nodo Intervalos de tiempo con toda la configuración predeterminada. De esta forma se activa el modelizador experto para decidir cuál es el modelo más adecuado para cada serie temporal.

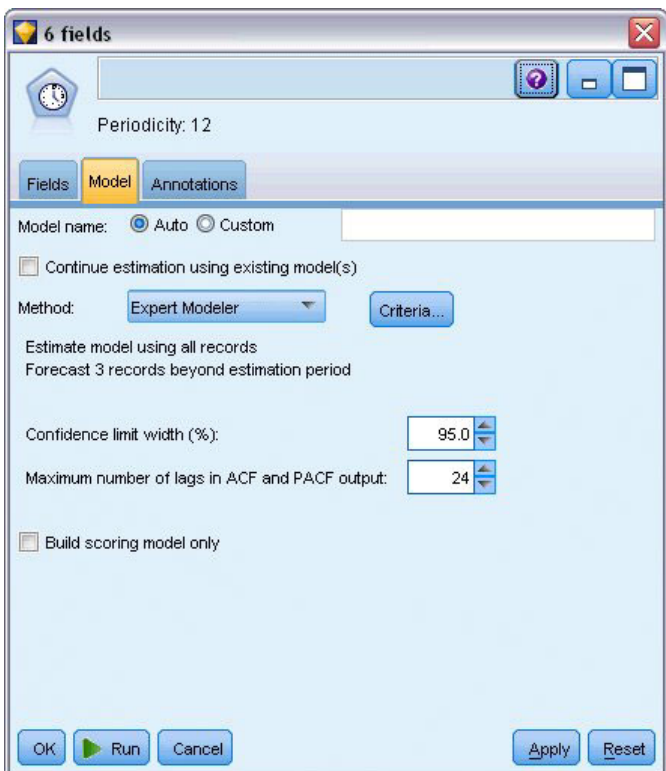

*Figura 182. Selección del modelizador experto para series temporales*

- 3. Añada el nugget de modelo de serie temporal al nodo Intervalos de tiempo.
- 4. Conecte un nodo Tabla al modelo de serie temporal y pulse en **Ejecutar**.

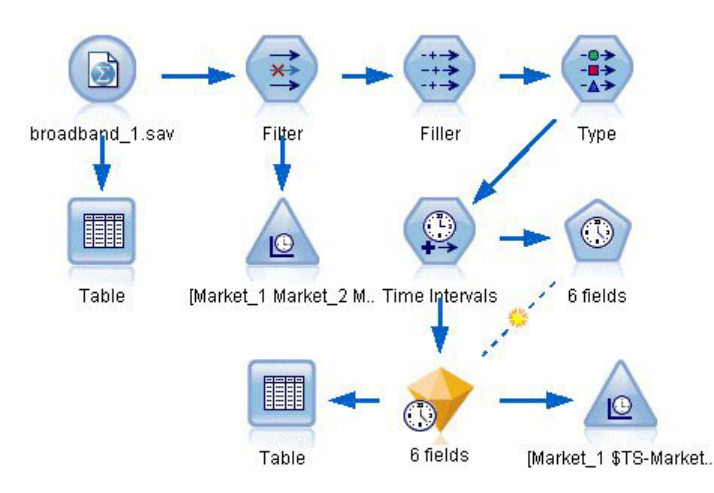

*Figura 183. Ruta de ejemplo para mostrar el modelado de series temporales*

Ahora hay tres nuevas filas (de la 61 a la 63) añadidas a los datos originales. Éstas son las filas para el período de previsión, en este caso de enero a marzo de 2004.

También hay varias columnas nuevas: varias columnas *\$TI\_*, añadidas por el nodo Intervalos de tiempo, y las columnas *\$TS-*, añadidas por el nodo Serie temporal. Las columnas indican lo siguiente para cada fila (esto es, cada intervalo de los datos de las series temporales):

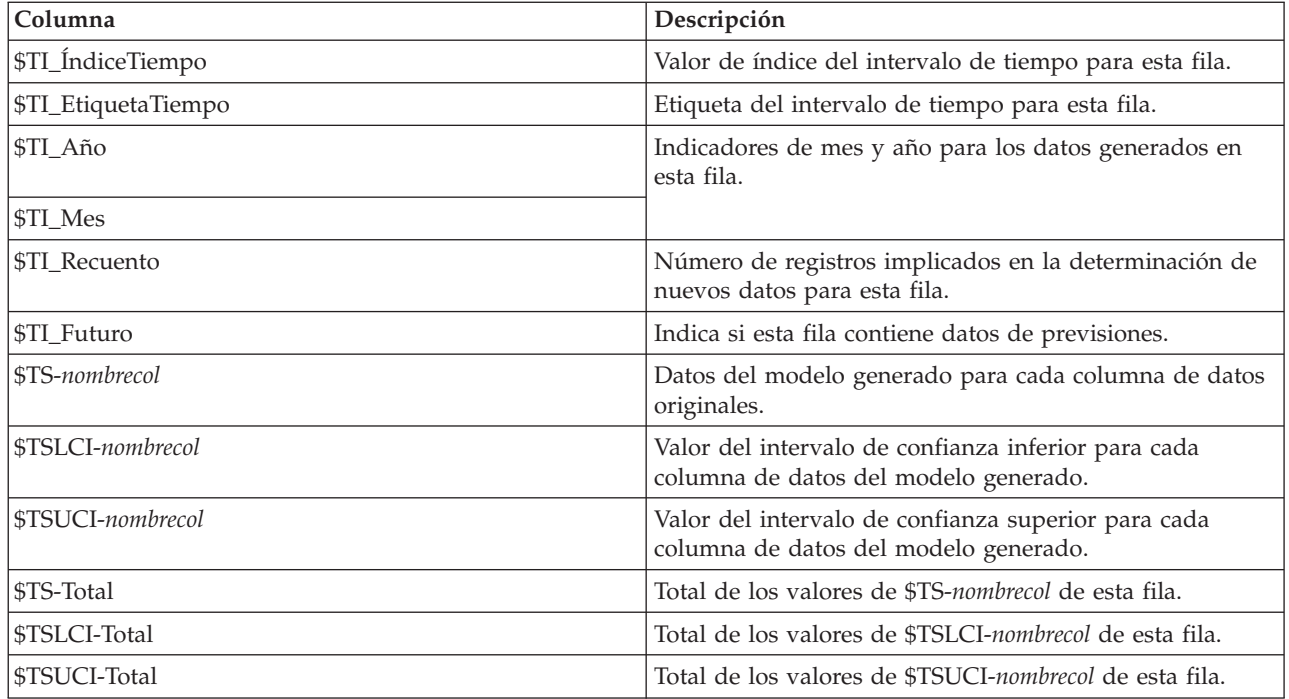

Las columnas de mayor relevancia para la operación de previsión son *\$TS-Mercado\_n*, *\$TSLCI-Mercado\_n* y *\$TSUCI-Mercado\_n*. En concreto, estas columnas contienen en las filas desde la 61 hasta la 63 los datos de previsiones de suscripciones de usuarios y los intervalos de confianza para cada mercado local.

## **Examen del modelo**

1. Pulse dos veces en el nugget de modelo de serie temporal para mostrar datos de los modelos generados para cada mercado.

Observe cómo el modelizador experto ha decidido crear un tipo distinto de modelo para Mercado 5 respecto al tipo que ha generado para el resto de mercados.

| $\sum$ File<br>Model<br>Parameters | Senerate<br><b>Residuals</b>                                   | <b>Preview</b><br>Settings<br>Summary | 6<br>Annotations          |        |              | 0<br>▭ |
|------------------------------------|----------------------------------------------------------------|---------------------------------------|---------------------------|--------|--------------|--------|
|                                    | Sort by<br>Selected<br>Number of records used in estimation:60 |                                       | Simple<br>View:           | ÷      | $\mathbf{A}$ |        |
| Target                             | Model                                                          | Predictors                            | StationaryR**2            | Q      | df           | Sig.   |
| Market_1                           | Holts linear tr                                                | $\bf{0}$                              | 0.264                     | 8.53   | 16.0         | 0.931  |
| Market <sub>2</sub>                | Holts linear tr                                                | 0                                     | 0.121                     | 35.9   | 16.0         | 0.003  |
| Market_3                           | Holts linear tr                                                | 0                                     | 0.258                     | 15.76  | 16.0         | 0.47   |
| Market <sub>4</sub>                | Holts linear tr                                                | 0                                     | 0.25                      | 27.714 | 16.0         | 0.034  |
| Market <sub>5</sub>                | Winters addit                                                  | 0                                     | 0.544                     | 11.888 | 15.0         | 0.688  |
|                                    |                                                                |                                       | <b>Summary Statistics</b> |        |              |        |
|                                    | Statistic                                                      |                                       | StationaryR**2            | Q      | df           | Sig.   |
| SUMMARY                            | MEAN                                                           |                                       | 0.247                     | 21.235 | 15.833       | 0.36   |
| <b>SUMMARY</b>                     | <b>SE</b>                                                      |                                       | 0.169                     | 10.738 | 0.408        | 0.396  |
| <b>SUMMARY</b>                     | MINIMUM                                                        |                                       | 0.049                     | 8.53   | 15           | 0.003  |
| <b>SUMMARY</b>                     | <b>MAXIMUM</b>                                                 |                                       | 0.544                     | 35.9   | 16           | 0.931  |
| SUMMARY                            | PERCENTILE 5                                                   |                                       | 0.049                     | 8.53   | 15           | 0.003  |
|                                    | PERCENTILE                                                     |                                       | 0.049                     | 8.53   | 15           | 0.003  |
| SUMMARY                            | PERCENTILE                                                     |                                       | 0.103                     | 11.048 | 15.75        | 0.026  |
| SUMMARY                            |                                                                |                                       | 0.254                     | 21.688 | 16           | 0.252  |
| SUMMARY                            | PERCENTILE                                                     |                                       | 0.334                     | 29.761 | 16           | 0.749  |
| <b>SUMMARY</b>                     | PERCENTILE                                                     |                                       |                           |        |              |        |
| SUMMARY                            | PERCENTILE                                                     |                                       | 0.544                     | 35.9   | 16           | 0.931  |
| <b>SUMMARY</b>                     | PERCENTILE                                                     |                                       | 0.544                     | 35.9   | 16           | 0.931  |

*Figura 184. Modelos de series temporales generados para los mercados*

La columna Predictores muestra cuántos campos se han usado como predictores para cada objetivo,en este caso, ninguno.

El resto de columnas de esta vista muestra varias medidas de bondad de ajuste para cada modelo. La columna **Restacionaria\*\*2** muestra el valor de *R* cuadrado estacionaria. Este estadístico proporciona una estimación de la proporción de la variación total de la serie que se explica con el modelo. Cuanto mayor sea el valor (hasta un máximo de 1.0), mejor se ajustará el modelo.

Las columnas **Q**, **df** y **Sig.** relacionan el estadístico de Box-Ljung, una prueba de la aleatoriedad de los errores residuales en el modelo. Cuanto más aleatorios sean los errores, más posibilidades hay de que sea un buen modelo. **Q** es el estadístico de Box-Ljung, mientras que **df** (grados de libertad) muestra el número de parámetros del modelo que pueden variar libremente cuando estiman un objetivo concreto.

La columna **Sig.** ofrece el valor de significación del estadístico de Box-Ljung, que aporta otra indicación de si el modelo se ha especificado correctamente. Un valor de significación inferior a 0,05 indica que los errores residuales no son aleatorios, lo que implica que existe una estructura en la serie observada que el modelo no explica.

Considerando los valores *R* cuadrado estacionaria y significación, los modelos que el modelizador experto ha seleccionado para *Mercado\_1*, *Mercado\_3* y *Mercado\_5* son muy aceptables. Los valores **Sig.** de *Mercado\_2* y *Mercado\_4* son inferiores a 0,05, lo que indica que puede ser necesario experimentar con modelos que se ajusten mejor a estos mercados.

Los valores de resumen que aparecen en la parte inferior de la representación proporcionan información sobre la distribución de los estadísticos en todos los modelos. Por ejemplo, el valor medio de *R* cuadrado estacionaria de todos los modelos es 0,247, mientras que el mínimo de ese valor es 0,049 (el del modelo *Total*) y, el máximo, 0,544 (valor de *Mercado\_5*).

ET denota el error estándar en todos los modelos de cada estadístico. Por ejemplo, el error estándar del valor de *R* cuadrado estacionaria en todos los modelos es 0,169.

La sección de resumen también incluye valores de percentiles que ofrecen información sobre la distribución de los estadísticos en todos los modelos. Para cada percentil, ese porcentaje de modelos tiene un valor del estadístico de ajuste por debajo del valor establecido.

Así, por ejemplo, sólo el 25% de los modelos tienen un valor de *R* cuadrado estacionaria inferior a 0,121.

2. Pulse en la lista desplegable Ver y seleccione **Avanzado**.

La representación muestra varias medidas adicionales de bondad de ajuste. **R\*\*2** es el valor *R* cuadrado, una estimación de la variación total en una serie temporal que se puede explicar mediante el modelo. Como el valor máximo de la estadística es 1,0, los modelos adecuados en este sentido.

| 6 fields             |             |                                         |         |                    |             |        |                           | $\overline{\mathsf{x}}$     |
|----------------------|-------------|-----------------------------------------|---------|--------------------|-------------|--------|---------------------------|-----------------------------|
|                      | <b>File</b> | Senerate                                |         | 圈<br>Preview       |             |        |                           | $\bullet$<br>$\blacksquare$ |
| Model                | Parameters  | <b>Residuals</b>                        | Summary | Settings           | Annotations |        |                           |                             |
| $\boxed{\mathbf{v}}$ |             | Sort by<br>Selected                     |         | View:              | Advanced    | Þ      | $\frac{1}{1-\frac{1}{2}}$ |                             |
|                      |             | Number of records used in estimation:60 |         |                    |             |        |                           |                             |
|                      | <b>MAPE</b> | MAE                                     | MaxAPE  | MaxAE              | Norm, BIC   | Q      | df                        | Sig.                        |
| 47                   | 0.94        | 73.869                                  | 2.147   | 224.517            | 9.15        | 8.53   | 16.0                      | 0.931                       |
| 76                   | 0.94        | 314.721                                 | 1.867   | 927.949            | 12.059      | 35.9   | 16.0                      | 0.003                       |
| 33                   | 0.776       | 306.877                                 | 1.918   | 1,030.105          | 12.1        | 15.76  | 16.0                      | 0.47                        |
| 38                   | 0.78        | 79.49                                   | 1.942   | 233.544            | 9.329       | 27.714 | 16.0                      | 0.034                       |
|                      | 0.936       | 39.963                                  | 2.481   | 137.633            | 8.114       | 11.888 | 15.0                      | 0.688                       |
| 74                   | 0.094       | 1,326.071                               | 0.299   | 7,062.662          | 15.243      | 27.616 | 16.0                      | 0.035                       |
| 4                    |             |                                         |         |                    |             |        |                           | ٠                           |
|                      |             |                                         |         | Summary Statistics |             |        |                           |                             |
| MAPE                 |             | MAE                                     | MaxAPE  | MaxAE              | Norm, BIC   | Q      | df                        | Sig.                        |
|                      | 0.744       | 356.832                                 | 1.776   | 1,602.735          | 10.999      | 21.235 | 15.833                    | 0.36                        |
|                      | 0.328       | 490.119                                 | 0.758   | 2,702.397          | 2.641       | 10.738 | 0.408                     | 0.396                       |
|                      | 0.094       | 39.963                                  | 0.299   | 137.633            | 8.114       | 8.53   | 15                        | 0:003                       |
|                      | 0.94        | 1,326.071                               | 2.481   | 7,062.662          | 15.243      | 35.9   | 16                        | 0.931                       |
|                      | 0.094       | 39.963                                  | 0.299   | 137.633            | 8.114       | 8.53   | 15                        | 0:003                       |
|                      | 0.094       | 39.963                                  | 0.299   | 137.633            | 8.114       | 8.53   | 15                        | 0:003                       |
|                      | 0.605       | 65.393                                  | 1.475   | 202.796            | 8.891       | 11.048 | 15.75                     | 0:026                       |
|                      | 0.858       | 193.183                                 | 1.93    | 580.747            | 10.694      | 21.688 | 16                        | 0.252                       |
|                      | 0.94        | 567.559                                 | 2.231   | 2,538.245          | 12.886      | 29.761 | 16                        | 0.749                       |
|                      | 0.94        | 1,326.071                               | 2.481   | 7,062.662          | 15.243      | 35.9   | 16                        | 0.931                       |
|                      | 0.94        | 1,326.071                               | 2.481   | 7,062.662          | 15.243      | 35.9   | 16                        | 0.931                       |
|                      |             |                                         |         |                    |             |        |                           | K                           |
|                      |             |                                         |         |                    |             |        |                           |                             |

*Figura 185. Representación avanzada de modelos de series temporales*

**RMSE** es el raíz del error cuadrático promedio, una medida que indica cuánto difieren los valores reales de una serie de los valores predichos por el modelo, y se expresa en las mismas unidades que las utilizadas para las series. Como se trata de una medición de un error, es deseable que este valor sea el menor posible. A primera vista, parece que los modelos de *Mercado\_2* y *Mercado\_3*, son aceptables según las estadísticas que se han obtenido hasta ahora, si bien son menos precisas que las obtenidas para los otros tres mercados.

Estas medidas de bondad de ajuste adicionales incluyen los errores absolutos porcentuales promedio (**MAPE** y **MaxAPE**). El error absoluto porcentual mide lo que varía una serie objetivo respecto al nivel predicho por el modelo, expresado como un valor de porcentaje. Al examinar la media y el máximo en todos los modelos, puede obtener una indicación de la incertidumbre de las predicciones. El valor MAPE muestra que todos los modelos muestran una media de incertidumbre inferior al 1%, que es un valor muy bajo. El valor MaxAPE muestra el error absoluto máximo porcentual y resulta útil para imaginar un escenario del peor de los casos para las previsiones. Muestra que el error porcentual más grande de cada modelo pertenece al rango comprendido entre 1,8 y 2,5% aproximadamente, de nuevo unos valores muy bajos.

**MAE** el valor (error absoluto medio) muestra la media de los valores absolutos de los errores de previsión. Al igual que el valor RMSE, se expresa en las mismas unidades que las empleadas para las series. **MaxAE** muestra el mayor error previsto en las mismas unidades e indica el peor de los casos para las previsiones.

Aunque estos valores absolutos son interesantes, también lo son los valores de los errores de porcentaje (MAPE y MaxAPE) que son más útiles en este caso, ya que las series objetivo representan los números de suscriptores para mercados de tamaños distintos.

¿Los valores MAPE y MaxAPE representan una cantidad aceptable de incertidumbre con los modelos? Son verdaderamente muy bajos. En situaciones como ésta, entra en escena el sentido común empresarial, ya que el riesgo aceptable irá cambiando según el problema. Asumiremos que los estadísticos de bondad de ajuste están dentro de los límites aceptables y continuaremos observando los errores residuales.

Examinar los valores de las funciones de autocorrelación (FAS) y las autocorrelación parcial (FAP) de los residuos del modelo ayuda a comprender los modelos mejor que si sólo se consultan los estadísticos de bondad de ajuste.

Un modelo de serie temporal bien especificada capturará todas las variaciones no aleatorias, incluyendo estacionalidad, tendencia o cíclica y otros factores importantes. En este caso, un error no se debe correlacionar con sí mismo (autocorrelacionado) con el tiempo. Una estructura significativa en alguna de las funciones de correlación implicaría que el modelo subyacente está incompleto.

3. Pulse en la pestaña Residuos para ver los valores de la función de autocorrelación (FAS) y la función de autocorrelación parcial (FAP) de los errores residuales del modelo del primer mercado local.

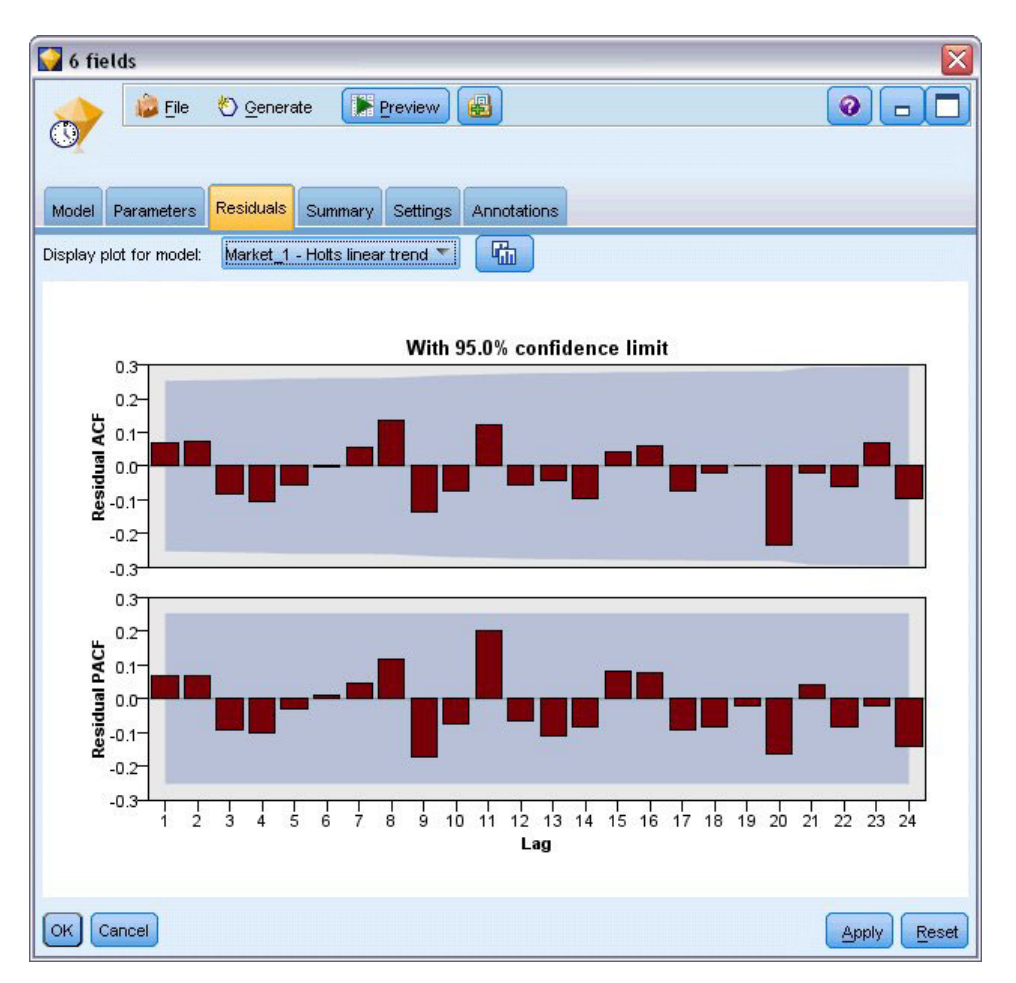

*Figura 186. Valores de FAS y FAP de los mercados*

En estos gráficos, los valores originales del error variable se han retardado en periodos de 24 horas y se comparan con el valor original para ver si existirá algún tipo de correlación con el tiempo. Para que el modelo sea aceptable, ninguna de las barras del gráfico superior (FAS) se debe extender fuera del área sombreada, en una dirección positiva (arriba) o negativa (abajo).

En este caso, debe comprobar el gráfico inferior (FAP) para ver si la estructura se confirma. El gráfico FAP controla las correlaciones después de controlar los valores de las series en los puntos temporales intercalados.

Los valores de *Mercado\_1* están en el área sombreada, por lo que podemos continuar y comprobar los valores del resto de mercados.

4. Pulse en la lista desplegable **Mostrar gráfico de modelo** para ver estos valores en el resto de mercados y los totales.

Los valores para *Market\_2* y *Market\_4* son causa de preocupación, confirmando nuestras sospechas de sus valores **Sig.**. Necesitamos experimentar con algunos modelos diferentes en esos mercados en algunos puntos para ver si podemos obtener mejores resultados, pero para el resto de este ejemplos, nos concentraremos en lo que podemos aprender del modelo *Mercado\_1*.

- 5. En la paleta Gráficos, añada un nodo Gráfico de tiempo al nugget de modelo Serie temporal.
- 6. En la pestaña Gráfico, desactive la casilla de verificación **Mostrar series en paneles separados**.
- 7. En la lista **Serie**, pulse en el botón selector de campos, seleccione los campos *Mercado\_1* y *\$TS-Mercado\_1*, y pulse en **Aceptar** para añadirlos a la lista.
- 8. Pulse en **Ejecutar** para ver un gráfico de líneas de los campos reales y de previsiones del primer mercado local.

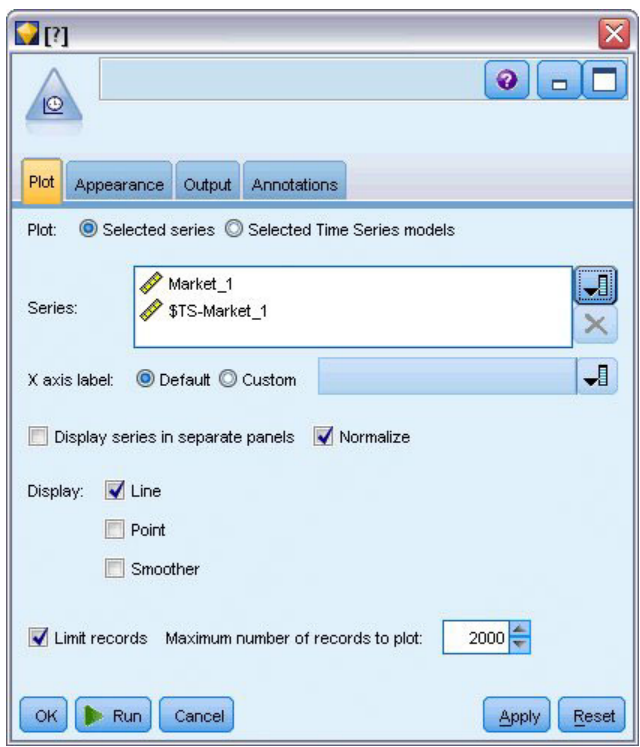

*Figura 187. Selección de los campos que se van a representar*

Observe cómo se extiende la línea de previsión (*\$TS-Mercado\_1*) más allá del final de los datos reales. Ahora tiene una previsión de la demanda esperada para los tres meses siguientes en este mercado. Las líneas de los datos reales y de previsiones de toda la serie temporal están muy cerca en el gráfico, lo que indica que es un modelo fiable para esta serie temporal en particular.

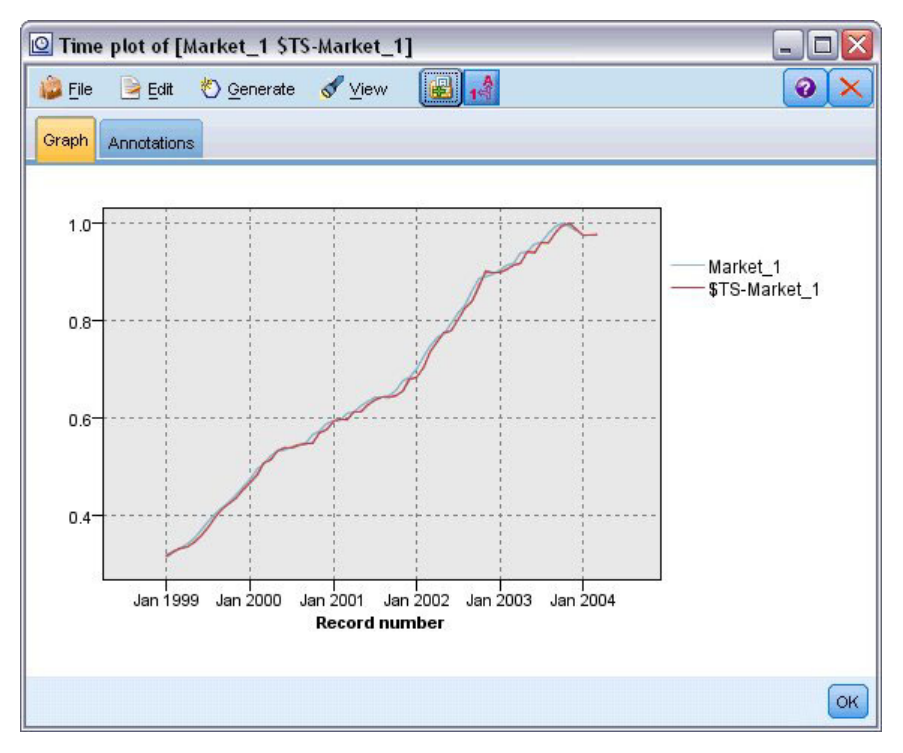

*Figura 188. Gráfico de tiempo de datos reales y de previsiones de Mercado\_1*

Guarde el modelo en un archivo para usarlo en un futuro ejemplo:

- 9. Pulse en **Aceptar** para cerrar el gráfico actual.
- 10. Abra el nugget de modelo Serie temporal.
- 11. Seleccione **Archivo > Guardar nodo** y especifique la ubicación del archivo.
- 12. Pulse en **Guardar**.

Tiene un modelo fiable para este mercado en particular, pero ¿qué margen de error tiene la previsión? Puede obtener una indicación de esto si examina el intervalo de confianza.

- 13. Pulse dos veces en el último nodo Serie temporal de la ruta (con la etiqueta **Mercado\_1 \$TS-Mercado\_1**) para volver a abrir este cuadro de diálogo.
- 14. Pulse en el botón selector de campos y añada los campos *\$TSLCI-Mercado\_1* y *\$TSUCI-Mercado\_1* a la lista **Series**.
- 15. Pulse en **Ejecutar**.

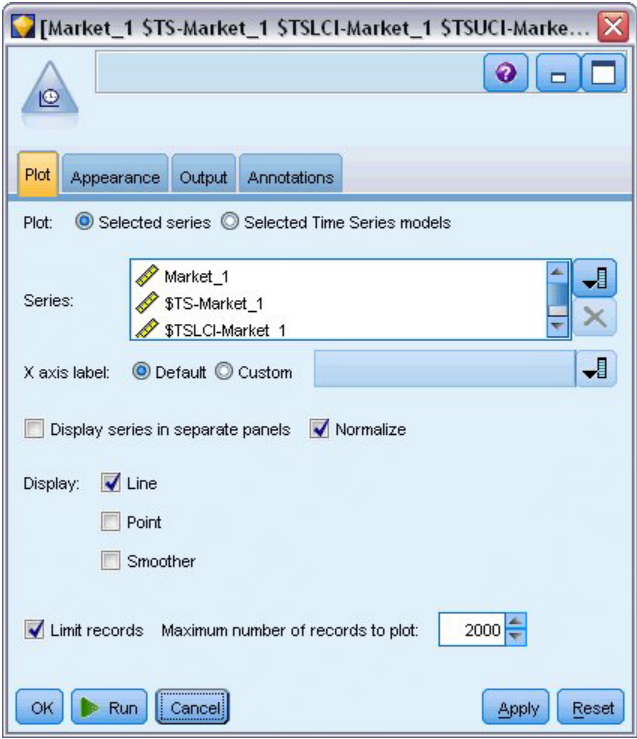

*Figura 189. Adición de campos para representar*

Ahora tiene el mismo gráfico de antes, pero con los límites superior (*\$TSUCI*) e inferior (*\$TSLCI*) del intervalo de confianza añadidos.

Observe cómo divergen los límites del intervalo de confianza a lo largo del período de previsión, lo que indica que aumenta la incertidumbre al hacer previsiones más lejos en el tiempo.

No obstante, a medida que transcurra cada período de tiempo, tendrá datos de uso reales correspondientes a otro mes (en este caso), en los que podrá basar la previsión. Puede leer los nuevos datos en la ruta y volver a aplicar el modelo ahora que sabe que es fiable. Consulte el tema ["Nueva](#page-176-0) [aplicación de modelos de series temporales" en la página 171](#page-176-0) para obtener más información.

<span id="page-176-0"></span>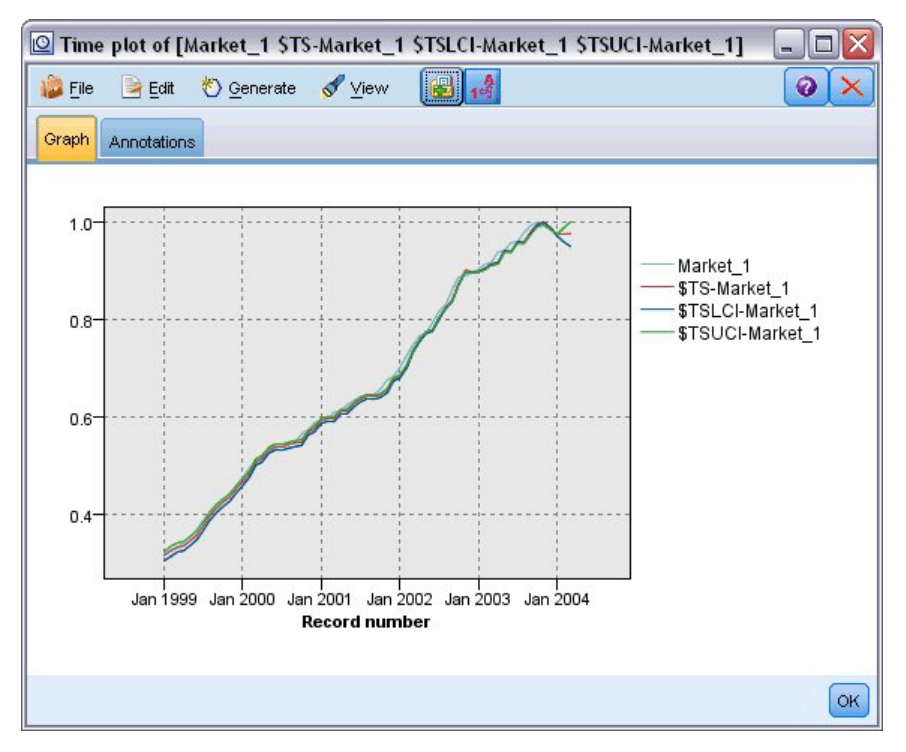

*Figura 190. Gráfico de tiempo con intervalo de confianza añadido*

#### **Resumen**

Ha aprendido a usar el modelizador experto para generar previsiones para varias series temporales y ha guardado los modelos resultantes en un archivo externo.

En el ejemplo siguiente, verá cómo se transforman datos de series temporales no estándar en un formato adecuado para realizar introducir datos en un nodo Serie temporal.

#### **Nueva aplicación de modelos de series temporales**

En este ejemplo se aplican los mismos modelos de series temporales del primer ejemplo de serie temporal, pero también se puede usar de manera independiente. Consulte el tema ["Previsiones con el](#page-156-0) [nodo Serie temporal" en la página 151](#page-156-0) para obtener más información.

Como en el escenario original, un analista que trabaja para un proveedor de banda ancha a nivel nacional debe generar previsiones mensuales de suscripciones de usuarios para cada mercado local con el objetivo de poder predecir los requisitos de ancho de banda. Ya ha utilizado el modelizador experto para crear modelos y hacer una previsión de tres meses.

Se ha actualizado el almacén de datos con los datos reales del período de previsión original, por lo que desea usar esos datos para ampliar las previsiones tres meses más.

Este ejemplo utiliza la ruta denominada *broadband\_apply\_models.str*, que hace referencia al archivo de datos denominado *broadband\_2.sav*. Estos archivos están disponibles en el directorio *Demos* de la instalación de IBM SPSS Modeler. Puede acceder desde el grupo de programas IBM SPSS Modeler en el menú Inicio de Windows. El archivo *broadband\_apply\_models.str* se encuentra en la carpeta *streams*.

## **Recuperación de la ruta**

En este ejemplo, volverá a crear un nodo Serie temporal a partir del modelo de serie temporal guardado en el primer ejemplo. No se preocupe si no ha guardado ningún modelo: hemos incluido uno en la carpeta *Demos*.

1. Abra la ruta *broadband\_apply\_models.str* del directorio *streams* en *Demos*.

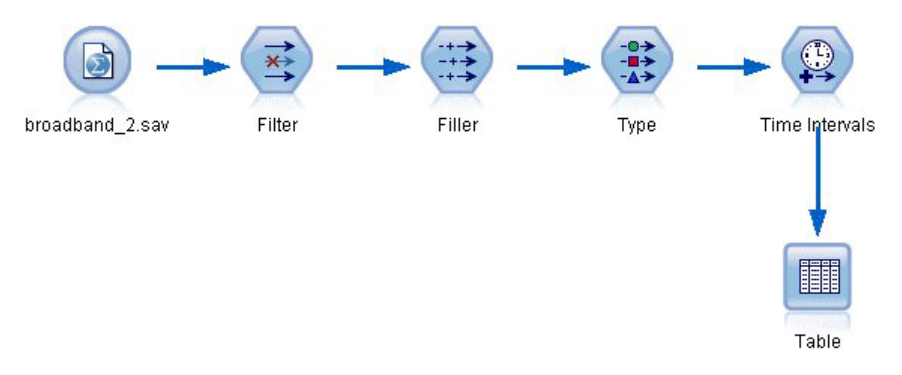

*Figura 191. Apertura de la ruta*

| <b>File</b> |                      | Edit        | Senerate  | E         | $\bigoplus_{i=1}^{n} A_i$ |            |       |                         | $\odot$         |
|-------------|----------------------|-------------|-----------|-----------|---------------------------|------------|-------|-------------------------|-----------------|
| Table       |                      | Annotations |           |           |                           |            |       |                         |                 |
|             | и                    | Market 82   | Market 83 | Market 84 | Market 85                 | Total      | YEAR. | <b>MONTH</b>            | DATE.           |
| 44          |                      | 58820       | 20482     | 14326     | 16935                     | 17917      | 2002  | 8                       | <b>AUG 2002</b> |
| 45          |                      | 60119       | 21211     | 14349     | 17179                     | 18249 2002 |       | 9                       | SEP 2002        |
| 46          |                      | 61320       | 21893     | 14333     | 17601                     | 18601 2002 |       | 10                      | <b>OCT 2002</b> |
| 47          |                      | 63099       | 22471     | 14229     | 17816                     | 18945 2002 |       | 11                      | NOV 2002        |
| 48          |                      | 64687       | 23112     | 14514     | 17937                     | 19343 2002 |       | 12                      | <b>DEC 2002</b> |
| 49          |                      | 65518       | 23686     | 14856     | 18003                     | 19752 2003 |       | 1                       | <b>JAN 2003</b> |
| 50          |                      | 65570       | 24669     | 15182     | 17875                     | 20148 2003 |       | $\overline{c}$          | <b>FEB 2003</b> |
| 51          |                      | 66567       | 25469     | 15709     | 18214                     | 20540 2003 |       | 3                       | MAR 2003        |
| 52          |                      | 67527       | 25868     | 16155     | 18557                     | 20922 2003 |       | $\overline{\mathbf{4}}$ | APR 2003        |
| 53          |                      | 67724       | 26284     | 16521     | 19190                     | 21300 2003 |       | 5                       | MAY 2003        |
| 54          |                      | 68644       | 26468     | 16567     | 19938                     | 21669 2003 |       | 6                       | <b>JUN 2003</b> |
| 55          |                      | 69878       | 26781     | 16618     | 20876                     | 22004 2003 |       | 7                       | <b>JUL 2003</b> |
| 56          |                      | 71538       | 27566     | 16553     | 21514                     | 22398 2003 |       | 8                       | AUG 2003        |
| 57          |                      | 73162       | 28164     | 16597     | 21779                     | 22773 2003 |       | 9                       | <b>SEP 2003</b> |
| 58          |                      | 74167       | 28693     | 16669     | 22266                     | 23160 2003 |       | 10                      | OCT 2003        |
| 59          |                      | 76036       | 28922     | 16748     | 22559                     | 23616 2003 |       | 11                      | NOV 2003        |
| 60          |                      | 76630       | 29811     | 16798     | 23018                     | 24067 2003 |       | 12                      | DEC 2003        |
| 61          |                      | 79002       | 30034     | 17122     | 23160                     | 24509 2004 |       | 1                       | <b>JAN 2004</b> |
| 62          |                      | 81123       | 30091     | 17581     | 23698                     | 24968 2004 |       | $\overline{2}$          | <b>FEB 2004</b> |
| 63          |                      | 83909       | 30162     | 17894     | 24355                     | 25383 2004 |       | 3                       | <b>MAR 2004</b> |
|             | $\blacktriangleleft$ |             |           |           |                           |            |       |                         |                 |

*Figura 192. Datos de ventas actualizados*

Los datos mensuales actualizados se recopilan en *broadband\_2.sav*.

- 2. Conecte un nodo Tabla al nodo Archivo IBM SPSS Statistics, abra el nodo Tabla y pulse en **Ejecutar**. *Note*: el archivo de datos se ha actualizado con los datos reales de las ventas de enero a marzo de 2004, en las filas 61 a 63.
- 3. Abra el nodo Intervalos de tiempo en la ruta.
- 4. Pulse en la pestaña **Previsión**.
- 5. Asegúrese de que **Extender registros en el futuro** está definido como **3**.

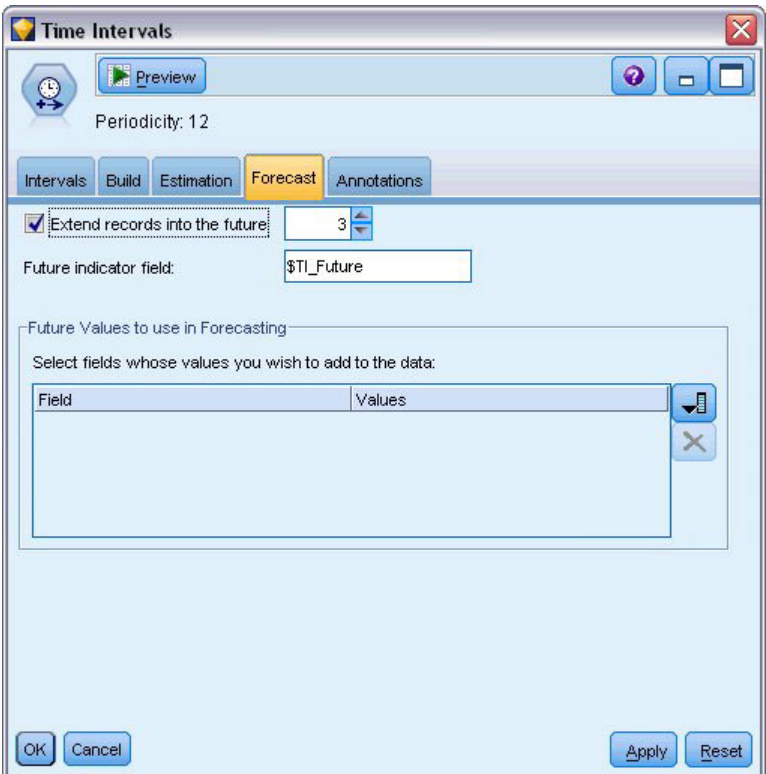

*Figura 193. Comprobación de la configuración del período de previsión*

#### **Recuperación del modelo guardado**

1. En el menú de IBM SPSS Modeler, seleccione **Insertar** > **Nodo de archivo** y seleccione el archivo *TSmodel.nod* en el directorio *Demos* (o use el modelo de serie temporal que guardó en el primer ejemplo de serie temporal).

Este archivo contiene los modelos de series temporales del ejemplo anterior. La operación de inserción coloca el correspondiente nugget de modelo de serie temporal en el lienzo.

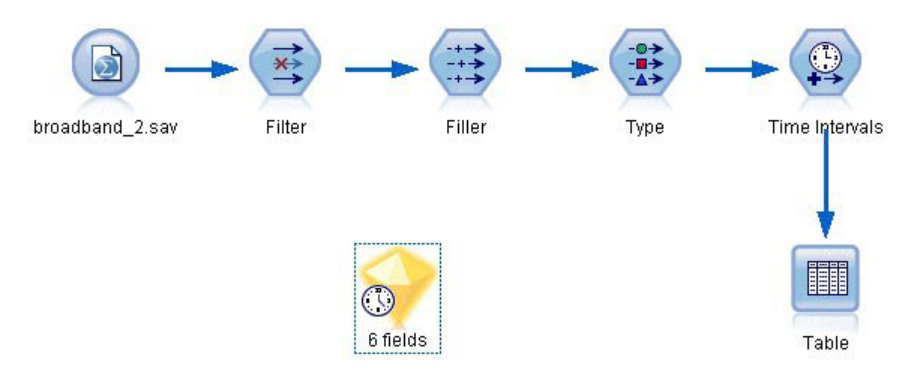

*Figura 194. Adición del nugget de modelo*

## **Generación de un nodo de modelado**

1. Abra el nugget de modelo Serie temporal y seleccione **Generar** > **Generar nodo de modelado**.

De esta forma se coloca un nodo de modelado Serie temporal en el lienzo.

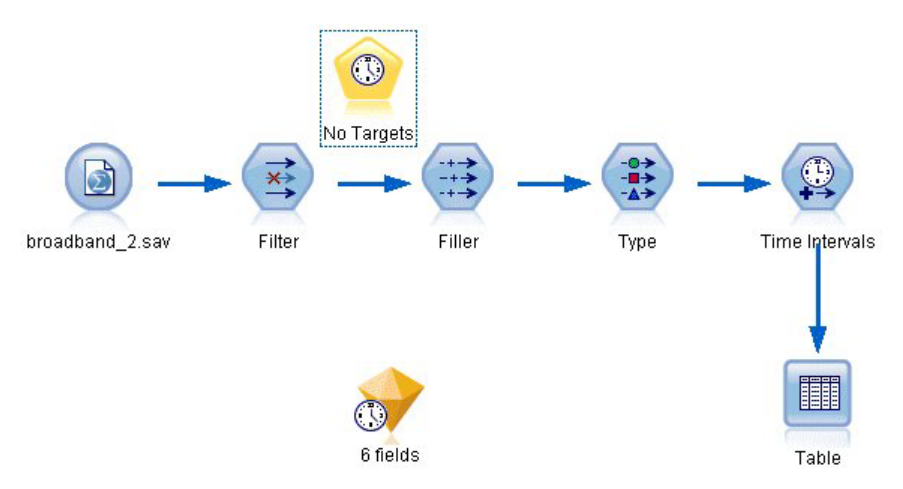

*Figura 195. Creación de nodos de modelado a partir del nugget de modelo*

#### **Generación de nuevos modelos**

1. Cierre el nugget de modelo Serie temporal y elimínelo del lienzo.

El modelo antiguo se creó utilizando 60 filas de datos. Tiene que generar un nuevo modelo basado en los datos de ventas actualizados (63 filas).

2. Conecte el nodo de generación Serie temporal que acaba de crear a la ruta.

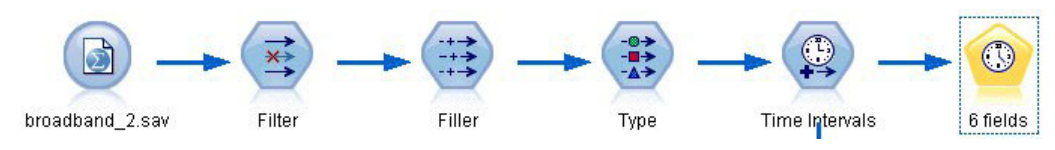

*Figura 196. Adición del nodo de modelado a la ruta*
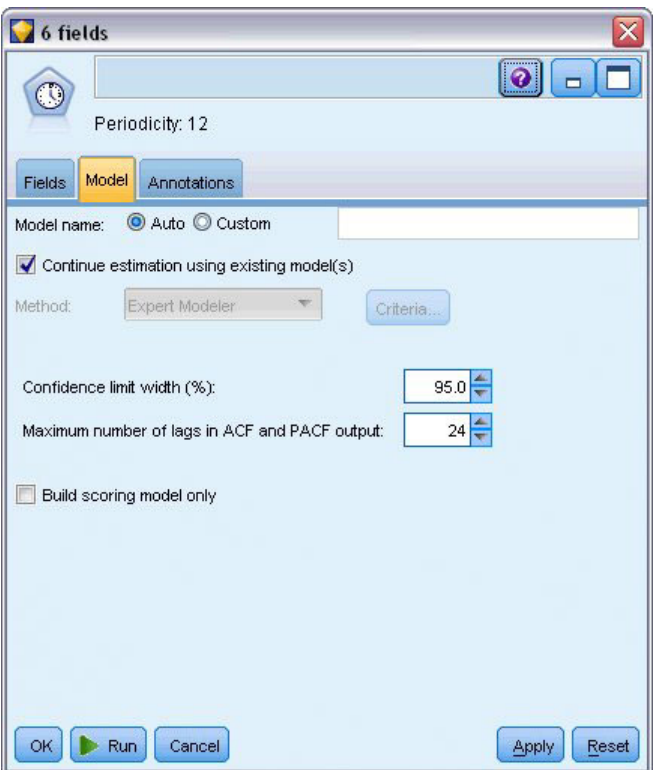

*Figura 197. Reutilización de configuraciones almacenadas para modelos de series temporales*

- 3. Abra el nodo Serie temporal.
- 4. En la pestaña **Modelo**, compruebe que ha activado **Continuar con la estimación utilizando modelo(s) existente**.
- 5. Pulse en **Ejecutar** para colocar un nuevo nugget de modelo en el lienzo y en la paleta Modelos.

# **Examen del nuevo modelo**

| <b>E</b> ile | $-$ Edit        | Senerate  |                | $\blacksquare$ $\blacksquare$ |                    |               | ଵ                |
|--------------|-----------------|-----------|----------------|-------------------------------|--------------------|---------------|------------------|
| Table        | Annotations     |           |                |                               |                    |               |                  |
|              | \$TI TimeLabel  | \$TI Year | \$TI Month     | \$TI Count                    | <b>\$TI Future</b> | \$TS-Market 1 | \$TSLCI-Market 1 |
| 47           | Nov 2002        | 2002      | 11             | 1                             | 0                  | 10552         | 10365            |
| 48           | Dec 2002        | 2002      | 12             | 1                             | 0                  | 10593         | 10406            |
| 49           | Jan 2003        | 2003      | 1              | 1                             | 0                  | 10653         | 10466            |
| 50           | Feb 2003        | 2003      | $\overline{2}$ | 1                             | 0                  | 10740         | 10553            |
| 51           | Mar 2003        | 2003      | 3              | 1                             | 0                  | 10851         | 10664            |
| 52           | Apr 2003        | 2003      | 4              | 1                             | 0                  | 10909         | 10722            |
| 53           | May 2003        | 2003      | 5              | 1                             | 0                  | 11153         | 10966            |
| 54           | <b>Jun 2003</b> | 2003      | 6              | 1                             | 0                  | 11178         | 10991            |
| 55           | <b>Jul 2003</b> | 2003      | 7              | 1                             | 0                  | 11382         | 11195            |
| 56           | Aug 2003        | 2003      | 8              | 1                             | 0                  | 11408         | 11221            |
| 57           | Sep 2003        | 2003      | 9              | $\overline{1}$                | o                  | 11627         | 11440            |
| 58           | Oct 2003        | 2003      | 10             | 1                             | 0                  | 11795         | 11608            |
| 59           | Nov 2003        | 2003      | 11             | 1                             | 0                  | 11869         | 11682            |
| 60           | Dec 2003        | 2003      | 12             | 1                             | 0                  | 11793         | 11607            |
| 61           | Jan 2004        | 2004      | 1              | 1                             | 0                  | 11686         | 11500            |
| 62           | Feb 2004        | 2004      | $\overline{c}$ | 1                             | 0                  | 11896         | 11710            |
| 63           | Mar 2004        | 2004      | 3              | 1                             | 0                  | 11996         | 11810            |
| 64           | Apr 2004        | 2004      | 4              | $\overline{0}$                | 1                  | 12278         | 12056            |
| 65           | May 2004        | 2004      | 5              | 0                             | 1                  | 12416         | 12100            |
| 66           | <b>Jun 2004</b> | 2004      | 6              | $\overline{0}$                | 1                  | 12553         | 12167            |
|              | $\blacksquare$  |           |                |                               |                    |               | ь                |

*Figura 198. Tabla con una nueva previsión*

- 1. Conecte un nodo Tabla al nuevo nugget de modelo Serie temporal del lienzo.
- 2. Abra el nodo Tabla y pulse en **Ejecutar**.

El nuevo modelo sigue haciendo previsiones con tres meses de antelación, ya que se está reutilizando la configuración almacenada. Sin embargo, en este ejemplo predice de abril a junio porque el período de estimación (especificado en el nodo Intervalos de tiempo) termina ahora en marzo en lugar de en enero.

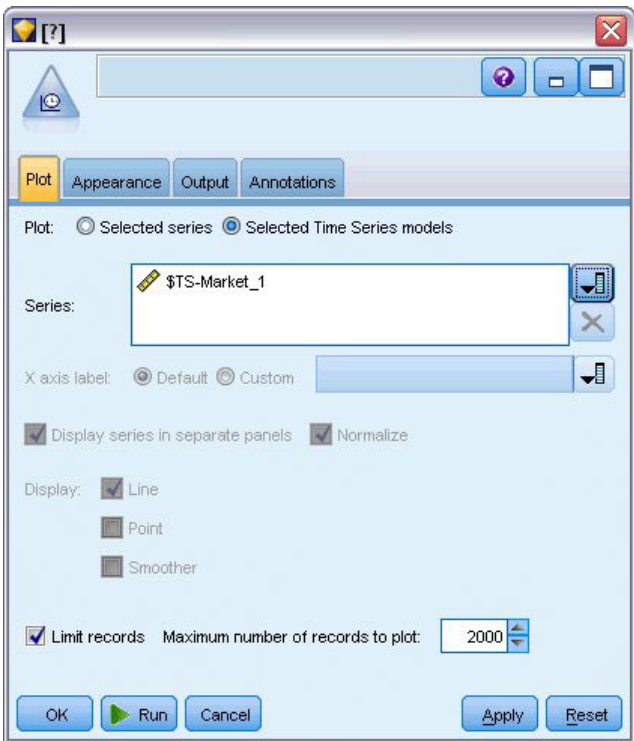

*Figura 199. Especificación de los campos que se van a representar*

- 3. Conecte un nodo de gráfico de tiempo al nugget de modelo de serie temporal generado. Esta vez vamos a usar la representación de un gráfico de tiempo especialmente diseñada para modelos de series temporales.
- 4. En la pestaña Gráfico, seleccione la opción **Modelos de serie temporal seleccionada**.
- 5. En la lista **Serie**, pulse en el botón selector de campos, seleccione el campo *\$TS-Mercado\_*1 y pulse en **Aceptar** para añadirlo a la lista.
- 6. Pulse en **Ejecutar**.

Ahora ya tiene un gráfico que muestra las ventas reales de *Mercado\_1* hasta marzo de 2004, además de la previsión (predicción) de ventas y el intervalo de confianza (indicado por la zona sombreada en azul) hasta junio de 2004.

Como en el primer ejemplo, los valores de previsión siguen fielmente los datos reales a lo largo de todo el período de tiempo, lo que indica una vez más que tiene un buen modelo.

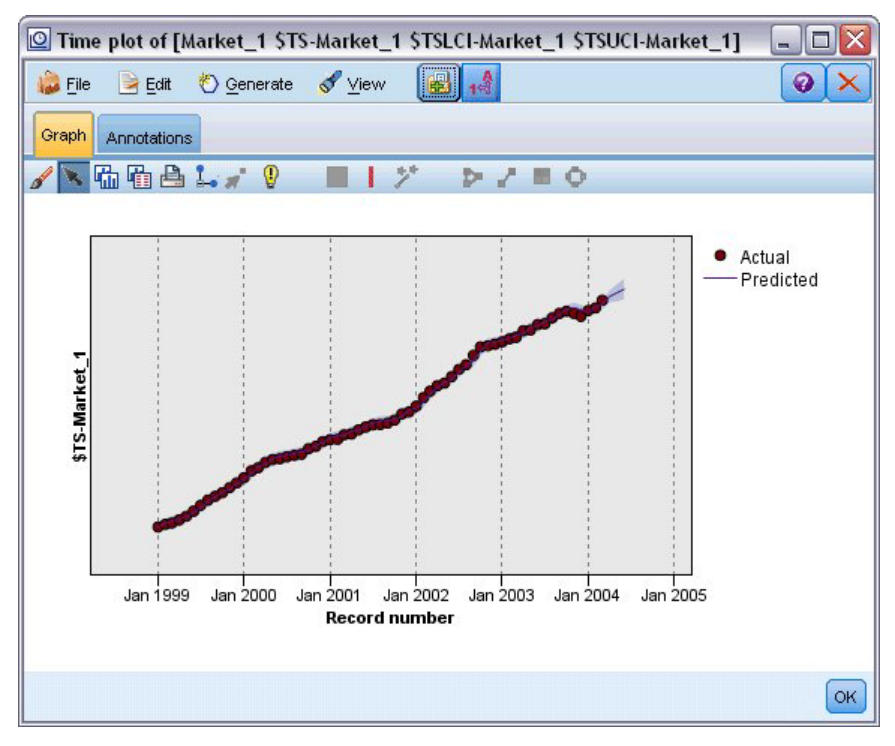

*Figura 200. Previsión ampliada hasta junio*

#### **Resumen**

Ha aprendido a aplicar modelos guardados para ampliar las previsiones anteriores cuando hay más datos actuales disponibles sin necesidad de volver a generar los modelos. Obviamente, si hay motivos para pensar que un modelo ha cambiado, deberá volver a generarlo.

# **Capítulo 15. Previsión de ventas por catálogo (Serie temporal)**

Una compañía de venta por catálogo está interesada en hacer previsiones de las ventas mensuales de su línea de ropa masculina en base a los datos de ventas de los últimos 10 años.

Este ejemplo utiliza la ruta denominada *catalog\_forecast.str*, que hace referencia al archivo de datos denominado *catalog\_seasfac.sav*. Estos archivos están disponibles en el directorio *Demos* de la instalación de IBM SPSS Modeler. Puede acceder desde el grupo de programas IBM SPSS Modeler en el menú Inicio de Windows. El archivo *catalog\_forecast.str* se encuentra en el directorio *streams*.

En un ejemplo anterior hemos visto cómo se puede permitir que el modelizador experto decida cuál es el modelo más adecuado para la serie temporal. Ahora veremos más detenidamente los dos métodos disponibles cuando el usuario elige un modelo: suavizado exponencial y ARIMA.

Para ayudarle a elegir un modelo adecuado, es recomendable representar primero la serie temporal. La inspección visual de una serie temporal puede, por lo general, ser una buena guía para elegir. En concreto, debe preguntarse:

- v ¿Dispone la serie de una tendencia global? Si es así, ¿la tendencia parece constante o, por el contrario, parece desaparecer con el tiempo?
- v ¿La serie muestra estacionalidad? Si es así, ¿parece que las fluctuaciones estacionales crecen con el tiempo, o parecen ser constantes a lo largo de períodos sucesivos?

## **Creación de la ruta**

1. Cree una nueva ruta y añada un nodo de origen de archivo Statistics que apunte a *catalog\_seasfac.sav*.

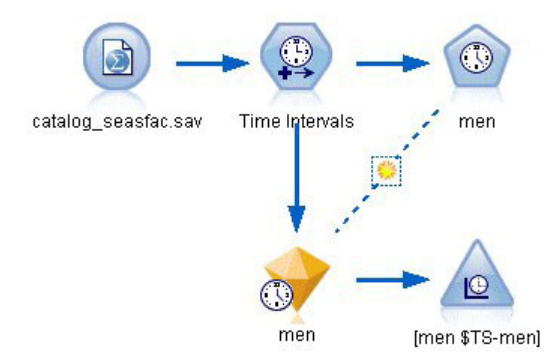

*Figura 201. Previsión de ventas por catálogo*

| Ø                                   | <b>Preview</b><br>\$CLEO DEMOS/catalog seasfac.sav |                            |              |                  | ❼               |  |
|-------------------------------------|----------------------------------------------------|----------------------------|--------------|------------------|-----------------|--|
| Filter<br>Data                      | Types<br>Annotations                               |                            |              |                  |                 |  |
| $\overline{O}$                      | $\overline{a}$<br><b>Read Values</b>               |                            | Clear Values | Clear All Values |                 |  |
| $Field =$                           | Measurement                                        | Values                     | Missing      | Check            | Role            |  |
| date<br><b>HIM</b>                  | Continuous<br>D                                    | [0000-12                   |              | None             | ∾<br>None       |  |
| men                                 | Continuous                                         | [3245.18,]                 |              | None             | O Target        |  |
| women                               | Continuous                                         | [16578.9                   |              | None             | ∾<br>None       |  |
| jewel                               | Continuous                                         | [5983.55                   |              | None             | ∾<br>None       |  |
| mail                                | Continuous                                         | [1147, 15                  |              | None             | $\bigcirc$ None |  |
| page                                | Continuous                                         | [51, 114]                  |              | None             | $\odot$ None    |  |
| phone                               | Continuous                                         | [17, 59]                   |              | None             | $\bigcirc$ None |  |
| print                               | Continuous                                         | [18061.2,]                 |              | None             | $\bigcirc$ None |  |
| service                             | Continuous                                         | [15,68]                    |              | None             | $\bigcirc$ None |  |
| YEAR_                               | Nominal                                            | 1989,199                   |              | None             | $\odot$ None    |  |
| View current fields<br>Cancel<br>OK |                                                    | View unused field settings |              |                  | Apply<br>Reset  |  |

*Figura 202. Especificación del campo objetivo*

- 2. Abra el nodo de origen de IBM SPSS Statistics y seleccione la pestaña Tipos.
- 3. Pulse en **Leer valores** y, a continuación, en **Aceptar**.
- 4. Pulse en la columna *Rol* del campo *men* y defina el rol a **Objetivo**.
- 5. Defina el rol del resto de los campos como **Ninguna** y pulse en **Aceptar**.

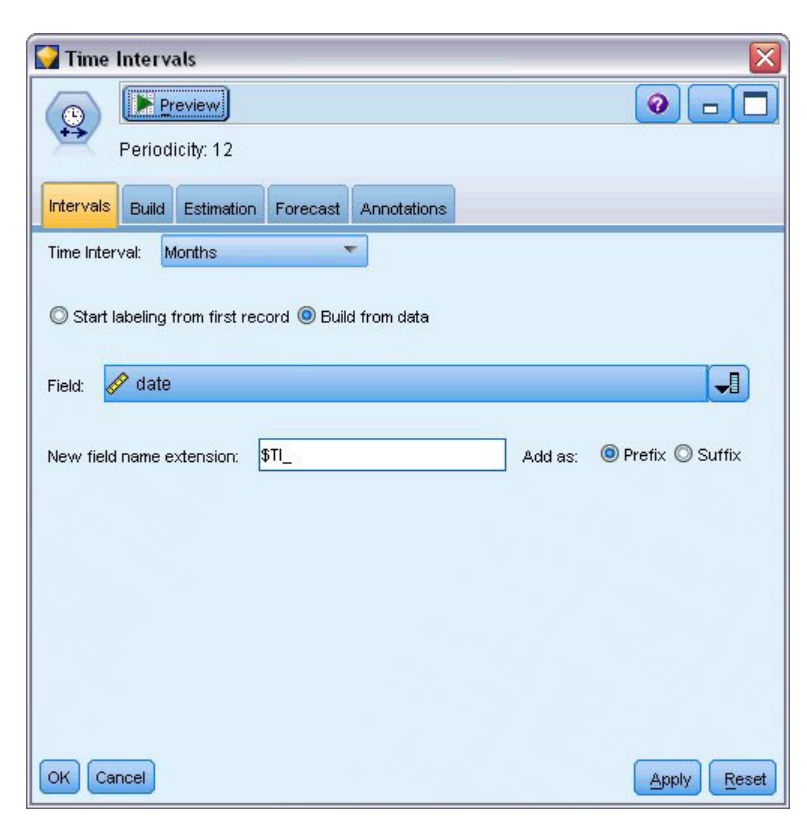

*Figura 203. Configuración del intervalo de tiempo*

- 6. Conecte un nodo Intervalos de tiempo al nodo de origen de IBM SPSS Statistics.
- 7. Abra el nodo Intervalos de tiempo y establezca **Intervalo de tiempo** en **Meses**.
- 8. Seleccione **Generar a partir de los datos**.
- 9. Establezca **Campo** como **fecha** y pulse en **Aceptar**.

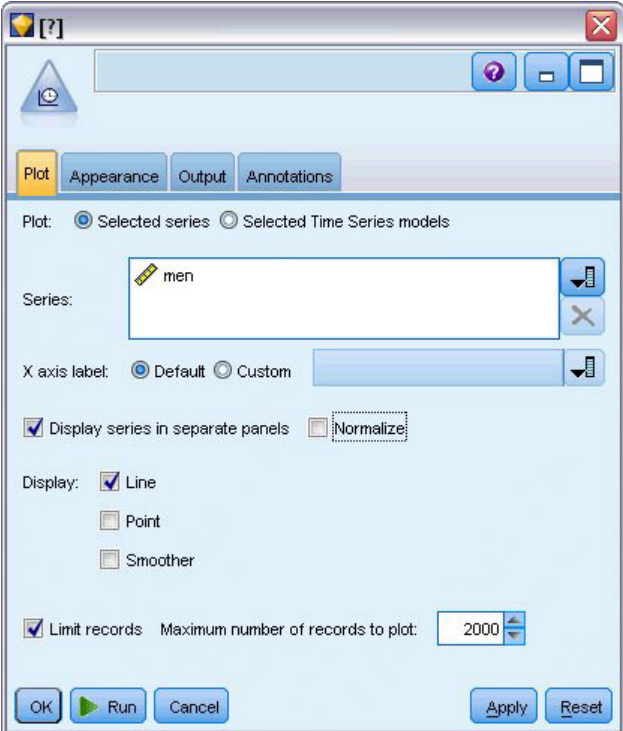

*Figura 204. Representación de la serie temporal*

- 10. Conecte un nodo Gráfico de tiempo al nodo Intervalos de tiempo.
- 11. En la pestaña Gráfico, añada **men** a la lista Series.
- 12. Desactive la casilla de verificación **Normalizar**.
- 13. Pulse en **Ejecutar**.

## **Examen de los datos**

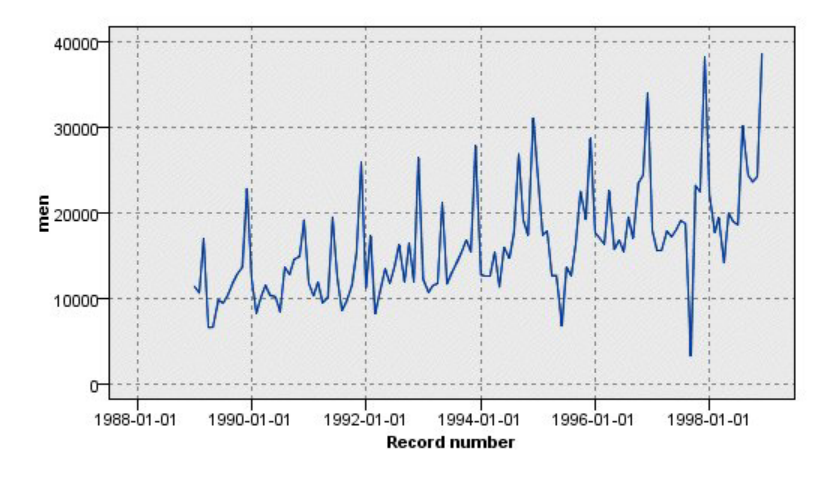

*Figura 205. Ventas reales de ropa masculina*

La serie muestra una tendencia ascendente general, es decir, los valores de la serie tienden a aumentar con el tiempo. La tendencia ascendente es aparentemente constante, lo que indica una tendencia lineal.

La serie también tiene un marcado patrón estacional con máximos anuales en diciembre, como indican las líneas verticales del gráfico. Las variaciones estacionales parecen crecer con la tendencia ascendente de la serie, que sugiere que la estacionalidad es más multiplicativa que aditiva.

1. Pulse en **Aceptar** para cerrar el gráfico.

Una vez que ha identificado las características de la serie, puede intentar modelarla. El método de suavizado exponencial es útil para hacer previsiones de las series que muestran una tendencia, estacionalidad o ambas. Como hemos visto, sus datos tienen ambas características.

#### **Suavizado exponencial**

Generar el modelo de suavizado exponencial que mejor se ajuste implica determinar el tipo de modelo, esto es, si debe incluir tendencia, estacionalidad o ambas cosas, y, a continuación, obtener los parámetros que mejor se ajusten al modelo elegido.

El gráfico de ventas de prendas para hombre a lo largo del tiempo sugiere un modelo con un componente de tendencia lineal y uno de estacionalidad multiplicativa. Esto implica un modelo Winters. En primer lugar, sin embargo, exploraremos un modelo simple (sin tendencia ni estacionalidad) y, a continuación, un modelo Holt (que incorpora tendencia lineal pero no estacionalidad). lo que le permitirá practicar la identificación de los casos en los que un modelo no se ajusta bien a los datos, habilidad esencial para generar un modelo correctamente.

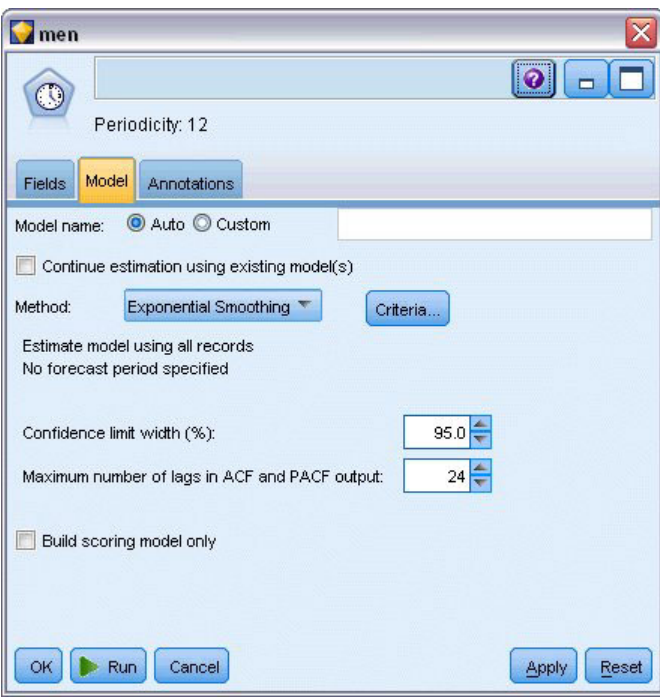

*Figura 206. Especificación de suavizado exponencial*

Comenzaremos con un modelo de suavizado exponencial simple.

- 1. Conecte un nodo Serie temporal al nodo Intervalos de tiempo.
- 2. En la pestaña **Modelo**, en **Método**, seleccione **Suavizado exponencial**.
- 3. Pulse en **Ejecutar** para generar el nugget.

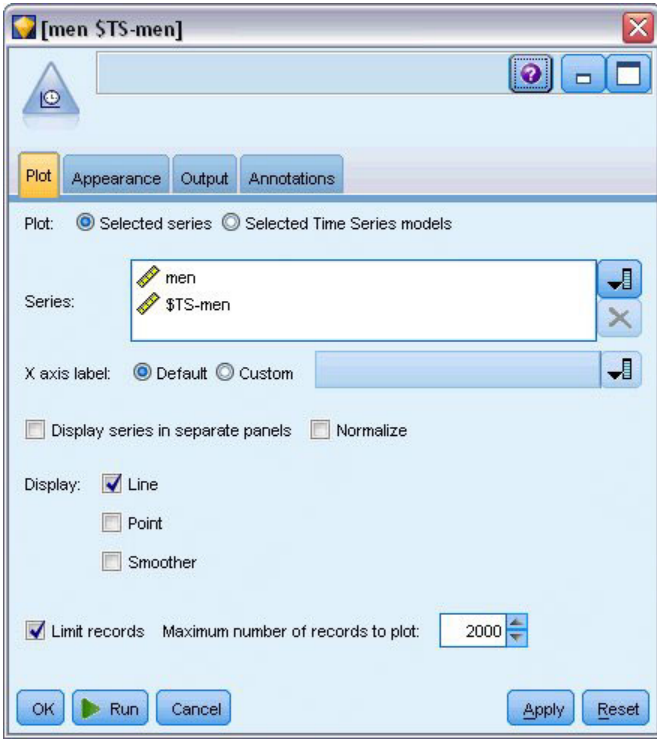

*Figura 207. Representación del modelo de serie temporal*

- 4. Conecte un nodo Gráfico de tiempo al nugget de modelo.
- 5. En la pestaña **Gráfico**, añada *men* y *\$TS-men* a la lista **Series**.
- 6. Desactive las casillas de verificación **Mostrar series en paneles separados** y **Normalizar**.
- 7. Pulse en **Ejecutar**.

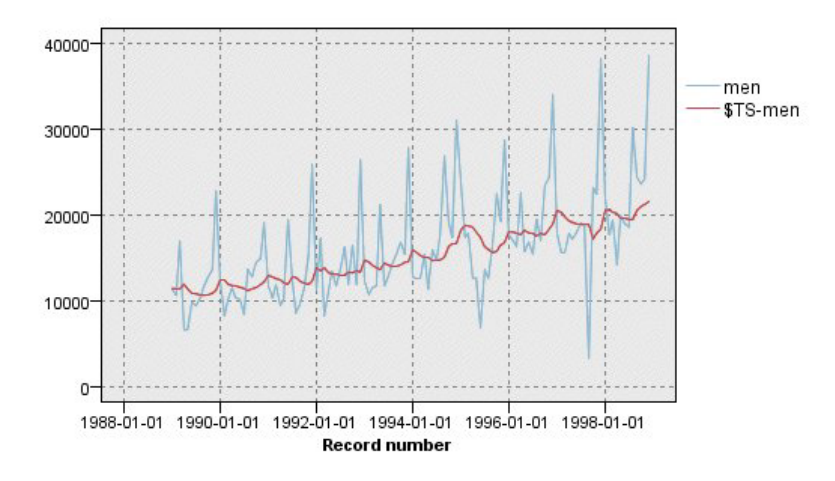

*Figura 208. Modelo de suavizado exponencial simple*

El gráfico **men** representa los datos reales y **\$TS-men** denota el modelo de serie temporal. Aunque el modelo simple muestra una tendencia ascendente gradual (y bastante marcada), no tiene en cuenta la estacionalidad. Puede rechazar este modelo sin ningún problema.

8. Pulse en **Aceptar** para cerrar la ventana del gráfico de tiempo.

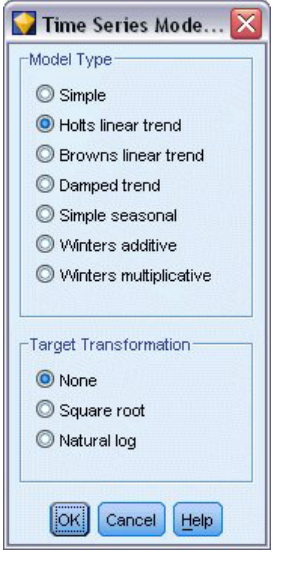

*Figura 209. Selección de modelo de Holt*

Probemos el modelo lineal de Holt. Debería crear un modelo de la tendencia mejor que el modelo simple, aunque también es improbable que capture la estacionalidad.

- 9. Vuelva a abrir el nodo Serie temporal.
- 10. En la pestaña **Modelo**, con **Suavizado exponencial** seleccionado como método, pulse en **Criterios**.
- 11. En el cuadro de diálogo Criterios de suavizado exponencial, seleccione **Tendencia lineal de Holt**.
- 12. Pulse en **Aceptar** para cerrar el cuadro de diálogo.
- 13. Pulse en **Ejecutar** para volver a generar el nugget.
- 14. Vuelva a abrir el nodo Gráfico de tiempo y pulse en **Ejecutar**.

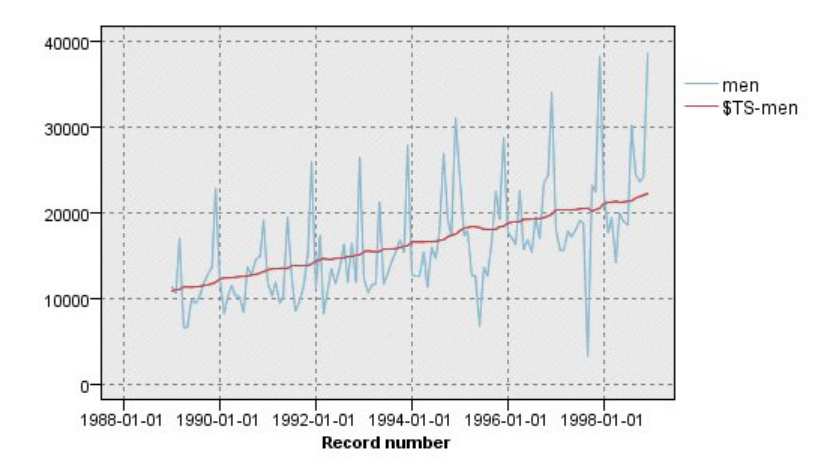

*Figura 210. Modelo de tendencia lineal de Holt*

El modelo de Holt muestra una tendencia ascendente más suave que el modelo simple, pero sigue sin tener en cuenta la estacionalidad, por lo que también se puede descartar.

15. Cierre la ventana del gráfico de tiempo.

Recordará que el primer gráfico de ventas de ropa masculina a lo largo del tiempo sugería un modelo que incorporase una tendencia lineal y estacionalidad multiplicativa. Por lo tanto, el modelo de Winters podría ser un candidato más adecuado.

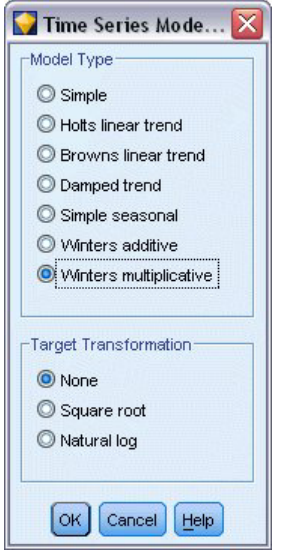

*Figura 211. Selección del modelo de Winters*

- 16. Vuelva a abrir el nodo Serie temporal.
- 17. En la pestaña **Modelo**, con **Suavizado exponencial** seleccionado como método, pulse en **Criterios**.
- 18. En el cuadro de diálogo Criterios de suavizado exponencial, seleccione **Multiplicativo de Winters**.
- 19. Pulse en **Aceptar** para cerrar el cuadro de diálogo.
- 20. Pulse en **Ejecutar** para volver a generar el nugget.
- 21. Abra el nodo Gráfico de tiempo y pulse en **Ejecutar**.

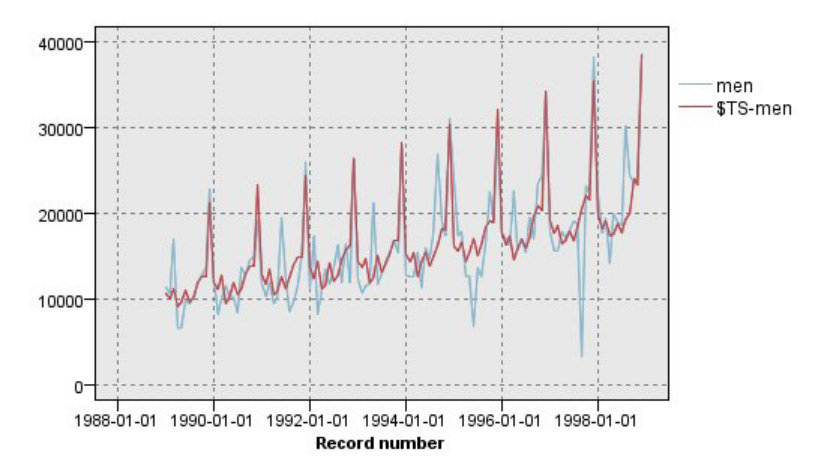

*Figura 212. Modelo multiplicativo de Winters*

Esto está mejor: el modelo refleja la tendencia y la estacionalidad de los datos.

El conjunto de datos cubre un período de 10 años e incluye 10 picos estacionales que tienen lugar en diciembre de cada año. Los 10 picos presentes en los resultados predichos coinciden correctamente con los 10 picos anuales de los datos reales.

Sin embargo, los resultados también subrayan las limitaciones del procedimiento Suavizado exponencial. Al observar los picos ascendentes y descendentes, nos damos cuenta de que hay una estructura significativa que no se ha tenido en cuenta.

Si está interesado principalmente en la creación de un modelo de tendencia a largo plazo con variación estacional, el suavizado exponencial puede ser una buena elección. Para crear un modelo de una estructura más compleja, como ésta, debemos considerar el uso del procedimiento ARIMA.

## **ARIMA**

El procedimiento ARIMA permite crear un modelo de media móvil integrado autorregresivo (ARIMA) ideal para la generación de modelos correctamente ajustados de series temporales. Los modelos ARIMA proporcionan métodos más sofisticados para crear modelos de los componentes de tendencia y estacionales que los modelos de suavizado exponencial y disponen de la ventaja añadida de incluir variables predictoras en el modelo.

En el ejemplo de una compañía de venta por catálogo que quiere desarrollar un modelo de previsión, hemos visto que la empresa ha recopilado datos de las ventas mensuales de ropa masculina junto con varias series que podrían utilizarse para explicar parte de la variación en las ventas. Los posibles predictores incluyen el número de catálogos enviados por correo y el número de páginas del catálogo, el número de líneas telefónicas abiertas para realizar pedidos, el capital invertido en publicidad impresa, así como el número de representantes del servicio de atención al cliente.

¿Alguno de estos predictores es útil para la previsión? ¿Es en realidad un modelo con predictores mejor que uno sin ellos? Con el procedimiento ARIMA podemos crear modelos de previsión con predictores y observar si hay alguna diferencia significativa en su capacidad de predicción en comparación con el modelo de suavizado exponencial sin predictores.

El método ARIMA permite ajustar el modelo con órdenes de autorregresión, diferenciación y media móvil, así como los valores estacionales correspondientes para estos componentes. Determinar manualmente los mejores valores para estos componentes puede llevar mucho tiempo y un gran número de ensayos y errores, así que en este ejemplo permitiremos que el modelizador experto elija un modelo ARIMA por nosotros.

Intentaremos construir un modelo mejor tratando algunas de las otras variables del conjunto de datos como variables predictoras. Las que aparentemente son más útiles para incluir como predictoras son el número de catálogos enviados (*correo*), el número de páginas del catálogo (*página*), el número de líneas telefónicas abiertas para realizar pedidos (*teléfono*), el importe invertido en publicidad impresa (*impresa*) y el número de representantes del servicio de atención al cliente (*servicio*).

| Ö                                   | <b>Preview</b><br>$2$ Refresh<br>\$CLEO DEMOS/catalog_seasfac.sav |                            |              |                  | ◉               |       |
|-------------------------------------|-------------------------------------------------------------------|----------------------------|--------------|------------------|-----------------|-------|
| Filter<br>Data<br>00 <sub>1</sub>   | <b>Types</b><br>Annotations<br><b>OO</b><br><b>Read Values</b>    |                            | Clear Values | Clear All Values |                 |       |
| $Field =$                           | Measurement                                                       | Values                     | Missing      | Check            | Role            |       |
| <b>HIM</b> date                     | Continuous                                                        | [0000-12                   |              | None:            | ∾<br>None       |       |
| men                                 | Continuous                                                        | [3245.18,]                 |              | <b>None</b>      | O Target        |       |
| women                               | Continuous                                                        | [16578.9                   |              | None             | $\bigcirc$ None |       |
| jewel                               | Continuous                                                        | [5983.55,                  |              | None             | $\bigcirc$ None |       |
| mail                                | Continuous                                                        | [1147.15                   |              | None             | Input           |       |
| page                                | Continuous                                                        | [51, 114]                  |              | None             | Input           |       |
| phone                               | Continuous                                                        | [17, 59]                   |              | None             | Input           |       |
| print                               | Continuous                                                        | [18061.2,]                 |              | None             | Input           |       |
| service                             | Continuous                                                        | [15,68]                    |              | None:            | Input           |       |
| YEAR.                               | Nominal                                                           | 1989,199                   |              | None             | $\bigcirc$ None |       |
| View current fields<br>OK<br>Cancel |                                                                   | View unused field settings |              |                  | Apply           | Reset |

*Figura 213. Configuración de los campos predictores*

- 1. Abra el nodo de origen del archivo de IBM SPSS Statistics.
- 2. En la pestaña Tipos, defina el *Rol* de *correo*, *página*, *teléfono*, *impresa* y *servicio* como **Entrada**.
- 3. Compruebe que el rol de **men** esté establecida como **Objetivo** y que el resto de los campos están establecidos como **Ninguna**.
- 4. Pulse en **Aceptar**.

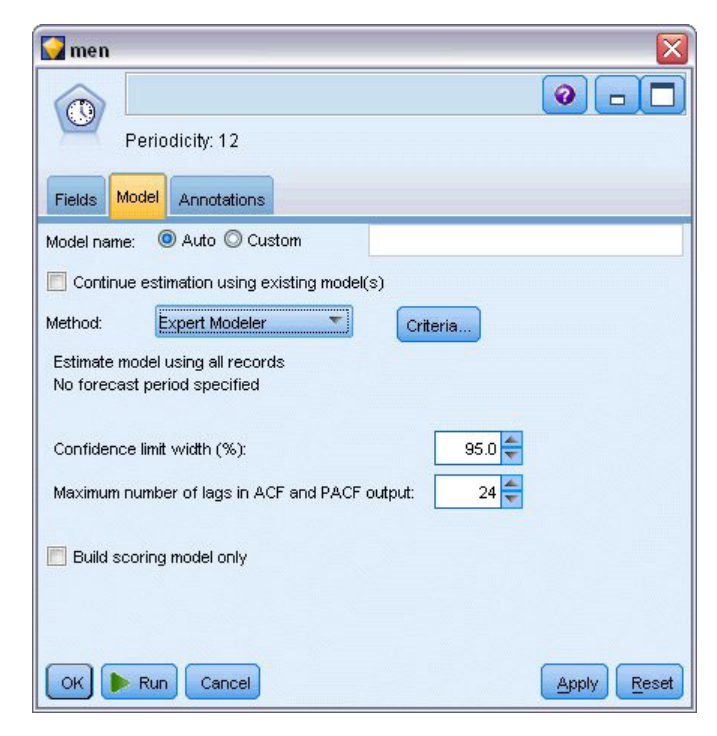

*Figura 214. Selección del modelizador experto*

5. Abra el nodo Serie temporal.

6. En la pestaña Modelo, en **Método**, seleccione **Modelizador experto** y pulse en **Criterios**.

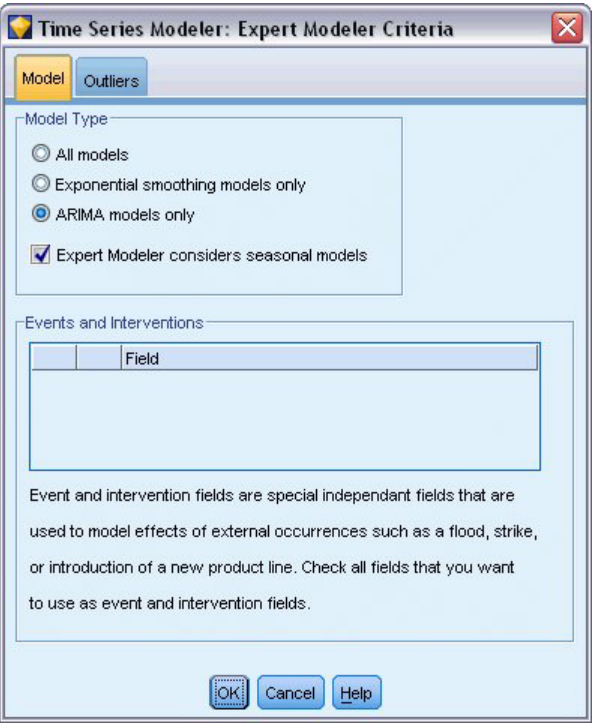

*Figura 215. Selección de modelos ARIMA únicamente*

- 7. En el cuadro de diálogo Criterios de modelizador experto, seleccione la opción **Sólo modelos ARIMA** y compruebe que la opción **El modelizador experto considera modelos estacionales** está seleccionada.
- 8. Pulse en **Aceptar** para cerrar el cuadro de diálogo.
- 9. Pulse en **Ejecutar** en la pestaña Modelo para volver a generar el nugget de modelo.

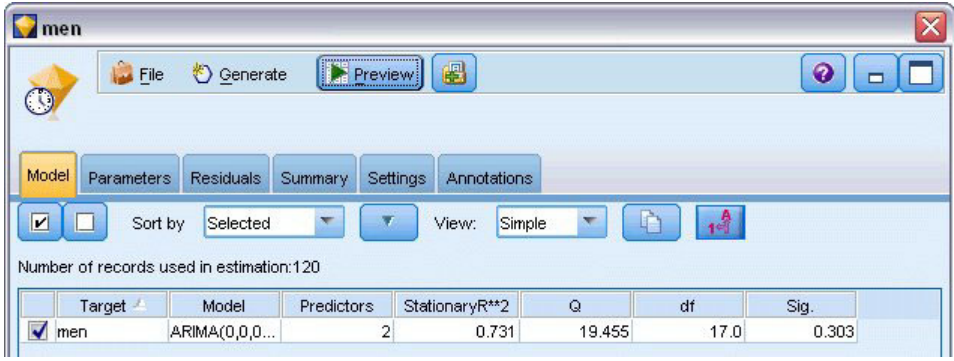

*Figura 216. El modelizador experto selecciona dos predictores*

10. Abra el nugget de modelo.

Observe cómo, de los cinco predictores especificados, el modelizador experto ha seleccionado sólo dos como significativos para el modelo.

- 11. Pulse en **Aceptar** para cerrar el nugget de modelo.
- 12. Abra el nodo Gráfico de tiempo y pulse en **Ejecutar**.

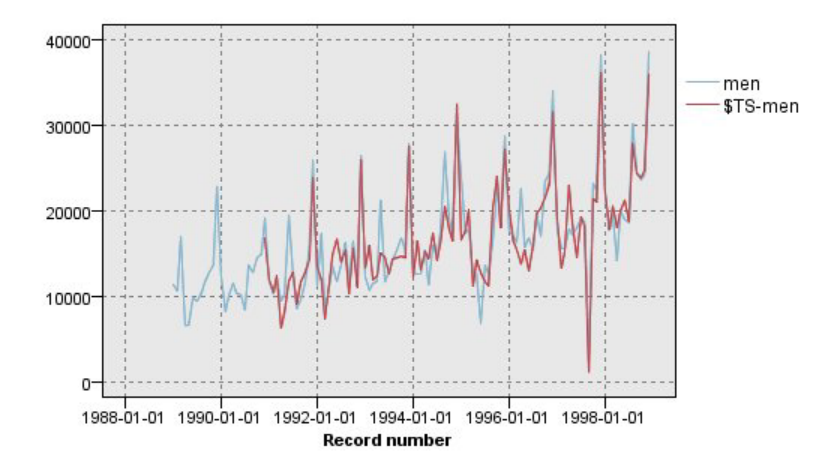

*Figura 217. Modelo ARIMA con predictores especificados*

Este modelo es mejor que el anterior porque también captura el gran pico descendente, lo que lo convierte en el más adecuado hasta ahora.

Podríamos intentar refinar aún más el modelo, pero es probable que las mejoras sean mínimas a partir de ahora. Hemos comprobado que es preferible el modelo ARIMA con predictores, así que utilizaremos el modelo que acabamos de construir. En este ejemplo, haremos previsiones de las ventas del próximo año.

- 13. Pulse en **Aceptar** para cerrar la ventana del gráfico de tiempo.
- 14. Abra el nodo Intervalos de tiempo y seleccione la pestaña *Previsión*.
- 15. Active la casilla de verificación *Extender registros en el futuro* y establezca su valor en 12.

El uso de predictores para realizar previsiones requiere que el usuario especifique valores estimados en los campos del período de predicción para que el modelizador pueda predecir con más precisión el campo objetivo.

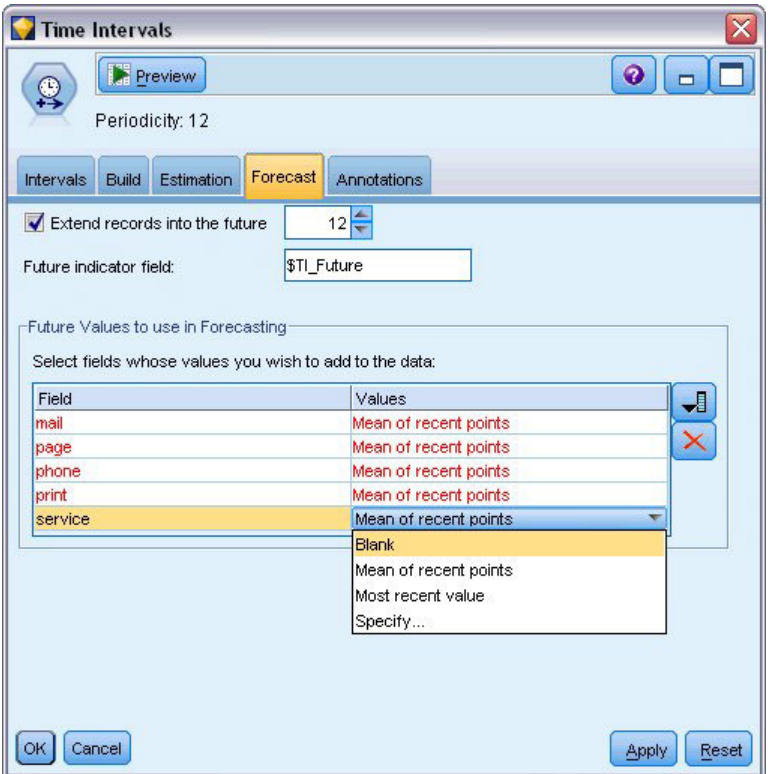

*Figura 218. Especificación de valores futuros para los campos predictores*

- 16. En el grupo **Valores futuros que se utilizarán en la previsión**, pulse en el botón selector de campos que hay a la derecha de la columna Valores.
- 17. En el cuadro de diálogo Seleccionar campos, seleccione desde **correo** hasta **servicio** y pulse en **Aceptar**.

En un caso real, en este punto especificaría los valores futuros manualmente, ya que estos cinco predictores están relacionados con elementos que están bajo su control. En este ejemplo, utilizaremos una de las funciones predefinidas para evitar la necesidad de especificar 12 valores para cada predictor. (Cuando se familiarice con este ejemplo, podrá experimentar con diferentes valores futuros para comprobar su efecto sobre el modelo).

- 18. En cada campo, pulse en el campo **Valores** para mostrar la lista de posibles valores y seleccione **Media de los puntos recientes**. Esta opción calcula la media de los tres últimos puntos de datos de este campo y la utiliza como el valor estimado en cada caso.
- 19. Pulse en **Aceptar**.
- 20. Abra el nodo Serie temporal y pulse en **Ejecutar** para volver a generar el nugget del modelo.
- 21. Abra el nodo Gráfico de tiempo y pulse en **Ejecutar**.

La previsión para 1999 es buena. Como se esperaba, se vuelve a niveles normales de ventas después del pico de diciembre y hay una tendencia ascendente continua en la segunda mitad del año. Por lo general, las ventas son bastante superiores a las del año anterior.

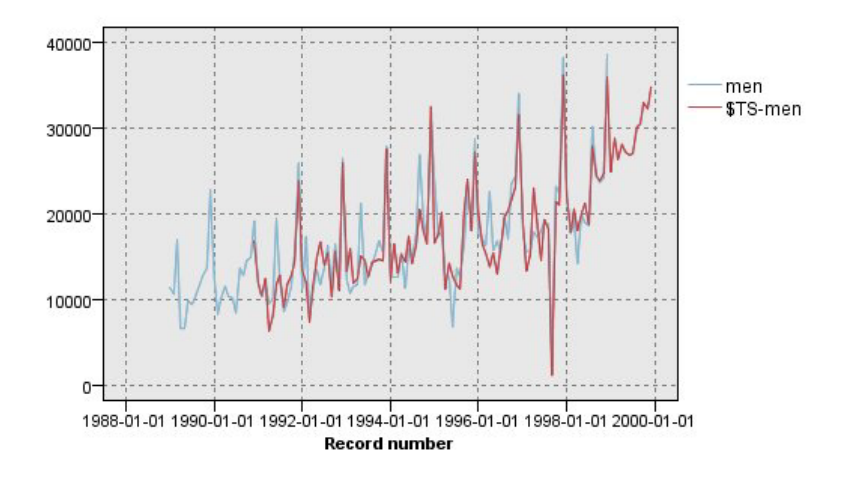

*Figura 219. Previsión de ventas con predictores especificados*

#### **Resumen**

Ya ha creado un modelo correcto de una serie temporal compleja que incorpora no sólo una tendencia ascendente sino también variaciones estacionales y de otro tipo. También ha visto cómo, mediante ensayo y error, puede acercarse cada vez más a un modelo preciso, que es el que ha utilizado para prever las ventas futuras.

En la práctica, tendría que volver a aplicar el modelo a medida que los datos reales de ventas se actualicen (por ejemplo, cada mes o cada trimestre) y generar previsiones actualizadas. Consulte el tema ["Nueva aplicación de modelos de series temporales" en la página 171](#page-176-0) para obtener más información.

# **Capítulo 16. Realización de ofertas a clientes (Autoaprendizaje)**

El nodo de modelo de respuesta de autoaprendizaje (SLRM, del inglés Self-Learning Response Model) genera y permite actualizar un modelo con el fin de predecir cuáles son las ofertas más adecuadas para los clientes, y la probabilidad de que éstos acepten las ofertas. Estos tipos de modelos son muy beneficiosos en la gestión de relaciones con los clientes, incluidas las aplicaciones de marketing y los centros de llamadas.

Este ejemplo se basa en una empresa bancaria ficticia. El departamento de marketing desea obtener resultados más rentables en las futuras campañas adaptando la oferta de servicios financieros a cada cliente. Concretamente, en el ejemplo se utiliza un modelo de respuesta de autoaprendizaje para identificar las características de los clientes que es más probable que respondan favorablemente, teniendo en cuenta ofertas y respuestas anteriores, y promocionar la mejor oferta existente a partir de estos resultados.

Este ejemplo utiliza la ruta denominada *pm\_selflearn.str*, que hace referencia a los archivos de datos *pm\_customer\_train1.sav*, *pm\_customer\_train2.sav* y *pm\_customer\_train3.sav*. Estos archivos están disponibles en el directorio *Demos* de la instalación de IBM SPSS Modeler. Puede acceder desde el grupo de programas IBM SPSS Modeler en el menú Inicio de Windows. El archivo *pm\_selflearn.str* se encuentra en la carpeta *streams*.

#### Datos existentes

La empresa dispone de datos históricos que realizan un seguimiento de las ofertas realizadas a los clientes en campañas anteriores, así como las respuestas a dichas ofertas. Estos datos también incluyen información demográfica y financiera que se puede utilizar para predecir el índice de respuesta de distintos clientes.

| File           | Edit                 | Senerate       | 68       | ■●<br>e             |          |               |                  |                |
|----------------|----------------------|----------------|----------|---------------------|----------|---------------|------------------|----------------|
| Table          | Annotations          |                |          |                     |          |               |                  |                |
|                | customer id          | campaign       | response | response date       | purchase | purchase date | product id Rowid |                |
| $\mathbf{1}$   | $\overline{7}$       | 2              | 0        | \$null\$            | O        | \$null\$      | \$null\$         | 1              |
| $\overline{c}$ | 13                   | $\overline{2}$ | O        | \$null\$            | O        | \$null\$      | \$null\$         | $\overline{2}$ |
| 3              | 15                   | $\overline{2}$ | O        | \$null\$            | O        | \$null\$      | \$null\$         | 3              |
| $\overline{4}$ | 16                   | $\overline{2}$ | 1        | 2006-07-05 00:00:00 | O        | \$null\$      | 183              | 761            |
| 5              | 23                   | $\overline{2}$ | 0        | \$null\$            | 0        | \$null\$      | \$null\$         | 4              |
| 6              | 24                   | $\overline{2}$ | O        | \$null\$            | o        | \$null\$      | \$null\$         | 5              |
| 7              | 30                   | 2              | O        | \$null\$            | 0        | \$null\$      | \$null\$         | 6              |
| 8              | 30                   | 3              | O        | \$null\$            | O        | \$null\$      | \$null\$         | 7              |
| $\overline{9}$ | 33                   | $\overline{2}$ | 0        | \$null\$            | 0        | \$null\$      | \$null\$         | 8              |
| 10             | 42                   | 3              | 0        | \$null\$            | O        | \$null\$      | \$null\$         | 9              |
| 11             | 42                   | $\overline{2}$ | O        | \$null\$            | O        | \$null\$      | \$null\$         | 10             |
| 12             | 52                   | $\overline{2}$ | 0        | \$null\$            | ٥        | \$null\$      | \$null\$         | 11             |
| 13             | 57                   | $\overline{2}$ | 0        | \$null\$            | n        | \$null\$      | \$null\$         | 12             |
| 14             | 63                   | $\overline{2}$ | 1        | 2006-07-14 00:00:00 | 0        | \$null\$      | 183              | 1501           |
| 15             | 74                   | $\overline{2}$ | O        | \$null\$            | o        | \$null\$      | \$null\$         | 13             |
| 16             | 74                   | 3              | 0        | \$null\$            | O        | \$null\$      | \$null\$         | 14             |
| 17             | 75                   | $\overline{c}$ | 0        | \$null\$            | ٥        | \$null\$      | \$null\$         | 15             |
| 18             | 82                   | $\overline{2}$ | O        | \$null\$            | 0        | \$null\$      | \$null\$         | 16             |
| 19             | 89                   | 3              | O        | \$null\$            | 0        | \$null\$      | \$null\$         | 17             |
| 20             | 89                   | $\overline{2}$ | 0        | \$null\$            | O        | \$null\$      | \$null\$         | 18             |
|                | $\blacktriangleleft$ |                |          |                     |          |               |                  |                |

*Figura 220. Respuestas a ofertas anteriores*

## **Generación de la ruta**

1. Añada un nodo de origen de archivo Statistics que apunte a *pm\_customer\_train1.sav*, ubicado en la carpeta *Demos* de la instalación de IBM SPSS Modeler.

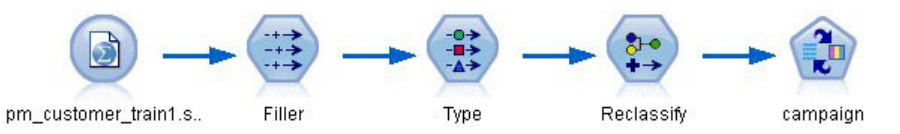

*Figura 221. Ruta de ejemplo de SLRM*

- 2. Añada un nodo Rellenar y seleccione campaña para cumplimentar el campo.
- 3. Seleccione un tipo de sustitución de **Siempre**.
- 4. En el cuadro de texto Reemplazar con, escriba to\_string(campaign) y pulse en **Aceptar**.

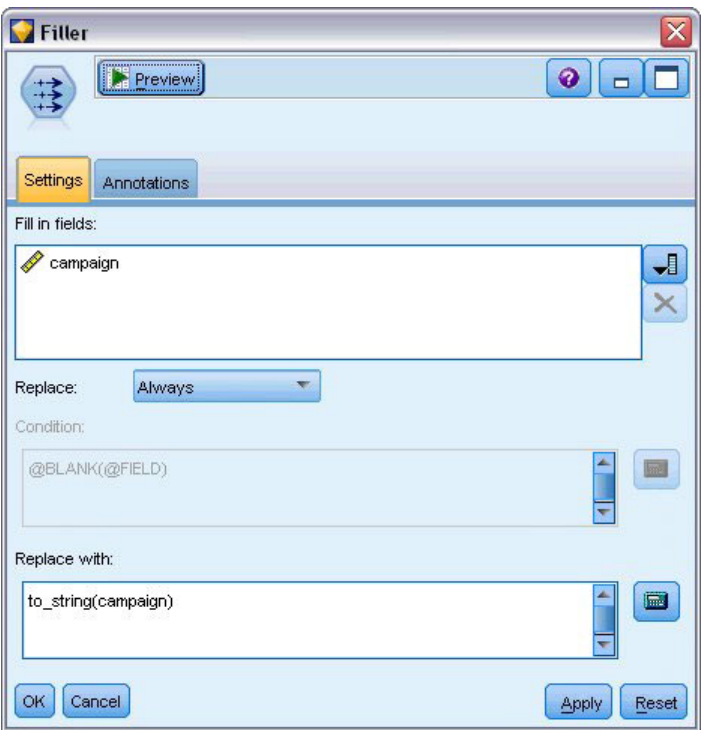

*Figura 222. Derivación del campo campaign*

5. Añada un nodo Tipo y defina *Rol* a **Ninguno** para los campos *id\_cliente*, *fecha\_respuesta*, *fecha\_compra*, *id\_producto*, *Idfila* y *X\_aleatorio*.

| Preview<br>$\frac{1}{2}$                |                                   |              |         |                  | ❼               |  |
|-----------------------------------------|-----------------------------------|--------------|---------|------------------|-----------------|--|
| Types<br>Format<br>$\infty$             | Annotations<br><b>Read Values</b> | Clear Values |         | Clear All Values |                 |  |
| $Field =$                               | Measurement                       | Values       | Missing | Check            | <b>Role</b>     |  |
| customer_id                             | Continuous                        | [7,116993]   |         | None             | ல<br>None       |  |
| campaign<br>A                           | Nominal                           | "1","2","3   |         | None             | <b>O</b> Target |  |
| response                                | 8<br>Flag                         | 1/0          |         | None             | O Target        |  |
| response date<br>罰                      | Continuous                        | [2006-04     |         | None             | $\bigcirc$ None |  |
| purchase                                | Nominal                           | 0,1          |         | None             | Input           |  |
| purchase_date                           | Continuous                        | [2006-04     |         | None             | $\bigcirc$ None |  |
| product id                              | R<br>Continuous                   | [183, 421]   |         | None             | $\bigcirc$ None |  |
| Rowid                                   | Continuous                        | [1,19599]    |         | None             | None            |  |
| age                                     | Continuous                        | [10, 96]     |         | None             | Input           |  |
| age_youngest                            | <b>Continuous</b>                 | [0,66]       |         | None             | Input           |  |
| View current fields<br><br>OK<br>Cancel | View unused field settings        |              |         |                  | Reset<br>Apply  |  |

*Figura 223. Cambio de configuración del nodo Tipo*

6. Defina el *Rol* a **Objetivo** para los campos *campaña* y *respuesta*. Éstos son los campos en los que desea basar las predicciones.

Defina la **Medición** a **Marca** en el campo *respuesta*.

7. Pulse en **Leer valores** y, a continuación, en **Aceptar**.

Como los datos del campo campaña aparecen como una lista de números (1, 2, 3 y 4), puede reclasificar los campos para tener unos títulos más significativos.

- 8. Añada un nodo Reclasificar al nodo Tipo.
- 9. En el campo **Reclasificar**, seleccione **Campo existente**.
- 10. En el campo **Reclasificar**, seleccione **campaña**.
- 11. Pulse en el botón **Obtener** y los valores de campaña se añadirán a la columna *Valor original*.
- 12. En la columna *Valor nuevo*, introduzca los siguientes nombres de campaña en las cuatro primeras filas:
	- **Hipoteca**
	- v **Préstamo coche**
	- v **Ahorros**
	- v **Pensión**
- 13. Pulse en **Aceptar**.

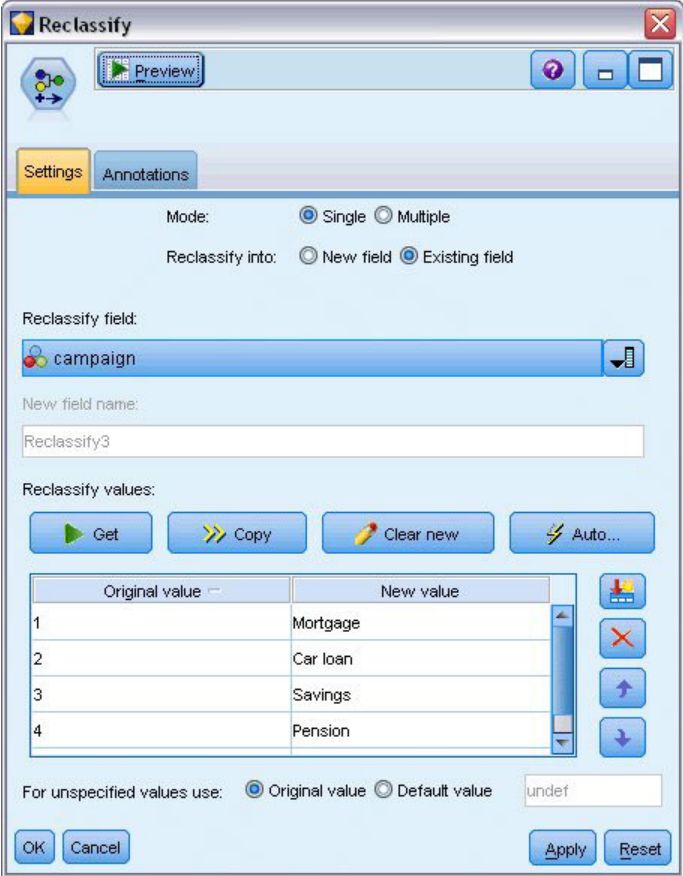

*Figura 224. Reclasificación de los nombres de campaña*

14. Conecte un nodo de modelado SLRM al nodo Reclasificar. En la pestaña Campos, seleccione **campaña** para el campo Objetivo y **respuesta** para el campo de respuesta objetivo.

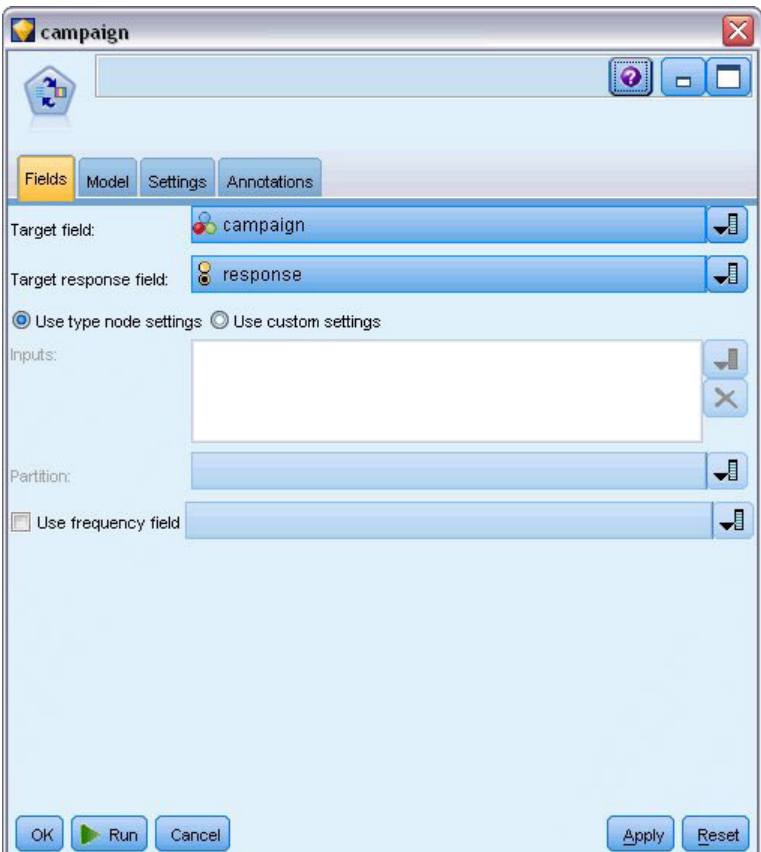

*Figura 225. Selección del objetivo y la respuesta objetivo*

15. En la pestaña Configuración, en el campo Número máximo de predicciones por registro, reduzca el número a 2.

Este número indica que, para cada cliente, habrá dos ofertas identificadas que tendrán la mayor probabilidad de ser aceptadas.

16. Asegúrese de que **Tener en cuenta fiabilidad del modelo** se ha seleccionado y pulse en **Ejecutar**.

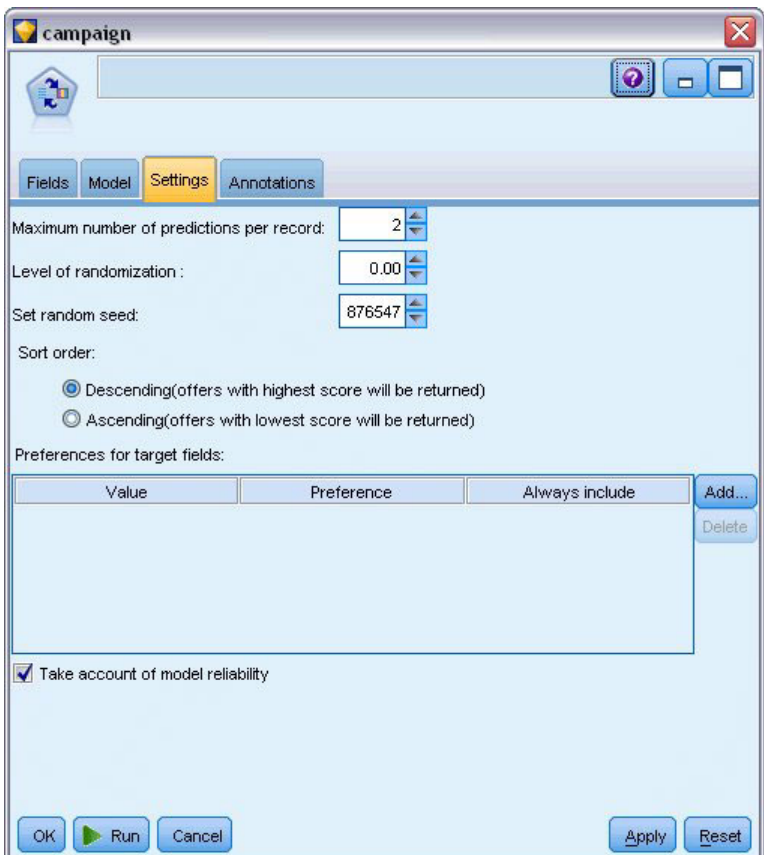

*Figura 226. Configuración del nodo SLRM*

# **Exploración del modelo**

1. Abra el nugget de modelo. La pestaña Modelo muestra inicialmente la estimación de la precisión de las predicciones para cada oferta y la importancia relativa de cada predictor en la estimación del modelo.

Para mostrar la correlación de cada predictor con la variable de objetivo, seleccione **Asociación con respuesta** de la lista **Ver** en el panel derecho.

2. Para alternar entre cada una de las cuatro ofertas para las que hay predicciones, seleccione la oferta necesaria en la lista **Ver** en el panel izquierdo.

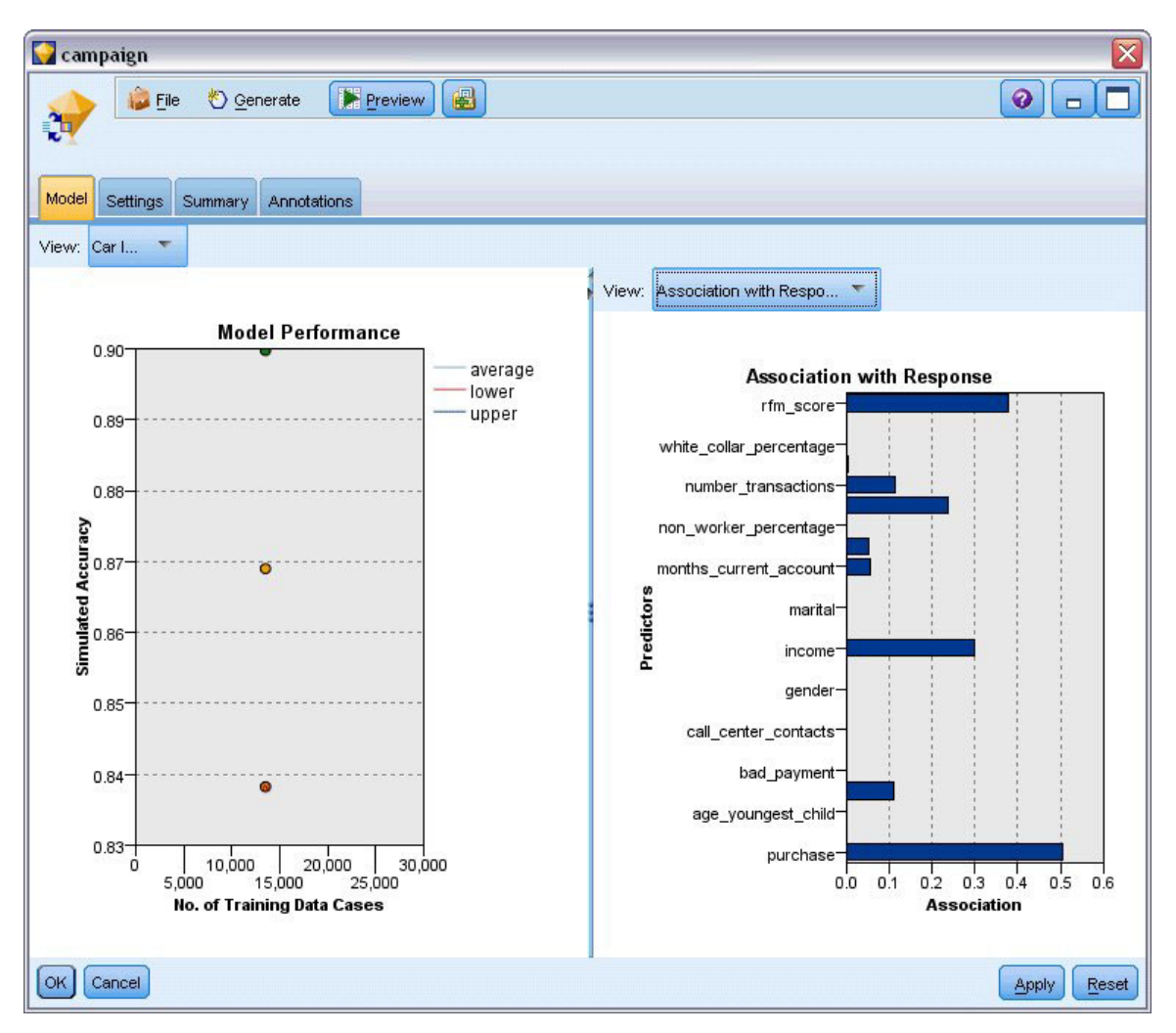

*Figura 227. Nugget de modelo SLRM*

- 3. Cierre la ventana de nugget de modelo.
- 4. En el lienzo de rutas, desconecte el nodo de origen de IBM SPSS Statistics que apunta a *pm\_customer\_train1.sav*.
- 5. Añada un nodo de origen de archivo Statistics que apunte a *pm\_customer\_train2.sav*, que se encuentra en la carpeta *Demos* de la instalación de IBM SPSS Modeler, y añádalo al nodo Rellenar.

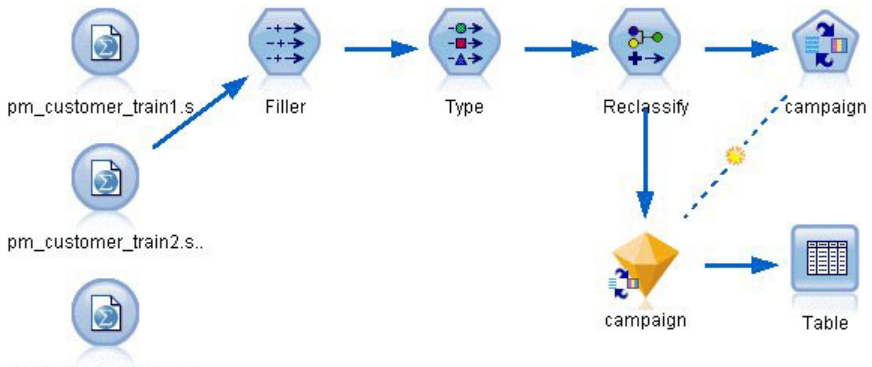

pm\_customer\_train3.s..

*Figura 228. Conexión del segundo origen de datos a la ruta de SLRM*

6. En la pestaña Modelo del nodo SLRM, seleccione **Continuar entrenando modelo existente**.

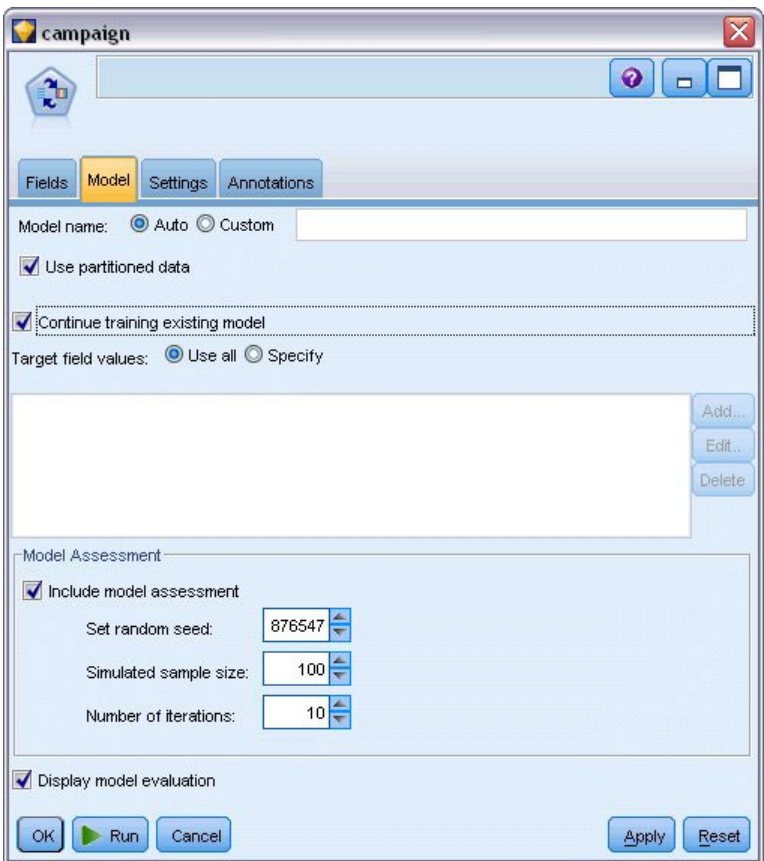

*Figura 229. Continuar entrenando modelo.*

7. Pulse en **Ejecutar** para volver a generar el nugget. Para ver los detalles, pulse con el botón derecho del ratón en el nugget del lienzo.

La pestaña Modelo muestra ahora las estimaciones revisadas de la precisión de las predicciones para cada oferta.

8. Añada un nodo de origen Archivo Statistics que apunte a *pm\_customer\_train3.sav*, que se encuentra en la carpeta *Demos* de la instalación de IBM SPSS Modeler, y añádalo al nodo Rellenar.

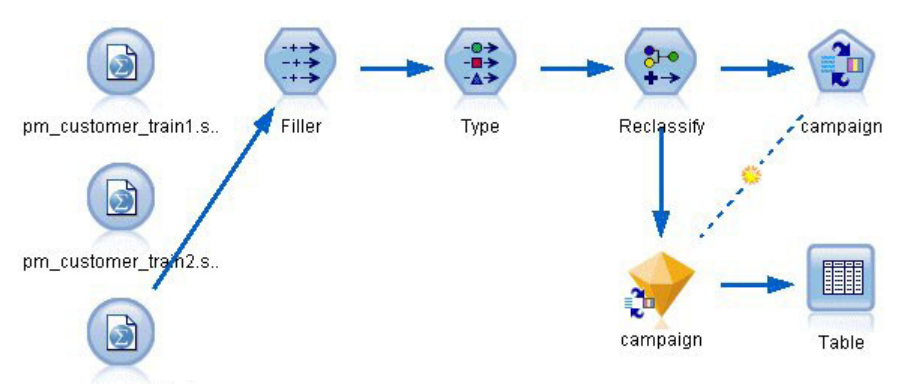

pm\_customer\_train3.s..

*Figura 230. Conexión del tercer origen de datos a la ruta de SLRM*

- 9. Pulse en **Ejecutar** para volver a generar el nugget una vez más. Para ver los detalles, pulse con el botón derecho del ratón en el nugget del lienzo.
- 10. La pestaña Modelo muestra ahora la precisión final estimada de las predicciones para cada oferta. Tal como podemos ver, la precisión media desciende ligeramente (de 86,9% a 85,4%) a medida que añade los orígenes de datos adicionales; no obstante, esta fluctuación es mínima y puede atribuirse a pequeñas anomalías de los datos disponibles.

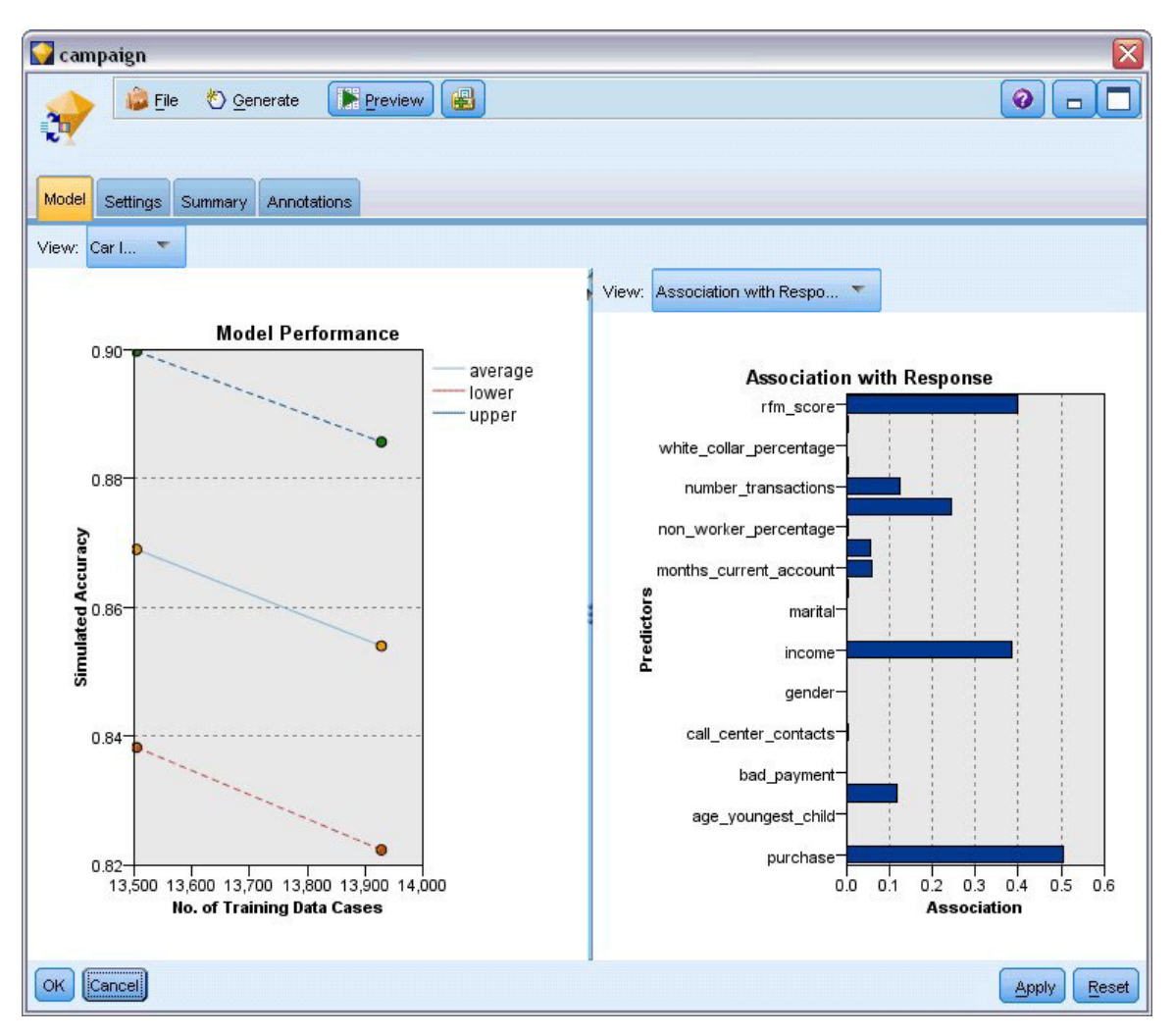

*Figura 231. Nugget de modelo SLRM actualizado*

- 11. Conecte un nodo Tabla al último modelo generado (el tercero) y ejecute el nodo Tabla.
- 12. Desplácese hasta la parte derecha de la tabla. Las predicciones muestran las ofertas que es más probable que un cliente acepte y la confianza en que las aceptarán, según los detalles de cada cliente.

Por ejemplo, en la primera línea de la tabla mostrada, hay un índice de confianza de tan sólo el 13,2% (se distingue por el valor 0,132 en la columna *\$SC-campaign-1*) de que un cliente que previamente ha recibido un préstamo para un coche aceptará una pensión si se le ofrece. No obstante, las líneas segunda y tercera muestran dos clientes más que también recibieron un préstamo para un coche; en sus casos, hay una confianza del 95,7% de que ellos, así como otros clientes con historiales similares, abrirán una cuenta de ahorro si se les ofrece una y más del 80% de la confianza por la que aceptarían una pensión.

| $H$ Edit<br>File     | Cenerate       | E              | $\bigoplus A$   |                |                 |
|----------------------|----------------|----------------|-----------------|----------------|-----------------|
| Table<br>Annotations |                |                |                 |                |                 |
|                      | X random       | \$S-campaign-1 | \$SC-campaign-1 | \$S-campaign-2 | \$SC-campaign-2 |
| 1                    |                | Pension        | 0.132           | Mortgage       | 0.107           |
| $\overline{c}$       | 1              | Savings        | 0.957           | Pension        | 0.844           |
| 3                    | 1              | Savings        | 0.957           | Pension        | 0.802           |
| 4                    | 3              | Pension        | 0.132           | Mortgage       | 0.107           |
| 5                    | 1              | Pension        | 0.805           | Savings        | 0.284           |
| 6                    | 3              | Pension        | 0.132           | Mortgage       | 0.107           |
| 7                    | $\overline{2}$ | Pension        | 0.132           | Mortgage       | 0.107           |
| 8                    | 3              | Pension        | 0.132           | Mortgage       | 0.107           |
| 9                    | 1              | Pension        | 0.132           | Mortgage       | 0.107           |
| 10                   | 1              | Pension        | 0.132           | Mortgage       | 0.107           |
| 11                   | $\overline{2}$ | Pension        | 0.132           | Mortgage       | 0.107           |
| 12                   | $\overline{2}$ | Pension        | 0.132           | Mortgage       | 0.107           |
| 13                   | $\overline{c}$ | Savings        | 0.957           | Mortgage       | 0.829           |
| 14                   | $\overline{c}$ | Savings        | 0.164           | Pension        | 0.132           |
| 15                   | $\overline{c}$ | Savings        | 0.957           | Pension        | 0.868           |
| 16                   | $\overline{c}$ | Pension        | 0.132           | Mortgage       | 0.107           |
| 17                   | 3              | Pension        | 0.132           | Mortgage       | 0.107           |
| 18                   | 3              | Pension        | 0.132           | Mortgage       | 0.107           |
| 19                   | 3              | Savings        | 0.289           | Pension        | 0.132           |
| 20                   | $\overline{2}$ | Pension        | 0.132           | Mortgage       | 0.107           |
| 4                    |                |                |                 |                | Þ               |

*Figura 232. Resultados del modelo: ofertas predichas y confianzas*

Puede encontrar explicaciones de los fundamentos matemáticos de los métodos de modelado utilizados en IBM SPSS Modeler en la publicación *Manual de algoritmos de IBM SPSS Modeler*, disponible en el directorio *\Documentation* del producto DVD.

Recuerde que estos resultados están basados sólo en los datos de entrenamiento. Para evaluar qué tal se extiende el modelo a otros datos de casos reales, se utilizaría un nodo Partición para reservar un subconjunto de registros para comprobación y validación. .

# **Capítulo 17. Predicción de moras en préstamos (red bayesiana)**

Las redes bayesianas le permiten crear un modelo de probabilidad combinando pruebas observadas y registradas con conocimiento del mundo real de "sentido común" para establecer la probabilidad de instancias utilizando atributos aparentemente no vinculados.

Este ejemplo utiliza la ruta denominada *bayes\_bankloan.str*, que hace referencia al archivo de datos denominado *bankloan.sav*. Estos archivos están disponibles en el directorio *Demos* de cualquier instalación de IBM SPSS Modeler y se puede acceder desde el grupo de programas de IBM SPSS Modeler en el menú Inicio de Windows. El archivo *bayes\_bankloan.str* se encuentra en el directorio *streams*.

Por ejemplo, supongamos que un banco está preocupado por el posible impago de sus créditos. Si se pueden utilizar datos de créditos anteriores para predecir los clientes potenciales que tendrán problemas para pagar sus créditos, a estos clientes de alto riesgo se les puede negar un crédito u ofrecer otros productos.

Este ejemplo utiliza los datos de créditos existentes para predecir posibles morosos y observa los tres modelos diferentes de redes bayesianas para establecer cuál es el mejor modelo para predecir esta situación.

## **Generación de la ruta**

1. Añada un nodo de origen de archivo Statistics apuntando a *bankloan.sav* en la carpeta *Demos*.

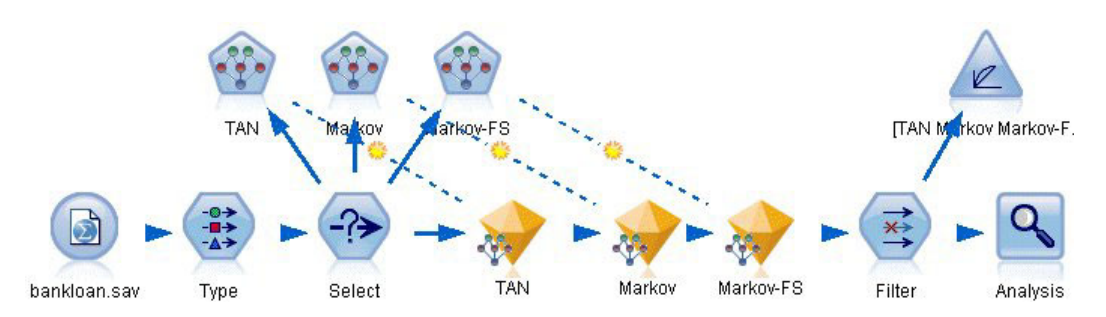

*Figura 233. Ruta de ejemplo de red bayesiana*

- 2. Añada un nodo Tipo al nodo de origen y defina el rol del campo **predefinido** a **Objetivo**. El resto de campos debe tener sus roles definidas en **Entrada**.
- 3. Pulse en el botón **Leer valores** para rellenar la columna *Valores*.

| <b>Type</b><br>Preview<br>$\frac{1}{4}$<br><b>Types</b><br>Format | Annotations        |                              |                     |       | ଵ<br>Ξ               |
|-------------------------------------------------------------------|--------------------|------------------------------|---------------------|-------|----------------------|
| œ                                                                 | <b>Read Values</b> |                              | <b>Clear Values</b> |       | Clear All Values     |
| $Field =$                                                         | Measurement        | Values                       | Missing             | Check | Role                 |
| age                                                               | Continuous         | [20, 56]                     |                     | None  | Input                |
| ed                                                                | Ordinal            | 1,2,3,4,5<br>[0, 33]         |                     | None  | Input                |
| employ                                                            | Continuous         |                              |                     | None  | $\blacksquare$ Input |
| address                                                           | Continuous         | [0, 34]                      |                     | None  | Input                |
| income                                                            | Continuous         | $[13.0, 44]$                 |                     | None  | Input                |
| debtinc                                                           | Continuous         | [0.1, 41.3]                  |                     | None  | $\blacksquare$ Input |
| creddebt                                                          | Continuous         | [0.01169]                    |                     | None  | Input                |
| othdebt                                                           | Continuous         | [0.04558]                    |                     | None  | Input                |
| default                                                           | ×<br>Flag          | 1/0                          |                     | None  | O Target             |
| O View current fields<br>OK<br>Cancel                             |                    | O View unused field settings |                     |       | Reset<br>Apply       |

*Figura 234. Selección de un campo de objetivo*

Los casos en los que el objetivo tenga un valor nulo no se utilizan cuando se genera el modelo. Puede excluir esos casos para evitar que se utilicen en una evaluación de modelo.

- 4. Añada un nodo Seleccionar al nodo Tipo.
- 5. En Modo, seleccione **Descartar**.
- 6. En la casilla de verificación Condición, introduzca **default = '\$null\$'**.

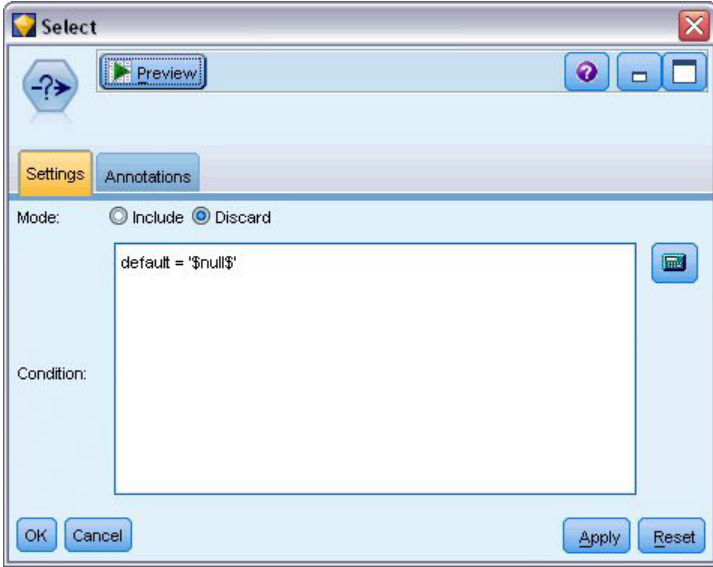

*Figura 235. Descarte de objetivos nulos*

Como puede generar diferentes tipos de redes bayesianas, es recomendable comparar varios tipos para ver qué modelo proporciona las mejores predicciones. El primero que se debe crear es un modelo redes Naïve Bayes aumentado a árbol (TAN).

7. Añada un nodo Red bayesiana al nodo Seleccionar.

- 8. En la pestaña Modelo, seleccione **Personalizado** para el nombre del modelo e introduzca TAN en el cuadro de texto.
- 9. En el tipo de estructura, seleccione **TAN** y pulse en **Aceptar**.

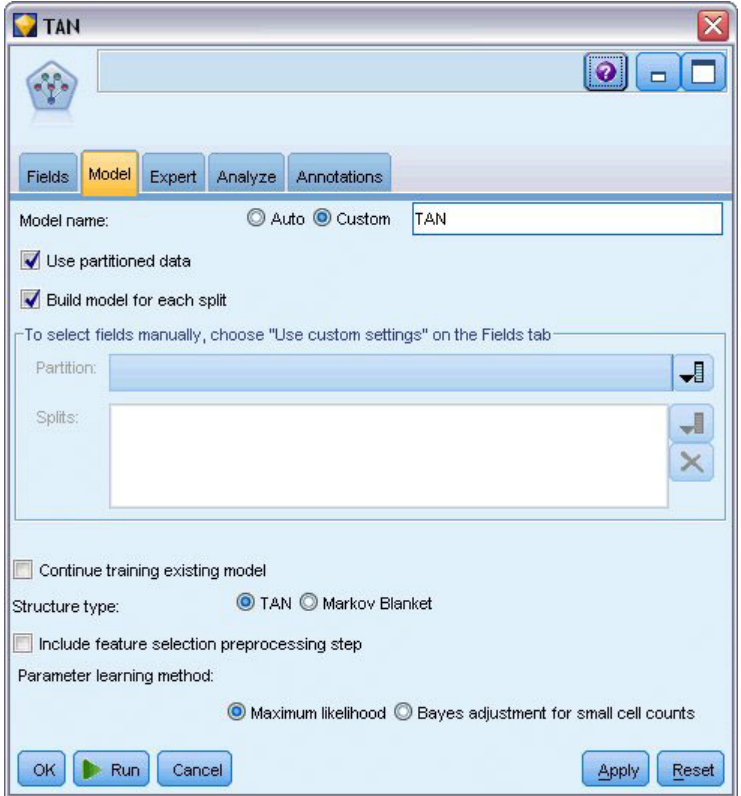

*Figura 236. Creación de un modelo Naïve Bayes aumentado a árbol*

El segundo tipo de modelo tiene una estructura de manto de Markov.

- 10. Añada un segundo nodo Red bayesiana al nodo Seleccionar.
- 11. En la pestaña Modelo, seleccione **Personalizado** para el nombre del modelo e introduzca Markov en el cuadro de texto.
- 12. En el tipo de estructura, seleccione **Manto de Markov** y pulse en **Aceptar**.

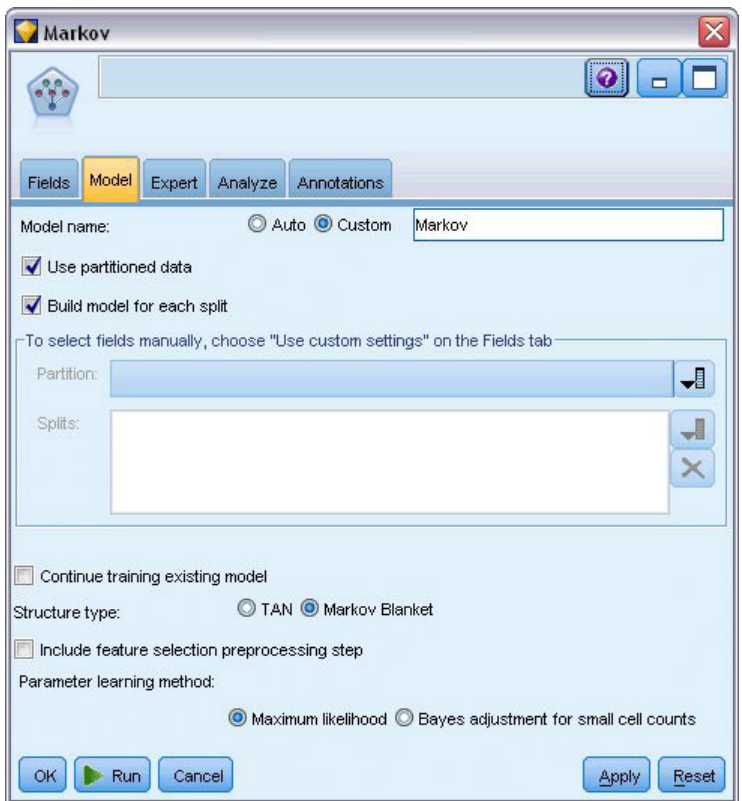

*Figura 237. Creación de un modelo de manto de Markov*

El tercer tipo de modelo tiene una estructura de manto de Markov y utiliza el procesamiento previo de selección de características para seleccionar las entradas que están relacionadas de forma significativa a la variable de objetivo.

- 13. Añada un tercer nodo Red bayesiana al nodo Seleccionar.
- 14. En la pestaña Modelo, seleccione **Personalizado** para el nombre del modelo e introduzca Markov-FS en el cuadro de texto.
- 15. En el tipo de estructura, seleccione **Manto de Markov**.
- 16. Seleccione **Incluir paso de procesamiento previo de selección de características** y pulse en **Aceptar**.

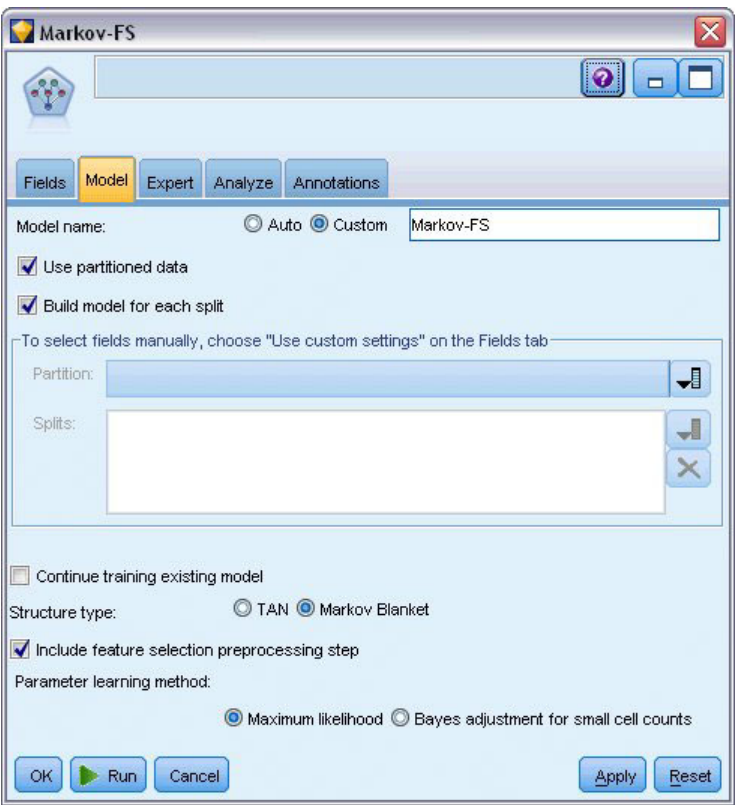

*Figura 238. Creación de un modelo de manto de Markov con procesamiento previo de selección de características*

# **Exploración del modelo**

1. Ejecute la ruta para crear los nuggets de modelo, que se añaden a la ruta y a la paleta Modelos en la esquina superior derecha. Para ver sus detalles, pulse con el botón derecho en cualquiera de los nugget de modelo de la ruta.

La pestaña Modelo del nugget de modelo se dividirá en dos paneles. El panel izquierdo contiene una red de gráficos de nodos que muestra la relación entre el objetivo y sus predictores más importantes, así como las relaciones entre los predictores.

El panel derecho muestra *Importancia de predictores*, que indica la importancia relativa de cada predictor en la estimación del modelo, o *Probabilidades condicionales*, que contiene el valor de probabilidad condicional para cada valor del nodo y cada combinación de valores en sus nodos padre.

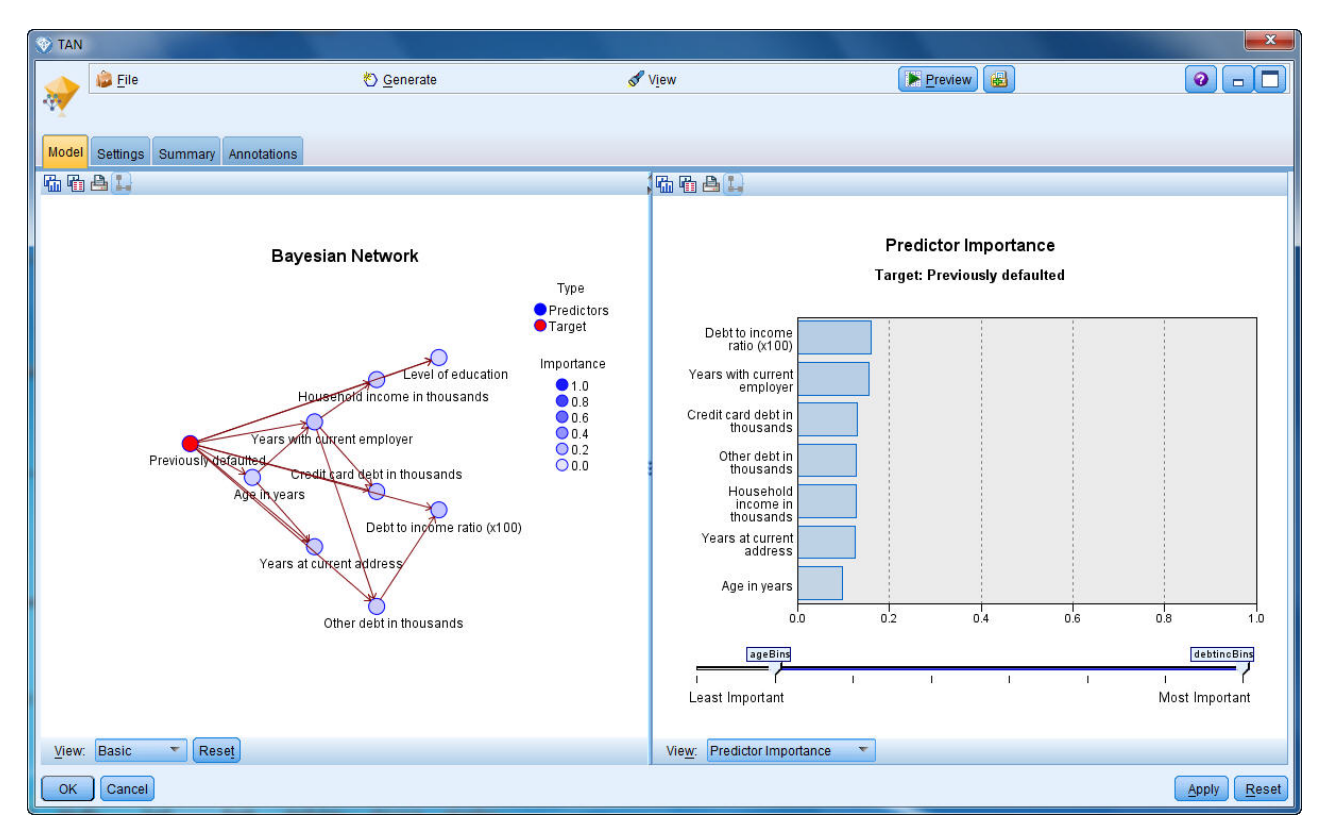

*Figura 239. Visualización de un modelo Naïve Bayes aumentado a árbol*

- 2. Conecte el nugget del modelo TAN al nugget de modelo Markov (seleccione **Reemplazar** en el cuadro de diálogo de advertencia).
- 3. Conecte el nugget Markov al nugget de Markov-FS (seleccione **Reemplazar** en el cuadro de diálogo de advertencia).
- 4. Alinee los tres nuggets con el nodo Seleccionar para facilitar la visualización.

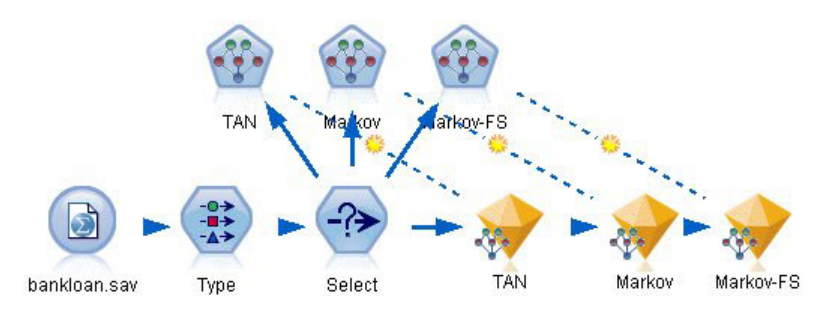

*Figura 240. Alineación de los nuggets en la ruta*

- 5. Para cambiar el nombre de los resultados del modelo para mayor claridad del gráfico de evaluación que va a crear, añada un nodo Filtrar al nugget de modelo de Markov-FS.
- 6. A la derecha de la columna *Campo*, cambie el nombre de \$B-default a TAN, de \$B1-default a Markov y de \$B2-default a Markov-FS.

| Filter<br>Preview<br>×<br>Filter<br>Annotations |        | x<br>◉<br>$\Box$                             |
|-------------------------------------------------|--------|----------------------------------------------|
| ₩                                               |        | Fields: 15 in, 0 filtered, 3 renamed, 15 out |
| $Field -$                                       | Filter | Field                                        |
| debtinc                                         |        | debtinc                                      |
| creddebt                                        |        | creddebt                                     |
| othdebt                                         |        | othdebt                                      |
| default                                         |        | default                                      |
| \$B-default                                     |        | <b>TAN</b>                                   |
| \$BP-default                                    |        | \$BP-default                                 |
| \$B1-default                                    |        | Markov                                       |
| \$BP1-default                                   |        | \$BP1-default                                |
| \$B2-default                                    |        | Markov-FS                                    |
| \$BP2-default                                   |        | \$BP2-default                                |
| Cancel<br>OK                                    |        | Reset<br>Apply                               |

*Figura 241. Cambio del nombre del campo de modelo*

Para comparar la precisión predicha de los modelos, puede generar un gráfico de ganancias.

7. Añada un nodo de gráfico de evaluación al nodo Filtrar y ejecute el nodo de gráfico utilizando su configuración predeterminada.

El gráfico muestra que cada tipo de modelo produce resultados similares; sin embargo, el modelo de Markov es ligeramente mejor.

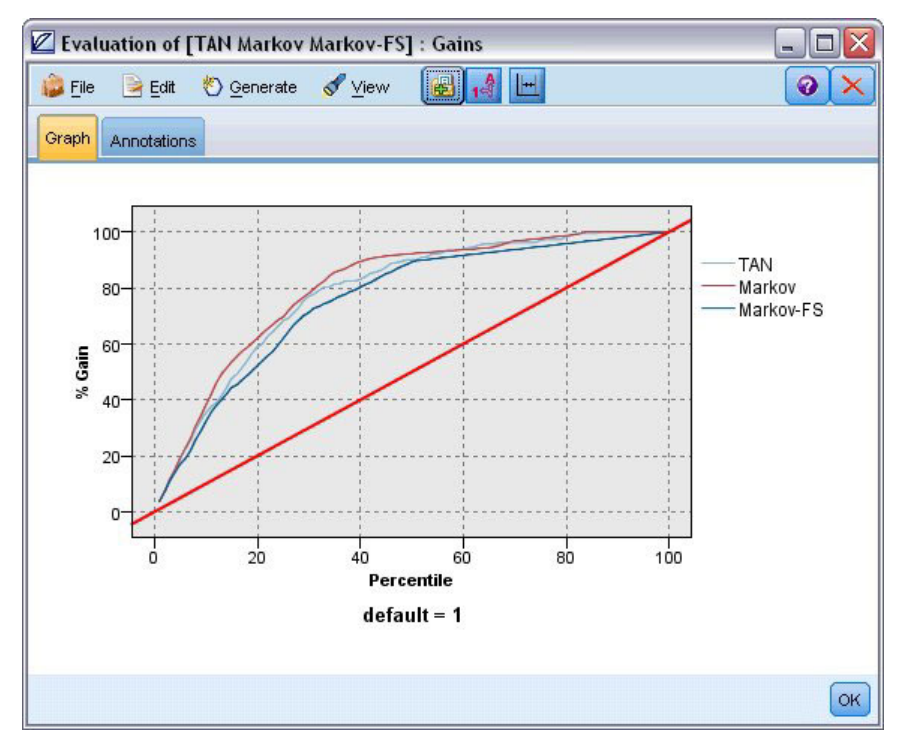

*Figura 242. Evaluación de la precisión de los modelos*

Para comprobar la precisión de las predicciones de los modelos, puede utilizar un nodo Análisis en lugar del gráfico Evaluación. Muestra la precisión en términos del porcentaje de la precisión de las predicciones correctas e incorrectas.

8. Añada un nodo Análisis al nodo Filtrar y ejecute el nodo Análisis utilizado su configuración predeterminada.

Al igual que el gráfico de evaluación, muestra que el modelo de Markov se ligeramente mejor realizando predicciones correctas, pero el modelo Markov-FS sólo es un par de unidades inferior al del modelo de Markov. Puede significar que es mejor utilizar el modelo Markov-FS ya que utiliza menos entradas para calcular los resultados, recopilando menos datos y el tiempo de entradas y de procesamiento.

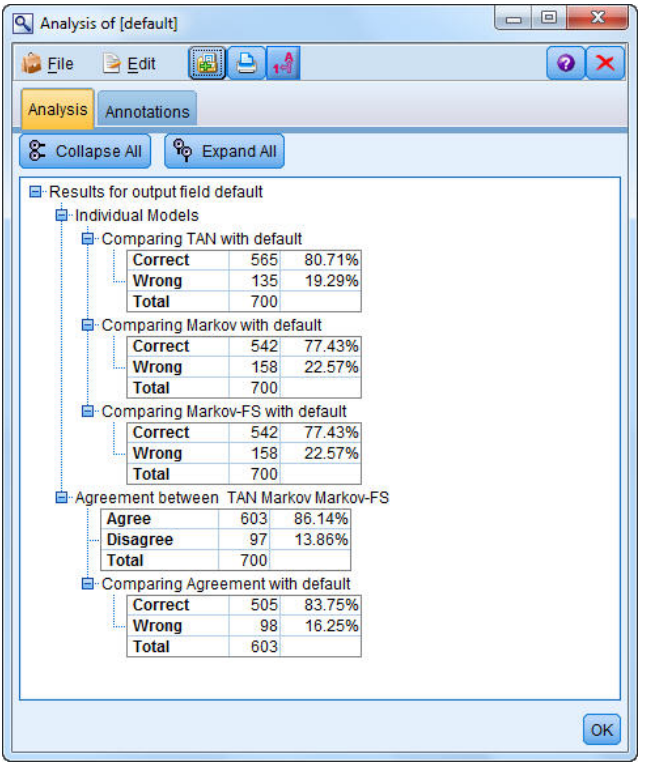

*Figura 243. Análisis de precisión del modelo*

Puede encontrar explicaciones de los fundamentos matemáticos de los métodos de modelado utilizados en IBM SPSS Modeler en la publicación *Manual de algoritmos de IBM SPSS Modeler*, disponible en el directorio *\Documentation* del disco de instalación.

Recuerde que estos resultados están basados sólo en los datos de entrenamiento. Para evaluar qué tal se extiende el modelo a otros datos de casos reales, se utilizaría un nodo Partición para reservar un subconjunto de registros para comprobación y validación.
# **Capítulo 18. Reentrenamiento de un modelo mensualmente (red bayesiana)**

Las redes bayesianas le permiten crear un modelo de probabilidad combinando pruebas observadas y registradas con conocimiento del mundo real de "sentido común" para establecer la probabilidad de instancias utilizando atributos aparentemente no vinculados.

Este ejemplo utiliza la ruta denominada *bayes\_churn\_retrain.str*, que hace referencia al archivo de datos denominado *telco\_Jan.sav* y *telco\_Feb.sav*. Estos archivos están disponibles en el directorio *Demos* de cualquier instalación de IBM SPSS Modeler y se puede acceder desde el grupo de programas de IBM SPSS Modeler en el menú Inicio de Windows. El archivo *bayes\_churn\_retrain.str* se encuentra en el directorio *streams*.

Por ejemplo, suponga que un proveedor de telecomunicaciones está preocupado por el número de clientes que se pasan a la competencia (abandono). Si se pueden utilizar datos históricos de clientes para predecir los clientes con más probabilidades de abandono en el futuro, se puede ofrecer a estos clientes incentivos u otras ofertas para evitar que se vayan a otro proveedor de servicios.

Este ejemplo se centra en el uso de los datos existentes de abandono de un mes para predecir los clientes con más probabilidades de abandono futuro y añadirlos a los datos del mes siguiente para refinar y volver a entrenar el modelo.

### **Generación de la ruta**

1. Añada un nodo de origen de archivo Statistics apuntando a *telco\_Jan.sav* en la carpeta *Demos*.

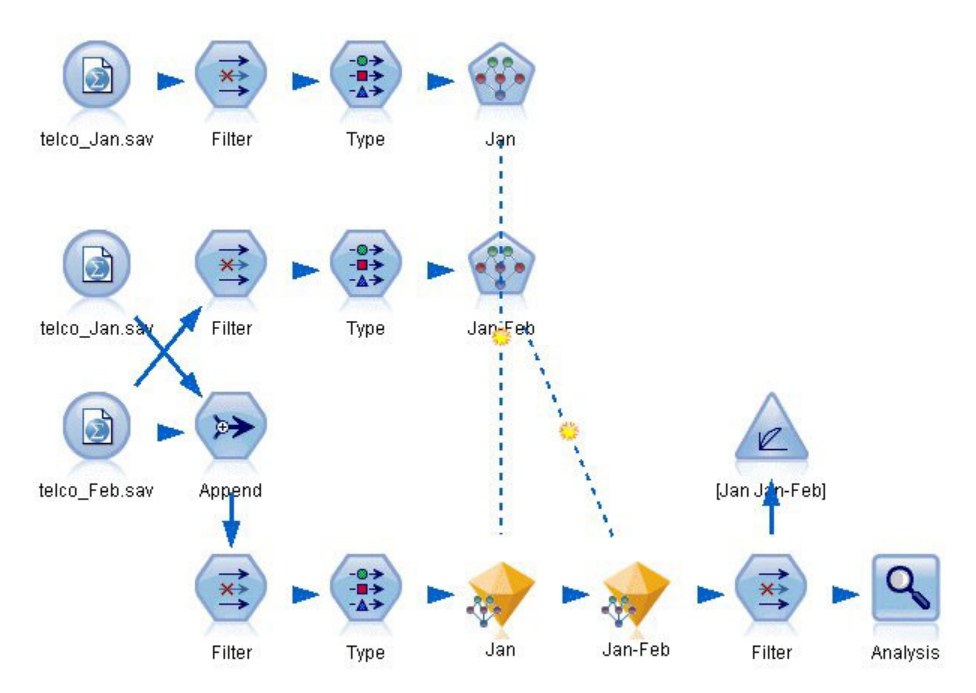

*Figura 244. Ruta de ejemplo de red bayesiana*

Análisis previos muestran que numerosos campos de datos tienen poca importancia a la hora de predecir la tasa de abandono. Estos campos se pueden filtrar por sus conjuntos de datos para aumentar la velocidad de procesamiento cuando genera y puntúa modelos.

- 2. Añada un nodo Filtrar al nodo de origen.
- 3. Excluya todos los campos excepto *dirección*, *edad*, *abandono*, *catpers*, *educ*, *empleo*, *género*, *marital*, *residen*, *jubilación* y *periodo*.
- 4. Pulse en **Aceptar**.

| Filter<br>Preview<br>×į<br>Filter<br>Annotations |                            | $\overline{\mathsf{x}}$<br>$Q  _p$            |
|--------------------------------------------------|----------------------------|-----------------------------------------------|
|                                                  |                            | Fields: 42 in, 31 filtered, 0 renamed, 11 out |
| $Field =$                                        | Filter                     | Field                                         |
| region                                           | $\star$                    | region                                        |
| tenure                                           | $\equiv$                   | tenure                                        |
| age                                              |                            | age                                           |
| marital                                          |                            | marital                                       |
| address                                          |                            | address                                       |
| income                                           | $\star$                    | income                                        |
| ed                                               |                            | ed                                            |
| employ                                           |                            | employ                                        |
| retire                                           |                            | retire                                        |
|                                                  |                            | gender                                        |
| gender<br>View current fields<br>OK<br>Cancel    | View unused field settings | Apply<br>Reset                                |

*Figura 245. Filtrado de campos innecesarios*

- 5. Añada un nodo Tipo al nodo Filtrar.
- 6. Abra el nodo Tipo y pulse en el botón **Leer valores** para rellenar la columna *Valores*.
- 7. Para que el nodo Evaluación pueda acceder al valor que es verdadero y falso, defina el nivel de medición para el campo *abandono* a **Marca** y defina su rol a **Objetivo**. Pulse en **Aceptar**.

| $\frac{1}{2}$               | Preview                           |            |              |                  | ℯ                        |
|-----------------------------|-----------------------------------|------------|--------------|------------------|--------------------------|
| Types<br>Format<br>$\sigma$ | Annotations<br><b>Read Values</b> |            | Clear Values | Clear All Values |                          |
| Field                       | Measurement                       | Values     |              | Check            | Role                     |
| manual                      | riag<br>$\bullet$                 | 170        | Missing      | <b>NUTE</b>      | $\blacksquare$ in ipidit |
| address                     | Continuous                        | [0, 55]    |              | None             | Input                    |
| ed                          | Nominal                           | 1,2,3,4,5  |              | None             | Input                    |
| employ                      | Continuous                        | [0, 47]    |              | None             | Input                    |
| retire                      | 2<br>Flag                         | 1.0/0.0    |              | None             | Input                    |
| dender                      | Nominal                           | 0,1        |              | None             | Input                    |
| reside                      | Nominal                           | 1,2,3,4,5, |              | None             | Input                    |
| custcat                     | Nominal                           | 1,2,3,4    |              | None             | Input                    |
| churn                       | 8<br>Flaq                         | 1/0        |              | None             | <b>O</b> Target          |
| View current fields         | View unused field settings        |            |              |                  |                          |

*Figura 246. Selección de un campo de objetivo*

Puede generar diferentes tipos de redes bayesianas; sin embargo, para este ejemplo va a generar un modelo Naïve Bayes aumentado a árbol (TAN). Este modelo crea una red de grandes dimensiones y garantiza que ha incluido todos los enlaces posibles entre las variables de datos, generando un modelo inicial robusto.

- 8. Añada un nodo Red bayesiana al nodo Tipo.
- 9. En la pestaña Modelo, seleccione **Personalizado** para el nombre del modelo e introduzca Ene en el cuadro de texto.
- 10. Para el método de aprendizaje de parámetro, seleccione **Ajuste bayesiano de recuentos de casillas de tamaño reducido**.
- 11. Pulse en **Ejecutar**. El nugget del modelo se añade a la ruta y a la paleta Modelos en la esquina superior derecha.

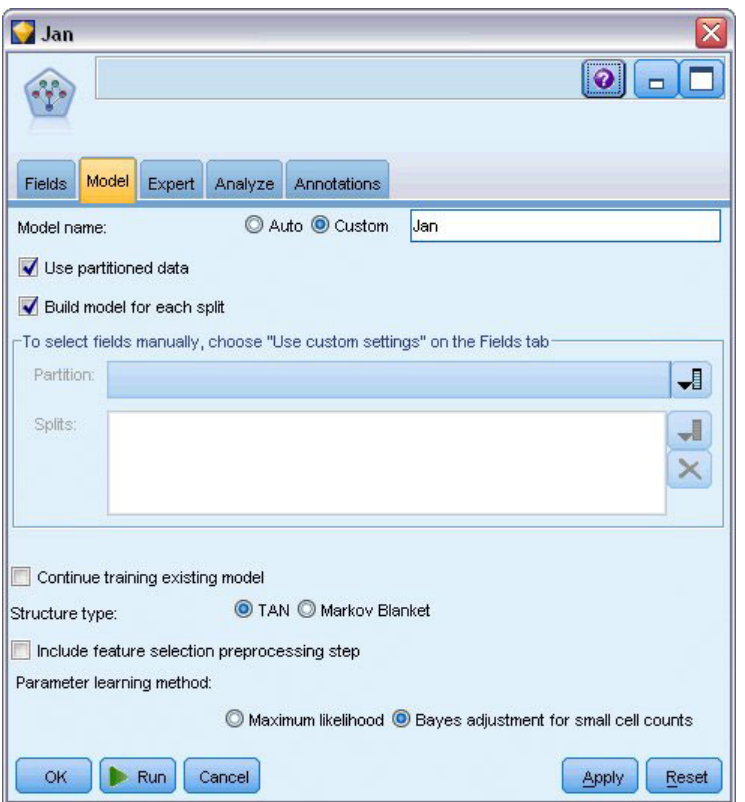

*Figura 247. Creación de un modelo Naïve Bayes aumentado a árbol*

- 12. Añada un nodo de origen de archivo Statistics apuntando a *telco\_Feb.sav* en la carpeta *Demos*.
- 13. Añada este nuevo nodo de origen al nodo Filtrar (en el cuadro de diálogo de advertencia, seleccione **Reemplazar** para sustituir la conexión con el nodo origen anterior).

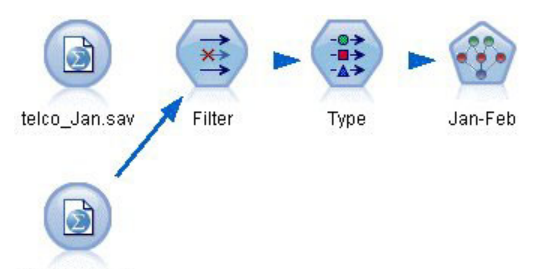

telco\_Feb.sav

*Figura 248. Adición de los datos del segundo mes*

- 14. En la pestaña Modelo del nodo de red bayesiana, seleccione **Personalizado** para el nombre del modelo e introduzca Ene-Feb en el cuadro de texto.
- 15. Seleccione **Continuar entrenando modelo existente**.
- 16. Pulse en **Ejecutar**. El nugget modelo sobrescribe el nugget existente en la ruta, pero también se añade a la paleta Modelos en la esquina superior derecha.

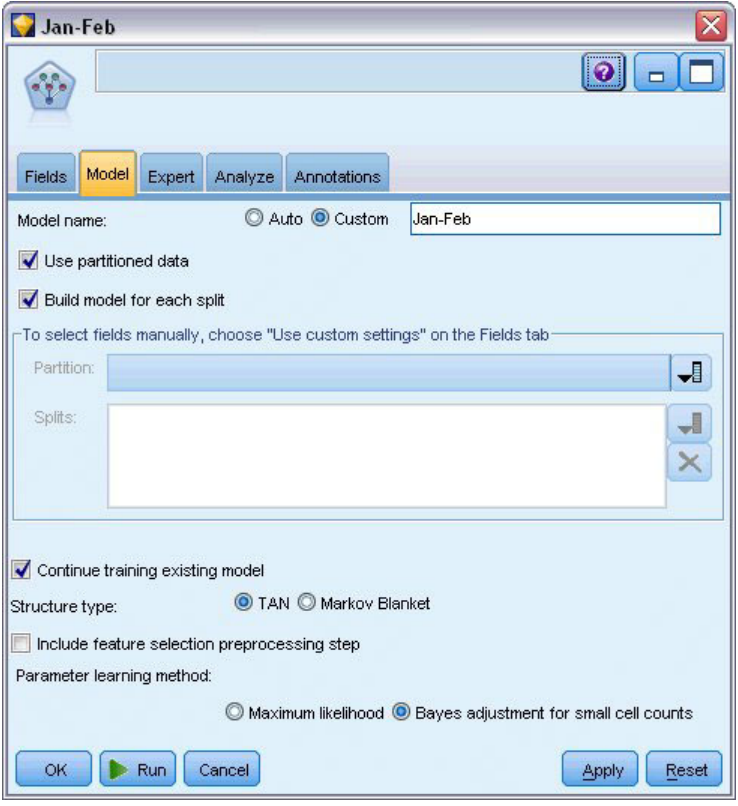

*Figura 249. Reentrenamiento del modelo*

## **Evaluación del modelo**

Para comparar los modelos, debe combinar los dos conjuntos de datos.

1. Añada un nodo Añadir y añádales los nodos de origen *telco\_Jan.sav* y *telco\_Feb.sav*.

| Append                                                     |                                  |                           |
|------------------------------------------------------------|----------------------------------|---------------------------|
| <br>Preview<br>Ы                                           |                                  | ଡ଼                        |
| Append 2 datasets                                          |                                  |                           |
| Append<br>Annotations<br>Inputs                            |                                  |                           |
| Match fields by:<br>Preview of field matches and structure | O Position O Name                | Match case                |
| Output Field                                               | 1[telco_Jan.sav:telco_Jan.s      | 2[telco_Feb.sav:telco_Feb |
| region                                                     | region                           | region                    |
| tenure                                                     | tenure                           | tenure                    |
| age                                                        | age                              | age                       |
| marital                                                    | marital                          | marital                   |
| address                                                    | address                          | address                   |
| income                                                     | income                           | income                    |
| ed                                                         | ed                               | ed                        |
| employ                                                     | employ                           | employ                    |
|                                                            |                                  |                           |
| Include fields from:                                       | Main dataset only C All datasets |                           |
|                                                            |                                  |                           |
| Tag records by including source dataset in field           | <b>Input</b>                     |                           |
|                                                            |                                  |                           |
| <b>OK</b><br>Cancel                                        |                                  | Reset<br>Apply            |

*Figura 250. Añada los dos orígenes de datos*

- 2. Copie los nodos Filtrar y Tipo anteriores de la ruta y péguelos en el lienzo de rutas.
- 3. Añada el nodo Añadir al nodo Filtrar que ha copiado.

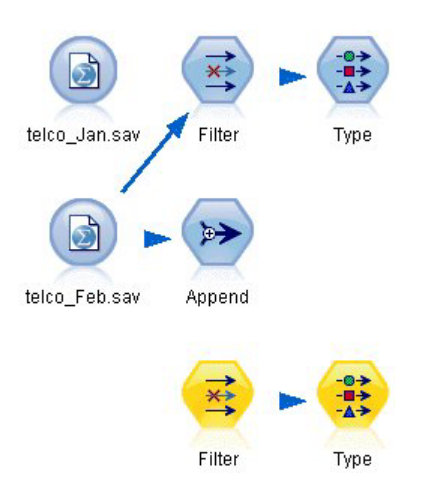

*Figura 251. Pegado de los nodos copiados en la ruta*

Los nuggets de los dos modelos de red bayesiana se encuentran en la paleta Modelos en la esquina superior derecha.

- 4. Pulse dos veces en el nugget de modelo para llevarlo a la ruta y añadirlo al nodo Tipo recién copiado.
- 5. Añada el nugget del modelo Ene-Feb que ya está en la ruta al nugget de modelo Ene.
- 6. Abra el nugget de modelo Ene.

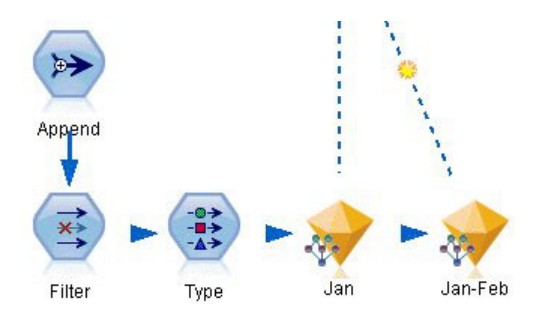

*Figura 252. Adición de los nuggets a la ruta*

La pestaña Modelo del nugget de modelo de red bayesiana se dividirá en dos columnas. La columna izquierda contiene una red de gráficos de nodos que muestra la relación entre el objetivo y sus predictores más importantes, así como las relaciones entre los predictores.

La columna derecha muestra *Importancia de predictores*, que indica la importancia relativa de cada predictor en la estimación del modelo, o *Probabilidades condicionales*, que contiene el valor de probabilidad condicional para cada valor del nodo y cada combinación de valores en sus nodos padre.

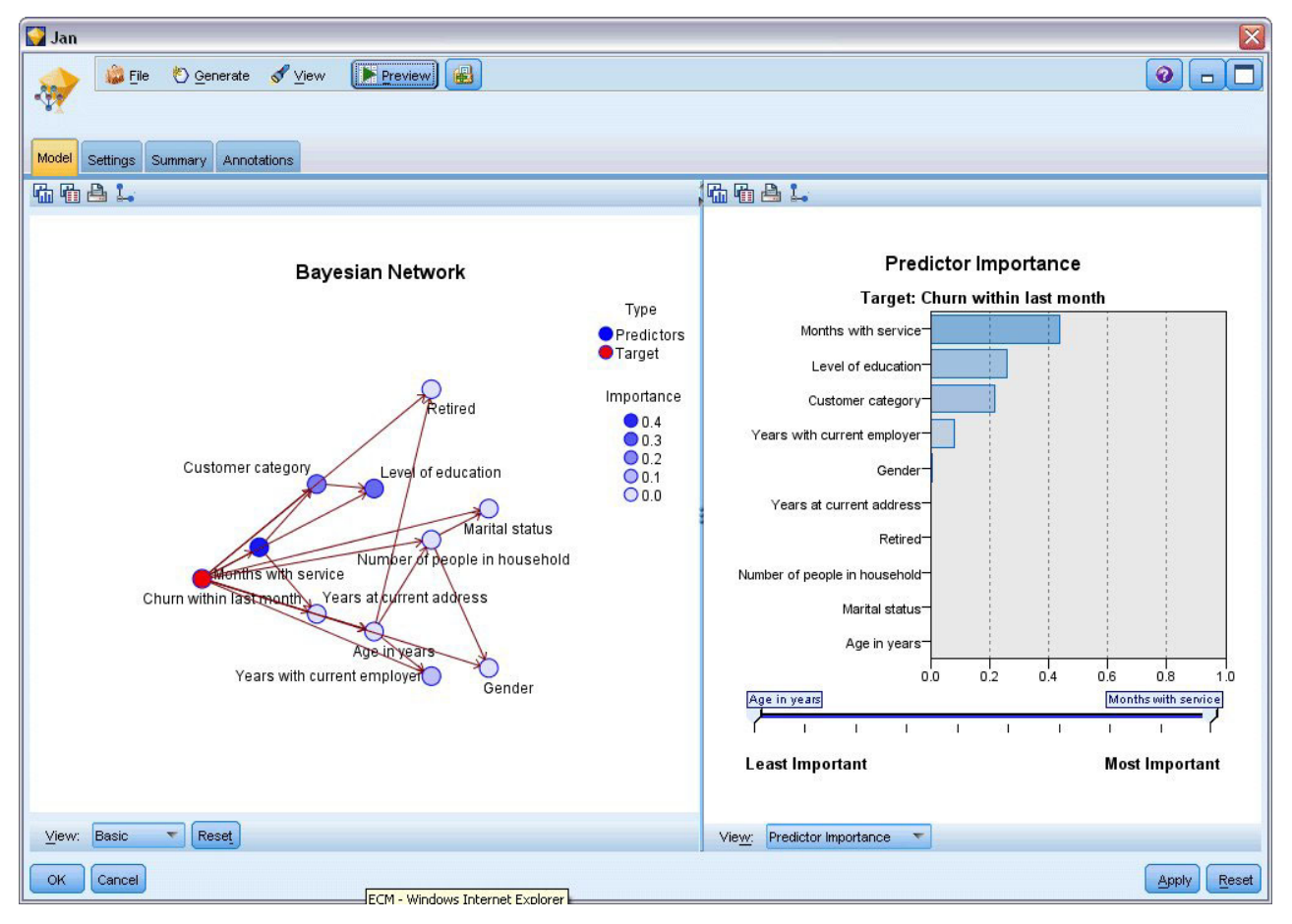

*Figura 253. Modelo de red bayesiana mostrando la importancia de predictor*

Para mostrar las probabilidades condicionales de un código, pulse en un nodo en la columna izquierda. La columna derecha se actualiza para mostrar los detalles necesarios.

Se muestran las probabilidades condicionales de cada intervalo en los que se han dividido los valores de datos en relación a los nodos hermanos y nodos padre.

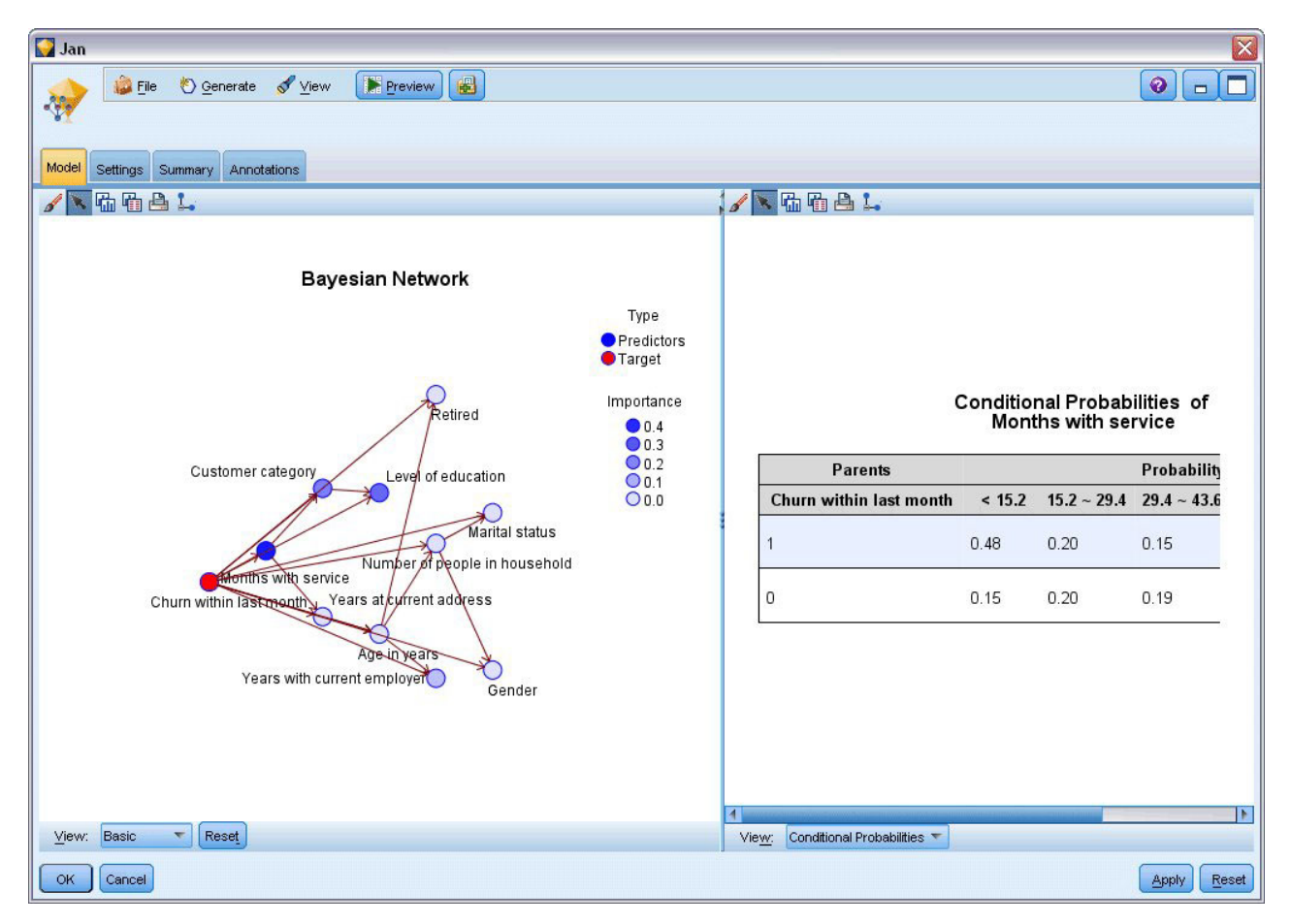

*Figura 254. Modelo de red bayesiana con probabilidades condicionales*

- 7. Para cambiar el nombre los resultados del modelo, añada un nodo Filtrar al nugget del modelo Ene-Feb.
- 8. En la columna derecha *Campo*, cambie el nombre de \$B-churn a Ene y \$B1-churn a Ene-Feb.

| Filter<br>Preview<br>×<br>Filter<br>Annotations                   |        | X<br>$Q  _p$                                 |
|-------------------------------------------------------------------|--------|----------------------------------------------|
| Mb.                                                               |        | Fields: 15 in, 0 filtered, 2 renamed, 15 out |
| $Field =$                                                         | Filter | Field                                        |
| employ                                                            |        | employ<br>s                                  |
| retire                                                            |        | retire                                       |
| gender                                                            |        | gender                                       |
| reside                                                            |        | reside                                       |
| custcat                                                           |        | custcat                                      |
| churn                                                             |        | churn                                        |
| \$B-churn                                                         |        | Jan                                          |
| \$BP-churn                                                        |        | \$BP-churn                                   |
| \$B1-churn                                                        |        | Jan-Feb                                      |
| \$BP1-churn                                                       |        | \$BP1-churn                                  |
| View current fields<br>View unused field settings<br>Cancel<br>OK |        | Reset<br>Apply                               |

*Figura 255. Cambio del nombre del campo de modelo*

Para comprobar la calidad con la que cada modelo predice el abandono, utilice un nodo Análisis. Este nodo muestra el porcentaje de precisión ende las predicciones correctas e incorrectas.

- 9. Añada un nodo Análisis al nodo Filtrar.
- 10. Abra el nodo Análisis y pulse en **Ejecutar**.

Mostrará que ambos modelos tienen un grado similar de precisión cuando se predicen abandonos.

|                     | Analysis of [churn]                                                                       |                           |       | $\blacksquare$ |
|---------------------|-------------------------------------------------------------------------------------------|---------------------------|-------|----------------|
| $\blacksquare$ File | air<br>Edit                                                                               | $\frac{A}{1-\frac{A}{2}}$ |       | G              |
| Analysis            | Annotations                                                                               |                           |       |                |
| & Collapse All      | <sup>C</sup> o Expand All                                                                 |                           |       |                |
|                     | <b>E</b> Results for output field churn<br>Findividual Models<br>Comparing Jan with churn |                           |       |                |
|                     | Correct                                                                                   | 771                       | 77.1% |                |
|                     | <b>Wrong</b>                                                                              | 229                       | 22.9% |                |
|                     | <b>Total</b>                                                                              | 1,000                     |       |                |
|                     | <b>E</b> -Comparing Jan-Feb with churn                                                    |                           |       |                |
|                     | Correct                                                                                   | 765                       | 76.5% |                |
|                     | Mrong                                                                                     | 235                       | 23.5% |                |
|                     | <b>Total</b>                                                                              | 1,000                     |       |                |
|                     | Agreement between Jan Jan-Feb                                                             |                           |       |                |
|                     | Agree                                                                                     | 882                       | 88.2% |                |
|                     | <b>Disagree</b>                                                                           | 118                       | 11.8% |                |
|                     | <b>Total</b>                                                                              | 1,000                     |       |                |
|                     | <b>E</b> -Comparing Agreement with churn                                                  |                           |       |                |
|                     | Correct                                                                                   | 710                       | 80.5% |                |
|                     | Wrong<br>$\left  \ldots \right $                                                          | 172                       | 19.5% |                |
|                     | <b>Total</b>                                                                              | 882                       |       |                |
|                     |                                                                                           |                           |       |                |
|                     |                                                                                           |                           |       |                |
|                     |                                                                                           |                           |       |                |
|                     |                                                                                           |                           |       | OK             |

*Figura 256. Análisis de precisión del modelo*

Como alternativa al nodo Análisis, puede utilizar un gráfico de evaluación para comparar la precisión de las predicciones de los modelos, generando un gráfico de ganancias.

11. Añada un nodo de gráfico de evaluación al nodo Filtrar.

y ejecute el nodo de gráfico utilizando su configuración predefinida.

Al igual que el nodo Análisis, el gráfico muestra que cada tipo de modelo produce resultados similares; sin embargo, el modelo reentrenado que utiliza los datos de ambos meses es ligeramente mejor, porque tiene un mayor nivel de confianza en sus predicciones.

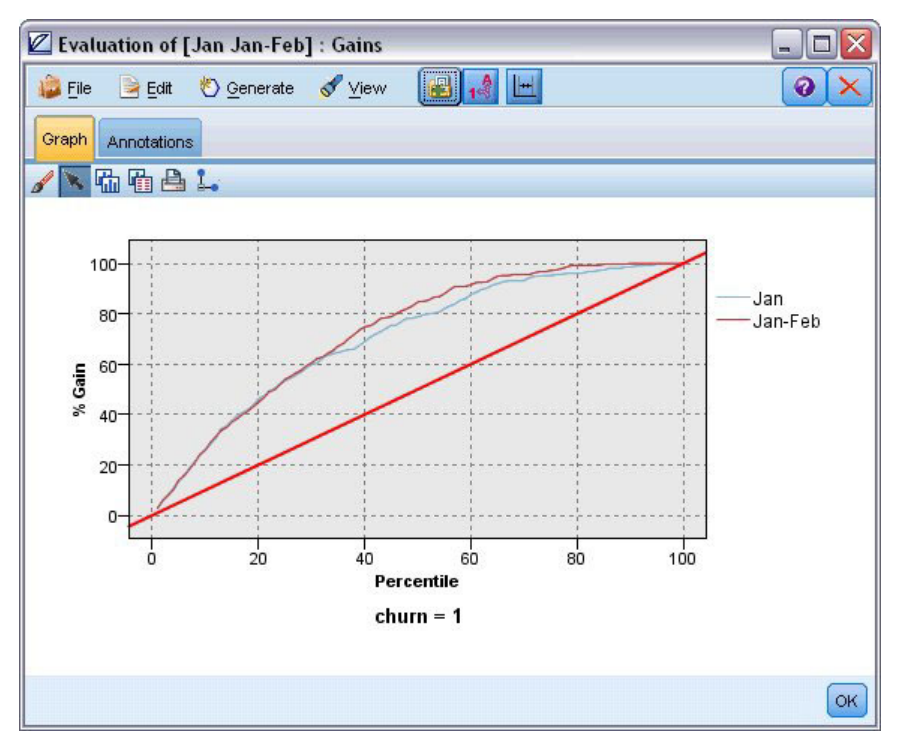

*Figura 257. Evaluación de la precisión de los modelos*

Puede encontrar explicaciones de los fundamentos matemáticos de los métodos de modelado utilizados en IBM SPSS Modeler en la publicación *Manual de algoritmos de IBM SPSS Modeler*, disponible en el directorio *\Documentation* del disco de instalación.

Recuerde que estos resultados están basados sólo en los datos de entrenamiento. Para evaluar qué tal se extiende el modelo a otros datos de casos reales, se utilizaría un nodo Partición para reservar un subconjunto de registros para comprobación y validación.

# **Capítulo 19. Promoción de ventas al por menor (Red neuronal/C&RT)**

Este ejemplo está relacionado con los datos que describen la gama de productos en venta y los efectos de la promoción en las ventas. (Este dato es totalmente ficticio.) Su objetivo en el ejemplo es predecir los efectos de las promociones en las ventas futuras. Similar al ejemplo del control de estado, el proceso de minería de datos consta de las fases de exploración, preparación de datos, entrenamiento y comprobación.

Este ejemplo utiliza las rutas denominadas *goodsplot.str* y *goodslearn.str*, que hacen referencia a los archivos de datos denominados *GOODS1n* y *GOODS2n*. Estos archivos están disponibles en el directorio *Demos* de la instalación de IBM SPSS Modeler. Puede acceder desde el grupo de programas IBM SPSS Modeler en el menú Inicio de Windows. La ruta *goodsplot.str* está en la carpeta *streams*, mientras que el archivo *goodslearn.str* se encuentra en el directorio *streams*.

## **Examen de los datos**

Cada registro contiene:

- v *Clase*. Tipo de producto.
- Coste. Precio unitario.
- v *Promoción*. Índice de cantidades gastadas en una promoción determinada.
- v *Antes*. Ingresos antes de la promoción.
- v *Después*. Ingresos después de la promoción.

La ruta *goodsplot.str* contiene una ruta simple para mostrar los datos en una tabla. Los dos campos de ingresos *Antes* y *Después*) se expresan en términos absolutos. Sin embargo, es probable que sea más útil la figura del aumento de los ingresos después de la promoción (y que es de suponer que se produce como resultado de la misma).

| <b>Promotions</b><br>$\blacksquare$ File | $=$ Edit          | ∜) Generate |           | 圖             | $\bigoplus_{i=1}^{n} A_i$ | $\blacksquare$ |
|------------------------------------------|-------------------|-------------|-----------|---------------|---------------------------|----------------|
| Table                                    | Annotations       |             |           |               |                           |                |
|                                          | Class             | Cost        | Promotion | <b>Before</b> | After                     |                |
| $\overline{1}$                           | Confection        | 23.990      | 1467      | 114957 122762 |                           |                |
| $\overline{c}$                           | Drink             | 79.290      | 1745      | 123378 137097 |                           |                |
| 3                                        | Luxury            | 81.990      | 1426      | 135246 141172 |                           |                |
| $\overline{4}$                           | Confection        | 74.180      | 1098      | 231389 244456 |                           |                |
| 5                                        | Confection        | 90.090      | 1968      | 235648 261940 |                           |                |
| 6                                        | Meat              | 69.850      | 1486      | 148885 156232 |                           |                |
| $\overline{7}$                           | Meat              | 100.1 1248  |           | 123760 128441 |                           |                |
| 8                                        | Luxury            | 21.010      | 1364      | 251072 268134 |                           |                |
| 9                                        | Luxury            | 87.320      | 1585      | 287043 310857 |                           |                |
| 10                                       | Drink             | 26.580      | 1835      | 240805 272863 |                           |                |
| 11                                       | Drink             | 65.230      | 1194      | 212406 227836 |                           |                |
| 12                                       | Meat              | 79.820      | 1596      | 174022 181489 |                           |                |
| 13                                       | Confection        | 41.390      | 1161      | 270631 283189 |                           |                |
| 14                                       | Meat              | 36.820      | 1151      | 231281        | 235722                    |                |
| 15                                       | Meat              | 44.050      | 1482      | 178138 185934 |                           |                |
| 16                                       | Drink             | 84.620      | 1623      | 247885 278031 |                           |                |
| 17                                       | Confection        | 51.820      | 1969      | 148597 165598 |                           |                |
| 18                                       | <b>Confection</b> | 90.080      | 1462      | 215102 228696 |                           |                |
| 19                                       | Luxury            | 57.300      | 1842      | 246885 270082 |                           |                |
| 20                                       | Drink             | 11.020      | 1370      | 164984 176802 |                           |                |

*Figura 258. Efectos de la promoción en las ventas de productos*

*goodsplot.str*también contiene un nodo derivar este valor, expresado como un porcentaje de los ingresos antes de la promoción, en un campo llamado *Aumento* y muestra una tabla con dicho campo.

| <b>File</b>    | $=$ Edit          | Generate   |                  |               | $B - 4B$      |          | 0 |
|----------------|-------------------|------------|------------------|---------------|---------------|----------|---|
| Table          | Annotations       |            |                  |               |               |          |   |
|                | Class             | Cost       | <b>Promotion</b> | Before        | After         | Increase |   |
| 1              | <b>Confection</b> | 23,990     | 1467             |               | 114957 122762 | 6.789    |   |
| $\overline{2}$ | Drink             | 79.290     | 1745             |               | 123378 137097 | 11.119   |   |
| 3              | Luxury            | 81.990     | 1426             |               | 135246 141172 | 4.382    |   |
| $\overline{4}$ | Confection        | 74.180     | 1098             |               | 231389 244456 | 5.647    |   |
| 5              | Confection        | 90.090     | 1968             |               | 235648 261940 | 11.157   |   |
| 6              | Meat              | 69.850     | 1486             |               | 148885 156232 | 4.935    |   |
| $\overline{7}$ | Meat              | 100.1 1248 |                  | 123760 128441 |               | 3.782    |   |
| 8              | Luxury            | 21.010     | 1364             |               | 251072 268134 | 6.796    |   |
| 9              | Luxury            | 87.320     | 1585             |               | 287043 310857 | 8.296    |   |
| 10             | Drink             | 26,580     | 1835             |               | 240805 272863 | 13.313   |   |
| 11             | Drink             | 65.230     | 1194             |               | 212406 227836 | 7.264    |   |
| 12             | Meat              | 79.820     | 1596             |               | 174022 181489 | 4.291    |   |
| 13             | Confection        | 41.390     | 1161             |               | 270631 283189 | 4.640    |   |
| 14             | Meat              | 36.820     | 1151             |               | 231281 235722 | 1.920    |   |
| 15             | Meat              | 44.050     | 1482             |               | 178138 185934 | 4.376    |   |
| 16             | <b>Drink</b>      | 84.620     | 1623             | 247885 278031 |               | 12.161   |   |
| 17             | Confection        | 51.820     | 1969             |               | 148597 165598 | 11.441   |   |
| 18             | Confection        | 90.080     | 1462             |               | 215102 228696 | 6.320    |   |
| 19             | Luxury            | 57.300     | 1842             |               | 246885 270082 | 9.396    |   |
| 20             | Drink             | 11.020     | 1370             |               | 164984 176802 | 7.163    |   |

*Figura 259. Aumento de los ingresos después de la promoción*

Además, la ruta muestra un histograma del aumento y un diagrama del aumento frente a los costes de promoción, superpuestos con la categoría del producto en cuestión.

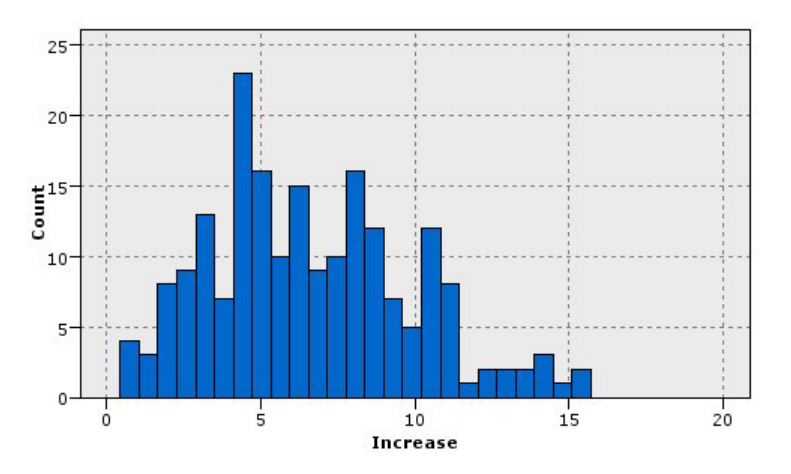

*Figura 260. Histograma del aumento de ingresos*

El diagrama muestra que para cada clase de producto existe una relación casi lineal entre el aumento de los ingresos y el coste de la promoción. Por lo tanto, parece probable que un árbol de decisión o red neuronal pueda predecir, con una precisión razonable, el aumento de los ingresos de los otros campos disponibles.

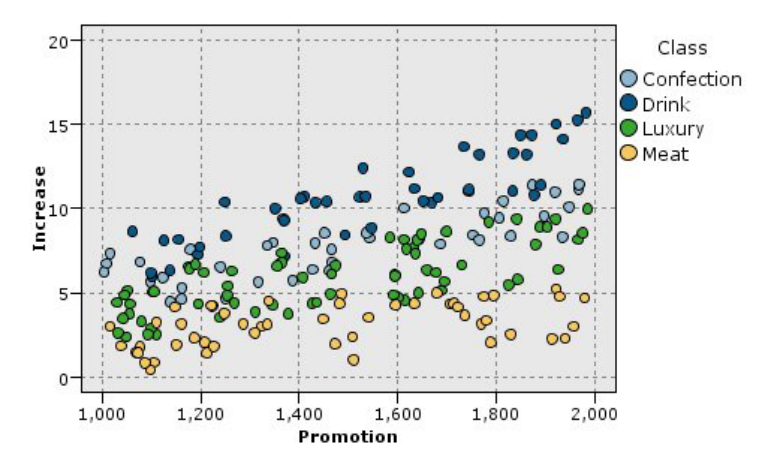

*Figura 261. Aumento de los ingresos frente a gastos de promoción*

### **Aprendizaje y comprobación**

La ruta *goodslearn.str* entrena una red neuronal y un árbol de decisión para realizar la predicción de aumento de los ingresos.

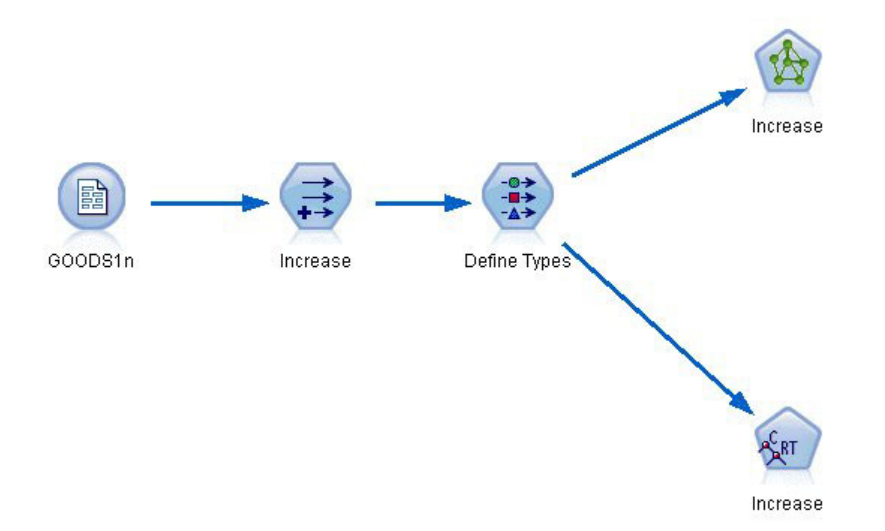

*Figura 262. Ruta de modelado goodslearn.str*

Una vez que haya ejecutado los nodos de modelos y generado los modelos reales, puede comprobar los resultados del proceso de aprendizaje. Hágalo conectando el árbol de decisión y la red en serie entre el nodo Tipo y un nodo Análisis nuevo, cambiando el archivo de entrada (de datos) *GOODS2n* y ejecutando el nodo Análisis. A partir de los resultados de este nodo, en concreto a partir de la correlación lineal entre el aumento predicho y la respuesta correcta, verá que los sistemas entrenados predicen el aumento de los ingresos con un alto grado de corrección.

Una exploración en detalle se podría centrar en los casos en los que los sistemas entrenados cometen errores relativamente grandes. Podría identificarse representando el aumento de los ingresos predicho frente al aumento real. Los valores atípicos de este gráfico podrían seleccionarse utilizando los gráficos interactivos de IBM SPSS Modeler y, a partir de sus propiedades, se podría ajustar la descripción de los datos o el proceso de aprendizaje para mejorar la precisión.

# **Capítulo 20. Control de estado (Red neuronal/C5.0)**

Este ejemplo se refiere a la información del estado de control de un equipo y al problema para reconocer y predecir estados de error. Los datos se crean a partir de una simulación ficticia y consisten en un conjunto de series concatenadas medidas durante un período. Cada registro es un informe instantáneo del equipo en cuanto a lo siguiente:

- Hora. Un entero.
- Potencia. Un entero.
- *Temperatura*. Un entero.
- v *Presión*. 0 si es normal, 1 si es una advertencia de presión pasajera.
- v *Tiempo funcionamiento*. Fecha desde la última revisión.
- v *Estado*. Normalmente, 0; cambia a código de error cuando hay un error (101, 202 o 303).
- v *Resultado*. En esta serie temporal aparece el código de error, o bien 0 si no se produce ningún error. (Estos códigos están sólo disponibles a posteriori.)

Este ejemplo utiliza las rutas denominadas *condplot.str* y *condlearn.str*, que hacen referencia a los archivos de datos denominados *COND1n* y *COND2n*. Estos archivos están disponibles en el directorio *Demos* de la instalación de IBM SPSS Modeler. Puede acceder desde el grupo de programas IBM SPSS Modeler en el menú Inicio de Windows. Los archivos *condplot.str* y *condlearn.str* se encuentran en el directorio *streams*.

En cada serie temporal hay una serie de registros de un período de funcionamiento normal seguido de un período que conduce al error, como se muestra en la siguiente tabla:

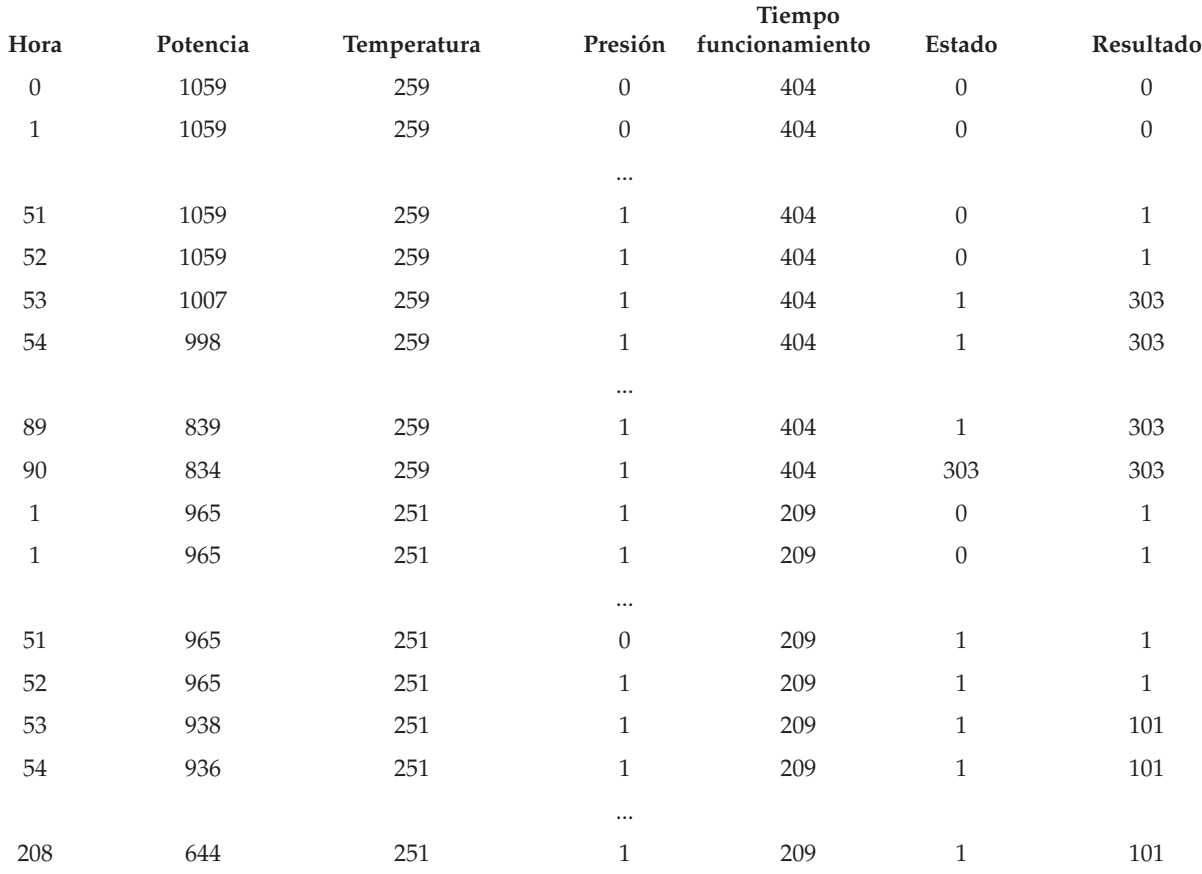

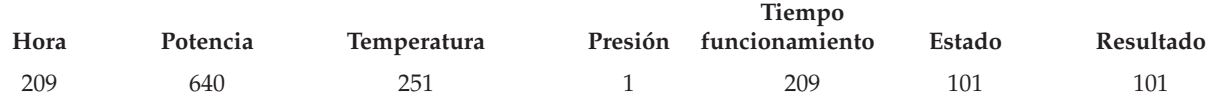

El siguiente proceso es habitual en la mayoría de los proyectos de minería de datos:

- v Examine los datos para determinar qué atributos pueden ser relevantes para predecir o reconocer estados de interés.
- v Conserve esos atributos (si todavía están presentes) o derívelos y añádalos a los datos si fuese necesario.
- v Utilice los datos resultantes para entrenar reglas y redes neuronales.
- v Compruebe los sistemas de entrenamiento utilizando datos de comprobación independientes.

### **Examen de los datos**

El archivo *condplot.str* muestra la primera parte del proceso. Contiene una ruta que representa un número de gráficos. Si la serie temporal de temperatura o potencia contiene patrones visibles, puede diferenciar entre condiciones de error inminentes o predecir quizás su ocurrencia. Tanto para la temperatura como para la potencia, la ruta que hay debajo muestra la serie temporal asociada con los tres códigos de error diferentes en gráficos separados, lo que produce seis gráficos. Los nodos Seleccionar separan los datos asociados con los diferentes códigos de error.

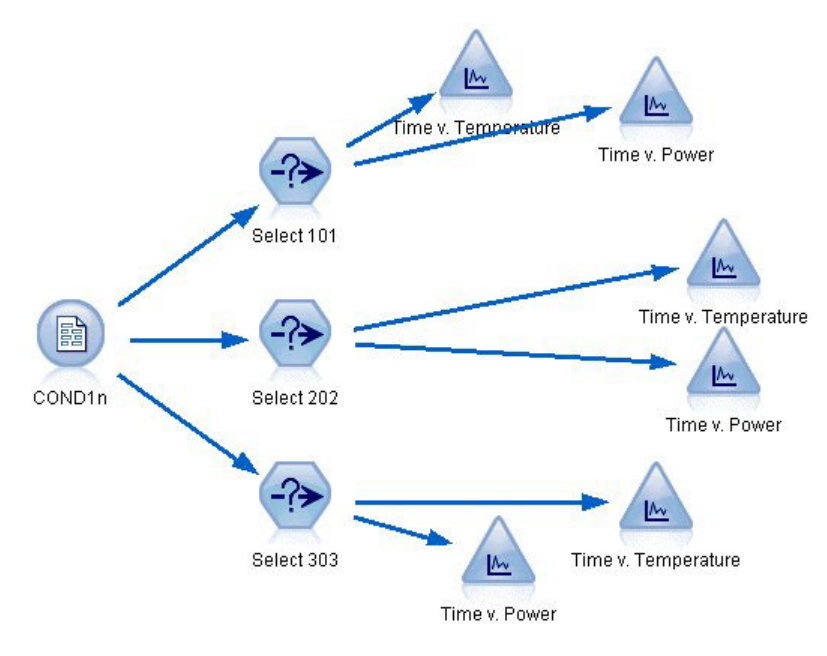

*Figura 263. Ruta condplot*

Los resultados de esta ruta se muestran en la siguiente figura.

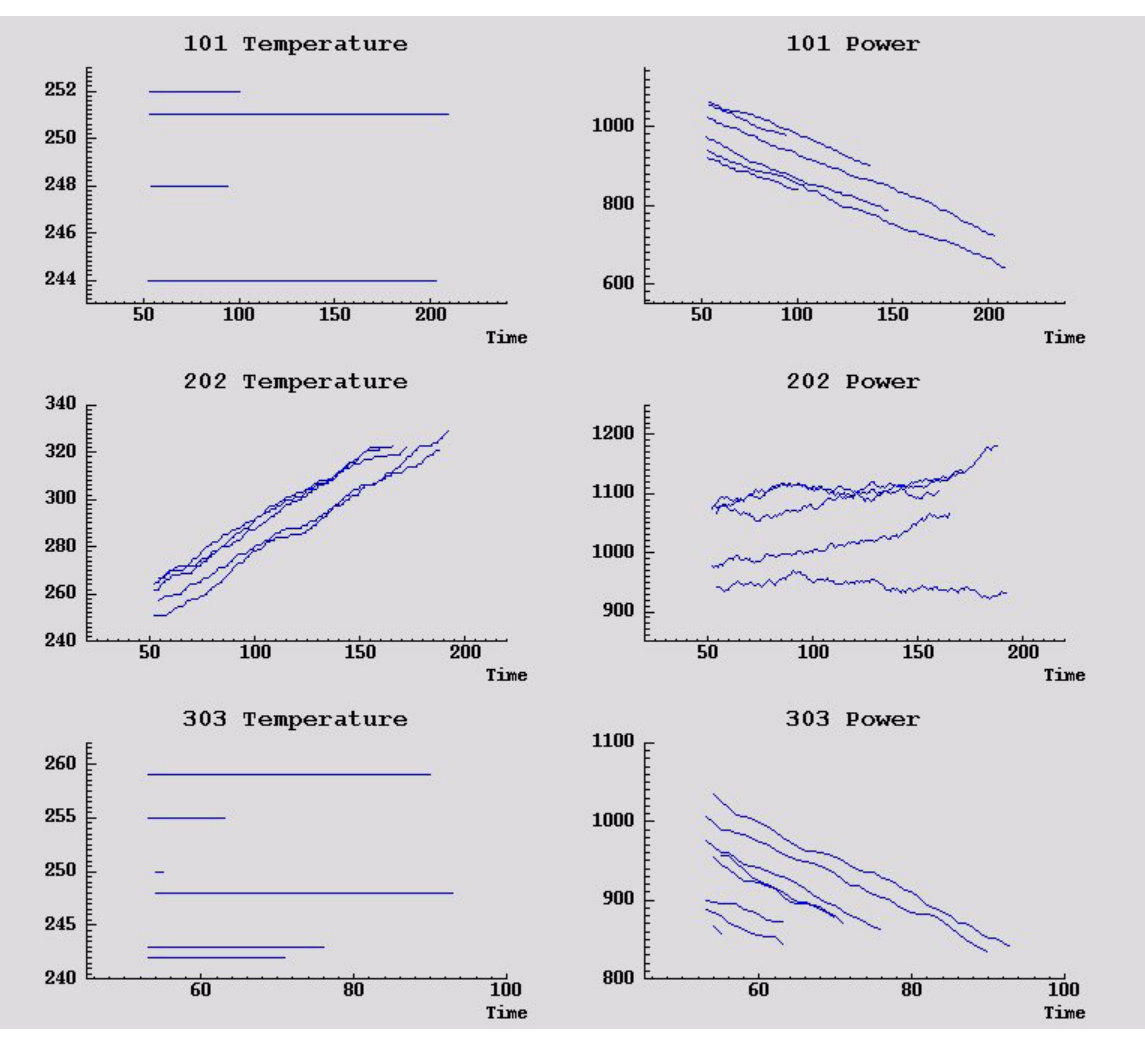

*Figura 264. Temperatura y potencia durante un período de tiempo*

Los gráficos muestran con claridad patrones que distinguen los errores 202 de los errores 101 y 303. Los errores 202 muestran el aumento de temperatura y las fluctuaciones de potencia durante un período de tiempo; los otros errores, no. Sin embargo, los patrones que distinguen entre los errores 101 y 303 son menos claros. Ambos errores muestran una temperatura constante y una bajada de potencia, pero dicha bajada parece más pronunciada en el caso de los errores 303.

Según estos gráficos, parece que la presencia y la tasa de cambio tanto de la temperatura como de la potencia así como la presencia y el grado de fluctuación son relevantes para predecir y distinguir errores. Por lo tanto, estos atributos se deben añadir a los datos antes de aplicar los sistemas de aprendizaje.

## **Preparación de datos**

Según los resultados de la exploración de los datos, la ruta *condlearn.str* proporciona los datos relevantes y aprende a predecir errores.

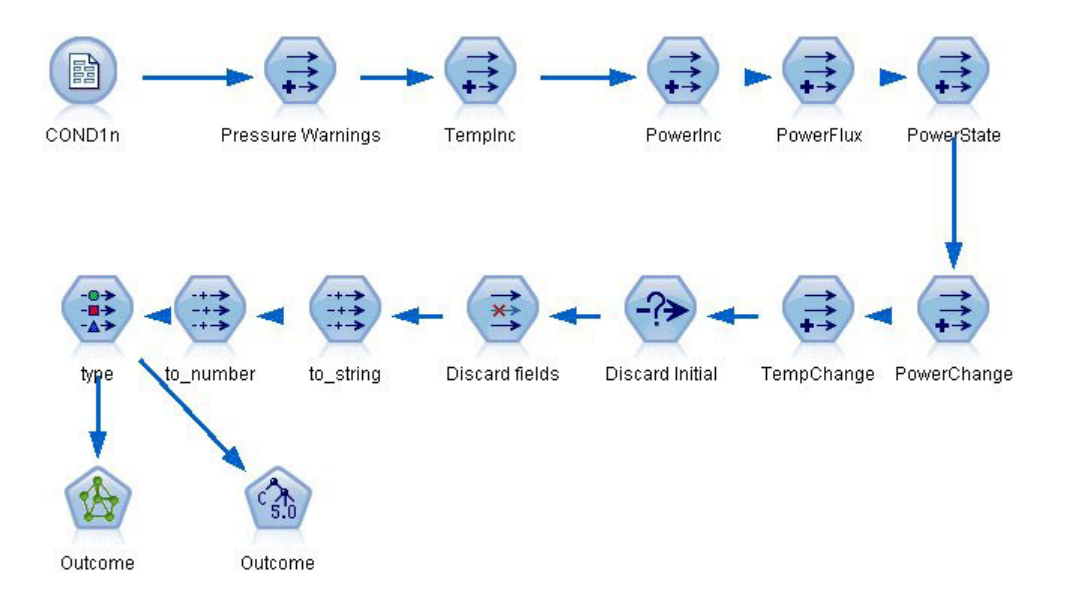

*Figura 265. Ruta condlearn*

La ruta utiliza un número de nodos Derivar para preparar los datos para el modelado.

- v **Nodo Archivo var**. Lee el archivo de datos *COND1n*.
- v **Derivar advertencias de presión**. Cuenta el número de advertencias de presión pasajeras. Restablecer cuando el tiempo vuelve a 0.
- **Derivar Cambtemp**. Calcula la tasa pasajera de cambio de temperatura utilizando @DIFF1.
- v **Derivar Cambpot**. Calcula la tasa pasajera de cambio de potencia utilizando @DIFF1.
- **Derivar Flujopot**. Una marca, que es verdadera si la potencia varió en direcciones opuestas en el último registro y en el actual (es decir, durante un pico o una bajada de potencia).
- v **Derivar Estadopot**. Estado que comienza como *Estable* y cambia a *Fluctuante* cuando se detectan dos flujos de potencia sucesivos. Vuelve a cambiar a *Estable* sólo cuando ha habido un flujo de potencia durante cinco intervalos de tiempo o cuando se restablece la *Hora*.
- v **Cambiopotencia**. Promedio de *Cambpot* durante los últimos cinco intervalos de tiempo.
- **Cambtemp**. Promedio de *Cambtemp* durante los últimos cinco intervalos de tiempo.
- v **Desechar inicial (seleccionar)**. Descarta el primer registro de cada serie temporal para evitar saltos grandes (incorrectos) de *potencia* y *temperatura* en los límites.
- v **Desechar campos**. Filtra los registros *Tiempo funcionamiento*, *Estado*, *Resultado*, *Advertencias de presión*, *Estadopot*, *Cambiopotencia* y *Cambtemp*.
- v **Tipo**. Define el rol del nodo *Resultado* como **Objetivo** (el campo que se ha de predecir). Además, define el nivel de medición de *Resultado* como **Nominal**, *Advertencias de presión* como **Continuo** y *Estadopot* como **Marca**.

## **Aprendiendo**

La ejecución de la ruta en *condlearn.str* entrena la regla C5.0 y la red neuronal. El entrenamiento de la red puede tomarse algún tiempo, pero el entrenamiento se puede interrumpir antes de tiempo para guardar una red que produzca resultados razonables. Una vez que se completa el aprendizaje, la pestaña Modelos en la parte superior derecha de la ventana Gestores parpadea para avisarle de que se crearon dos nuevos nuggets: uno representa la red neuronal y el otro representa la regla.

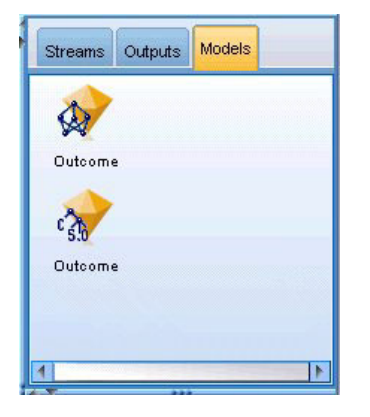

*Figura 266. Gestor de modelos con nuggets de modelos*

Los nuggets de modelos también se añaden a la ruta existente para comprobar el sistema o exportar los resultados del modelo. En este ejemplo, comprobaremos los resultados del modelo.

# **Comprobación**

Los nuggets de modelos se añaden a la ruta, ambos conectados al nodo Tipo.

- 1. Vuelva a posicionar los nuggets como se muestra, de modo que el nodo Tipo se conecte con el nugget de red neuronal, que se conecta con el nugget C5.0.
- 2. Añada un nodo Análisis al nugget C5.0.
- 3. Edite el nodo de origen original se edita a continuación para leer el archivo *COND2n* (en lugar de *COND1n*), ya que *COND2n* contiene datos de comprobación no mostrados.

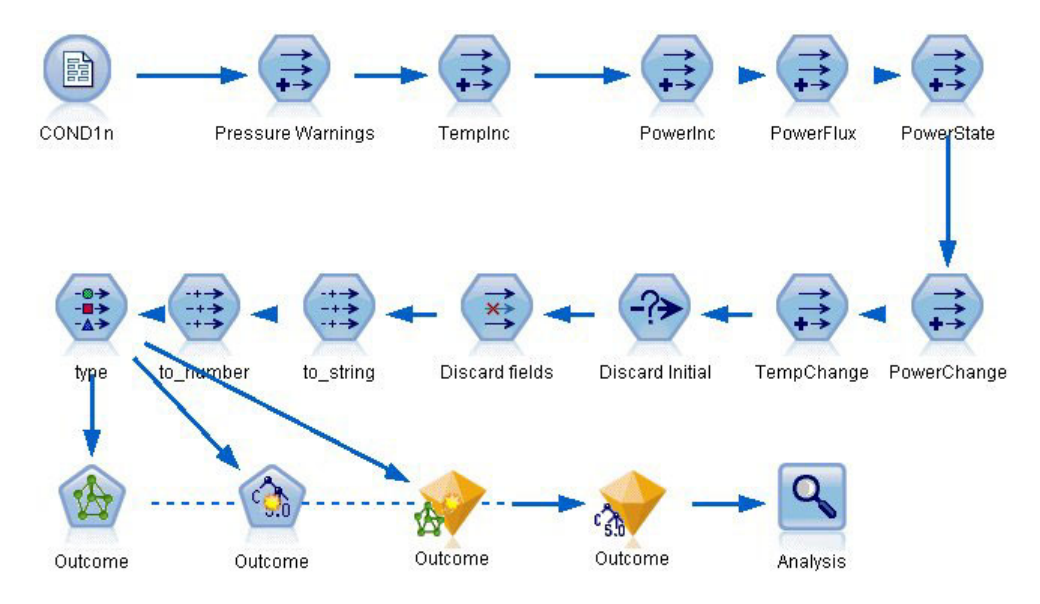

*Figura 267. Comprobación de la red entrenada*

4. Abra el nodo Análisis y pulse en Ejecutar.

Al hacerlo se generan cifras que reflejan la precisión de la regla y la red entrenadas.

# **Capítulo 21. Clasificación de clientes de telecomunicaciones (Análisis discriminante)**

El análisis discriminante es una técnica de estadístico para clasificar los registros en función de los valores de los campos de entrada. Es análoga a la regresión lineal pero utiliza un campo objetivo categórico en lugar de uno numérico.

Por ejemplo, imagine que un proveedor de telecomunicaciones ha segmentado su base de clientes por patrones de uso de servicio, y ha categorizado a los clientes en cuatro grupos. Si los datos demográficos se pueden utilizar para predecir la pertenencia a un grupo, se pueden personalizar las ofertas para cada uno de los posibles clientes.

Este ejemplo utiliza la ruta denominada *telco\_custcat\_discriminant.str*, que hace referencia al archivo de datos denominado *telco.sav*. Estos archivos están disponibles en el directorio *Demos* de la instalación de IBM SPSS Modeler. Puede acceder desde el grupo de programas IBM SPSS Modeler en el menú Inicio de Windows. El archivo *telco\_custcat\_discriminant.str* está ubicado en el directorio *streams*.

Este ejemplo se centra en la utilización de datos demográficos para predecir patrones de uso. El campo objetivo*catpers* tiene cuatro posibles valores que corresponden a los cuatro grupos de clientes:

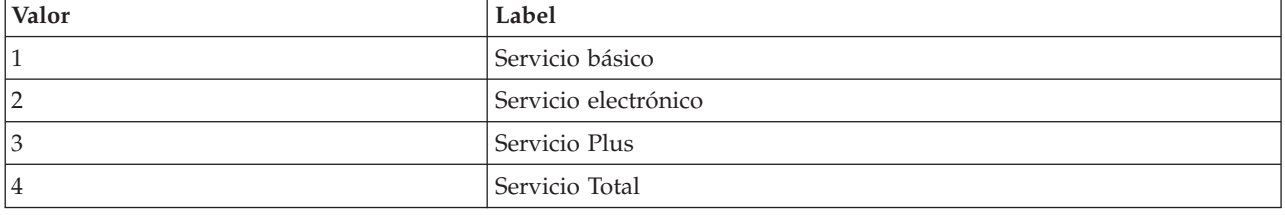

# **Creación de la ruta**

1. Primero, configure las propiedades de la ruta para mostrar las etiquetas de valor y de campo en el resultado. Elija en los menús:

**Archivo** > **Propiedades de ruta...** > **Opciones** > **General**

2. Asegúrese de que se ha seleccionado **Mostrar etiquetas de valor y de campo en resultados** y pulse en **Aceptar**.

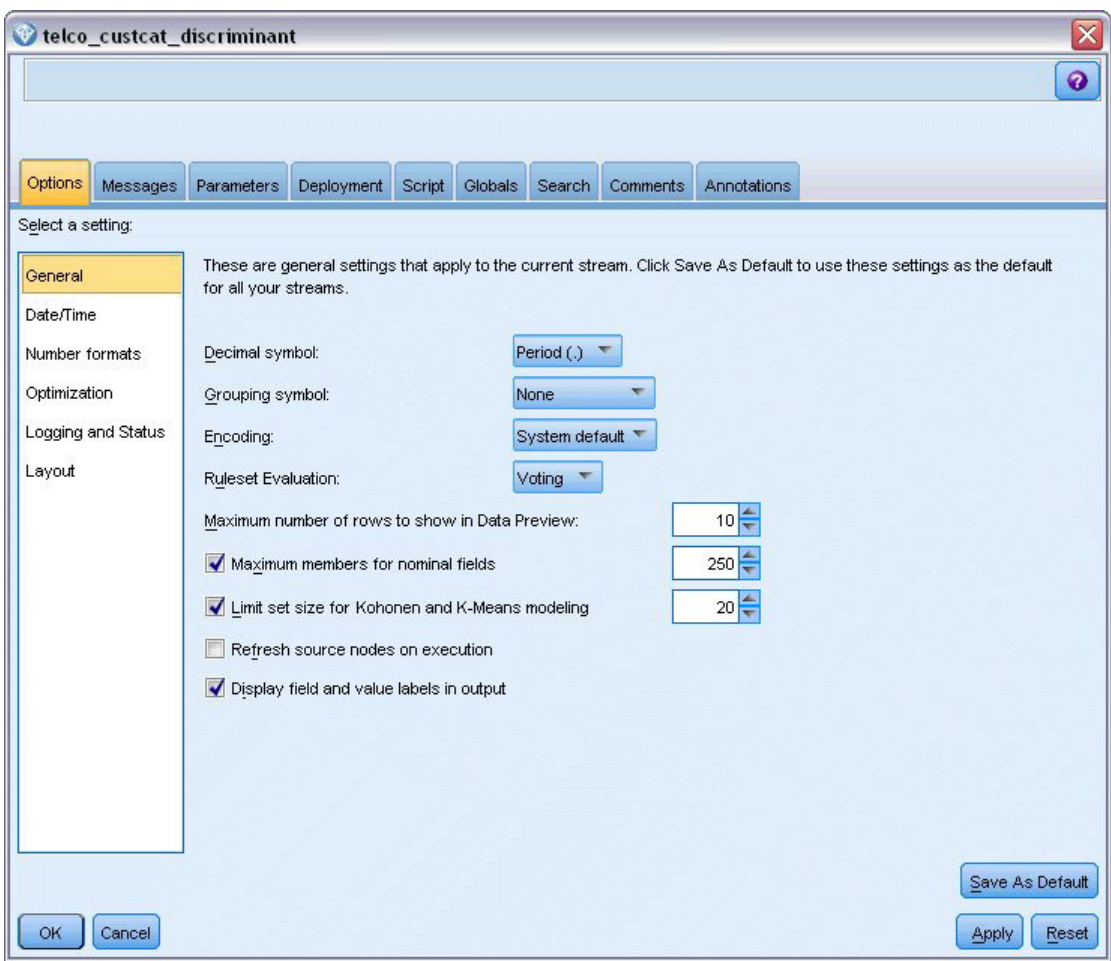

*Figura 268. Propiedades de ruta*

3. Añada un nodo de origen Archivo Statistics apuntando a *telco.sav* en la carpeta *Demos*.

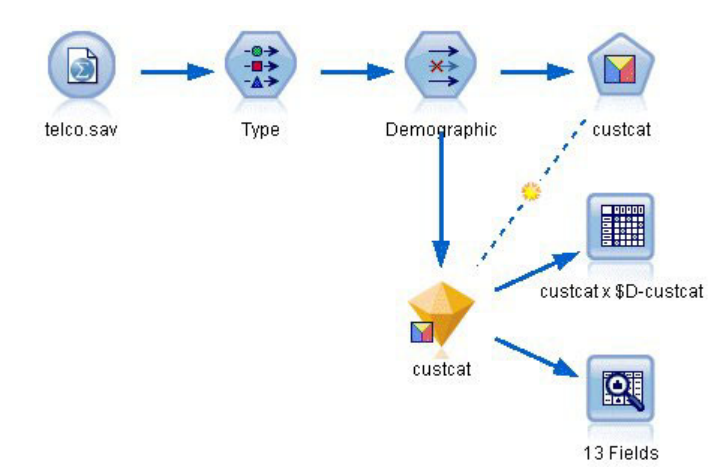

*Figura 269. Ruta de ejemplo para clasificar a los clientes mediante análisis discriminante*

a. Añada un nodo Tipo y pulse en **Leer valores**, asegurándose así de que todos los niveles de medición están definidos correctamente. Por ejemplo, la mayoría de valores 0 y 1 se pueden considerar marcas.

| Type<br>读<br>Types<br>Format         | <b>Preview</b><br><b>Annotations</b> |                    |                      |              |             |                     | ๏     |      | ×     |
|--------------------------------------|--------------------------------------|--------------------|----------------------|--------------|-------------|---------------------|-------|------|-------|
| $\overline{\mathbf{C}}$              |                                      | <b>Read Values</b> |                      | Clear Values |             | Clear All Values    |       |      |       |
| $Field =$                            | Measurement                          |                    | Values               | Missing      |             | Check               |       | Role |       |
| gender                               | æ<br>Nominal                         |                    | 0,1                  |              | None        |                     | Input |      |       |
| reside                               | Continuous                           |                    | [1,8]                |              | None        |                     | Input |      |       |
| tollfree                             | Flag                                 |                    | 1/0                  |              | <b>None</b> |                     | Input |      |       |
| equip                                | <b>POOOOO</b><br>Flag                |                    | 1/0                  |              | <b>None</b> |                     | Input |      |       |
| callcard                             | Flag                                 |                    | 1/0                  |              | N           | <default></default> |       |      |       |
| wireless                             | ğ<br>Flag                            |                    | 1 <sub>m</sub>       |              | Nk          |                     |       |      |       |
| longmon                              | Continuou                            |                    | Select All           |              |             | Continuous          |       |      |       |
| tollmon<br>٣                         | Continuou                            |                    | Select None          |              |             | Categorical         |       |      |       |
| z.<br>View current fields<br>$\circ$ | ▵<br>$\cdot$<br>$\sim$<br>O vi       |                    | <b>Select Fields</b> | ۰            |             | Flag                |       | R    |       |
| OK<br>Cancel                         |                                      | Copy               | Paste Special Ctrl+V | $Ctrl + C$   |             | Nominal<br>Ordinal  |       |      | Reset |

*Figura 270. Definición del nivel de medición para campos múltiples*

*Sugerencia*: para cambiar propiedades de varios campos con valores similares (como 0 y 1), pulse en la cabecera de la columna *Valores* para ordenar campos por valor y, a continuación, mantenga pulsada la tecla Mayús mientras utiliza el ratón o las teclas de flecha para seleccionar todos los campos que quiera cambiar. A continuación, puede pulsar con el botón derecho en los elementos seleccionados para cambiar el nivel de medición u otros atributos de los campos seleccionados.

Tenga en cuenta que es más correcto considerar *sexo* como campo con un conjunto de dos valores, en lugar de marca, deje su valor de medición como **Nominal**.

b. Defina el rol del campo *custcat* a **Objetivo**. El resto de campos debe tener sus roles definidas en **Entrada**.

| $\frac{1}{2}$                     | Preview                    |              |              |                  | ଵ                       |
|-----------------------------------|----------------------------|--------------|--------------|------------------|-------------------------|
| Types<br>Format<br>$\overline{O}$ | Annotations<br>Read Values |              | Clear Values | Clear All Values |                         |
| $Field =$                         | Measurement                | Values       | Missina      | Check            | Role                    |
| <b>ENIII</b>                      | riag<br>۰                  | 170          |              | <b>NUTE</b>      | $\blacksquare$ in ipout |
| loglong                           | Continuous                 | $[-0.10536]$ |              | None             | Input                   |
| logtoll                           | Continuous                 | [1.74919]    |              | None             | Input                   |
| logequi                           | Continuous                 | [2.73436]    |              | None             | Input                   |
| logcard                           | Continuous                 | [1.01160]    |              | None             | Input                   |
| logwire                           | Continuous                 | [2.70136]    |              | None             | Input                   |
| Ininc                             | Continuous                 | [2.19722     |              | None             | Input                   |
| custcat                           | Nominal                    | 1,2,3,4      |              | None             | O Target                |
| churn                             | Nominal                    | 0,1          |              | None             | Input                   |

*Figura 271. Definición del rol de campos*

Puesto que el ejemplo se centra en datos demográficos, utilice un nodo Filtrar para añadir únicamente los campos relevantes (*región*, *edad*, *estado civil*, *dirección*, *ingresos*, *educación*, *empleo*, *jubilación*, *sexo*, *residencia* y *custcat*). Los otros campos se pueden excluir para este análisis.

| Demographic<br><br><b>Preview</b><br>Filter |                            | ×<br>$\bigcirc$ $\big $ $\big $               |
|---------------------------------------------|----------------------------|-----------------------------------------------|
| Annotations                                 |                            | Fields: 42 in, 31 filtered, 0 renamed, 11 out |
| Field                                       | Filter                     | Field                                         |
| region                                      |                            | region                                        |
| tenure                                      | $\times$                   | tenure                                        |
| age                                         |                            | age                                           |
| marital                                     |                            | marital                                       |
| address                                     |                            | address                                       |
| income                                      |                            | income                                        |
| ed                                          |                            | ed                                            |
| employ                                      |                            | employ                                        |
| retire                                      |                            | retire                                        |
| gender                                      |                            | gender                                        |
| View current fields<br><b>OK</b><br>Cancel  | View unused field settings | Reset<br>Apply                                |

*Figura 272. Filtrado de los campos demográficos*

(Si lo prefiere, puede cambiar el rol de estos campos a **Ninguno** en lugar de excluirlos, o bien seleccionar los campos que desee utilizar en el nodo de modelado.)

4. En el nodo Discriminante, pulse en la pestaña Modelo y seleccione el método **Por pasos**.

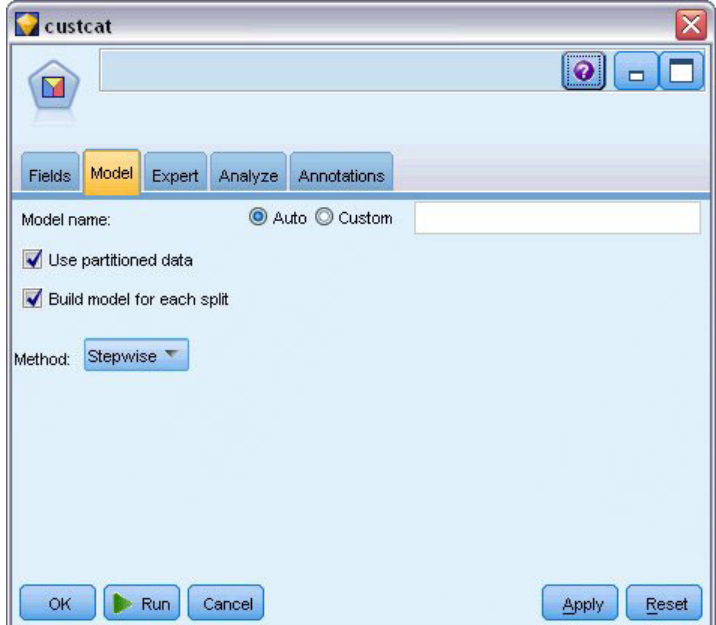

*Figura 273. Selección de opciones del modelo*

5. En la pestaña Experto, seleccione el modo **Experto** y pulse en **Resultado**.

6. En el cuadro de diálogo Salida avanzada, seleccione **Tabla de resumen**, **Mapa territorial** y **Resumen de los pasos** y pulse en **Aceptar**.

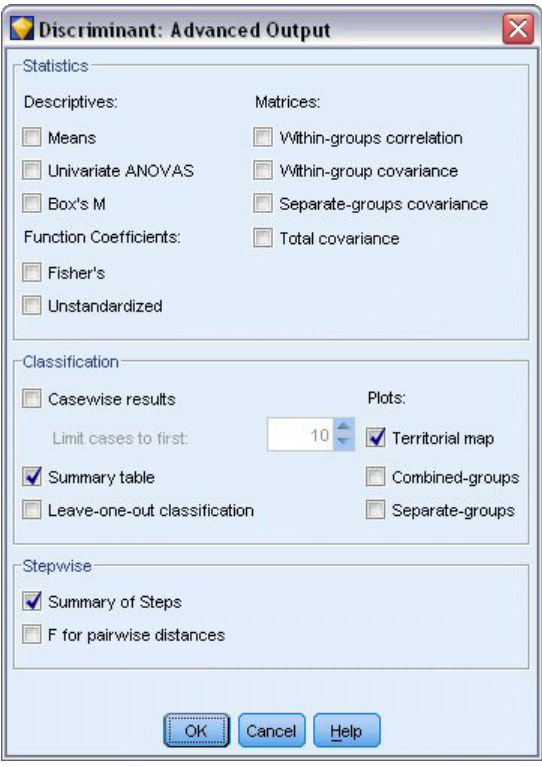

*Figura 274. Selección de opciones de salida*

## **Examen del modelo**

1. Pulse en **Ejecutar** para crear el modelo que se añadirá a la ruta y a la paleta Modelos en la esquina superior derecha. Para ver los detalles, pulse en el nugget de modelo de la ruta.

La pestaña Resumen muestra (entre otras cosas) el objetivo y la lista completa de entradas (campos predictores) enviadas para consideración.

| custcat          |                                                                                                    |
|------------------|----------------------------------------------------------------------------------------------------|
|                  | <b>Preview</b><br>圈<br>File © Generate                                                                                                    |
| Model            | Summary<br><b>Annotations</b><br>Advanced<br>Settings                                                                                                    |
|                  | <b>ြာ</b> Expand All<br>& Collapse All                                                                                                    |
| <b>白</b> ·Fields | F Target<br>$\rightarrow$ custcat<br>E-Inputs<br><b>Co</b> region<br>$\rightarrow$ age<br>$\sim$ marital<br>address<br>$\rightarrow$ income<br>$-$ Fed<br>$\rightarrow$ employ<br>$\sim$ retire<br><b>B</b> gender<br>$\sqrt{\ }$ reside<br><b>E</b> -Build Settings<br>E-Training Summary |

*Figura 275. Resumen del modelo en el que se ven los campos Objetivo y Entrada*

Para ver más detalles de los resultados del análisis discriminante:

- 2. Pulse en la pestaña Avanzado.
- 3. Pulse en el botón "Abrir en explorador externo" (justo debajo de la pestaña Modelo) para ver los resultados en su explorador Web.

## **Análisis de resultados de la utilización de análisis discriminante para la clasificación de clientes de telecomunicaciones**

### **Análisis discriminante por pasos**

| Step |                                  | Tolerance | Min.<br>Tolerance | F to Enter | Wilks'<br>Lambda |
|------|----------------------------------|-----------|-------------------|------------|------------------|
| 0    | Age in years                     | 1.000     | 1.000             | 7.521      | .978             |
|      | Marital status                   | 1.000     | 1.000             | 3.500      | .990             |
|      | Years at current address         | 1.000     | 1.000             | 8.433      | .975             |
|      | Household income in<br>thousands | 1.000     | 1.000             | 6.689      | .980             |
|      | Level of education               | 1.000     | 1,000             | 61.454     | .844             |
|      | Retired                          | 1.000     | 1.000             | 3.005      | .991             |
|      | Years with current<br>employer   | 1.000     | 1.000             | 16.976     | .951             |
|      | Gender                           | 1.000     | 1.000             | .373       | .999             |
|      | Number of people in<br>household | 1.000     | 1.000             | 3.976      | .988             |

*Figura 276. Variables que no aparecen en el análisis, paso 0*

Cuando se tiene un gran número de predictores, el método por pasos puede ser útil al seleccionar automáticamente las "mejores" variables que se utilizarán en el modelo. El método por pasos comienza con un modelo que no incluye ninguno de los predictores. En cada paso, el predictor con el mayor valor *F para entrar* que supera los criterios de entrada (de forma predeterminada, 3,84) se añade al modelo.

| Step |                                  | Tolerance | Min.<br>Tolerance | F to Enter | Wilks'<br>Lambda |
|------|----------------------------------|-----------|-------------------|------------|------------------|
| 3    | Age in years                     | .535      | .535              | .252       | .795             |
|      |                                  |           |                   |            |                  |
|      | Marital status                   | .605      | .593              | 1.507      | .792             |
|      | Years at current address         | .776      | .771              | 3.514      | .787             |
|      | Household income in<br>thousands | .688      | .657              | .687       | .794             |
|      | Retired                          | .917      | .880              | .353       | .795             |
|      | Gender                           | .997      | .931              | .395       | .795             |

*Figura 277. Variables que no aparecen en el análisis, paso 3*

Todas las variables que no se han incluido en el análisis tras el último paso tienen valores *F para entrar* inferiores a 3,84, por lo que no se añade ninguna más.

| Step           |                                  | Tolerance | F to Remove | Wilks'<br>Lambda |
|----------------|----------------------------------|-----------|-------------|------------------|
|                | Level of education               | 1.000     | 61.454      |                  |
| $\overline{2}$ | Level of education               | .953      | 59.108      | .951             |
|                | Years with current<br>employer   | .953      | 14.933      | .844             |
| 3              | Level of education               | .951      | 60.046      | .940             |
|                | Years with current<br>employer   | .934      | 15.824      | .834             |
|                | Number of people<br>in household | .979      | 4.841       | .807             |

*Figura 278. Variables en el análisis*

Esta tabla muestra los estadísticos para las variables que se encuentran en el análisis en cada paso. *Tolerancia* es la proporción de su varianza no explicada por las otras variables independientes de la ecuación. Una variable con una tolerancia muy baja contribuye con poca información a un modelo y puede causar problemas de cálculo.

Los valores *F para quitar* son útiles para describir lo que ocurre si una variable se elimina del modelo actual (teniendo en cuenta que otras variables permanecen). *F para quitar* para la variable de entrada es igual que *F para entrar* en el paso anterior (mostrado en las variables no en la tabla de análisis).

### **Nota de advertencia sobre los métodos por pasos**

Los métodos por pasos son cómodos, pero tienen sus limitaciones. No olvide que como los métodos por pasos seleccionan los modelos únicamente según su mérito estadístico, es posible que elijan predictores que no tengan *significado práctico*. Si tiene cierta experiencia con los datos y tiene ciertas expectativas acerca de los predictores que son importantes, deberá utilizar dichos conocimientos y abstenerse de utilizar métodos por pasos. Si, por el contrario, tiene un gran número de predictores y no sabe por dónde empezar, la ejecución de un análisis por pasos y el ajuste del modelo seleccionado es mejor que si no se tiene ningún modelo en absoluto.

### **Comprobación del ajuste del modelo**

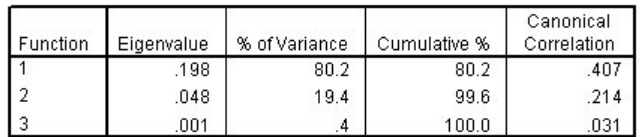

### *Figura 279. Autovalores*

Casi toda la varianza explicada por el modelo se debe a las dos primeras funciones discriminantes. Tres funciones se ajustan automáticamente, pero debido a su minúsculo autovalor, la tercera se puede prácticamente ignorar.

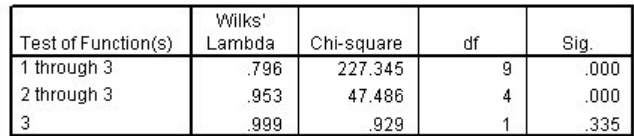

#### *Figura 280. lambda de Wilks*

La lambda de Wilks está de acuerdo en que solamente las dos primeras funciones son útiles. Para cada conjunto de funciones, esto comprueba la hipótesis de que las medias de las funciones enumeradas son iguales entre grupos. La comprobación de la función 3 tiene un valor de significación mayor de 0,10, de modo que esta función contribuye poco al modelo.

### **Matriz de estructura**

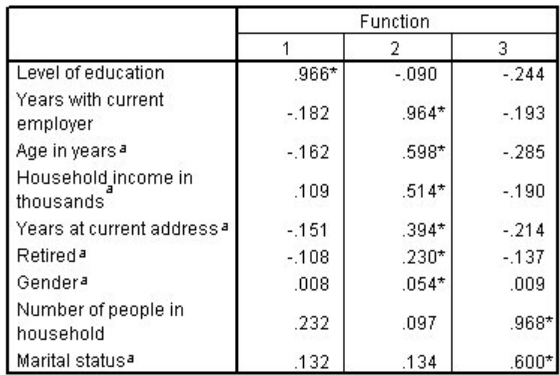

Pooled within-groups correlations between discriminating variables and standardized canonical discriminant functions

Variables ordered by absolute size of correlation within function.

\*. Largest absolute correlation between each variable and any discriminant function

a. This variable not used in the analysis.

#### *Figura 281. Matriz de estructura*

Cuando hay más de una función discriminante, un asterisco (\*) marca la mayor correlación absoluta de cada variable con una de las funciones canónicas. Dentro de cada función, estas variables marcadas se ordenan por el tamaño de la correlación.

v *Nivel educativo* está más fuertemente correlacionado con la primera función y es la única variable más fuertemente correlacionada con esta función.

- v *Años con empresa actual*, *Edad en años*, *Ingresos del hogar en miles*, *Años en la dirección actual*, *Retirado* y *Sexo* están más fuertemente correlacionados con las segunda función, aunque *Sexo* y *Jubilación* están más débilmente correlacionados que los otros. Las demás variables marcan esta función como función de "estabilidad".
- v *Número de personas en el hogar* y *Estado civil* están más fuertemente correlacionados con la tercera función discriminante, pero esta es una función sin utilidad, así que estos predictores son prácticamente inútiles.

### **Mapa territorial**

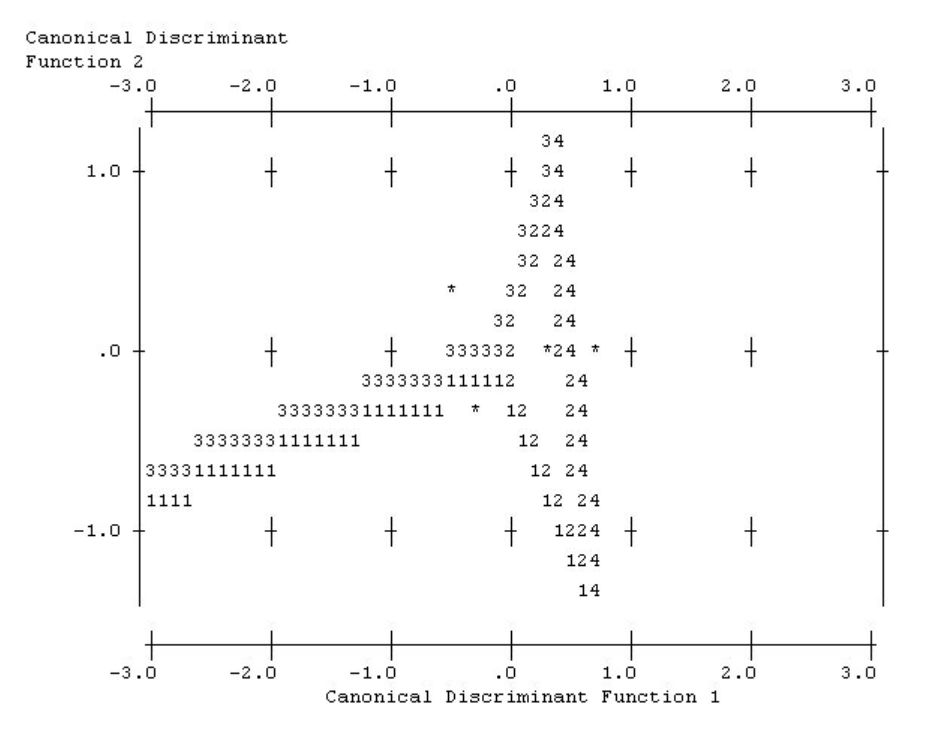

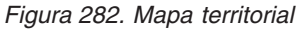

El mapa territorial ayuda a estudiar las relaciones entre los grupos y las funciones discriminantes. Combinado con los resultados de la matriz de estructura, ofrece una interpretación gráfica de la relación entre predictores y grupos. La primera función, mostrada en el eje horizontal, separa el grupo 4 (clientes de *servicio total*) de los demás. Ya que *Nivel educativo* está fuertemente correlacionado de forma positiva con la primera función, esto sugiere que los clientes de *Servicio total* son, en general, los más educados. La segunda función separa los grupos1y3 (clientes de *Servicio básico* y de *Servicio plus*). Los clientes del *Servicio plus* tienden a haber trabajado más y a ser mayores que los clientes del *Servicio básico*. Los clientes de *Servicio electrónico* no están bien separados de los demás, aunque el mapa sugiere que tienden a estar bien educados y a tener una moderada experiencia laboral.

En general, la cercanía de los centroides del grupo, marcados con asteriscos (\*), a la líneas territoriales sugiere que la separación entre todos los grupos no es muy fuerte.

Solamente las dos primeras funciones discriminantes están representadas, pero ya que la tercera función resultó ser bastante insignificante, el mapa territorial ofrece una vista amplia del modelo discriminante.

### **Resultados de la clasificación**

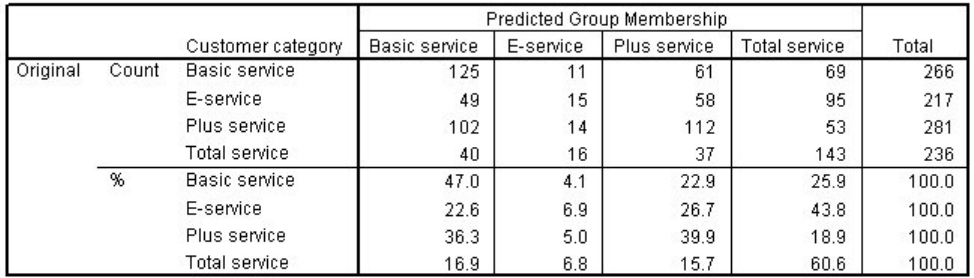

a. 39.5% of original grouped cases correctly classified.

#### *Figura 283. Resultados de clasificación*

A partir de la lambda de Wilk, se sabe que el modelo está haciendo algo más que adivinar, pero hace falta comprobar los resultados de la clasificación para determinar cuánto más está haciendo. Dados los datos observados, el modelo "nulo" (es decir, el que no incluye ningún predictor) clasificaría a todos los clientes en el grupo modal, *Servicio plus*. Por tanto, el modelo nulo sería correcto 281/1000 = 28,1% de las veces. El modelo consigue un 11,4% más o el 39,5% de los clientes. En concreto, el modelo es particularmente bueno para identificar los clientes de *Servicio total*. Sin embargo, funciona excepcionalmente mal para clasificar los clientes de *Servicio electrónico*. Tal vez necesite encontrar otro predictor para separar estos clientes.

### **Resumen**

Ha creado un modelo que clasifica los clientes en uno de cuatro grupos de "uso de servicio" predefinidos, en función de los datos demográficos de cada cliente. Mediante la matriz de estructura y el mapa territorial, ha identificado las variables más útiles para segmentar la base de clientes. Por último, los resultados de la clasificación muestran que el modelo no clasifica correctamente los clientes de *Servicio electrónico*. Habrá que continuar con el estudio para determinar otra variable predictora que realice una mejor clasificación de estos clientes, pero dependiendo de lo que desee predecir, el modelo podrá adecuarse perfectamente a sus necesidades. Por ejemplo, si no está preocupado por identificar a los clientes del *Servicio electrónico* el modelo puede ser suficientemente preciso. Este puede ser el caso cuando el Servicio electrónico es un líder con pérdidas que aporta pocos beneficios. Si, por ejemplo, el mayor retorno de la inversión proviene de clientes de *Servicio plus* o *Servicio total*, puede que el modelo le dé la información necesaria.

Recuerde que estos resultados están basados sólo en los datos de entrenamiento. Para evaluar qué tal se extiende el modelo a otros datos, se utilizaría un nodo Partición para reservar un subconjunto de registros para comprobación y validación.

Las explicaciones de los fundamentos matemáticos de los métodos de modelado que se utilizan en IBM SPSS Modeler se enumeran en el Manual de algoritmos de IBM SPSS Modeler. Estos archivos están disponibles en el directorio *\Documentation* del disco de instalación.

# **Capítulo 22. Análisis de datos de supervivencia censurados por intervalos (modelos lineales generalizados)**

Cuando se analizan datos de supervivencia con censura por intervalos, esto es, cuando no se conoce la hora exacta del evento de interés pero se sabe únicamente que se ha producido dentro de un intervalo determinado, y se aplica después el modelo de Cox a los riesgos de los eventos de los intervalos, se genera un modelo de regresión log-log complementaria.

Hay información parcial de un estudio diseñado para comparar la eficacia de dos terapias de prevención de las úlceras recurrentes recopilada en *ulcer\_recurrence.sav*. Este conjunto de datos se ha presentado y analizado en más sitios<sup>1</sup>. Si usa modelos lineales generalizados, puede replicar los resultados de los modelos de regresión log-log complementaria.

Este ejemplo usa la ruta denominada *ulcer\_genlin.str*, que hace referencia al archivo de datos *ulcer\_recurrence.sav*. El archivo de datos está en la carpeta *Demos* y el archivo de ruta está en la subcarpeta *streams*.

## **Creación de la ruta**

1. Añada un nodo de origen Archivo Statistics que apunte a *ulcer\_recurrence.sav* en la carpeta *Demos*.

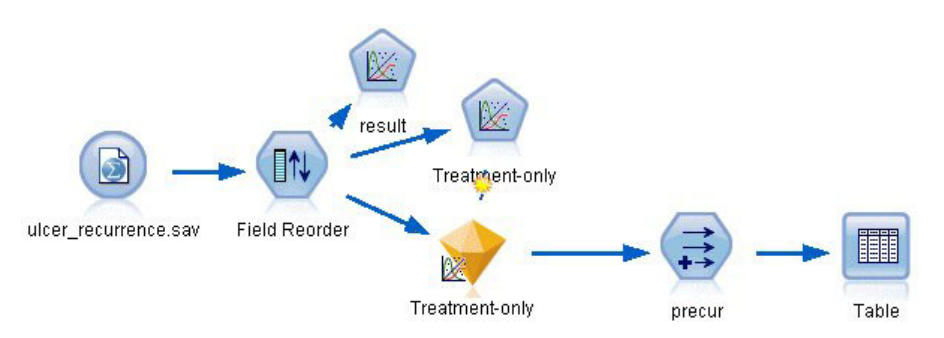

*Figura 284. Ruta de ejemplo para predecir la recurrencia de las úlceras*

2. En la pestaña Filtro del nodo de origen, filtre *id* y *time*.

<sup>1.</sup> Collett, D. 2003. *Modelling survival data in medical research*, 2 ed. Boca Raton: Chapman & Hall/CRC.

| Filter<br>Annotations<br>Data<br>Types<br>$\mathbf{r}$                       | Fields: 6 in, 2 filtered, 0 renamed, 4 out<br>Field<br>Filter |
|------------------------------------------------------------------------------|---------------------------------------------------------------|
|                                                                              |                                                               |
|                                                                              |                                                               |
| $Field =$                                                                    |                                                               |
| id                                                                           | id<br>$\star$                                                 |
| age                                                                          | age                                                           |
| duration                                                                     | duration                                                      |
| treatment                                                                    | treatment                                                     |
| time                                                                         | $\star$<br>time                                               |
| result                                                                       | result                                                        |
| View unused field settings<br>View current fields<br><br><b>OK</b><br>Cancel | Apply<br>Reset                                                |

*Figura 285. Filtrado de campos no deseados*

- 3. En la pestaña Tipos del nodo de origen, configure el rol del campo *resultado* como **Objetivo** y defina su nivel de medición como **Marca**. Un resultado de 1 indica que la úlcera se ha repetido. El resto de campos debe tener sus roles definidas en **Entrada**.
- 4. Pulse en **Leer valores** para instanciar los datos.

| œ         | 69<br><b>Read Values</b> |          | Clear Values | Clear All Values |          |
|-----------|--------------------------|----------|--------------|------------------|----------|
| Field     | Measurement              | Values   | Missing      | Check            | Role     |
| age       | Continuous<br>H          | [23, 76] |              | None             | Input    |
| duration  | Ordinal                  | 1,2      |              | None             | Input    |
| treatment | Nominal                  | 0,1      |              | None             | Input    |
| result    | 8<br>Flag                | 1/0      |              | None             | O Target |
|           |                          |          |              |                  |          |

*Figura 286. Definición del rol de campos*

5. Añada un nodo Reorg. campos y especifique *duración*, *tratamiento* y *edad* como el orden de las entradas. Esto determinará el orden en el que se introducen los campos en el modelo y le ayudará a replicar los resultados de Collett.

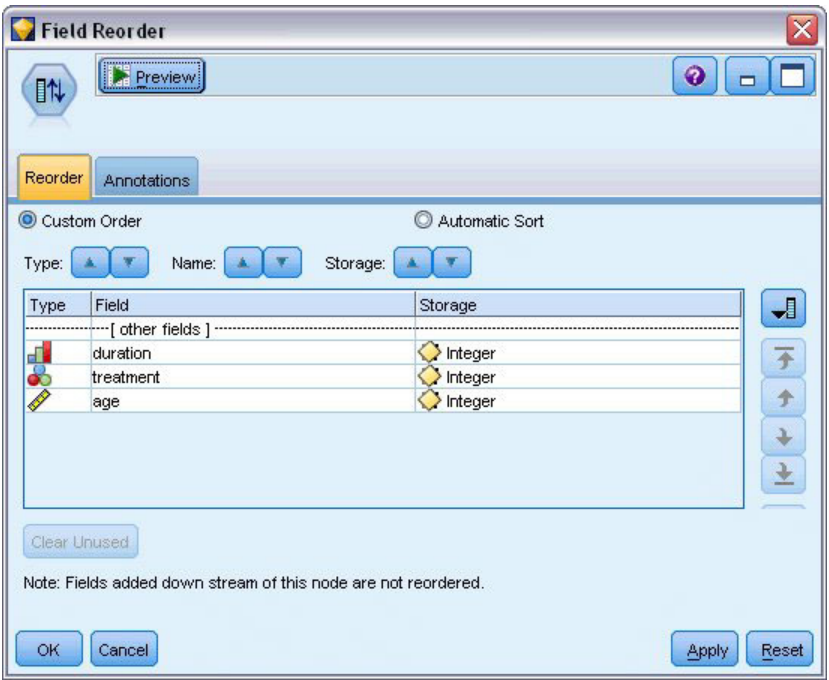

*Figura 287. Ejemplo de campos reordenados de manera que se introduzcan en el modelo como desee*

- 6. Añada un nodo Genlin al nodo de origen; en el nodo Genlin, pulse en la pestaña **Campos**.
- 7. Seleccione **Primera (menor valor)** como categoría de referencia para el objetivo. Esto indica que la segunda categoría es el evento de interés, y su efecto en el modelo está en la interpretación de estimaciones de parámetros. Un predictor continuo con coeficiente positivo indica probabilidad aumentada de la recurrencia con valores crecientes del predictor; las categorías de un predictor nominal con coeficientes mayores indican probabilidad aumentada de la recurrencia con respecto a otras categorías del conjunto.

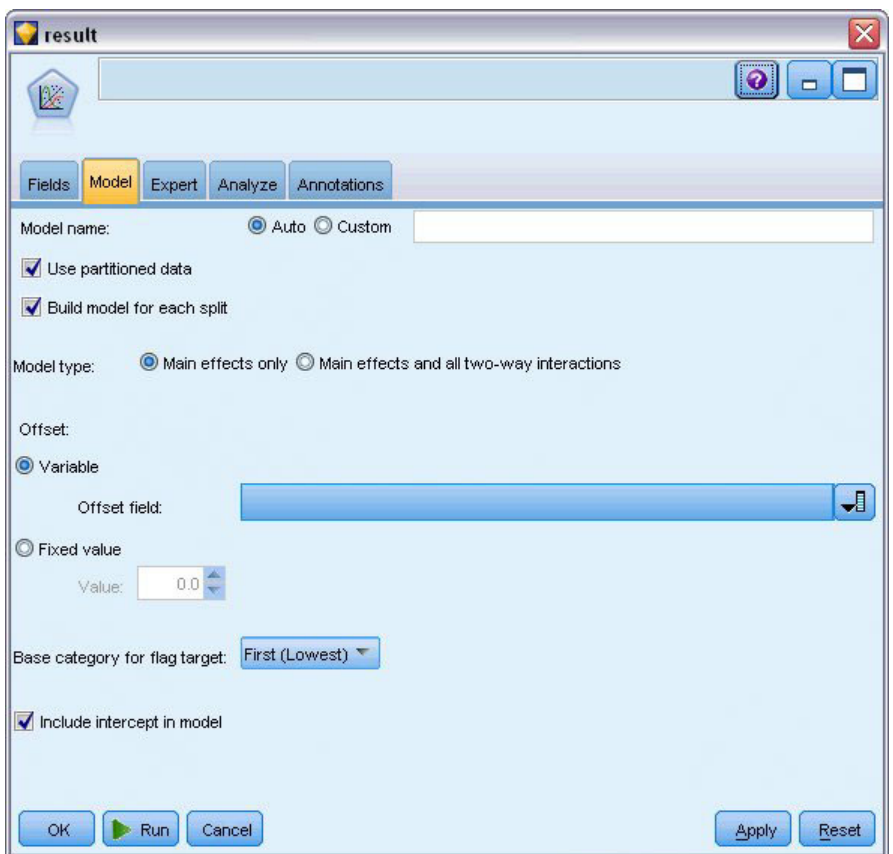

*Figura 288. Selección de opciones del modelo*

- 8. Pulse en la pestaña **Experto** y seleccione **Experto** para activar las opciones de modelado experto.
- 9. Seleccione **Binomial** como distribución y **Log-log complementario** como función de enlace.
- 10. Seleccione **Valor fijo** como método de estimación del parámetro de escala y deje el valor predeterminado de 1.0.
- 11. Seleccione **Descendente** como orden de categoría para los factores. Esto indica que la primera categoría de cada factor será su categoría de referencia; el efecto de esta selección en el modelo se aprecia en la interpretación de estimaciones de los parámetros.

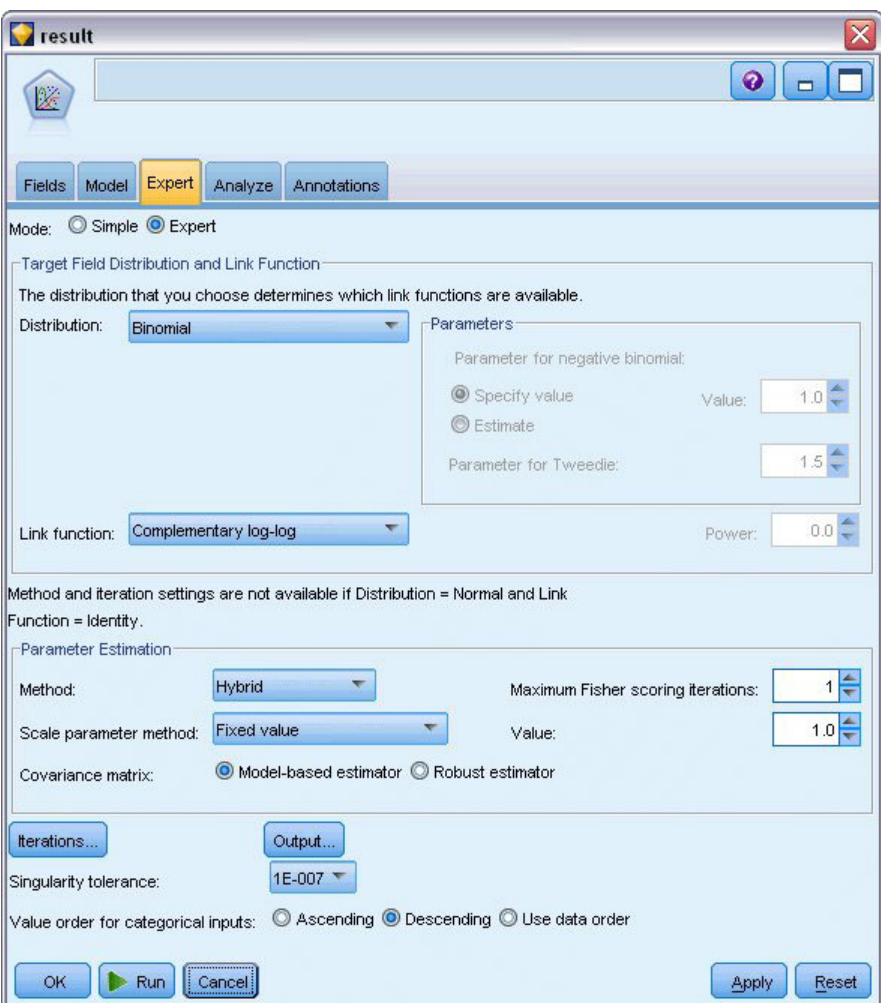

*Figura 289. Selección de opciones de experto*

12. Ejecute la ruta para crear el nugget de modelo, que se añade al lienzo de rutas y también a la paleta Modelos en la esquina superior derecha. Para ver los detalles de modelo, pulse con el botón derecho en el nugget y seleccione **Editar** o **Examinar**.

# **Pruebas de efectos del modelo**

|             | Type III           |    |      |  |  |
|-------------|--------------------|----|------|--|--|
| Source      | Wald<br>Chi-Square | df | Sia. |  |  |
| (Intercept) | .536               |    | .464 |  |  |
| duration    | .003               |    | .958 |  |  |
| treatment   | .382               |    | .537 |  |  |
| age         | .358               |    | .550 |  |  |

Dependent Variable: Result Model: (Intercept), duration, treatment, age

*Figura 290. Pruebas de los efectos del modelo para el modelo de efectos principales*

Ningún efecto del modelo es estadísticamente significativo; sin embargo, cualquier diferencia apreciable en los efectos del tratamiento son de interés clínico, por lo que ajustaremos un modelo reducido con el tratamiento exclusivamente como término del modelo.

## **Ajuste de los modelos exclusivos de tratamiento**

- 1. En la pestaña Campos del nodo Genlin, pulse en **Utilizar configuración personalizada**.
- 2. Seleccione *resultado* como objetivo.
- 3. Seleccione *tratamiento* como única entrada.

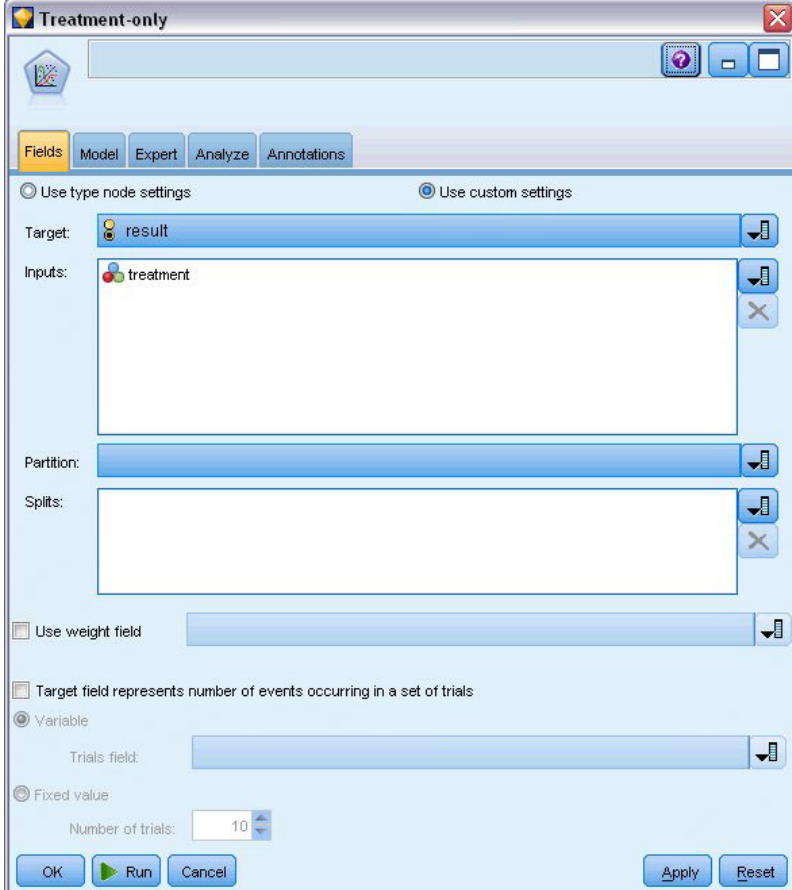

*Figura 291. Selección de opciones de campo*

4. Ejecute la ruta y abra el nugget de modelo resultante.

En el nugget de modelo, seleccione la pestaña **Avanzado** y desplácese hasta la parte inferior.
## **Estimaciones de los parámetros**

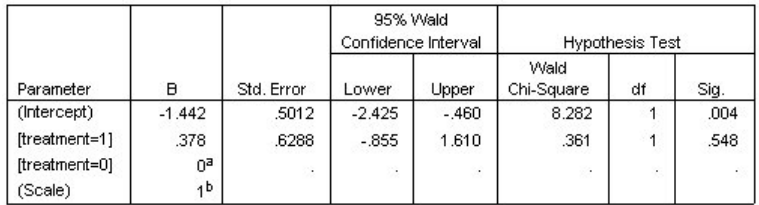

Dependent Variable: Result Model: (Intercept), treatment

a. Set to zero because this parameter is redundant.

b. Fixed at the displayed value.

*Figura 292. Estimaciones de parámetros para modelos exclusivos de tratamiento*

El efecto del tratamiento (diferencia del predictor lineal entre los dos niveles del tratamiento; esto es, el coeficiente para *[tratamiento=1]*) no es estadísticamente significativo, sino que sólo sugiere que el tratamiento *A [tratamiento=0]* puede ser mejor que el *B [tratamiento=1]* porque la estimación del parámetro para el tratamiento *B* es mayor que para la del *A* y, por tanto, está asociada a una probabilidad aumentada de la recurrencia en los 12 primeros meses. El predictor lineal, (interceptación + efecto del tratamiento) es una estimación del logaritmo(−log(1−P(recur<sub>12,t</sub>)), donde P(recur<sub>12,t</sub>) es la probabilidad de la recurrencia en los 12 meses de tratamiento t(=*A* o *B*). Se generan estas probabilidades predichas para cada observación del conjunto de datos.

### **Probabilidades de recurrencia predicha y supervivencia**

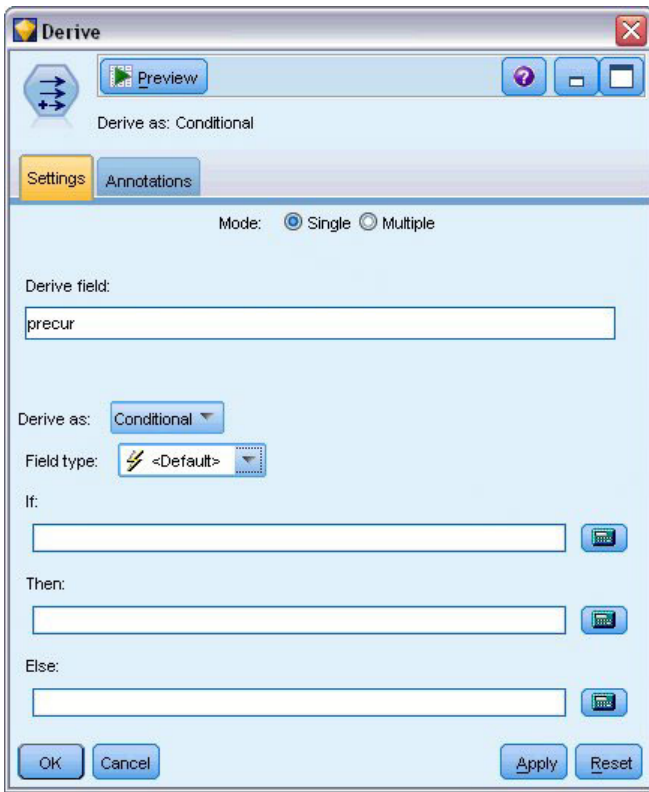

*Figura 293. Opciones de configuración del nodo Derivar*

- 1. Para cada paciente, el modelo puntúa el resultado predicho y la probabilidad de dicho resultado. Para poder ver las probabilidades de la recurrencia predicha, copie el modelo generado en la paleta y añada un nodo Derivar.
- 2. En la pestaña Configuración, introduzca precur como el campo de derivación.
- 3. Seleccione la derivación como **Condicional**.
- 4. Pulse en el botón de calculadora para abrir el generador de expresiones de la condición **Si**.

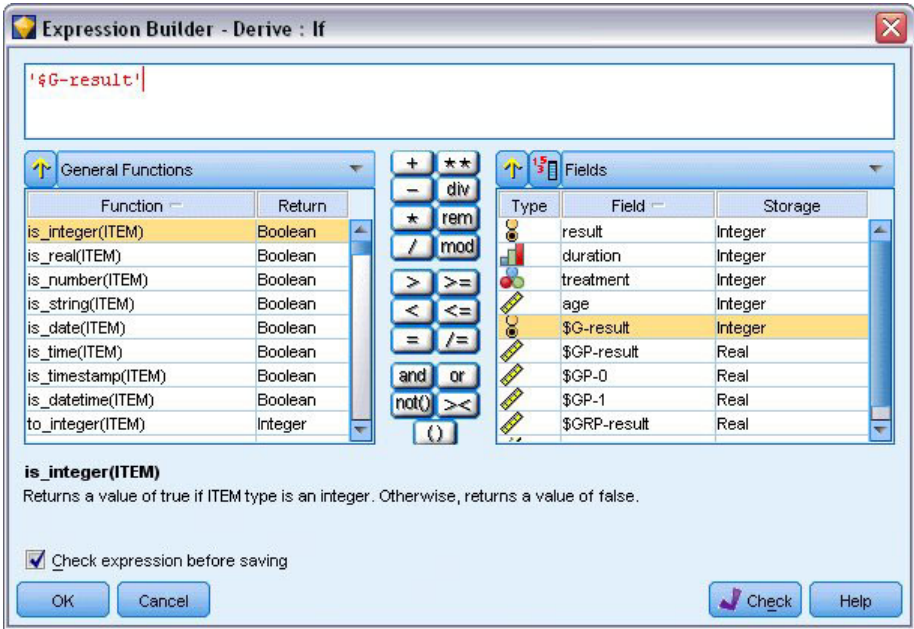

*Figura 294. Nodo Derivar: Generador de expresiones de la condición Si*

- 5. Introduzca el campo *\$G-result* en la expresión.
- 6. Pulse en **Aceptar**.

El campo de derivación *precur* tomará el valor de la expresión **Entonces** si *\$G-result* es igual a 1 y el valor de la expresión **En caso contrario** cuando sea igual a 0.

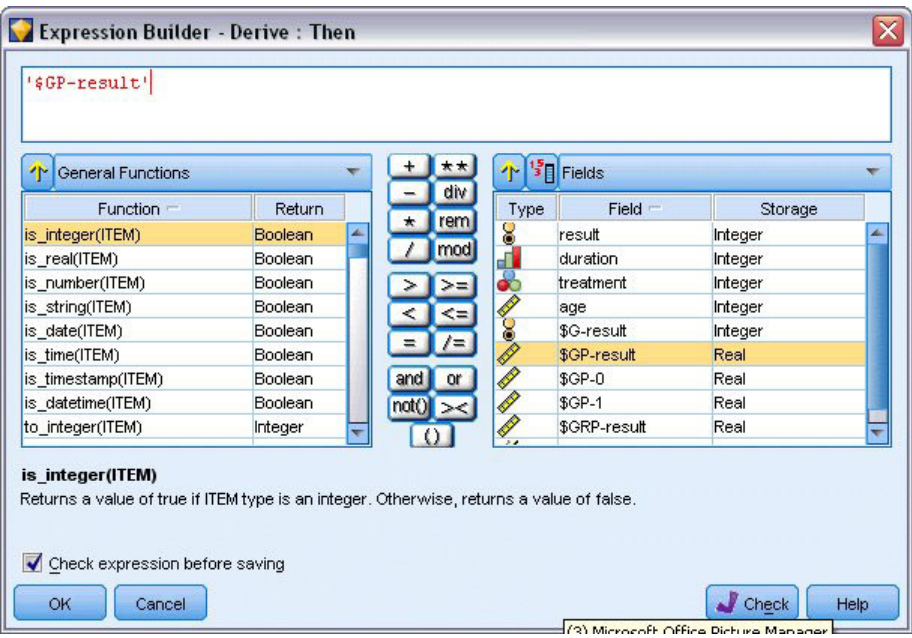

*Figura 295. Nodo Derivar: Generador de expresiones de la expresión Entonces*

- 7. Pulse en el botón de calculadora para abrir el generador de expresiones de la expresión **Entonces**.
- 8. Introduzca el campo *\$GP-result* en la expresión.
- 9. Pulse en **Aceptar**.

|         |  |         | ٠r                             | $\frac{15}{3}$ Fields                               |         |
|---------|--|---------|--------------------------------|-----------------------------------------------------|---------|
| Return  |  | div     | Type                           | Field -                                             | Storage |
| Boolean |  |         |                                | result                                              | Integer |
| Boolean |  |         |                                | duration                                            | Integer |
| Boolean |  |         |                                | treatment                                           | Integer |
| Boolean |  |         |                                | age                                                 | Integer |
| Boolean |  |         |                                | \$G-result                                          | Integer |
| Boolean |  |         |                                | \$GP-result                                         | Real    |
| Boolean |  | or      |                                | $$GP-0$                                             | Real    |
| Boolean |  |         |                                | $$GP-1$                                             | Real    |
| Integer |  |         |                                | \$GRP-result                                        | Real    |
|         |  | $\star$ | rem<br>mod<br>and<br>$not()$ > | $\frac{8}{1}$<br>க<br><b>COOR</b><br>Ì.<br><b>A</b> |         |

*Figura 296. Nodo Derivar: Generador de expresiones de la expresión En caso contrario*

- 10. Pulse en el botón de calculadora para abrir el generador de expresiones de la expresión **En caso contrario**.
- 11. Introduzca 1- en la expresión e introduzca el campo *\$GP-result* en la expresión.
- 12. Pulse en **Aceptar**.

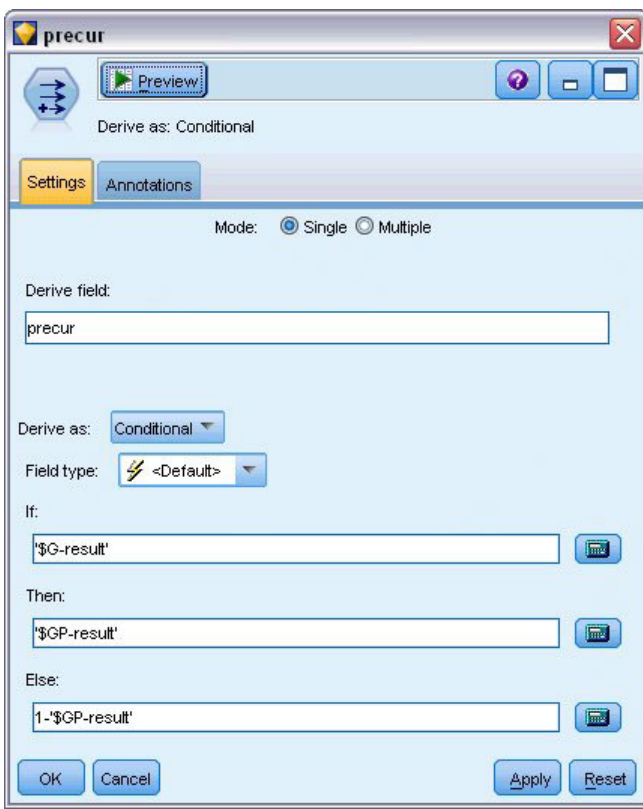

*Figura 297. Opciones de configuración del nodo Derivar*

13. Añada un nodo de tabla al nodo Derivar y ejecute la ruta.

| Eile           | Edit        |                | O Generate         | H   | ê              | <b>PH</b><br>$\frac{1}{2}$ |         | 0       |
|----------------|-------------|----------------|--------------------|-----|----------------|----------------------------|---------|---------|
| Table          | Annotations |                |                    |     |                |                            |         |         |
|                | result      |                | duration treatment | age | \$G-result     | \$GP-result                | $$GP-0$ | $$GP-1$ |
| 1              |             | $\overline{2}$ | 1                  | 48  | $\overline{0}$ | 0.708                      | 0.708   | 0.292   |
|                | O           | $\mathbf{1}$   | 1                  | 73  | $\overline{0}$ | 0.708                      | 0.708   | 0.292   |
| $\frac{2}{3}$  | o           | 1              | 1                  | 54  | $\overline{0}$ | 0.708                      | 0.708   | 0.292   |
| 4              | O           | $\overline{2}$ | 1                  | 58  | $\overline{0}$ | 0.708                      | 0.708   | 0.292   |
| 5              | O           | $\overline{1}$ | o                  | 56  | lo.            | 0.789                      | 0.789   | 0.211   |
| 6              | o           | $\overline{2}$ | O                  | 49  | $\overline{0}$ | 0.789                      | 0.789   | 0.211   |
| $\overline{7}$ | o           | $\overline{1}$ | 1                  | 71  | lo.            | 0.708                      | 0.708   | 0.292   |
| $\bf8$         | o           | $\overline{1}$ | O                  | 41  | $\overline{0}$ | 0.789                      | 0.789   | 0.211   |
| 9              | O           | 1              | 1                  | 23  | $\overline{0}$ | 0.708                      | 0.708   | 0.292   |
| 10             | 1           | 1              | 1                  | 37  | lo.            | 0.708                      | 0.708   | 0.292   |
| 11             | 0           | 1              | 1                  | 38  | $\overline{0}$ | 0.708                      | 0.708   | 0.292   |
| 12             | o           | $\overline{2}$ | 1                  | 76  | $\overline{0}$ | 0.708                      | 0.708   | 0.292   |
| 13             | o           | $\overline{2}$ | $\overline{0}$     | 38  | $\overline{0}$ | 0.789                      | 0.789   | 0.211   |
| 14             | 1           | 1              | O                  | 27  | O.             | 0.789                      | 0.789   | 0.211   |
| 15             | 1           | 1              | $\overline{1}$     | 47  | lo.            | 0.708                      | 0.708   | 0.292   |
| 16             | o           | $\overline{1}$ | $\overline{0}$     | 54  | $\overline{0}$ | 0.789                      | 0.789   | 0.211   |
| 17             |             | 1              | 1                  | 38  | $\overline{0}$ | 0.708                      | 0.708   | 0.292   |
| 18             |             | 2              | 1                  | 27  | $\overline{0}$ | 0.708                      | 0.708   | 0.292   |
| 19             | O           | $\overline{2}$ | o                  | 58  | $\overline{0}$ | 0.789                      | 0.789   | 0.211   |
| 20             | o           | 1              | $\overline{1}$     | 75  | O.             | 0.708                      | 0.708   | 0.292   |
|                | 4           |                |                    |     |                |                            |         | Þ       |

*Figura 298. Probabilidades predichas*

Hay una probabilidad estimada de 0,211 de que los pacientes a los que se ha asignado el tratamiento *A* experimenten una recurrencia en los 12 primeros meses; y de 0,292 para el tratamiento *B*. Tenga en cuenta que 1–P(recur<sub>12, t</sub>) es la probabilidad de supervivencia en los 12 meses, lo que puede resultar muy interesante para los analistas de supervivencia.

# **Modelado de probabilidades de recurrencia por período**

Un problema que presenta el modelo tal y como está es que ignora la información recopilada en el primer examen; es decir, muchos pacientes no experimentaron una recurrencia en los seis primeros meses. Un modelo "mejor" modelaría una respuesta binaria que registraría si se produjo o no el evento durante cada intervalo. El ajuste de este modelo exige una reconstrucción del conjunto de datos original, que se puede encontrar en *ulcer\_recurrence\_recoded.sav*. Este archivo incluye otras dos variables:

- v *Periodo*, que registra si el caso se corresponde con el primer o el segundo período de examen.
- v *Resultado por periodo*, que registra si se produjo una recurrencia en un paciente determinado durante un período concreto.

Cada caso original (paciente) aporta un caso por intervalo en el que permanece en el conjunto de riesgos. Así, por ejemplo, el paciente 1 aporta dos casos: uno para el primer período de examen, en el que no se produjo ninguna recurrencia, y otro para el segundo período de examen, en el que se registró una recurrencia. Por otro lado, el paciente 10 aporta un único caso, ya que se registró una recurrencia en el primer período. Los pacientes 16, 28 y 34 se eliminaron del estudio después de seis meses y, por tanto, sólo aportan un único caso al nuevo conjunto de datos.

1. Añada un nodo de origen Archivo Statistics que apunte a *ulcer\_recurrence\_recoded.sav* en la carpeta *Demos*.

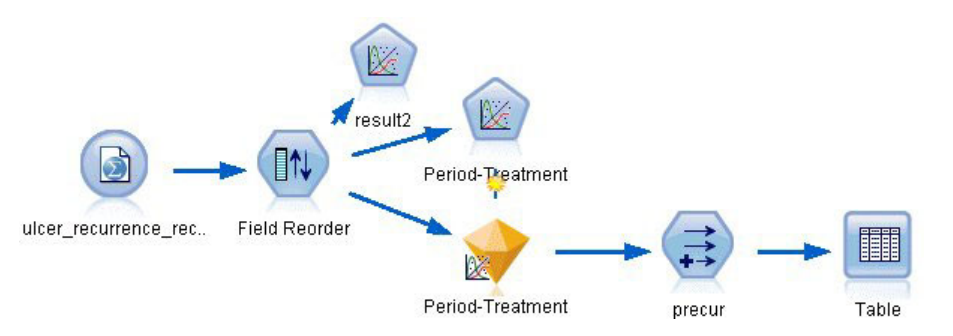

*Figura 299. Ruta de ejemplo para predecir la recurrencia de las úlceras*

2. En la pestaña Filtro del nodo de origen, filtre *id* y *hora* y *resultado*.

| 0<br>Filter<br>Data       | ulcer_recurrence_recoded.sav<br><br>$2$ Refresh<br>Preview<br>\$CLEO_DEMOS/ulcer_recurrence_recoded.sav<br>Annotations<br>Types |                                      | $\overline{\mathbf{x}}$<br>$\bullet$       |
|---------------------------|----------------------------------------------------------------------------------------------------|--------------------------------------|--------------------------------------------|
|                           |                                                                                                    |                                      | Fields: 8 in, 3 filtered, 0 renamed, 5 out |
|                           | $Field =$                                                                                                    | Filter                               | Field                                      |
| lid                       |                                                                                                    |                                      | id                                         |
| age                       |                                                                                                    | $\stackrel{\times}{\longrightarrow}$ | age                                        |
| duration                  |                                                                                                    |                                      | duration                                   |
| treatment                 |                                                                                                    |                                      | treatment                                  |
| time                      |                                                                                                    | $\overrightarrow{x}$                 | time                                       |
| result                    |                                                                                                    |                                      | result                                     |
| period                    |                                                                                                    |                                      | period                                     |
| result <sub>2</sub>       |                                                                                                    |                                      | result2                                    |
| View current fields<br>OK | Cancel                                                                                                    | View unused field settings           | Reset<br>Apply                             |

*Figura 300. Filtrado de campos no deseados*

3. En la pestaña Tipos del nodo de origen, configure el rol del campo *result2* como **Objetivo** y defina su nivel de medición como **Marca**. El resto de campos debe tener sus roles definidas en **Entrada**.

| $\left( \left\langle \cdot \right\rangle \right)$<br>Ø<br>Filter<br>Data | ulcer_recurrence_recoded.sav<br><b>Preview</b><br>2 Refresh<br>\$CLEO_DEMOS/ulcer_recurrence_recoded.sav<br>Types<br>Annotations |          |              |                  | ×<br>๑          |
|--------------------------------------------------------------------------|----------------------------------------------------------------------------------------------------|----------|--------------|------------------|-----------------|
| OO.                                                                      | a.<br><b>Read Values</b>                                                                                                    |          | Clear Values | Clear All Values |                 |
| $Field =$                                                                | Measurement                                                                                                    | Values   | Missing      | Check            | Role            |
| age                                                                      | Continuous                                                                                                    | [23, 76] |              | None             | Input           |
| duration                                                                 | Ordinal                                                                                                    | 1,2      |              | None             | Input           |
| treatment                                                                | Nominal                                                                                                    | 0,1      |              | None             | Input           |
| period                                                                   | Ordinal                                                                                                    | 1,2      |              | None             | Input           |
| result2                                                                  | <b>P</b> Flag                                                                                                    | 1/0      |              | None             | <b>O</b> Target |
| View current fields                                                      | View unused field settings                                                                                                    |          |              |                  |                 |
| OK<br>Cancel                                                             |                                                                                                    |          |              |                  | Apply<br>Reset  |

*Figura 301. Definición del rol de campos*

4. Añada un nodo Reorg. campos y especifique *periodo*, *duración*, *tratamiento* y *edad* como el orden de las entradas. Si *periodo* se coloca como primera entrada (y no se incluye el término de interceptación en el modelo), podrá ajustar un conjunto completo de variables dummy para capturar los efectos del período.

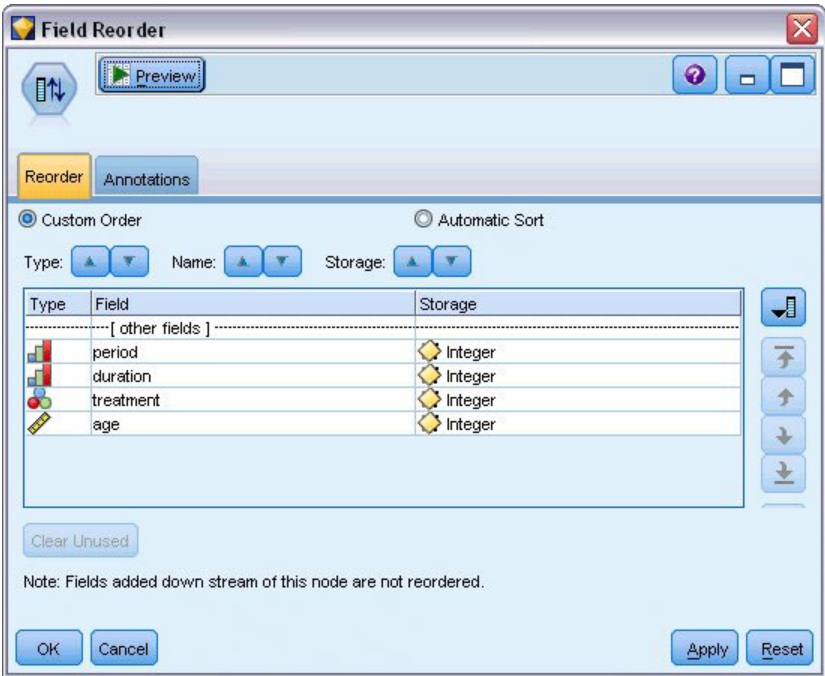

*Figura 302. Ejemplo de campos reordenados de manera que se introduzcan en el modelo como desee*

5. En el nodo GenLin, pulse en la pestaña **Modelo**.

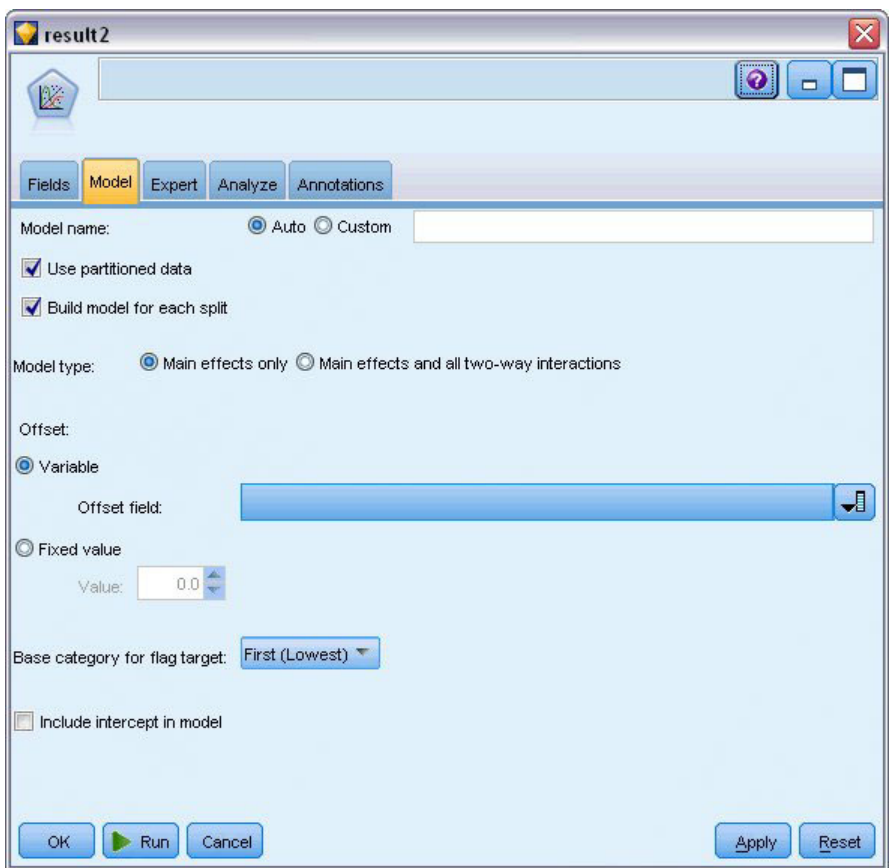

*Figura 303. Selección de opciones del modelo*

- 6. Seleccione **Primera (menor valor)** como categoría de referencia para el objetivo. Esto indica que la segunda categoría es el evento de interés, y su efecto en el modelo está en la interpretación de estimaciones de parámetros.
- 7. Desactive la casilla de verificación **Incluir la interceptación en el modelo**.
- 8. Pulse en la pestaña **Experto** y seleccione **Experto** para activar las opciones de modelado experto.

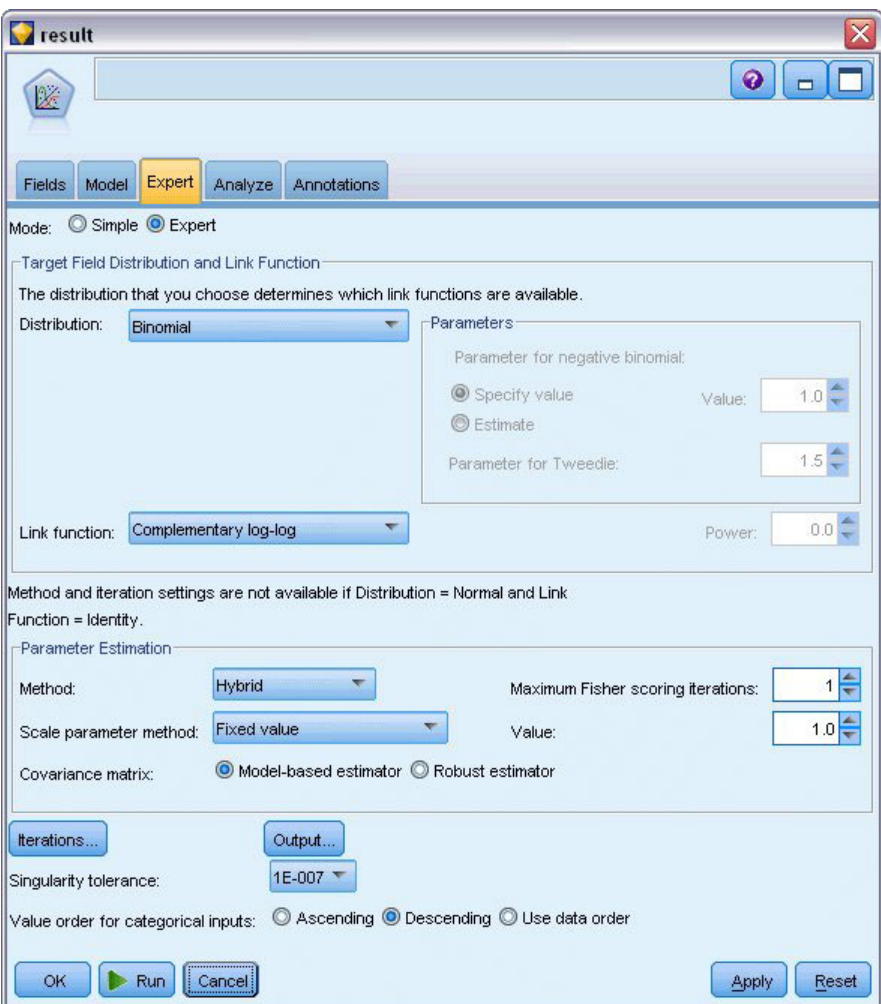

*Figura 304. Selección de opciones de experto*

- 9. Seleccione **Binomial** como distribución y **Log-log complementario** como función de enlace.
- 10. Seleccione **Valor fijo** como método de estimación del parámetro de escala y deje el valor predeterminado de 1.0.
- 11. Seleccione **Descendente** como orden de categoría para los factores. Esto indica que la primera categoría de cada factor será su categoría de referencia; el efecto de esta selección en el modelo se aprecia en la interpretación de estimaciones de los parámetros.
- 12. Ejecute la ruta para crear el nugget de modelo, que se añade al lienzo de rutas y también a la paleta Modelos en la esquina superior derecha. Para ver los detalles de modelo, pulse con el botón derecho en el nugget y seleccione **Editar** o **Examinar**.

## **Pruebas de efectos del modelo**

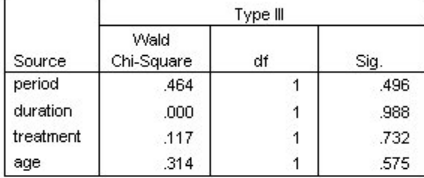

Dependent Variable: Result by period Model: period, duration, treatment, age

*Figura 305. Pruebas de los efectos del modelo para el modelo de efectos principales*

Ningún efecto del modelo es estadísticamente significativo; sin embargo, cualquier diferencia apreciable en los efectos del período y el tratamiento son de interés clínico, por lo que ajustaremos un modelo reducido sólo con esos términos del modelo.

### **Ajuste de modelos reducidos**

- 1. En la pestaña Campos del nodo Genlin, pulse en **Utilizar configuración personalizada**.
- 2. Seleccione *result2* como objetivo.
- 3. Seleccione *periodo* y *tratamiento* como entradas.

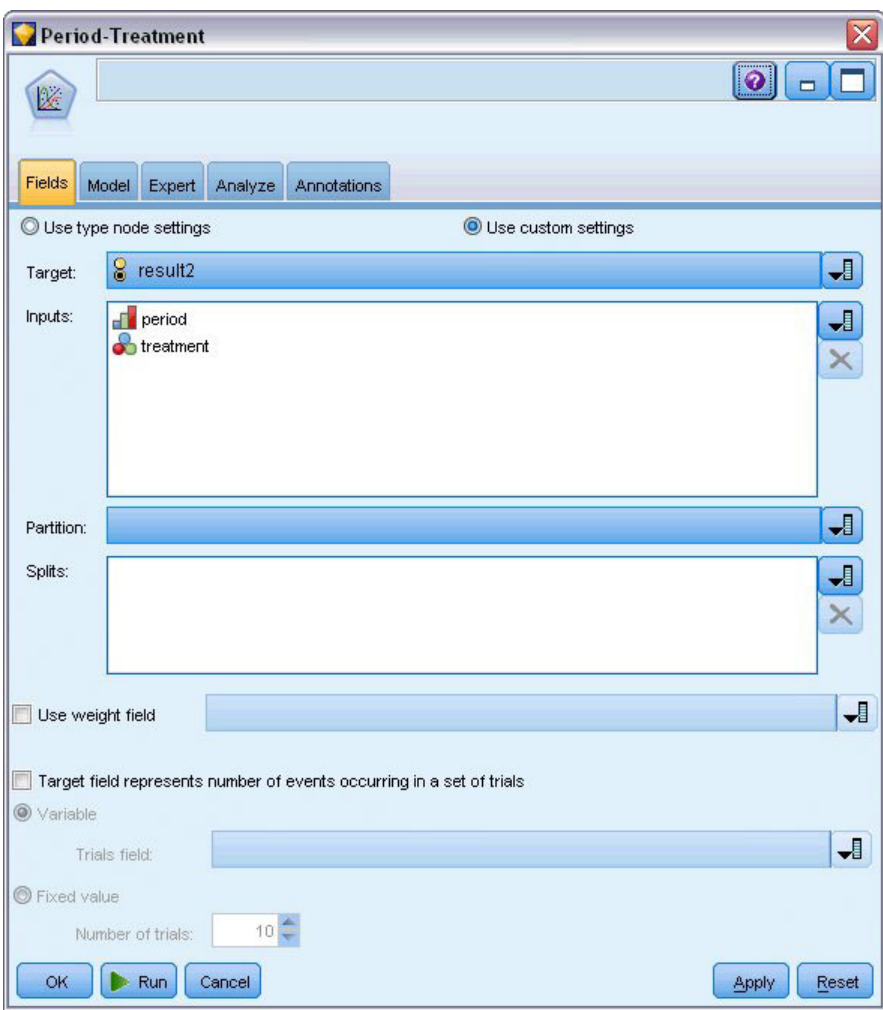

*Figura 306. Selección de opciones de campo*

4. Ejecute el nodo, examine el modelo generado y, a continuación, copie dicho modelo en la paleta, añada un nodo de tabla y ejecútelo.

## **Estimaciones de los parámetros**

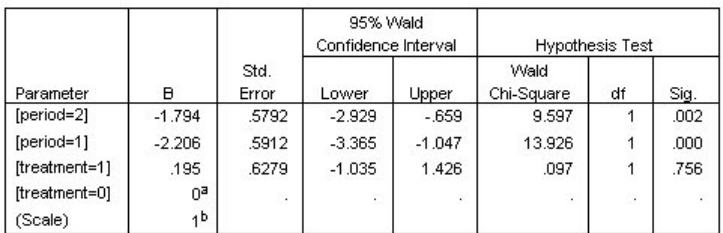

Dependent Variable: Result by period

Model: period, treatment

a. Set to zero because this parameter is redundant.

b. Fixed at the displayed value.

*Figura 307. Estimaciones de parámetros para modelos exclusivos de tratamiento*

El efecto del tratamiento no es estadísticamente significativo, sino que sólo sugiere que el tratamiento *A* puede ser mejor que el *B* porque la estimación del parámetro para el tratamiento *B* está asociada a una probabilidad aumentada de la recurrencia en los 12 primeros meses. Los valores del período tienen una diferencia de 0 estadísticamente significativa, pero esto se debe a que existe un término de interceptación que no se ha ajustado. El efecto del período (diferencia entre los valores del predictor lineal para *[periodo=1]* y *[periodo=2]*) no es estadísticamente significativo, como se puede comprobar en las pruebas de los efectos del modelo. El predictor lineal (efecto del período + efecto del tratamiento) es una estimación del logaritmo(log 1−P(recur<sub>p, t</sub>)), donde P(recur<sub>p, t</sub>) es la probabilidad de la recurrencia en el período p(=1 ó 2, que representa a 6 meses o 12 meses) dado el tratamiento t(=*A* o *B*). Se generan estas probabilidades predichas para cada observación del conjunto de datos.

# **Probabilidades de recurrencia predicha y supervivencia**

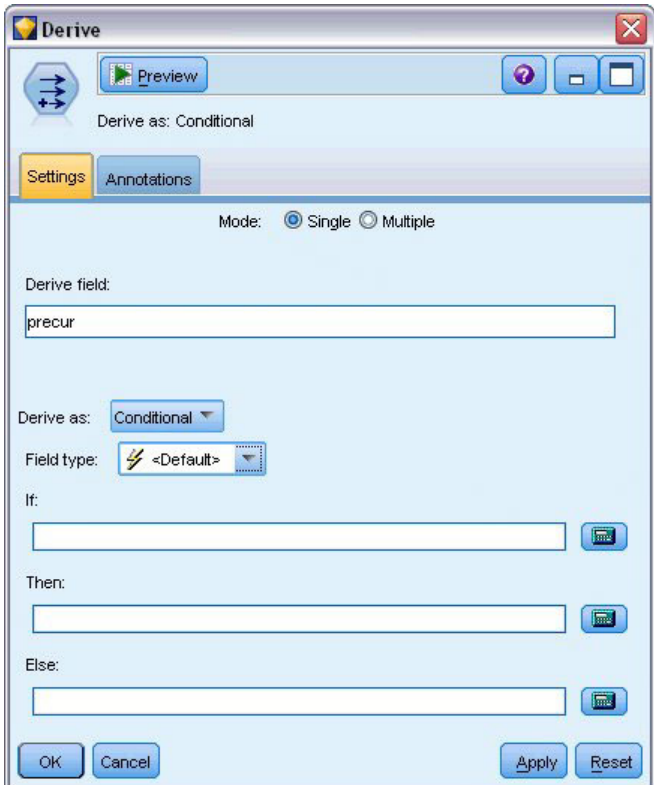

*Figura 308. Opciones de configuración del nodo Derivar*

- 1. Para cada paciente, el modelo puntúa el resultado predicho y la probabilidad de dicho resultado. Para poder ver las probabilidades de la recurrencia predicha, copie el modelo generado en la paleta y añada un nodo Derivar.
- 2. En la pestaña Configuración, introduzca precur como el campo de derivación.
- 3. Seleccione la derivación como **Condicional**.
- 4. Pulse en el botón de calculadora para abrir el generador de expresiones de la condición **Si**.

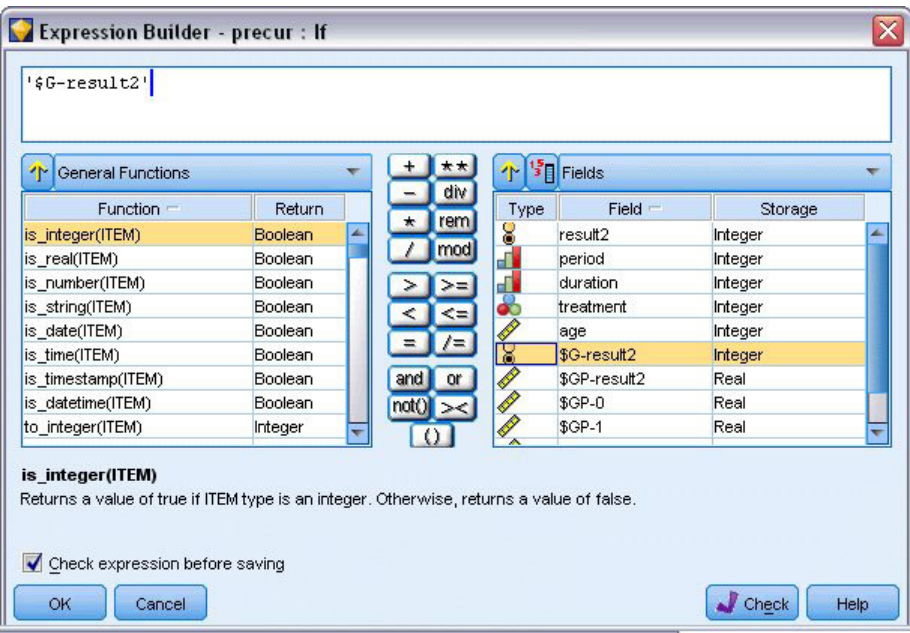

*Figura 309. Nodo Derivar: Generador de expresiones de la condición Si*

- 5. Introduzca el campo *\$G-result2* en la expresión.
- 6. Pulse en **Aceptar**.

El campo de derivación *precur* tomará el valor de la expresión **Entonces** si *\$G-result2* es igual a 1 y el valor de la expresión **En caso contrario** cuando sea igual a 0.

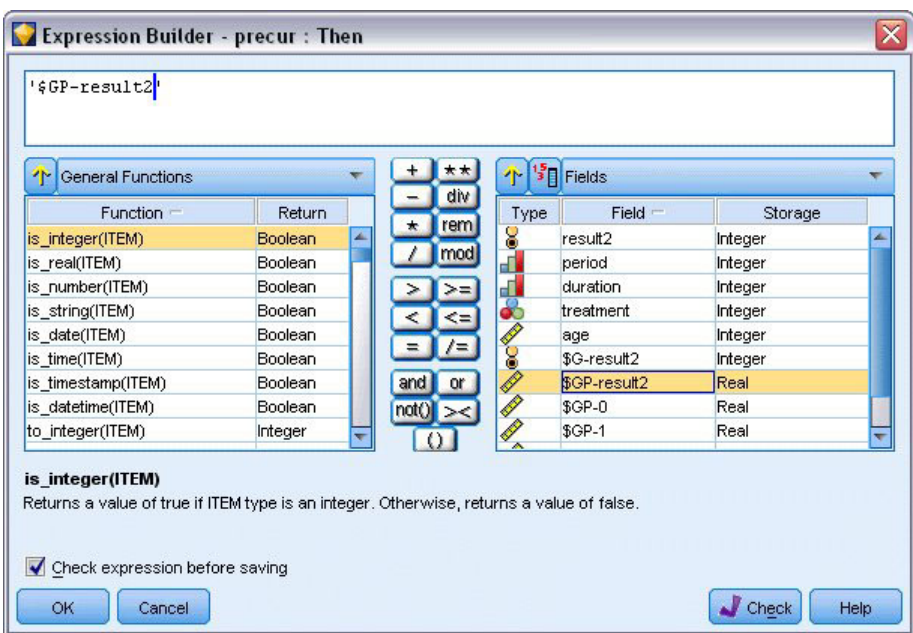

*Figura 310. Nodo Derivar: Generador de expresiones de la expresión Entonces*

- 7. Pulse en el botón de calculadora para abrir el generador de expresiones de la expresión **Entonces**.
- 8. Introduzca el campo *\$GP-result2* en la expresión.
- 9. Pulse en **Aceptar**.

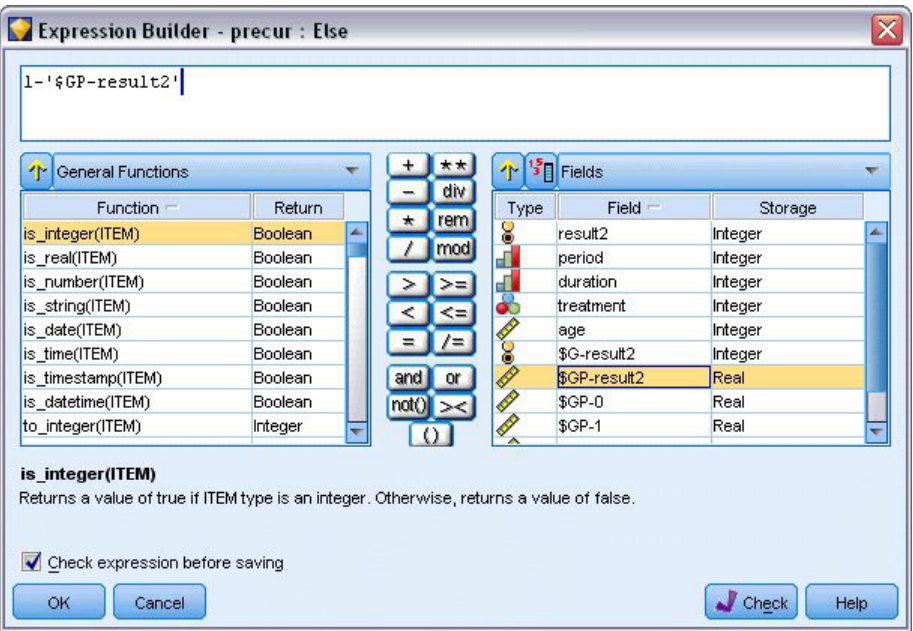

*Figura 311. Nodo Derivar: Generador de expresiones de la expresión En caso contrario*

- 10. Pulse en el botón de calculadora para abrir el generador de expresiones de la expresión **En caso contrario**.
- 11. Introduzca 1- en la expresión e introduzca el campo *\$GP-result2* en la expresión.
- 12. Pulse en **Aceptar**.

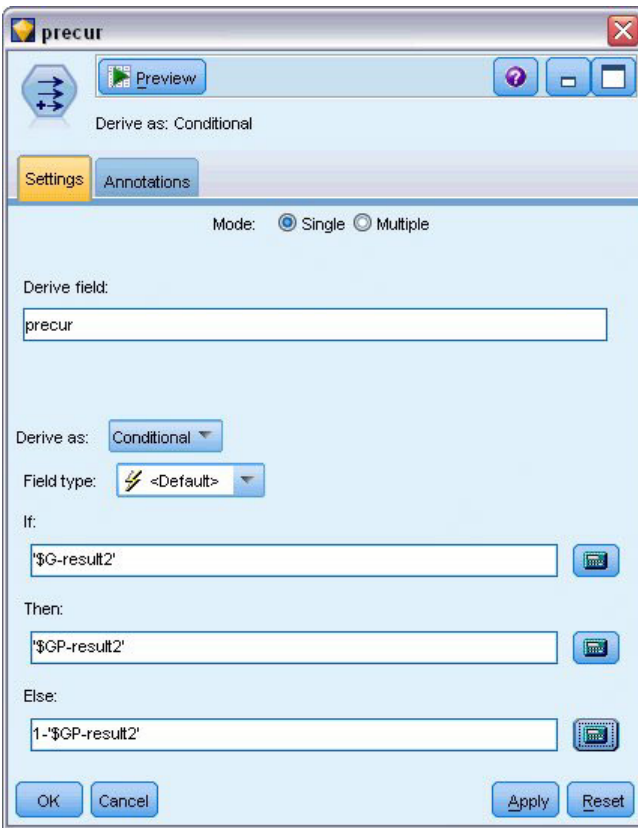

*Figura 312. Opciones de configuración del nodo Derivar*

13. Añada un nodo de tabla al nodo Derivar y ejecute la ruta.

| File                    | Bdit        |                | Cenerate                | E         | e I  | 14 語           |              |         | ℯ       |
|-------------------------|-------------|----------------|-------------------------|-----------|------|----------------|--------------|---------|---------|
| Table                   | Annotations |                |                         |           |      |                |              |         |         |
|                         | result2     | period         | duration                | treatment | lage | \$G-result2    | \$GP-result2 | $$GP-0$ | $$GP-1$ |
| 1                       | o           | $\overline{1}$ | 2                       | 1         | 48   | $\overline{0}$ | 0.875        | 0.875   | 0.125   |
|                         | 1           | 2              | $\overline{2}$          | 1         | 48   | $\overline{0}$ | 0.817        | 0.817   | 0.183   |
| $\frac{2}{3}$           | O           | $\vert$ 1      | 1                       | 1         | 73   | $\overline{0}$ | 0.875        | 0.875   | 0.125   |
| $\overline{\mathbf{4}}$ | o           | $\overline{2}$ | $\overline{1}$          | 1         | 73   | $\overline{0}$ | 0.817        | 0.817   | 0.183   |
|                         | lo.         | $\overline{1}$ | $\overline{1}$          | 1         | 54   | $\overline{0}$ | 0.875        | 0.875   | 0.125   |
| $\frac{5}{6}$           | lo.         | $\overline{2}$ | $\overline{1}$          | 1         | 54   | $\overline{0}$ | 0.817        | 0.817   | 0.183   |
| $\overline{7}$          | o           | $\overline{1}$ | $\overline{2}$          | 1         | 58   | $\circ$        | 0.875        | 0.875   | 0.125   |
| 8                       | O           | $\overline{2}$ | $\overline{2}$          | 1         | 58   | $\overline{0}$ | 0.817        | 0.817   | 0.183   |
| 9                       | I٥          | $\overline{1}$ | $\overline{1}$          | 0         | 56   | $\overline{0}$ | 0.896        | 0.896   | 0.104   |
| 10                      | lo.         | 2              | $\overline{1}$          | 0         | 56   | $\circ$        | 0.847        | 0.847   | 0.153   |
| 11                      | I٥          | $\overline{1}$ | 2                       | 0         | 49   | $\overline{0}$ | 0.896        | 0.896   | 0.104   |
| 12                      | O           | $\overline{2}$ | $\overline{2}$          | 0         | 49   | $\overline{0}$ | 0.847        | 0.847   | 0.153   |
| 13                      | lo.         | $\overline{1}$ | $\overline{1}$          | 1         | 71   | $\overline{0}$ | 0.875        | 0.875   | 0.125   |
| 14                      | I٥          | $\overline{2}$ | $\overline{1}$          | 1         | 71   | 0              | 0.817        | 0.817   | 0.183   |
| 15                      | o           | $\overline{1}$ | $\overline{1}$          | 0         | 41   | $\overline{0}$ | 0.896        | 0.896   | 0.104   |
| 16                      | o           | $\overline{2}$ | $\overline{\mathbf{1}}$ | 0         | 41   | $\overline{0}$ | 0.847        | 0.847   | 0.153   |
| 17                      | o           | $\overline{1}$ | $\overline{1}$          | 1         | 23   | $\overline{0}$ | 0.875        | 0.875   | 0.125   |
| 18                      | I٥          | $\overline{2}$ | $\overline{1}$          | 1         | 23   | $\overline{0}$ | 0.817        | 0.817   | 0.183   |
| 19                      | 1           | $\vert$        | $\overline{1}$          | 1         | 37   | o              | 0.875        | 0.875   | 0.125   |
| 20                      | lo.         | $\overline{1}$ | $\overline{1}$          | 1         | 38   | $\overline{0}$ | 0.875        | 0.875   | 0.125   |
|                         | 4           |                |                         |           |      |                |              |         | k       |

*Figura 313. Probabilidades predichas*

*Tabla 3. Probabilidades de recurrencia estimada*

| Tratamiento    | 6 meses | 12 meses |
|----------------|---------|----------|
| ΙA             | 0,104   | 0,153    |
| <sup>1</sup> B | 0,125   | 0,183    |

A partir de las probabilidades de recurrencia estimada, la probabilidad de supervivencia a lo largo de 12 meses se puede estimar como 1−(P(recur<sub>1, t</sub>) + P(recur<sub>2, t</sub>)×(1−P(recur<sub>1, t</sub>))); por lo tanto, para cada tratamiento:

*Q*: 1 − (0,104 + 0,153\*0.896) = 0,759

*B*: 1 − (0,125 + 0,183\*0,875) = 0,715

lo que vuelve a demostrar un apoyo sin relevancia estadística para *A* como mejor tratamiento.

#### **Resumen**

Ha ajustado una serie de modelos de regresión log-log complementaria para datos de supervivencia censurados por intervalos con modelos lineales generalizados. Aunque existen datos que avalan la elección del tratamiento *A*, puede que sea necesario emprender un estudio exhaustivo para conseguir un resultado estadísticamente significativo. Sin embargo, existen otros métodos de exploración con los datos existentes.

v Puede que valga la pena reajustar el modelo con los efectos de interacción, en especial los incluidos entre *Periodo* y *Grupo de tratamiento*.

Las explicaciones de los fundamentos matemáticos de los métodos de modelado que se utilizan en IBM SPSS Modeler se enumeran en el Manual de algoritmos de *IBM SPSS Modeler*. .

### **Procedimientos relacionados**

El procedimiento Modelos lineales generalizados es una potente herramienta que se ajusta a diferentes modelos.

- v El procedimiento Ecuaciones de estimación generalizadas amplía el modelo lineal generalizado para permitir las mediciones repetidas.
- v El procedimiento Modelos lineales mixtos permite ajustar los modelos de las variables que dependen de escalas con un componente aleatorio y/o mediciones repetidas.

#### **Lecturas recomendadas**

Vea los textos siguientes para obtener más información sobre modelos lineales generalizados:

Cameron, A. C. y P. K. Trivedi. 1998. *Regression Analysis of Count Data*. Cambridge: Cambridge University Press. Dobson, A. J. 2003. *An Introduction to Generalized Linear Models*, 2 ed. Boca Raton, FL: Chapman & Hall/CRC. Hardin, J. W. y J. M. Hilbe. 2003. *Generalized Linear Models and Extension*. Station, TX: Stata Press. McCullagh, P. y J. A. Nelder. 1989. *Generalized Linear Models*, 2ª ed. London: Chapman & Hall.

# **Capítulo 23. Uso de la regresión de Poisson para analizar las tasas de daños sufridos por barcos (modelos lineales generalizados)**

Se puede usar un modelo lineal generalizado para ajustar una regresión de Poisson para el análisis de datos de frecuencias. Por ejemplo, un conjunto de datos presentados y analizados en otro sitio<sup>2</sup> se refiere al daño que causan las olas a los cargueros. Se pueden modelar los recuentos de incidentes con una tasa de Poisson a partir de los valores de los predictores, y el modelo resultante puede ayudarle a determinar los tipos de barco que son más propensos a sufrir daños.

Este ejemplo usa la ruta *ships\_genlin.str*, que hace referencia al archivo de datos *ships.sav*. El archivo de datos está en la carpeta *Demos* y el archivo de ruta está en la subcarpeta *streams*.

El modelado de recuentos de casillas brutos puede ser engañoso en este caso, ya que la variable *Meses de servicio agregados* varía según el tipo de barco. Las variables de este tipo, que miden la cantidad de "exposición" a riesgos, se tratan dentro del modelo lineal generalizado como variables de desplazamiento. Además, una regresión de Poisson supone que el logaritmo de la variable dependiente es lineal en los predictores. De esta forma, tendrá que usar *Logaritmo de meses de servicio agregados* para utilizar modelos lineales generalizados para ajustar una regresión de Poisson a las tasas de accidentes.

## **Ajuste de una regresión de Poisson "sobredispersada"**

1. Añada un nodo de origen Archivo Statistics que apunte a *ships.sav* en la carpeta *Demos*.

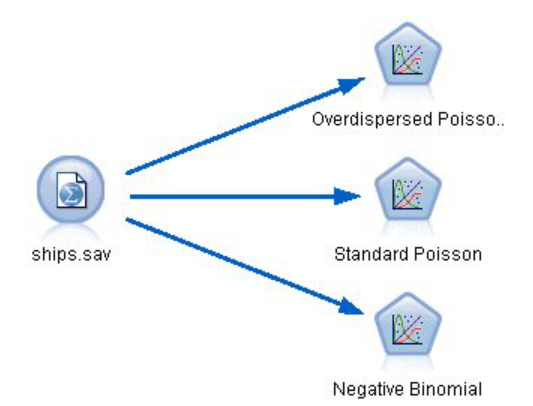

*Figura 314. Ruta de ejemplo para analizar tasas de daños*

2. En la pestaña Filtro del nodo de origen, excluya el campo *meses\_servicio*. Los valores transformados logarítmicamente de esta variable se incluyen en *registro\_meses\_servicio*, que se utilizará en el análisis.

<sup>2.</sup> McCullagh, P. y J. A. Nelder. 1989. *Generalized Linear Models*, 2ª ed. London: Chapman & Hall.

| ships.sav                              |                            | $\overline{\mathbf{x}}$                    |
|----------------------------------------|----------------------------|--------------------------------------------|
| $2$ Refresh<br>Preview!<br>0           |                            | ◉                                          |
| \$CLEO DEMOS/ships.sav                 |                            |                                            |
| Filter<br>Annotations<br>Data<br>Types |                            |                                            |
| 7.                                     |                            | Fields: 6 in, 1 filtered, 0 renamed, 5 out |
| $Field =$                              | Filter                     | Field                                      |
| type                                   |                            | type                                       |
| construction                           |                            | construction                               |
| operation                              |                            | operation                                  |
| months_service                         |                            | months_service                             |
| log_months_service                     |                            | log_months_service                         |
| damage_incidents                       |                            | damage_incidents                           |
| View current fields                    | View unused field settings |                                            |
| OK<br>Cancel                           |                            | Reset<br>Apply                             |

*Figura 315. Filtrado de un campo innecesario*

(Si lo prefiere, puede cambiar el rol de este campo a **Ninguno** en la pestaña Tipos en lugar de excluirla, o bien seleccionar los campos que desee utilizar en el nodo de modelado.)

- 3. Establezca el rol del campo *incidentes\_daño* como **Objetivo** en la pestaña Tipos del nodo de origen. El resto de campos debe tener sus roles definidas en **Entrada**.
- 4. Pulse en **Leer valores** para instanciar los datos.

| œ            | <b>PO</b><br>Read Values |             | Clear Values | Clear All Values |          |
|--------------|--------------------------|-------------|--------------|------------------|----------|
| $Field =$    | Measurement              | Values      | Missing      | Check            | Role     |
| type         | Nominal                  | 1,2,3,4,5   |              | None             | Input    |
| construction | Ordinal                  | 60,65,70,75 |              | None             | Input    |
| operation    | Æ<br>Ordinal             | 60,75       |              | None             | Input    |
| log_months   | Continuous               | [3.806662   |              | None             | None     |
| damage_inc   | Continuous               | [0,58]      |              | None             | O Target |
|              |                          |             |              |                  |          |

*Figura 316. Definición del rol de campos*

- 5. Añada un nodo Genlin al nodo de origen; en el nodo Genlin, pulse en la pestaña **Campos**.
- 6. Seleccione *registro\_meses\_servicio* como variable de desplazamiento.

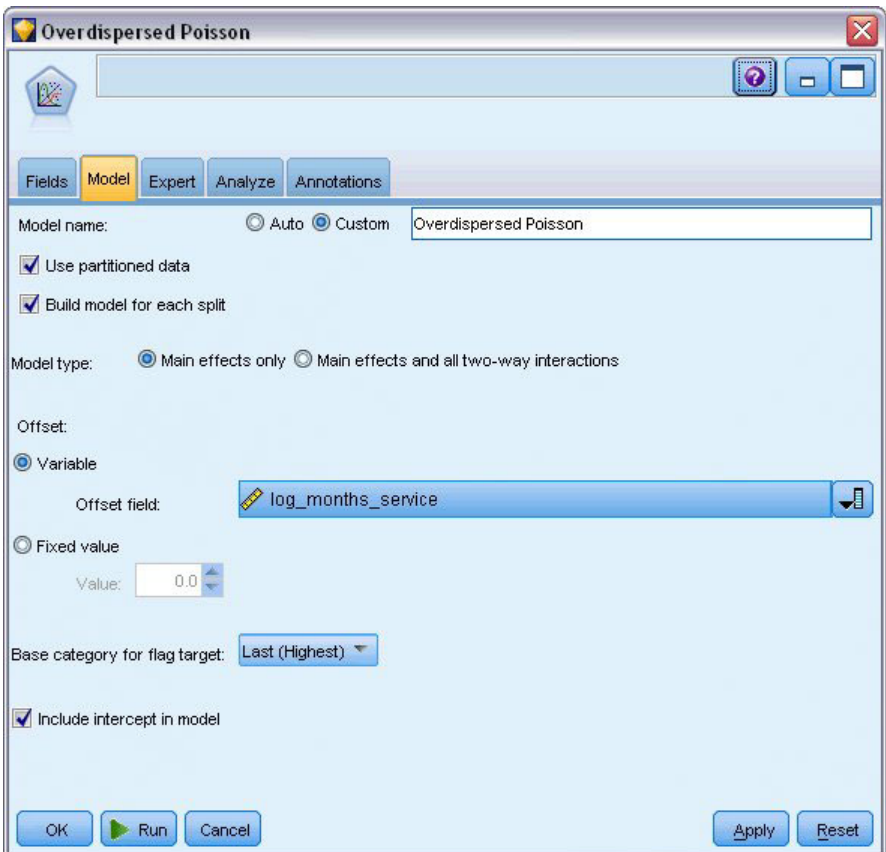

*Figura 317. Selección de opciones del modelo*

7. Pulse en la pestaña **Experto** y seleccione **Experto** para activar las opciones de modelado experto.

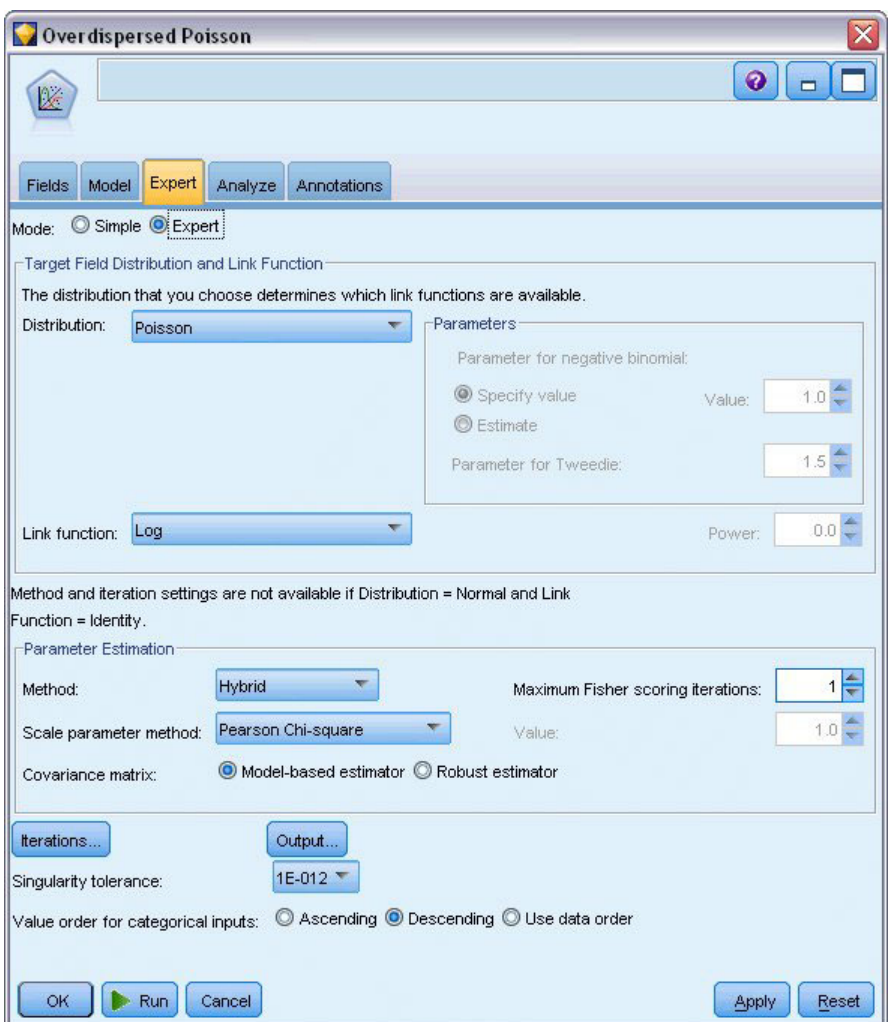

*Figura 318. Selección de opciones de experto*

- 8. Seleccione **Poisson** como distribución de la respuesta y **Log** como función de enlace.
- 9. Seleccione **Chi-cuadrado de Pearson** como método de estimación del parámetro de escala. Normalmente se supone que el parámetro de escala es 1 en una regresión de Poisson, pero McCullagh y Nelder usan la estimación de chi-cuadrado de Pearson para obtener estimaciones de la varianza y niveles de significación más conservadores.
- 10. Seleccione **Descendente** como orden de categoría para los factores. Esto indica que la primera categoría de cada factor será su categoría de referencia; el efecto de esta selección en el modelo se aprecia en la interpretación de estimaciones de los parámetros.
- 11. Pulse en **Ejecutar** para crear el nugget del modelo que se añadirá al lienzo de rutas y a la paleta Modelos en la esquina superior derecha. Para ver los detalles del modelo, pulse con el botón derecho en el nugget y seleccione **Editar** o **Examinar** y, a continuación, pulse en la pestaña **Avanzado**.

## **Estadísticos de bondad de ajuste**

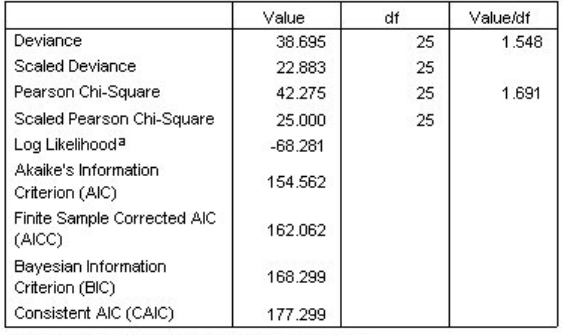

Dependent Variable: Number of damage incidents

Model: (Intercept), type, construction, operation, offset = log\_months\_ service

a. The full log likelihood function is displayed and used in computing information criterial

b. Information criteria are in small-is-better form.

#### *Figura 319. Estadísticos de bondad de ajuste*

La tabla de estadísticos de bondad de ajuste proporciona medidas útiles para comparar diferentes modelos. Además, el *Valor/gl* de los estadísticos de desvianza y de chi-cuadrado de Pearson proporciona las estimaciones correspondientes para el parámetro de escala. Estos valores deben acercarse a 1,0 para una regresión de Poisson. Al ser mayores que 1,0, indican que puede ser conveniente ajustar el modelo sobredispersado.

## **Contraste Omnibus**

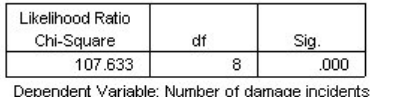

Model: (Intercept), type, construction, operation, offset = log\_ months service

a. Compares the fitted model against the intercept-only model.

*Figura 320. Contraste Omnibus*

El contraste Omnibus es una prueba de chi-cuadrado de la razón de verosimilitud del modelo actual frente al modelo nulo (en este caso, de interceptación). Si el valor de significación es inferior al 0,05, el modelo actual funciona mejor que el modelo nulo.

## **Pruebas de efectos del modelo**

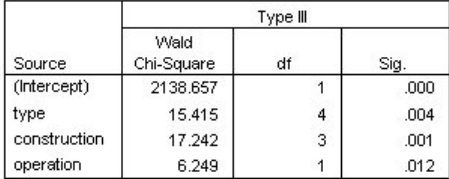

Dependent Variable: Number of damage incidents Model: (Intercept), type, construction, operation, offset = log\_months\_service

*Figura 321. Contrastes de los efectos del modelo*

Cada término del modelo se prueba para ver si tiene algún efecto. Los términos con valores de significación inferiores a 0,05 tienen algún efecto perceptible. Todos los términos de efectos principales hacen contribuciones al modelo.

#### **Estimaciones de los parámetros**

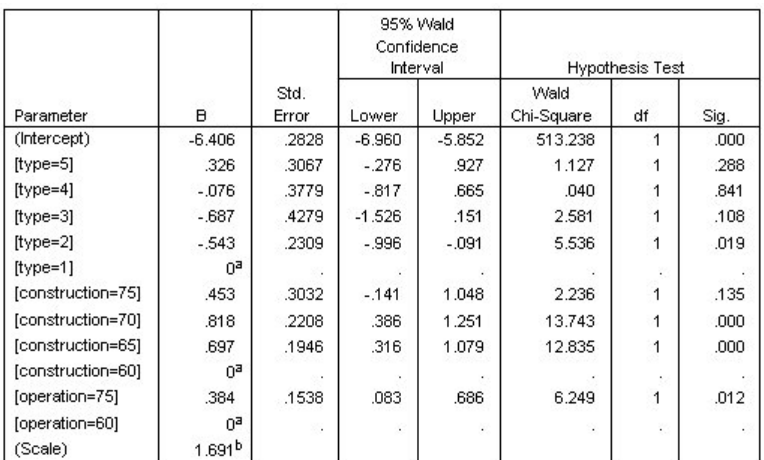

Dependent Variable: Number of damage incidents

Model: (Intercept), type, construction, operation, offset = log\_months\_service

a. Set to zero because this parameter is redundant.

b. Computed based on the Pearson chi-square

#### *Figura 322. Estimaciones de los parámetros*

La tabla de estimaciones de los parámetros resume el efecto de cada predictor. Mientras que la interpretación de los coeficientes de este modelo es difícil por la naturaleza de la función de enlace, los signos de los coeficientes de las covariables y los valores relativos de los valores de los coeficientes de los niveles de factor pueden aportar información importante sobre los efectos de los predictores en el modelo.

- v Para las covariables, los coeficientes positivos (negativos) indican relaciones positivas (negativas) entre predictores y resultados. El valor creciente de una covariable con un coeficiente positivo se corresponde con una tasa creciente de incidentes debidos a daños.
- v En los factores, un nivel de factor con un coeficiente mayor indica una mayor incidencia de daños. El signo de un coeficiente para un nivel de factor depende del efecto del nivel de factor relativo a la categoría de referencia.

Puede realizar las siguientes interpretaciones a partir de las estimaciones de los parámetros:

- v El barco de tipo *B [type=2]* tiene una tasa de daños inferior (coeficiente estimado de –0,543) de manera estadísticamente significativa (valor *p* de 0,019) a la del tipo *A [type=1]* , la categoría de referencia. El tipo *C [tipo=3]* tiene en realidad un parámetro estimado inferior al del tipo *B*, pero la variabilidad de la estimación del *C* enmascara el efecto. Consulte las medias marginales estimadas para ver todas las relaciones entre los niveles de factor.
- v Los barcos construidos entre 1965 y 69, *[construction=65]*, y entre 1970 y 74, *[construction=70]*, tienen tasas de daños superiores (estimaciones de coeficientes de 0,697 y 0,818, respectivamente) de manera estadísticamente significativa (valores *p* <0,001) a las de los construidos entre 1960 y 64 *[construction=60]*, la categoría de referencia. Consulte las medias marginales estimadas para ver todas las relaciones entre los niveles de factor.
- v Los barcos operativos entre 1975 y 79 *[operation=75]* tienen tasas de daños superiores (coeficiente estimado de 0,384) de manera estadísticamente significativa (valor *p* de 0,012) a las de los barcos operativos entre 1960 y 1974 *[operation=60]* .

## **Ajuste de modelos alternativos**

Un problema que plantea la regresión de Poisson "sobredispersada" es que no hay una manera formal de probarla frente a la regresión de Poisson "estándar". Sin embargo, una posible prueba formal para determinar si hay sobredispersión consiste en realizar una prueba de razón de verosimilitud entre una regresión de Poisson "estándar" y una regresión binomial negativa con el resto de parámetros de configuración iguales. Si no hay sobredispersión en la regresión de Poisson el estadístico 2x(log-verosimilitud del modelo de Poisson, log-verosimilitud del modelo binomial negativo, debe tener una distribución mixta con la mitad de su masa de probabilidad en 0 y, el resto, en una distribución chi-cuadrado con 1 grado de libertad.

1. Seleccione **Valor fijo** como método de estimación del parámetro de escala. Este valor es 1 de forma predeterminada.

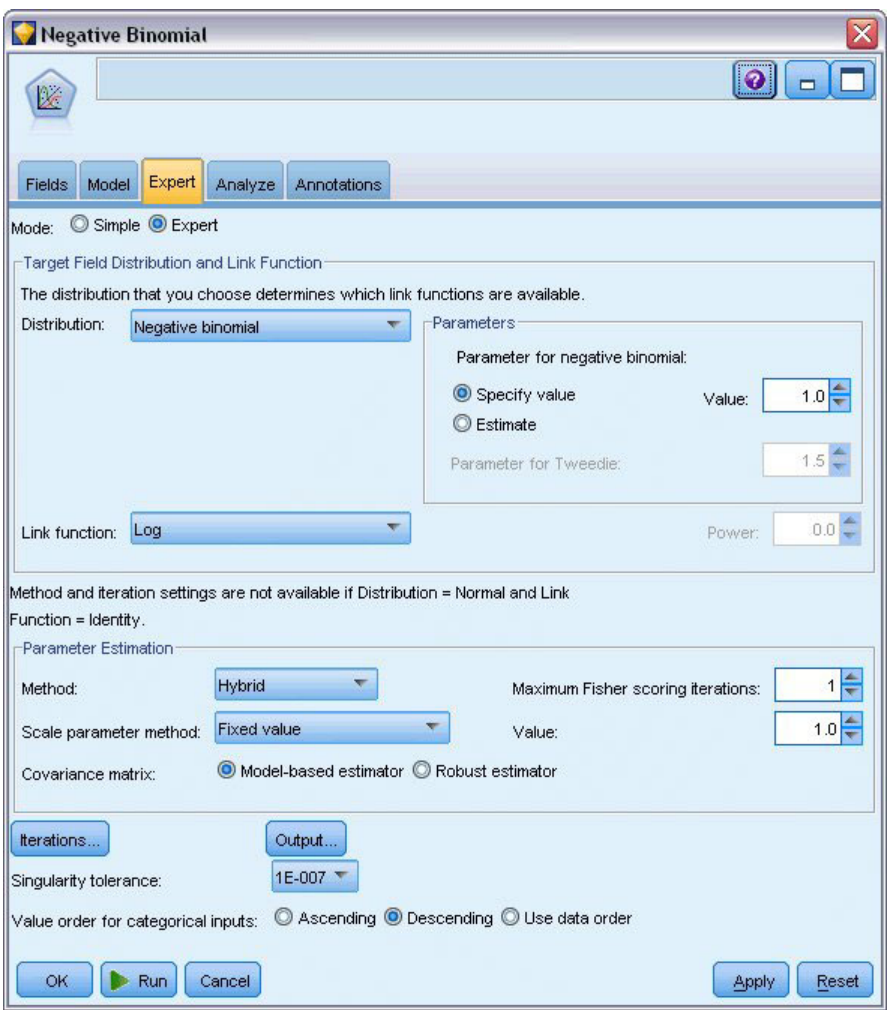

*Figura 323. Pestaña Experto*

- 2. Para ajustar la regresión binomial negativa, copie y pegue el nodo Genlin, conéctelo al nodo de origen, abra el nuevo nodo y pulse en la pestaña **Experto**.
- 3. Seleccione **Binomial negativa** como distribución. Deje el valor predeterminado de 1 para el parámetro auxiliar.
- 4. Ejecute la ruta y, en la pestaña Avanzado, examine los nuggets de modelo recién creados.

## **Estadísticos de bondad de ajuste**

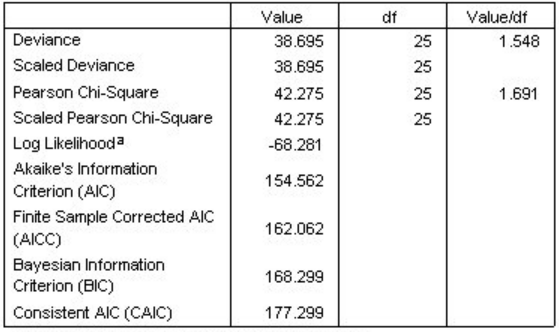

Dependent Variable: Number of damage incidents

Model: (Intercept), type, construction, operation, offset = log\_months\_ service

a. The full log likelihood function is displayed and used in computing information criteria.

b. Information criteria are in small-is-better form.

#### *Figura 324. Estadísticos de bondad de ajuste para la regresión de Poisson estándar*

El log de la verosimilitud obtenido para la regresión de Poisson estándar es –68,281. Compare esto con el modelo binomial negativo.

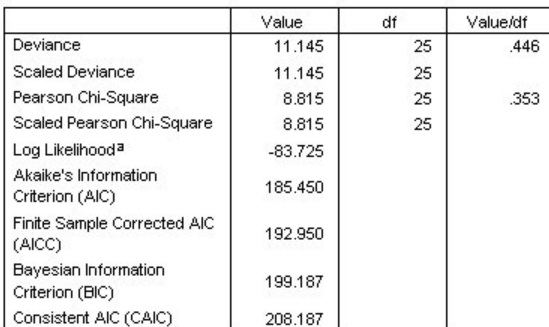

Dependent Variable: Number of damage incidents

Model: (Intercept), type, construction, operation, offset = log\_months\_ service

a. The full log likelihood function is displayed and used in

computing information criteria.

b. Information criteria are in small-is-better form.

#### *Figura 325. Estadísticos de bondad de ajuste para la regresión binomial negativa*

El log de la verosimilitud notificado para la regresión binomial negativa es –83,725. En realidad, es *más pequeño* que el log-verosimilitud para la regresión de Poisson, lo que indica (sin necesidad de realizar una prueba de razón de verosimilitud) que esta regresión binomial negativa no supone una mejora sobre la regresión de Poisson.

Sin embargo, puede que el valor seleccionado de 1 para el parámetro auxiliar de la distribución binomial negativa no sea óptimo para este conjunto de datos. Otra forma de comprobar si existe sobredispersión consiste en ajustar un modelo binomial negativo con un parámetro auxiliar igual a 0 y solicitar el contraste de multiplicadores de Lagrange en el cuadro de diálogo Resultado de la pestaña Experto. Si el contraste no arroja datos significativos, la sobredispersión no debe ser un problema para este conjunto de datos.

#### **Resumen**

Utilizando modelos lineales generalizados, ha ajustado tres modelos diferentes para los datos de frecuencias. Se ha demostrado que la regresión binomial no supone una mejora respecto a la regresión de Poisson. La regresión de Poisson sobredispersada parece ofrecer una alternativa razonable al modelo de Poisson estándar, pero no hay una prueba formal para optar por una u otra opción.

Las explicaciones de los fundamentos matemáticos de los métodos de modelado que se utilizan en IBM SPSS Modeler se enumeran en el Manual de algoritmos de *IBM SPSS Modeler*. .

### **Procedimientos relacionados**

El procedimiento Modelos lineales generalizados es una potente herramienta que se ajusta a diferentes modelos.

- v El procedimiento Ecuaciones de estimación generalizadas amplía el modelo lineal generalizado para permitir las mediciones repetidas.
- v El procedimiento Modelos lineales mixtos permite ajustar los modelos de las variables que dependen de escalas con un componente aleatorio y/o mediciones repetidas.

#### **Lecturas recomendadas**

Vea los textos siguientes para obtener más información sobre modelos lineales generalizados:

Cameron, A. C. y P. K. Trivedi. 1998. *Regression Analysis of Count Data*. Cambridge: Cambridge University Press. Dobson, A. J. 2003. *An Introduction to Generalized Linear Models*, 2 ed. Boca Raton, FL: Chapman & Hall/CRC. Hardin, J. W. y J. M. Hilbe. 2003. *Generalized Linear Models and Extension*. Station, TX: Stata Press. McCullagh, P. y J. A. Nelder. 1989. *Generalized Linear Models*, 2ª ed. London: Chapman & Hall.

# **Capítulo 24. Ajuste de una regresión gamma a reclamaciones de seguros de coches (modelos lineales generalizados)**

Se puede usar un modelo lineal generalizado para ajustar una regresión gamma para el análisis de datos de rango positivo. Por ejemplo, un conjunto de datos presentado y analizado en otros sitios <sup>3</sup> esta relacionado con reclamaciones por daños a coches. La cantidad media de reclamaciones se puede modelar como si tuviera una distribución gamma, utilizando una función de enlace inversa para relacionar la media de la variable dependiente con una combinación lineal de los predictores. Para tener en cuenta el número variable de reclamaciones utilizado para calcular la cantidad variable de reclamaciones, especifique el *número de reclamaciones* como la ponderación de escalamiento.

Este ejemplo utiliza la ruta denominada *car-insurance\_genlin.str*, que hace referencia al archivo de datos denominado *car\_insurance\_claims.sav*. El archivo de datos está en la carpeta *Demos* y el archivo de ruta está en la subcarpeta *streams*.

#### **Creación de la ruta**

1. Añada un nodo de origen de archivo Statistics apuntando a *car\_insurance\_claims.sav* en la carpeta *Demos*.

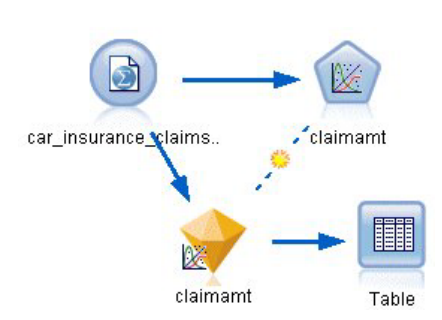

*Figura 326. Ruta de ejemplo para predecir reclamaciones de seguros de coches*

- 2. Establezca el rol del campo *cantrecla* como **Objetivo** en la pestaña Tipos del nodo de origen. El resto de campos debe tener sus roles definidas en **Entrada**.
- 3. Pulse en **Leer valores** para instanciar los datos.

<sup>3.</sup> McCullagh, P. y J. A. Nelder. 1989. *Generalized Linear Models*, 2ª ed. London: Chapman & Hall.

| $\overline{O}$      | <b>OD</b><br><b>Read Values</b> |                            | Clear Values | Clear All Values |                 |
|---------------------|---------------------------------|----------------------------|--------------|------------------|-----------------|
| Field               | Measurement                     | Values                     | Missing      | Check            | Role            |
| holderage           | -Fi<br>Ordinal                  | 1,2,3,4,5,                 |              | None             | Input           |
| vehiclegroup        | Nominal                         | 1,2,3,4                    |              | None             | Input           |
| vehicleage          | Ordinal<br>Æ                    | 1,2,3,4                    |              | None             | Input           |
| claimamt            | Continuous                      | [11, 850]                  |              | None             | O Target        |
| nclaims             | Continuous                      | [0, 434]                   |              | None             | $\bigcirc$ None |
| View current fields |                                 | View unused field settings |              |                  |                 |

*Figura 327. Definición del rol de campos*

- 4. Añada un nodo Genlin al nodo de origen; en el nodo Genlin, pulse en la pestaña Campos.
- 5. Seleccione *reclamacionesn* como el campo de ponderación de escala.

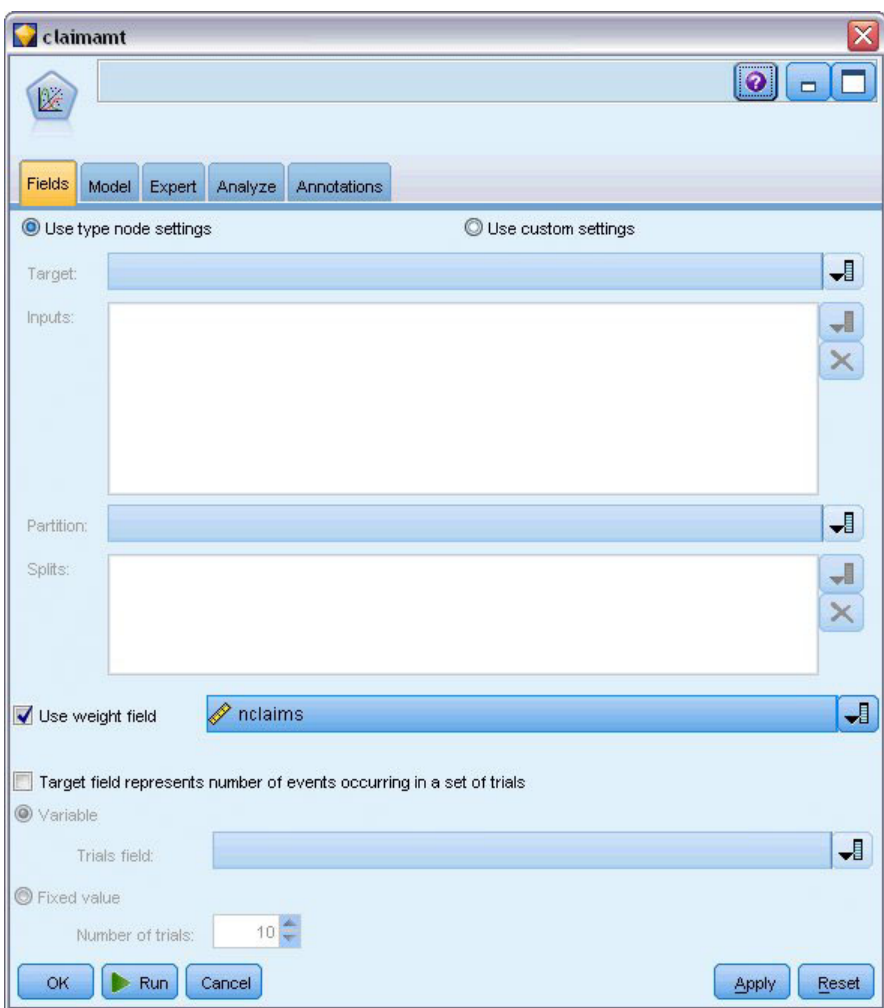

*Figura 328. Selección de opciones de campo*

6. Pulse en la pestaña Experto y seleccione **Experto** para activar las opciones de modelado experto.

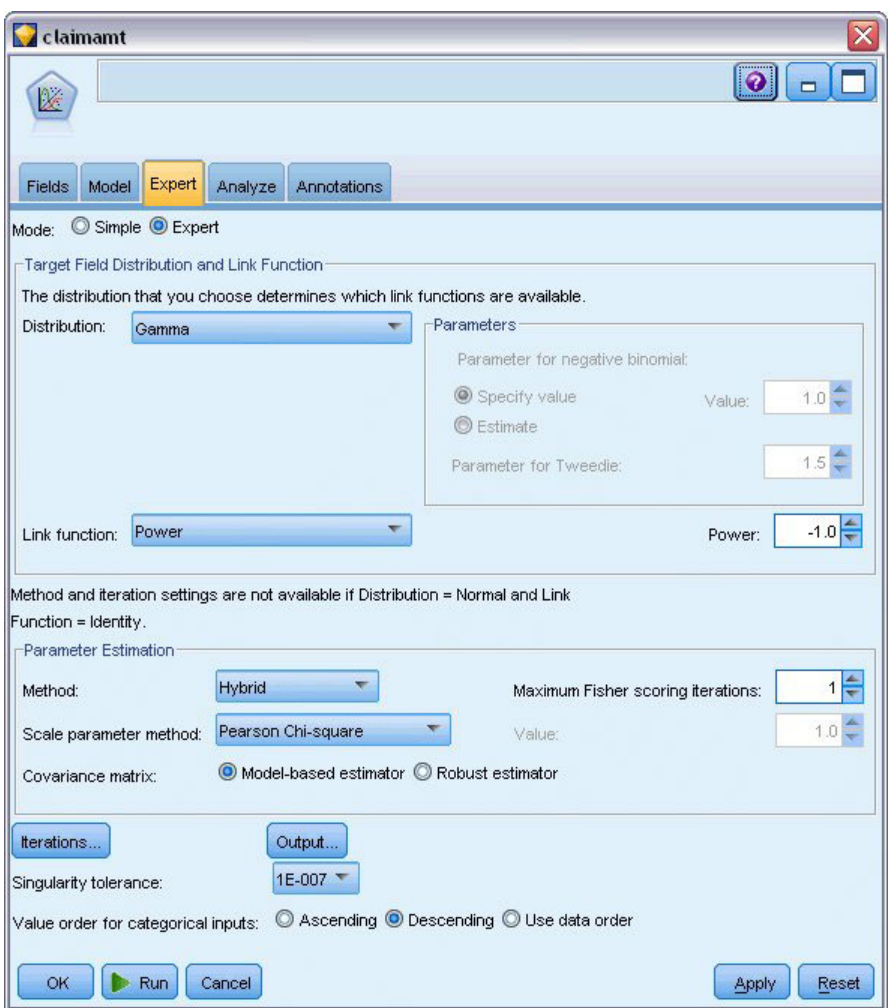

*Figura 329. Selección de opciones de experto*

- 7. Seleccione **Gamma** como distribución de la respuesta.
- 8. Seleccione **Potencia** como la función de enlace y especifique -1,0 como el exponente de la función exponencial. Este es un enlace inverso.
- 9. Seleccione **Chi-cuadrado de Pearson** como método de estimación del parámetro de escala. Este es el método utilizado por McCullagh y Nelder, aquí lo seguimos para replicar sus resultados.
- 10. Seleccione **Descendente** como orden de categoría para los factores. Esto indica que la primera categoría de cada factor será su categoría de referencia; el efecto de esta selección en el modelo se aprecia en la interpretación de estimaciones de los parámetros.
- 11. Pulse en **Ejecutar** para crear el nugget del modelo que se añadirá al lienzo de rutas y a la paleta Modelos en la esquina superior derecha. Para ver los detalles del modelo, pulse con el botón derecho en el nugget de modelo y seleccione **Editar** o **Examinar** y, a continuación, seleccione la pestaña Avanzado.

## **Estimaciones de los parámetros**

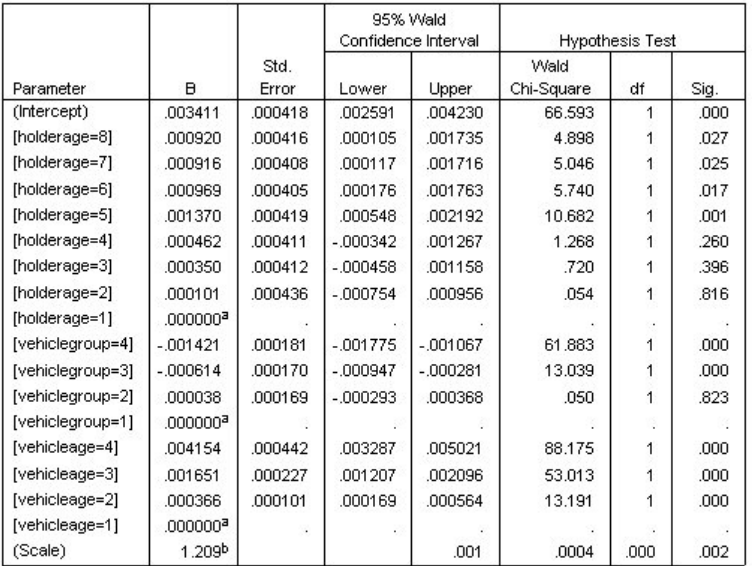

Dependent Variable: Average cost of claims

Model: (Intercept), holderage, vehiclegroup, vehicleage

a. Set to zero because this parameter is redundant.

b. Computed based on the Pearson chi-square.

#### *Figura 330. Estimaciones de los parámetros*

El contraste ómnibus y las pruebas de los efectos del modelo (no se muestran) indican que el modelo funciona mejor que el modelo nulo y que cada uno de los términos de efectos principales contribuyen al modelo. La tabla de estimaciones de parámetros muestra los mismos valores obtenidos por McCullagh y Nelder para los niveles de factor y el parámetro de escala.

#### **Resumen**

Al utilizar los modelos lineales generalizados, se ha ajustado una regresión gamma a los datos de reclamación. Tenga en cuenta que aunque la función de enlace canónica para la distribución gamma se utilizó en este modelo, un enlace de logaritmo también proporcionaría resultados razonables. En general, es difícil, por no decir imposible, comparar directamente modelos con diferentes funciones de enlace; no obstante, el enlace de logaritmo es un caso especial de enlace de potencia donde el exponente es 0, así se pueden comparar las desviaciones de un modelo con un enlace de logaritmo y un modelo con un enlace de potencia para determinar cuál se ajusta mejor (consulte, por ejemplo, la sección 11.3 de McCullagh y Nelder).

Las explicaciones de los fundamentos matemáticos de los métodos de modelado que se utilizan en IBM SPSS Modeler se enumeran en el Manual de algoritmos de *IBM SPSS Modeler*. .

#### **Procedimientos relacionados**

El procedimiento Modelos lineales generalizados es una potente herramienta que se ajusta a diferentes modelos.

- v El procedimiento Ecuaciones de estimación generalizadas amplía el modelo lineal generalizado para permitir las mediciones repetidas.
- v El procedimiento Modelos lineales mixtos permite ajustar los modelos de las variables que dependen de escalas con un componente aleatorio y/o mediciones repetidas.

#### **Lecturas recomendadas**

Vea los textos siguientes para obtener más información sobre modelos lineales generalizados:

Cameron, A. C. y P. K. Trivedi. 1998. *Regression Analysis of Count Data*. Cambridge: Cambridge University Press. Dobson, A. J. 2003. *An Introduction to Generalized Linear Models*, 2 ed. Boca Raton, FL: Chapman & Hall/CRC. Hardin, J. W. y J. M. Hilbe. 2003. *Generalized Linear Models and Extension*. Station, TX: Stata Press. McCullagh, P. y J. A. Nelder. 1989. *Generalized Linear Models*, 2ª ed. London: Chapman & Hall.

# **Capítulo 25. Clasificación de muestras de células (SVM)**

Máquina de vectores de soporte (SVM) es una clasificación y técnica de regresión especialmente adecuada para conjuntos de datos de grandes dimensiones. Un conjunto de datos de grandes dimensiones es uno con un amplio número de predictores, como el que se puede encontrar en el campo de bioinformática (la aplicación de tecnología de la información a la bioquímica y a los datos biológicos).

Un investigador médico ha obtenido un conjunto de datos con las características de un número de muestras de células humanas extraídas de pacientes con riesgo de desarrollar un cáncer. El análisis de los datos originales demostró que muchas de las características de las muestras benignas y malignas eran muy diferentes. El investigador quiere desarrollar un modelo SVM que pueda utilizar los valores de estas características de las células en las muestras de otros pacientes para indicar si las muestras pueden ser benignas o malignas.

Este ejemplo utiliza la ruta denominada *svm\_cancer.str*, disponible en la carpeta *Demos* bajo la subcarpeta *streams*. El archivo de datos es *cell\_samples.data*. Consulte el tema ["Carpeta Demos" en la página 5](#page-10-0) para obtener más información.

El ejemplo está basado en un conjunto de que datos está disponible de forma pública en UCI Machine Learning Repository. El conjunto de datos contiene varios cientos de muestras de células humanas y cada una contiene los valores de un conjunto de características de celdas. Los campos de cada registro son:

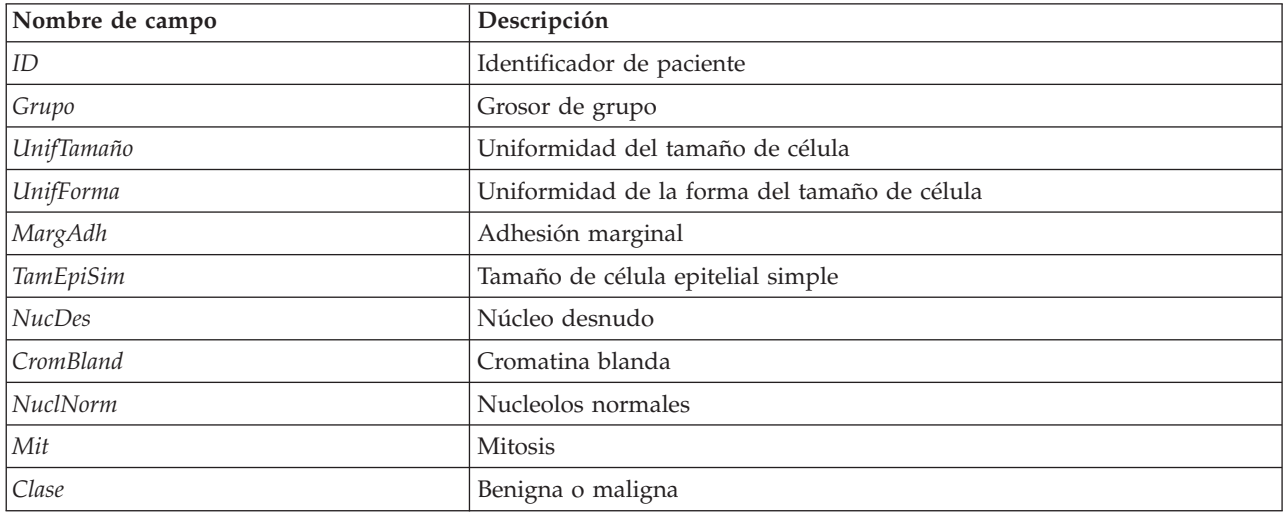

En este ejemplo se utiliza un conjunto de datos con un número relativamente pequeño de predictores en cada registro.

# **Creación de la ruta**

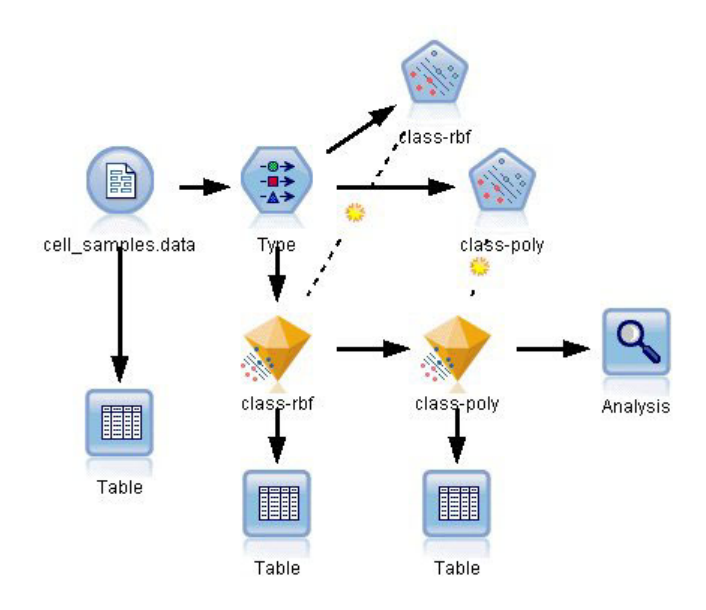

*Figura 331. Ruta de ejemplo para el modelado de SVM*

1. Cree una nueva ruta y añada un nuevo núcleo de origen Archivo var. que apunte a *cell\_samples.data* en la carpeta *Demos* de su instalación de IBM SPSS Modeler.

Vamos a echar un vistazo a los datos del archivo de origen.

- 2. Añada un nodo Tabla a la ruta.
- 3. Añada un nodo Tabla al nodo Archivo var. y ejecute la ruta.
| <b>E</b> ile   | $H = Edit$     | <u>♦</u> Generate |                | $\blacksquare$ $\blacksquare$ |                         |                |          |                | 0              |                          |
|----------------|----------------|-------------------|----------------|-------------------------------|-------------------------|----------------|----------|----------------|----------------|--------------------------|
| Table          | Annotations    |                   |                |                               |                         |                |          |                |                |                          |
|                | hifSize        | UnifShape         | MargAdh        | SingEpiSize                   | BareNuc                 | BlandChrom     | NormNucl | Mit            | Class          |                          |
| 1              |                | 1                 | 1              | 2                             | 1                       | 3              | 1        | 1              | $\overline{2}$ |                          |
| $\frac{2}{3}$  |                | 4                 | 5              | 7                             | 10                      | 3              | 2        | $\overline{1}$ | $\overline{2}$ |                          |
|                |                | 1                 | 1              | $\overline{a}$                | $\overline{2}$          | 3              | 1        | 1              | $\overline{2}$ |                          |
| 4              |                | 8                 | $\overline{1}$ | 3                             | $\overline{\mathbf{4}}$ | 3              | 7        | 1              | $\overline{2}$ |                          |
| 5              |                | 1                 | 3              | $\overline{a}$                | 1                       | 3              | 1        | 1              | $\overline{2}$ |                          |
| $\frac{6}{7}$  |                | 10                | 8              | 7                             | 10                      | 9              | 7        | 1              | 4              |                          |
|                |                | 1                 | 1              | $\overline{c}$                | 10                      | 3              | 1        | 1              | $\overline{2}$ |                          |
| 8              |                | $\overline{2}$    | 1              | 2                             | 1                       | 3              | 1        | 1              | $\overline{2}$ |                          |
| $\overline{9}$ |                | 1                 | 1              | $\overline{c}$                | 1                       | 1              | 1        | 5              | $\overline{2}$ |                          |
| 10             |                | 1                 | 1              | $\overline{c}$                | 1                       | $\overline{2}$ | 1        | 1              | $\overline{2}$ |                          |
| 11             |                | 1                 | $\overline{1}$ | 1                             | 1                       | 3              | 1        | $\overline{1}$ | $\overline{2}$ |                          |
| 12             |                | 1                 | 1              | 2                             | 1                       | $\overline{2}$ | 1        | 1              | $\overline{2}$ |                          |
| 13             |                | 3                 | 3              | 2                             | 3                       | 4              | 4        | 1              | 4              |                          |
| 14             |                | 1                 | 1              | $\overline{a}$                | 3                       | 3              | 1        | $\overline{1}$ | $\overline{2}$ |                          |
| 15             |                | 5                 | 10             | 7                             | <sup>9</sup>            | 5              | 5        | $\overline{4}$ | $\overline{4}$ |                          |
| 16             |                | 6                 | 4              | 6                             | 1                       | 4              | 3        | 1              | $\overline{4}$ |                          |
| 17             |                | 1                 | 1              | 2                             | 1                       | 2              | 1        | 1              | $\overline{2}$ |                          |
| 18             |                | 1                 | $\overline{1}$ | $\overline{2}$                | 1                       | 3              | 1        | $\overline{1}$ | $\overline{2}$ |                          |
| 19             |                | 7                 | 6              | 4                             | 10                      | $\overline{4}$ | 1        | $\overline{2}$ | $\overline{4}$ |                          |
| 20             |                | 1                 | 1              | $\overline{c}$                | 1                       | 3              | 1        | $\overline{1}$ | $\overline{2}$ | $\overline{\phantom{a}}$ |
|                | $\overline{4}$ |                   |                |                               |                         |                |          |                | b              |                          |

*Figura 332. Datos de origen de SVM*

El campo *ID* contiene los identificadores de pacientes. Las características de las muestras de células de cada paciente se encuentran en los campos *Grupo* a *Mit*. Los valores se clasifican del 1 al 10, siendo 1 el valor más cercano a benigno.

El campo *Clase* contiene el diagnóstico, confirmado por procedimientos médicos independientes, que definen si las muestras son benignas (valor = 2) o malignas (valor = 4).

|                      |                                                           |                                                                   |                  | €                        |
|----------------------|-----------------------------------------------------------|-------------------------------------------------------------------|------------------|--------------------------|
|                      |                                                           |                                                                   | Clear All Values |                          |
| Measurement          | Values                                                    | Missing                                                           | Check            | Role                     |
| <b>CUI III IUUUS</b> | [1,10]                                                    |                                                                   | <b>NUTE</b>      | $\blacksquare$ in ipidit |
| Continuous           | [1, 10]                                                   |                                                                   | None             | Input                    |
| Continuous           | [1, 10]                                                   |                                                                   | None             | Input                    |
| Continuous           | [1, 10]                                                   |                                                                   | None             | Input                    |
| Nominal              |                                                           |                                                                   | None             | Input                    |
| Continuous           |                                                           |                                                                   | None             | Input                    |
| Continuous           |                                                           |                                                                   | None             | Input                    |
| Continuous           |                                                           |                                                                   | None             | Input                    |
| 8<br>Flaq            | 4/2                                                       |                                                                   | None             | O Target                 |
|                      | Preview<br><b>Annotations</b><br>$\overline{\mathscr{L}}$ | <b>Read Values</b><br>"1","10","<br>[1, 10]<br>[1, 10]<br>[1, 10] | Clear Values     |                          |

*Figura 333. Configuración del nodo Tipo*

4. Añada un nodo Tipo al nodo Archivo var.

5. Abra el nodo Tipo.

Queremos que el modelo prediga el valor de *Clase* (es decir, benigno (=2) o maligno (=4)). Como este campo sólo puede tener dos valores posibles, necesitamos cambiar su nivel de medición para reflejar este hecho.

- 6. En la columna **Medición** del campo *Clase* (el último de la lista), pulse en el valor **Continuo** y cámbielo a **Marca**.
- 7. Pulse en **Leer valores**.
- 8. En la columna **Rol**, defina el rol de *ID* (identificador de paciente) a **Ninguno**, ya que no se utilizará como predictor u objetivo para el modelo.
- 9. Defina el rol del objetivo, *Clase* a **Objetivo** y deje el rol del resto de campos (predictores) como **Entrada**.
- 10. Pulse en **Aceptar**.

El nodo SVM ofrece una selección de las funciones de kernel que ejecutan este procesamiento. Como no existe una forma fácil de saber la función que se comporta mejor con un conjunto de datos, vamos a seleccionar funciones diferentes y comparar sus resultados. Comencemos por la función predefinida, RBF (Función de base radial).

| class-rbf            |       |                            |         |             |                                                                            | ×              |
|----------------------|-------|----------------------------|---------|-------------|----------------------------------------------------------------------------|----------------|
|                      |       |                            |         |             |                                                                            | l Q            |
| <b>Fields</b>        | Model | Expert                     | Analyze | Annotations |                                                                            |                |
| Model name:          |       |                            |         | Auto Custom | class-rbf                                                                  |                |
| Use partitioned data |       |                            |         |             |                                                                            |                |
|                      |       | Build model for each split |         |             |                                                                            |                |
|                      |       |                            |         |             | To select fields manually, choose "Use custom settings" on the Fields tab- |                |
| Partition:           |       |                            |         |             |                                                                            | ᆌ              |
| Splits:              |       |                            |         |             |                                                                            | ᆌ<br>$\times$  |
|                      |       |                            |         |             |                                                                            |                |
| OK                   |       | Run                        | Cancel  |             |                                                                            | Reset<br>Apply |

*Figura 334. Configuración de la pestaña Modelo*

- 11. En la paleta Modelado, añada un nodo SVM al nodo Tipo.
- 12. Abra el nodo SVM. En la pestaña **Modelo**, pulse en la opción **Personalizado** de **Nombre del modelo** e introduzca *clase-rbf* en el campo de texto adyacente.

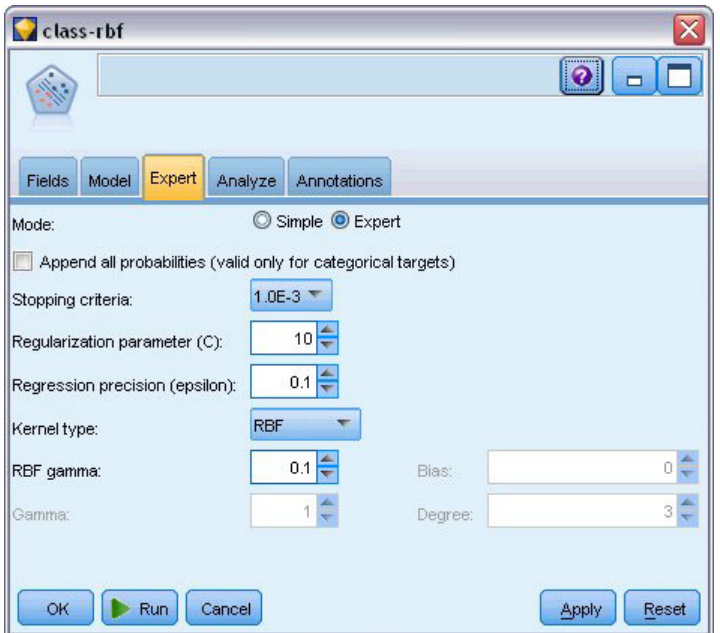

*Figura 335. Configuración predefinida de la pestaña Experto*

13. En la pestaña **Experto**, defina el **Modo** a **Experto** para mejorar la legibilidad pero deje todas las opciones predefinidas tal cual. Tenga en cuenta que el **tipo de Kernel** está definido a **RBF** de forma predeterminada. Todas las opciones aparecen atenuadas en modo Simple.

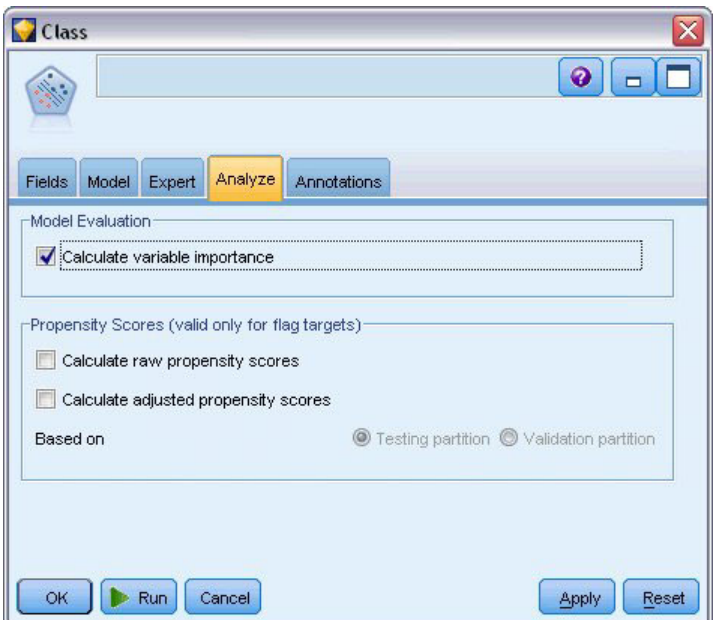

*Figura 336. Configuración de la pestaña Analizar*

- 14. En la pestaña **Analizar**, active la casilla de verificación **Calcular importancia variable**.
- 15. Pulse en **Ejecutar**. El nugget de modelo se coloca en la ruta, y en la paleta Modelos en la parte derecha de la pantalla.
- 16. Pulse dos veces en el nugget de modelo de la ruta.

#### **Examen de los datos**

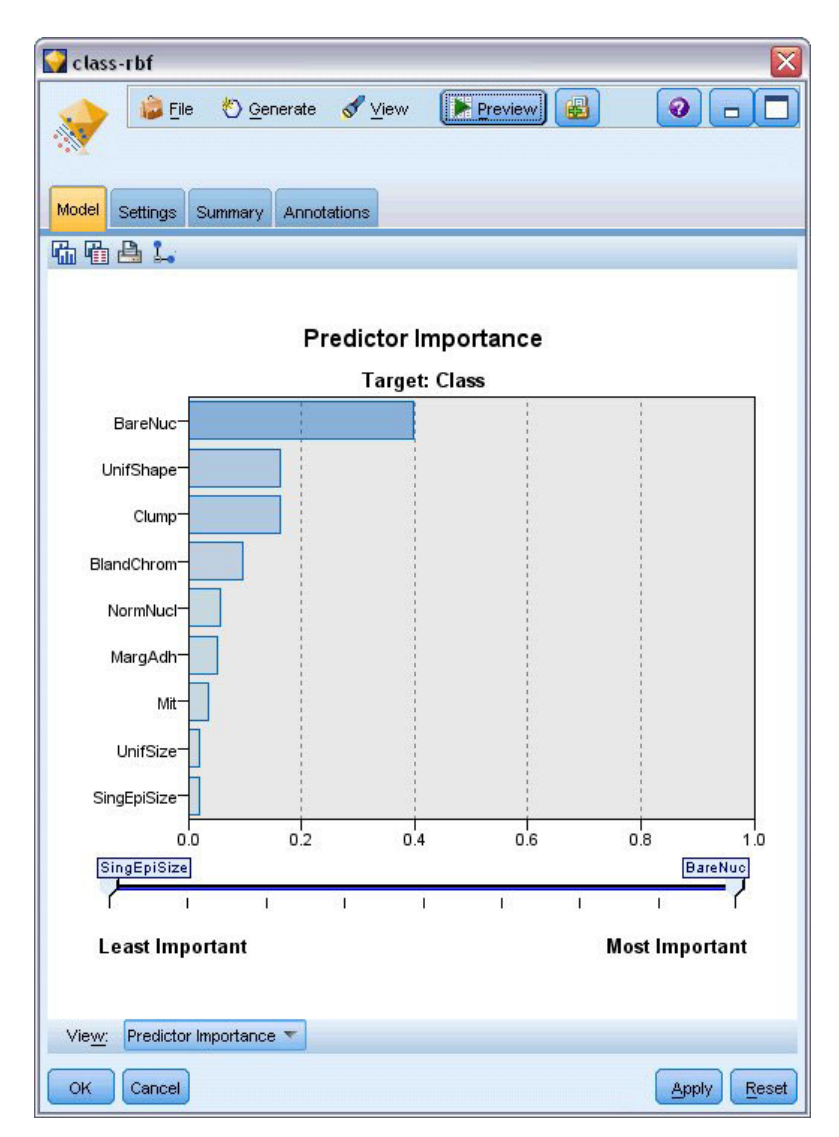

*Figura 337. Gráfico Importancia del predictor*

En la pestaña Modelo, el gráfico Importancia del predictor muestra el efecto relativo de los diferentes campos en la predicción. Muestra que *NucDes* es el mayor afectado, mientras que *UnifForma* y *Grupo* son también significativos.

- 1. Pulse en **Aceptar**.
- 2. Añada un nodo Tabla al nugget de modelo *clase-rbf*.
- 3. Abra el nodo Tabla y pulse en **Ejecutar**.

| File           | Edit                     | O Generate              |                         | Belan                   |                |                |                | 0          |
|----------------|--------------------------|-------------------------|-------------------------|-------------------------|----------------|----------------|----------------|------------|
| Table          | Annotations              |                         |                         |                         |                |                |                |            |
|                | qEpiSize                 | BareNuc                 | BlandChrom              | NormNucl                | Mit            | Class          | \$S-Class      | \$SP-Class |
| 1              |                          | 1                       | 3                       | 1                       | 1              | 2              | 2              | 0.992      |
| $\overline{2}$ |                          | 10                      | 3                       | $\overline{2}$          | 1              | $\overline{2}$ | 4              | 0.899      |
| 3              |                          | $\overline{a}$          | 3                       | $\overline{1}$          | 1              | $\overline{2}$ | $\overline{2}$ | 0.994      |
| $\frac{4}{5}$  |                          | $\overline{\mathbf{4}}$ | 3                       | $\overline{7}$          | 1              | $\overline{2}$ | $\overline{4}$ | 0.915      |
|                |                          | 1                       | 3                       | 1                       | 1              | $\overline{2}$ | $\overline{c}$ | 0.992      |
| 6              |                          | 10                      | 9                       | $\overline{7}$          | 1              | $\overline{4}$ | 4              | 0.999      |
| $\overline{7}$ |                          | 10                      | 3                       | 1                       | 1              | 2              | 2              | 0.907      |
| 8              |                          | 1                       | 3                       | $\overline{1}$          | 1              | $\overline{2}$ | $\overline{2}$ | 0.997      |
| 9              |                          | 1                       | 1                       | $\overline{1}$          | 5              | $\overline{a}$ | $\overline{2}$ | 0.997      |
| 10             |                          | 1                       | 2                       | 1                       | 1              | 2              | $\overline{2}$ | 0.996      |
| 11             |                          | 1                       | 3                       | $\overline{1}$          | 1              | $\overline{2}$ | $\overline{2}$ | 0.999      |
| 12             |                          | 1                       | $\overline{2}$          | 1                       | 1              | $\overline{2}$ | $\overline{2}$ | 0.999      |
| 13             |                          | 3                       | $\overline{4}$          | $\overline{\mathbf{r}}$ | 1              | 4              | $\overline{2}$ | 0.514      |
| 14             |                          | 3                       | 3                       | $\overline{1}$          | 1              | $\overline{2}$ | $\overline{2}$ | 0.989      |
| 15             |                          | 9                       | 5                       | 5                       | $\overline{4}$ | 4              | $\overline{4}$ | 0.991      |
| 16             |                          | 1                       | $\overline{4}$          | 3                       | 1              | 4              | $\overline{4}$ | 0.691      |
| 17             |                          | 1                       | $\overline{2}$          | 1                       | 1              | $\overline{2}$ | $\overline{c}$ | 0.997      |
| 18             |                          | 1                       | 3                       | $\overline{1}$          | 1              | $\overline{2}$ | $\overline{2}$ | 0.995      |
| 19             |                          | 10                      | $\overline{\mathbf{4}}$ | $\overline{1}$          | $\overline{c}$ | 4              | 4              | 0.996      |
| 20             |                          | 1                       | 3                       | $\overline{1}$          | 1              | $\overline{2}$ | $\overline{c}$ | 0.986<br>÷ |
|                | $\overline{\mathcal{A}}$ |                         |                         |                         |                |                |                |            |

*Figura 338. Campos añadidos para el valor de predicción y confianza*

4. El modelo ha creado dos campos extra. Desplace la tabla a la derecha para verlos:

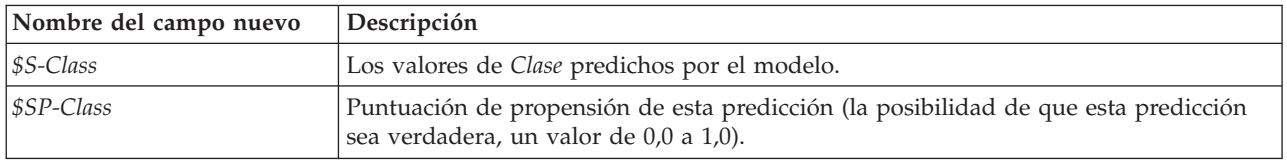

Sólo con mirar la tabla podemos ver que la puntuación de propensión (en la columna *\$SP-Class*) de la mayoría de registros es razonablemente alta.

Sin embargo, hay algunas excepciones significativas; por ejemplo, el registro del paciente 1041801 en la línea 13, donde el valor de 0,514 es inaceptablemente bajo. Además, si compara *Clase* con *\$S-Class*, queda claro que este modelo ha realizado numerosas predicciones incorrectas, incluso si la puntuación de propensión era relativamente alta (por ejemplo, líneas 2 y 4).

Veamos si podemos mejorar los resultados con un tipo de función diferente.

# **Prueba de una función diferente**

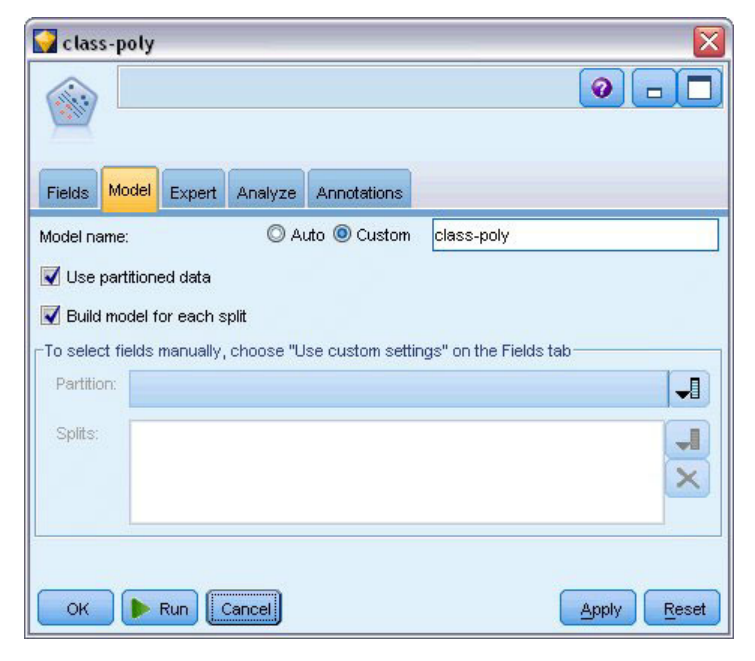

*Figura 339. Configuración de un nombre nuevo para el modelo*

- 1. Cierre la ventana de resultado de la tabla.
- 2. Conecte un segundo de modelado SVM al nodo Tipo.
- 3. Abra el nuevo nodo SVM.
- 4. En la pestaña **Modelo**, seleccione Personalizado e introduzca *clase-poli* como el nombre del modelo.

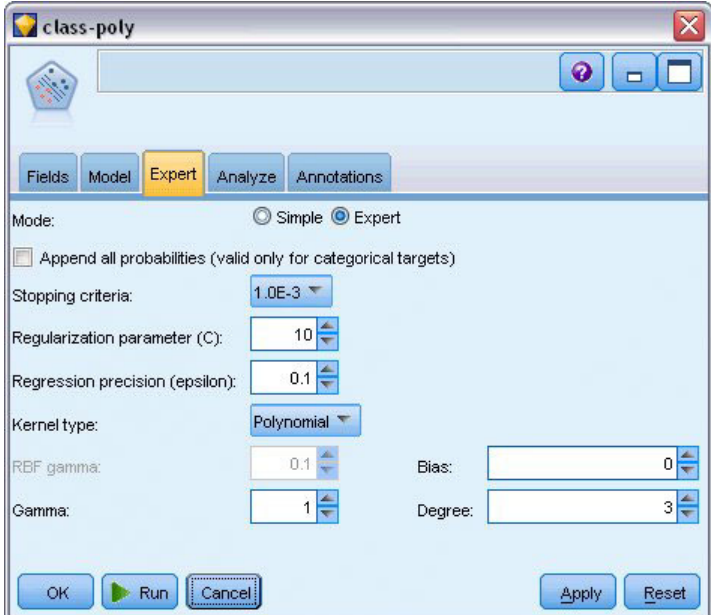

*Figura 340. Configuración de la pestaña Experto para Polinómica*

5. En la pestaña **Experto**, defina **Modo** a **Experto**.

- 6. Defina **Tipo Kernel** a **Polinómica** y pulse en **Ejecutar**. El nugget de modelo *clase-poli* se añade a la ruta y también a la paleta Modelos en la parte superior derecha de la pantalla.
- 7. Conecte el nugget de modelo *clase-rbf* al nugget de modelo *clase-poli* (seleccione **Reemplazar** en el cuadro de diálogo de advertencia).
- 8. Añada un nodo Tabla al nugget de modelo *clase-poli*.
- 9. Abra el nodo Tabla y pulse en **Ejecutar**.

#### **Comparación de los resultados**

| <b>Eile</b> | Edit                    |     | O Generate     |                | $\blacksquare$ $\blacksquare$ |                | ◉           |
|-------------|-------------------------|-----|----------------|----------------|-------------------------------|----------------|-------------|
| Table       | Annotations             |     |                |                |                               |                |             |
|             | ormNucl                 | Mit | Class          | \$S-Class      | \$SP-Class                    | \$S1-Class     | \$SP1-Class |
| 78          |                         | 1   | 2              | 2              | 0.992                         | 2              | 0.998       |
| 79          |                         | 1   | $\overline{2}$ | $\overline{2}$ | 0.968                         | $\overline{2}$ | 0.967       |
| 80          |                         | 1   | $\overline{c}$ | $\overline{2}$ | 0.998                         | $\overline{2}$ | 0.994       |
| 81          |                         | 1   | $\overline{2}$ | $\overline{2}$ | 0.986                         | $\overline{2}$ | 0.991       |
| 82          |                         | 1   | $\overline{2}$ | $\overline{a}$ | 0.996                         | $\overline{a}$ | 0.997       |
| 83          |                         | 1   | $\overline{2}$ | $\overline{a}$ | 0.991                         | $\overline{2}$ | 0.998       |
| 84          |                         | 1   | $\overline{2}$ | $\overline{2}$ | 0.970                         | $\overline{2}$ | 0.998       |
| 85          | D                       | 7   | $\overline{4}$ | $\overline{4}$ | 0.992                         | 4              | 1.000       |
| 86          | h                       | 10  | 4              | 4              | 0.974                         | 4              | 1.000       |
| 87          |                         | 1   | $\overline{4}$ | $\overline{4}$ | 0.786                         | 4              | 0.958       |
| 88          |                         | 3   | $\overline{4}$ | 4              | 0.988                         | 4              | 0.935       |
| 89          |                         | 1   | $\overline{2}$ | $\overline{2}$ | 0.995                         | $\overline{2}$ | 0.997       |
| 90          |                         | 1   | $\overline{a}$ | $\overline{2}$ | 0.998                         | $\overline{2}$ | 0.991       |
| 91          |                         | 1   | $\overline{2}$ | $\overline{2}$ | 0.999                         | $\overline{2}$ | 0.993       |
| 92          |                         | 1   | $\overline{2}$ | $\overline{a}$ | 0.998                         | $\overline{c}$ | 0.996       |
| 93          |                         | 1   | $\overline{2}$ | $\overline{2}$ | 0.995                         | $\overline{2}$ | 0.997       |
| 94          |                         | 1   | $\overline{2}$ | $\overline{2}$ | 0.999                         | $\overline{a}$ | 0.994       |
| 95          |                         | 1   | $\overline{2}$ | $\overline{a}$ | 0.998                         | $\overline{c}$ | 0.995       |
| 96          |                         | 1   | $\overline{c}$ | $\overline{a}$ | 0.999                         | $\overline{a}$ | 0.993       |
| 97          |                         | 1   | $\overline{2}$ | $\overline{2}$ | 0.999                         | $\overline{a}$ | 0.995       |
|             | $\overline{\mathbf{A}}$ |     |                |                |                               |                | ь           |

*Figura 341. Campos añadidos para la función polinómica*

1. Desplace la tabla a la derecha para ver los nuevos campos añadidos:

Los campos generados para el tipo de función polinómica se denominan *\$S1-Class* y *\$SP1-Class*. Los resultados de la función polinómica parecen mucho mejores. La mayoría de puntuaciones de propensión son 0,995 o mejores, lo que es muy esperanzador.

2. Para confirmar la mejora en el modelo, añada un nodo Análisis al nugget de modelo *clase-poli*.

Abra el nodo Análisis y pulse en **Ejecutar**.

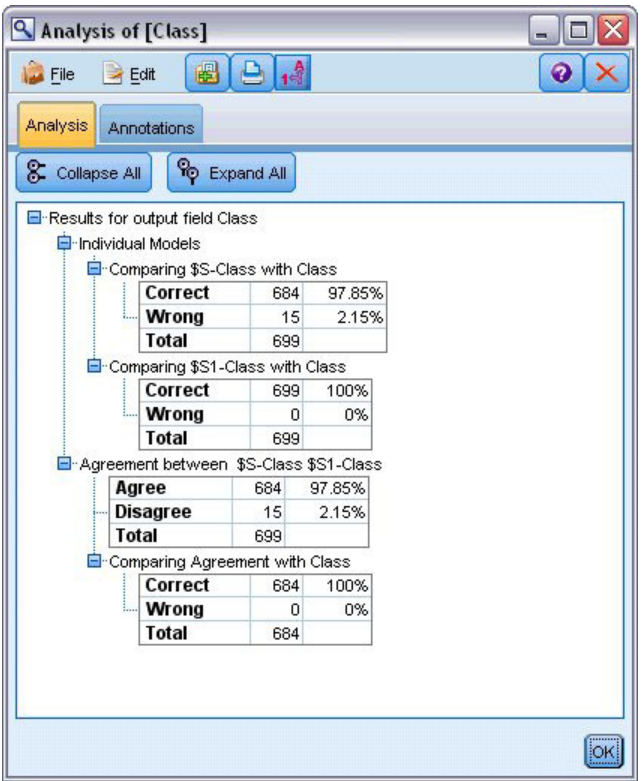

*Figura 342. Nodo Análisis*

Esta técnica con el nodo Análisis le permite comparar dos o más nuggets de modelos al mismo tiempo. El resultado del nodo Análisis muestra que la función RBF predice correctamente el 97,85% de los casos, lo que es muy positivo. Sin embargo, los resultados muestran que la función polinómica ha predicho correctamente el diagnóstico en cada caso concreto. En la práctica es poco probable ver una precisión del 100%, aunque puede utilizar el nodo Análisis para determinar si el modelo tiene una precisión aceptable para su aplicación en particular.

De hecho, ninguno del resto de tipos de funciones (Sigmoide y Lineal) se comporta como la función polinómica en este conjunto de datos concreto. Sin embargo, con un conjunto de datos diferente, los resultados pueden ser muy diferentes, por lo que siempre merece la pena intentar todas las opciones.

#### **Resumen**

Ha utilizado diferentes tipos de funciones de kernel SVM para predecir una clasificación de diferentes atributos. Ha comprobado cómo diferentes modelos de kernel ofrecen diferentes resultados para el mismo conjunto de datos y cómo puede medir la mejora del modelo con respecto a otro.

# **Capítulo 26. Uso de la regresión de Cox en el modelo de tiempo de abandono de cliente**

Como parte de su esfuerzo por reducir el abandono de clientes, una empresa de telecomunicaciones se ha interesado en el modelado del "tiempo de abandono" para determinar los factores que se asocian a los clientes que están a punto de cambiarse de servicio. Para este propósito, se ha seleccionado una muestra aleatoria de clientes y se ha extraído de la base de datos su duración como cliente (si aún son o no clientes activos) y distintos campos.

Este ejemplo usa la ruta *telco\_coxreg.str*, que hace referencia al archivo de datos *telco.sav*. El archivo de datos está en la carpeta *Demos* y el archivo de ruta está en la subcarpeta *streams*. Consulte el tema ["Carpeta Demos" en la página 5](#page-10-0) para obtener más información.

#### **Generación de un modelo adecuado**

1. Añada un nodo de origen Archivo Statistics apuntando a *telco.sav* en la carpeta *Demos*.

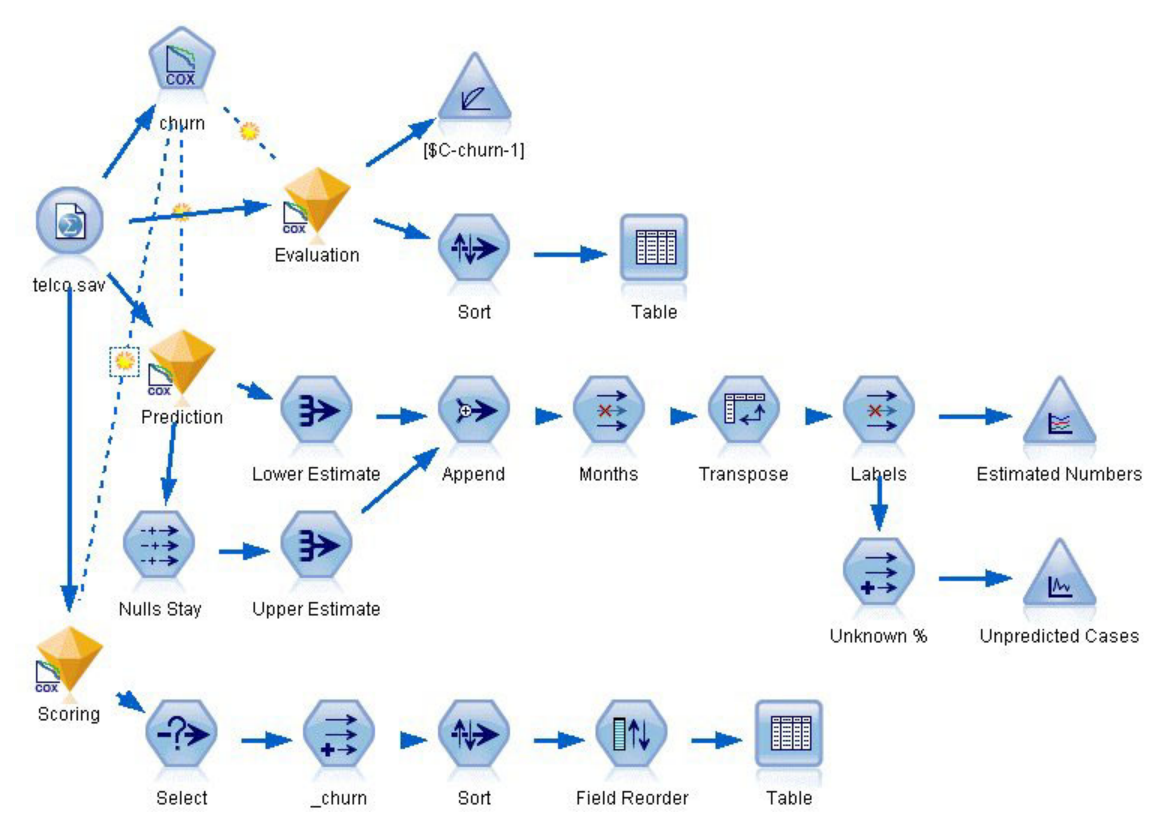

*Figura 343. Ruta de ejemplo para analizar el tiempo de abandono*

2. En la pestaña Filtro del nodo de origen, excluya los campos *región*, *ingresos*, *longten* a *wireten* y *loglong* a *logwire*.

| telco.sav<br><b>PARTIES</b><br>$2$ Refresh<br>Preview<br>5<br>\$CLEO_DEMOS/telco.sav |                            | $\ddot{\mathbf{Q}}$                           | $\overline{\mathbf{x}}$ |
|--------------------------------------------------------------------------------------|----------------------------|-----------------------------------------------|-------------------------|
| Filter<br>Data<br>Annotations<br>Types                                               |                            |                                               |                         |
| $\sqrt{ }$                                                                           |                            | Fields: 42 in, 12 filtered, 0 renamed, 30 out |                         |
| $Field =$                                                                            | Filter                     | Field                                         |                         |
| region                                                                               | $\overline{\mathsf{x}}$    | region                                        | ۸                       |
| tenure                                                                               |                            | tenure                                        |                         |
| age                                                                                  |                            | age                                           |                         |
| marital                                                                              |                            | marital                                       |                         |
| address                                                                              |                            | address                                       |                         |
| income                                                                               | $\overline{\mathbf{x}}$    | income                                        |                         |
| ed                                                                                   |                            | ed                                            |                         |
| employ                                                                               |                            | employ                                        |                         |
| retire                                                                               |                            | retire                                        |                         |
| gender                                                                               |                            | gender                                        |                         |
| View current fields<br>OK<br>Cancel                                                  | View unused field settings | Apply                                         | Reset                   |

*Figura 344. Filtrado de campos innecesarios*

(Si lo prefiere, puede cambiar el rol de este campo a **Ninguno** en la pestaña Tipos en lugar de excluirla, o bien seleccionar los campos que desee utilizar en el nodo de modelado.)

- 3. En la pestaña Tipos del nodo de origen, configure el rol del campo *abandono* como **Objetivo** y defina su nivel de medición como **Marca**. El resto de campos debe tener sus roles definidas en **Entrada**.
- 4. Pulse en **Leer valores** para instanciar los datos.

| 0                   | $2$ Refresh<br>Preview!<br>\$CLEO DEMOS/telco.sav |                            |              |                  | ❼        |
|---------------------|---------------------------------------------------|----------------------------|--------------|------------------|----------|
| Filter<br>Data      | Types<br>Annotations                              |                            |              |                  |          |
| $\sigma$            | <b>DO</b><br><b>Read Values</b>                   |                            | Clear Values | Clear All Values |          |
| Field               | Measurement                                       | Values                     | Missing      | Check            | Role     |
| pager               | Nominal                                           | 0,1                        |              | None             | Input    |
| internet            | Nominal                                           | 0,1                        |              | None             | Input    |
| callid              | Nominal                                           | 0,1                        |              | None             | Input    |
| callwait            | Nominal                                           | 0,1                        |              | None             | Input    |
| forward             | Nominal                                           | 0,1                        |              | None             | Input    |
| confer              | Nominal                                           | 0,1                        |              | None             | Input    |
| ebill               | Nominal                                           | 0,1                        |              | None             | Input    |
| Ininc               | Continuous                                        | [2.19722                   |              | None             | Input    |
| custcat             | Nominal                                           | 1,2,3,4                    |              | None             | Input    |
| churn               | 8<br>Flag                                         | 1/0                        |              | None             | O Target |
| View current fields |                                                   | View unused field settings |              |                  |          |

*Figura 345. Definición del rol de campos*

5. Añada un nodo Cox al nodo de origen; en la pestaña **Campos**, seleccione *periodo* como la variable temporal de supervivencia.

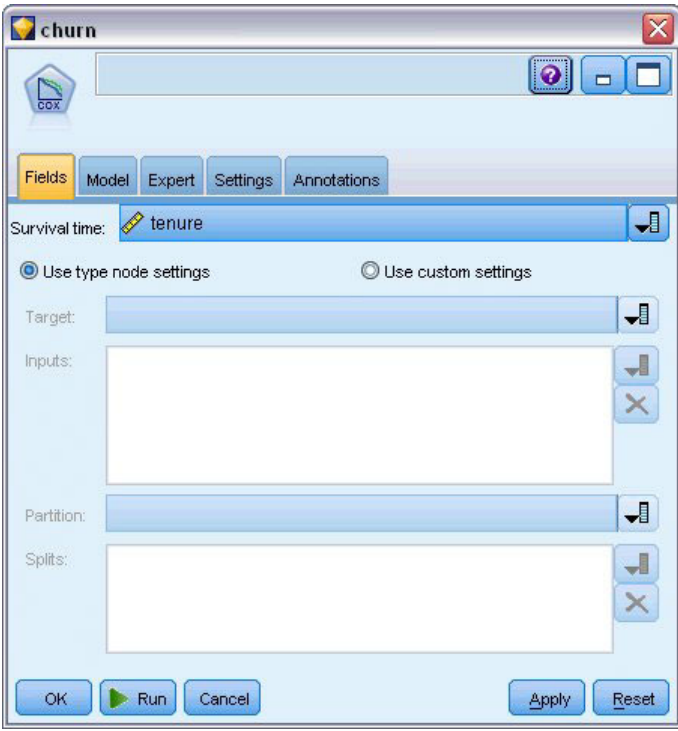

*Figura 346. Selección de opciones de campo*

- 6. Pulse en la pestaña **Modelo**.
- 7. Seleccione el método **Por pasos** como el método de selección de variables.

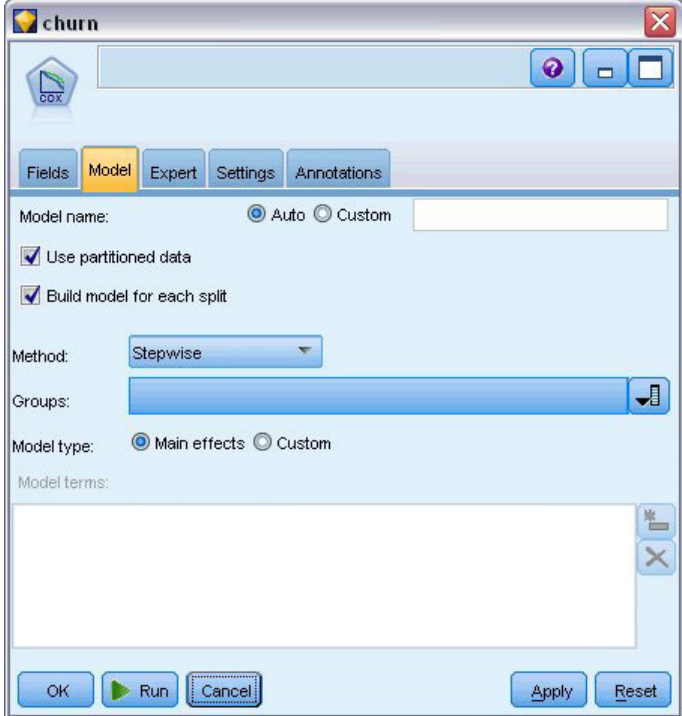

*Figura 347. Selección de opciones del modelo*

8. Pulse en la pestaña **Experto** y seleccione **Experto** para activar las opciones de modelado experto.

#### 9. Pulse en **Resultados**.

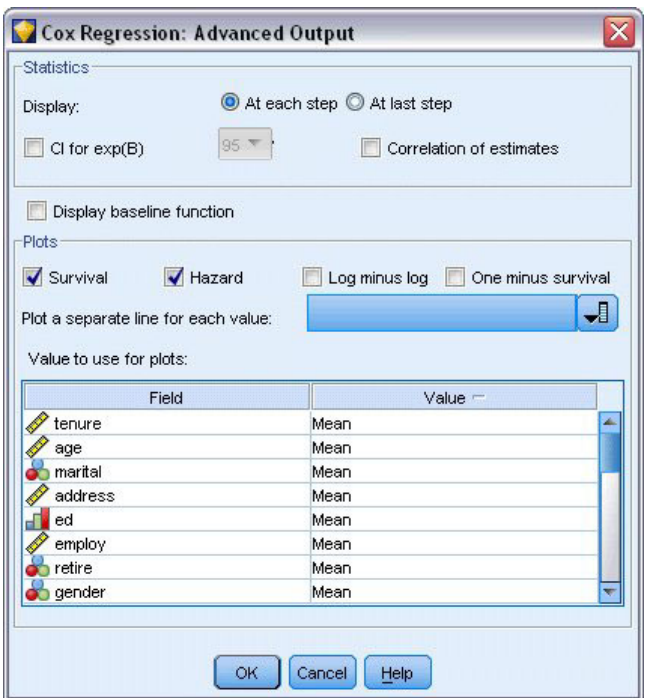

*Figura 348. Selección de opciones avanzadas de salida*

- 10. Seleccione **Supervivencia** y **Riesgo** como los gráficos que se producirán y, a continuación, pulse en **Aceptar**.
- 11. Pulse en **Ejecutar** para crear el nugget del modelo que se añadirá a la ruta y a la paleta Modelos en la esquina superior derecha. Para ver los detalles, pulse con el botón derecho del ratón en el nugget de la ruta. En primer lugar, observe la pestaña Resultado avanzado.

# **Casos censurados**

|                    |                                                             | Ν    | Percent |
|--------------------|-------------------------------------------------------------|------|---------|
| Cases available in | Event <sup>a</sup>                                          | 274  | 27.4%   |
| analysis           | Censored                                                    | 726  | 72.6%   |
|                    | Total                                                       | 1000 | 100.0%  |
| Cases dropped      | Cases with missing<br>values                                | 0    | .0%     |
|                    | Cases with negative<br>time                                 | 0    | .0%     |
|                    | Censored cases before<br>the earliest event in a<br>stratum | 0    | .0%     |
|                    | Total                                                       | 0    | .0%     |
| Total              |                                                             | 1000 | 100.0%  |

a. Dependent Variable: Months with service

*Figura 349. Resumen del procesamiento de los casos*

La variable de estado identifica si el evento se ha producido para un caso concreto. Si el evento no se ha producido, el caso se considera censurado. Los casos censurados no se utilizan en el ?cómputo de los coeficientes de regresión, pero se utilizan para calcular el riesgo de línea base. El resumen de procesamiento de casos muestra que se han censurado 726 casos. Hay clientes que no han abandonado.

# **Iconos de variable categórica**

|                       |                                   | Frequency | $(1)^b$ | (2) | (3) | (4) |
|-----------------------|-----------------------------------|-----------|---------|-----|-----|-----|
| marital <sup>a</sup>  | 0=Unmarried                       | 505       | 1       |     |     |     |
|                       | 1=Married                         | 495       | 0       |     |     |     |
| eda                   | 1=Did not complete high<br>school | 204       | 1       | 0   | 0   | 0   |
|                       | 2=High school degree              | 287       | 0       | 1   | 0   | 0   |
|                       | 3=Some college                    | 209       | 0       | 0   | 1   | 0   |
|                       | 4=College degree                  | 234       | 0       | 0   | 0   | 1   |
|                       | 5=Post-undergraduate<br>degree    | 66        | 0       | 0   | 0   | 0   |
| retire <sup>a</sup>   | $.00 = No$                        | 953       | 1       |     |     |     |
|                       | $1.00 = Yes$                      | 47        | 0       |     |     |     |
| gender <sup>a</sup>   | 0=Male                            | 483       | 1       |     |     |     |
|                       | 1=Female                          | 517       | 0       |     |     |     |
| tollfree <sup>a</sup> | $0=No$                            | 526       | 1       |     |     |     |
|                       | $1 = Yes$                         | 474       | 0       |     |     |     |
| equip <sup>a</sup>    | $0=$ No                           | 614       | 1       |     |     |     |
|                       | $1 = Yes$                         | 386       | 0       |     |     |     |
| callcard <sup>a</sup> | $0=No$                            | 322       | 1       |     |     |     |
|                       | $1 = Yes$                         | 678       | 0       |     |     |     |
| wireless <sup>a</sup> | $0 = No$                          | 704       | 1       |     |     |     |
|                       | $1 = Yes$                         | 296       | 0       |     |     |     |
| multline <sup>a</sup> | $0 = No$                          | 525       | 1       |     |     |     |
|                       | $1 = Yes$                         | 475       | 0       |     |     |     |
| voice <sup>a</sup>    | $0 = No$                          | 696       | 1       |     |     |     |
|                       | $1 = Yes$                         | 304       | 0       |     |     |     |
| pagerª                | $0 = No$                          | 739       | 1       |     |     |     |
|                       | $1 = Yes$                         | 261       | 0       |     |     |     |
| internet <sup>a</sup> | $0 = No$                          | 632       | 1       |     |     |     |
|                       | $1 = Yes$                         | 368       | 0       |     |     |     |
| callid <sup>a</sup>   | $0=No$                            | 519       | 1       |     |     |     |
|                       | $1 = Yes$                         | 481       | 0       |     |     |     |
| callwait <sup>a</sup> | $0 = No$                          | 515       | 1       |     |     |     |
|                       | $1 = Yes$                         | 485       | 0       |     |     |     |
| forward <sup>a</sup>  | $0=No$                            | 507       | 1       |     |     |     |
|                       | $1 = Yes$                         | 493       | 0       |     |     |     |
| confer <sup>a</sup>   | $0=$ No                           | 498       | 1       |     |     |     |
|                       | $1 = Yes$                         | 502       | 0       |     |     |     |
| ebill <sup>a</sup>    | $0 = No$                          | 629       | 1       |     |     |     |
|                       | $1 = Yes$                         | 371       | 0       |     |     |     |
| custcata              | 1=Basic service                   | 266       | 1       | 0   | 0   |     |
|                       |                                   | 217       | 0       | 1   | 0   |     |
|                       | 2=E-service                       |           |         |     |     |     |
|                       | 3=Plus service                    | 281       | 0       | 0   | 1   |     |

*Figura 350. Codificaciones de variable categórica*

Las codificaciones de variable categórica son una referencia de gran utilidad para interpretar los coeficientes de regresión de las covariables categóricas, especialmente las variables dicotómicas. De forma predeterminada, la categoría de referencia es la "última" categoría. Además, por ejemplo, incluso si los clientes *Casados* tienen un valor de variable de 1 en el archivo de datos, se codifican como 0 para la regresión.

# **Selección de las variables**

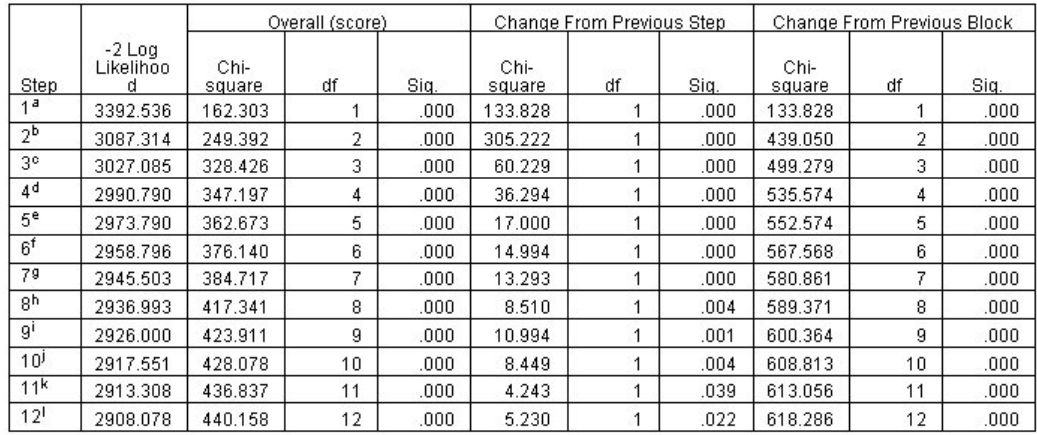

Variable(s) Erterd at Step Number 1: calcard<br>
a. Variable(s) Erterd at Step Number 1: calcard<br>
b. Variable(s) Ertered at Step Number 1: calcard<br>
d. Variable(s) Ertered at Step Number 3: equip<br>
d. Variable(s) Ertered at Ste

Variable(s) Entered at Step Number 9: ebill<br>Variable(s) Entered at Step Number 9: ebill<br>Variable(s) Entered at Step Number 10: callid

k. Variable(s) Entered at Step Number 11: internet

l. Variable(s) Entered at Step Number 12: reside<br>m. Beginning Block Number 0, initial Log Likelihood function: -2 Log likelihood: 3526.364<br>n. Beginning Block Number 1. Method = Forward Stepwise (Likelihood Ratio)

*Figura 351. Contrastes Omnibus*

El proceso de creación de modelos utiliza un algoritmo de selección por pasos hacia adelante. Los contrastes omnibus son medidas de contrastes para comprobar la ejecución del modelo. El cambio del Chi-cuadrado del paso anterior es la diferencia entre el log-verosimilitud 2 del modelo del paso anterior y del paso actual. Si el paso consistía en agregar una variable, la inclusión tiene sentido si la significación del cambio es inferior a 0,05. Si el paso consistía en eliminar una variable, la exclusión tiene sentido si la significación del cambio es superior a 0,10. En doce pasos se agregan doce variables al modelo.

|         |          | в        | <b>SE</b> | Wald    | df | Sig.  | Exp(B) |
|---------|----------|----------|-----------|---------|----|-------|--------|
| Step 12 | address  | $-0.35$  | .009      | 14.543  |    | .000  | .966   |
|         | employ   | $-051$   | .010      | 25.767  | 1  | .000  | .950   |
|         | reside   | $-103$   | .046      | 5.037   | 1  | .025  | .902   |
|         | equip    | $-1.948$ | .381      | 26.180  | 1  | .000. | .143   |
|         | callcard | .777     | .151      | 26.451  | 1  | .000  | 2.175  |
|         | lonamon  | $-233$   | .022      | 115.619 | 1  | .000  | .792   |
|         | equipmon | $-042$   | .011      | 15.377  | 1  | .000  | .959   |
|         | multline | .612     | .145      | 17.854  |    | .000  | 1.844  |
|         | voice    | $-.501$  | .157      | 10.197  | 1  | .001  | .606   |
|         | internet | $-0.362$ | .160      | 5.114   | 1  | .024  | .697   |
|         | callid   | $-464$   | .148      | 9.790   | 4  | .002  | .629   |
|         | ebill    | $-0.399$ | .156      | 6.557   | 1  | .010  | .671   |

*Figura 352. Variables en la ecuación (paso 12 únicamente)*

El modelo final incluye *dirección*, *empleo*, *residen*, *equipo*, *tarjetallamada*, *longmon*, *equipmon*, *multilínea*, *voz*, *internet*, *idllamada* y *efactura*. Para comprender el efecto de los predictores individuales, observe Exp(B), que se puede interpretar como el cambio predicho en el riesgo para un aumento de unidades en el predictor.

- v El valor de Exp(B) para *dirección* significa que el riesgo de abandono es del 100% 100%×0.966)=3.4% para cada año que un cliente ha vivido en la misma dirección. El riesgo de abandono de un cliente que ha vivido en la misma dirección durante cinco años se reduce en un 100%−(100%×0.9665 )=15.88%.
- v El valor de Exp(B) para *tarjetallamada* significa que el riesgo de abandono de un cliente no suscrito al servicio de tarjeta de llamada es 2,175 veces más que un cliente con el servicio. Recuerde que para las codificaciones de variable categórica *No* = 1 para la regresión.
- v El valor de Exp(B) para *internet* significa que el riesgo de abandono de un cliente no suscrito al servicio de Internet es 0,697 veces más que un cliente con el servicio. Es un indicativo preocupante, ya que sugiere que los clientes con el servicio abandonan la compañía antes que los clientes sin el servicio.

|         |            | Score | df | Sig. |
|---------|------------|-------|----|------|
| Step 12 | age        | .122  | 1  | .726 |
|         | marital    | .648  | 1  | .421 |
|         | income     | 1.476 | 1  | .224 |
|         | ed         | 6.328 | 4  | .176 |
|         | ed(1)      | .007  | 1  | .934 |
|         | ed(2)      | .203  | 1  | .652 |
|         | ed(3)      | .835  | 1  | .361 |
|         | ed(4)      | 5.773 | 1  | .016 |
|         | retire     | .013  | 1  | .908 |
|         | gender     | .214  | 1  | .644 |
|         | tollfree   | 3.243 | 1  | .072 |
|         | wireless   | .668  | 1  | .414 |
|         | tollmon    | .000. | 1  | .987 |
|         | cardmon    | 3.163 | 1  | .075 |
|         | wiremon    | 1.084 | 1  | .298 |
|         | pager      | 1.808 | 1  | .179 |
|         | callwait   | .266  | 1  | .606 |
|         | forward    | 2.201 | 1  | .138 |
|         | confer     | 2.568 | 1  | .109 |
|         | custcat    | .864  | 3  | .834 |
|         | custcat(1) | .466  | 1  | .495 |
|         | custcat(2) | .450  | 1  | .502 |
|         | custcat(3) | .019  | 1  | .889 |

*Figura 353. Variables no incluidas en el modelo (paso 12 únicamente)*

Todas las variables no incluidas en el modelo tienen estadísticos de puntuación con valores de significación superiores a 0,05. Sin embargo, los valores de significación de *numgratuito* y *cardmon*, son muy cercanos, mientras no sean inferiores a 0,05. Puede ser interesante su inclusión en otros estudios.

## **Medias de covariables**

|            | Mean   |
|------------|--------|
| aqe        | 41.684 |
| marital    | :505   |
| address    | 11.551 |
| income     | 77.535 |
| ed(1)      | .204   |
| ed(2)      | .287   |
| ed(3)      | .209   |
| ed(4)      | .234   |
| employ     | 10.987 |
| retire     | .953   |
| dender     | .483   |
| reside     | 2.331  |
| tollfree   | .526   |
| equip      | .614   |
| callcard   | .322   |
| wireless   | .704   |
| longmon    | 11.723 |
| tollmon    | 13.274 |
| equipmon   | 14.220 |
| cardmon    | 13.781 |
| wiremon    | 11.584 |
| multline   | .525   |
| voice      | .696   |
| pager      | .739   |
| internet   | .632   |
| callid     | .519   |
| callwait   | .515   |
| forward    | .507   |
| confer     | .498   |
| ebill      | .629   |
| custcat(1) | .266   |
| custcat(2) | .217   |
| custcat(3) | .281   |

*Figura 354. Medias de covariables*

Esta tabla muestra el valor medio de cada variable de predictor. Esta tabla es una referencia de gran utilidad si observa gráficos de supervivencia, que se generan para los valores medios. Tenga en cuenta, sin embargo, que el cliente "promedio" no existe realmente cuando observa las medias de las variables del indicador de los predictores categóricos. Incluso con todos los predictores de escala, es poco probable que encuentre un cliente cuyos valores de covariable sean cercanos a la media. Si desea ver la curva de supervivencia de un caso concreto, puede cambiar los valores de covariable donde la curva de supervivencia se traza en el cuadro de diálogo Gráficos. Si desea ver la curva de supervivencia de un caso concreto, puede cambiar los valores de covariable donde la curva de supervivencia se traza en el grupo de gráficos del cuadro de diálogo Resultado avanzado.

### **Curva de supervivencia**

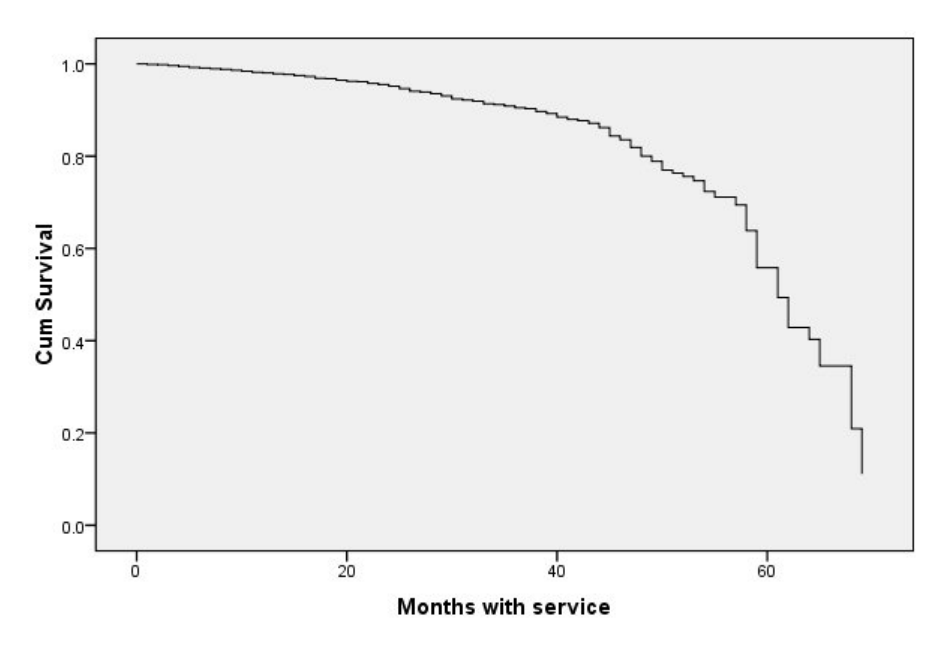

*Figura 355. Curva de supervivencia de cliente "promedio"*

La curva de supervivencia básica es una visualización del tiempo de abandono del cliente "promedio" predicho por el modelo. El eje horizontal muestra la hora del evento. El eje vertical muestra la probabilidad de supervivencia. Además, cualquier punto de la curva de supervivencia muestra la probabilidad de que el cliente "promedio" siga siendo un cliente después de ese tiempo. Tras 55 meses, la curva de supervivencia es menos suave. Hay menos clientes que han permanecido tanto tiempo en la compañía, por lo que hay menos información disponible y la curva tiene forma de bloque.

### **Curva de riesgo**

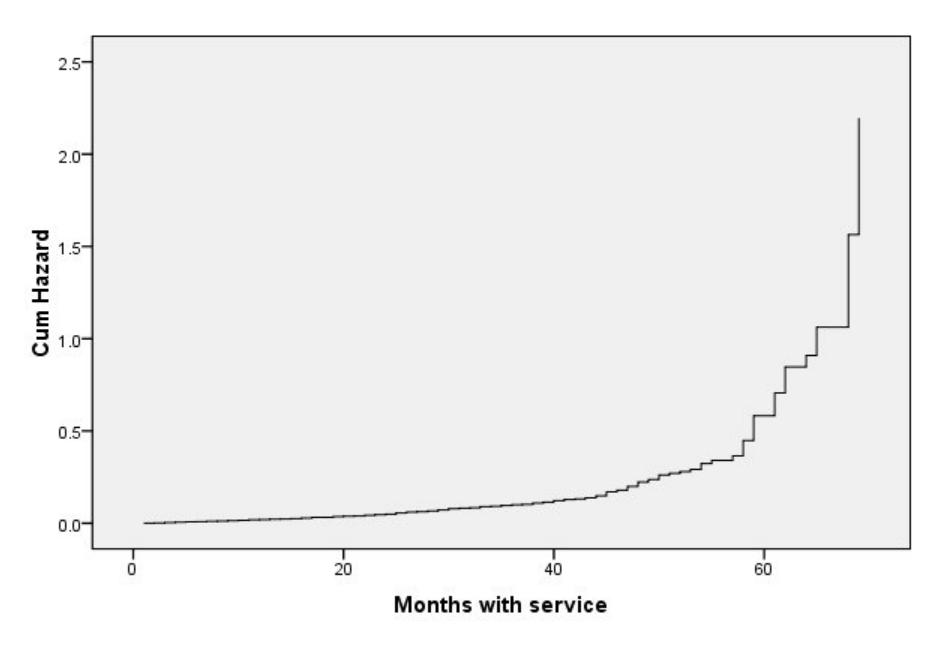

*Figura 356. Curva de riesgo de cliente "promedio"*

La curva de riesgo básica es una visualización del potencial acumulado de abandono del cliente "promedio" predicho por el modelo. El eje horizontal muestra la hora del evento. El eje vertical muestra el riesgo acumulado, igual al logaritmo negativo de la probabilidad de supervivencia. Transcurridos 55 meses, la curva de riesgo, como la curva de supervivencia, es menos suave por la misma razón.

# **Evaluación**

Los métodos de selección por pasos garantizan que su modelo sólo contendrá predictores "estadísticamente significativos", pero no garantizan que el modelo realice buenas predicciones. Para ello, debe volver a analizar los registros puntuados.

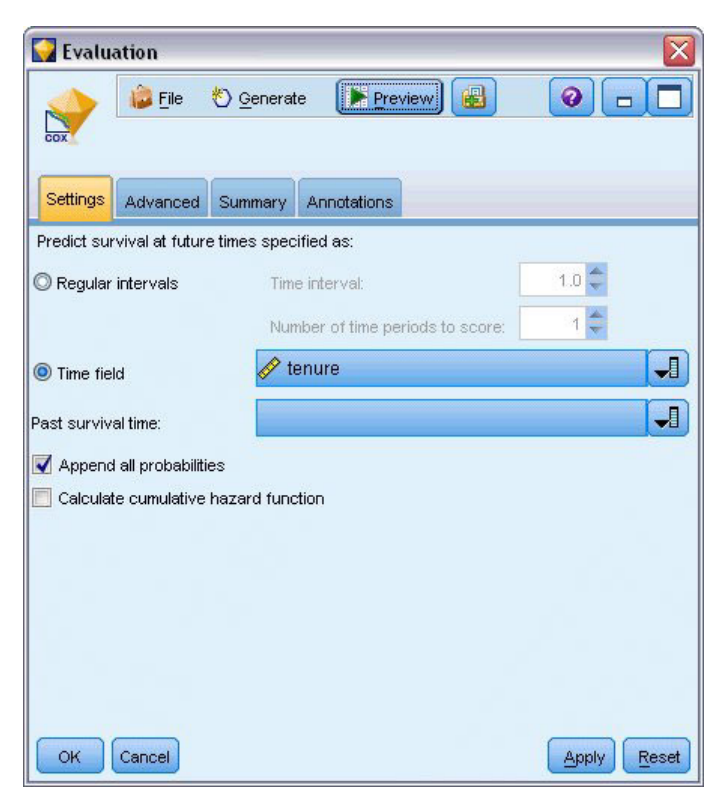

*Figura 357. Nugget de Cox: pestaña Configuración*

- 1. Coloque el nugget de modelo en el lienzo y adjúntelo en el nodo de origen, abra el nugget y pulse en la pestaña Configuración.
- 2. Seleccione el campo **Tiempo** y especifique el *periodo*. Cada registro se puntuará en función de la longitud de su periodo.
- 3. Seleccione **Añadir todas las probabilidades**.

Crea puntuaciones utilizando 0,5 como el corte de abandono de cliente; si su propensión de abandono es superior a 0,5, se puntúan como abandono. No hay nada mágico en este número y se puede definir un corte diferente para obtener resultados más deseables. Para poder seleccionar un corte, utilice un nodo Evaluación.

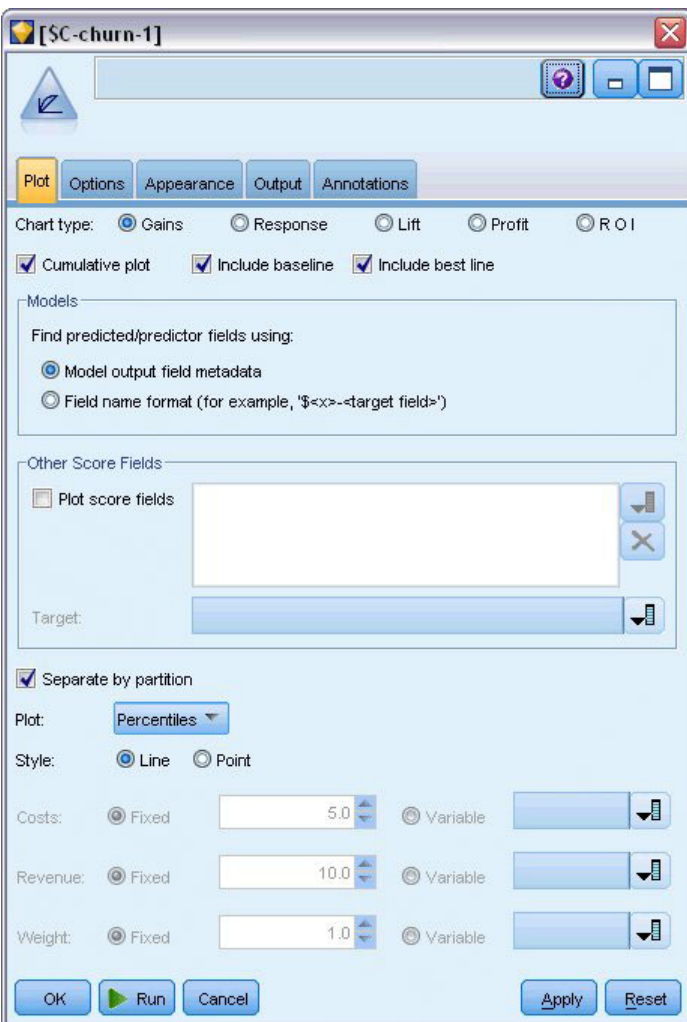

*Figura 358. Nodo Evaluación: pestaña Gráfico*

- 4. Añada un nodo Evaluación al nugget de modelo; en la pestaña Gráfico, seleccione **Incluir mejor línea**.
- 5. Pulse en la pestaña **Opciones**.

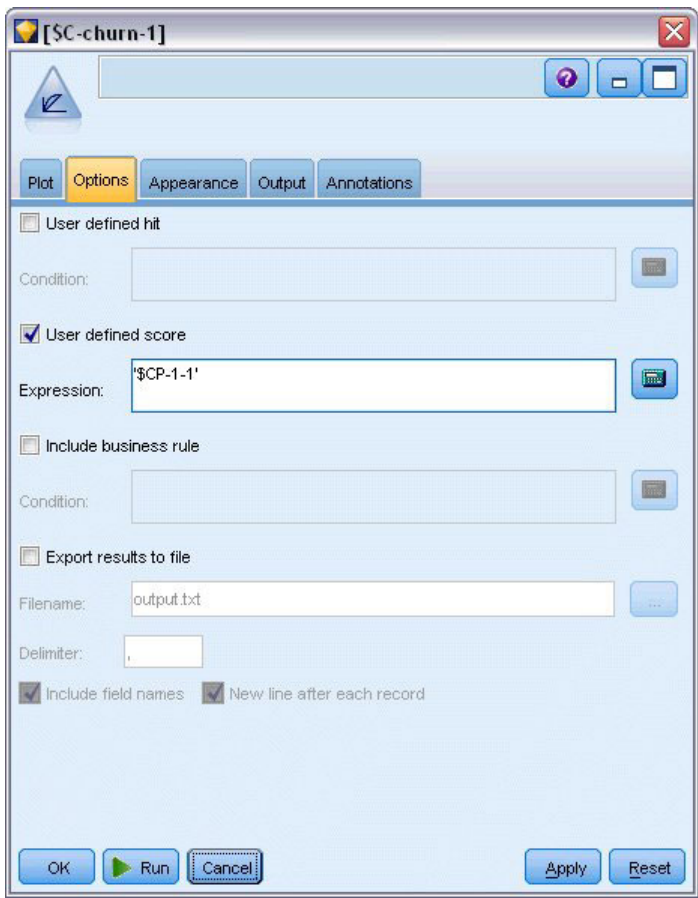

*Figura 359. Nodo Evaluación: pestaña Opciones*

- 6. Seleccione **Puntuación definida por el usuario** e introduzca "\$CP-1-1" como la expresión. Es un campo generado por el modelo que se corresponde con la propensión de abandono.
- 7. Pulse en **Ejecutar**.

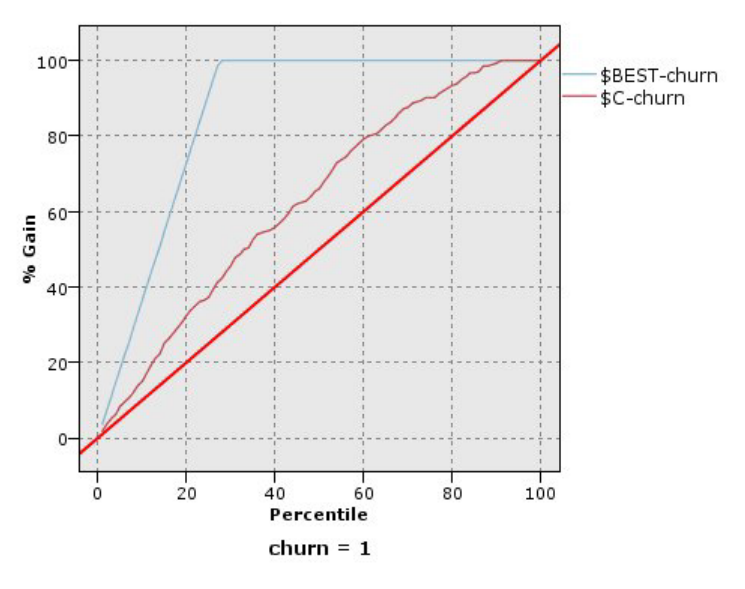

*Figura 360. Gráfico de ganancias*

El gráfico de ganancias acumuladas muestra el porcentaje del número total de casos de una categoría dada "ganada" al dirigirse a un porcentaje del número total de casos. Por ejemplo, un punto de la curva está en (10%, 15%), lo que significa que si puntúa un conjunto de datos con el modelo y ordena todos los casos por su propensión predicha de abandono, debería esperar que el 10% principal contenga aproximadamente el 15% de todos los casos en la categoría *1* (usuarios que abandonan). Del mismo modo, el 60% contiene aproximadamente el 79,2% de los usuarios que abandonan. Si selecciona el 100% del conjunto de datos puntuados, obtendrá todos los usuarios que abandonan en el conjunto de datos.

La línea diagonal es la curva de "nivel básico"; si selecciona el 20% de los registros del conjunto de datos puntuados de forma aleatoria, debería esperar "ganar" aproximadamente el 20% de todos los registros de la categoría *1*. Cuanto más por encima de una curva se encuentra la línea base, mayor es la ganancia. La "mejor línea" muestra la curva de un modelo "perfecto" que asigna una mayor puntuación de propensión de abandono a cada usuario que abandona que a los usuarios que no abandonan. Puede usar el gráfico de ganancias acumuladas para seleccionar un corte de clasificación al seleccionar un porcentaje que corresponde a una ganancia deseada y, a continuación, correlacionar ese porcentaje al valor de corte adecuado.

La definición de ganancia "deseada" depende del coste de los errores de Tipo I y Tipo II. Es decir, ¿cuál es el coste de clasificar un usuario que abandona como un usuario que no abandona (Tipo I)? ¿Cuál es el coste de clasificar un usuario que no abandona como un usuario que abandona (Tipo II)? Si la retención de clientes es la preocupación principal, es posible que desee reducir el error de tipo I; en el gráfico de ganancias acumuladas, puede corresponder con un servicio de atención al cliente mejorado en el 60% principal de propensión predicha de *1*, que incluye el 79,2% de los posibles usuarios que abandonan que consumen tiempo y recursos que se pueden emplear en nuevos clientes. Si la prioridad es reducir el coste de mantener su base de clientes actual, es posible que desee reducir su error de tipo II. En el gráfico, puede corresponder al aumento del servicio de atención al cliente para el 20% principal, que incluye al 32,5% de los usuarios que abandonan. Normalmente, ambas son cuestiones importantes, así que se deberá elegir una regla de decisión para clasificar los clientes que ofrezcan la mejor combinación de susceptibilidad y especificidad.

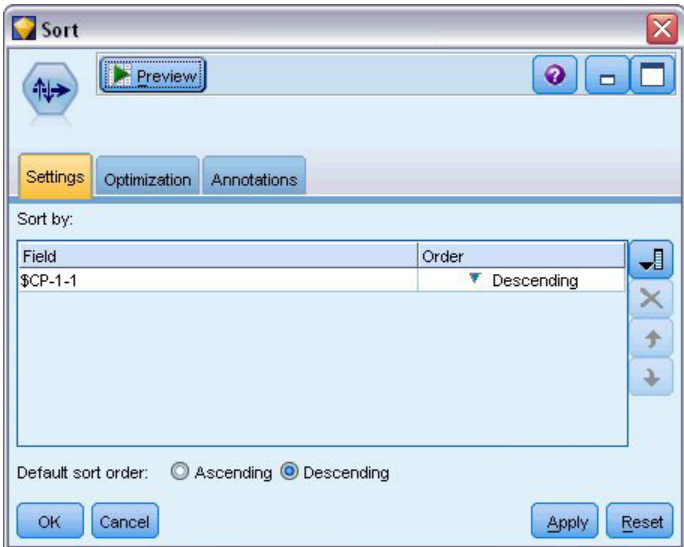

*Figura 361. Nodo Ordenar: pestaña Configuración*

- 8. Por ejemplo, ha decidido que el 45,6% es una ganancia deseable, que se corresponde a tomar el 30% principal de los registros. Para buscar una clasificación adecuada, añada un nodo Ordenar al nugget de modelo.
- 9. En la pestaña Configuración, seleccione clasificar *\$CP-1-1* en orden descendente y pulse en **Aceptar**.

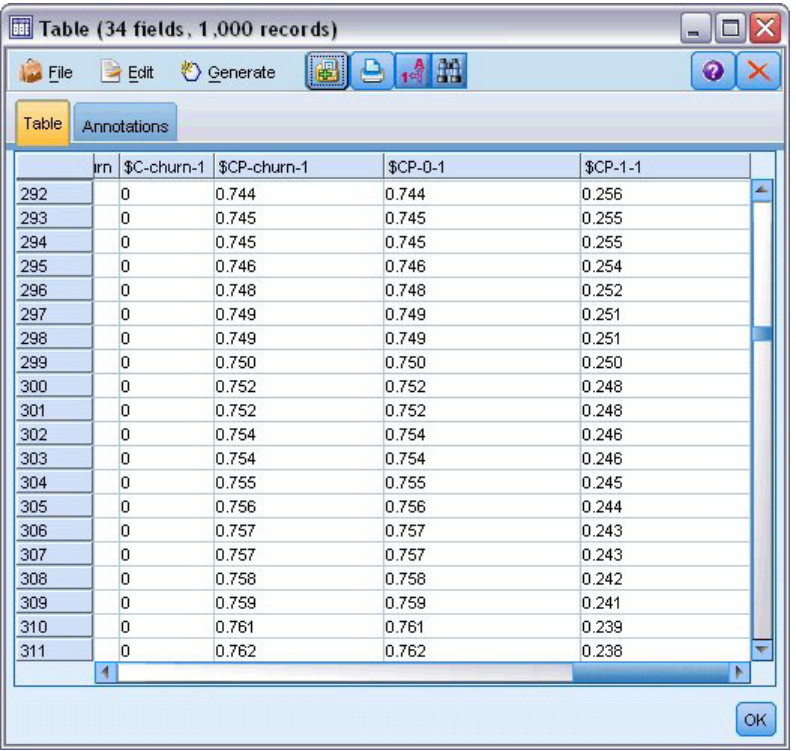

*Figura 362. Tabla*

- 10. Conecte un nodo Tabla al nodo Clasificar.
- 11. Abra el nodo Tabla y pulse en **Ejecutar**.

Si analiza los resultados, verá que el valor *\$CP-1-1* es 0,248 en el registro número 300. Si utiliza 0,248 como corte de clasificación obtendrá como resultado que aproximadamente el 30% de los clientes se clasifican como usuarios que abandonan, incluyendo aproximadamente el 45% del total de los usuarios que abandonan.

#### **Seguimiento del número de clientes mantenidos esperados**

Cuando esté satisfecho con un modelo, es posible que desee realizar el seguimiento del número esperado de clientes en el conjunto de datos que se mantienen en los dos siguientes años. Los valores nulos, que son clientes cuyo periodo total (tiempo futuro + *periodo*) están dentro del intervalo de horas de supervivencia en el conjunto de datos utilizado para entrenar el modelo, son un dato interesante. Una forma de trabajar con ellos es crear dos conjuntos de predicciones, uno cuyos valores nulos se consideran clientes que abandonan y otro que se consideran mantenidos. De esta forma puede establecer los límites superiores e inferiores del número de clientes mantenidos esperado.

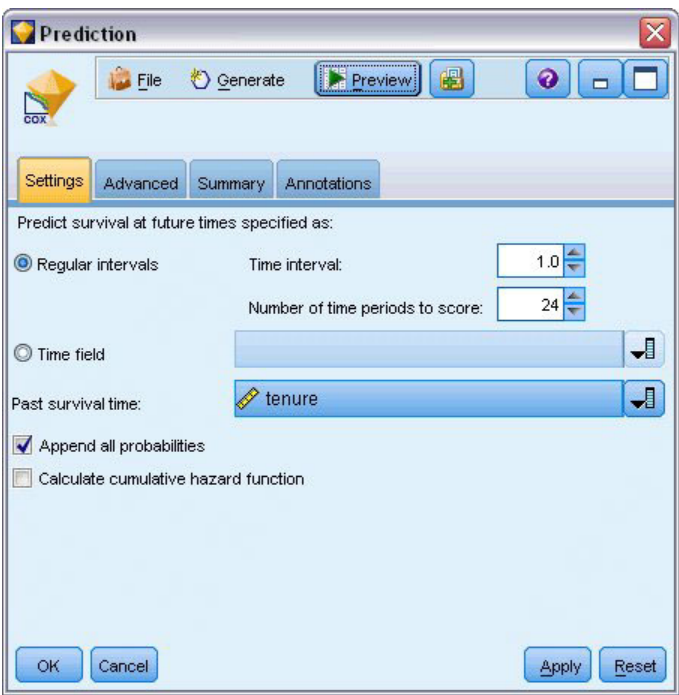

*Figura 363. Nugget de Cox: pestaña Configuración*

- 1. Pulse dos veces en el nugget del modelo en la paleta Modelos (o copie y pegue el nugget en el lienzo de rutas) y conecte el nuevo nugget al nodo Origen.
- 2. Abra el nugget en la pestaña Configuración.
- 3. Asegúrese de que ha seleccionado **Intervalos regulares** e introduzca 1.0 como el intervalo de tiempo y 24 como el número de periodos que se van a puntuar. Indica que cada registro se puntuará los siguientes 24 meses.
- 4. Seleccione *periodo* como el campo para especificar el tiempo de supervivencia anterior. El algoritmo de puntuación tendrá en cuenta la permanencia de cada usuario como cliente de la compañía.
- 5. Seleccione **Añadir todas las probabilidades**.

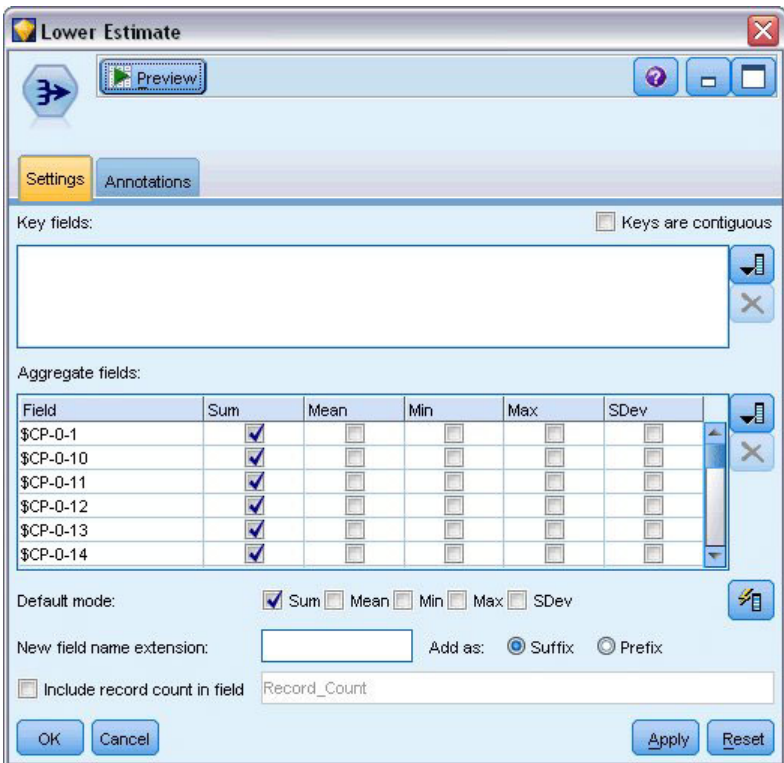

*Figura 364. Nodo Agregar: pestaña Configuración*

- 6. Añada un nodo Agregar al nugget de modelo. En la pestaña Configuración cancele la selección de **Media** como el modo predefinido.
- 7. Seleccione *\$CP-0-1* a *\$CP-0-24*, los campos de forma *\$CP-0-n*, como los campos que se van a agregar. Es la forma más simple, si, en el cuadro de diálogo Seleccionar campos, ordena los campos por nombre (es decir, por orden alfabético).
- 8. Cancele la selección de **Incluir recuento de registros en campo**.
- 9. Pulse en **Aceptar**. Este nodo crea las predicciones "límite inferior".

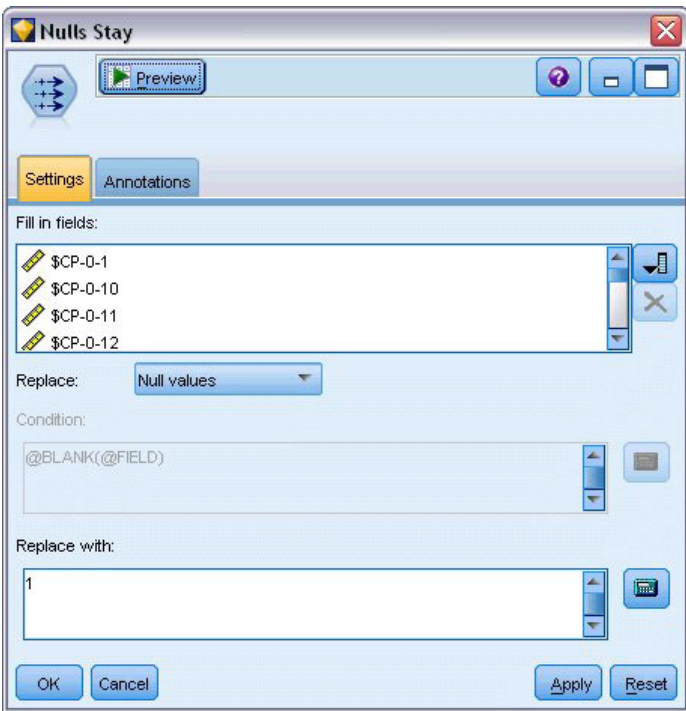

*Figura 365. Nodo Rellenar: pestaña Configuración*

- 10. Añada un nodo Rellenar al nugget Coxreg al que ha agregado el nodo Agregar. En la pestaña Configuración seleccione *\$CP-0-1* hasta *\$CP-0-24*, los campos del formulario *\$CP-0-n*, como los campos que se han de rellenar. Es la forma más simple, si, en el cuadro de diálogo Seleccionar campos, ordena los campos por nombre (es decir, por orden alfabético).
- 11. Sustituya **Valores nulos** por 1.
- 12. Pulse en **Aceptar**.

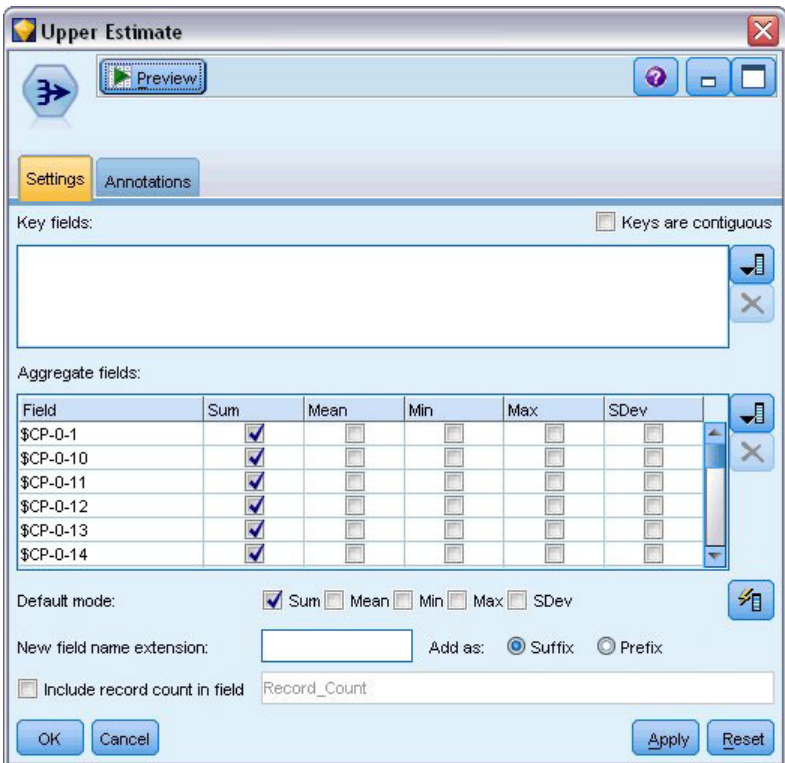

*Figura 366. Nodo Agregar: pestaña Configuración*

- 13. Añada un nodo Agregar al nodo Rellenar. En la pestaña Configuración cancele la selección de **Media** como el modo predefinido.
- 14. Seleccione *\$CP-0-1* a *\$CP-0-24*, los campos de forma *\$CP-0-n*, como los campos que se van a agregar. Es la forma más simple, si, en el cuadro de diálogo Seleccionar campos, ordena los campos por nombre (es decir, por orden alfabético).
- 15. Cancele la selección de **Incluir recuento de registros en campo**.
- 16. Pulse en **Aceptar**. Este nodo crea las predicciones "límite superior".

| Months<br>Preview<br>×į<br>Filter<br>Annotations |                            | X<br>$Q_{\Box}$                                        |
|--------------------------------------------------|----------------------------|--------------------------------------------------------|
| $Field =$                                        | Filter                     | Fields: 24 in, 0 filtered, 24 renamed, 24 out<br>Field |
| \$CP-0-1_Sum                                     |                            | 1                                                      |
| \$CP-0-2 Sum                                     |                            | $\overline{2}$                                         |
| \$CP-0-3_Sum                                     |                            | 3                                                      |
| \$CP-0-4_Sum                                     |                            | 4                                                      |
| \$CP-0-5 Sum                                     |                            | 5                                                      |
| \$CP-0-6_Sum                                     |                            | 6                                                      |
| \$CP-0-7_Sum                                     |                            | 7                                                      |
| \$CP-0-8_Sum                                     |                            | 8                                                      |
| \$CP-0-9_Sum                                     |                            | g                                                      |
| \$CP-0-10_Sum                                    |                            | 10                                                     |
| View current fields<br>OK<br>Cancel              | View unused field settings | Reset<br>Apply                                         |

*Figura 367. Nodo Filtrar: pestaña Configuración*

- 17. Añada un nodo Añadir a los dos nodos Agregar y añada el nodo Filtrar al nodo Añadir.
- 18. En la pestaña Configuración del nodo Filtrar, cambie el nombre de los campos *1* a *24*. Mediante un nodo Transponer, los nombres de estos campos serán los valores del eje *x* en gráficos hacia abajo.

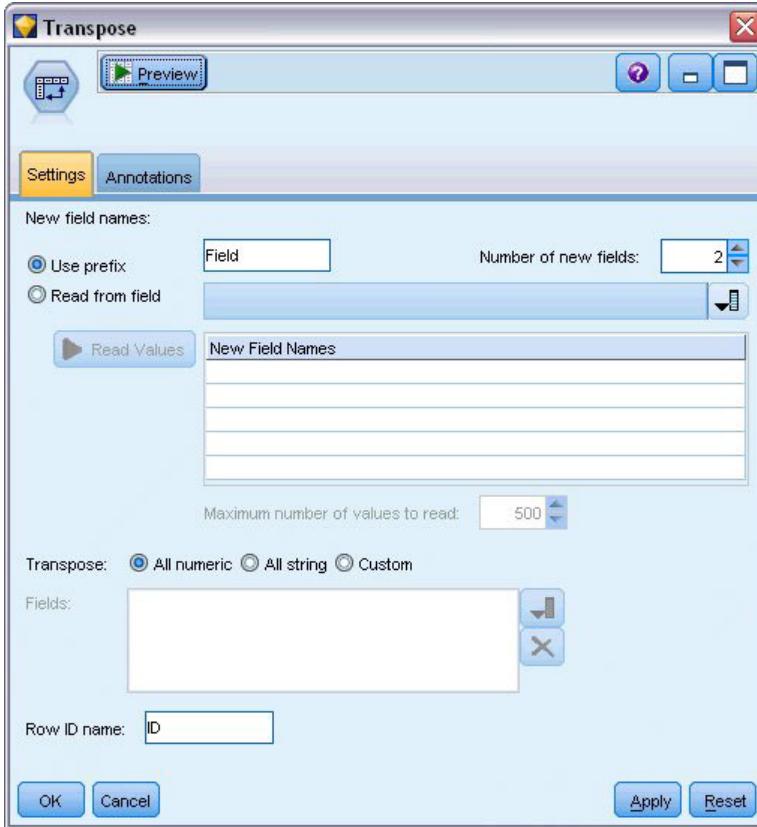

*Figura 368. Nodo Transponer: pestaña Configuración*

- 19. Añada un nodo Transponer al nodo Filtrar.
- 20. Escriba 2 como el número de nuevos campos.

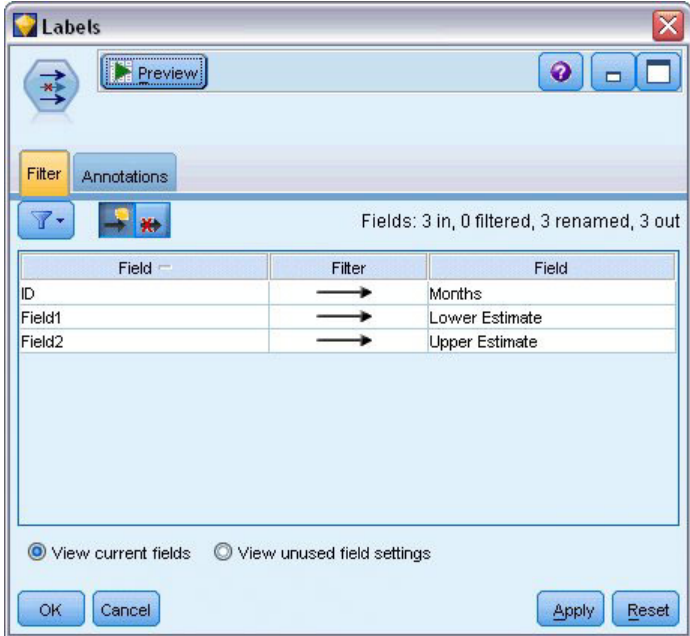

*Figura 369. Nodo Filtrar: pestaña Filtrar*

- 21. Añada un nodo Filtrar al nodo Transponer.
- 22. En la pestaña Configuración del nodo Filtrar, cambie el nombre de *ID* a *Meses*, *Campo1* a *Estimación inferior* y *Campo2* a *Estimación superior*.

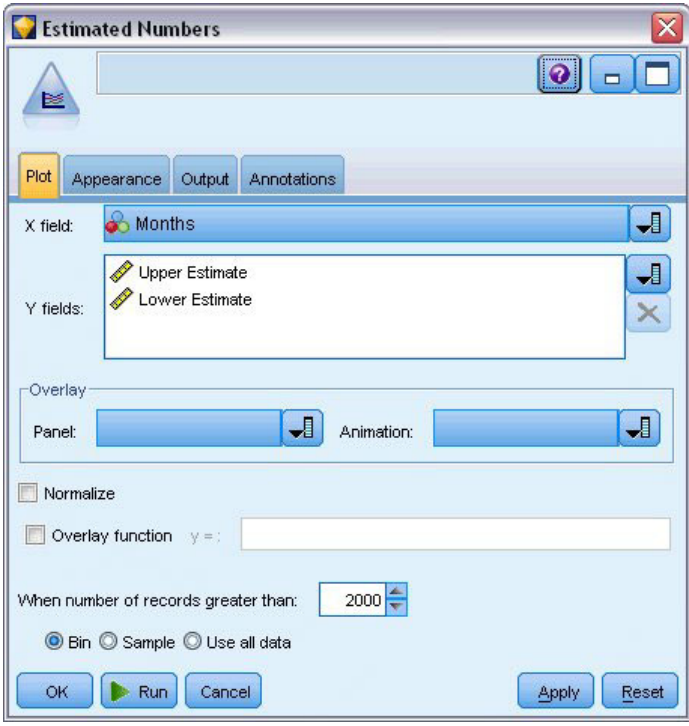

*Figura 370. Nodo G. múltiple: pestaña Gráfico*

- 23. Añada un nodo G. múltiple al nodo Filtrar.
- 24. En la pestaña Gráfico, defina *Meses* como el campo X, *Estimación inferior* y *Estimación superior* como el campo Y.

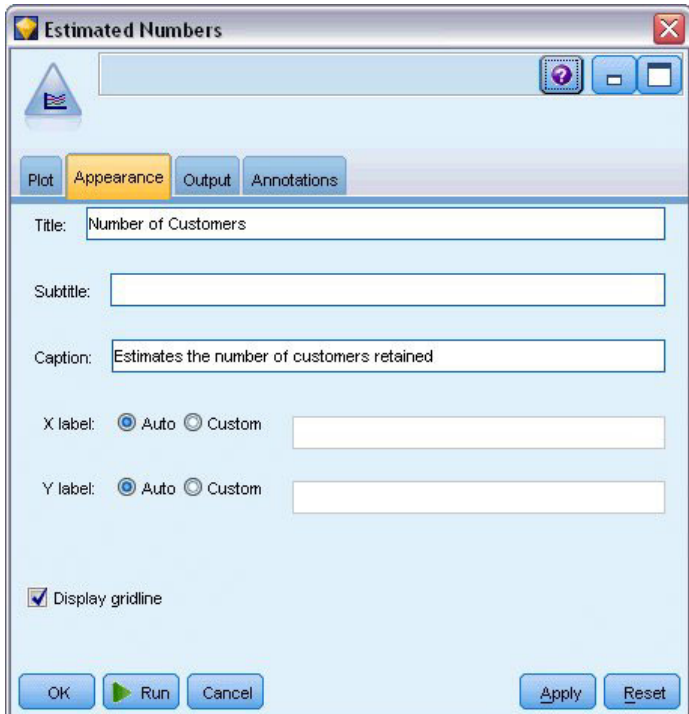

*Figura 371. Nodo G. múltiple: pestaña Aspecto*

- 25. Pulse en la pestaña Aspecto.
- 26. Introduzca Número de clientes como el título.
- 27. Introduzca Estimaciones del número de clientes mantenidos como captura.
- 28. Pulse en **Ejecutar**.

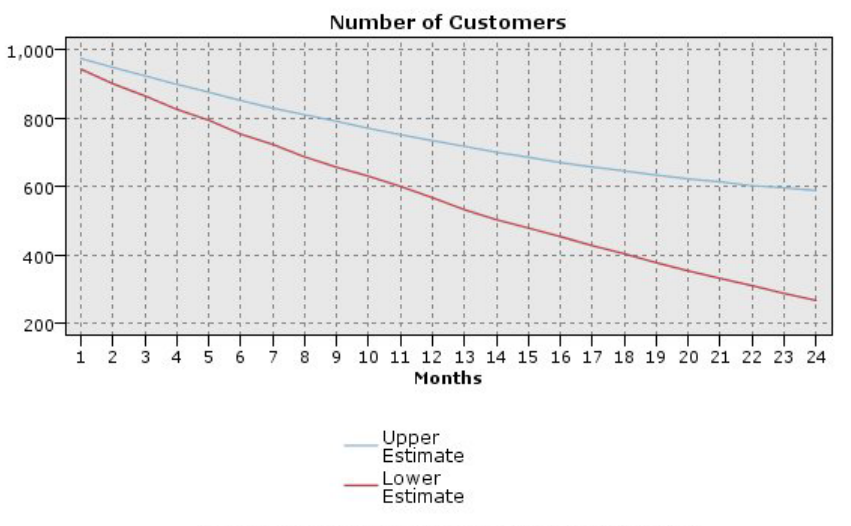

Estimates the number of customers retained

*Figura 372. Gráfico múltiple calculando el número de clientes mantenidos*

Se trazan los límites superiores e inferiores del número de clientes mantenidos estimados. La diferencia entre las dos líneas es el número de clientes puntuados como nulos, y, por lo tanto, cuyo estado es incierto. Con el tiempo se aumentará el número de estos clientes. Tras 12 meses, puede esperar retener entre 601 y 735 de los clientes originales del conjunto de datos y después de 24 meses, entre 288 y 597.

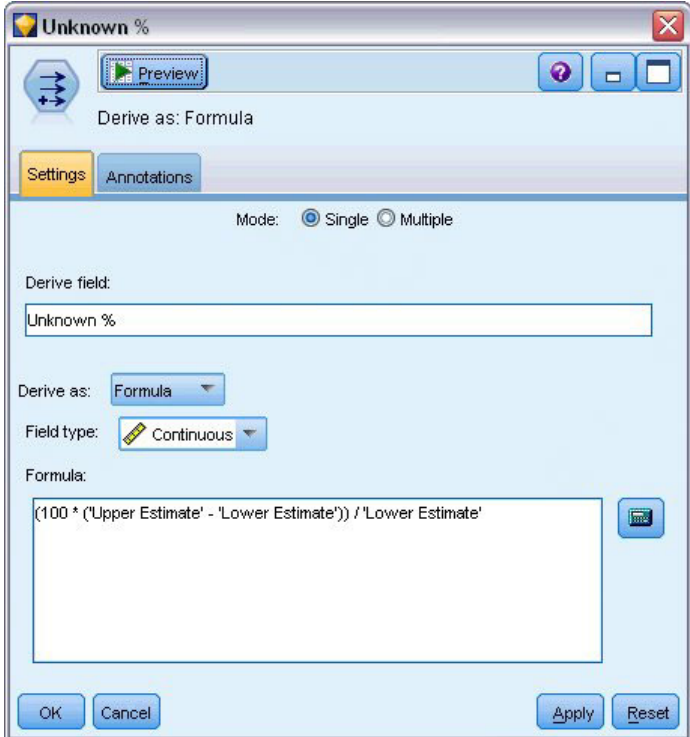

*Figura 373. Nodo Derivar: pestaña Configuración*

- 29. Para ver otra forma de comprobar la inexactitud de las estimaciones del número de clientes que se retienen, añada un nodo Derivar al nodo Filtrar.
- 30. En la pestaña Configuración del nodo Derivar, introduzca *Desconocido %* como el campo de derivación.
- 31. Seleccione **Continuo** como el tipo de campo.
- 32. Introduzca (100 \* ("Estimación superior" "Estimación inferior")) / "Estimación inferior" como fórmula. *Desconocido %* es el número de clientes "dudosos" como porcentaje de la estimación inferior.
- 33. Pulse en **Aceptar**.

| Unpredicted Cases                                                                          | $\overline{\mathsf{x}}$ |
|--------------------------------------------------------------------------------------------|-------------------------|
| $\boxed{\bullet}$<br>$\Box$                                                                |                         |
| IM <sub></sub><br>X: Months<br>Y: Unknown %                                                |                         |
| Plot<br>Options<br>Appearance<br>Annotations<br>Output                                     |                         |
| $L$ <sub><math>K</math></sub><br>Months<br>ᆌ<br><b>√</b> Unknown %<br>Y field:<br>X field: | $\overline{\mathbf{J}}$ |
| Overlay                                                                                    |                         |
| ᆌ<br>ᆌ<br>Size:<br>Color:<br>Shape:                                                        | ᆌ                       |
| ᆌ<br>ᆌ<br>Animation:<br>Transparency:<br>Panel:                                            | ᆌ                       |
| O None<br>Overlay type:                                                                    |                         |
| Smoother                                                                                   |                         |
| <b>O</b> Function<br>$y =$                                                                 |                         |
|                                                                                            |                         |
|                                                                                            |                         |
|                                                                                            |                         |
|                                                                                            |                         |
| OK.<br>Run<br>Cancel<br>Apply                                                              | Reset                   |

*Figura 374. Nodo Gráfico: pestaña Gráfico*

- 34. Añada un nodo Gráfico al nodo Derivar.
- 35. En la pestaña Gráfico del nodo Gráfico, seleccione *Meses* como el campo X y *Desconocido %* como el campo Y.
- 36. Pulse en la pestaña **Aspecto**.

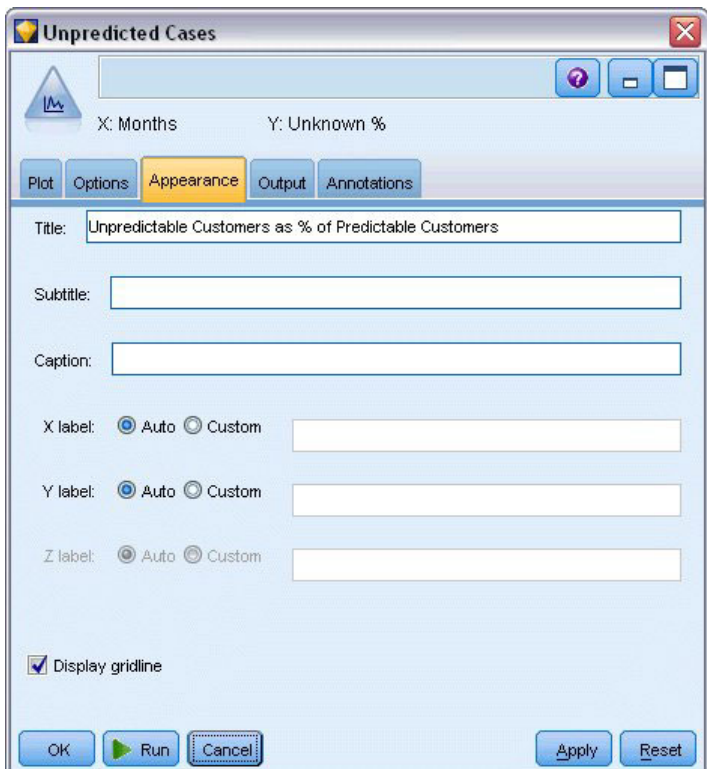

*Figura 375. Nodo Gráfico: pestaña Aspecto*

- 37. Introduzca Clientes impredecibles como % de clientes predecibles como título.
- 38. Ejecute el nodo.

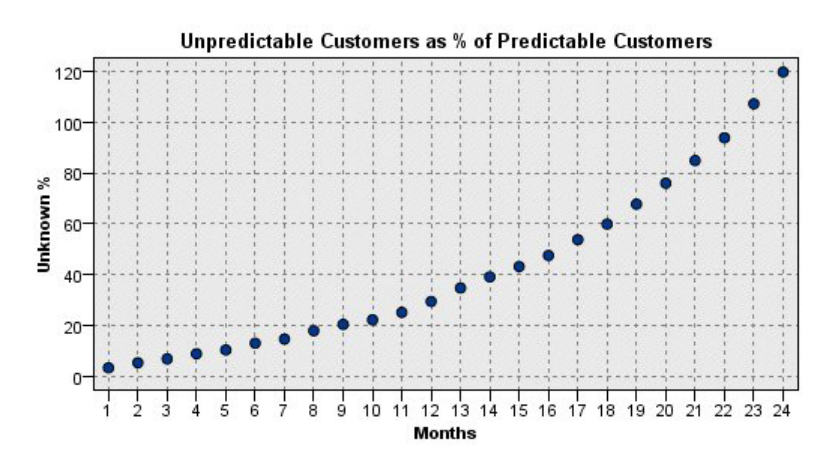

*Figura 376. Gráfico de clientes impredecibles*

En el primer año, el porcentaje de clientes impredecibles aumenta en una proporción lineal, pero el porcentaje aumenta durante el segundo año, hasta el mes 23, en el que el número de clientes con valores nulos sobrepasa el número esperado de clientes mantenidos.

# **Puntuación**

Una vez satisfecho con el modelo, es posible que desee puntuar los clientes para identificar los individuos con mayor probabilidad de abandono el año siguiente, por trimestre.

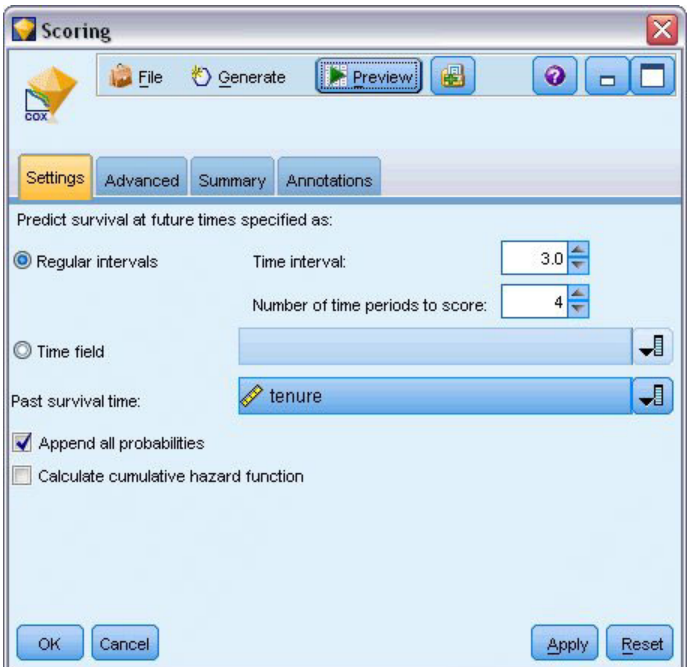

*Figura 377. Nugget de Coxreg: pestaña Configuración*

- 1. Añada un tercer modelo al nodo Origen y abra el nugget de modelo.
- 2. Asegúrese de que ha seleccionado **Intervalos regulares** e introduzca 3,0 como el intervalo de tiempo y 4 como el número de periodos que se van a puntuar. Indique que cada registro se puntuará los siguientes 4 trimestres.
- 3. Seleccione *periodo* como el campo para especificar el tiempo de supervivencia anterior. El algoritmo de puntuación tendrá en cuenta la permanencia de cada usuario como cliente de la compañía.
- 4. Seleccione **Añadir todas las probabilidades**. Estos campos extra facilitan clasificar los registros para ver una tabla.

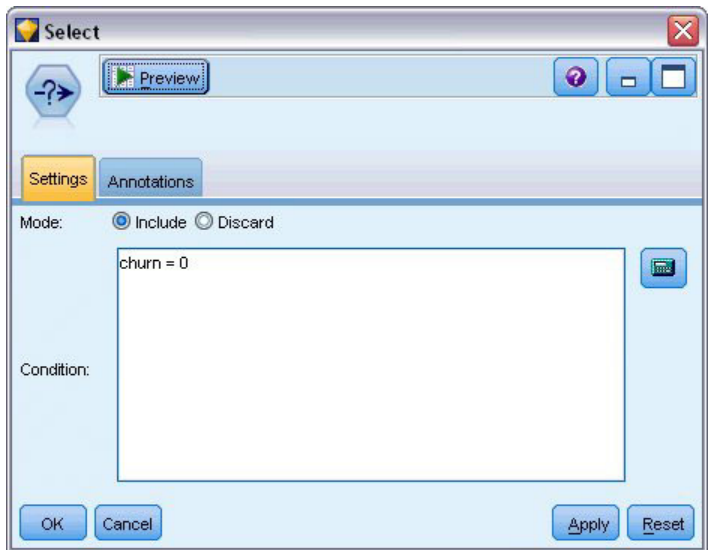

*Figura 378. Nodo Seleccionar: pestaña Configuración*

5. Añada un nodo Seleccionar al nugget del modelo; en la pestaña Configuración, introduzca abandono=0 como condición. Los clientes que hayan abandonado se eliminarán de la tabla.

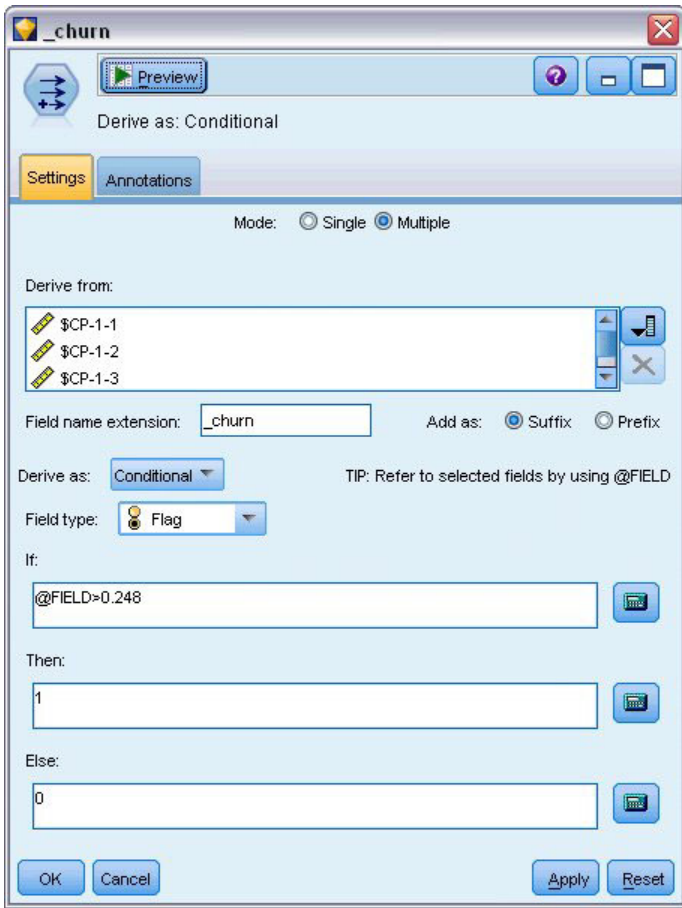

*Figura 379. Nodo Derivar: pestaña Configuración*

- 6. Añada un nodo Derivar al nodo Seleccionar; en la pestaña Configuración, seleccione **Múltiple** como el modo.
- 7. Seleccione derivar de *\$CP-1-1* a *\$CP-1-4*, los campos con el formato *\$CP-1-n*, y escriba \_churn como el sufijo que se ha de añadir. Es la forma más simple, si, en el cuadro de diálogo Seleccionar campos, ordena los campos por nombre (es decir, por orden alfabético).
- 8. Seleccione derivar el campo como **Condicional**.
- 9. Seleccione **Marca** como nivel de medición.
- 10. Introduzca @FIELD>0,248 como condición **Si**. Recuerde que este fue el primer corte de clasificación identificado durante la evaluación.
- 11. Introduzca 1 como expresión **Entonces**.
- 12. Introduzca 0 como expresión **En caso contrario**.
- 13. Pulse en **Aceptar**.

| Sort<br><b>Preview</b><br>ੀ⊎∋                       | $\bullet$             |
|-----------------------------------------------------|-----------------------|
| Settings<br>Optimization<br>Annotations<br>Sort by: |                       |
| Field                                               | Order<br>ᆌ            |
| \$CP-1-1_churn                                      | ▼ Descending<br>۷     |
| \$CP-1-2_churn                                      | Descending            |
| \$CP-1-3_churn                                      | Descending            |
| \$CP-1-4_churn                                      | Descending            |
| $$CP-1-1$                                           | ▼ Descending          |
| $$CP-1-2$                                           | Descending            |
| \$CP-1-3                                            | Descending<br>٠       |
| Ascending O Descending<br>Default sort order:       |                       |
| OK<br>Cancel                                        | <b>Apply</b><br>Reset |

*Figura 380. Nodo Ordenar: pestaña Configuración*

14. Añada un nodo Ordenar al nodo Derivar. En la pestaña Configuración, seleccione clasificar por *\$CP-1-1\_abandono* a *\$CP-1-4-abandono* y *\$CP-1-1* a *\$CP-1-4*, en orden descendente. Los clientes predichos como abandono aparecerán al principio.

|                        | Field Reorder                                                                  |                   | ×              |
|------------------------|--------------------------------------------------------------------------------|-------------------|----------------|
| 帥                      | <b>Preview</b>                                                                 |                   | ◉<br>$\Box$    |
| Reorder                | Annotations                                                                    |                   |                |
|                        | Custom Order                                                                   | Automatic Sort    |                |
| Type:                  | Name:<br>$\mathbf{A}$ $\mathbf{V}$                                             | Storage:<br>A. T. |                |
| Type                   | Field                                                                          | Storage           | ᆌ              |
|                        | \$CP-1-1_churn                                                                 | ? (Unknown)       |                |
| <b>Decimento Compo</b> | $$CP-1-1$                                                                      | $#$ Real          | $\overline{f}$ |
|                        | \$CP-1-2_churn                                                                 | (Unknown)         |                |
|                        | \$CP-1-2                                                                       | Real              | ł              |
|                        | \$CP-1-3_churn                                                                 | (Unknown)         |                |
|                        | \$CP-1-3                                                                       | Real              | 4              |
|                        | \$CP-1-4 churn                                                                 | (Unknown)         | $\frac{1}{2}$  |
|                        | $$CP-1-4$                                                                      | Real              |                |
|                        | Clear Unused<br>Note: Fields added down stream of this node are not reordered. |                   |                |
| OK                     | Cancel                                                                         |                   | Apply<br>Reset |

*Figura 381. Nodo Reorg. campos: pestaña Reordenar*

15. Añada un nodo Reorg. campos al nodo Ordenar. En la pestaña Reordenar, coloque *\$CP-1-1\_abandono* a *\$CP-1-4* delante del resto de los campos. Simplemente facilita la lectura de la tabla de resultados y es opcional. Necesitará utilizar los botones para mover los campos en la posición que aparece en la figura.

| <b>File</b> | Table (50 fields, 726 records)<br>$-4 - 1$<br>E<br>의<br>$B$ Edit<br>* Generate |           |                |           |                 |           |                |           | ℯ              |  |
|-------------|--------------------------------------------------------------------------------|-----------|----------------|-----------|-----------------|-----------|----------------|-----------|----------------|--|
| Table       | Annotations                                                                    |           |                |           |                 |           |                |           |                |  |
|             | \$CP-1-1 churn                                                                 | $$CP-1-1$ | \$CP-1-2 churn | $$CP-1-2$ | \$CP-1-3 churn  | $$CP-1-3$ | \$CP-1-4 churn | $$CP-1-4$ | tenur          |  |
| 255         | I٥                                                                             | 0.032     | o              | 0.075     | l0              | 0.147     | 1              | 0.298     | 49             |  |
| 256         | lо                                                                             | 0.027     | O              | 0.064     | 0               | 0.127     | 1              | 0.260     | 49             |  |
| 257         | I٥                                                                             | 0.023     | O              | 0.130     | $\vert 0 \vert$ | 0.233     | 1              | 0.308     | 53             |  |
| 258         | I٥                                                                             | 0.021     | O              | 0.127     | $\overline{0}$  | 0.239     | $\overline{1}$ | 0.320     | 54             |  |
| 259         | lo.                                                                            | 0.021     | O              | 0.125     | $\overline{0}$  | 0.237     | 1              | 0.318     | 54             |  |
| 260         | lo.                                                                            | 0.021     | O              | 0.053     | $\overline{0}$  | 0.198     | $\overline{1}$ | 0.331     | 50             |  |
| 261         | lо                                                                             | 0.021     | o              | 0.053     | O               | 0.196     | 1              | 0.329     | 50             |  |
| 262         | lo.                                                                            | 0.020     | O              | 0.050     | $\overline{0}$  | 0.189     | $\overline{1}$ | 0.317     | 50             |  |
| 263         | lo                                                                             | 0.017     | O              | 0.043     | $\overline{0}$  | 0.163     | $\overline{1}$ | 0.278     | 50             |  |
| 264         | lo.                                                                            | 0.015     | O              | 0.039     | $\overline{0}$  | 0.148     | $\overline{1}$ | 0.253     | 50             |  |
| 265         | lo.                                                                            | 0.197     | $\overline{0}$ | 0.197     | $\overline{0}$  | \$null\$  | O              | \$null\$  | 66             |  |
| 266         | lo                                                                             | 0.109     | $\overline{0}$ | 0.109     | O               | \$null\$  | O              | \$null\$  | 66             |  |
| 267         | lo.                                                                            | 0.101     | 0              | 0.214     | 0               | \$null\$  | 0              | \$null\$  | 65             |  |
| 268         | I٥                                                                             | 0.081     | $\overline{0}$ | 0.137     | $\overline{0}$  | 0.194     | 0              | 0.245     | 23             |  |
| 269         | lo.                                                                            | 0.074     | $\overline{0}$ | 0.159     | $\overline{0}$  | \$null\$  | 0              | \$null\$  | 65             |  |
| 270         | lo.                                                                            | 0.070     | $\overline{0}$ | 0.116     | $\overline{0}$  | 0.158     | 0              | 0.237     | 28             |  |
| 271         | I٥                                                                             | 0.070     | $\overline{0}$ | 0.128     | o               | 0.189     | 0              | 0.234     | 45             |  |
| 272         | o                                                                              | 0.062     | O              | 0.105     | O               | 0.151     | 0              | 0.191     | 23             |  |
| 273         | ln.                                                                            | 0.062     | o              | 0.130     | $\overline{0}$  | 0.163     | O              | 0.212     | 44             |  |
| 274         | o                                                                              | 0.061     | $\overline{0}$ | 0.123     | $\overline{0}$  | 0.182     | 0              | 0.241     | $\overline{4}$ |  |
|             | $\overline{4}$                                                                 |           |                |           |                 |           |                |           | ۸              |  |

*Figura 382. Tabla con puntuaciones de clientes*
16. Añada un nodo Tabla al nodo Reorg. campos y ejecútelo.

Se espera que 264 abandonen al final del año, 184 al final del tercer trimestre, 103 en el segundo y 31 en el primero. Observe que dos clientes cualesquiera, uno de ellos con una alta propensión de abandono en el primer trimestre no tiene necesariamente una mayor propensión de abandono en otros trimestres; por ejemplo, consulte los registros 256 y 260. Es muy probable que se deba a la forma de la función de riesgo de los meses posteriores al periodo actual; por ejemplo, los clientes que han contratado el servicio por una promoción tienen más posibilidades de abandono que los clientes que contrataron el servicio por una recomendación personal, pero si no lo hacen serán más leales durante el periodo restante. Es posible que desee volver a ordenar los clientes para tener vistas diferentes de los clientes con más probabilidades de abandono.

| <b>D</b> File | $\rightarrow$ Edit | <b>*</b> Generate | $1 - 3$<br>E<br>ê |           |                 |           |                |           | ❼     |
|---------------|--------------------|-------------------|-------------------|-----------|-----------------|-----------|----------------|-----------|-------|
| Table         | Annotations        |                   |                   |           |                 |           |                |           |       |
|               | \$CP-1-1 churn     | $$CP-1-1$         | \$CP-1-2 churn    | $$CP-1-2$ | \$CP-1-3 churn  | $$CP-1-3$ | \$CP-1-4 churn | $$CP-1-4$ | tenur |
| 707           | 0                  | \$null\$          | 0                 | \$null\$  | 0               | \$null\$  | 0              | \$null\$  | 71    |
| 708           | O                  | \$null\$          | 0                 | \$null\$  | 0               | \$null\$  | O              | \$null\$  | 71    |
| 709           | o                  | \$null\$          | 0                 | \$null\$  | 0               | \$null\$  | 0              | \$null\$  | 71    |
| 710           | O                  | \$null\$          | O                 | \$null\$  | $\vert$ 0       | \$null\$  | o              | \$null\$  | 72    |
| 711           | O                  | \$null\$          | 0                 | \$null\$  | $\vert 0 \vert$ | \$null\$  | O              | \$null\$  | 71    |
| 712           | 0                  | \$null\$          | 0                 | \$null\$  | 0               | \$null\$  | 0              | \$null\$  | 72    |
| 713           | O                  | \$null\$          | 0                 | \$null\$  | 0               | \$null\$  | 0              | \$null\$  | 72    |
| 714           | o                  | \$null\$          | 0                 | \$null\$  | 0               | \$null\$  | o              | \$null\$  | 72    |
| 715           | o                  | \$null\$          | 0                 | \$null\$  | $\vert$ 0       | \$null\$  | O              | \$null\$  | 70    |
| 716           | o                  | \$null\$          | 0                 | \$null\$  | <sub>0</sub>    | \$null\$  | o              | \$null\$  | 70    |
| 717           | o                  | \$null\$          | 0                 | \$null\$  | O               | \$null\$  | O              | \$null\$  | 71    |
| 718           | O                  | \$null\$          | 0                 | \$null\$  | 0               | \$null\$  | O              | \$null\$  | 72    |
| 719           | 0                  | \$null\$          | 0                 | \$null\$  | 0               | \$null\$  | 0              | \$null\$  | 72    |
| 720           | o                  | \$null\$          | $\overline{0}$    | \$null\$  | 0               | \$null\$  | O              | \$null\$  | 72    |
| 721           | o                  | \$null\$          | $\overline{0}$    | \$null\$  | 0               | \$null\$  | o              | \$null\$  | 72    |
| 722           | O                  | \$null\$          | 0                 | \$null\$  | 0               | \$null\$  | 0              | \$null\$  | 71    |
| 723           | o                  | \$null\$          | 0                 | \$null\$  | 0               | \$null\$  | o              | \$null\$  | 70    |
| 724           | 0                  | \$null\$          | 0                 | \$null\$  | $\overline{0}$  | \$null\$  | 0              | \$null\$  | 71    |
| 725           | 0                  | \$null\$          | 0                 | \$null\$  | $\overline{0}$  | \$null\$  | 0              | \$null\$  | 70    |
| 726           | 0                  | \$null\$          | 0                 | \$null\$  | $\alpha$        | \$null\$  | O              | \$null\$  | 72    |
|               | $\overline{4}$     |                   |                   |           |                 |           |                |           | ٠     |

*Figura 383. Tabla con clientes con valores nulos*

En la parte inferior de la tabla se encuentran los clientes con valores nulos predichos. Hay clientes cuyo periodo total (tiempo futuro + *periodo*) está dentro del intervalo de horas de supervivencia en el conjunto de datos utilizado para entrenar el modelo.

### **Resumen**

Mediante la regresión de Cox, ha identificado un modelo aceptable del tiempo de abandono, ha trazado el número esperado de clientes mantenidos en los dos años siguientes e identificado los clientes con más posibilidades de abandono el año que viene. Tenga en cuenta que aunque sea un modelo aceptable, es posible que no sea el mejor modelo. Lo ideal es que compare este modelo, obtenido con el método de selección por pasos hacia adelante, con el que ha creado mediante el método de selección por pasos hacia atrás.

Las explicaciones de los fundamentos matemáticos de los métodos de modelado que se utilizan en IBM SPSS Modeler se enumeran en el Manual de algoritmos de *IBM SPSS Modeler*.

## <span id="page-326-0"></span>**Capítulo 27. Análisis de la cesta de la compra (Reglas de inducción/C5.0)**

Este ejemplo está relacionado con datos ficticios que describen el contenido de cestas de supermercado (es decir, una colección de artículos comprados a la vez) junto con los datos personales del comprador, que pueden obtenerse a través de las tarjetas de fidelidad. El objetivo es descubrir grupos de clientes que compren productos parecidos calificables desde el punto de vista demográfico, como por edad, ingresos, etc.

Este ejemplo muestra dos fases de la minería de datos:

- v Modelado de reglas de asociación y una visualización de malla que muestra enlaces entre los artículos comprados
- v Perfilado de reglas de inducción C5.0 de los compradores de grupos identificados de productos

*Note*: Esta aplicación no utiliza directamente el modelado predictivo y, por tanto, no hay ninguna medición de la precisión de los modelos resultantes ni entrenamiento asociado/distinción de comprobaciones en el proceso de minería de datos.

Este ejemplo utiliza la ruta denominada *baskrule*, que hace referencia al archivo de datos denominado *BASKETS1n*. Estos archivos están disponibles en el directorio *Demos* de la instalación de IBM SPSS Modeler. Puede acceder desde el grupo de programas IBM SPSS Modeler en el menú Inicio de Windows. El archivo *baskrule* se encuentra en el directorio *streams*.

### **Acceso a los datos**

Utilizando un nodo Archivo variable, conéctese al conjunto de datos *BASKETS1n* para leer los nombres de campos del archivo. Conecte un nodo Tipo al origen de datos y, a continuación, conecte el nodo a un nodo Tabla. Defina el nivel de medición de campo *id\_tarjeta* como *Sin tipo* (porque cada identificación de las tarjetas de fidelidad sólo aparece una vez en el conjunto de datos y, por lo tanto, puede no ser utilizada en el modelado). Seleccione *Nominal* como nivel de medición para el campo *sexo* (para asegurar que el algoritmo de modelado Apriori no trate *sexo* como una marca).

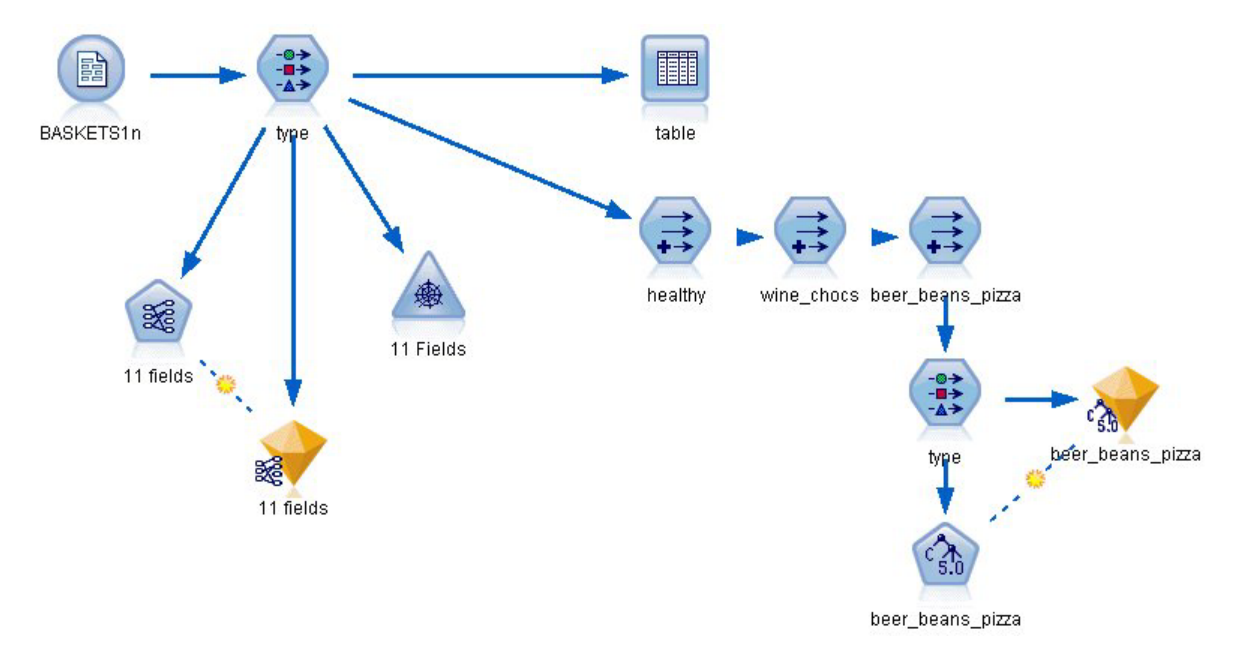

#### *Figura 384. ruta baskrule*

Ahora, ejecute la ruta para instanciar el nodo Tipo y mostrar la tabla. El conjunto de datos contiene 18 campos y cada registro representa una cesta.

Los 18 campos están representados en las siguientes cabeceras.

#### **Resumen de los campos de cesta:**

- v *id\_tarjeta*. Identificación de tarjetas de fidelidad para el cliente que compre esta cesta.
- *valor*. Precio de compra total de la cesta.
- v *forma\_pago*. Forma de pago de la cesta.

#### **Datos personales del titular de la tarjeta:**

- v *sexo*
- casa\_propia. Si el titular posee o no una casa propia.
- $i$ ngresos
- edad

#### **Contenido de la cesta (marcas para la presencia de categorías de productos):**

- *frutería*
- v *carne*
- v *lácteos*
- *lata\_veg*
- v *embutidos*
- $\cdot$  *congelados*
- v *cerveza*
- v *vino*
- *refrescos*
- v *pescado*
- v *pastelería*

### **Descubrimiento de afinidades en el contenido de las cestas**

Primero, debe obtener una visión general de las afinidades (asociaciones) del contenido de las cestas utilizando Apriori para crear reglas de asociación. Seleccione los campos que va a utilizar en este proceso de modelado editando el nodo Tipo y definiendo el rol de todas las categorías de productos como *Ambas* y el resto de roles como *Ninguno*. *Ambas* significa que el campo puede ser de entrada o de salida en el modelo resultante.

*Note*: puede establecer las opciones de varios campos a la vez pulsando la tecla Mayús para seleccionarlos antes de especificar una opción de las columnas.

| <b>Preview</b><br>◎      |                    |                            |              |                  | Ø                                      |
|--------------------------|--------------------|----------------------------|--------------|------------------|----------------------------------------|
| Types<br>Format          | Annotations        |                            |              |                  |                                        |
| 00 00                    | <b>Read Values</b> |                            | Clear Values | Clear All Values |                                        |
| $Field -$                | Measurement        | Values<br>Missing          |              | Check            | Role                                   |
| A<br>sex                 | Nominal            | F,M                        |              | None             | ல<br>None                              |
| Α<br>homeown             | 8<br>Flag          | <b>YES/NO</b>              |              | None             | $\bigcirc$ None                        |
| income                   | Continuous         | [10200,3]                  |              | None             | Ø<br>None                              |
| age                      | Continuous         | [16, 50]                   |              | None             | None                                   |
| fruitveg<br>Α            | Flag               | TÆ                         | None         |                  | (3) Both                               |
| freshmeat<br>A           | 900000<br>Flag     | TÆ                         |              | None             | Input                                  |
| A<br>dairy               | Flag               | TÆ                         | None         |                  | O Target                               |
| Ι٨<br>cannedveg          | 8<br>Flag          | TÆ                         |              | None             | <b>D</b> Both                          |
| <b>A</b><br>connoclescot | $E _{\text{max}}$  | hlono                      |              |                  |                                        |
| O View current fields    |                    | View unused field settings |              |                  | None<br>Partition                      |
|                          |                    |                            |              |                  | ---<br>Split                           |
| <b>OK</b><br>Cancel      |                    |                            |              |                  | 4 <sup>2</sup> Frequenc <sup>set</sup> |
|                          |                    |                            |              |                  | id Record ID                           |

*Figura 385. Selección de campos para el modelado*

Una vez que haya especificado los campos para el modelado, conecte un nodo Apriori al nodo Tipo, edítelo, seleccione la opción **Sólo valores verdaderos para las marcas** y pulse en ejecutar el nodo Apriori. El resultado, un modelo de la pestaña Modelos en la parte superior derecha de la ventana Gestores, contiene reglas de asociación que puede ver utilizando el menú contextual y seleccionando **Examinar**.

| 11 fields<br><b>File</b><br>鬓 | $\n  Preview\n$<br>O Generate<br>Preview!       | 圈         | ×<br>◉<br>$\qquad \qquad \Box$ |  |
|-------------------------------|-------------------------------------------------|-----------|--------------------------------|--|
| Model<br>Settings             | Annotations<br>Summary<br>Sort by: Confidence % | 腊<br>中    | l3<br>of<br> 3                 |  |
| Consequent                    | Antecedent                                      | Support % | Confidence %                   |  |
| frozenmeal                    | beer<br>cannedveg                               | 16.7      | 87.425                         |  |
| cannedveg                     | beer<br>frozenmeal                              | 17.0      | 85.882                         |  |
| beer                          | frozenmeal<br>cannedveg                         | 17.3      | 84.393                         |  |
|                               |                                                 |           |                                |  |
|                               |                                                 |           | Reset                          |  |
| <b>OK</b><br>Cancel           |                                                 |           | Apply                          |  |

*Figura 386. Reglas de asociación*

Estas reglas muestran una variedad de asociaciones entre congelados, latas de verduras y cerveza. La presencia de reglas de asociación de dos factores como:

congelados -> cerveza cerveza -> congelados

sugiere que una visualización de malla (que muestre sólo asociaciones de dos factores) puede resaltar algunos de los patrones de estos datos.

Conecte un nodo Malla al nodo Tipo, edite el nodo Malla, seleccione todo el contenido de la cesta, seleccione **Mostrar sólo marcas verdaderas** y pulse en ejecutar el nodo Malla.

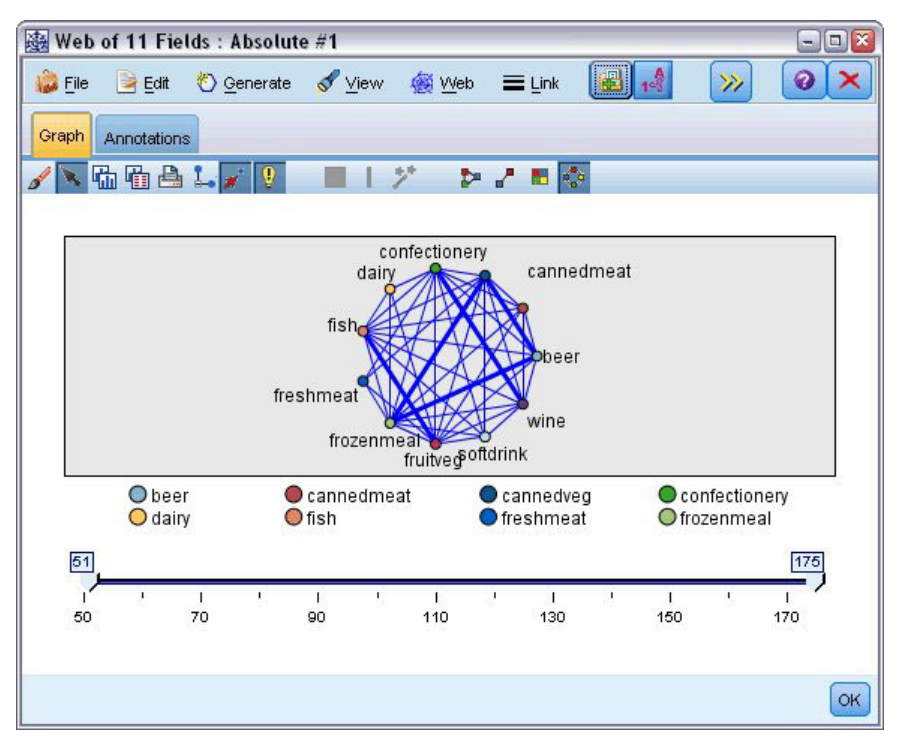

*Figura 387. Visualización de malla de asociaciones de productos*

Puesto que la mayoría de las combinaciones de categorías de productos se producen en varias cestas, los enlaces fuertes de esta malla son demasiado numerosos para mostrar los grupos de clientes sugeridos por el modelo.

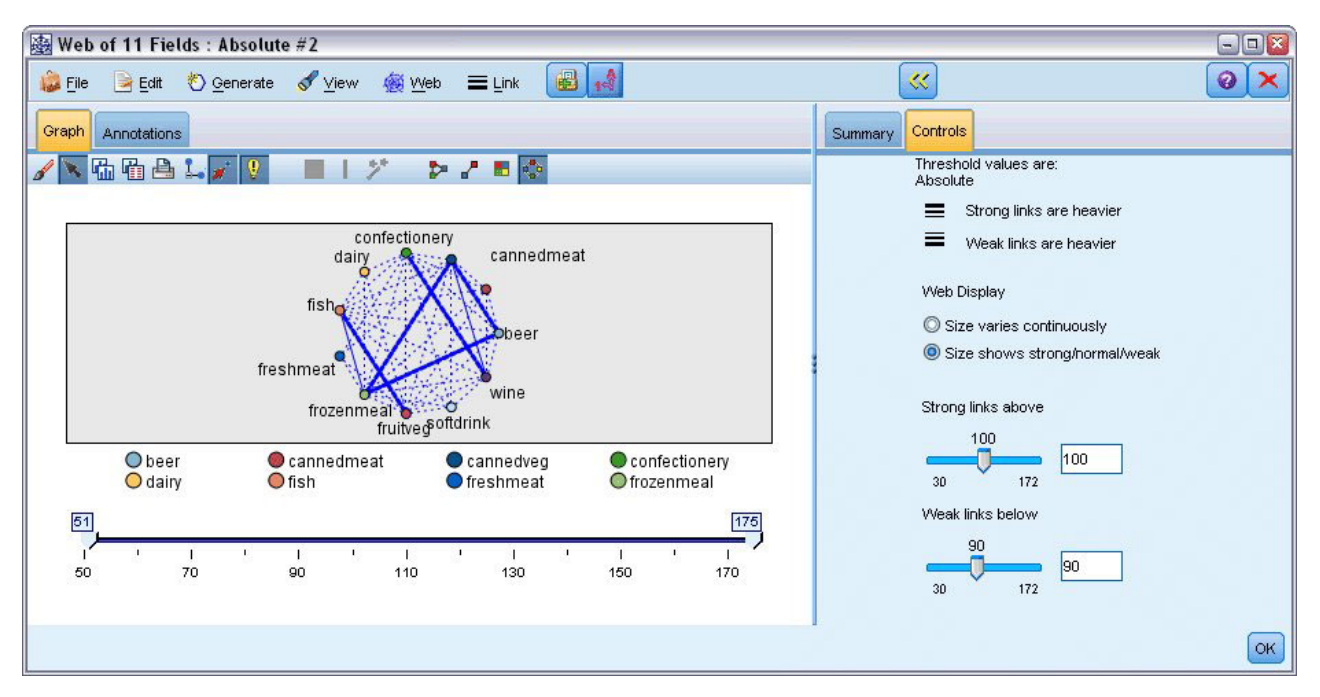

*Figura 388. Visualización de malla restringida*

1. Para especificar conexiones débiles y fuertes, pulse en el botón de flecha doble amarilla de la barra de herramientas. Esto expande el cuadro de diálogo que muestra los controles y el resumen del resultado de la malla.

- 2. Seleccione **El tamaño se muestra fuerte/normal/débil**.
- 3. Establezca enlaces débiles por debajo de 90.
- 4. Establezca enlaces fuertes por encima de 100.

En la visualización, sobresalen tres grupos de clientes:

- v Aquellos que compran pescado, fruta y verdura, a los que se podría denominar "consumidores sanos".
- v Aquellos que compran vino y productos de pastelería.
- Aquellos que compran cerveza, congelados y latas de verdura ("cerveza, judías y pizza")

### **Perfilado de los grupos de clientes**

Ahora, ha identificado tres grupos de clientes según los tipos de productos que compran, pero también quiere saber quiénes son estos clientes, es decir, su perfil demográfico. Puede lograrlo etiquetando a cada cliente con una marca de cada uno de estos grupos y utilizando una regla de inducción (C5.0) para generar reglas basadas en los perfiles de dichas marcas.

Primero debe derivar una marca para cada grupo. Esto se puede hacer de forma automática utilizando la visualización de malla que acaba de crear. Con el botón derecho del ratón, pulse en el enlace entre *frutería* y *pescado* para resaltarlo y pulse con el botón derecho y seleccione **Generar nodo Derivar para el enlace**.

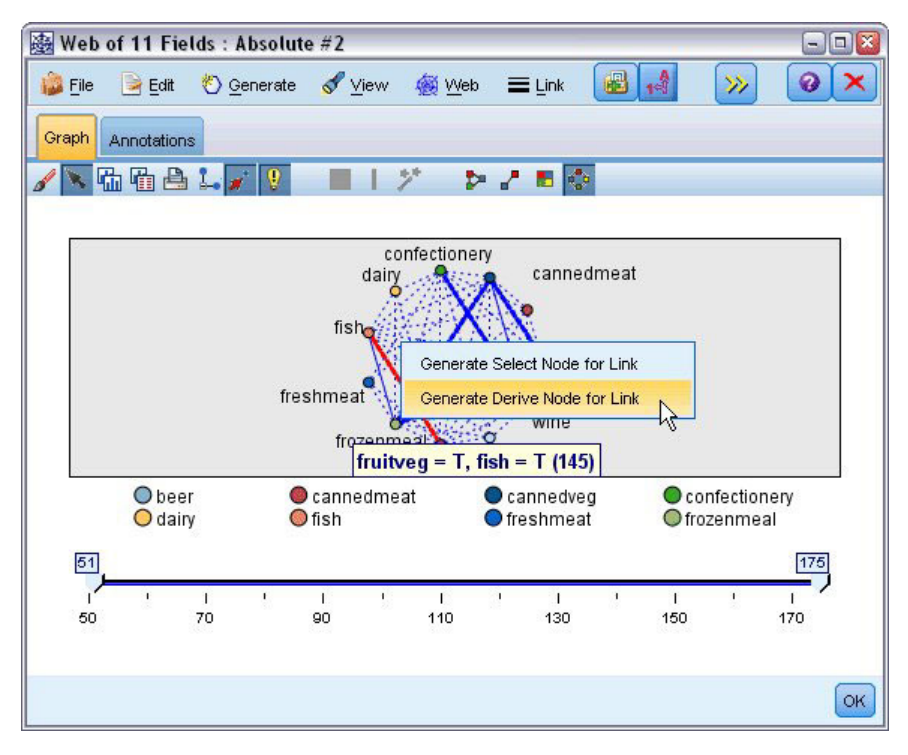

*Figura 389. Derivar una marca para cada grupo de clientes*

Edite el nodo Derivar resultante para cambiar el nombre del campo Derivar a *sano*. Repita el ejercicio con el enlace de *vino* a *pastelería* y llame al campo Derivar resultante *vino\_choco*.

Para el tercer grupo (que implica tres enlaces), asegúrese primero de que ningún enlace está seleccionado. A continuación, seleccione los tres enlaces en el triángulo *lata\_veg*, *cerveza* y *congelados*. Para ello, mantenga pulsada la tecla Mayús mientras pulsa el botón izquierdo del ratón. (Asegúrese de estar en modo interactivo, y no en modo de edición). A continuación, en el menú de la visualización de malla elija:

#### **Generar** > **Derivar nodo("Y")**

Cambie el nombre del campo Derivar resultante a *cerveza\_judías\_pizza*.

Para perfilar estos grupos de clientes, conecte el nodo Tipo existente a esos tres nodos Derivar en serie y, a continuación, conecte otro nodo Tipo. En el nuevo nodo Tipo, defina el rol de todos los campos como *Ninguno*, excepto para *valor*, *forma\_pago*, *sexo*, *casa\_propia*, *ingresos* y *edad*, que deberían establecerse como *Entrada* y el grupo de clientes relevante (por ejemplo, *cerveza\_judías\_pizza*), que debería establecerse como *Objetivo*. Adjunte un nodo C5.0, establezca el tipo Salida en **Conjunto de reglas** y pulse en ejecutar el nodo. El modelo resultante (para *cerveza\_judías\_pizza*) contiene un perfil demográfico claro para este grupo de clientes:

```
Rule 1 for T:
if sex = M
and income \leq 16,900then T
```
El mismo método puede aplicarse a las marcas de los grupos de clientes seleccionándolos como salida en el segundo nodo Tipo. En este contexto, se puede generar un rango más amplio de perfiles alternativos utilizando Apriori en lugar de C5.0. Apriori también puede utilizarse para perfilar las marcas de grupos de clientes de forma simultánea porque no se restringen a un único campo de salida.

### **Resumen**

Este ejemplo muestra cómo puede utilizarse IBM SPSS Modeler para descubrir afinidades, o enlaces, en una base de datos tanto por modelado (utilizando Apriori) como por visualización (utilizando una visualización de malla). Estos enlaces se corresponden con agrupaciones de casos de los datos. Dichas agrupaciones pueden investigarse detalladamente y perfilarse mediante modelado (utilizando conjuntos de reglas C5.0).

En el dominio de ventas, tales agrupaciones de clientes pueden utilizarse, por ejemplo, para identificar las ofertas especiales que mejoren el índice de respuesta a campañas de correo directas o para personalizar la gama de existencias almacenadas en un establecimiento para ajustarla a las necesidades de su base demográfica.

## <span id="page-334-0"></span>**Capítulo 28. Evaluación de las nuevas ofertas de vehículos (KNN)**

Análisis de vecino más próximo es un método de clasificación de casos basado en su similaridad con otros casos. En aprendizaje de máquinas, se ha desarrollado como una forma de reconocer patrones de datos sin requerir una coincidencia exacta con patrones o casos almacenados. Los casos parecidos están próximos y los que no lo son están alejados entre sí. Además, la distancia entre dos casos es una medida de sus diferencias.

Los casos muy cercanos a otros se denominan "vecinos". Cuando se presenta un nuevo caso (reserva), se calcula su distancia desde cada caso del modelo. Las clasificaciones de la mayoría de casos similares, los vecinos más próximos, se anotan y el nuevo caso se coloca en la categoría que contiene el mayor número de vecinos más próximos.

Puede especificar el número de vecinos más próximos que se han de examinar; este valor se denomina *k*. Las imágenes muestran cómo se clasifica un nuevo caso utilizando dos valores diferentes de *k*. Cuando *k* = 5, el nuevo caso se coloca en la categoría *1* porque una mayoría de los vecinos más próximos pertenecen a esa categoría *1*. Sin embargo, si *k* = 9, el nuevo caso se coloca en la categoría *0* porque una mayoría de los vecinos más próximos pertenecen a la categoría *0*.

El análisis de vecino más próximo también se puede utilizar para calcular los valores de un objetivo continuo. En esta situación, la media o el valor objetivo medio de los vecinos más próximos se utiliza para obtener el valor predicho del nuevo caso.

Un fabricante de automóviles ha desarrollado prototipos para dos nuevos vehículos, un coche y una furgoneta. Antes de presentar los nuevos modelos en su gama, el fabricante desea determinar qué vehículos existentes en el mercado se asemejan más a los prototipos, o sea, qué vehículos representan su "competencia directa".

El fabricante ha recopilado datos sobre modelos existentes, bajo un número de categorías, y ha añadido los detalles de sus prototipos. Las categorías bajo las que se compararán los modelos incluyen el precio en miles (*precio*), cubicaje del motor (*c\_motor*), caballos (*caballos*), distancia entre ejes (*batalla*), anchura (*anchura*), longitud (*longitud*), ponderación en vacío (*ponderación\_vacío*), capacidad de combustible (*cap\_combustible*) y consumo de combustible (*autonomía*).

Este ejemplo utiliza la ruta denominada *car\_sales\_knn.str*, disponible en la carpeta *Demos* bajo la subcarpeta *streams*. El archivo de datos es *car\_sales\_knn\_mod.sav*. Consulte el tema ["Carpeta Demos" en la](#page-10-0) [página 5](#page-10-0) para obtener más información.

### **Creación de la ruta**

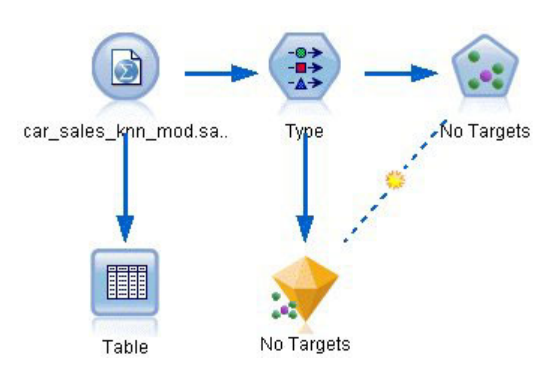

*Figura 390. Ruta de ejemplo para modelado KNN*

Cree una nueva ruta y añada un nuevo nodo de origen de Archivo Statistics que apunte a *car\_sales\_knn\_mod.sav* en la carpeta *Demos* de su instalación de IBM SPSS Modeler.

En primer lugar, veamos qué datos ha recopilado el fabricante.

- 1. Conecte un nodo Tabla al nodo de origen de Archivo Statistics.
- 2. Abra el nodo Tabla y pulse en **Ejecutar**.

| File  | $=$ Edit             | Generate      |        | E                | ه        | 4曲         |          |          |          |       |
|-------|----------------------|---------------|--------|------------------|----------|------------|----------|----------|----------|-------|
| Table | Annotations          |               |        |                  |          |            |          |          |          |       |
|       | manufact             | model         | sales  | resale           |          | type price | engine s | horsepow | wheelbas | width |
| 140   | Toyota               | Celica        | 33.269 | 15.445 0.0 16    |          |            | 1.800    | 140,000  | 102.400  | 68.3  |
| 141   | Toyota               | Tacoma 84.087 |        | 9.575            |          | 1.011      | 2.400    | 142.000  | 103.300  | 66.5  |
| 142   | Toyota               | Sienna        | 65.119 | \$null\$         |          | $1.0$ 22   | 3.000    | 194.000  | 114,200  | 73.4  |
| 143   | Toyota               | RAV4          | 25.106 | 13.325 1.0. 16   |          |            | 2.000    | 127.000  | 94.900   | 66.7  |
| 144   | Toyota               | 4Run          | 68.411 | 19.425 1.0. . 22 |          |            | 2.700    | 150.000  | 105.300  | 66.5  |
| 145   | Toyota               | Land  9.835   |        | 34.080 1.0. 51   |          |            | 4.700    | 230,000  | 112.200  | 76.4  |
| 146   | Volksw               | Golf          | 9.761  | 11.425 0.0 14    |          |            | 2.000    | 115,000  | 98,900   | 68.3  |
| 147   | Volksw               | Jetta         | 83.721 | 13.240 0.0 16    |          |            | 2.000    | 115.000  | 98.900   | 68.3  |
| 148   | Volksw               | Passat        | 51.102 | 16.725 0.0. 21   |          |            | 1.800    | 150,000  | 106,400  | 68.5. |
| 149   | Volksw               | Cabrio        | 9.569  | 16.575 0.0. 19   |          |            | 2.000    | 115.000  | 97.400   | 66.7  |
| 150   | Volksw               | GTI           | 5.596  | 13.760 0.0 17    |          |            | 2.000    | 115.000  | 98.900   | 68.3  |
| 151   | Volksw               | Beetle        | 49.463 | \$null\$         |          | 0.015      | 2.000    | 115.000  | 98.900   | 67.9  |
| 152   | Volvo                | S40           | 16.957 | \$null\$         |          | $0.0$ 23   | 1.900    | 160,000  | 100,500  | 67.6  |
| 153   | Volvo                | V40           | 3.545  | \$null\$         | $0.0$ 24 |            | 1,900    | 160,000  | 100,500  | 67.6  |
| 154   | Volvo                | S70           | 15.245 | \$null\$         |          | $0.0$ 27   | 2.400    | 168.000  | 104.900  | 69.3  |
| 155   | Volvo                | V70           | 17.531 | \$null\$         |          | $0.0$ 28   | 2.400    | 168.000  | 104.900  | 69.3  |
| 156   | Volvo                | C70           | 3.493  | \$null\$         |          | 0.045      | 2.300    | 236.000  | 104.900  | 71.5  |
| 157   | Volvo                | S80           | 18.969 | \$null\$         |          | 0.036      | 2.900    | 201.000  | 109,900  | 72.1  |
| 158   |                      | newC \$null\$ |        | \$null\$         | \$n      | 21         | 1.500    | 76.000   | 106.300  | 67.9  |
| 159   |                      | newT \$null\$ |        | \$null\$         |          | $$n$ 34    | 3.500    | 167.000  | 109.800  | 75.2  |
|       | $\blacktriangleleft$ |               |        |                  |          |            |          |          |          | Þ     |

*Figura 391. Datos de origen para coches y furgonetas*

Los detalles para los dos prototipos, con los nombres *newCar* y *newTruck*, se han añadido al final del archivo.

Podemos ver en los datos de origen que el fabricante está utilizando la clasificación de "furgoneta" (valor de 1 en la columna *tipo*) de forma poco rigurosa para que implique cualquier tipo de vehículo que no sea automóvil.

La última columna, *partición*, es necesaria para que los dos prototipos puedan designarse como reservados cuando se llegue al punto de identificar su competencia directa. De esta forma, sus datos no tendrán repercusión en los cálculos, ya que es el resto del mercado lo que queremos considerar. El establecimiento del valor *partición* de los dos registros reservados a 1, mientras que el resto de los registros tienen 0 en este campo, nos permite utilizar este campo más adelante cuando tengamos que establecer los registros focales, que son los registros en los que queremos calcular la competencia directa.

Deje la ventana de resultados de la tabla abierta por el momento, ya que la necesitaremos más adelante.

| Type<br>学生<br>Types<br>Format              | <u></u><br>Preview<br>Annotations      |                            |              |                  | ℯ                       |  |
|--------------------------------------------|----------------------------------------|----------------------------|--------------|------------------|-------------------------|--|
| $\sigma$                                   | <b>Read Values</b>                     |                            | Clear Values | Clear All Values |                         |  |
| $Field =$                                  | Measurement                            | Values                     | Missing      | Check            | Role                    |  |
| <b>TIUTSBUUW</b>                           | CONTINUOUS<br>$\overline{\mathscr{C}}$ | 100.0,400<br>[92.6, 138]   |              | <b>NUTE</b>      | $\blacksquare$ in ipout |  |
| wheelbas                                   | Continuous                             |                            |              | None             | Input                   |  |
| width                                      | Continuous                             | [62.6, 79.9]               |              | None             | Input                   |  |
| length                                     | Continuous                             | [149.4, 22]                |              | None             | Input                   |  |
| curb_wgt                                   | Continuous                             | [1.895, 5]                 |              | None             | Input                   |  |
| fuel cap                                   | Continuous                             | [10.3, 32.0]               |              | None             | Input                   |  |
| mpg                                        | Continuous                             | [15.0, 46.0]               |              | None             | Input                   |  |
| A<br>Insales                               | Continuous                             | $[-2.20727]$               |              | None             | $\bigcirc$ None         |  |
| partition                                  | 8<br>Flag                              | 1.0/0.0                    |              | None             | Input                   |  |
| View current fields<br><b>OK</b><br>Cancel |                                        | View unused field settings |              |                  | Reset<br>Apply          |  |

*Figura 392. Configuración del nodo Tipo*

- 3. Añada un nodo Tipo a la ruta.
- 4. Conecte un nodo Tipo al nodo de origen de Archivo Statistics.
- 5. Abra el nodo Tipo.

Deseamos realizar la comparación únicamente en los campos *precio* hasta *autonomía*, de forma que dejaremos el rol para todos estos campos establecidos en **Entrada**.

- 6. Establezca el rol para el resto de los campos (*fabricante* a *tipo*, junto con *Enventas*) a **Ninguno**.
- 7. Establezca el nivel de medición para el último campo, *partición* a **Marca**. Asegúrese de que su rol se ha establecido en **Entrada**.
- 8. Pulse en **Leer valores** para leer los valores de los datos de la ruta.
- 9. Pulse en **Aceptar**.

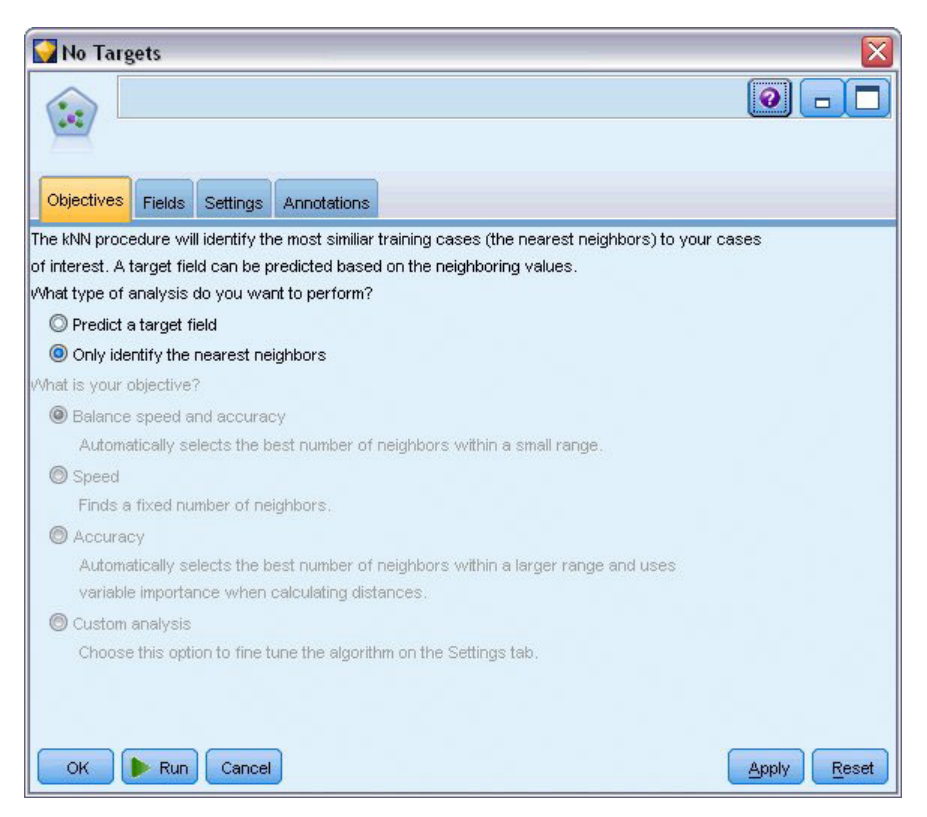

*Figura 393. Selección de la identificación de la competencia directa*

- 10. Conecte un nodo KNN al nodo Tipo.
- 11. Abra el nodo KNN.

No vamos a predecir un campo objetivo en este momento, ya que sólo deseamos encontrar la competencia directa para nuestros dos prototipos.

- 12. En la pestaña **Objetivos**, seleccione **Identificar sólo los vecinos más próximos**.
- 13. Pulse en la pestaña **Configuración**.

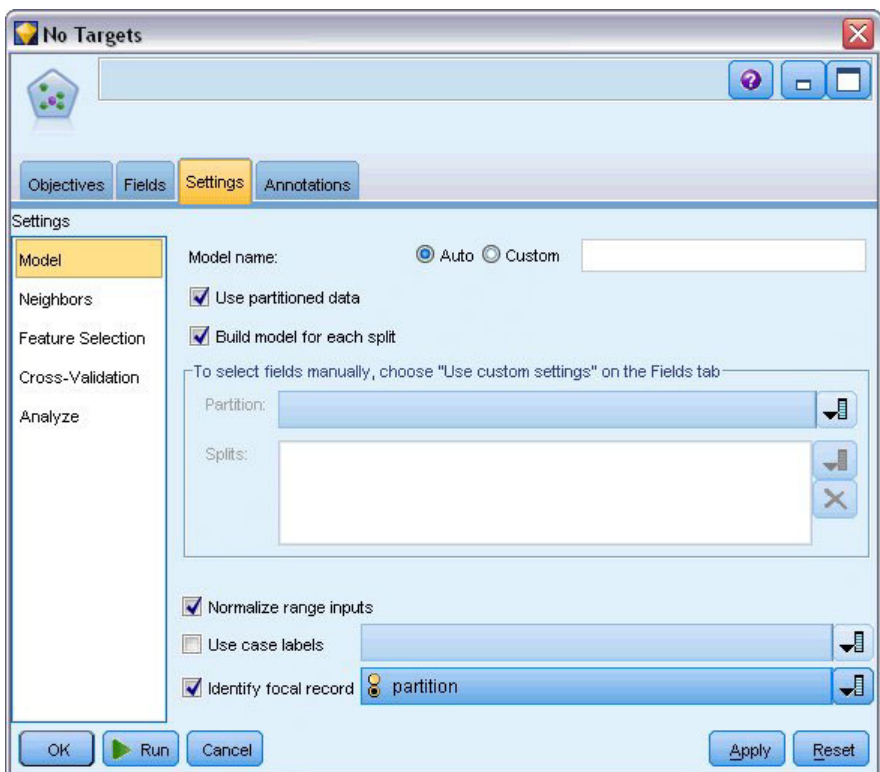

*Figura 394. Uso del campo partición para identificar los registros focales*

Ahora podemos utilizar el campo *partición* para identificar los registros focales, que son los registros en los que deseamos identificar la competencia directa. Utilizando un campo marca, nos aseguramos de que nos registros donde el valor de este campo está establecido como 1 se convierten en nuestros registros focales.

Como hemos visto, sólo los registros que tienen un valor de 1 en este campo son *newCar* y *newTruck*, de modo que serán nuestros registros focales.

- 14. En el panel **Modelo** de la pestaña **Configuración**, seleccione la casilla **Identificar registro focal**.
- 15. En la lista desplegable de este campo, seleccione **partición**.
- 16. Pulse en el botón **Ejecutar**.

### **Examen de los resultados**

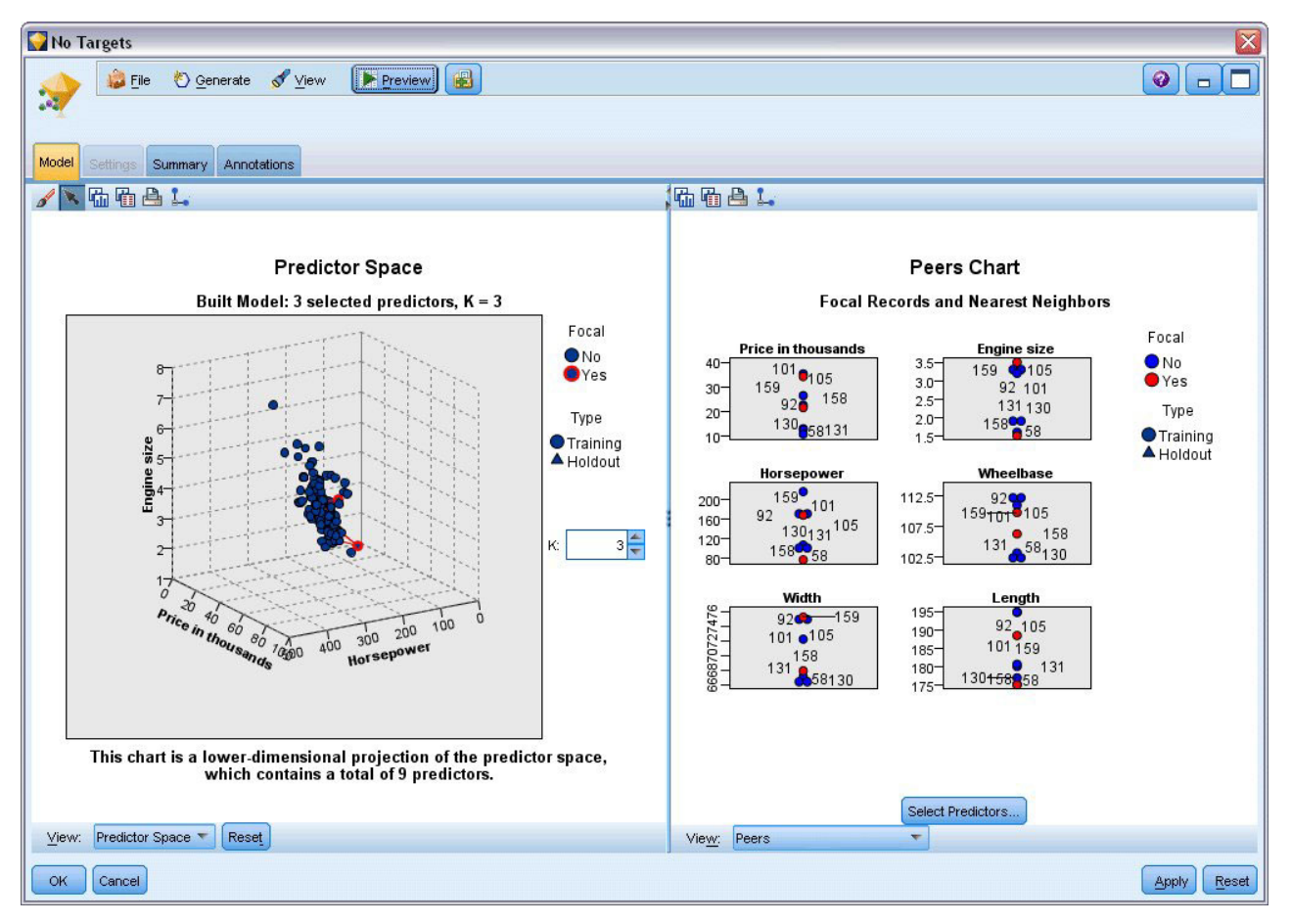

*Figura 395. La ventana Model Viewer*

Se ha creado un nugget de modelo en el lienzo de rutas y en la paleta Modelos. Abra cualquiera de los nuggets para ver la visualización de Model Viewer, que tiene una ventana de dos paneles:

- v El primer panel muestra una descripción general del modelo denominado vista principal. La vista principal del modelo Vecino más próximo se conoce como el **espacio predictor**.
- v El segundo panel muestra uno de los dos tipos de vistas:

Una vista de modelos auxiliar muestra más información sobre el modelo, pero no se centra en el propio modelo.

Una vista enlazada es una vista que muestra detalles sobre una característica del modelo cuando se desglosa parte de la vista principal.

## **Espacio predictor**

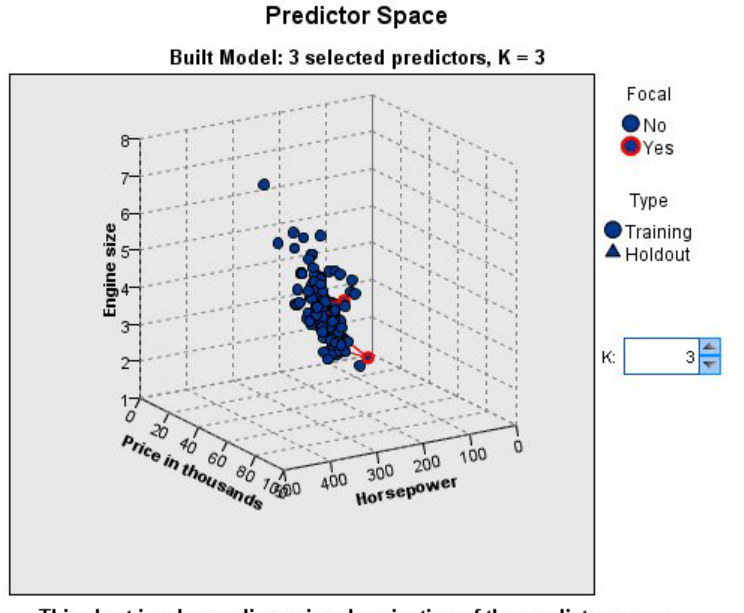

This chart is a lower-dimensional projection of the predictor space, which contains a total of 9 predictors.

#### *Figura 396. Gráfico Espacio predictor*

El gráfico Espacio predictor es un gráfico interactivo en 3-D que representa puntos de datos para las tres características (los tres primeros campos de entrada de los datos de origen), representando el precio, el cubicaje y los caballos.

Nuestros dos registros focales están resaltados en rojo, con líneas que los conectan a sus vecinos *k* más próximos.

Ha pulsar y arrastrar el gráfico, podrá girarlo para obtener una mejor visión de la distribución de los puntos en el espacio predictor. Pulse en el botón **Restablecer** para volver a la vista predeterminada.

## **Gráfico Homólogos**

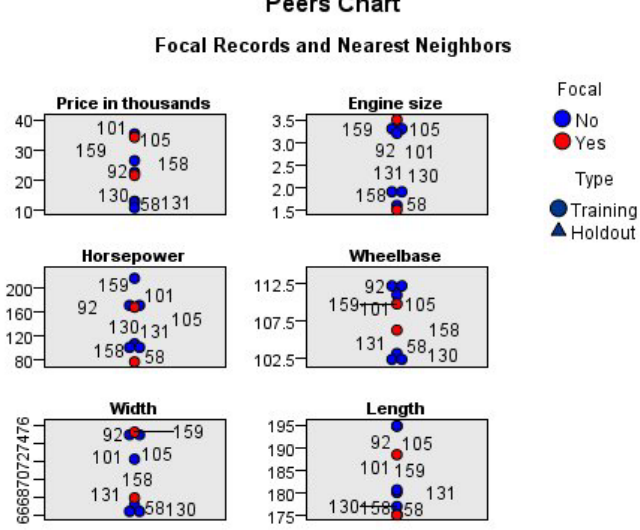

## **Peers Chart**

#### *Figura 397. Gráfico de homólogos*

La vista auxiliar predeterminada es el gráfico de homólogos, que resalta los dos registros focales seleccionados en el espacio predictor y sus vecinos *k* más próximos en las seis características: los primeros seis campos de entrada de los datos de origen.

Los vehículos están representados por sus números de registro en los datos de origen. Aquí es donde necesitamos los resultados del nodo de Tabla para ayudarnos a su identificación.

Si el resultado del nodo de Tabla está aún disponible:

- 1. Pulse la pestaña **Resultados** del panel de gestor en la parte superior derecha de la ventana principal de IBM SPSS Modeler.
- 2. Pulse dos veces en la entrada **Tabla (16 campos, 159 registros)**.

Si el resultado de la tabla ya no está disponible:

- 3. En la ventana principal de IBM SPSS Modeler, abra el nodo Tabla.
- 4. Pulse en **Ejecutar**.

| File  | D<br>Edit            | Generate      |        | 儷              | ۵        | $^{14}$ $^{12}$ |          |          |          |       |
|-------|----------------------|---------------|--------|----------------|----------|-----------------|----------|----------|----------|-------|
| Table | Annotations          |               |        |                |          |                 |          |          |          |       |
|       | manufact             | model         | sales  | resale type    |          | price           | engine s | horsepow | wheelbas | width |
| 140   | Toyota               | Celica        | 33.269 | 15.445 0.0 16  |          |                 | 1,800    | 140,000  | 102.400  | 68.3  |
| 141   | Toyota               | Tacoma 84.087 |        | 9.575          |          | 1.011           | 2.400    | 142.000  | 103.300  | 66.5. |
| 142   | Toyota               | Sienna        | 65.119 | \$null\$       |          | 1.022           | 3.000    | 194.000  | 114.200  | 73.4  |
| 143   | Toyota               | RAV4          | 25.106 | 13.325 1.0 16  |          |                 | 2.000    | 127.000  | 94.900   | 66.7  |
| 144   | Toyota               | 4Run          | 68.411 | 19.425 1.0. 22 |          |                 | 2.700    | 150.000  | 105.300  | 66.5. |
| 145   | Toyota               | Land          | 9.835  | 34.080 1.0. 51 |          |                 | 4.700    | 230.000  | 112.200  | 76.4  |
| 146   | Volksw               | Golf          | 9.761  | 11.425 0.0 14  |          |                 | 2.000    | 115,000  | 98.900   | 68.3  |
| 147   | Volksw               | Jetta         | 83.721 | 13.240 0.0 16  |          |                 | 2.000    | 115.000  | 98.900   | 68.3  |
| 148   | Volksw               | Passat        | 51.102 | 16.725 0.0. 21 |          |                 | 1.800    | 150.000  | 106.400  | 68.5. |
| 149   | Volksw               | Cabrio        | 9.569  | 16.575 0.0 19  |          |                 | 2.000    | 115,000  | 97.400   | 66.7  |
| 150   | Volksw               | GTI           | 5.596  | 13.760 0.0 17  |          |                 | 2.000    | 115,000  | 98.900   | 68.3  |
| 151   | Volksw               | Beetle        | 49.463 | \$null\$       |          | 0.015           | 2.000    | 115,000  | 98.900   | 67.9  |
| 152   | Volvo                | S40           | 16.957 | \$null\$       |          | $0.0$ 23        | 1.900    | 160,000  | 100.500  | 67.6  |
| 153   | Volvo                | V40           | 3.545  | \$null\$       |          | $0.0$ 24        | 1.900    | 160,000  | 100.500  | 67.6  |
| 154   | Volvo                | S70           | 15.245 | \$null\$       |          | $0.0$ 27        | 2.400    | 168,000  | 104.900  | 69.3  |
| 155   | Volvo                | V70           | 17.531 | \$null\$       |          | $0.0$ 28        | 2.400    | 168.000  | 104.900  | 69.3  |
| 156   | Volvo                | C70           | 3.493  | \$null\$       |          | $0.0$ 45        | 2.300    | 236,000  | 104.900  | 71.5  |
| 157   | Volvo                | S80           | 18.969 | \$null\$       | $0.0$ 36 |                 | 2.900    | 201.000  | 109,900  | 72.1  |
| 158   |                      | newC \$null\$ |        | \$null\$       | \$n      | 21              | 1.500    | 76,000   | 106,300  | 67.9  |
| 159   |                      | newT \$null\$ |        | \$null\$       |          | n 34            | 3.500    | 167.000  | 109.800  | 75.2  |
|       | $\blacktriangleleft$ |               |        |                |          |                 |          |          |          |       |

*Figura 398. Identificación de registros por número de registro*

Al desplazarnos hasta el final de la tabla, podemos ver que *newCar* y *newTruck* son los dos últimos registros en los datos, con los números 158 y 159 respectivamente.

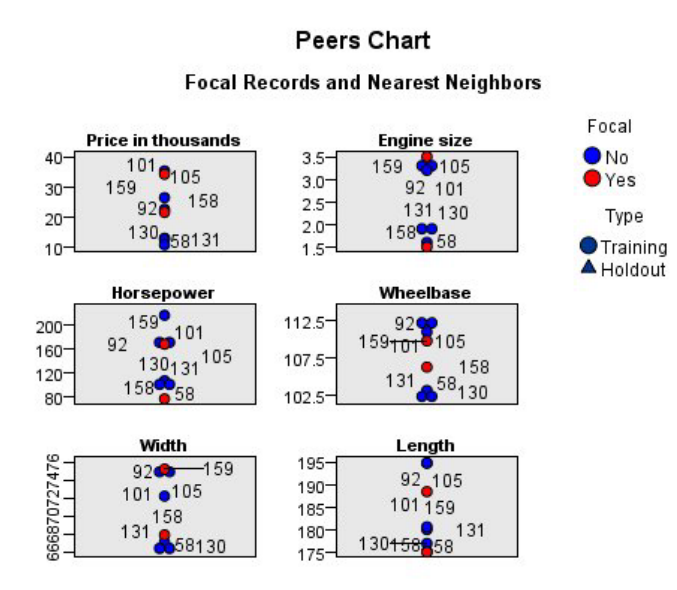

*Figura 399. Comparación de características en el gráfico de homólogos*

Desde aquí podemos ver en el gráfico de homólogos, por ejemplo, que *newTruck* (159) tiene un cubicaje mayor que cualquiera de sus vecinos más próximos, mientras que *newCar* (158) tiene un motor más pequeño que cualquiera de *sus* vecinos más próximos.

Puede mover el ratón sobre cualquiera de los puntos individuales en las seis características para ver el valor real de cada característica para ese caso en particular.

Pero ¿qué vehículos representan la competencia directa de *newCar* y *newTruck*?

El gráfico de homólogos tiene demasiados datos, de modo que habrá que cambiar a una vista más simple.

- 5. Pulse la lista desplegable **Ver** en la parte inferior del gráfico de homólogos (la entrada que dice **Homólogos**).
- 6. Seleccione **Tabla de vecinos y distancias**.

### **Tabla de vecinos y distancias**

#### k Nearest Neighbors and Distances

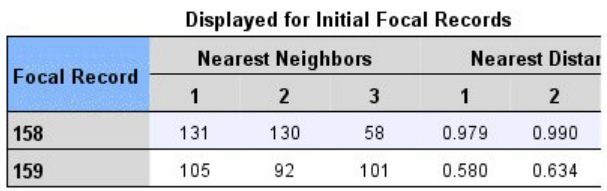

#### *Figura 400. Tabla de vecinos y distancias*

Ahora se ve mejor. Ahora podemos ver los tres modelos que más se acercan a nuestros dos prototipos en el mercado.

Para *newCar* (registro focal 158) son el Saturn SC (131), el Saturn SL (130) y el Honda Civic (58).

No resulta una gran sorpresa, los tres son berlinas de tamaño medio, de modo que *newCar* debería tener una buena cuota de mercado, especialmente por su excelente autonomía.

Para *newTruck* (registro focal 159), la competencia directa es el Nissan Quest (105), el Mercury Villager (92) y el Clase M de Mercedes (101).

Como hemos visto antes, no son necesariamente furgonetas en el sentido tradicional, son simplemente vehículos que están clasificados como automóviles especiales. Al mirar al resultado del nodo Tabla para su competencia directa, podemos ver que *newTruck* tiene un precio relativamente caro, así como uno de los más pesados de su segmento. Sin embargo, su autonomía es de nuevo mejor que la de sus rivales más cercanos, por lo que debe contar a su favor.

### **Resumen**

Hemos visto cómo puede utilizar el análisis de vecinos más próximos para comparar un conjunto de características con un amplio abanico en casos a partir de un conjunto de datos en particular. También hemos calculado, para dos registros reservados muy diferentes, los casos que recuerdan mejor estos registros reservados.

## **Avisos**

Esta información se ha desarrollado para los productos y servicios ofrecidos en todo el mundo.

Puede que en otros países IBM no ofrezca los productos, servicios ni características que se describen en esta información. Consulte con el representante local de IBM para obtener información acerca de los productos y servicios que actualmente están disponibles en su localidad. Las referencias hechas a un producto, programa o servicio IBM no pretenden afirmar ni dar a entender que sólo se puede utilizar dicho producto, programa o servicio IBM. Se puede utilizar en su lugar cualquier producto, programa o servicio funcionalmente equivalente que no vulnere ningún derecho de propiedad intelectual de IBM. Sin embargo, es responsabilidad del usuario evaluar y comprobar el funcionamiento de todo producto, programa o servicio que no sea de IBM.

Puede que IBM tenga patentes o solicitudes de patente pendientes que cubran la materia descrita en este documento. Este documento no le otorga ninguna licencia para estas patentes. Puede enviar preguntas acerca de las licencias, por escrito, a:

IBM Director of Licensing IBM Corporation North Castle Drive Armonk, NY 10504-1785 EE.UU.

Para las consultas sobre licencias acerca de la información de doble byte (DBCS), póngase en contacto con el Departamento de propiedad intelectual de IBM de su país o envíe sus consultas sobre licencias por escrito a:

Licencia de Propiedad intelectual Legal and Intellectual Property Law IBM Japan Ltd. 1623-14, Shimotsuruma, Yamato-shi Kanagawa 242-8502, Japón

El párrafo siguiente no se aplica al Reino Unido ni a ningún otro país donde dichas disposiciones entren en contradicción con la legislación local: INTERNATIONAL BUSINESS MACHINES CORPORATION PROPORCIONA ESTA PUBLICACIÓN "TAL CUAL" SIN GARANTÍA DE NINGÚN TIPO, NI EXPLÍCITA NI IMPLÍCITA, INCLUYENDO, PERO NO LIMITÁNDOSE, A LAS GARANTÍAS IMPLÍCITAS DE NO VULNERABILIDAD, COMERCIALIZACIÓN O ADECUACIÓN A UN PROPÓSITO DETERMINADO. Algunos estados no permiten la renuncia a expresar o a garantías implícitas en determinadas transacciones , por lo tanto , esta declaración no se aplique a usted.

Esta información puede incluir imprecisiones técnicas o errores tipográficos. Periódicamente, se efectúan cambios en la información aquí y estos cambios se incorporarán en nuevas ediciones de la publicación. IBM puede realizar en cualquier momento mejoras o cambios en los productos o programas descritos en esta publicación sin previo aviso.

Cualquier referencia a sitios Web que no sean de IBM en esta información solamente es ofrecida por comodidad y de ningún modo sirve como aprobación de esos sitios Web. Los materiales de estos sitios Web no forman parte de los materiales de IBM para este producto, y el usuario será responsable del uso que se haga de estos sitios Web.

IBM puede utilizar o distribuir cualquier información que se le facilite de la manera que considere adecuada, sin contraer por ello ninguna obligación con el remitente.

Los usuarios con licencia de este programa que deseen obtener información sobre el mismo con la finalidad de permitir: (i) el intercambio de información entre programas creados independientemente y otros programas (incluido este) y (ii) la utilización mutua de la información que se ha intercambiado, deben ponerse en contacto con:

Tel. 900 100 400 ATTN: Licensing 200 W. Madison St. Chicago, IL; 60606 Estados Unidos

Esta información estará disponible, bajo las condiciones adecuadas, incluyendo en algunos casos el pago de una cuota.

El programa bajo licencia que se describe en este documento y todo el material bajo licencia disponible los proporciona IBM bajo los términos de las Condiciones Generales de IBM, Acuerdo Internacional de Programas Bajo Licencia de IBM o cualquier acuerdo equivalente entre las partes.

Cualquier dato de rendimiento mencionado aquí ha sido determinado en un entorno controlado. Por lo tanto, los resultados obtenidos en otros entornos operativos pueden variar de forma significativa. Es posible que algunas mediciones se hayan realizado en sistemas en desarrollo y no existe ninguna garantía de que estas medidas sean las mismas en los sistemas comerciales. Además, es posible que algunas mediciones hayan sido estimadas a través de extrapolación. Los resultados reales pueden variar. Los usuarios de este documento deben consultar los datos que corresponden a su entorno específico.

Se ha obtenido información acerca de productos que no son de IBM de los proveedores de esos productos, de sus publicaciones anunciadas o de otros orígenes disponibles públicamente. IBM no ha comprobado estos productos y no puede confirmar la precisión de su rendimiento, compatibilidad ni contemplar ninguna otra reclamación relacionada con los productos que no son de IBM. Las preguntas acerca de las aptitudes de productos que no sean de IBM deben dirigirse a los proveedores de dichos productos.

Todas las declaraciones sobre el futuro del rumbo y la intención de IBM están sujetas a cambio o retirada sin previo aviso y representan únicamente metas y objetivos.

Esta información contiene ejemplos de datos e informes utilizados en operaciones comerciales diarias. Para ilustrarlos lo máximo posible, los ejemplos incluyen los nombres de las personas, empresas, marcas y productos. Todos esos nombres son ficticios y cualquier parecido con los nombres y direcciones utilizados por una empresa real es pura coincidencia.

Si está viendo esta información en copia electrónica, es posible que las fotografías y las ilustraciones en color no aparezcan.

#### **Marcas comerciales**

IBM, el logotipo de IBM e ibm.com son marcas registradas de International Business Machines Corp., registradas en muchas jurisdicciones en todo el mundo. Otros nombres de productos y servicios podrían ser marcas registradas de IBM u otras compañías. Está disponible una lista actualizada de marcas registradas de IBM en la web en "Información de copyright y marcas registradas" en www.ibm.com/legal/copytrade.shtml.

Intel, el logotipo de Intel, Intel Inside, el logotipo de Intel Inside, Intel Centrino, el logotipo de Intel Centrino, Celeron, Intel Xeon, Intel SpeedStep, Itanium y Pentium son marcas comerciales o marcas registradas de Intel Corporation o sus filiales en Estados Unidos y otros países.

Linux es una marca registrada de Linus Torvalds en Estados Unidos, otros países o ambos.

Microsoft, Windows, Windows NT, y el logotipo de Windows son marcas comerciales de Microsoft Corporation en Estados Unidos, otros países o ambos.

UNIX es una marca registrada de The Open Group en Estados Unidos y otros países.

Java y todas las marcas registradas y logotipos basados en Java son marcas registradas de Oracle y/o sus filiales.

Otros productos y nombres de servicio pueden ser marcas comerciales de IBM u otras empresas.

# **Índice**

## **A**

[adaptación de rutas a la vista 18](#page-23-0) [ajuste del tamaño 17](#page-22-0) [análisis de la cesta de la compra 321](#page-326-0) [análisis de venta 221](#page-226-0) Análisis discriminante [autovalores 238](#page-243-0) [lambda de Wilks 238](#page-243-0) [mapa territorial 239](#page-244-0) [matriz de estructura 238](#page-243-0) [métodos de inclusión por pasos 236](#page-241-0) [tabla de clasificación 240](#page-245-0) [añadir conexiones de IBM SPSS Modeler](#page-14-0) Server<sub>9</sub> atajos [teclado 18](#page-23-0) autovalores [en Análisis discriminante 238](#page-243-0)

## **B**

[barra de herramientas 15](#page-20-0) bondad de ajuste [en modelos lineales](#page-274-0) [generalizados 269](#page-274-0)[, 273](#page-278-0) botón central del ratón [simulación 18](#page-23-0) búsqueda de baja probabilidad [modelos de listas de decisiones 108](#page-113-0) [búsqueda de conexiones en COP 9](#page-14-0) búsqueda descendente [modelos de listas de decisiones 108](#page-113-0)

# **C**

campos [clasificación de la importancia 91](#page-96-0) [cribado 91](#page-96-0) [selección para análisis 91](#page-96-0) casos censurados [en la regresión de Cox 294](#page-299-0) [clases 15](#page-20-0) [clasificación de predictores 91](#page-96-0) CLEM [introducción 20](#page-25-0) codificaciones de variable categórica [en la regresión de Cox 295](#page-300-0) conexiones [a IBM SPSS Modeler Server 8](#page-13-0)[, 9](#page-14-0) [clúster de servidores 9](#page-14-0) contraseña [IBM SPSS Modeler Server 8](#page-13-0) contraste omnibus [en la regresión de Cox 296](#page-301-0) [en modelos lineales](#page-274-0) [generalizados 269](#page-274-0) [control de estado 225](#page-230-0) [Coordinator of Processes 9](#page-14-0) [COP 9](#page-14-0) [copiar 15](#page-20-0)

[cortar 15](#page-20-0) [cribado de predictores 91](#page-96-0) [CRISP-DM 15](#page-20-0) curvas de riesgo [en la regresión de Cox 299](#page-304-0) curvas de supervivencia [en la regresión de Cox 299](#page-304-0)

# **D**

datos [lectura 75](#page-80-0) [manipulación 83](#page-88-0) [modelado 86](#page-91-0)[, 88](#page-93-0)[, 89](#page-94-0) [ver 78](#page-83-0) datos de supervivencia agrupados [en modelos lineales](#page-246-0) [generalizados 241](#page-246-0) datos de supervivencia censurados por intervalos [en modelos lineales](#page-246-0) [generalizados 241](#page-246-0) [deshacer 15](#page-20-0) [detener ejecución 15](#page-20-0) [directorio temporal 10](#page-15-0) [documentación 3](#page-8-0)

### **E**

ejemplos [análisis de la cesta de la compra 321](#page-326-0) [análisis de venta 221](#page-226-0) [análisis discriminante 231](#page-236-0) [clasificación de células de](#page-286-0) [muestra 281](#page-286-0) [conceptos básicos 5](#page-10-0) [control de estado 225](#page-230-0) [evaluación de ofertas de nuevos](#page-334-0) [vehículos 329](#page-334-0) [KNN 329](#page-334-0) [Manual de aplicaciones 3](#page-8-0) [nodo Reclasificar 99](#page-104-0) [Red bayesiana 203](#page-208-0)[, 211](#page-216-0) [reducción de longitud de cadena 99](#page-104-0) [reducción de longitud de cadena de](#page-104-0) [entrada 99](#page-104-0) [regresión logística multinomial 131](#page-136-0)[,](#page-144-0) [139](#page-144-0) [SVM 281](#page-286-0) [telecomunicaciones 131](#page-136-0)[, 139](#page-144-0)[, 151](#page-156-0)[,](#page-176-0) [171](#page-176-0)[, 231](#page-236-0) [ventas por catálogo 179](#page-184-0) [ejemplos de aplicaciones 3](#page-8-0) estimaciones de los parámetros [en modelos lineales](#page-252-0) [generalizados 247](#page-252-0)[, 257](#page-262-0)[, 270](#page-275-0)[, 279](#page-284-0) Excel [conexión con modelos de listas de](#page-126-0) [decisiones 121](#page-126-0)

Excel *(continuación)* [Modificación de plantillas de lista de](#page-132-0) [decisiones 127](#page-132-0)

### **F**

[filtrado 86](#page-91-0)

## **G**

[generador de expresiones 83](#page-88-0) [gestores 13](#page-18-0)

## **I**

[IBM SPSS Modeler 1](#page-6-0)[, 11](#page-16-0) [conceptos básicos 7](#page-12-0) [documentación 3](#page-8-0) [ejecución desde la línea de](#page-12-0) [comandos 7](#page-12-0) [primeros pasos 7](#page-12-0) [IBM SPSS Modeler Server 1](#page-6-0) [contraseña 8](#page-13-0) [ID de usuario 8](#page-13-0) [nombre de dominio \(Windows\) 8](#page-13-0) [nombre de host 8](#page-13-0)[, 9](#page-14-0) [número de puerto 8](#page-13-0)[, 9](#page-14-0) iconos [opciones de configuración 18](#page-23-0) ID de usuario [IBM SPSS Modeler Server 8](#page-13-0) importancia [clasificación de predictores 91](#page-96-0) [impresión 19](#page-24-0) [rutas 18](#page-23-0) [inicio de sesión en IBM SPSS Modeler](#page-13-0) [Server 8](#page-13-0) [inicio de sesión único 8](#page-13-0) introducción [IBM SPSS Modeler 7](#page-12-0)

## **L**

lambda de Wilks [en Análisis discriminante 238](#page-243-0) [lienzo 11](#page-16-0) línea de comandos [inicio de IBM SPSS Modeler 7](#page-12-0)

## **M**

mapa territorial [en Análisis discriminante 239](#page-244-0) matriz de estructura [en Análisis discriminante 238](#page-243-0) medias de covariables [en la regresión de Cox 298](#page-303-0) métodos de inclusión por pasos [en Análisis discriminante 236](#page-241-0) métodos de inclusión por pasos *(continuación)* [en la regresión de Cox 296](#page-301-0) Microsoft Excel [conexión con modelos de listas de](#page-126-0) [decisiones 121](#page-126-0) [Modificación de plantillas de lista de](#page-132-0) [decisiones 127](#page-132-0) [minimizar 17](#page-22-0) [modelado 86](#page-91-0)[, 88](#page-93-0)[, 89](#page-94-0) modelos de listas de decisiones [almacenamiento de información de](#page-134-0) [sesión 129](#page-134-0) [conexión con Excel 121](#page-126-0) [ejemplo de aplicación 105](#page-110-0) [generación 129](#page-134-0) [medidas personalizadas con](#page-126-0) [Excel 121](#page-126-0) [Modificación de la plantilla de](#page-132-0) [Excel 127](#page-132-0) [modelos de selección de](#page-96-0) [características 91](#page-96-0) Modelos lineales generalizados [bondad de ajuste 269](#page-274-0)[, 273](#page-278-0) [contraste omnibus 269](#page-274-0) [estimaciones de los parámetros 247](#page-252-0)[,](#page-262-0) [257](#page-262-0)[, 270](#page-275-0)[, 279](#page-284-0) [procedimientos relacionados 263](#page-268-0)[,](#page-279-0) [274](#page-279-0)[, 279](#page-284-0) [pruebas de efectos del modelo 245](#page-250-0)[,](#page-261-0) [256](#page-261-0)[, 270](#page-275-0) [Regresión de Poisson 265](#page-270-0)

## **N**

[nodo de análisis 89](#page-94-0) [nodo de archivo var. 75](#page-80-0) nodo de modelo de respuesta de autoaprendizaje [ejemplo de aplicación 193](#page-198-0) [ejemplo de generación de ruta 194](#page-199-0) [exploración del modelo 198](#page-203-0) [generación de la ruta 194](#page-199-0) [nodo Derivar 83](#page-88-0) Nodo Lista de decisiones [ejemplo de aplicación 105](#page-110-0) [nodo Malla 81](#page-86-0) nodo Selección de características [clasificación de predictores 91](#page-96-0) [cribado de predictores 91](#page-96-0) [importancia 91](#page-96-0) nodo SLRM [ejemplo de aplicación 193](#page-198-0) [ejemplo de generación de ruta 194](#page-199-0) [exploración del modelo 198](#page-203-0) [generación de la ruta 194](#page-199-0) [nodo Tabla 78](#page-83-0) [nodos 7](#page-12-0) [nodos de gráficos 81](#page-86-0) [nodos de origen 75](#page-80-0) nombre de dominio (Windows) [IBM SPSS Modeler Server 8](#page-13-0) nombre de host [IBM SPSS Modeler Server 8](#page-13-0)[, 9](#page-14-0) nugget [definido 13](#page-18-0)

número de puerto [IBM SPSS Modeler Server 8](#page-13-0)[, 9](#page-14-0)

#### **P**

[paleta de modelos generados 13](#page-18-0) [paletas 11](#page-16-0) [pegar 15](#page-20-0) predictores [clasificación de la importancia 91](#page-96-0) [cribado 91](#page-96-0) [selección para análisis 91](#page-96-0) [preparación 83](#page-88-0) [programación visual 11](#page-16-0) [proyectos 15](#page-20-0) pruebas de efectos del modelo [en modelos lineales](#page-250-0) [generalizados 245](#page-250-0)[, 256](#page-261-0)[, 270](#page-275-0)

## **R**

ratón [utilizar en IBM SPSS Modeler 18](#page-23-0) regresión binomial negativa [en modelos lineales](#page-276-0) [generalizados 271](#page-276-0) Regresión de Cox [casos censurados 294](#page-299-0) [codificaciones de variable](#page-300-0) [categórica 295](#page-300-0) [curva de riesgo 299](#page-304-0) [curva de supervivencia 299](#page-304-0) [selección de variables 296](#page-301-0) Regresión de Poisson [en modelos lineales](#page-270-0) [generalizados 265](#page-270-0) regresión gamma [en modelos lineales](#page-280-0) [generalizados 275](#page-280-0) resto [modelos de listas de decisiones 108](#page-113-0) [resultados 13](#page-18-0) [ruta 11](#page-16-0) [rutas 7](#page-12-0) [adaptación a la vista 18](#page-23-0) [generación 75](#page-80-0)

## **S**

[scripts 20](#page-25-0) segmentos [exclusión de la puntuación 108](#page-113-0) [modelos de listas de decisiones 108](#page-113-0) servidor [adición de conexiones 9](#page-14-0) [búsqueda de servidores en COP 9](#page-14-0) [inicio de sesión 8](#page-13-0)

### **T**

tabla de clasificación [en Análisis discriminante 240](#page-245-0) tareas de minería [modelos de listas de decisiones 108](#page-113-0) [teclas de aceleración 18](#page-23-0)

## **V**

[varias sesiones de IBM SPSS Modeler 10](#page-15-0) [ventana principal 11](#page-16-0) [Visor de listas de decisiones 108](#page-113-0) Visor de listas interactivas [cómo trabajar con 108](#page-113-0) [ejemplo de aplicación 108](#page-113-0) [panel de presentación preliminar 108](#page-113-0)

## **Z**

[zoom 15](#page-20-0)

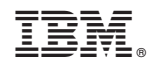

Impreso en España